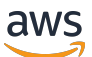

Guide de l'utilisateur pour une passerelle de bande

# AWS Storage Gateway

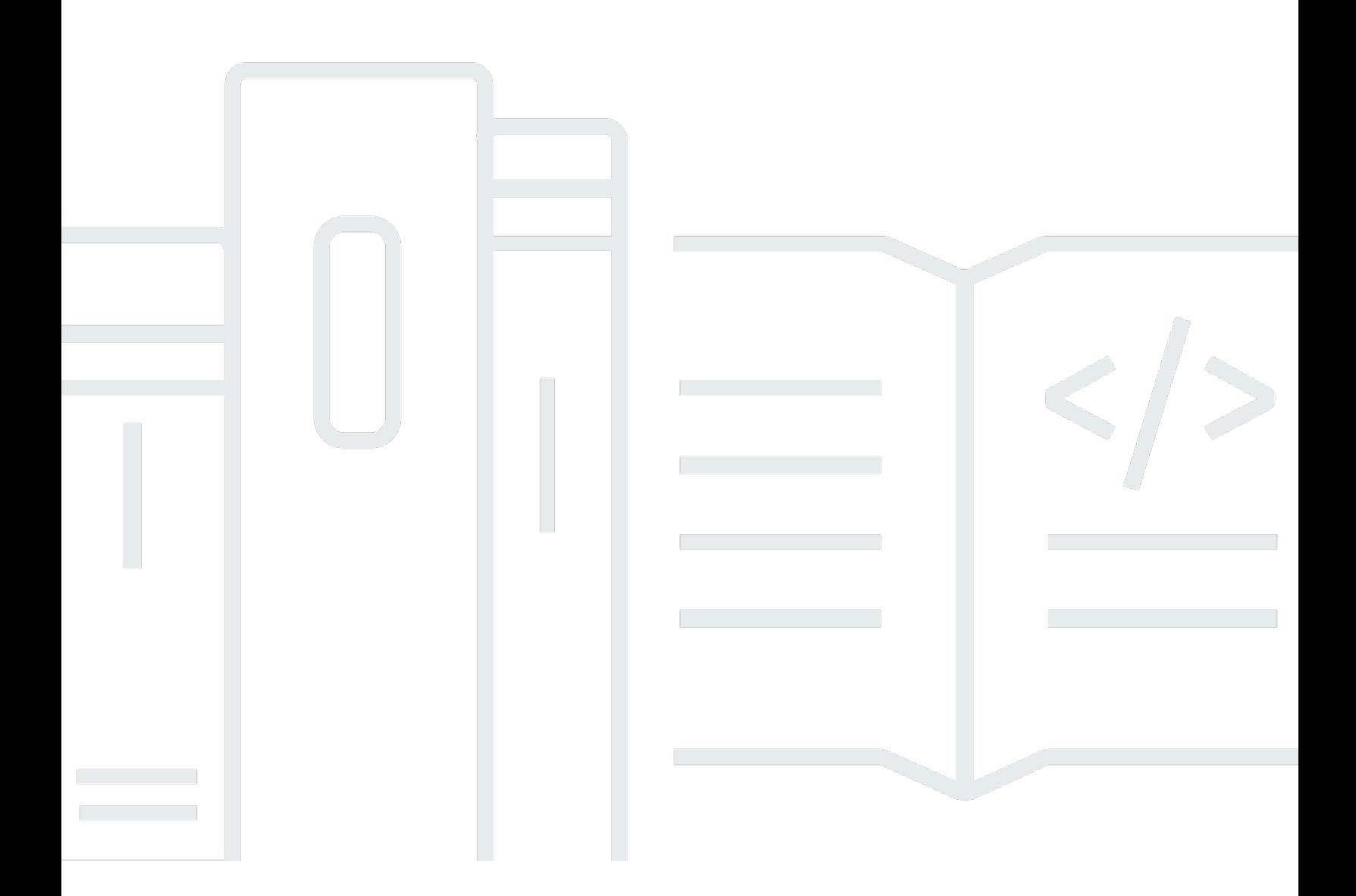

Version de l'API 2013-06-30

Copyright © 2024 Amazon Web Services, Inc. and/or its affiliates. All rights reserved.

# AWS Storage Gateway: Guide de l'utilisateur pour une passerelle de bande

Copyright © 2024 Amazon Web Services, Inc. and/or its affiliates. All rights reserved.

Les marques et la présentation commerciale d'Amazon ne peuvent être utilisées en relation avec un produit ou un service qui n'est pas d'Amazon, d'une manière susceptible de créer une confusion parmi les clients, ou d'une manière qui dénigre ou discrédite Amazon. Toutes les autres marques commerciales qui ne sont pas la propriété d'Amazon appartiennent à leurs propriétaires respectifs, qui peuvent ou non être affiliés ou connectés à Amazon, ou sponsorisés par Amazon.

# **Table of Contents**

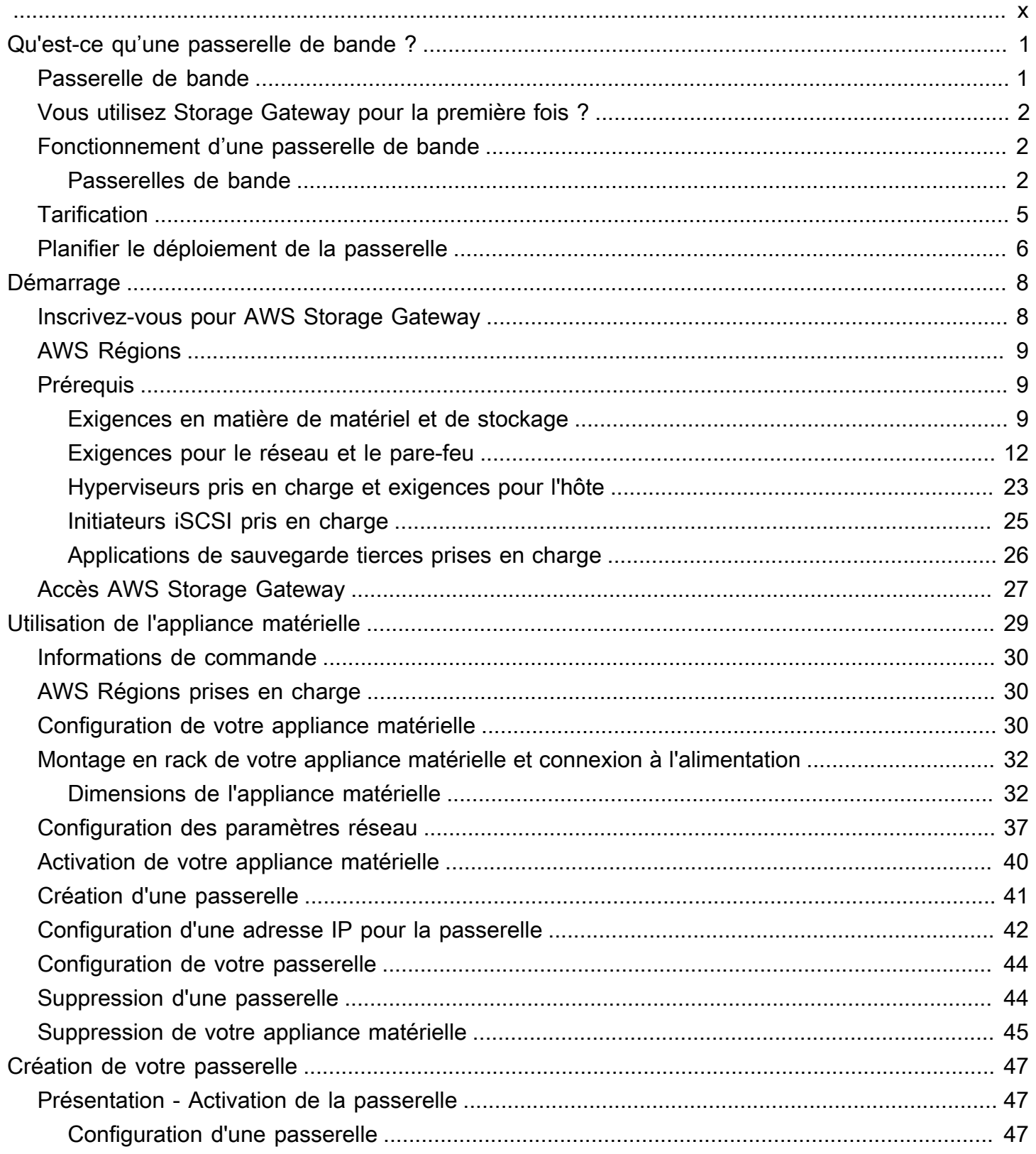

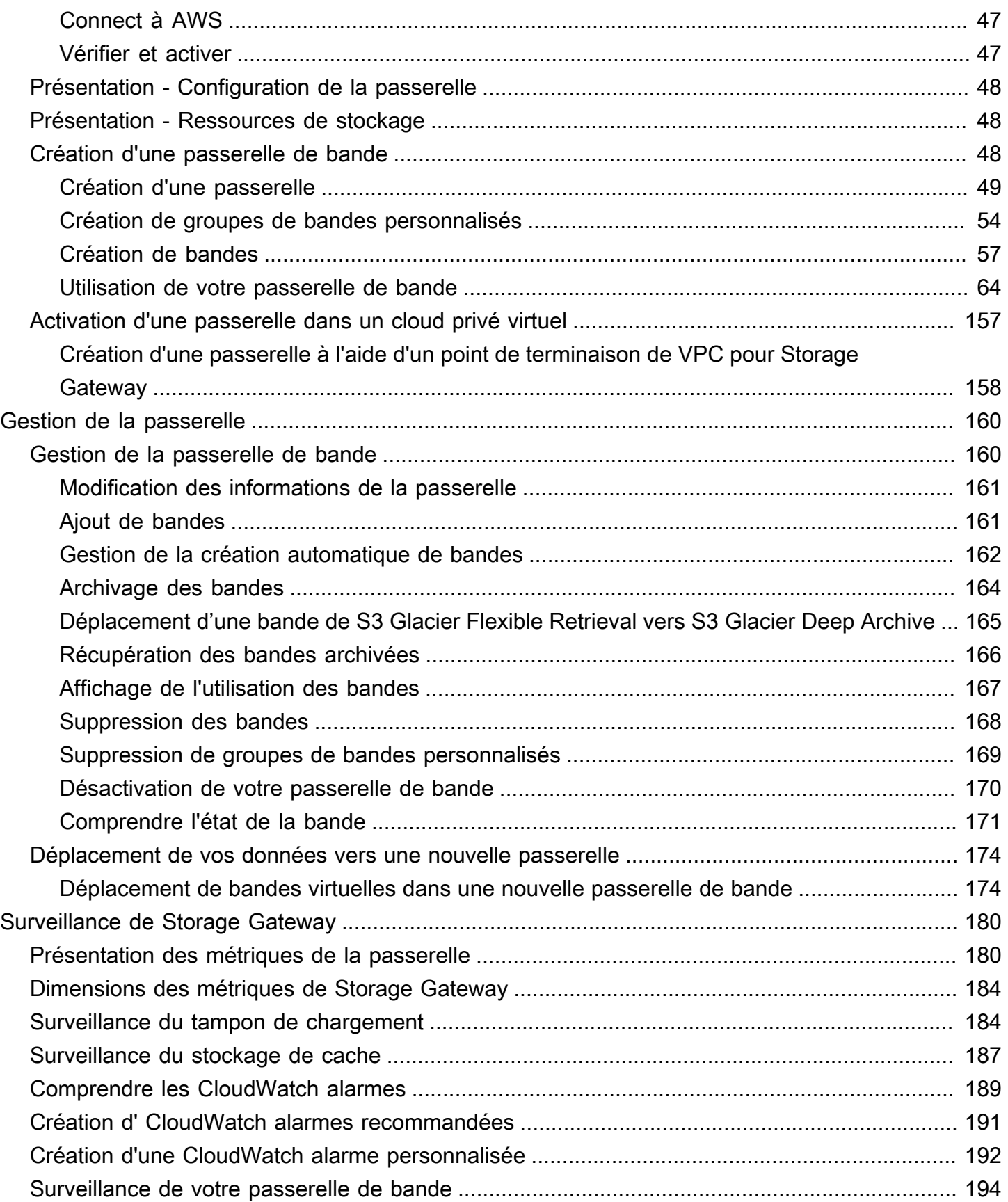

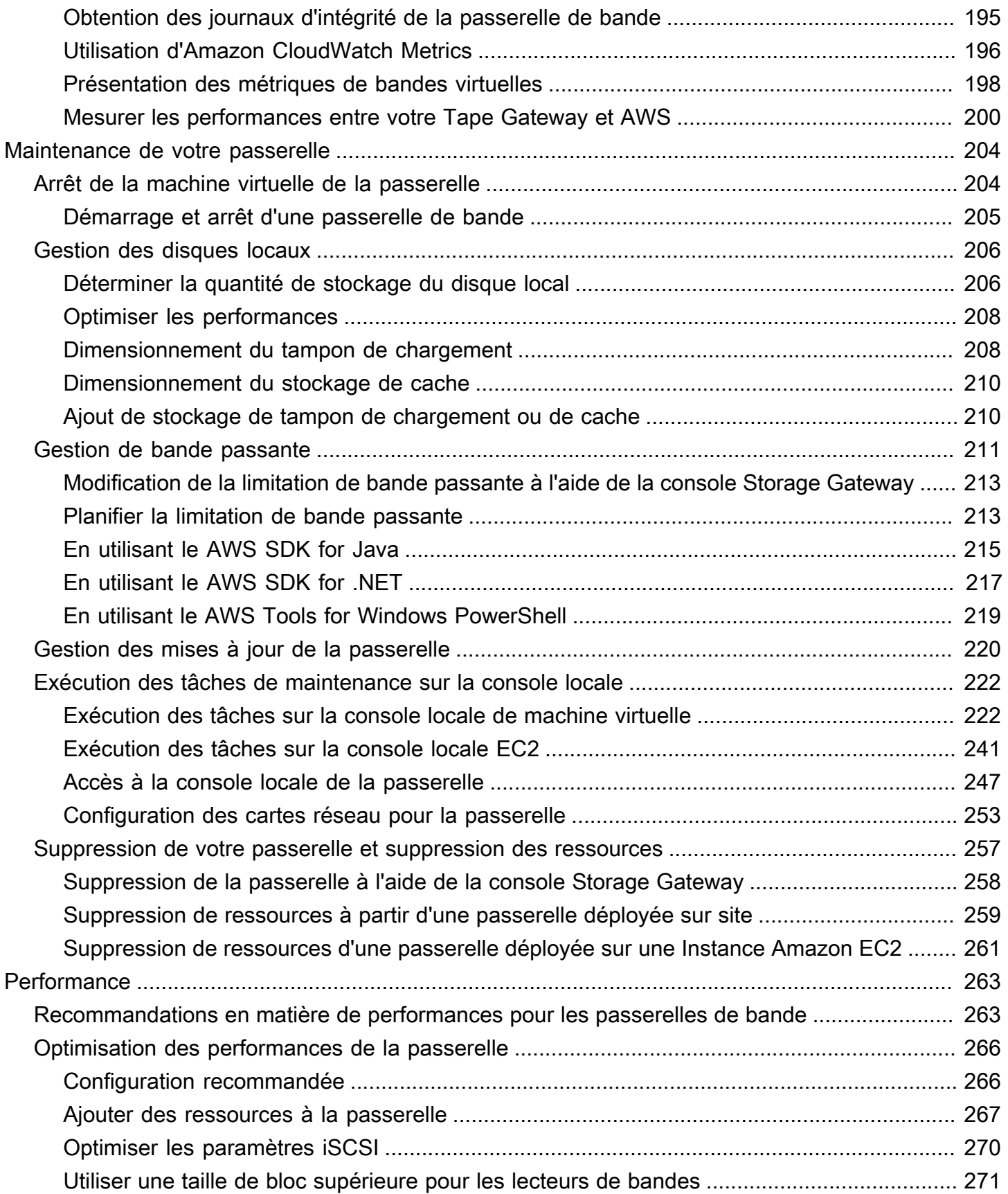

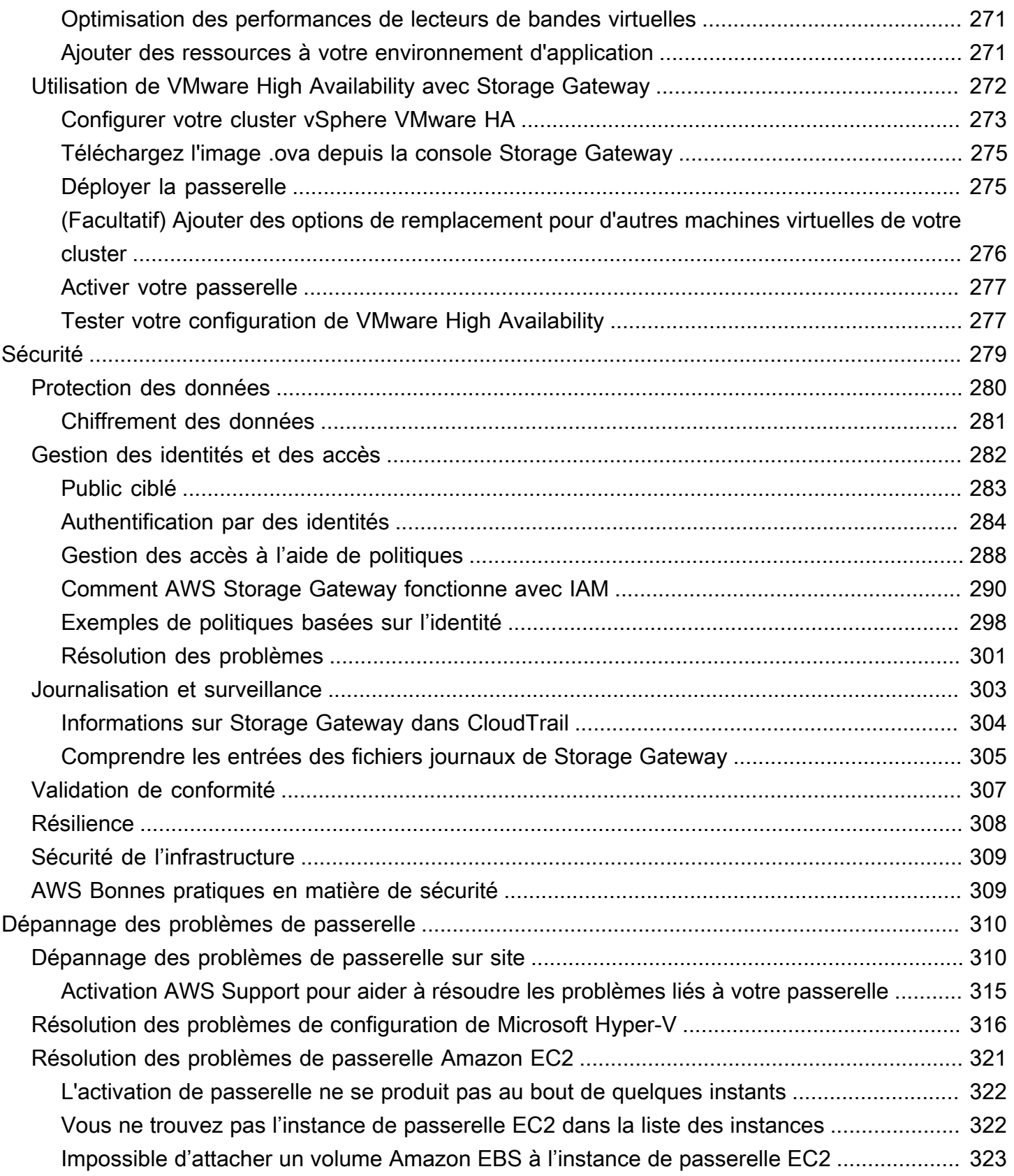

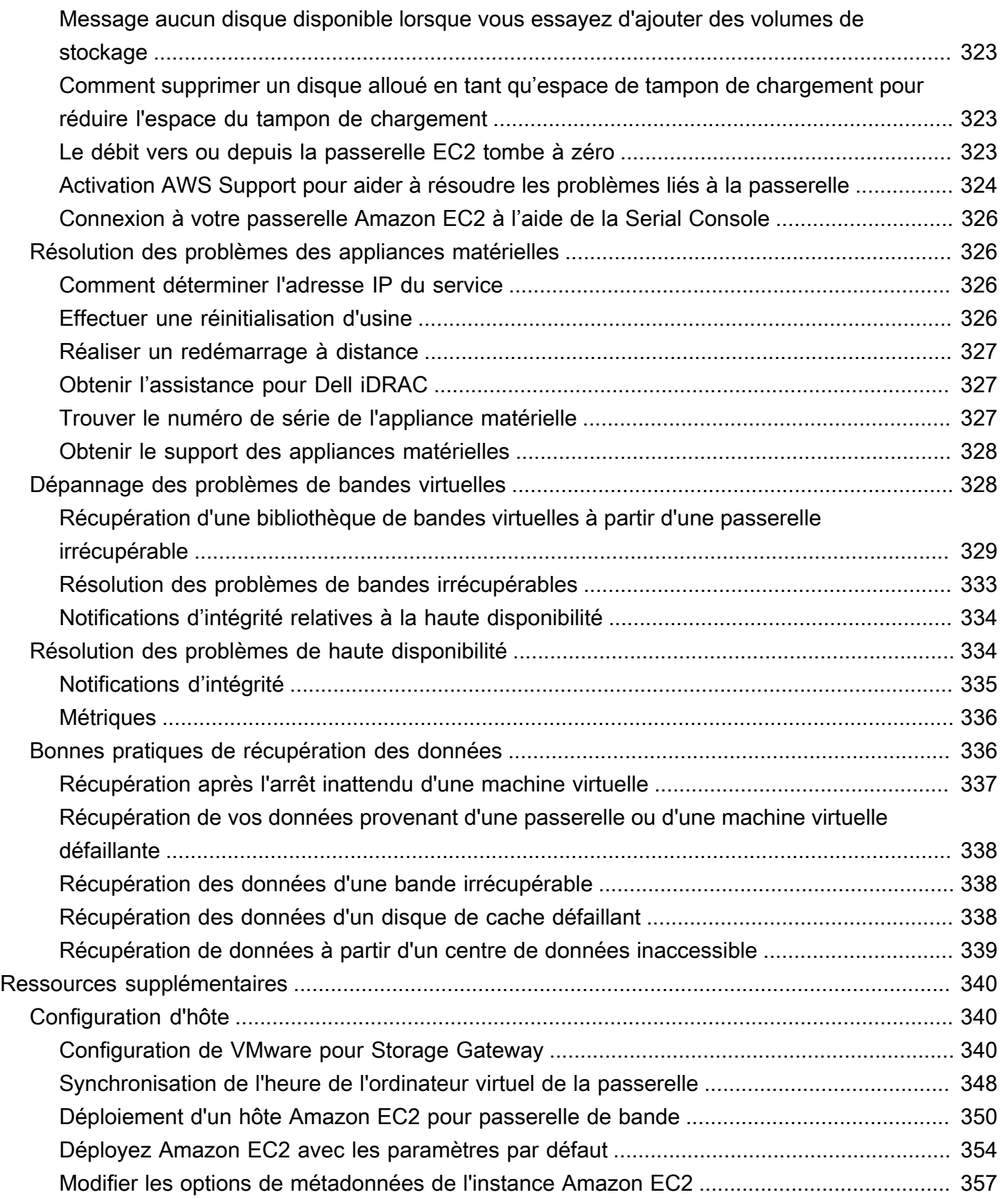

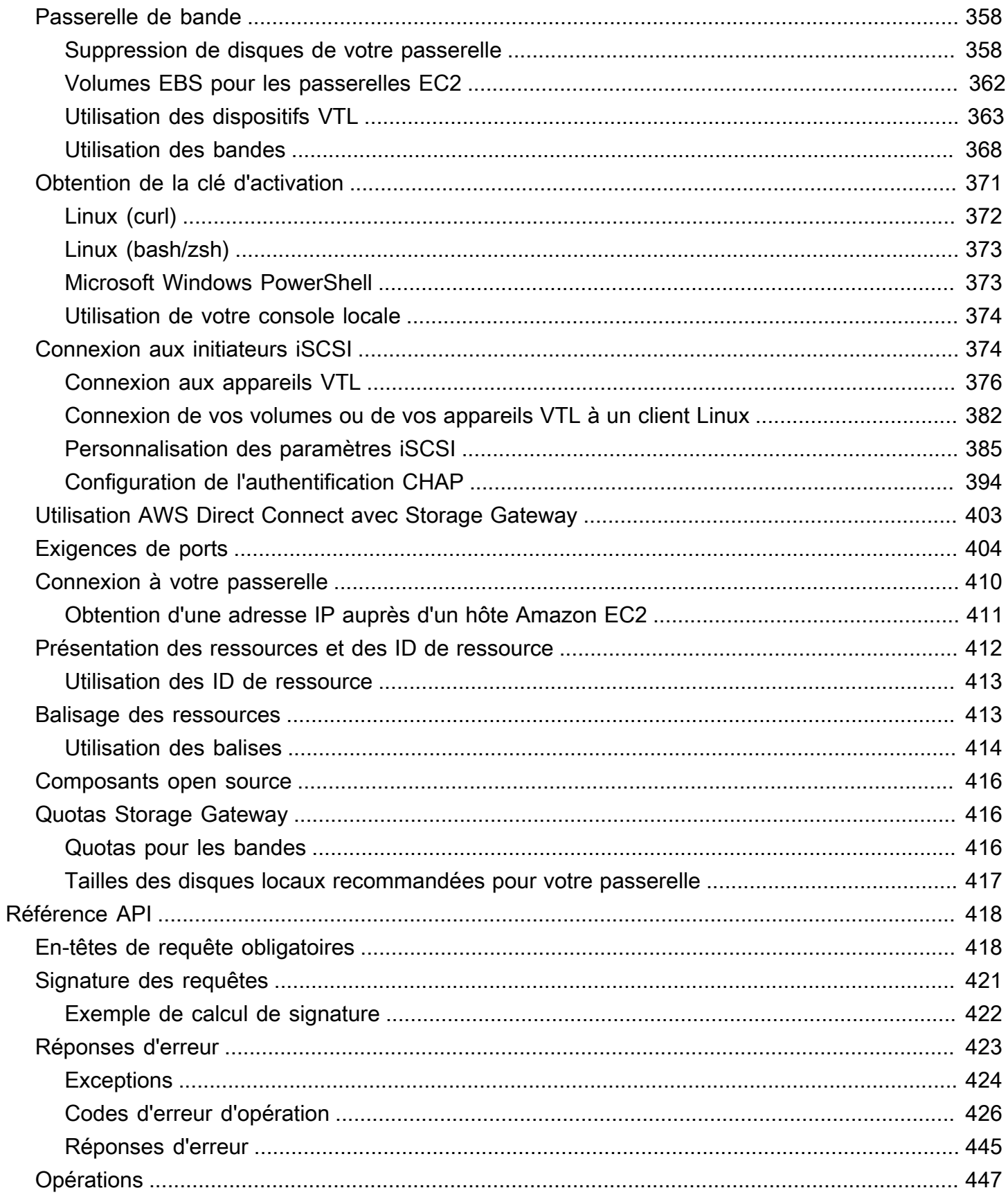

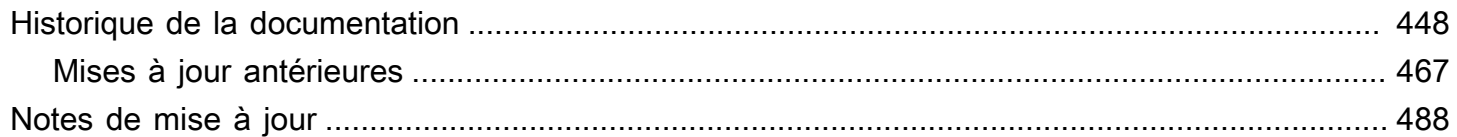

La documentation de passerelle de fichiers Amazon S3 a été déplacée vers Qu'est-ce qu'une [passerelle de fichiers Amazon S3 ?](https://docs.aws.amazon.com/filegateway/latest/files3/WhatIsStorageGateway.html)

La documentation de passerelle de fichiers Amazon FSx a été déplacée vers [Qu'est-ce qu'une](https://docs.aws.amazon.com/filegateway/latest/filefsxw/WhatIsStorageGateway.html) [passerelle de fichiers Amazon FSx ?](https://docs.aws.amazon.com/filegateway/latest/filefsxw/WhatIsStorageGateway.html)

La documentation de passerelle de volume a été déplacée vers [Qu'est-ce qu'une passerelle de](https://docs.aws.amazon.com/storagegateway/latest/vgw/WhatIsStorageGateway.html)  [volume ?](https://docs.aws.amazon.com/storagegateway/latest/vgw/WhatIsStorageGateway.html)

Les traductions sont fournies par des outils de traduction automatique. En cas de conflit entre le contenu d'une traduction et celui de la version originale en anglais, la version anglaise prévaudra.

# <span id="page-10-0"></span>Qu'est-ce qu'une passerelle de bande ?

AWS Storage Gateway connecte une appliance logicielle sur site à un stockage basé sur le cloud afin de permettre une intégration fluide des fonctionnalités de sécurité des données entre votre environnement informatique sur site et l'infrastructure AWS de stockage. Vous pouvez utiliser le service pour stocker des données dans le cloud Amazon Web Services et profiter d'un stockage évolutif et économique qui vous aide à garantir la sécurité des données.

AWS Storage Gateway propose des passerelles de fichiers basées sur des fichiers (Amazon S3 File et Amazon FSx File), des solutions de stockage basées sur des volumes (mises en cache et stockées) et des solutions de stockage sur bande.

#### **Rubriques**

- [Passerelle de bande](#page-10-1)
- [Vous utilisez Storage Gateway pour la première fois ?](#page-11-0)
- [Fonctionnement d'une passerelle de bande \(architecture\)](#page-11-1)
- [Tarification de Storage Gateway](#page-14-0)
- [Planifiez le déploiement de Storage Gateway](#page-15-0)

### <span id="page-10-1"></span>Passerelle de bande

Passerele de bande : une passerelle de bande fournit un stockage de bande virtuelle reposant sur le cloud.

Avec une passerelle de bande, vous pouvez archiver durablement et à faible coût les données de sauvegarde dans S3 Glacier Flexible Retrieval ou S3 Glacier Deep Archive. Une passerelle de bande fournit une infrastructure de bandes virtuelles qui s'adapte en toute transparence à vos besoins et élimine la nécessité de mettre en service, d'adapter et d'assurer la maintenance d'une infrastructure de bande physique.

Vous pouvez déployer Storage Gateway sur site en tant qu'appliance de machine virtuelle exécutée sur un hyperviseur VMware ESXi, KVM ou Microsoft Hyper-V, en tant qu'appliance matérielle ou en tant qu'instance AWS Amazon EC2. Vous déployez la passerelle sur une instance EC2 pour mettre en service les volumes de stockage iSCSI dans AWS. Vous pouvez utiliser des passerelles hébergées sur des instances EC2 pour la reprise après sinistre, la mise en miroir des données et la fourniture de stockage pour les applications hébergées sur Amazon EC2.

Pour une présentation de l'architecture, consultez [Fonctionnement d'une passerelle de bande](#page-11-1) [\(architecture\).](#page-11-1) Pour découvrir le large éventail de cas d'utilisation facilités par AWS Storage Gateway , consultez [AWS Storage Gateway.](https://aws.amazon.com/storagegateway)

Documentation : pour accéder à la documentation de passerelle de bande, consultez [Création d'une](#page-57-2)  [passerelle de bande](#page-57-2).

## <span id="page-11-0"></span>Vous utilisez Storage Gateway pour la première fois ?

Dans la documentation suivante, vous trouverez une section de mise en route qui couvre les informations de configuration communes à toutes les passerelles, ainsi que des sections de configuration propres à certaines passerelles. La section de mise en route vous explique comment déployer, activer et configurer le stockage pour une passerelle. La section relative à la gestion vous montre comment gérer votre passerelle et vos ressources :

- [Création d'une passerelle de bande](#page-57-2) fournit des instructions sur la façon de créer et d'utiliser une passerelle de bande. Découvrez comment sauvegarder les données sur des bandes virtuelles et archiver les bandes.
- [Gestion de la passerelle](#page-169-0) décrit comment exécuter des tâches de gestion pour la passerelle et ses ressources.

Dans ce manuel, vous trouverez principalement comment mener des opérations de passerelle à l'aide de l' AWS Management Console. Pour réaliser ces opérations par programme, consultez [Référence AWS Storage Gateway API.](https://docs.aws.amazon.com/storagegateway/latest/APIReference/)

## <span id="page-11-1"></span>Fonctionnement d'une passerelle de bande (architecture)

<span id="page-11-2"></span>Voici une présentation de l'architecture de la solution de passerelle de bande.

### Passerelles de bande

L'architecture de passerelle de bande propose une solution durable et rentable pour archiver vos données dans le cloud Amazon Web Services. Grâce à l'interface de la bibliothèque de bandes virtuelles (VTL), vous tirez parti de votre infrastructure de sauvegarde sur bande existante pour stocker des données sur des cartouches de bandes virtuelles que vous créez sur votre passerelle de bande. Chaque passerelle de bande est préconfigurée avec un changeur de média et des lecteurs de bandes. Ceux-ci sont disponibles pour vos applications de sauvegarde client existantes en tant qu'appareils iSCSI. Vous ajoutez des cartouches de bandes en fonction de vos besoins pour archiver vos données.

Le diagramme suivant présente le déploiement d'une passerelle de bande.

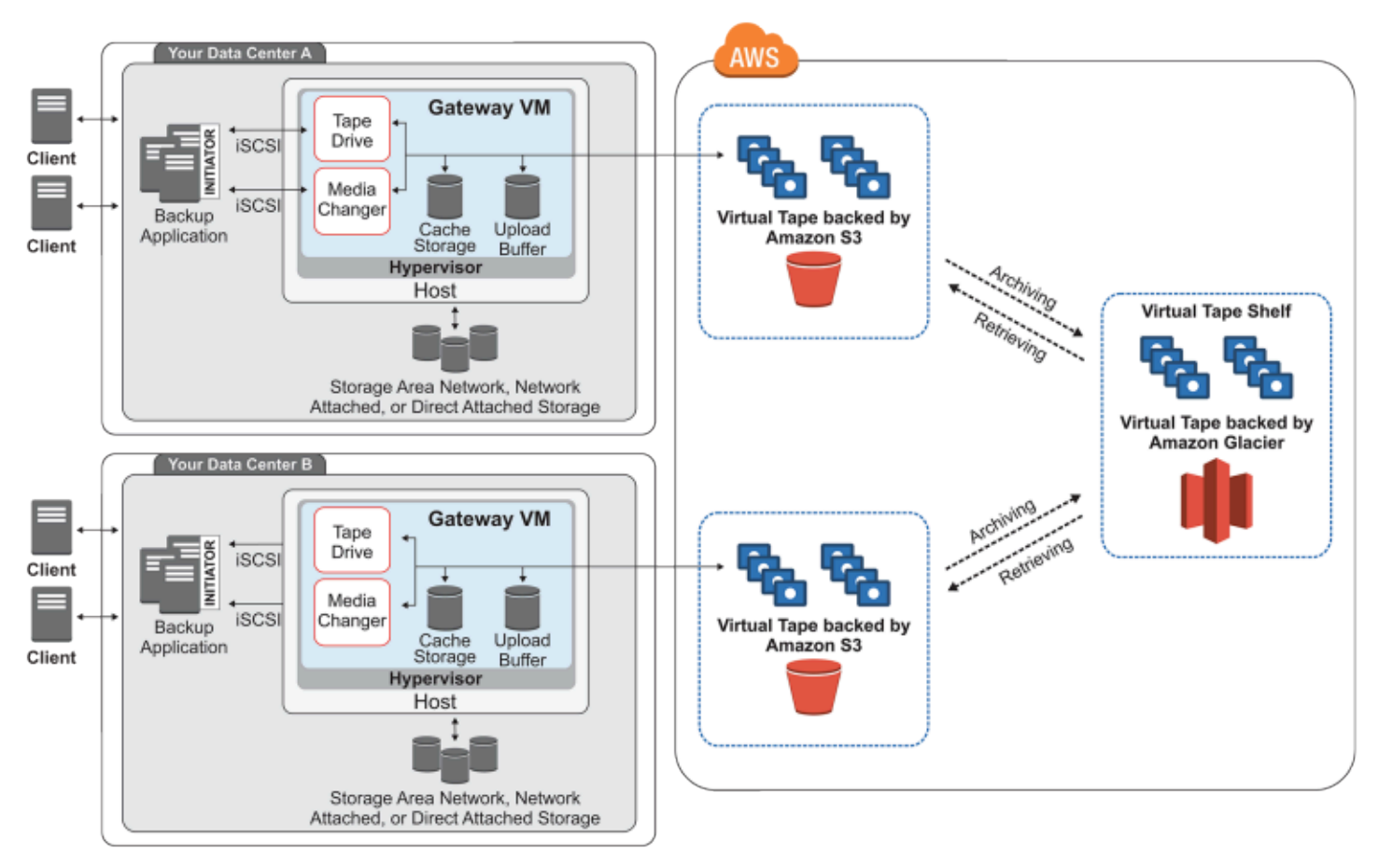

Le schéma identifie les composants suivants de la passerelle de bande :

- Bande virtuelle : une bande virtuelle est identique à une cartouche de bande physique. Cependant, les données de bandes virtuelles sont stockées dans le cloud Amazon Web Services. A l'instar des bandes physiques, les bandes virtuelles peuvent être vides ou contenir des données. Vous pouvez créer des bandes virtuelles à l'aide de la console Storage Gateway ou par programme en utilisant l'API Storage Gateway. Chaque passerelle peut contenir jusqu'à 1 500 bandes ou jusqu'à 1 Pio de données au total simultanément. La taille de chaque bande virtuelle, que vous pouvez configurer lorsque vous créez la bande, est comprise entre 100 Gio et 15 Tio.
- Bibliothèque de bandes virtuelles (VTL) : une VTL est comme une bibliothèque de bandes physiques disponible sur site avec des bras robotisés et des lecteurs de bandes. Votre VTL

comprend la collection de bandes virtuelles stockées. Chaque passerelle de bande intègre une VTL.

Les bandes virtuelles que vous créez apparaissent dans la VTL de la passerelle. Les bandes incluses dans la VTL sont prises en charge par Amazon S3. A mesure que votre logiciel de sauvegarde écrit les données sur la passerelle, cette dernière stocke les données localement, puis les charge de façon asynchrone sur les bandes virtuelles de votre VTL, c'est-à-dire Amazon S3.

- Lecteur de bandes : un lecteur de bandes VTL est identique à un lecteur de bandes physiques qui peut effectuer des E/S et rechercher des opérations sur une bande. Chaque VTL est associée à un ensemble de 10 lecteurs de bandes, qui sont disponibles pour votre application de sauvegarde en tant qu'appareils iSCSI.
- Changeur de média : un changeur de média VTL est identique à un robot qui déplace les bandes dans des emplacements de stockage et des lecteurs de bandes de la bibliothèque de bandes physiques. Chaque VTL est fournie avec un changeur de média, qui est disponible pour votre application de sauvegarde en tant qu'appareil iSCSI.
- Archive : une archive est identique à un site de stockage de bandes hors site. Vous pouvez archiver des bandes de la VTL de votre passerelle vers l'archive. Si nécessaire, vous pouvez réextraire des bandes de l'archive vers la VTL de votre passerelle.
	- Archivage des bandes : lorsque le logiciel de sauvegarde éjecte une bande, la passerelle transfère la bande vers l'archive pour un stockage à long terme. L'archive est située dans la région AWS dans laquelle vous avez activé la passerelle. Les bandes de l'archive sont stockées dans l'étagère des bandes virtuelles (VTS). L'étagère de bandes virtuelles (VTS) est soutenue par [S3 Glacier Flexible Retrieval](https://docs.aws.amazon.com/amazonglacier/latest/dev/introduction.html) ou [S3 GlacierDeep Archive,](https://docs.aws.amazon.com/amazonglacier/latest/dev/introduction.html) un service de stockage à faible coût pour l'archivage des données, la sauvegarde et la conservation des données à long terme.
	- Extraction des bandes : vous ne pouvez pas lire directement les bandes archivées. Pour lire une bande archivée, vous devez tout d'abord la transférer sur votre passerelle de bande à l'aide de la console Storage Gateway ou de l'API Storage Gateway.

#### **A** Important

Si vous archivez une bande dans S3 Glacier Flexible Retrieval, vous pouvez la récupérer généralement en 3 à 5 heures. Si vous archivez la bande dans S3 Glacier Deep Archive, vous pouvez la récupérer généralement dans un délai de 12 heures.

Une fois que vous avez déployé et activé une passerelle de bande, vous installez les lecteurs de bandes virtuelles et le changeur de média sur vos serveurs d'applications sur site en tant qu'appareils iSCSI. Vous créez des bandes virtuelles selon vos besoins. Vous utilisez ensuite votre application logicielle de sauvegarde pour écrire des données sur les bandes virtuelles. Le changeur de média charge et décharge les bandes virtuelles dans les lecteurs de bandes virtuelles pour les opérations de lecture et d'écriture.

Allocation des disques locaux pour la machine virtuelle de la passerelle

La machine virtuelle de votre passerelle nécessite des disques locaux, que vous allouez dans les buts suivants :

• Stockage de cache : le stockage du cache fait office de stockage durable des données en attente de chargement sur Amazon S3 à partir du tampon de chargement.

Si votre application lit des données d'une bande virtuelle, la passerelle enregistre les données sur le stockage de cache. La passerelle stocke les données récemment consultées dans le stockage de cache pour l'accès à faible latence. Si votre application demande des données sur bande, la passerelle vérifie d'abord la présence de ces données dans le cache avant de les télécharger AWS.

• Tampon de chargement : le tampon de chargement fournit une zone de transit pour la passerelle avant le chargement des données vers une bande virtuelle. Le tampon de chargement joue également un rôle essentiel pour la création de points de récupération que vous pouvez utiliser pour récupérer les bandes d'échecs inattendus. Pour de plus amples informations, veuillez consulter [Vous avez besoin de récupérer une bande virtuelle à partir d'une passerelle de bande](#page-338-1)  [défaillante.](#page-338-1)

A mesure que votre application de sauvegarde écrit les données sur votre passerelle, la passerelle copie les données à la fois vers le stockage de cache et le tampon de chargement. Elle reconnaît ensuite la fin de l'opération d'écriture sur votre application de sauvegarde.

Pour connaître les instructions sur la quantité d'espace disque à allouer pour le stockage de cache et le tampon de chargement, consultez [Déterminer la quantité de stockage du disque local.](#page-215-1)

# <span id="page-14-0"></span>Tarification de Storage Gateway

Pour obtenir des informations actualisées sur les tarifs, consultez la section [Tarification](https://aws.amazon.com/storagegateway/pricing) sur la page de AWS Storage Gateway détails.

## <span id="page-15-0"></span>Planifiez le déploiement de Storage Gateway

En utilisant l'appliance logicielle Storage Gateway, vous pouvez connecter votre infrastructure d'applications sur site existante à un stockage AWS cloud évolutif et rentable doté de fonctionnalités de sécurité des données.

Pour déployer une solution Storage Gateway, vous devez d'abord prendre une décision concernant les deux points suivants :

- 1. Votre type de passerelle : ce guide couvre le type de passerelle suivant :
	- Passerelle de bande : si vous recherchez une alternative hors site rentable, durable et à long terme à l'archivage des données, vous pouvez déployer une passerelle de bande. L'interface de la bibliothèque de bandes virtuelles (VTL) vous permet de tirer parti de votre infrastructure existante du logiciel de sauvegarde sur bande pour stocker des données sur des cartouches de bandes virtuelles que vous créez sur la passerelle. Pour de plus amples informations, veuillez consulter [Applications de sauvegarde tierces prises en charge pour une passerelle de bande](#page-35-0). Lorsque vous archivez des bandes, vous n'avez pas à vous soucier de la gestion des bandes sur site, ni de l'organisation des transferts de bandes hors site. Pour une présentation de l'architecture, voir [Fonctionnement de la passerelle de bande \(architecture\).](https://docs.aws.amazon.com/storagegateway/latest/tgw/StorageGatewayConcepts.html)
- 2. Option d'hébergement : vous pouvez exécuter Storage Gateway sur site en tant qu'appliance de machine virtuelle ou matérielle, ou en AWS tant qu'instance Amazon EC2. Pour de plus amples informations, veuillez consulter [Prérequis](#page-18-1). Si votre centre de données est hors ligne et que vous n'avez pas d'hôte disponible, vous pouvez déployer une passerelle sur une instance EC2. Storage Gateway fournit une Amazon Machine Image (AMI) qui contient l'image de la machine virtuelle de la passerelle.

En outre, lorsque vous configurez un hôte pour déployer une application logicielle de passerelle, vous devez allouer un stockage approprié pour l'ordinateur virtuel de la passerelle.

Avant de passer à l'étape suivante, assurez-vous que vous avez fait ce qui suit :

1. Pour une passerelle déployée sur site, choisissez le type d'hôte de la machine virtuelle et configurez-le. Vos options sont VMware ESXi Hypervisor, Microsoft Hyper-V et KVM (machine virtuelle basée sur le noyau Linux). Si vous déployez la passerelle derrière un pare-feu, vous devez vous assurer que les ports sont accessibles à l'ordinateur virtuel de la passerelle. Pour de plus amples informations, veuillez consulter [Prérequis](#page-18-1).

2. Installez le logiciel de sauvegarde de votre client. Pour de plus amples informations, veuillez consulter [Applications de sauvegarde tierces prises en charge pour une passerelle de bande](#page-35-0).

# <span id="page-17-0"></span>Démarrage

Dans cette section, vous trouverez des instructions pour vous familiariser avec Storage Gateway. Pour commencer, vous devez d'abord vous inscrire à AWS. Si vous l'utilisez pour la première fois, nous vous recommandons de lire la section Régions et exigences.

#### **Rubriques**

- [Inscrivez-vous pour AWS Storage Gateway](#page-17-1)
- [AWS Régions](#page-18-0)
- **[Prérequis](#page-18-1)**
- [Accès AWS Storage Gateway](#page-36-0)

## <span id="page-17-1"></span>Inscrivez-vous pour AWS Storage Gateway

Pour utiliser Storage Gateway, vous avez besoin d'un compte Amazon Web Services qui vous donne accès à tous les forums, ressources, supports et rapports d'utilisation AWS . Vous êtes facturé uniquement pour les services que vous utilisez. Si vous disposez déjà d'un compte Amazon Web Services, vous pouvez ignorer cette étape.

Pour s'inscrire à un compte Amazon Web Services

- 1. Ouvrez <https://portal.aws.amazon.com/billing/signup>.
- 2. Suivez les instructions en ligne.

Dans le cadre de la procédure d'inscription, vous recevrez un appel téléphonique et vous saisirez un code de vérification en utilisant le clavier numérique du téléphone.

Lorsque vous vous inscrivez à un Compte AWS, un Utilisateur racine d'un compte AWSest créé. Par défaut, seul l'utilisateur root a accès à l'ensemble des Services AWS et des ressources de ce compte. La meilleure pratique de sécurité consiste à [attribuer un accès administratif à un](https://docs.aws.amazon.com/singlesignon/latest/userguide/getting-started.html)  [utilisateur administratif](https://docs.aws.amazon.com/singlesignon/latest/userguide/getting-started.html), et à uniquement utiliser l'utilisateur root pour effectuer [tâches nécessitant](https://docs.aws.amazon.com/accounts/latest/reference/root-user-tasks.html)  [un accès utilisateur root.](https://docs.aws.amazon.com/accounts/latest/reference/root-user-tasks.html)

Pour plus d'information sur les tarifs, consultez [Tarification](https://aws.amazon.com/storagegateway/pricing) sur la page de détails de Storage Gateway.

# <span id="page-18-0"></span>AWS Régions

Storage Gateway stocke les données relatives aux volumes, aux instantanés, aux bandes et aux fichiers dans la AWS région dans laquelle votre passerelle est activée. Les données des fichiers sont stockées dans la AWS région où se trouve votre compartiment Amazon S3. Vous sélectionnez une AWS région dans le coin supérieur droit de la console de gestion Storage Gateway avant de commencer à déployer votre passerelle.

- Storage Gateway : pour connaître les AWS régions prises en charge et la liste des points de terminaison de AWS service que vous pouvez utiliser avec Storage Gateway, voir [AWS Storage](https://docs.aws.amazon.com/general/latest/gr/sg.html) [Gateway Endpoints](https://docs.aws.amazon.com/general/latest/gr/sg.html) and Quotas dans le. Références générales AWS
- Storage Gateway Hardware Appliance : pour connaître les AWS régions prises en charge que vous pouvez utiliser avec l'appliance matérielle, voir [Régions de l'appliance AWS Storage Gateway](https://docs.aws.amazon.com/general/latest/gr/sg.html#sg-hardware-appliance) [matérielle](https://docs.aws.amazon.com/general/latest/gr/sg.html#sg-hardware-appliance) dans le. Références générales AWS

# <span id="page-18-1"></span>**Prérequis**

Sauf mention contraire, les critères suivants sont communs à toutes les configurations de la passerelle.

#### **Rubriques**

- [Exigences en matière de matériel et de stockage](#page-18-2)
- [Exigences pour le réseau et le pare-feu](#page-21-0)
- [Hyperviseurs pris en charge et exigences pour l'hôte](#page-32-0)
- [Initiateurs iSCSI pris en charge](#page-34-0)
- [Applications de sauvegarde tierces prises en charge pour une passerelle de bande](#page-35-0)

### <span id="page-18-2"></span>Exigences en matière de matériel et de stockage

Cette section décrit les exigences matérielles minimales et les paramètres pour votre passerelle, et la quantité minimale d'espace disque à allouer pour le stockage requis.

#### Configuration matérielle requise pour les machines virtuelles

Lors du déploiement de votre passerelle, vous devez veiller à ce que le matériel sous-jacent sur lequel vous déployez la machine virtuelle de la passerelle soit en mesure de dédier les ressources minimum suivantes :

- Quatre processeurs virtuels attribués à l'ordinateur virtuel.
- Pour une passerelle de bande, votre matériel doit dédier les quantités de RAM suivantes :
	- 16 Gio de RAM réservée pour les passerelles avec une taille de cache maximale de 16 Tio
	- 32 Gio de RAM réservée pour les passerelles avec une taille de cache de 16 à 32 Tio
	- 48 Gio de RAM réservée pour les passerelles avec une taille de cache de 32 à 64 Tio
- 80 Gio d'espace disque pour l'installation de l'image de l'ordinateur virtuel et les données système.

Pour de plus amples informations, veuillez consulter [Optimisation des performances de la passerelle](#page-275-0). Pour plus d'informations sur la façon dont votre matériel affecte les performances de l'ordinateur virtuel de la passerelle, consultez [AWS Storage Gateway quotas.](#page-425-1)

#### Exigences relatives aux types d'instances Amazon EC2

Lors du déploiement de votre passerelle sur Amazon Elastic Compute Cloud (Amazon EC2), la taille d'instance doit être au moins xlarge pour que votre passerelle fonctionne. Toutefois, pour la famille d'instances optimisées pour le calcul, la taille doit être au moins 2xlarge.

Pour Tape Gateway, votre instance Amazon EC2 doit consacrer les quantités de RAM suivantes en fonction de la taille du cache que vous prévoyez d'utiliser pour votre passerelle :

- 16 Gio de RAM réservée pour les passerelles avec une taille de cache maximale de 16 Tio
- 32 Gio de RAM réservée pour les passerelles avec une taille de cache de 16 à 32 Tio
- 48 Gio de RAM réservée pour les passerelles avec une taille de cache de 32 à 64 Tio

Utilisez l'un des types d'instance suivants recommandés pour votre type de passerelle.

Recommandé pour les passerelles de types volumes mis en cache et bande

• Famille d'instances à usage général : type d'instance m4, m5, ou m6.

#### **a** Note

Nous vous déconseillons d'utiliser le type d'instance m4.16xlarge.

- Famille d'instances optimisées pour le calcul : types d'instance c4, c5, ou c6. Sélectionnez la taille d'instance 2xlarge ou une taille supérieure pour répondre aux exigences de RAM.
- Famille d'instances à mémoire optimisée : types d'instance r3, r5, or r6.
- Famille d'instances optimisées pour le stockage : type d'instance i3 ou i4.

### Besoins de stockage

Outre les 80 Gio d'espace disque pour l'ordinateur virtuel, vous avez également besoin de disques supplémentaires pour la passerelle.

Le tableau suivant recommande des tailles pour le stockage du disque local associé à la passerelle déployée.

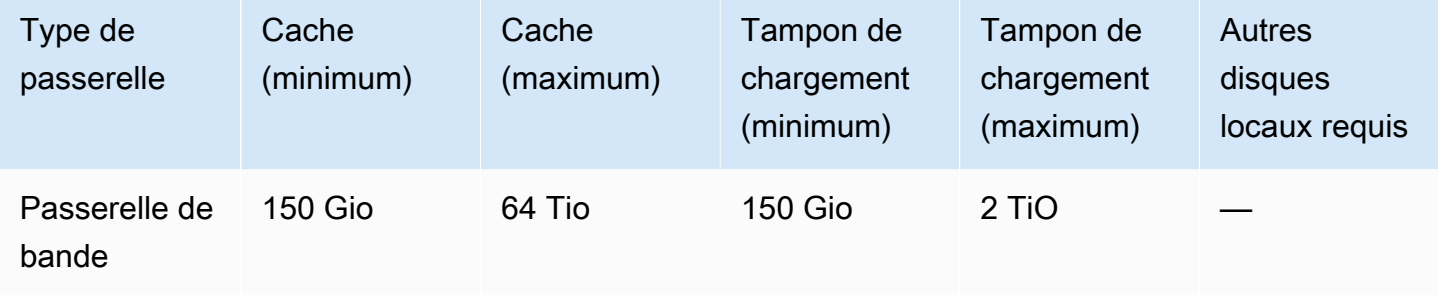

#### **a** Note

Vous pouvez configurer un ou plusieurs disques locaux pour votre cache et votre tampon de chargement, dans la limite de leur capacité maximale.

Lorsque vous ajoutez un cache ou un tampon de chargement à une passerelle existante, il est important de créer de nouveaux disques sur votre hôte (hyperviseur ou instance Amazon EC2). Ne modifiez pas la taille des disques existants si les disques ont été alloués entant que tampons de cache ou de chargement.

Pour plus d'informations sur les quotas de passerelle, consultez [AWS Storage Gateway quotas](#page-425-1).

## <span id="page-21-0"></span>Exigences pour le réseau et le pare-feu

Votre passerelle nécessite un accès à Internet, aux réseaux locaux, aux serveurs DNS, aux parefeu, aux routeurs, etc. Vous trouverez ci-après des informations sur les ports obligatoires et sur l'autorisation d'accès via les pare-feu et les routeurs.

#### **a** Note

Dans certains cas, vous pouvez déployer Storage Gateway sur Amazon EC2 ou utiliser d'autres types de déploiement (y compris sur site) avec des politiques de sécurité réseau qui limitent les plages d' AWS adresses IP. Dans ces cas, votre passerelle peut rencontrer des problèmes de connectivité au service lorsque les valeurs de la plage d' AWS adresses IP changent. Les valeurs de plage d'adresses AWS IP que vous devez utiliser se trouvent dans le sous-ensemble de services Amazon correspondant à la AWS région dans laquelle vous activez votre passerelle. Pour consulter les valeurs des plages d'adresses IP actuelles, consultez [Plages d'adresses IP AWS](https://docs.aws.amazon.com/general/latest/gr/aws-ip-ranges.html) dans le document Références générales AWS.

#### **a** Note

Les exigences en bande passante du réseau varient en fonction de la quantité de données chargées et téléchargées par la passerelle. Un minimum de 100 Mbits/s est requis pour télécharger, activer et mettre à jour correctement la passerelle. Vos modèles de transfert de données détermineront la bande passante nécessaire pour prendre en charge votre charge de travail. Dans certains cas, vous pouvez déployer Storage Gateway sur Amazon EC2 ou utiliser d'autres types de déploiement

#### **Rubriques**

- [Exigences pour les ports](#page-22-0)
- [Exigences en matière de mise en réseau et de pare-feu pour l'appliance matérielle Storage](#page-27-0)  **[Gateway](#page-27-0)**
- [Autoriser AWS Storage Gateway l'accès par le biais de pare-feux et de routeurs](#page-29-0)
- [Configuration des groupes de sécurité pour votre instance de passerelle Amazon EC2](#page-32-1)

#### <span id="page-22-0"></span>Exigences pour les ports

Storage Gateway requiert que certains ports soient autorisés pour fonctionner. L'illustration suivante montre les ports requis que vous devez autoriser pour chaque type de passerelle. Certains ports sont requis par tous les types de passerelle, d'autres sont nécessaires uniquement pour des types de passerelle spécifiques. Pour plus d'informations sur les exigences de port, consultez [Exigences de](#page-413-0) [ports.](#page-413-0)

Ports communs à tous les types de passerelles

Les ports suivants sont communs à tous les types de passerelles et sont requis par tous les types de passerelles.

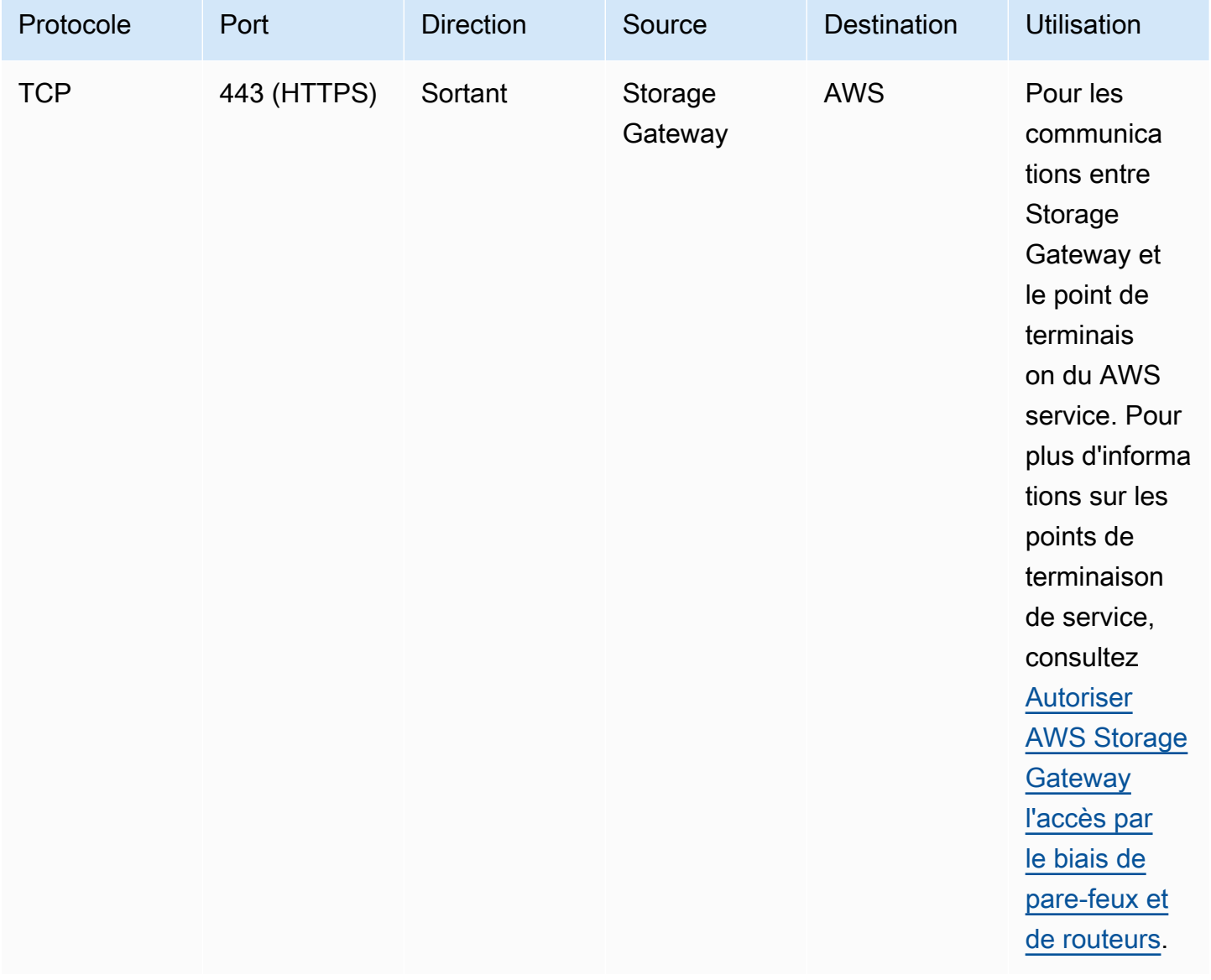

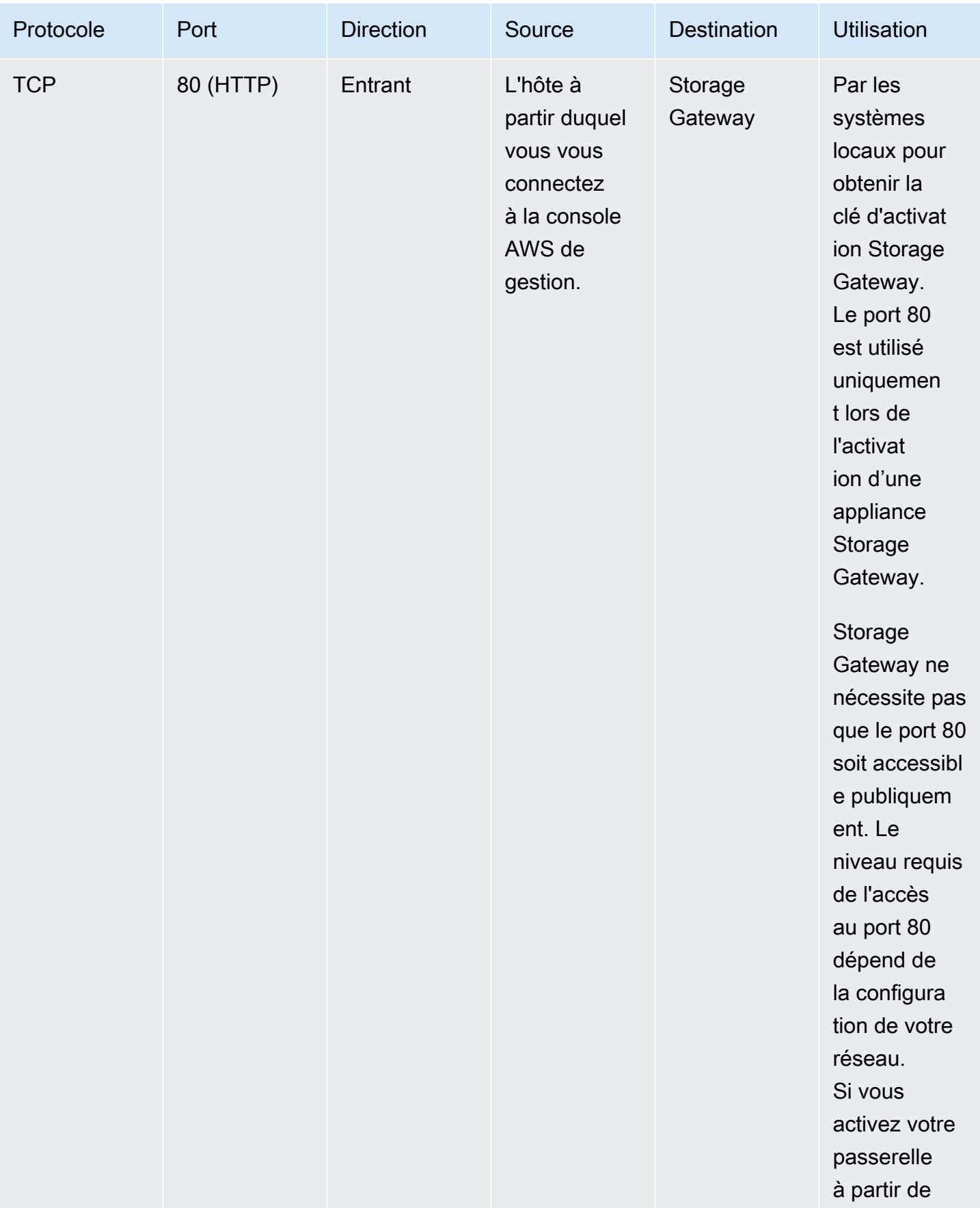

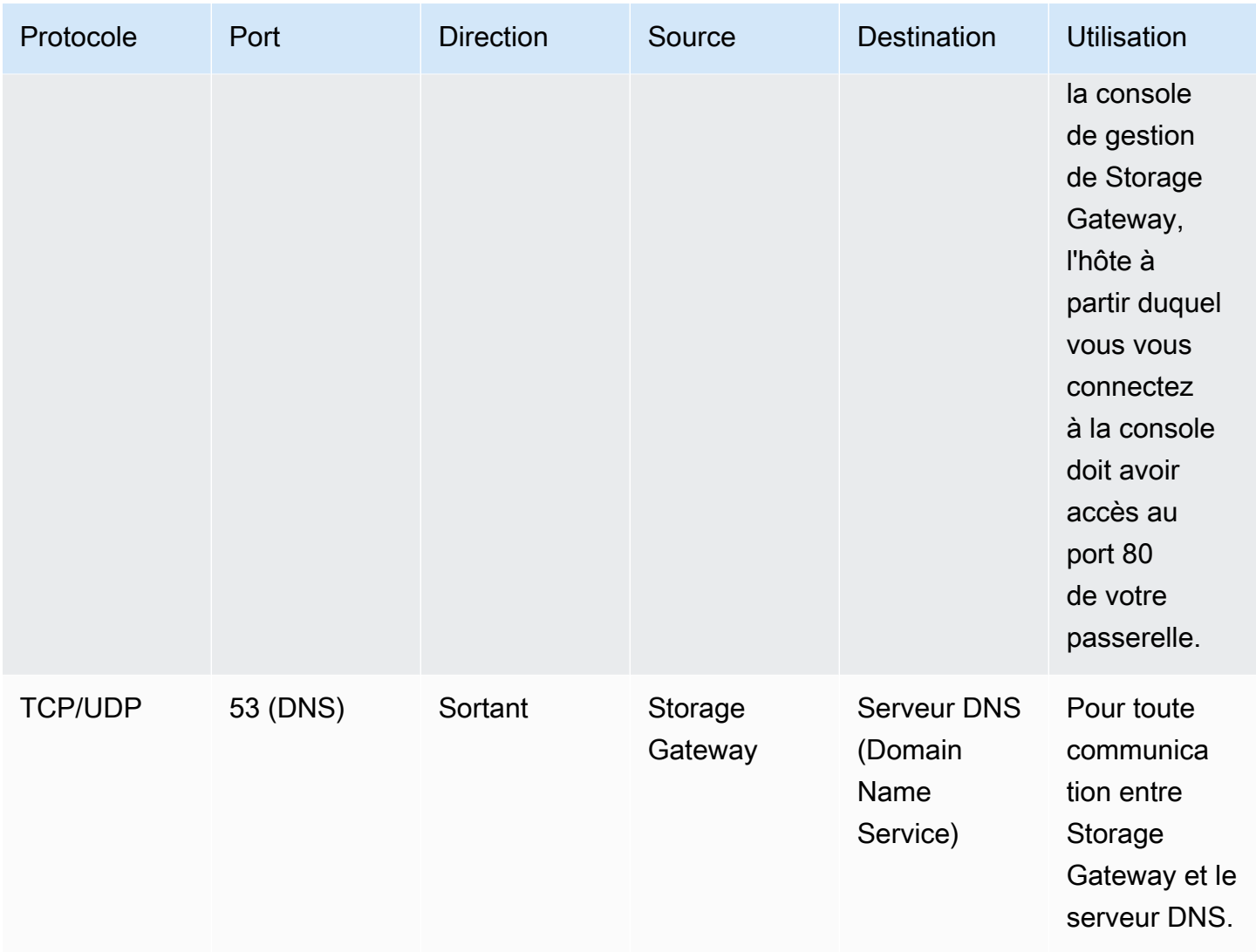

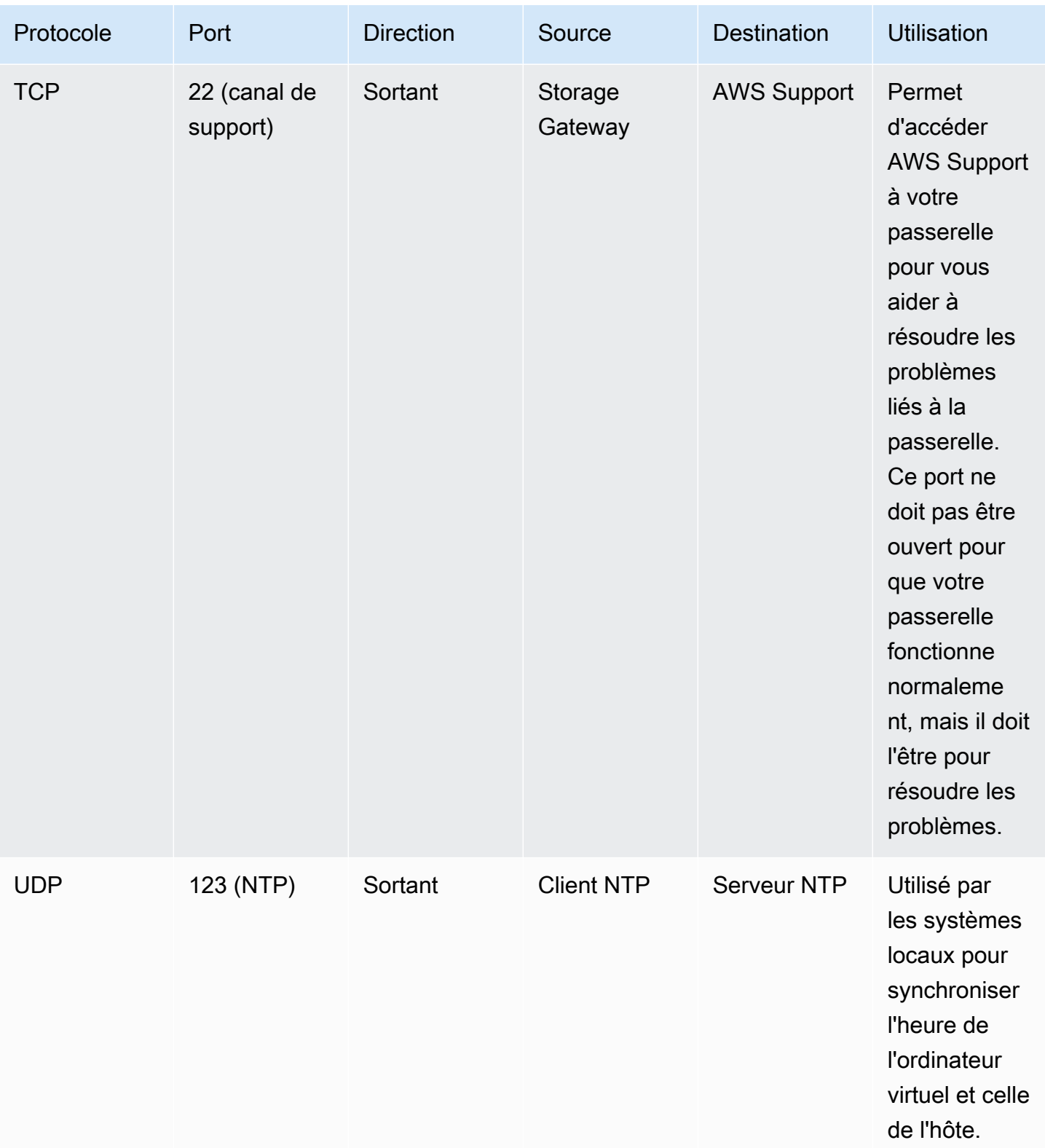

Ports pour les passerelles de volume et de bande

L'illustration suivante montre les ports à ouvrir pour une passerelle de bande.

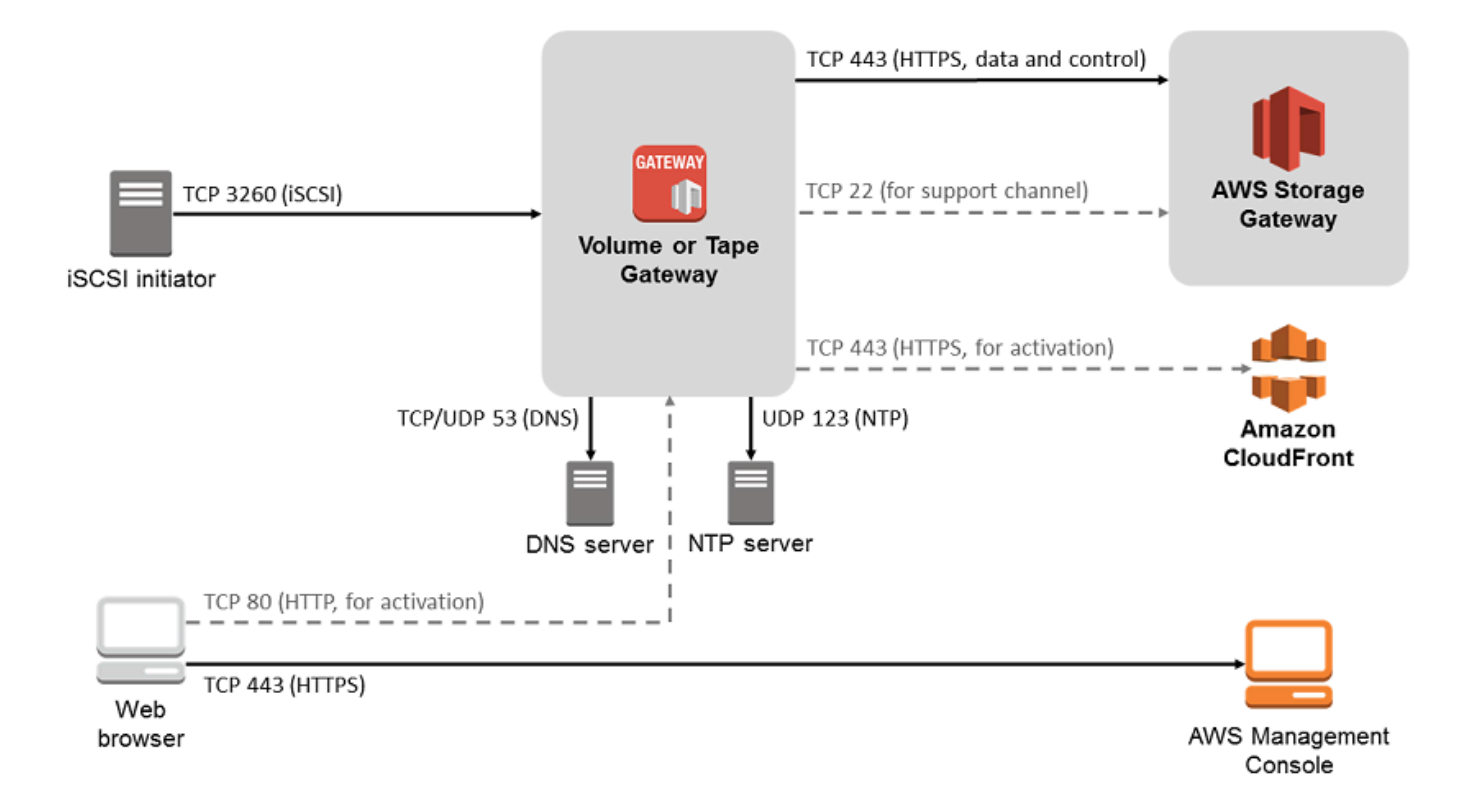

En plus des ports communs, une passerelle de bande nécessite le port suivant.

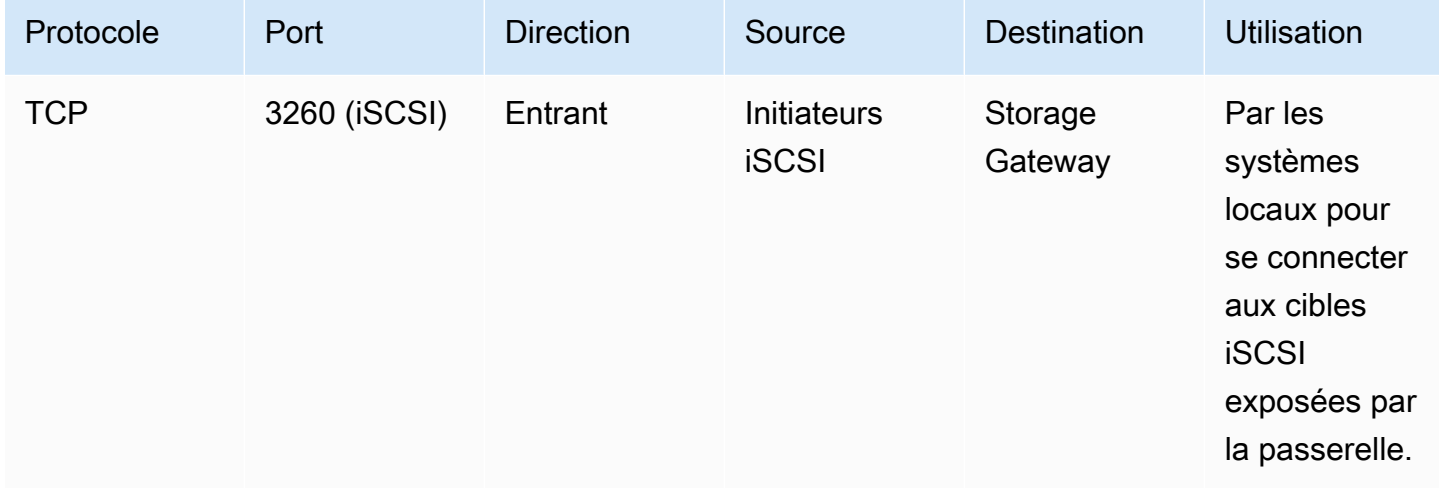

Pour de plus amples informations sur les exigences pour les ports, veuillez consulter [Exigences de](#page-413-0)  [ports](#page-413-0) dans la section Ressources Storage Gateway supplémentaires.

### <span id="page-27-0"></span>Exigences en matière de mise en réseau et de pare-feu pour l'appliance matérielle Storage Gateway

Chaque appliance matérielle Storage Gateway nécessite les services réseau suivants :

- Accès à Internet : une connexion réseau permanente à Internet via une interface réseau sur le serveur.
- Services DNS : des services DNS qui assurent la communication entre l'appliance matérielle et le serveur DNS.
- Synchronisation horaire : un service de temps Amazon NTP doit être accessible.
- Adresse IP : une adresse DHCP ou IPv4 statique attribuée. Vous ne pouvez pas affecter d'adresse IPv6.

Cinq ports réseau physiques se trouvent à l'arrière du serveur Dell PowerEdge R640. L'arrière du serveur comporte les ports suivants de gauche à droite :

- 1. iDRAC
- 2. em1
- 3. em2
- 4. em3
- 5. em4

Vous pouvez utiliser le port iDRAC pour la gestion du serveur à distance.

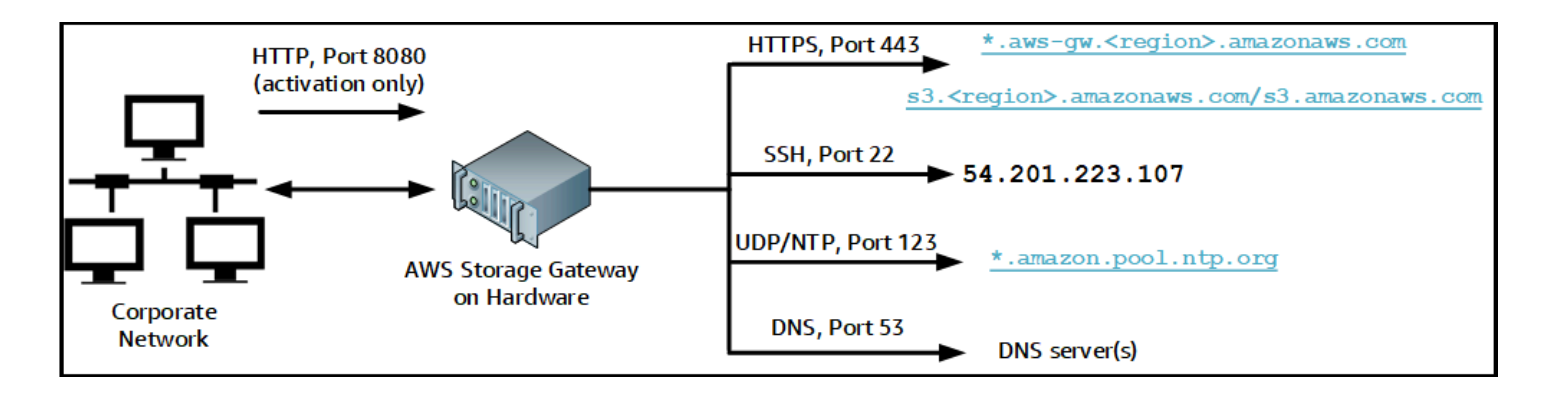

Une appliance matérielle requiert les ports ci-dessous pour fonctionner.

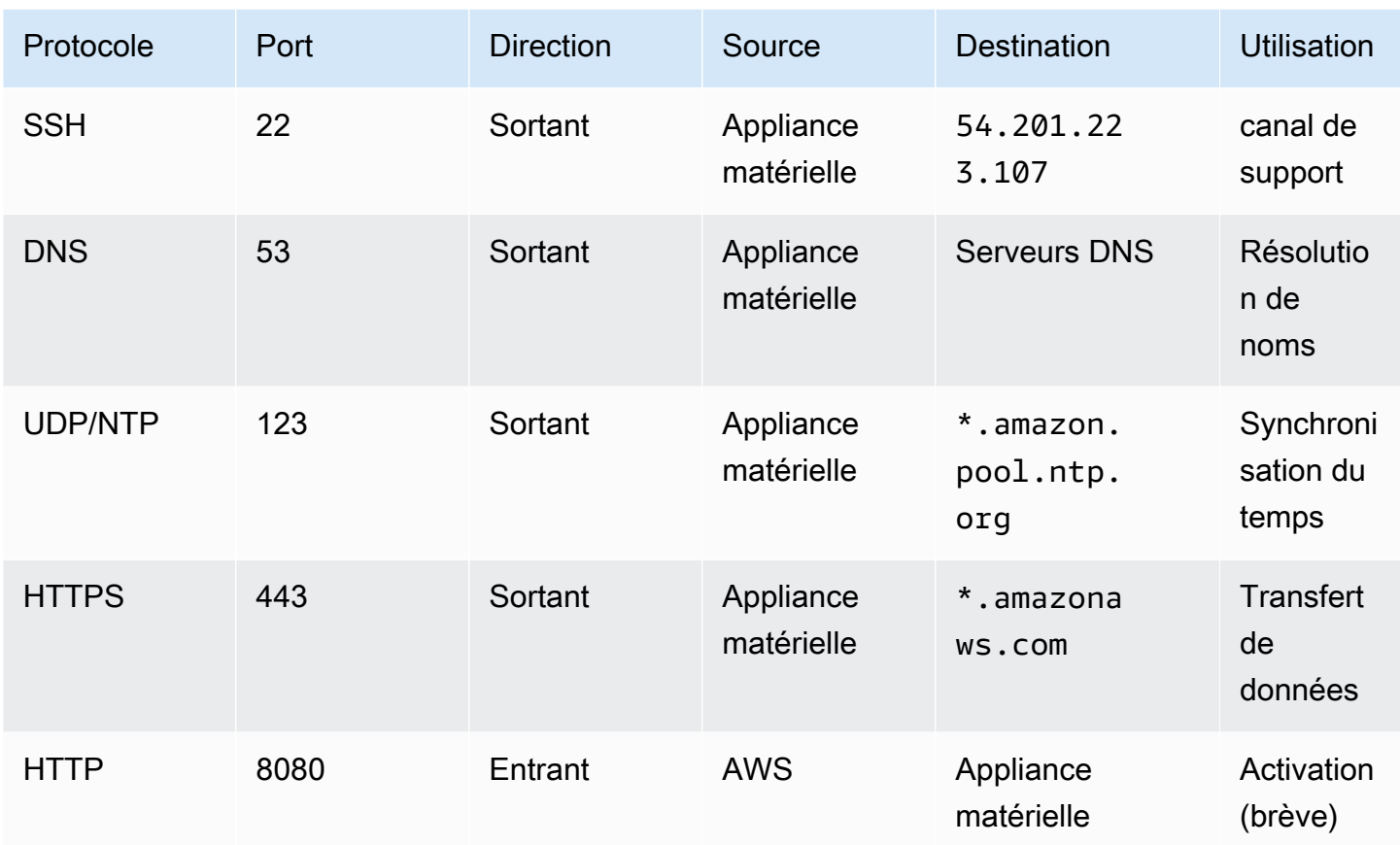

Pour fonctionner comme prévu, une appliance matérielle nécessite que les paramètres de réseau et de pare-feu soient paramétrés comme suit :

- Configurez toutes les interfaces réseau connectées dans la console du matériel.
- Vérifiez que chaque interface réseau se trouve sur un sous-réseau spécifique.
- Fournissez à toutes les interfaces réseau connectées un accès Internet sortant à tous les points de terminaison énumérés dans le diagramme précédent.
- Configurez au moins une interface réseau pour qu'elle prenne en charge l'appliance matérielle. Pour de plus amples informations, veuillez consulter [Configuration des paramètres réseau.](#page-46-0)

#### **a** Note

Pour accéder à une illustration de l'arrière du serveur avec ses ports, veuillez consulter [Montage en rack de votre appliance matérielle et connexion à l'alimentation](#page-41-0)

Toutes les adresses IP situées sur la même interface réseau (NIC), qu'elles concernent une passerelle ou un hôte, doivent se trouver sur le même sous-réseau. L'illustration suivante est le schéma d'adressage.

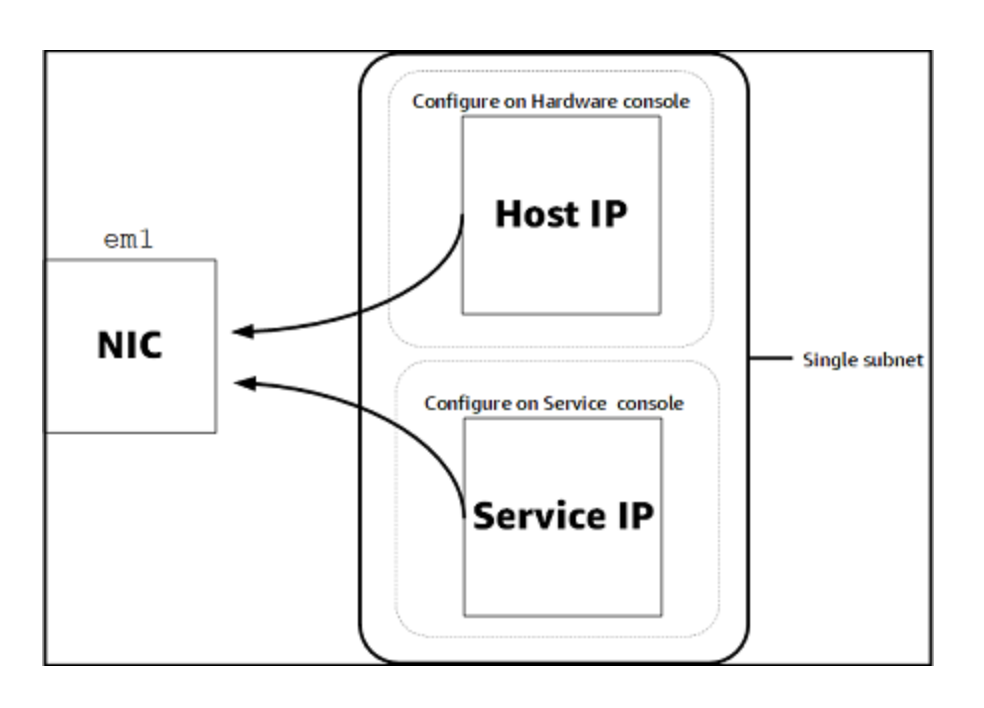

Pour en savoir plus sur l'activation et la configuration d'une appliance matérielle, consultez [Utilisation](#page-38-0) [de l'appliance matérielle Storage Gateway.](#page-38-0)

#### <span id="page-29-0"></span>Autoriser AWS Storage Gateway l'accès par le biais de pare-feux et de routeurs

Votre passerelle doit accéder aux points de terminaison de service suivants pour communiquer avec AWS. Si vous utilisez un pare-feu ou un routeur pour filtrer ou limiter le trafic réseau, vous devez les configurer afin de permettre les communications sortantes vers AWS pour ces points de terminaison de service.

#### **G** Note

Si vous configurez des points de terminaison VPC privés que votre Storage Gateway utilisera pour la connexion et le transfert de données vers et depuis AWS, votre passerelle n'a pas besoin d'accéder à l'Internet public. Pour plus d'informations, consultez [Activation d'une](https://docs.aws.amazon.com/storagegateway/latest/tgw/gateway-private-link.html)  [passerelle dans un cloud virtuel privé](https://docs.aws.amazon.com/storagegateway/latest/tgw/gateway-private-link.html).

#### **A** Important

En fonction de la AWS région de votre passerelle, remplacez *la région* dans le point de terminaison du service par la chaîne de région correcte.

Le point de terminaison de service suivant est requis par toutes les passerelles pour les opérations head-bucket.

```
s3.amazonaws.com:443
```
Les points de terminaison de service suivants sont requis par toutes les passerelles pour les opérations de chemin de contrôle (anon-cp, client-cp, proxy-app) et de chemin de données (dp-1).

```
anon-cp.storagegateway.region.amazonaws.com:443
client-cp.storagegateway.region.amazonaws.com:443
proxy-app.storagegateway.region.amazonaws.com:443
dp-1.storagegateway.region.amazonaws.com:443
```
Le point de terminaison de service de passerelle suivant est requis pour effectuer des appels d'API.

storagegateway.*region*.amazonaws.com:443

L'exemple suivant est un point de terminaison de service de passerelle dans la région USA Ouest (Oregon) (us-west-2).

storagegateway.us-west-2.amazonaws.com:443

Les points de terminaison de service Amazon S3 ci-dessous sont utilisés uniquement par les passerelles de fichiers. Ils sont requis par la passerelle de fichiers pour accéder au compartiment S3 sur lequel un partage de fichiers est mappé.

*bucketname*.s3.*region*.amazonaws.com

L'exemple suivant est un point de terminaison de service S3 dans la région USA Est (Ohio) (useast-2).

s3.us-east-2.amazonaws.com

Exigences pour le réseau et le pare-feu Version de l'API 2013-06-30 21

#### **G** Note

Si votre passerelle ne parvient pas à déterminer la AWS région dans laquelle se trouve votre compartiment S3, ce point de terminaison de service est défini par défaut surs3.useast-1.amazonaws.com. Nous vous recommandons d'autoriser l'accès à la région USA Est (Virginie du Nord) (us-east-1) en plus des régions AWS où est activée la passerelle et où se trouve votre compartiment S3.

Voici les points de terminaison de service S3 pour les régions AWS GovCloud (US) .

```
s3-fips-us-gov-west-1.amazonaws.com (AWS GovCloud (US-West) Region (FIPS))
s3-fips.us-gov-east-1.amazonaws.com (AWS GovCloud (US-East) Region (FIPS))
s3.us-gov-west-1.amazonaws.com (AWS GovCloud (US-West) Region (Standard))
s3.us-gov-east-1.amazonaws.com (AWS GovCloud (US-East) Region (Standard))
```
L'exemple suivant est un point de terminaison de service FIPS pour un compartiment S3 dans la région AWS GovCloud (ouest des États-Unis).

*bucket-name*.s3-fips-us-gov-west-1.amazonaws.com

Une machine virtuelle Storage Gateway est configurée pour utiliser les serveurs NTP suivants.

```
0.amazon.pool.ntp.org
1.amazon.pool.ntp.org
2.amazon.pool.ntp.org
3.amazon.pool.ntp.org
```
- Storage Gateway : pour connaître les AWS régions prises en charge et la liste des points de terminaison de AWS service que vous pouvez utiliser avec Storage Gateway, consultez la section [AWS Storage Gateway Points de terminaison](https://docs.aws.amazon.com/general/latest/gr/sg.html) et quotas dans le. Références générales AWS
- Appliance matérielle Storage Gateway : pour les AWS régions prises en charge que vous pouvez utiliser avec l'appliance matérielle, voir les [régions de l'appliance matérielle Storage Gateway](https://docs.aws.amazon.com/general/latest/gr/sg.html#sg-hardware-appliance) dans le. Références générales AWS

#### <span id="page-32-1"></span>Configuration des groupes de sécurité pour votre instance de passerelle Amazon EC2

Un groupe de sécurité contrôle le trafic vers votre instance de passerelle Amazon EC2. Lorsque vous configurez un groupe de sécurité, nous vous recommandons ce qui suit :

- Le groupe de sécurité ne doit pas autoriser les connexions entrantes en provenance d'Internet. Il doit autoriser uniquement les instances du groupe de sécurité de la passerelle à communiquer avec la passerelle. Si vous avez besoin d'autoriser les instances à se connecter à la passerelle en dehors de son groupe de sécurité, nous vous recommandons d'autoriser les connexions uniquement sur les ports 3260 (pour les connexions iSCSI) et 80 (pour l'activation).
- Si vous souhaitez activer votre passerelle depuis un hôte Amazon EC2 en dehors du groupe de sécurité de la passerelle, autorisez les connexions entrantes sur le port 80 à partir de l'adresse IP de cet hôte. Si vous ne pouvez pas déterminer l'adresse IP de l'hôte d'activation, vous pouvez ouvrir le port 80, activer votre passerelle, puis fermer l'accès sur le port 80 après l'activation.
- N'autorisez l'accès au port 22 que si vous l'utilisez à AWS Support des fins de dépannage. Pour de plus amples informations, veuillez consulter [Vous souhaitez aider AWS Support à résoudre les](#page-333-0)  [problèmes de votre passerelle EC2](#page-333-0).

Dans certains cas, vous pouvez utiliser une instance Amazon EC2 comme initiateur (c'est-à-dire, pour vous connecter à des cibles iSCSI sur une passerelle déployée sur Amazon EC2). Dans ce cas, nous vous recommandons une approche en deux étapes :

- 1. Vous devez lancer l'instance d'initiateur dans le même groupe de sécurité que la passerelle.
- 2. Vous devez configurer l'accès afin que l'initiateur puisse communiquer avec la passerelle.

<span id="page-32-0"></span>Pour plus d'informations sur les ports à ouvrir pour votre passerelle, consultez [Exigences de ports](#page-413-0).

### Hyperviseurs pris en charge et exigences pour l'hôte

Vous pouvez exécuter Storage Gateway sur site en tant qu'appliance de machine virtuelle (VM), en tant qu'appliance matérielle physique ou en AWS tant qu'instance Amazon EC2.

#### **a** Note

Lorsqu'un fabricant met fin à la prise en charge générale d'une version d'hyperviseur, Storage Gateway met également fin à la prise en charge de cette version. Pour obtenir des

informations détaillées sur la prise en charge de versions spécifiques d'un hyperviseur, consultez la documentation du fabricant.

Storage Gateway prend en charge les versions d'hyperviseur et les hôtes suivants :

- VMware ESXi Hypervisor (versions 7.0 ou 8.0) : une version gratuite de VMware est disponible sur le [site web de VMware.](http://www.vmware.com/products/vsphere-hypervisor/overview.html) Pour cette configuration, vous aurez également besoin d'un client VMware vSphere pour vous connecter à l'hôte.
- Microsoft Hyper-V Hypervisor (versions 2012 R2, 2016, 2019 ou 2022) Une version autonome gratuite d'Hyper-V est disponible dans le [Centre de téléchargement Microsoft.](http://www.microsoft.com/en-us/search/Results.aspx?q=hyper-V&form=DLC) Pour cette configuration, vous aurez besoin d'un Microsoft Hyper-V Manager sur un ordinateur client Microsoft Windows pour vous connecter à l'hôte.
- Machine virtuelle de noyau Linux (KVM) Une technologie de virtualisation libre et opensource. KVM est inclus dans toutes les versions de Linux 2.6.20 et versions ultérieures. Storage Gateway est testé et pris en charge pour les distributions CentOS/RHEL 7.7, Ubuntu 16.04 LTS et Ubuntu 18.04 LTS. Toute autre distribution Linux moderne peut fonctionner, mais l'interopérabilité ou les performances ne sont pas garanties. Nous recommandons cette option si vous disposez déjà d'un environnement KVM et que vous connaissez déjà le fonctionnement de KVM.
- Amazon Instance EC2 Storage Gateway fournit une Amazon Machine Image (AMI) qui contient l'image de la machine virtuelle de la passerelle. Seules les passerelles de types fichier, volume mis en cache et bande peuvent être déployées sur Amazon EC2. Pour plus d'informations sur le déploiement d'une passerelle sur Amazon EC2, consultez [Déploiement d'une instance Amazon](#page-359-0) [EC2 pour héberger votre passerelle de bande](#page-359-0).
- Appliance matérielle Storage Gateway fournit une appliance matérielle physique en tant qu'option de déploiement sur site pour les lieux ayant une infrastructure de machine virtuelle limitée.

#### **a** Note

Storage Gateway ne prend pas en charge la récupération d'une passerelle à partir d'une machine virtuelle créée à partir d'un instantané ou d'un clone d'une autre machine virtuelle de passerelle, ou de votre AMI Amazon EC2. Si l'ordinateur virtuel de la passerelle fonctionne mal, activez une nouvelle passerelle et récupérez vos données pour cette passerelle. Pour de plus amples informations, veuillez consulter [Récupération après l'arrêt inattendu d'une](#page-346-0)  [machine virtuelle](#page-346-0).

Storage Gateway ne prend pas en charge la mémoire dynamique ni la mémoire virtuelle ballon.

### <span id="page-34-0"></span>Initiateurs iSCSI pris en charge

Lorsque vous déployez une passerelle de bande, celle-ci est préconfigurée avec un changeur de média et 10 lecteurs de bande. Ces lecteurs de bandes et le changeur média sont disponibles pour vos applications de sauvegarde client existantes en tant qu'appareils iSCSI.

Pour la connexion à ces appareils iSCSI, Storage Gateway prend en charge les initiateurs iSCSI suivants :

- Windows Server 2019
- Windows Server 2016
- Windows Server 2012 R2
- Windows 10
- Windows 8.1
- Red Hat Enterprise Linux 5
- Red Hat Enterprise Linux 6
- Red Hat Enterprise Linux 7
- VMware ESX Initiator, qui fournit une alternative à l'utilisation des initiateurs dans les systèmes d'exploitation invités de vos ordinateurs virtuels

#### **A** Important

Storage Gateway ne prend pas en charge MPIO à partir de clients Windows. Storage Gateway permet de connecter plusieurs hôtes au même volume, si les hôtes coordonnent leur accès en utilisant le cluster de basculement Windows Server (WSFC). Toutefois, la connexion de plusieurs hôtes au même volume (par exemple, le partage d'un système de fichiers NTFS/ext4 en mode non-cluster) ne peut se faire sans utiliser WSFC.

# <span id="page-35-0"></span>Applications de sauvegarde tierces prises en charge pour une passerelle de bande

Vous utilisez une application de sauvegarde pour lire, écrire et gérer les bandes avec une passerelle de bande. Les applications de sauvegarde tierces suivantes sont prises en charge pour être utilisées avec des passerelles de bande.

Le type de changeur de média que vous choisissez dépend de l'application de sauvegarde que vous comptez utiliser. Le tableau suivant répertorie les applications de sauvegarde tierces qui ont été testées et jugées compatibles avec les passerelles de bande. Ce tableau indique le type de changeur de média recommandé pour chaque application de sauvegarde.

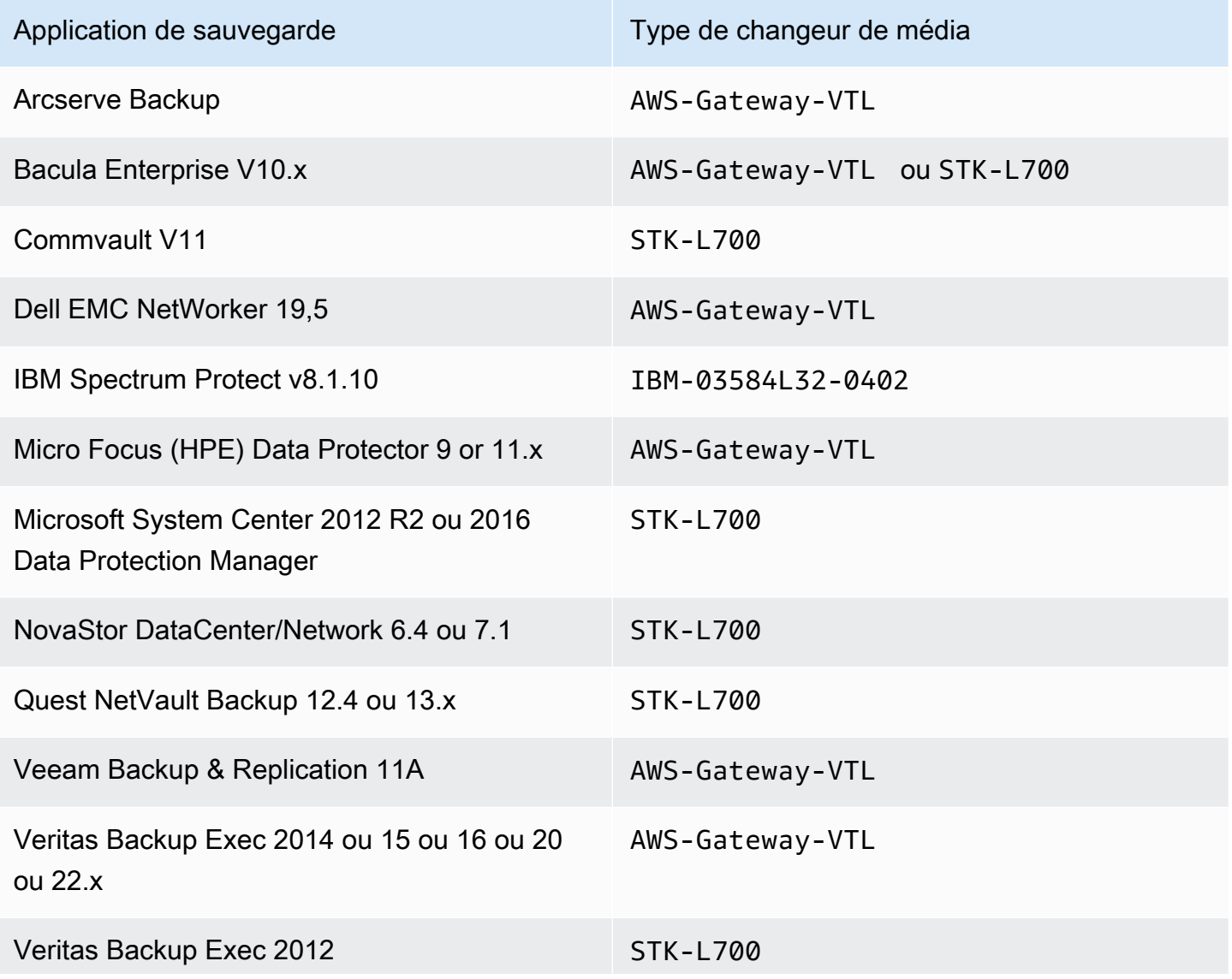

Applications de sauvegarde tierces prises en charge Version de l'API 2013-06-30 26
#### Application de sauvegarde **Type de changeur de média**

### **a** Note

Veritas a mis fin au support de Backup Exec 2012.

Veritas NetBackup version 7.x ou 8.x AWS-Gateway-VTL

### **A** Important

Nous vous recommandons vivement de choisir un changeur de média répertorié pour votre application de sauvegarde. Les autres changeurs de média risquent de ne pas fonctionner correctement. Une fois la passerelle activée, vous pouvez opter pour un changeur de média différent. Pour plus d'informations, consultez [Sélection d'un changeur de média après](https://docs.aws.amazon.com/storagegateway/latest/tgw/resource_vtl-devices.html#change-mediumchanger-vtl)  [l'activation de la passerelle.](https://docs.aws.amazon.com/storagegateway/latest/tgw/resource_vtl-devices.html#change-mediumchanger-vtl)

# Accès AWS Storage Gateway

Vous pouvez utiliser la [Console de gestion Storage Gateway](https://console.aws.amazon.com/storagegateway/home) pour effectuer différentes configurations de la passerelle et des tâches de gestion. La section de mise en route et diverses autres sections de ce manuel utilisent la console pour illustrer les fonctionnalités de la passerelle.

Pour autoriser l'accès du navigateur à la console Storage Gateway, assurez-vous que votre navigateur a accès au point de terminaison de l'API Storage Gateway. Pour plus d'informations, veuillez consulter la rubrique [Points de terminaison et quotas Storage Gateway](https://docs.aws.amazon.com/general/latest/gr/sg.html) dans la Référence générale AWS .

En outre, vous pouvez utiliser l' AWS Storage Gateway API pour configurer et gérer vos passerelles par programmation. Pour plus d'informations sur l'API, consultez [Référence API pour Storage](#page-427-0) [Gateway](#page-427-0).

Vous pouvez également utiliser les AWS SDK pour développer des applications qui interagissent avec Storage Gateway. Les kits de développement logiciel AWS SDK pour Java, .NET et PHP enveloppent l'API Storage Gateway sous-jacente pour simplifier vos tâches de programmation. Pour de plus amples informations sur le téléchargement des bibliothèques de kits SDK, veuillez consulter [Exemples de bibliothèques de codes](https://aws.amazon.com/code).

# Utilisation de l'appliance matérielle Storage Gateway

L'appliance matérielle Storage Gateway est une appliance matérielle physique sur laquelle le logiciel Storage Gateway est préinstallé sur une configuration de serveur validée. Vous pouvez gérer vos appliances matérielles à partir de la page Présentation de l'appliance matérielle de la console AWS Storage Gateway .

L'appliance matérielle est un serveur 1U hautes performances que vous pouvez déployer dans votre centre de données, ou bien sur site, à l'intérieur de votre pare-feu d'entreprise. Lorsque vous achetez et activez votre appliance matérielle, le processus d'activation associe votre appliance matérielle à votre compte Amazon Web Services. Après l'activation, votre appliance matérielle apparaît sur la console en tant que passerelle dans la page Présentation de l'appliance matérielle. Vous pouvez configurer votre appliance matérielle en tant que type passerelle de fichier, passerelle de bande ou passerelle de volume. La procédure que vous utilisez pour déployer et activer ces types de passerelle sur une appliance matérielle est la même que sur les plateformes virtuelles.

Dans les sections qui suivent, vous trouverez des instructions sur la manière de commander, d'installer, de configurer, d'activer, de lancer et d'utiliser une appliance matérielle Storage Gateway.

#### Rubriques

- [Informations de commande](#page-39-0)
- [AWS Régions prises en charge](#page-39-1)
- [Configuration de votre appliance matérielle](#page-39-2)
- [Montage en rack de votre appliance matérielle et connexion à l'alimentation](#page-41-0)
- [Configuration des paramètres réseau](#page-46-0)
- [Activation de votre appliance matérielle](#page-49-0)
- [Création d'une passerelle](#page-50-0)
- [Configuration d'une adresse IP pour la passerelle](#page-51-0)
- [Configuration de votre passerelle](#page-53-0)
- [Suppression d'une passerelle d'une appliance matérielle](#page-53-1)
- [Suppression de votre appliance matérielle](#page-54-0)

# <span id="page-39-0"></span>Informations de commande

L'appliance AWS Storage Gateway matérielle est disponible exclusivement auprès des revendeurs. Veuillez contacter votre revendeur préféré pour obtenir des informations d'achat et pour demander un devis.

# <span id="page-39-1"></span>AWS Régions prises en charge

Pour obtenir la liste des appareils pris en charge pour Régions AWS lesquels l'appliance matérielle Storage Gateway est disponible pour activation et utilisation, consultez la section [Régions de](https://docs.aws.amazon.com/general/latest/gr/sg.html#sg-hardware-appliance)  [l'appliance matérielle Storage Gateway](https://docs.aws.amazon.com/general/latest/gr/sg.html#sg-hardware-appliance) dans le Références générales AWS.

# <span id="page-39-2"></span>Configuration de votre appliance matérielle

Après avoir reçu votre appliance matérielle Storage Gateway, vous utilisez la console de l'appliance matérielle pour configurer le réseau afin de fournir une connexion permanente à votre appliance AWS et de l'activer. Une fois activée, l'appliance est associée au compte Amazon Web Services utilisé pendant le processus d'activation. Une fois l'appliance activée, vous pouvez lancer une passerelle de fichier, de volume, ou de bande à partir de la console Storage Gateway.

#### **a** Note

Il est de votre responsabilité de vous assurer que le microprogramme de l'appliance matérielle est correct up-to-date.

Installation et configuration de votre appliance matérielle

- 1. Montez sur rack l'appliance et raccordez-la au secteur électrique et au réseau. Pour de plus amples informations, veuillez consulter [Montage en rack de votre appliance matérielle et](#page-41-0)  [connexion à l'alimentation.](#page-41-0)
- 2. Définissez les adresses Internet Protocol version 4 (IPv4) à la fois pour l'appliance matérielle (l'hôte) et Storage Gateway (le service). Pour de plus amples informations, veuillez consulter [Configuration des paramètres réseau](#page-46-0).
- 3. Activez l'appliance matérielle sur la page de présentation de l'appliance matérielle de la console dans AWS la région de votre choix. Pour de plus amples informations, veuillez consulter [Activation de votre appliance matérielle.](#page-49-0)

4. Installez le Storage Gateway sur votre appliance matérielle. Pour de plus amples informations, veuillez consulter [Configuration de votre passerelle](#page-53-0).

La configuration des passerelles sur l'appliance matérielle s'effectue de la même manière que celle des passerelles sur VMware ESXi, Microsoft Hyper-V, la machine virtuelle de noyau Linux (KVM) ou Amazon EC2.

Augmentation du stockage de cache utilisable

Vous pouvez augmenter le stockage utilisable sur l'appliance matérielle de 5 To à 12 To. Cela permet d'obtenir un cache plus important pour un accès à faible latence aux données entrantes AWS. Si vous avez commandé le modèle de 5 To, vous pouvez augmenter le stockage utilisable à 12 To en achetant cinq disques SSD de 1,92 To.

Vous pouvez ensuite les ajouter à l'appliance matérielle avant de l'activer. Si vous avez déjà activé l'appliance matérielle et que vous souhaitez faire passer le stockage utilisable sur l'appliance à 12 To, procédez comme suit :

- 1. Réinitialisez l'appliance matérielle à ses paramètres d'usine. Contactez Amazon Web Services Support pour obtenir des instructions sur la façon d'effectuer cette opération.
- 2. Ajoutez cinq SSD de 1,92 To à l'appliance.

Options de carte d'interface réseau

Selon le modèle d'appliance commandé, il peut être livré avec une carte réseau en cuivre 10G-Base-T ou une carte réseau 10G DA/SFP+.

- Configuration de la carte NIC 10G-Base-T :
	- Utilisez des câbles CAT6 pour 10G ou CAT5(e) pour 1G
- Configuration de la carte NIC 10G DA/SFP+ :
	- Utilisez des câbles en cuivre à attache directe Twinax longs de jusqu'à 5 mètres
	- Modules optiques SFP+ compatibles Dell/Intel (SR ou LR)
	- Émetteur-récepteur SFP/SFP+ en cuivre pour 1G-Base-T ou 10G-Base-T

# <span id="page-41-0"></span>Montage en rack de votre appliance matérielle et connexion à l'alimentation

Après avoir déballé votre appliance matérielle Storage Gateway, suivez les instructions contenues dans la boîte pour monter sur rack le serveur. Votre appareil a un facteur de format 1U et s'adapte à un rack de 19 pouces conforme aux normes de la Commission électrotechnique internationale (CEI).

Pour installer l'appliance matérielle, vous devez disposer des éléments indiqués ci-dessous.

- Câble électriques : un obligatoire, deux recommandés.
- Câblage réseau pris en charge (en fonction de la carte d'interface réseau (NIC) incluse dans l'appliance matérielle). Câble DAC en cuivre Twinax, module optique SFP+ (compatible Intel) ou émetteur-récepteur cuivre SFP vers Base-T.
- Clavier et moniteur, ou commutateur KVM (clavier/vidéo/souris).

### Dimensions de l'appliance matérielle

dimensions de l'appliance matérielle, y compris les supports de montage et le panneau avant.

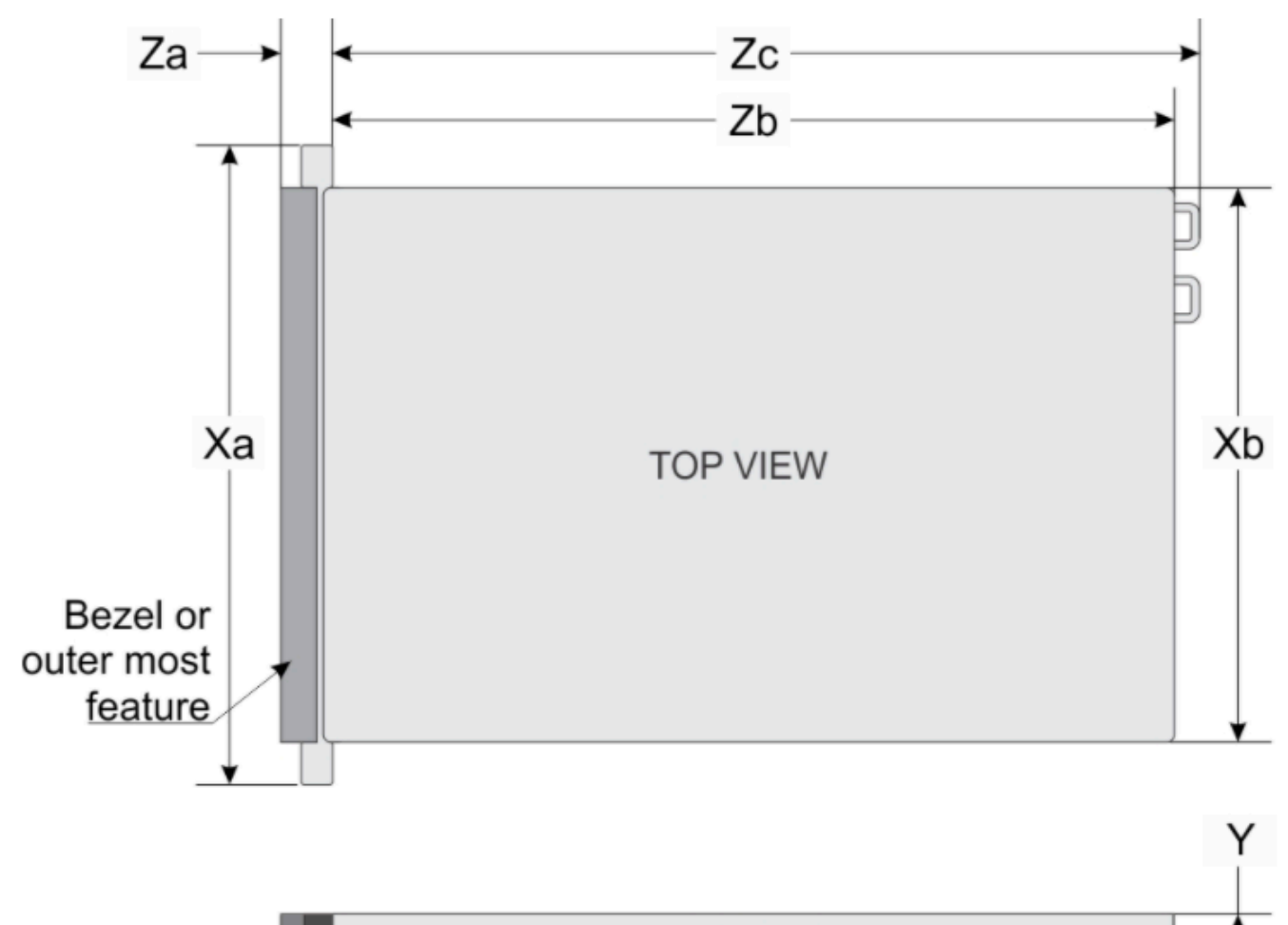

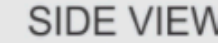

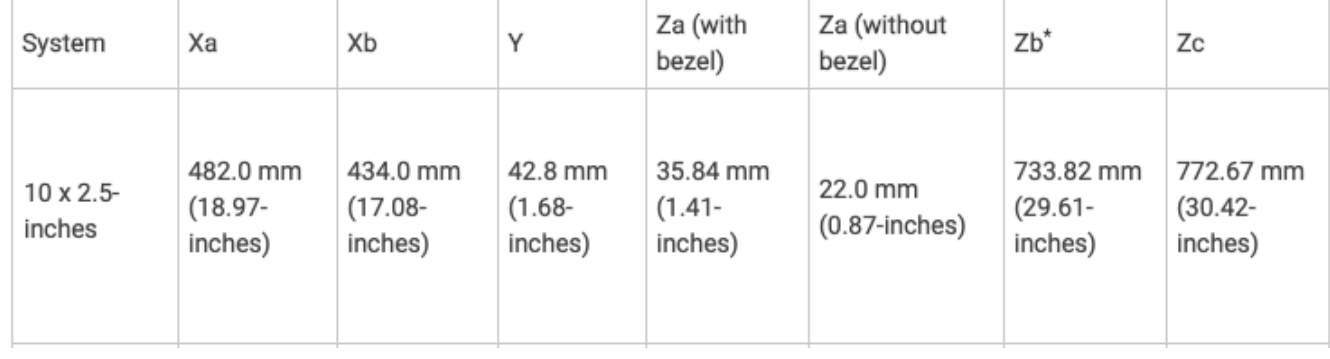

dimensions de l'appliance matérielle, y compris les supports de montage et le panneau avant.

#### Pour connecter l'appliance matérielle au secteur

#### **a** Note

Avant d'exécuter la procédure ci-dessous, vérifiez que vous respectez toutes les exigences requises pour l'appliance matérielle Storage Gateway, qui sont décrites dans [Exigences en](#page-27-0) [matière de mise en réseau et de pare-feu pour l'appliance matérielle Storage Gateway](#page-27-0).

1. Branchez au secteur chacun des deux blocs d'alimentation. Il est possible d'utiliser un seul connecteur électrique, mais nous vous recommandons d'utiliser les deux.

L'image ci-dessous illustre l'appliance matérielle et ses connecteurs.

face arrière de l'appliance matérielle avec étiquettes de connexion réseau et d'alimentation.

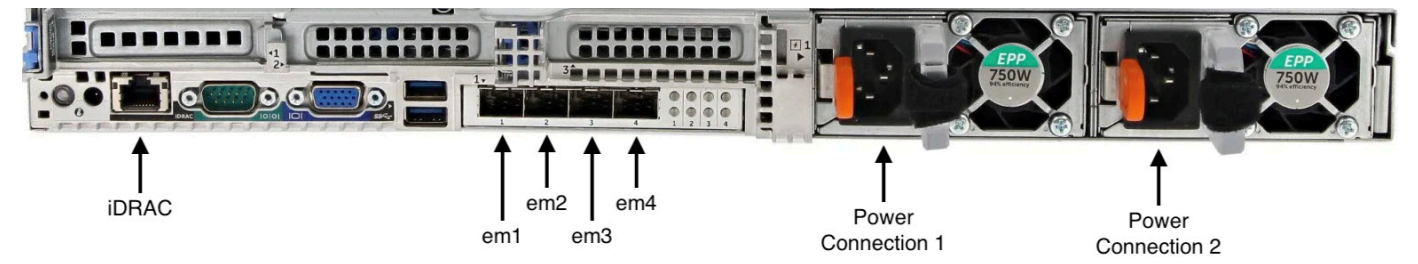

face arrière de l'appliance matérielle avec étiquettes de connexion réseau et d'alimentation.

2. Branchez un câble Ethernet dans le port em1 pour obtenir une connexion Internet permanente. Le port em1 est le premier, de gauche à droite, des quatre ports réseau physiques situés à l'arrière.

#### **a** Note

L'appliance matérielle ne prend pas en charge la jonction VLAN. Configurez le port de commutation auquel vous connectez l'appliance matérielle en tant que port VLAN sans jonction.

- 3. Branchez le clavier et le moniteur.
- 4. Mettez le serveur sous tension en appuyant sur le bouton Power (Marche/arrêt) sur le panneau avant, comme l'indique l'image suivante. face avant de l'appliance matérielle avec étiquette du bouton d'alimentation.

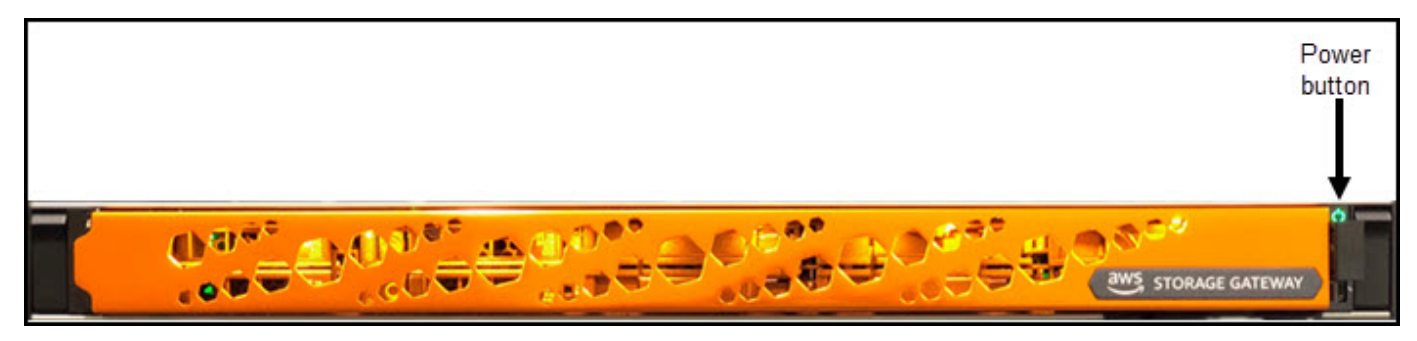

face avant de l'appliance matérielle avec étiquette du bouton d'alimentation.

Lorsque le serveur a démarré, la console du matériel apparaît à l'écran. La console matérielle présente une interface utilisateur spécifique AWS que vous pouvez utiliser pour configurer les paramètres réseau initiaux. Définissez ces paramètres pour connecter l'appliance à AWS et ouvrir un canal de support technique en vue d'obtenir l'assistance d'Amazon Web Services Support pour la résolution des problèmes.

Pour utiliser la console du matériel, saisissez un texte au clavier et utilisez les touches Up, Down, Right et Left Arrow pour vous déplacer dans l'écran. Utilisez la touche Tab pour passer d'un élément à l'autre sur l'écran. Dans certaines configurations, vous pouvez utiliser la séquence de touches Shift+Tab pour reculer d'un élément à l'autre. Utilisez la touche Enter pour enregistrer les sélections, ou pour choisir un bouton sur l'écran.

Pour définir un mot de passe pour la première fois

- 1. Pour Set Password (Définir un mot de passe), saisissez un mot de passe, puis appuyez sur Down arrow.
- 2. Pour Confirm (Confirmer), entrez à nouveau votre mot de passe, puis choisissez Save Password (Enregistrer le mot de passe).

écran de dialogue de définition du mot de passe de la console de l'appliance matérielle.

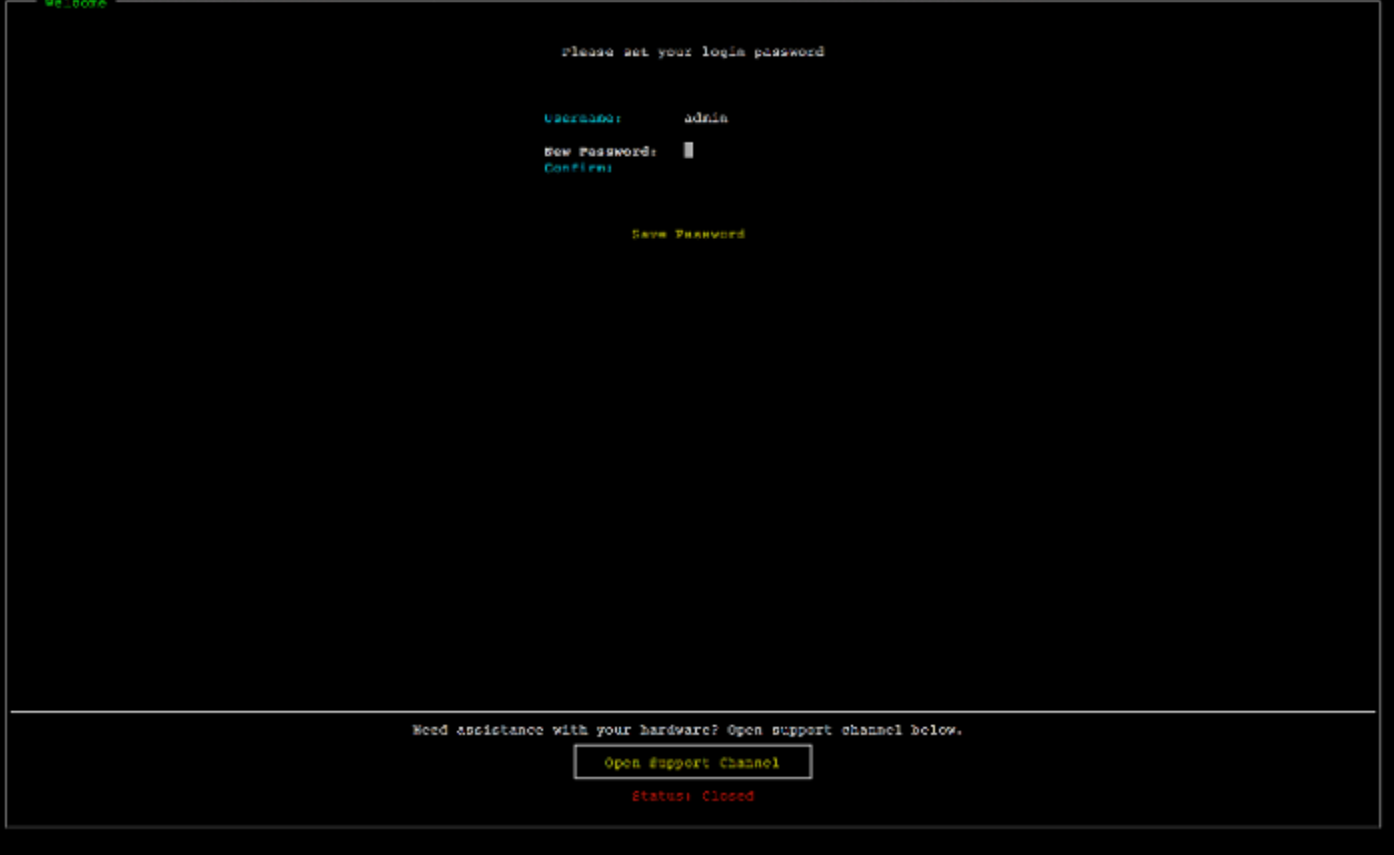

écran de dialogue de définition du mot de passe de la console de l'appliance matérielle.

À ce stade, vous vous trouvez dans la console du matériel, comme indiqué ci-dessous. menu principal de la console de l'appliance matérielle affichant les connexions et les options de menu.

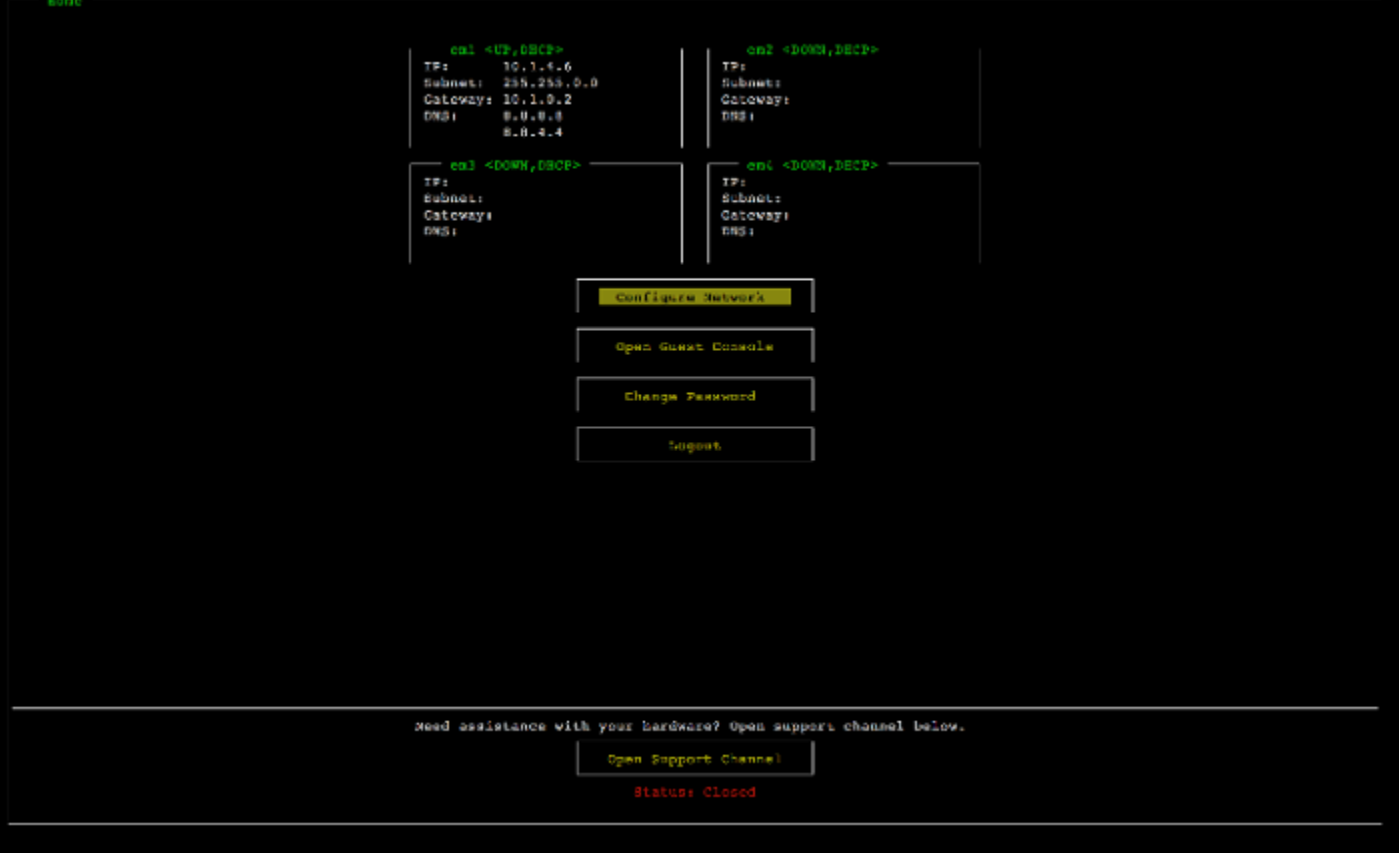

menu principal de la console de l'appliance matérielle affichant les connexions et les options de menu.

Étape suivante

<span id="page-46-0"></span>[Configuration des paramètres réseau](#page-46-0)

# Configuration des paramètres réseau

Une fois le serveur démarré, vous pouvez saisir votre premier mot de passe dans la console du matériel, comme décrit dans [Montage en rack de votre appliance matérielle et connexion à](#page-41-0)  [l'alimentation.](#page-41-0)

Ensuite, sur la console du matériel, procédez comme suit pour configurer les paramètres réseau afin de permettre à votre appliance matérielle de se connecter à AWS.

Pour définir une adresse réseau

1. Choisissez Configure Network (Configurer le réseau) et appuyez sur la touche Enter. L'écran Configure Network (Configurer le réseau) illustré ci-dessous s'affiche.

#### écran de configuration réseau de la console de l'appliance matérielle.

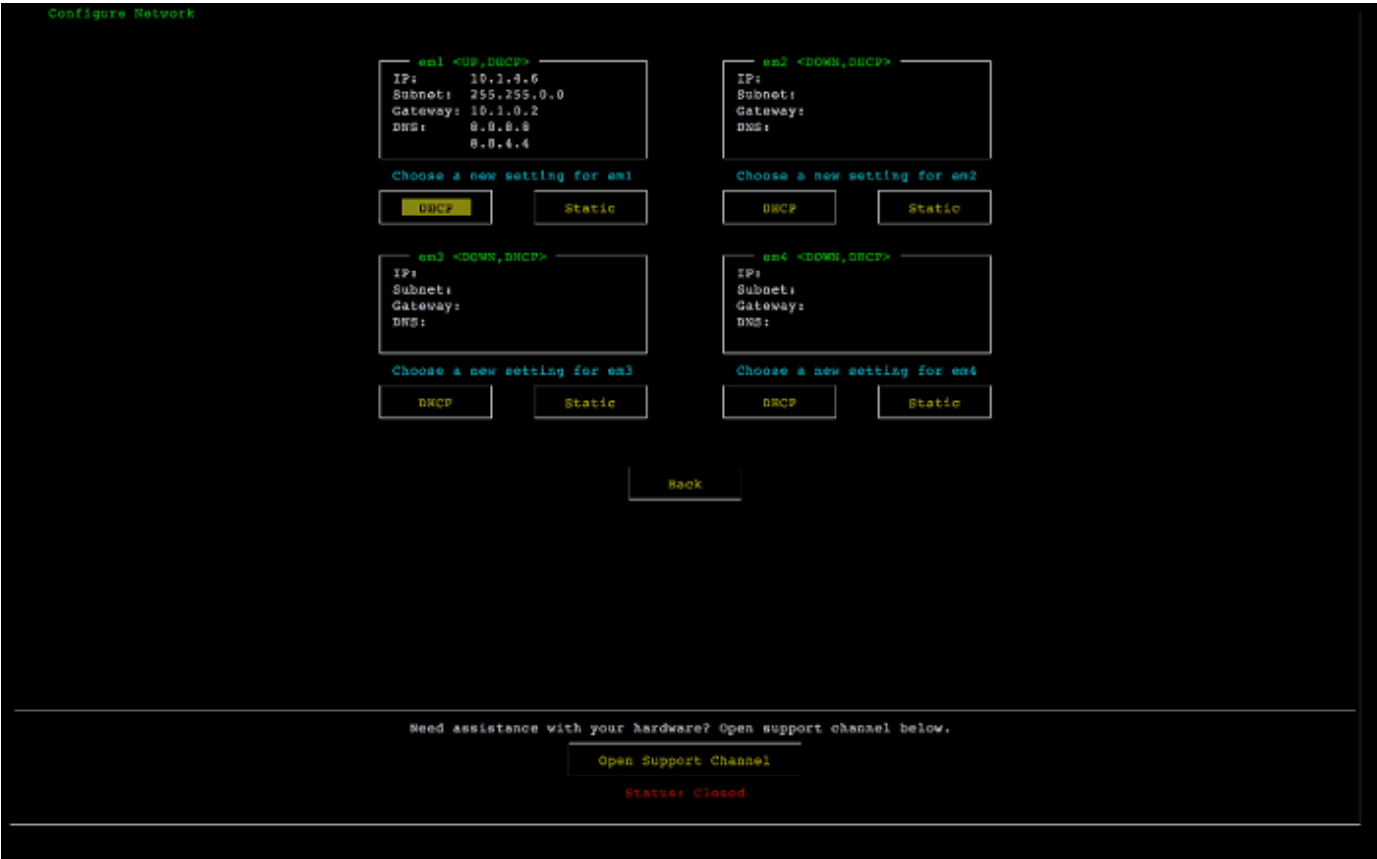

écran de configuration réseau de la console de l'appliance matérielle.

- 2. Pour Adresse IP, saisissez une adresse IPv4 valide à partir de l'une des sources suivantes :
	- Utilisez l'adresse IPv4 attribué par votre serveur DHCP (Dynamic Host Configuration Protocol) à votre port réseau physique.

Notez cette adresse IPv4 pour l'utiliser ultérieurement dans l'étape d'activation.

• Attribuez une adresse IPv4 statique. Pour cela, choisissez Static (Statique) dans la section em1 et appuyez sur Enter pour afficher l'écran Configure Static IP (Configurer l'adresse IP statique) illustré ci-dessous.

La section em1 se trouve dans la partie supérieure gauche du groupe des paramètres de ports.

Après avoir entré une adresse IPv4 valide, appuyez sur la touche Down arrow ou Tab.

Configuration des paramètres réseau Version de l'API 2013-06-30 38

### **a** Note

Si vous configurez une autre interface, celle-ci doit fournir la même connexion permanente aux AWS points de terminaison répertoriés dans les exigences.

écran de configuration de la carte NIC pour un IP statique de la console de l'appliance matérielle.

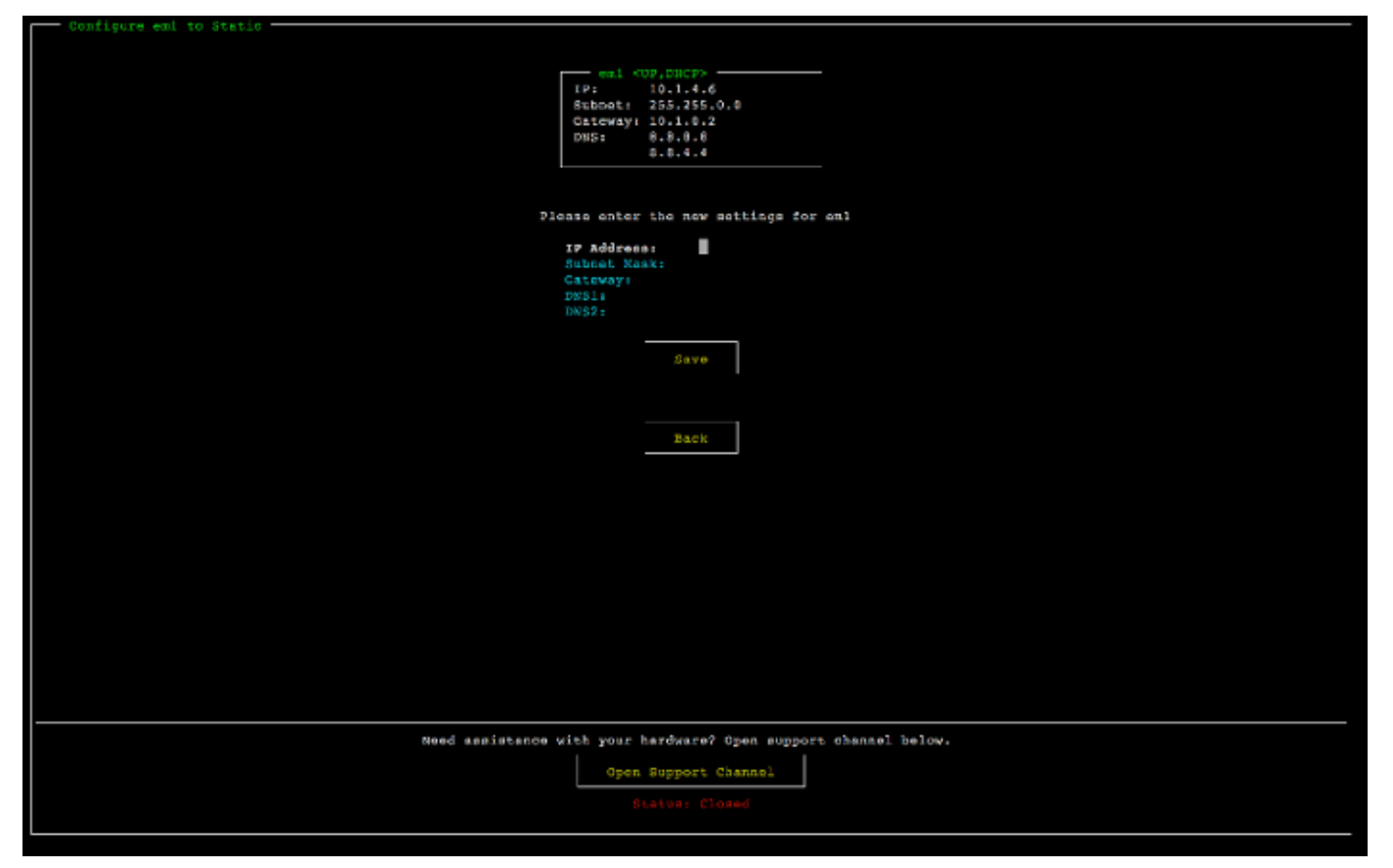

écran de configuration de la carte NIC pour un IP statique de la console de l'appliance matérielle.

- 3. Pour Subnet (Sous-réseau), entrez un masque de sous-réseau valide, puis appuyez sur Down arrow.
- 4. Pour Gateway (Passerelle), entrez l'adresse IPv4 de la passerelle réseau et appuyez sur Down arrow.
- 5. Pour DNS1, entrez l'adresse IPv4 de votre serveur DNS (Domain Name Service), puis appuyez sur Down arrow.
- 6. (Facultatif) Pour DNS2, entrez une seconde adresse IPv4, puis appuyez sur Down arrow. L'affectation d'un deuxième serveur DNS assure une redondance supplémentaire au cas où le premier serveur DNS devient indisponible.

7. Choisissez Save (Enregistrer), puis appuyez sur Enter pour enregistrer votre adresse IPv4 statique pour l'appliance.

Pour vous déconnecter de la console du matériel

- 1. Pour revenir à l'écran principal, choisissez Back (Retour).
- 2. Choisissez Logout (Déconnexion) pour revenir à l'écran Login (Connexion).

### Étape suivante

#### <span id="page-49-0"></span>[Activation de votre appliance matérielle](#page-49-0)

# Activation de votre appliance matérielle

Après avoir configuré votre adresse IP, vous devez saisir cette adresse IP sur la page Matériel de la AWS Storage Gateway console pour activer votre appliance matérielle. Le processus d'activation vérifie que votre appliance matérielle comporte les informations d'identification de sécurité appropriées et enregistre l'appliance sur votre compte AWS .

Vous pouvez choisir d'activer votre appliance matérielle dans n'importe laquelle des solutions prises en charge Régions AWS. Pour obtenir la liste des régions prises en charge Régions AWS, consultez la section [Régions de l'appliance matérielle Storage Gateway](https://docs.aws.amazon.com/general/latest/gr/sg.html#sg-hardware-appliance) dans le Références générales AWS.

Pour activer votre appliance matérielle Storage Gateway

1. Ouvrez la [Console de gestion AWS Storage Gateway](https://console.aws.amazon.com/storagegateway/home) et connectez-vous avec les informations d'identification du compte à utiliser pour activer votre matériel.

**a** Note

Pour l'activation uniquement, les conditions suivantes doivent être remplies :

- Votre navigateur doit être sur le même réseau que votre appliance matérielle.
- Votre pare-feu doit autoriser l'accès HTTP sur le port 8080 à l'appliance pour le trafic entrant.
- 2. Le menu de navigation sur la gauche de la page, choisissez Matériel.
- 3. Choisissez Activer l'appliance.

4. Pour Adresse IP, entrez l'adresse IP que vous avez configurée pour votre appliance matérielle, puis choisissez Connexion.

Pour plus d'informations sur la configuration de l'adresse IP, consultez [Configuration des](https://docs.aws.amazon.com/storagegateway/latest/tgw/appliance-configure-network.html)  [paramètres réseau.](https://docs.aws.amazon.com/storagegateway/latest/tgw/appliance-configure-network.html)

- 5. Pour Nom, entrez un nom pour votre appliance matérielle. Les noms peuvent comporter jusqu'à 255 caractères. La barre oblique n'est pas autorisée.
- 6. Pour Fuseau horaire de l'appliance matérielle, entrez le fuseau horaire local à partir duquel la majeure partie de la charge de travail de la passerelle sera générée, puis choisissez Suivant.

Le fuseau horaire commande le moment où les mises à jour du matériel sont effectuées, soit à 2 h 00, heure locale. Idéalement, si le fuseau horaire est correctement défini, les mises à jour auront lieu par défaut en dehors des heures ouvrées locales.

7. Passez en revue les paramètres d'activation dans la section détaillée de l'appliance matérielle. Pour revenir en arrière et apporter des modifications, sélectionnez Précédent. Sinon, choisissez Activer pour terminer l'activation.

Une bannière s'affiche sur la page Présentation de l'appliance matérielle, indiquant que l'appliance matérielle a été correctement activée.

À ce stade, l'appliance est associée à votre compte. L'étape suivante consiste à configurer et à lancer une passerelle de fichiers S3, une passerelle de fichiers FSx, une passerelle de bande ou une passerelle de volume sur la nouvelle appliance.

### Étape suivante

<span id="page-50-0"></span>[Création d'une passerelle](#page-50-0)

# Création d'une passerelle

Sur l'appliance matérielle, vous pouvez créer une passerelle de fichiers S3, une passerelle de fichiers FSx, une passerelle de bande ou une passerelle de volume.

Pour créer une passerelle sur votre appliance matérielle

- 1. Connectez-vous à la console Storage Gateway AWS Management Console et ouvrez-la à l'[adresse https://console.aws.amazon.com/storagegateway/home](https://console.aws.amazon.com/storagegateway/).
- 2. Choisissez Hardware (Matériel).
- 3. Sélectionnez l'appliance matérielle activée sur laquelle vous souhaitez créer votre passerelle, puis choisissez Créer une passerelle.
- 4. Suivez les procédures décrites dans [Création de votre passerelle](https://docs.aws.amazon.com/storagegateway/latest/tgw/creating-your-gateway.html) pour définir, connecter et configurer le type de passerelle choisi.

Lorsque vous avez terminé de créer votre passerelle dans la console Storage Gateway, le logiciel Storage Gateway s'installe automatiquement sur l'appliance matérielle. L'affichage d'une passerelle comme étant en ligne sur la console peut prendre de 5 à 10 minutes.

Pour attribuer une adresse IP statique à votre passerelle installée, vous devez ensuite configurer ses interfaces réseau afin que vos applications puissent l'utiliser.

Étape suivante

<span id="page-51-0"></span>[Configuration d'une adresse IP pour la passerelle](#page-51-0)

# Configuration d'une adresse IP pour la passerelle

Avant d'activer votre appliance matérielle, vous avez attribué une adresse IP à son interface réseau physique. Maintenant que vous avez activé l'appliance et lancé votre Storage Gateway sur cette dernière, vous devez attribuer une autre adresse IP à la machine virtuelle de Storage Gateway qui s'exécute sur l'appliance matérielle. Pour attribuer une adresse IP statique à une passerelle installée sur votre appliance matérielle, configurez l'adresse IP à partir de la console locale de cette passerelle. Vos applications (client NFS ou SMB, initiateur iSCSI, etc.) se connectent à cette adresse IP. Vous pouvez accéder à la console locale de la passerelle à partir de la console de l'appliance matérielle.

Pour configurer l'adresse IP de la passerelle sur votre appliance pour utiliser des applications

- 1. Sur la console du matériel, choisissez Open Service Console (Ouvrir la console du service) pour ouvrir un écran de connexion à la console locale de la passerelle.
- 2. Entrez le mot de passe de connexion à l'hôte local et appuyez sur Enter.

Le compte par défaut est admin et le mot de passe par défaut est password.

3. Changez le mot de passe par défaut. Choisissez Actions, Set Local Password (Définir le mot de passe local) et entrez vos nouvelles informations d'identification dans la boîte de dialogue Set Local Password (Définir le mot de passe local).

- 4. (Facultatif) Configurez vos paramètres de proxy. Pour obtenir des instructions, consultez [the](#page-234-0) [section called "Définition du mot de passe de la console locale à partir de la console Storage](#page-234-0)  [Gateway"](#page-234-0).
- 5. Accédez à la page Network Settings (Paramètres réseau) de la console locale de la passerelle, comme illustré ci-après.

page de configuration de la console locale de passerelle présentant les options, y compris la configuration réseau.

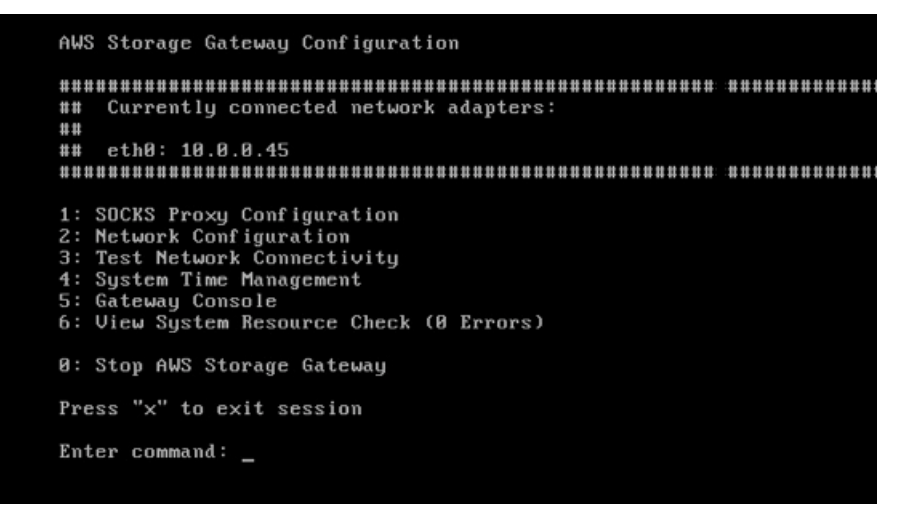

page de configuration de la console locale de passerelle présentant les options, y compris la configuration réseau.

6. Tapez 2 pour accéder à la page Network Configuration (Configuration du réseau) illustrée ciaprès.

page de configuration réseau de la console locale de passerelle avec les options DHCP et IP statiques.

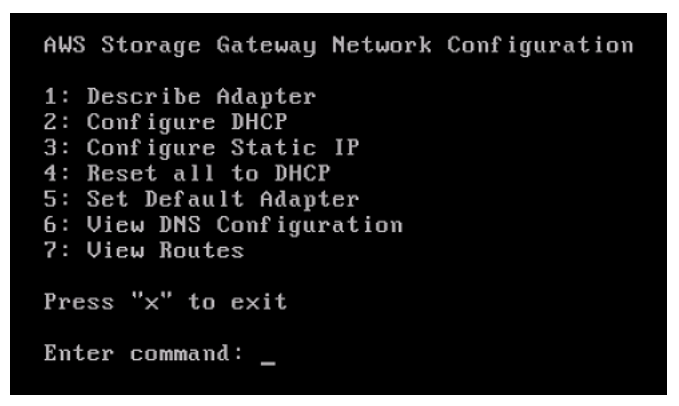

page de configuration réseau de la console locale de passerelle avec les options DHCP et IP statiques.

7. Configurez une adresse IP statique ou DHCP pour le port réseau sur votre appliance matérielle pour fournir une passerelle de fichiers, de volume et de bande pour les applications. Cette

adresse IP doit se trouver sur le même sous-réseau que l'adresse IP utilisée pendant l'activation de l'appliance matérielle.

Pour quitter la console locale de la passerelle

• Appuyez sur la séquence de touches Crtl+] (crochet fermant). La console du matériel s'affiche.

a Note

La console locale de la passerelle ne peut être fermée qu'en utilisant la séquence de touches indiquée ci-dessus.

#### Étape suivante

<span id="page-53-0"></span>[Configuration de votre passerelle](#page-53-0)

# Configuration de votre passerelle

Une fois que votre appliance matérielle est activée et configurée, votre appliance s'affiche dans la console. Vous pouvez maintenant créer le type de passerelle que vous voulez. Poursuivez l'installation sur la page Configurer la passerelle correspondant à votre type de passerelle. Pour obtenir des instructions, voir [Configurer votre passerelle de bande](https://docs.aws.amazon.com/storagegateway/latest/tgw/create-gateway-vtl.html#configure-gateway-tape) .

# <span id="page-53-1"></span>Suppression d'une passerelle d'une appliance matérielle

Pour supprimer un logiciel de passerelle de votre appliance matérielle, utilisez la procédure suivante. Le logiciel de passerelle est alors désinstallé de votre appliance matérielle.

Pour supprimer une passerelle d'une appliance matérielle

- 1. Sur la page Matériel de la console Storage Gateway, choisissez l'appliance matérielle que vous souhaitez supprimer.
- 2. Pour Actions, choisissez Remove Gateway (Supprimer une passerelle). La boîte de dialogue de confirmation s'affiche.
- 3. Vérifiez que vous souhaitez supprimer le logiciel de passerelle de l'appliance matérielle spécifiée, puis tapez le mot supprimer dans la zone de confirmation et choisissez Supprimer.

### **a** Note

Après avoir supprimé le logiciel de passerelle, vous ne pouvez pas annuler l'action. Pour certains types de passerelles, vous pouvez perdre des données lors de la suppression, notamment les données mises en cache. Pour plus d'informations sur la suppression d'une passerelle, consultez [Suppression de votre passerelle à l'aide de la Console AWS](#page-266-0) [Storage Gateway et suppression des ressources associées](#page-266-0).

La suppression d'une passerelle ne supprime pas l'appliance matérielle de la console. L'appliance matérielle reste pour les futurs déploiements de passerelles.

# <span id="page-54-0"></span>Suppression de votre appliance matérielle

Si vous n'avez plus besoin d'une appliance matérielle Storage Gateway que vous avez déjà activée, vous pouvez la supprimer complètement de votre AWS compte.

### **a** Note

Pour déplacer votre appliance vers un autre AWS compte Région AWS, vous devez d'abord la supprimer en suivant la procédure suivante, puis ouvrir le canal d'assistance de la passerelle et contacter AWS Support pour effectuer une réinitialisation logicielle. Pour plus d'informations, voir [Activer l' AWS Support accès pour résoudre les problèmes liés à votre](https://docs.aws.amazon.com/storagegateway/latest/tgw/troubleshooting-on-premises-gateway-issues.html#enable-support-access-on-premises) [passerelle hébergée sur site](https://docs.aws.amazon.com/storagegateway/latest/tgw/troubleshooting-on-premises-gateway-issues.html#enable-support-access-on-premises) hébergée sur site.

Pour supprimer votre appliance matérielle

- 1. Si vous avez installé une passerelle sur l'appliance matérielle, vous devez d'abord supprimer la passerelle avant de pouvoir supprimer l'appliance. Pour obtenir des instructions sur la suppression d'une passerelle de votre appliance matérielle, consultez [Suppression d'une](#page-53-1) [passerelle d'une appliance matérielle.](#page-53-1)
- 2. Sur la page Matériel de la console Storage Gateway, choisissez l'appliance matérielle que vous souhaitez supprimer.
- 3. Pour Actions, choisissez Delete Appliance (Supprimer l'appliance). La boîte de dialogue de confirmation s'affiche.

Suppression de votre appliance matérielle Version de l'API 2013-06-30 45

4. Vérifiez que vous souhaitez supprimer l'appliance matérielle spécifiée, puis saisissez le mot supprimer dans le champ de confirmation et choisissez Supprimer.

Lorsque vous supprimez l'appliance matérielle, toutes les ressources associées à la passerelle qui est installée sur l'appliance sont également supprimées, mais les données de l'appliance matérielle ne sont pas supprimées.

# Création de votre passerelle

Les rubriques de présentation de cette page fournissent un résumé détaillé du fonctionnement du processus de création de Storage Gateway. Pour les step-by-step procédures de création d'un type spécifique de passerelle à l'aide de la console Storage Gateway, reportez-vous à la section [Création](https://docs.aws.amazon.com/storagegateway/latest/tgw/create-tape-gateway.html) [d'une passerelle sur bande](https://docs.aws.amazon.com/storagegateway/latest/tgw/create-tape-gateway.html) .

# Présentation - Activation de la passerelle

L'activation de la passerelle implique de configurer votre passerelle, de la connecter à AWS, puis de revoir vos paramètres et de l'activer.

# Configuration d'une passerelle

Pour configurer Storage Gateway, vous devez d'abord choisir le type de passerelle que vous souhaitez créer et la plateforme hôte sur laquelle vous allez exécuter l'appliance virtuelle de la passerelle. Vous téléchargez ensuite le modèle d'appliance virtuelle de passerelle pour la plateforme de votre choix et vous le déployez dans votre environnement sur site. Vous pouvez également déployer votre Storage Gateway en tant qu'appliance matérielle physique que vous commandez auprès de votre revendeur préféré, ou en tant qu'instance Amazon EC2 dans AWS votre environnement cloud. Lorsque vous déployez l'appliance de passerelle, vous allouez de l'espace disque physique local sur l'hôte de virtualisation.

# Connect à AWS

L'étape suivante consiste à connecter votre passerelle à AWS. Pour ce faire, vous devez d'abord choisir le type de point de terminaison de service que vous souhaitez utiliser pour les communications entre le dispositif virtuel de passerelle et les AWS services dans le cloud. Ce point de terminaison peut être accessible depuis l'Internet public ou uniquement depuis votre Amazon VPC, où vous avez le contrôle total de la configuration de sécurité du réseau. Vous spécifiez ensuite l'adresse IP de la passerelle ou sa clé d'activation, que vous pouvez obtenir en vous connectant à la console locale de l'appliance de passerelle.

# Vérifier et activer

À ce stade, vous aurez la possibilité vérifier les options de passerelle et de connexion que vous avez choisies et d'apporter des modifications si nécessaire. Lorsque tout est configuré comme vous le

souhaitez, vous pouvez activer la passerelle. Avant de pouvoir utiliser votre passerelle activée, vous devez configurer certains paramètres supplémentaires et créer vos ressources de stockage.

# Présentation - Configuration de la passerelle

Après avoir activé votre Storage Gateway, vous devez procéder à quelques réglages supplémentaires. Au cours de cette étape, vous allouez le stockage physique que vous avez provisionné sur la plateforme hôte de passerelle pour qu'il soit utilisé comme cache ou comme tampon de téléchargement par l'appliance de passerelle. Vous configurez ensuite les paramètres pour surveiller l'état de votre passerelle à l'aide d'Amazon CloudWatch Logs et des CloudWatch alarmes, et vous ajoutez des balises pour aider à identifier la passerelle, si vous le souhaitez. Avant de pouvoir utiliser votre passerelle activée et configurée, vous devez créer vos ressources de stockage.

# Présentation - Ressources de stockage

Une fois que vous avez activé et configuré votre Storage Gateway, vous devez créer des ressources de stockage dans le cloud à utiliser. Selon le type de passerelle que vous avez créé, vous utiliserez la console Storage Gateway pour créer des volumes, des bandes ou des partages de fichiers Amazon S3 ou Amazon FSx à associer à celle-ci. Chaque type de passerelle utilise ses ressources respectives pour émuler le type d'infrastructure de stockage réseau correspondant et transfère les données que vous y écrivez dans le cloud AWS .

# Création d'une passerelle de bande

Dans cette section, vous trouverez des instructions sur la façon de créer et d'utiliser une passerelle de bande dans AWS Storage Gateway.

#### Rubriques

- [Création d'une passerelle](#page-58-0)
- [Création d'un groupe de bandes personnalisé](#page-63-0)
- [Création de bandes](#page-66-0)
- [Utilisation de votre passerelle de bande](#page-73-0)

## <span id="page-58-0"></span>Création d'une passerelle

Dans cette section, vous trouverez des instructions sur le téléchargement, le déploiement et l'activation d'une passerelle de bande.

**Rubriques** 

- [Configurer une passerelle de bande](#page-58-1)
- [Connectez votre Tape Gateway à AWS](#page-59-0)
- [Vérifier les paramètres et activer votre passerelle de bande](#page-61-0)
- [Configurer votre passerelle de bande](#page-61-1)

#### <span id="page-58-1"></span>Configurer une passerelle de bande

#### Pour configurer une passerelle de bande

- 1. Ouvrez le AWS Management Console à l'[adresse https://console.aws.amazon.com/](https://console.aws.amazon.com/storagegateway/home/) [storagegateway/home/](https://console.aws.amazon.com/storagegateway/home/) et choisissez l' Région AWS endroit où vous souhaitez créer votre passerelle.
- 2. Choisissez Créer une passerelle pour ouvrir la page Configurer une passerelle.
- 3. Dans la section Paramètres de la passerelle, procédez comme suit :
	- a. Pour Gateway name (Nom de la passerelle), saisissez le nom de votre passerelle. Vous pouvez rechercher ce nom pour trouver votre passerelle sur les pages de liste de la console Storage Gateway.
	- b. Pour le Fuseau horaire de la passerelle, choisissez le fuseau horaire local de la partie du monde où vous souhaitez déployer votre passerelle.
- 4. Dans la section Options de passerelle, pour le Type de passerelle, choisissez Passerelle de bande.
- 5. Dans la section Options de plateforme, procédez comme suit :
	- a. Pour Plateforme hôte, choisissez la plateforme sur laquelle vous souhaitez déployer votre passerelle, puis suivez les instructions spécifiques à la plateforme, affichées sur la page de la console Storage Gateway, pour configurer votre plateforme hôte. Choisissez parmi les options suivantes :
- VMware ESXi : téléchargez, déployez et configurez la machine virtuelle de la passerelle à l'aide de VMware ESXi.
- Microsoft Hyper-V : téléchargez, déployez et configurez la machine virtuelle de passerelle à l'aide de Microsoft Hyper-V.
- Linux KVM : téléchargez, déployez et configurez la machine virtuelle de la passerelle à l'aide de Linux KVM.
- Amazon EC2 : configurez et lancez une instance Amazon EC2 pour héberger votre passerelle. Cette option n'est pas disponible pour les passerelles de Volume stocké.
- Appliance matérielle : commandez une appliance matérielle physique dédiée AWS auprès de laquelle héberger votre passerelle.
- b. Pour Confirmer la configuration de la passerelle, cochez la case pour confirmer que vous avez effectué les étapes de déploiement pour la plateforme hôte que vous avez choisie. Cette étape ne s'applique pas à la plateforme hôte de l'appliance matérielle.
- 6. Dans la section Paramètres de l'application de sauvegarde, pour Application de sauvegarde, choisissez l'application que vous souhaitez utiliser pour sauvegarder les données de vos bandes vers les bandes virtuelles associées à votre passerelle de bande.
- 7. Choisissez Suivant pour continuer.

Maintenant que votre passerelle est configurée, vous devez choisir la manière dont vous souhaitez qu'elle se connecte et communique avec elle AWS. Pour obtenir des instructions, reportez-vous [à la](https://docs.aws.amazon.com/storagegateway/latest/tgw/create-gateway-vtl.html#connect-to-amazon-tape) [section Connect your Tape Gateway to AWS.](https://docs.aws.amazon.com/storagegateway/latest/tgw/create-gateway-vtl.html#connect-to-amazon-tape)

### <span id="page-59-0"></span>Connectez votre Tape Gateway à AWS

Pour connecter une nouvelle Tape Gateway à AWS

- 1. Suivez la procédure décrite dans [Configuration d'une passerelle de bande](https://docs.aws.amazon.com/storagegateway/latest/tgw/create-gateway-vtl.html#set-up-gateway-tape) si ce n'est pas déjà fait. Lorsque vous avez terminé, sélectionnez Suivant pour ouvrir la AWS page Connexion à dans la console Storage Gateway.
- 2. Dans la section Options du point de terminaison, pour Point de terminaison de service, choisissez le type de point de terminaison avec lequel votre passerelle communiquera AWS. Choisissez parmi les options suivantes :

• Accessible au public - Votre passerelle communique AWS via l'Internet public. Si vous sélectionnez cette option, cochez la case point de terminaison FIPS activé pour indiquer si la connexion doit être conforme aux normes fédérales de traitement de l'information (FIPS).

### **a** Note

Si vous avez besoin de modules cryptographiques validés par la norme FIPS 140-2 pour accéder AWS via une interface de ligne de commande ou une API, utilisez un point de terminaison conforme à la norme FIPS. Pour plus d'informations, consultez [Federal Information Processing Standard \(FIPS\) 140-2.](https://aws.amazon.com/compliance/fips/)

Le point de terminaison de service FIPS n'est disponible que dans certaines régions AWS . Pour plus d'informations, consultez [Points de terminaison et quotas Storage](https://docs.aws.amazon.com/general/latest/gr/sg.html) [Gateway](https://docs.aws.amazon.com/general/latest/gr/sg.html) dans le document Références générales AWS.

- Hébergé par VPC : votre passerelle communique avec AWS via une connexion privée avec votre VPC, ce qui vous permet de contrôler les paramètres de votre réseau. Si vous sélectionnez cette option, vous devez spécifier un point de terminaison VPC existant en choisissant l'ID du point de terminaison VPC dans le menu déroulant, ou en fournissant le nom DNS ou l'adresse IP du point de terminaison VPC.
- 3. Dans la section Options de connexion de passerelle, pour les Options de connexion, choisissez comment identifier votre passerelle vers AWS. Choisissez parmi les options suivantes :
	- Adresse IP : indiquez l'adresse IP de votre passerelle dans le champ correspondant. Cette adresse IP doit être publique ou accessible depuis votre réseau actuel et vous devez être en mesure de vous y connecter depuis votre navigateur Web.

Vous pouvez obtenir l'adresse IP de la passerelle en vous connectant à la console locale de la passerelle depuis votre client hyperviseur ou en la copiant depuis la page de détails de votre instance Amazon EC2.

- Clé d'activation : saisissez la clé d'activation de votre passerelle dans le champ correspondant. Vous pouvez générer une clé d'activation à l'aide de la console locale de la passerelle. Choisissez cette option si l'adresse IP de votre passerelle n'est pas disponible.
- 4. Choisissez Suivant pour continuer.

Maintenant que vous avez choisi le mode de connexion de votre passerelle AWS, vous devez l'activer. Pour obtenir des instructions, consultez [Vérifier les paramètres et activer votre passerelle de](https://docs.aws.amazon.com/storagegateway/latest/tgw/create-gateway-vtl.html#review-and-activate-tape)  [bande](https://docs.aws.amazon.com/storagegateway/latest/tgw/create-gateway-vtl.html#review-and-activate-tape).

<span id="page-61-0"></span>Vérifier les paramètres et activer votre passerelle de bande

Pour activer une nouvelle passerelle de bande

- 1. Suivez les procédures décrites dans les rubriques suivantes si vous ne l'avez pas déjà fait :
	- [Configurer une passerelle de bande](https://docs.aws.amazon.com/storagegateway/latest/tgw/create-gateway-vtl.html#set-up-gateway-tape)
	- [Connectez votre Tape Gateway à AWS](https://docs.aws.amazon.com/storagegateway/latest/tgw/create-gateway-vtl.html#connect-to-amazon-tape)

Lorsque vous avez terminé, choisissez Suivant pour ouvrir la page Vérifier et activer dans la console Storage Gateway.

- 2. Vérifiez les détails de la passerelle initiale pour chaque section de la page.
- 3. Si une section contient des erreurs, choisissez Modifier pour revenir à la page de paramètres correspondante et apporter des modifications.

#### **a** Note

Vous ne pouvez pas modifier les options ou les paramètres de connexion de la passerelle une fois celle-ci activée.

4. Choisissez Activer la passerelle pour continuer.

Maintenant que vous avez activé votre passerelle, vous devez effectuer une première configuration pour allouer des disques de stockage locaux et configurer la journalisation. Pour obtenir des instructions, consultez [Configurer votre passerelle de bande.](https://docs.aws.amazon.com/storagegateway/latest/tgw/create-gateway-vtl.html#configure-gateway-tape)

#### <span id="page-61-1"></span>Configurer votre passerelle de bande

Pour effectuer la première configuration sur nouvelle passerelle de bande

- 1. Suivez les procédures décrites dans les rubriques suivantes si vous ne l'avez pas déjà fait :
	- [Configurer une passerelle de bande](https://docs.aws.amazon.com/storagegateway/latest/tgw/create-gateway-vtl.html#set-up-gateway-tape)
	- [Connectez votre Tape Gateway à AWS](https://docs.aws.amazon.com/storagegateway/latest/tgw/create-gateway-vtl.html#connect-to-amazon-tape)

• [Vérifier les paramètres et activer votre passerelle de bande](https://docs.aws.amazon.com/storagegateway/latest/tgw/create-gateway-vtl.html#review-and-activate-tape)

Lorsque vous avez terminé, sélectionnez Suivant pour ouvrir la page Configurer la passerelle dans la console Storage Gateway.

- 2. Dans la section Configurer le stockage, utilisez les menus déroulants pour allouer au moins un disque d'une capacité d'au moins 165 GiO pour le STOCKAGE EN CACHE, et au moins un disque d'une capacité d'au moins 150 GiO pour le TAMPON DE CHARGEMENT. Les disques locaux répertoriés dans cette section correspondent au stockage physique que vous avez provisionné sur votre plateforme hôte.
- 3. Dans la section groupe de CloudWatch journaux, choisissez comment configurer Amazon CloudWatch Logs pour surveiller l'état de votre passerelle. Choisissez parmi les options suivantes :
	- Créer un nouveau groupe de journaux : configurez un nouveau groupe de journaux pour surveiller votre passerelle.
	- Utiliser un groupe de journaux existant : choisissez un groupe de journaux existant dans le menu déroulant correspondant.
	- Désactiver la journalisation : n'utilisez pas Amazon CloudWatch Logs pour surveiller votre passerelle.
- 4. Dans la section des CloudWatch alarmes, choisissez comment configurer les CloudWatch alarmes Amazon pour vous avertir lorsque les métriques de la passerelle s'écartent des limites définies. Choisissez parmi les options suivantes :
	- Création des alarmes recommandées par Storage Gateway : créez automatiquement toutes les CloudWatch alarmes recommandées lors de la création de la passerelle. Pour plus d'informations sur les alarmes recommandées, consultez la section [Comprendre les](https://docs.aws.amazon.com/storagegateway/latest/tgw/Main_monitoring-gateways-common.html#cloudwatch-alarms) [CloudWatch alarmes](https://docs.aws.amazon.com/storagegateway/latest/tgw/Main_monitoring-gateways-common.html#cloudwatch-alarms).

### **a** Note

Cette fonctionnalité nécessite des autorisations CloudWatch de politique, qui ne sont pas automatiquement accordées dans le cadre de la politique d'accès complet préconfigurée de Storage Gateway. Assurez-vous que votre politique de sécurité accorde les autorisations suivantes avant de tenter de créer les CloudWatch alarmes recommandées :

• cloudwatch:PutMetricAlarm - créer des alarmes

- cloudwatch:DisableAlarmActions désactiver les actions d'alarme
- cloudwatch:EnableAlarmActions activer les actions d'alarme
- cloudwatch:DeleteAlarms supprimer des alarmes
- Création d'une alarme personnalisée : configurez une nouvelle CloudWatch alarme pour vous informer des indicateurs de votre passerelle. Choisissez Create alarm pour définir les métriques et spécifier les actions d'alarme dans la CloudWatch console Amazon. Pour obtenir des instructions, consultez la section [Utilisation des CloudWatch alarmes Amazon](https://docs.aws.amazon.com/AmazonCloudWatch/latest/monitoring/AlarmThatSendsEmail.html) dans le guide de CloudWatch l'utilisateur Amazon.
- Aucune alarme : ne recevez aucune CloudWatch notification concernant les indicateurs de votre passerelle.
- 5. (Facultatif) Dans la section Balises, choisissez Ajouter une nouvelle balise, puis saisissez une paire clé-valeur en distinguant majuscules et minuscules pour vous aider à rechercher et à filtrer votre passerelle sur les pages de liste de la console Storage Gateway. Répétez cette étape pour ajouter autant de balises que vous désirez.
- 6. Choisissez Configurer pour terminer la création de votre passerelle.

Pour vérifier l'état de votre nouvelle passerelle, recherchez-la sur la page Présentation de la passerelle de Storage Gateway.

Maintenant que vous avez créé votre passerelle, vous devez créer des bandes virtuelles qu'elle pourra utiliser. Pour obtenir des instructions, consultez [Création de bandes.](https://docs.aws.amazon.com/storagegateway/latest/tgw/GettingStartedCreateTapes.html)

## <span id="page-63-0"></span>Création d'un groupe de bandes personnalisé

Cette section décrit comment créer un nouveau groupe de bandes personnalisé dans AWS Storage Gateway.

#### **Rubriques**

- [Choix d'un type de groupe de bandes](#page-64-0)
- [Utilisation d'un verrouillage de rétention de bande](#page-64-1)
- [Création d'un groupe de bandes personnalisé](#page-66-1)

### <span id="page-64-0"></span>Choix d'un type de groupe de bandes

AWS Storage Gateway utilise des pools de bandes pour déterminer la classe de stockage dans laquelle vous souhaitez que les bandes soient archivées lorsqu'elles sont éjectées. Storage Gateway propose deux groupes de bandes standard :

- Groupe Glacier : archive la bande dans la classe de stockage S3 Glacier Flexible Retrieval. Lorsque le logiciel de sauvegarde éjecte la bande, elle est automatiquement archivée dans S3 Glacier Flexible Retrieval. Vous utilisez S3 Glacier Flexible Retrieval pour des archives plus actives, au sein desquelles où vous pouvez récupérer les bandes dans un délai compris entre 3 et 5 heures. Pour plus d'informations, consultez [Classes de stockage pour l'archivage d'objets](https://docs.aws.amazon.com/AmazonS3/latest/dev/storage-class-intro.html#sc-glacier) dans le Guide de l'utilisateur Amazon Simple Storage Service.
- Groupe Deep Archive : archive la bande dans la classe de stockage S3 Glacier Deep Archive. Lorsque le logiciel de sauvegarde éjecte la bande, celle-ci est automatiquement archivée dans S3 Glacier Deep Archive. Vous utilisez S3 Glacier Deep Archive pour la conservation des données à long terme et l'archivage numérique où les données sont consultées une à deux fois par an. Vous pouvez extraire les bandes archivées dans S3 Glacier Deep Archive généralement dans un délai de 12 heures. Pour obtenir des informations détaillées, consultez [Classes de stockage pour](https://docs.aws.amazon.com/AmazonS3/latest/dev/storage-class-intro.html#sc-glacier)  [l'archivage d'objets](https://docs.aws.amazon.com/AmazonS3/latest/dev/storage-class-intro.html#sc-glacier) dans le Guide de l'utilisateur Amazon Simple Storage Service.

Si vous archivez une bande dans S3 Glacier Flexible Retrieval, vous pouvez la déplacer vers S3 Glacier Deep Archive ultérieurement. Pour de plus amples informations, veuillez consulter [Déplacement de votre bande depuis la classe de stockage S3 Glacier Flexible Retrieval vers la](#page-174-0)  [classe de stockage S3 Glacier Deep Archive.](#page-174-0)

Storage Gateway prend également en charge la création de groupes de bandes personnalisés, qui vous permettent d'activer le verrouillage de rétention des bandes afin d'empêcher la suppression ou le déplacement des bandes archivées vers un autre groupe pendant une durée déterminée, jusqu'à 100 ans. Cela inclut le verrouillage des contrôles d'autorisation permettant de déterminer qui peut supprimer des bandes ou modifier les paramètres de rétention.

### <span id="page-64-1"></span>Utilisation d'un verrouillage de rétention de bande

Grâce au verrouillage de rétention de bande, vous pouvez verrouiller les bandes archivées. Le verrouillage de rétention de bande est une option pour les bandes d'un groupe de bandes personnalisé. Les bandes sur lesquelles le verrouillage de rétention de bande est activé ne peuvent pas être supprimées ou déplacées vers un autre groupe pendant une durée déterminée, allant jusqu'à 100 ans.

Vous pouvez configurer le verrouillage de rétention de bande dans l'un des deux modes suivants :

- Mode de gouvernance : lorsqu'il est configuré en mode gouvernance, seuls les utilisateurs AWS Identity and Access Management (IAM) disposant des autorisations nécessaires storagegateway:BypassGovernanceRetention peuvent retirer des bandes du pool. Si vous utilisez l' AWS Storage Gateway API pour retirer la bande, vous devez également BypassGovernanceRetention définir surtrue.
- Mode de conformité : lorsqu'elle est configurée en mode de conformité, la protection ne peut être supprimée par aucun utilisateur, y compris le Compte AWS racine.

Lorsqu'un objet est verrouillé en mode de conformité, son type de verrouillage de rétention ne pas être modifié et sa période de rétention ne peut pas être raccourcie. Le type de verrouillage en mode de conformité garantit qu'une bande ne peut pas être écrasée ou supprimée pendant la durée de la période de rétention.

**A** Important

La configuration d'un groupe personnalisé ne peut pas être modifiée après sa création.

Vous pouvez activer le verrouillage de rétention de bande lorsque vous créez un groupe de bandes personnalisé. Toutes les nouvelles bandes connectées à un groupe personnalisé héritent du type de verrou de rétention, de la période et de la classe de stockage de ce groupe.

Vous pouvez également activer le verrouillage de rétention de bande sur les bandes archivées avant le lancement de cette fonctionnalité en déplaçant les bandes entre le groupe par défaut et le groupe personnalisé que vous créez. Si la bande est archivée, le verrouillage de rétention de bande prend effet immédiatement.

#### **a** Note

Si vous déplacez des bandes archivées entre les classes de stockage S3 Glacier Deep Archive et S3 Glacier Deep Archive, des frais vous sont facturés pour le déplacement d'une bande. Le déplacement d'une bande d'un groupe par défaut vers un groupe personnalisé est gratuit si la classe de stockage reste la même.

Création de groupes de bandes personnalisés Version de l'API 2013-06-30 56

### <span id="page-66-1"></span>Création d'un groupe de bandes personnalisé

Suivez les étapes suivantes créer un groupe de bandes personnalisé à l'aide de la console AWS Storage Gateway .

Pour créer un groupe de bandes personnalisé

- 1. Ouvrez la console Storage Gateway à l'adresse [https://console.aws.amazon.com/](https://console.aws.amazon.com/storagegateway/) [storagegateway/home](https://console.aws.amazon.com/storagegateway/).
- 2. Dans le volet de navigation, choisissez la Bibliothèque de bandes et choisissez Groupes pour afficher les groupes disponibles.
- 3. Choisissez Créer un groupe pour ouvrir le volet Créer un groupe.
- 4. Dans Nom, saisissez un nom unique pour identifier votre groupe de bandes personnalisé. Le nom doit comporter entre 2 et 100 caractères.
- 5. Pour la Classe de stockage, choisissez Glacier ou Glacier Deep Archive.
- 6. Pour le Type de verrouillage de rétention, choisissez Aucun, Conformité ou Gouvernance.

#### **a** Note

Si vous choisissez Conformité, le verrouillage de rétention de bande ne peut être supprimé par aucun utilisateur, y compris le Compte AWS racine.

- 7. Si vous choisissez un type de verrouillage de rétention de bande, entrez la Période de rétention en jours. La période de rétention maximale est de 36 500 jours (100 ans).
- 8. (Facultatif) Pour les Balises, choisissez Ajouter une nouvelle balise pour ajouter une balise à votre groupe de bandes personnalisé. Une balise est une paire clé-valeur sensible à la casse qui vous aide à gérer, filtrer et rechercher votre groupes de bandes personnalisé.

Saisissez une Clé et, éventuellement, une Valeur pour la balise. Vous pouvez ajouter jusqu'à 50 balises au groupe de bandes.

9. Choisissez Créer un groupe pour créer votre nouveau groupe de bandes personnalisé.

## <span id="page-66-0"></span>Création de bandes

Cette section décrit comment créer de nouvelles bandes virtuelles à l'aide de AWS Storage Gateway. Vous pouvez créer de nouvelles bandes virtuelles manuellement à l'aide de la AWS Storage Gateway console ou de l'API Storage Gateway. Vous pouvez également configurer votre passerelle de bande pour les créer automatiquement, ce qui permet de réduire le besoin de gestion manuelle des bandes, de simplifier vos déploiements de grande envergure et d'adapter les besoins de stockage sur site et d'archivage.

La passerelle de bande prend en charge la bandes à inscription unique et lecture multiple (WORM) et le verrouillage de rétention de bande sur les bandes virtuelles. Les bandes virtuelles activées par WORM permettent de garantir que les données des bandes actives de votre bibliothèque de bandes virtuelles ne peuvent pas être remplacées ou effacées. Pour plus d'informations sur la protection WORM pour les bandes virtuelles, reportez-vous à la section suivante,[the section called "Protection](#page-68-0)  [de bande WORM".](#page-68-0)

Grâce au verrouillage de rétention de bande, vous pouvez définir le mode et la durée de conservation des bandes virtuelles archivées, empêchant ainsi leur suppression pendant une durée fixe pouvant aller jusqu'à 100 ans. Cela inclut les contrôles d'autorisation permettant de déterminer qui peut supprimer des bandes ou modifier les paramètres de rétention. Pour plus d'informations sur le verrouillage de rétention de bande, consultez [the section called "Verrouillage de rétention de bande".](#page-64-1)

#### **a** Note

Vous êtes facturé uniquement pour la quantité de données que vous écrivez sur la bande, pas pour la capacité de la bande.

Vous pouvez utiliser AWS Key Management Service (AWS KMS) pour chiffrer des données écrites sur une bande virtuelle stockée dans Amazon Simple Storage Service (Amazon S3). Actuellement, vous pouvez le faire en utilisant l' AWS Storage Gateway API ou AWS Command Line Interface (AWS CLI). Pour plus d'informations, reportez-vous [CreateTapes](https://docs.aws.amazon.com/storagegateway/latest/APIReference/API_CreateTapes.html)à la section [Create-tapes](https://docs.aws.amazon.com/cli/latest/reference/storagegateway/create-tapes.html).

#### **Rubriques**

- [Protection de bande à inscription unique et lecture multiple \(WORM\)](#page-68-0)
- [Création manuelle de bandes](#page-68-1)
- [Autoriser la création automatique de bandes](#page-70-0)

### <span id="page-68-0"></span>Protection de bande à inscription unique et lecture multiple (WORM)

Vous pouvez empêcher le remplacement ou l'effacement de bandes virtuelles en activant la protection WORM pour les bandes virtuelles dans AWS Storage Gateway. La protection WORM pour les bandes virtuelles est activée lors de la création de bandes.

Les données écrites sur des bandes virtuelles WORM ne peuvent pas être remplacées. Seules de nouvelles données peuvent être ajoutées aux bandes virtuelles WORM, et les données existantes ne peuvent pas être effacées. L'activation de la protection WORM pour les bandes virtuelles permet de protéger ces bandes pendant leur utilisation active, avant qu'elles ne soient éjectées et archivées.

La configuration WORM ne peut être définie que lors de la création de bandes et cette configuration ne peut pas être modifiée une fois les bandes créées.

### <span id="page-68-1"></span>Création manuelle de bandes

Vous pouvez créer de nouvelles bandes virtuelles manuellement à l'aide de la AWS Storage Gateway console ou de l'API Storage Gateway. La console offre une interface pratique pour la création de bandes, offrant la possibilité de spécifier un préfixe pour un code-barres généré de manière aléatoire. Si vous devez personnaliser entièrement les codes-barres de vos bandes (par exemple, pour qu'ils correspondent au numéro de série d'une bande physique correspondante), vous devez utiliser l'API. Pour plus d'informations sur la création de bandes à l'aide de l'API Storage Gateway, reportez-vous [CreateTapeWithBarcodea](https://docs.aws.amazon.com/storagegateway/latest/APIReference/API_CreateTapeWithBarcode.html)u manuel Storage Gateway API Reference.

Pour créer des bandes virtuelles manuellement à l'aide de la console Storage Gateway ou de l'API Storage Gateway

- 1. Ouvrez la console Storage Gateway à l'adresse [https://console.aws.amazon.com/](https://console.aws.amazon.com/storagegateway/) [storagegateway/home](https://console.aws.amazon.com/storagegateway/).
- 2. Dans le volet de navigation, choisissez l'onglet Passerelles.
- 3. Choisissez Créer des bandes pour ouvrir le volet Créer une bande.
- 4. Pour Passerelle, choisissez une passerelle. La bande est créée pour cette passerelle.
- 5. Pour le Type de bande, choisissez Standard pour créer des bandes virtuelles standard. Choisissez WORM pour créer des bandes virtuelles à inscription unique et lecture multiple (WORM).
- 6. Pour Number of tapes (Nombre de bandes), choisissez le nombre de bandes que vous souhaitez créer. Pour plus d'informations sur les quotas de bande, consultez [AWS Storage Gateway](#page-425-0)  [quotas](#page-425-0).
- 7. Pour Capacity (Capacité), saisissez la taille de la bande virtuelle que vous souhaitez créer. La taille des bandes doit être supérieure à 100 Gio. Pour plus d'informations sur les quotas de capacité, consultez [AWS Storage Gateway quotas.](#page-425-0)
- 8. Pour Barcode prefix (Préfixe de code-barres), saisissez le préfixe que vous souhaitez ajouter au code à barres de vos bandes virtuelles.

#### **a** Note

Les bandes virtuelles sont identifiées de manière unique par un code-barres et vous pouvez ajouter un préfixe à ce dernier. Vous pouvez utiliser un préfixe pour vous aider à identifier des bandes virtuelles. Le préfixe doit être en majuscules (A-Z) et comporter entre un et quatre caractères.

- 9. Pour Groupe, choisissez Groupe Glacier, Groupe Deep Archive ou un groupe personnalisé que vous avez créé. Le groupe définit la classe de stockage dans laquelle votre bande est stockée lorsqu'elle est éjectée par votre logiciel de sauvegarde.
	- Choisissez Groupe Glacier si vous souhaitez archiver la bande dans la classe de stockage S3 Glacier Flexible Retrieval. Lorsque le logiciel de sauvegarde éjecte la bande, elle est automatiquement archivée dans S3 Glacier Flexible Retrieval. Vous utilisez S3 Glacier Flexible Retrieval pour des archives plus actives, au sein desquelles où vous pouvez récupérer une bande dans un délai compris entre 3 et 5 heures. Pour plus d'informations, consultez [Classes](https://docs.aws.amazon.com/AmazonS3/latest/dev/storage-class-intro.html#sc-glacier)  [de stockage pour l'archivage d'objets](https://docs.aws.amazon.com/AmazonS3/latest/dev/storage-class-intro.html#sc-glacier) dans le Guide de l'utilisateur Amazon Simple Storage Service.
	- Choisissez Groupe Deep Archive si vous souhaitez archiver la bande dans la classe de stockage S3 Glacier Deep Archive. Lorsque le logiciel de sauvegarde éjecte la bande, celleci est automatiquement archivée dans S3 Glacier Deep Archive. Vous utilisez S3 Glacier Deep Archive pour la conservation des données à long terme et l'archivage numérique où les données sont consultées une à deux fois par an. Vous pouvez extraire une bande archivée dans S3 Glacier Deep Archive généralement dans un délai de 12 heures. Pour plus d'informations, consultez [Classes de stockage pour l'archivage d'objets](https://docs.aws.amazon.com/AmazonS3/latest/dev/storage-class-intro.html#sc-glacier) dans le Guide de l'utilisateur Amazon Simple Storage Service.
	- Choisissez un groupe personnalisé, si disponible. Vous configurez des groupes de bandes personnalisés pour utiliser le Groupe Deep Archive ou le Groupe Glacier. Les bandes sont archivées dans la classe de stockage configurée lorsqu'elles sont éjectées par votre logiciel de sauvegarde.

Si vous archivez une bande dans S3 Glacier Flexible Retrieval, vous pouvez la déplacer vers S3 Glacier Deep Archive ultérieurement. Pour de plus amples informations, veuillez consulter [Déplacement de votre bande depuis la classe de stockage S3 Glacier Flexible Retrieval vers la](#page-174-0)  [classe de stockage S3 Glacier Deep Archive.](#page-174-0)

#### **a** Note

Les bandes créées avant le 27 mars 2019 sont archivées directement dans S3 Glacier Flexible Retrieval lorsque le logiciel de sauvegarde les éjecte.

- 10. (Facultatif) Pour les Balises, choisissez Ajouter une nouvelle balise et saisissez une clé et une valeur pour ajouter des balises à votre bande. Une balise est une paire clé-valeur sensible à la casse qui vous aide à gérer, filtrer et rechercher vos bandes.
- 11. Choisissez Créer des bandes.
- 12. Dans le volet de navigation, sélectionnez Bibliothèque de bandes > Bandes pour afficher vos bandes. Par défaut, cette liste affiche jusqu'à 1 000 bandes à la fois, mais les recherches que vous effectuez s'appliquent à toutes vos bandes. Vous pouvez utiliser la barre de recherche pour trouver des bandes répondant à des critères spécifiques ou pour réduire la liste à moins de 1 000 bandes. Lorsque votre liste contient 1 000 bandes ou moins, vous pouvez les trier par ordre croissant ou décroissant selon différentes propriétés.

L'état des bandes virtuelles est défini initialement sur CRÉATION lorsque les bandes virtuelles sont créées. Une fois les bandes créées, leur état passe à DISPONIBLE. Pour de plus amples informations, veuillez consulter [Gestion de la passerelle de bande](#page-169-0).

### <span id="page-70-0"></span>Autoriser la création automatique de bandes

La passerelle de bandes crée automatiquement de nouvelles bandes virtuelles pour conserver le nombre minimal de bandes disponibles que vous configurez. Elle rend ensuite ces nouvelles bandes disponibles pour l'importation par l'application de sauvegarde, afin que vos tâches de sauvegarde puissent s'exécuter sans interruption. Autoriser la création automatique de bandes élimine le besoin de créer des scripts personnalisés en plus du processus manuel de création de bandes virtuelles.

La passerelle de bande génère automatiquement une nouvelle bande lorsqu'il contient moins de bandes que le nombre minimum de bandes disponibles spécifié pour la création automatique de bandes. Une nouvelle bande est générée lorsque :

- Une bande est importée depuis un emplacement d'importation/exportation.
- Une bande est importée sur le lecteur de bande.

La passerelle gère un nombre minimum de bandes avec le préfixe de code-barres spécifié dans la politique de création automatique de bandes. S'il y a moins de bandes que le nombre minimum de bandes avec le préfixe de code-barres, la passerelle crée automatiquement suffisamment de nouvelles bandes pour atteindre le nombre minimum de bandes spécifié dans la politique de création automatique de bandes.

Lorsque vous éjectez une bande et qu'elle est placée dans l'emplacement d'importation/exportation, cette bande n'est pas prise en compte dans le nombre minimum de bandes spécifié dans votre politique de création automatique de bandes. Seules les bandes situées dans l'emplacement d'importation/exportation sont considérées comme étant « disponibles ». L'exportation d'une bande ne déclenche pas la création automatique de bande. Seules les importations ont une incidence sur le nombre de bandes disponibles.

Le déplacement d'une bande de l'emplacement d'importation/exportation vers un lecteur de bande ou un emplacement de stockage réduit le nombre de bandes dans l'emplacement d'importation/ exportation portant le même préfixe de code-barres. La passerelle crée de nouvelles bandes afin de maintenir le nombre minimum de bandes disponibles pour ce préfixe de code-barres.

Pour autoriser la création automatique de bandes

- 1. Ouvrez la console Storage Gateway à l'adresse [https://console.aws.amazon.com/](https://console.aws.amazon.com/storagegateway/) [storagegateway/home](https://console.aws.amazon.com/storagegateway/).
- 2. Dans le volet de navigation, choisissez l'onglet Passerelles.
- 3. Choisissez la passerelle pour laquelle vous souhaitez créer automatiquement des bandes.
- 4. Dans le menu Actions, choisissez Configure tape auto-create (Configurer la création automatique de bandes).

La page Création automatique de bandes s'affiche. Vous pouvez ajouter, modifier ou supprimer les options de création automatique de bandes ici.

- 5. Pour autoriser la création automatique de bandes, choisissez Ajouter un nouvel élément, puis configurez les paramètres de création automatique de bandes.
- 6. Pour le Type de bande, choisissez Standard pour créer des bandes virtuelles standard. Choisissez WORM pour créer des bandes virtuelles write-once-read-many(WORM).
- 7. Pour Nombre minimum de bandes, saisissez le nombre minimum de bandes virtuelles qui doivent être disponibles sur la passerelle de bandes à tout moment. La plage valable pour cette valeur va de 1 à 10.
- 8. Pour Capacity (Capacité), saisissez la taille, en octets, de la capacité de bande virtuelle. La plage valable pour cette valeur va de 100 Gio à 15 Tio.
- 9. Pour Barcode prefix (Préfixe de code-barres), saisissez le préfixe que vous souhaitez ajouter au code à barres de vos bandes virtuelles.

## **a** Note

Les bandes virtuelles sont identifiées de manière unique par un code-barres et vous pouvez ajouter un préfixe à ce dernier. Le préfix est facultatif, mais vous pouvez l'utiliser pour faciliter l'identification de vos bandes virtuelles. Le préfixe doit être en majuscules (A-Z) et comporter entre un et quatre caractères.

- 10. Pour Groupe, choisissez Groupe Glacier, Groupe Deep Archive ou un groupe personnalisé que vous avez créé. Le groupe définit la classe de stockage dans laquelle votre bande est stockée lorsqu'elle est éjectée par votre logiciel de sauvegarde.
	- Choisissez Groupe Glacier si vous souhaitez archiver la bande dans la classe de stockage S3 Glacier Flexible Retrieval. Lorsque le logiciel de sauvegarde éjecte la bande, elle est automatiquement archivée dans S3 Glacier Flexible Retrieval. Vous utilisez S3 Glacier Flexible Retrieval pour des archives plus actives, au sein desquelles où vous pouvez récupérer une bande dans un délai compris entre 3 et 5 heures. Pour plus d'informations, consultez [Classes](https://docs.aws.amazon.com/AmazonS3/latest/dev/storage-class-intro.html#sc-glacier)  [de stockage pour l'archivage d'objets](https://docs.aws.amazon.com/AmazonS3/latest/dev/storage-class-intro.html#sc-glacier) dans le Guide de l'utilisateur Amazon Simple Storage Service.
	- Choisissez Groupe Deep Archive si vous souhaitez archiver la bande dans la classe de stockage S3 Glacier Deep Archive. Lorsque le logiciel de sauvegarde éjecte la bande, celleci est automatiquement archivée dans S3 Glacier Deep Archive. Vous utilisez S3 Glacier Deep Archive pour la conservation des données à long terme et l'archivage numérique où les données sont consultées une à deux fois par an. Vous pouvez extraire une bande archivée dans S3 Glacier Deep Archive généralement dans un délai de 12 heures. Pour plus d'informations, consultez [Classes de stockage pour l'archivage d'objets](https://docs.aws.amazon.com/AmazonS3/latest/dev/storage-class-intro.html#sc-glacier) dans le Guide de l'utilisateur Amazon Simple Storage Service.
	- Choisissez un groupe personnalisé, si disponible. Vous configurez des groupes de bandes personnalisés pour utiliser le Groupe Deep Archive ou le Groupe Glacier. Les bandes sont

archivées dans la classe de stockage configurée lorsqu'elles sont éjectées par votre logiciel de sauvegarde.

Si vous archivez une bande dans S3 Glacier Flexible Retrieval, vous pouvez la déplacer vers S3 Glacier Deep Archive ultérieurement. Pour de plus amples informations, veuillez consulter [Déplacement de votre bande depuis la classe de stockage S3 Glacier Flexible Retrieval vers la](#page-174-0)  [classe de stockage S3 Glacier Deep Archive.](#page-174-0)

## **a** Note

Les bandes créées avant le 27 mars 2019 sont archivées directement dans S3 Glacier Flexible Retrieval lorsque le logiciel de sauvegarde les éjecte.

- 11. Lorsque vous avez terminé de configurer les paramètres, choisissez Enregistrer les modifications.
- 12. Dans le volet de navigation, sélectionnez Bibliothèque de bandes > Bandes pour afficher vos bandes. Par défaut, cette liste affiche jusqu'à 1 000 bandes à la fois, mais les recherches que vous effectuez s'appliquent à toutes vos bandes. Vous pouvez utiliser la barre de recherche pour trouver des bandes répondant à des critères spécifiques ou pour réduire la liste à moins de 1 000 bandes. Lorsque votre liste contient 1 000 bandes ou moins, vous pouvez les trier par ordre croissant ou décroissant selon différentes propriétés.

L'état des bandes virtuelles disponibles est défini initialement sur CRÉATION lorsque les bandes sont créées. Une fois les bandes créées, leur état passe à DISPONIBLE. Pour de plus amples informations, veuillez consulter [Gestion de la passerelle de bande](#page-169-0).

Pour de plus amples informations sur la modification des politiques de création automatique de bandes ou sur la suppression de la création automatique de bandes à partir d'une passerelle de bande, consultez [Gestion de la création automatique de bandes](#page-171-0).

Étape suivante

## [Utilisation de votre passerelle de bande](https://docs.aws.amazon.com/storagegateway/latest/tgw/GettingStarted-create-tape-gateway.html)

# Utilisation de votre passerelle de bande

Vous trouverez ci-dessous des instructions sur la façon d'utiliser votre passerelle de bande.

#### **Rubriques**

- [Connexion de vos appareils VTL](#page-74-0)
- [Utilisation d'un logiciel de sauvegarde pour tester la configuration de votre passerelle](#page-79-0)
- [Comment procéder ensuite ?](#page-165-0)

## <span id="page-74-0"></span>Connexion de vos appareils VTL

Vous trouverez ci-dessous des instructions sur la connexion de vos appareils VTL (Virtual Tape Library) à votre client Microsoft Windows ou Red Hat Enterprise Linux (RHEL).

### **Rubriques**

- [Connexion à un client Microsoft Windows](#page-74-1)
- [Connexion à un client Linux](#page-75-0)

### <span id="page-74-1"></span>Connexion à un client Microsoft Windows

La procédure suivante présente un résumé des étapes à suivre pour vous connecter à un client Windows.

Pour connecter vos appareils VTL à un client Windows

1. Démarrer iscsicpl.exe.

#### **a** Note

Vous devez avoir des droits d'administrateur sur l'ordinateur client pour pouvoir exécuter l'initiateur iSCSI.

- 2. Démarrez le service de l'initiateur Microsoft iSCSI.
- 3. Dans la boîte de dialogue iSCSI Initiator Properties (Propriétés de l'initiateur iSCSI), choisissez l'onglet Discovery (Découverte), puis sélectionnez Discover Portal (Découvrir le portail).
- 4. Indiquez l'adresse IP de votre passerelle de bande pour l'Adresse IP ou le nom DNS.
- 5. Choisissez l'onglet Cibles, puis sélectionnez Actualiser. Les dix lecteurs de bandes et le changeur de média apparaissent dans la zone Cibles découvertes. L'état des cibles est Inactif.
- 6. Sélectionnez le premier appareil et connectez-le. Vous connectez les appareils un à la fois.
- 7. Connectez toutes les cibles.

Sur un client Windows, le fournisseur de pilotes pour le lecteur de bandes doit être Microsoft. Utilisez la procédure suivante pour vérifier le fournisseur de pilotes et mettez à jour le pilote et le fournisseur si nécessaire:

Pour vérifier et mettre à jour le pilote et fournisseur

- 1. Sur le client Windows, démarrez le gestionnaire d'appareils.
- 2. Développez Lecteurs de bande, ouvrez le menu contextuel (clic droit) d'un lecteur de bandes, puis sélectionnez Propriétés.
- 3. Dans l'onglet Pilote de la boîte de dialogue Propriétés de l'appareil, vérifiez que le Fournisseur de pilote est Microsoft.
- 4. Si le Fournisseur de pilote n'est pas Microsoft, définissez la valeur comme suit :
	- a. Choisissez Mettre à jour le pilote.
	- b. Dans la boîte de dialogue Mettre à jour le pilote, choisissez Parcourir mon ordinateur pour rechercher le logiciel du pilote.
	- c. Dans la boîte de dialogue Mettre à jour le logiciel de pilote, sélectionnez Me laisser choisir parmi une liste de pilotes d'appareils sur mon ordinateur.
	- d. Sélectionnez Lecteur de bandes LTO, puis choisissez Suivant.
- 5. Choisissez Fermer pour fermer la fenêtre Mettre à jour le logiciel de pilote et vérifiez que la valeur du Fournisseur de pilote est maintenant définie sur Microsoft.
- 6. Répétez ces étapes pour mettre à jour le pilote et le fournisseur pour tous les lecteurs de bandes.

<span id="page-75-0"></span>Connexion à un client Linux

La procédure suivante présente un résumé des étapes à suivre pour vous connecter à un client RHEL.

Pour connecter un client Linux aux appareils VTL

1. Installez le package RPM iscsi-initiator-utils.

Vous pouvez utiliser la commande suivante pour installer le package.

```
sudo yum install iscsi-initiator-utils
```
Utilisation de votre passerelle de bande Version de l'API 2013-06-30 66

2. Veillez à ce que le daemon iSCSI soit en cours d'exécution.

For RHEL 5 or 6, utilisez la commande suivante.

sudo /etc/init.d/iscsi status

Pour RHEL 7, utilisez la commande suivante.

```
sudo service iscsid status
```
3. Découvrez le volume ou les cibles d'appareils VTL définis pour une passerelle. Utilisez la commande de découverte suivante.

```
sudo /sbin/iscsiadm --mode discovery --type sendtargets --portal [GATEWAY_IP]:3260
```
Le résultat de la commande de découverte ressemble à l'exemple de sortie suivant.

Pour les passerelles de volumes : *[GATEWAY\_IP]*:3260, 1 iqn.1997-05.com.amazon:myvolume

Pour les passerelles de bande : iqn.1997-05.com.amazon:*[GATEWAY\_IP]* tapedrive-01

4. Connectez-vous à une cible.

Veillez à spécifier la bonne *GATEWAY\_IP* et le nom qualifié approprié dans la commande de connexion.

Utilisez la commande suivante de l'.

```
sudo /sbin/iscsiadm --mode node --targetname 
  iqn.1997-05.com.amazon:[ISCSI_TARGET_NAME] --portal [GATEWAY_IP]:3260,1 --login
```
5. Vérifiez que le volume est attaché à l'ordinateur client (l'initiateur). Pour cela, utilisez la commande suivante.

```
ls -l /dev/disk/by-path
```
La sortie de la commande doit ressembler à celle de l'exemple suivant.

lrwxrwxrwx. 1 root root 9 Apr 16 19:31 ip-*[GATEWAY\_IP]*:3260-iscsiiqn.1997-05.com.amazon:myvolume-lun-0 -> ../../sda

Pour les passerelles de volume, une fois que vous avez configuré votre initiateur, nous vous recommandons vivement de personnaliser vos paramètres iSCSI comme indiqué dans [Personnalisation de vos paramètres iSCSI Linux](#page-399-0).

Vérifiez que l'appareil de VTL est attaché à la machine client (l'initiateur). Pour cela, utilisez la commande suivante.

ls -l /dev/tape/by-path

La sortie de la commande doit ressembler à celle de l'exemple suivant.

total 0 lrwxrwxrwx 1 root root 10 Sep 8 11:20 ip-10.6.56.90:3260-iscsiiqn.1997-05.com.amazon:sgw-9999999c-mediachanger-lun-0-changer -> ../../sg20 lrwxrwxrwx 1 root root 9 Sep 8 11:19 ip-10.6.56.90:3260-iscsiiqn.1997-05.com.amazon:sqw-9999999c-tapedrive-01-lun-0 ->  $../../st6$ lrwxrwxrwx 1 root root 10 Sep 8 11:19 ip-10.6.56.90:3260-iscsiiqn.1997-05.com.amazon:sgw-9999999c-tapedrive-01-lun-0-nst -> ../../nst6 lrwxrwxrwx 1 root root 9 Sep 8 11:20 ip-10.6.56.90:3260-iscsiiqn.1997-05.com.amazon:sgw-9999999c-tapedrive-02-lun-0 -> ../../st7 lrwxrwxrwx 1 root root 10 Sep 8 11:20 ip-10.6.56.90:3260-iscsiiqn.1997-05.com.amazon:sgw-9999999c-tapedrive-02-lun-0-nst -> ../../nst7 lrwxrwxrwx 1 root root 9 Sep 8 11:20 ip-10.6.56.90:3260-iscsiiqn.1997-05.com.amazon:sgw-9999999c-tapedrive-03-lun-0 -> ../../st8 lrwxrwxrwx 1 root root 10 Sep 8 11:20 ip-10.6.56.90:3260-iscsiiqn.1997-05.com.amazon:sgw-9999999c-tapedrive-03-lun-0-nst -> ../../nst8 lrwxrwxrwx 1 root root 9 Sep 8 11:20 ip-10.6.56.90:3260-iscsiiqn.1997-05.com.amazon:sgw-9999999c-tapedrive-04-lun-0 -> ../../st9 lrwxrwxrwx 1 root root 10 Sep 8 11:20 ip-10.6.56.90:3260-iscsiiqn.1997-05.com.amazon:sgw-9999999c-tapedrive-04-lun-0-nst -> ../../nst9 lrwxrwxrwx 1 root root 10 Sep 8 11:20 ip-10.6.56.90:3260-iscsiiqn.1997-05.com.amazon:sgw-9999999c-tapedrive-05-lun-0 -> ../../st10 lrwxrwxrwx 1 root root 11 Sep 8 11:20 ip-10.6.56.90:3260-iscsiiqn.1997-05.com.amazon:sgw-9999999c-tapedrive-05-lun-0-nst -> ../../nst10 lrwxrwxrwx 1 root root 10 Sep 8 11:20 ip-10.6.56.90:3260-iscsiiqn.1997-05.com.amazon:sgw-9999999c-tapedrive-06-lun-0 -> ../../st11

lrwxrwxrwx 1 root root 11 Sep 8 11:20 ip-10.6.56.90:3260-iscsiiqn.1997-05.com.amazon:sgw-9999999c-tapedrive-06-lun-0-nst -> ../../nst11 lrwxrwxrwx 1 root root 10 Sep 8 11:20 ip-10.6.56.90:3260-iscsiiqn.1997-05.com.amazon:sgw-9999999c-tapedrive-07-lun-0 -> ../../st12 lrwxrwxrwx 1 root root 11 Sep 8 11:20 ip-10.6.56.90:3260-iscsiiqn.1997-05.com.amazon:sgw-9999999c-tapedrive-07-lun-0-nst -> ../../nst12 lrwxrwxrwx 1 root root 10 Sep 8 11:20 ip-10.6.56.90:3260-iscsiiqn.1997-05.com.amazon:sgw-9999999c-tapedrive-08-lun-0 -> ../../st13 lrwxrwxrwx 1 root root 11 Sep 8 11:20 ip-10.6.56.90:3260-iscsiiqn.1997-05.com.amazon:sgw-9999999c-tapedrive-08-lun-0-nst -> ../../nst13 lrwxrwxrwx 1 root root 10 Sep 8 11:20 ip-10.6.56.90:3260-iscsiiqn.1997-05.com.amazon:sgw-9999999c-tapedrive-09-lun-0 -> ../../st14 lrwxrwxrwx 1 root root 11 Sep 8 11:20 ip-10.6.56.90:3260-iscsiiqn.1997-05.com.amazon:sgw-9999999c-tapedrive-09-lun-0-nst -> ../../nst14 lrwxrwxrwx 1 root root 10 Sep 8 11:20 ip-10.6.56.90:3260-iscsiiqn.1997-05.com.amazon:sgw-9999999c-tapedrive-10-lun-0 -> ../../st15 lrwxrwxrwx 1 root root 11 Sep 8 11:20 ip-10.6.56.90:3260-iscsiiqn.1997-05.com.amazon:sgw-9999999c-tapedrive-10-lun-0-nst -> ../../nst15 lrwxrwxrwx 1 root root 9 Aug 19 10:15 pci-0000:12:00.0-fc-0x0000000000000012-lun-0 changer  $\rightarrow$  ../../sg6 lrwxrwxrwx 1 root root 9 Aug 19 10:15 pci-0000:12:00.0-fc-0x000000000000001c-lun-0  $->$  ../../st0 lrwxrwxrwx 1 root root 10 Aug 19 10:15 pci-0000:12:00.0-fc-0x000000000000001clun-0-nst -> ../../nst0 lrwxrwxrwx 1 root root 9 Aug 19 10:15 pci-0000:12:00.0-fc-0x000000000000001f-lun-0  $\rightarrow$  ../../st1 lrwxrwxrwx 1 root root 10 Aug 19 10:15 pci-0000:12:00.0-fc-0x000000000000001flun-0-nst -> ../../nst1 lrwxrwxrwx 1 root root 9 Aug 19 10:15 pci-0000:12:00.0-fc-0x0000000000000022-lun-0  $\rightarrow$  ../../st2 lrwxrwxrwx 1 root root 10 Aug 19 10:15 pci-0000:12:00.0-fc-0x0000000000000022 lun-0-nst -> ../../nst2 lrwxrwxrwx 1 root root 9 Aug 19 10:15 pci-0000:12:00.1-fc-0x0000000000000025-lun-0  $->$  ../../st5 lrwxrwxrwx 1 root root 10 Aug 19 10:15 pci-0000:12:00.1-fc-0x0000000000000025 lun-0-nst -> ../../nst5 lrwxrwxrwx 1 root root 9 Aug 19 10:15 pci-0000:12:00.1-fc-0x0000000000000028-lun-0  $\rightarrow$  ../../st3 lrwxrwxrwx 1 root root 10 Aug 19 10:15 pci-0000:12:00.1-fc-0x0000000000000028 lun-0-nst -> ../../nst3 lrwxrwxrwx 1 root root 9 Aug 19 10:15 pci-0000:12:00.1-fc-0x000000000000002b-lun-0 -> ../../st4 lrwxrwxrwx 1 root root 10 Aug 19 10:15 pci-0000:12:00.1-fc-0x000000000000002blun-0-nst -> ../../nst4

### Étape suivante

## <span id="page-79-0"></span>[Utilisation d'un logiciel de sauvegarde pour tester la configuration de votre passerelle](https://docs.aws.amazon.com/storagegateway/latest/tgw/GettingStartedTestGatewayVTL.html)

## Utilisation d'un logiciel de sauvegarde pour tester la configuration de votre passerelle

Pour tester la configuration de la passerelle de bande effectuez les tâches suivantes à l'aide de votre application de sauvegarde :

1. Configurez l'application de sauvegarde afin de détecter vos périphériques de stockage.

### **a** Note

Pour améliorer les performances des E/S, nous recommandons de configurer la taille du bloc des lecteurs de bandes dans votre application de sauvegarde sur 1 Mo. Pour plus d'informations, consultez [Utiliser une taille de bloc supérieure pour les lecteurs de bandes.](#page-280-0)

- 2. Sauvegardez les données sur une bande.
- 3. Archivez la bande.
- 4. Récupérez la bande dans l'archive.
- 5. Restaurez les données de la bande.

Pour tester votre configuration, utilisez une application de sauvegarde compatible, comme indiqué cidessous.

## **a** Note

Sauf indication contraire, toutes les applications de sauvegarde ont été qualifiées sur Microsoft Windows.

#### **Rubriques**

- [Test de votre configuration à l'aide d'Arcserve Backup r17.0](#page-80-0)
- [Test de votre configuration à l'aide de Bacula Enterprise](#page-85-0)
- [Test de votre configuration à l'aide de Commvault](#page-88-0)
- [Test de votre configuration à l'aide de Dell EMC NetWorker](#page-95-0)
- [Test de votre configuration à l'aide d'IBM Spectrum Protect](#page-102-0)
- [Test de votre configuration à l'aide de Micro Focus \(HPE\) Data Protector](#page-106-0)
- [Test de votre configuration à l'aide de Microsoft System Center Data Protection Manager](#page-114-0)
- [Test de votre configuration à l'aide de NovaStor DataCenter /Network](#page-120-0)
- [Test de votre configuration à l'aide de Quest NetVault Backup](#page-128-0)
- [Test de votre configuration à l'aide de Veeam Backup & Replication](#page-134-0)
- [Test de votre configuration à l'aide de Veritas Backup Exec](#page-140-0)
- [Tester votre configuration à l'aide de Veritas NetBackup](#page-148-0)

Pour plus d'informations sur les applications de sauvegarde compatibles, consultez [Applications de](#page-35-0)  [sauvegarde tierces prises en charge pour une passerelle de bande](#page-35-0).

<span id="page-80-0"></span>Test de votre configuration à l'aide d'Arcserve Backup r17.0

Vous pouvez sauvegarder vos données sur des bandes virtuelles, archiver les bandes et gérer les appareils de la bibliothèque de bandes virtuelles (VTL) à l'aide de Arcserve Backup r17.0. Dans cette rubrique, vous trouverez une documentation de base pour configurer Arcserve Backup avec une passerelle de bande et réaliser une opération de sauvegarde et de restauration. Pour plus d'informations sur l'utilisation d'Arcserve Backup r17.0, consultez la [documentation](https://documentation.arcserve.com/Arcserve-Backup/Available/R17/ENU/Bookshelf_Files/HTML/admingde/index.htm) [Arcserve Backup r17](https://documentation.arcserve.com/Arcserve-Backup/Available/R17/ENU/Bookshelf_Files/HTML/admingde/index.htm) dans le Guide d'administration Arcserve.

La capture d'écran suivante illustre les menus Arcserve.

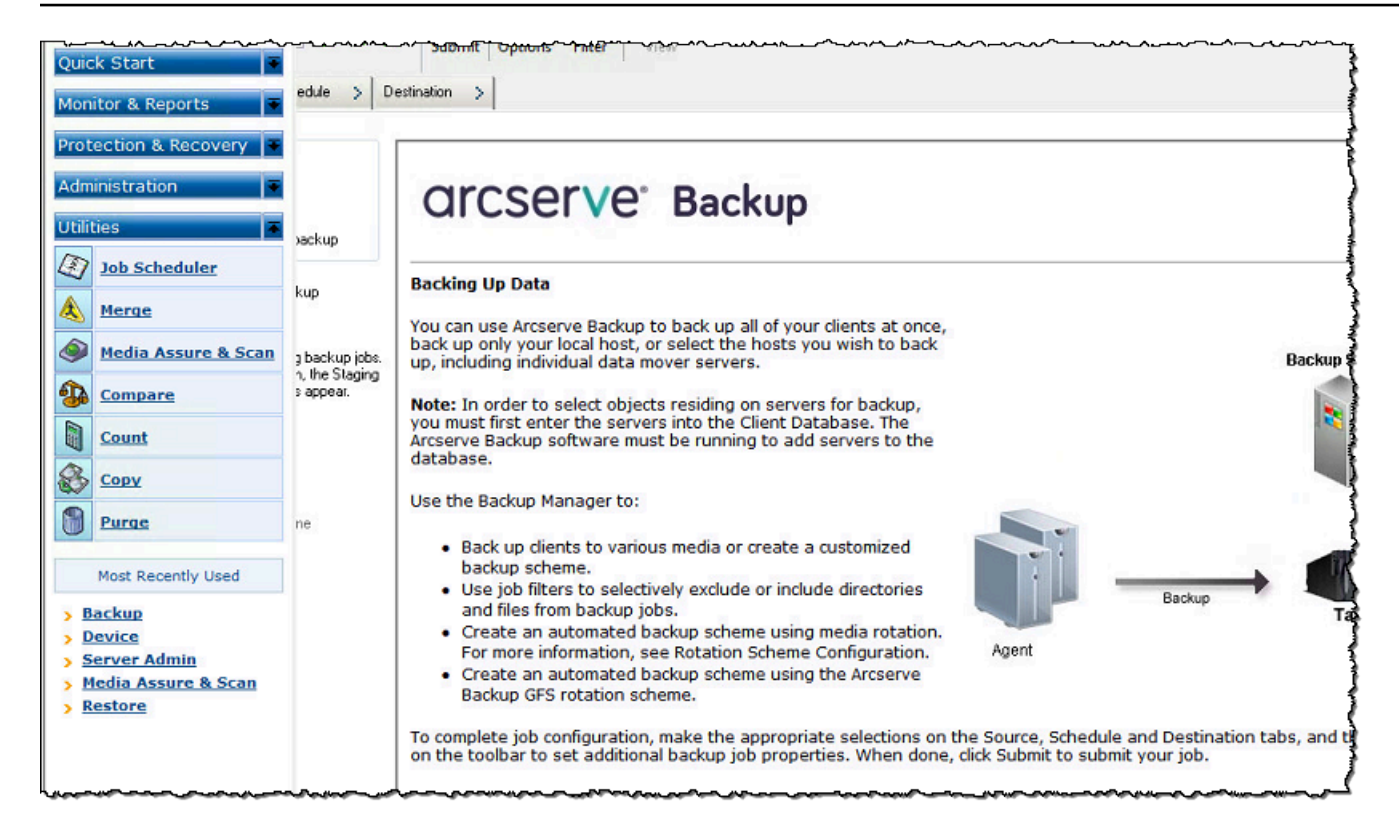

## Rubriques

- [Configuration d'Arcserve pour utiliser les appareils VTL](#page-81-0)
- [Chargement de bandes dans un pool de médias](#page-82-0)
- [Sauvegarde de données sur une bande](#page-83-0)
- [Archivage d'une bande](#page-83-1)
- [Restauration des données d'une bande](#page-84-0)

<span id="page-81-0"></span>Configuration d'Arcserve pour utiliser les appareils VTL

Une fois que vous avez connecté vos appareils de la bibliothèque de bandes virtuelles (VTL) à votre client, recherchez vos appareils.

Pour rechercher des appareils VTL

- 1. Dans le gestionnaire de sauvegarde Arcserve, choisissez le menu Utilities (Utilitaires).
- 2. Choisissez Media Assure and Scan (Protection et analyse des médias).

<span id="page-82-0"></span>Chargement de bandes dans un pool de médias

Lorsque le logiciel Arcserve se connecte à votre passerelle et que vos bandes deviennent disponibles, Arcserve charge automatiquement ces dernières. Si votre passerelle n'apparaît pas dans le logiciel Arcserve, essayez de redémarrer le moteur de bandes dans Arcserve.

Pour redémarrer le moteur de bandes

- 1. Choisissez Quick Start (Démarrage rapide), Administration, puis Device (Périphérique).
- 2. Dans le menu de navigation, cliquez avec le bouton droit sur votre passerelle, puis choisissez un emplacement d'importation/exportation.
- 3. Choisissez Quick Import (Importation rapide) et affectez votre bande à un emplacement vide.
- 4. Ouvrez le menu contextuel (clic droit) de la passerelle, puis choisissez Inventory/Offline Slots (Inventaire/Emplacements hors connexion).
- 5. Sélectionnez Quick Inventory (Inventaire rapide) pour récupérer les informations de média à partir de la base de données.

Si vous ajoutez une bande, vous devez analyser votre passerelle afin de localiser la nouvelle bande pour qu'elle s'affiche dans Arcserve. Si les nouvelles bandes ne s'affichent pas, vous devez importer les bandes.

#### Pour importer des bandes

- 1. Choisissez le menu Quick Start (Démarrage rapide), puis Back up (Sauvegarder) et enfin Destination tap (Bande de destination).
- 2. Choisissez votre passerelle, ouvrez le menu contextuel (clic droit) d'une bande et choisissez Import/Export Slot (Emplacement d'importation/exportation).
- 3. Ouvrez le menu contextuel (clic droit) de chaque bande et choisissez Inventory (Inventaire).
- 4. Ouvrez le menu contextuel (clic droit) de chaque nouvelle bande et choisissez Format (Formater).

Le code-barres de chaque bande s'affiche maintenant dans votre console Storage Gateway et chaque bande est prête à être utilisée.

<span id="page-83-0"></span>Sauvegarde de données sur une bande

Lorsque vos bandes ont été chargées dans Arcserve, vous pouvez y sauvegarder des données. Le processus de sauvegarde est le même que celui de la sauvegarde de bandes physiques.

Pour sauvegarder des données sur une bande

- 1. Dans le menu Quick Start (Démarrage rapide), ouvrez la session de restauration d'une sauvegarde.
- 2. Choisissez l'onglet Source, puis choisissez le système de fichiers ou de base de données que vous souhaitez sauvegarder.
- 3. Choisissez l'onglet Schedule (Planification) et choisissez la méthode de répétition que vous voulez utiliser.
- 4. Choisissez l'onglet Destination, puis la bande que vous voulez utiliser. Si le volume des données que vous sauvegardez est supérieur à la capacité de la bande, Arcserve vous invite à monter une nouvelle bande.
- 5. Choisissez Submit (Soumettre) pour sauvegarder vos données.

### **a** Note

Si votre passerelle de bande redémarre pour une raison quelconque au cours d'une tâche de sauvegarde en cours, celle-ci risque d'échouer. Pour terminer la tâche de sauvegarde qui a échoué, vous devez la soumettre à nouveau.

#### <span id="page-83-1"></span>Archivage d'une bande

Lorsque vous archivez une bande, la passerelle de bande la transfère de la bibliothèque de bandes vers le stockage hors connexion. Avant d'éjecter et d'archiver une bande, vous pouvez en vérifier le contenu.

#### Pour archiver une bande

- 1. Dans le menu Quick Start (Démarrage rapide), ouvrez la session de restauration d'une sauvegarde.
- 2. Choisissez l'onglet Source, puis choisissez le système de fichiers ou de base de données que vous souhaitez sauvegarder.
- 3. Choisissez l'onglet Schedule (Planification) et choisissez la méthode de répétition que vous voulez utiliser.
- 4. Choisissez votre passerelle, ouvrez le menu contextuel (clic droit) d'une bande et choisissez Import/Export Slot (Emplacement d'importation/exportation).
- 5. Affectez un connecteur de messagerie pour charger la bande. Dans la console Storage Gateway, l'état devient Archivage. Le processus d'archivage peut être long.

La réalisation du processus d'archivage peut prendre du temps. L'état initial de la bande est EN COURS D'ACHEMINEMENT À VTS. Lorsque l'archivage commence, l'état passe à ARCHIVAGE. Une fois l'archivage terminé, la bande éjectée n'est plus répertoriée dans la bibliothèque de bandes virtuelles (VTL), mais elle est archivée dans S3 Glacier Flexible Retrieval ou S3 Glacier Deep Archive.

<span id="page-84-0"></span>Restauration des données d'une bande

La restauration des données archivées est un processus en deux étapes.

Pour restaurer les données d'une bande archivée

- 1. Extrayez la bande archivée vers une passerelle de bande. Pour obtenir des instructions, veuillez consulter [Récupération des bandes archivées](#page-175-0).
- 2. Utilisez Arcserve pour restaurer les données. Ce processus est le même que celui de la restauration des données des bandes physiques. Pour obtenir des instructions, reportez-vous à la [documentation Arcserve Backup r17.](https://documentation.arcserve.com/Arcserve-Backup/Available/R17/ENU/Bookshelf_Files/HTML/admingde/index.htm)

Pour restaurer les données d'une bande, utilisez la procédure suivante.

Pour restaurer les données d'une bande

- 1. Dans le menu Quick Start (Démarrage rapide), ouvrez la session de restauration d'une restauration.
- 2. Choisissez l'onglet Source, puis le système de fichiers ou de base de données que vous souhaitez restaurer.
- 3. Choisissez l'onglet Destination et acceptez les paramètres par défaut.
- 4. Choisissez l'onglet Schedule (Planification), la méthode de répétition que vous souhaitez utiliser, puis Submit (Soumettre).

#### Étape suivante

#### <span id="page-85-0"></span>[Nettoyage des ressources inutiles](#page-165-1)

Test de votre configuration à l'aide de Bacula Enterprise

Vous pouvez sauvegarder vos données sur des bandes virtuelles, archiver les bandes et gérer les appareils de la bibliothèque de bandes virtuelles (VTL) à l'aide de Bacula Enterprise version 10. Dans cette rubrique, vous trouverez une documentation de base sur la configuration de l'application de sauvegarde Bacula version 10 pour une passerelle de bande et sur la réalisation des opérations de sauvegarde et de restauration. Pour obtenir des informations détaillées sur l'utilisation de Bacula version 10, consultez [les manuels et la documentation Bacula Systems](https://www.baculasystems.com/bacula-systems-documentation-datasheet) ou contactez Bacula Systems.

#### **a** Note

Bacula est pris en charge uniquement sur Linux.

#### Configuration de Bacula Enterprise

Une fois que vous avez connecté les appareils de la bibliothèque de bandes virtuelles (VTL) à votre client Linux, vous configurez le logiciel Bacula pour identifier vos appareils. Pour plus d'informations sur la connexion des appareils VTL à votre client, consultez [Connexion de vos appareils VTL.](#page-74-0)

#### Pour configurer Bacula

- 1. Procurez-vous une copie sous licence du logiciel de sauvegarde Bacula Enterprise auprès de Bacula Systems.
- 2. Installez le logiciel Bacula Enterprise sur votre ordinateur sur site ou dans le cloud.

Pour plus d'informations sur la façon d'obtenir le logiciel d'installation, consultez la page [Enterprise Backup pour Amazon S3 et Storage Gateway.](https://www.baculasystems.com/corporate-data-backup-software-solutions/enterprise-backup-for-amazon-s3) Pour obtenir plus d'instructions d'installation, consultez le livre blanc [Using Cloud Services and Object Storage with](https://www.baculasystems.com/wp-content/uploads/ObjectStorage_Bacula_Enterprise.pdf) [Bacula Enterprise Edition](https://www.baculasystems.com/wp-content/uploads/ObjectStorage_Bacula_Enterprise.pdf) (Utilisation de services cloud et de solutions de stockage d'objets avec Bacula Enterprise Edition).

Configuration de Bacula pour fonctionner avec des appareils VTL

Ensuite, configurez Bacula pour fonctionner avec vos appareils VTL. Vous trouverez ci-dessous des étapes de configuration de base.

Pour configurer Bacula

- 1. Installez le Bacula Director et le démon Bacula Storage. Pour obtenir des instructions, consultez le chapitre 7 du livre blanc Bacula [Using Cloud Services and Object Storage with](https://www.baculasystems.com/wp-content/uploads/ObjectStorage_Bacula_Enterprise.pdf)  [Bacula Enterprise Edition](https://www.baculasystems.com/wp-content/uploads/ObjectStorage_Bacula_Enterprise.pdf) (Utilisation de services cloud et de solutions de stockage d'objets avec Bacula Enterprise Edition).
- 2. Connectez-vous au système qui exécute Bacula Director et configurez l'initiateur iSCSI. Pour ce faire, utilisez le script fourni dans l'étape 7.4 du livre blanc Bacula [Using Cloud Services and](https://www.baculasystems.com/wp-content/uploads/ObjectStorage_Bacula_Enterprise.pdf)  [Object Storage with Bacula Enterprise Edition](https://www.baculasystems.com/wp-content/uploads/ObjectStorage_Bacula_Enterprise.pdf) (Utilisation de services cloud et de solutions de stockage d'objets avec Bacula Enterprise Edition).
- 3. Configurez les périphériques de stockage. Utilisez le script fourni dans le livre blanc Bacula mentionné ci-dessus.
- 4. Configurez le Bacula Director local, ajoutez des cibles de stockage et définissez des pools de média pour vos bandes. Utilisez le script fourni dans le livre blanc Bacula mentionné ci-dessus.

Sauvegarde de données sur une bande

- 1. Créez des bandes dans la console Storage Gateway. Pour plus d'informations sur la création de bandes, consultez [Création de bandes.](https://docs.aws.amazon.com/storagegateway/latest/tgw/GettingStartedCreateTapes.html)
- 2. Transférez les bandes de l'emplacement I/E vers l'emplacement de stockage à l'aide de la commande suivante.

/opt/bacula/scripts/mtx-changer

Par exemple, la commande suivante permet de transférer les bandes de l'emplacement I/E 1601 vers l'emplacement de stockage 1.

/opt/bacula/scripts/mtx-changer transfer 1601 1

3. Lancez la console Bacula à l'aide de la commande suivante.

/opt/bacula/bin/bconsole

Utilisation de votre passerelle de bande Version de l'API 2013-06-30 77

### **a** Note

Lorsque vous créez et transférez une bande vers Bacula, utilisez la commande de la console Bacula (bconsole) update slots storage=VTL afin que Bacula soit au courant des nouvelles bandes que vous avez créées.

4. Étiquetez la bande avec le code-barres en tant que nom ou étiquette du volume à l'aide de la commande bconsole suivante.

```
label storage=VTL pool=pool.VTL barcodes === label the tapes with the 
barcode as the volume name / label
```
5. Montez la bande à l'aide de la commande suivante.

```
mount storage=VTL slot=1 drive=0
```
- 6. Créez une tâche de sauvegarde qui utilise les pools de médias que vous avez créés, puis écrivez des données sur la bande virtuelle en suivant les mêmes procédures que pour les bandes physiques.
- 7. Démontez la bande de la console Bacula à l'aide de la commande suivante.

```
umount storage=VTL slot=1 drive=0
```
### **a** Note

Si votre passerelle de bande redémarre pour une raison quelconque pendant une tâche de sauvegarde en cours, celle-ci échouera et le statut de la bande dans Bacula Enterprise passera à FULL. Si vous savez que la bande n'a pas été entièrement utilisée, vous pouvez redéfinir manuellement le statut de la bande sur APPEND et poursuivre le travail de sauvegarde en utilisant la même bande. Vous pouvez également poursuivre le travail sur une autre bande si d'autres bandes présentant le statut APPEND sont disponibles.

#### Archivage d'une bande

Lorsque toutes les tâches de sauvegarde d'une bande spécifique sont terminées, vous pouvez archiver cette bande. Utilisez le script mtx-changer pour transférer la bande de l'emplacement de stockage vers l'emplacement I/E. Cette action est semblable à l'action d'éjection proposée par d'autres applications de sauvegarde.

#### Pour archiver une bande

1. Transférez la bande de l'emplacement de stockage vers l'emplacement I/E à l'aide de la commande /opt/bacula/scripts/mtx-changer.

Par exemple, la commande suivante permet de transférer une bande de l'emplacement de stockage 1 vers l'emplacement I/E 1601.

/opt/bacula/scripts/mtx-changer transfer 1 1601

2. Vérifiez que la bande est archivée dans le stockage hors ligne (S3 Glacier Flexible Retrieval ou S3 Glacier Deep Archive) et qu'elle dispose de l'état Archivé.

Restauration de données à partir d'une bande archivée et extraite

La restauration des données archivées est un processus en deux étapes.

Pour restaurer les données d'une bande archivée

- 1. Récupérez les bandes archivées de l'archive vers une passerelle de bande. Pour obtenir des instructions, veuillez consulter [Récupération des bandes archivées](#page-175-0).
- 2. Restaurez vos données à l'aide du logiciel Bacula :
	- a. Importez les bandes dans l'emplacement de stockage en utilisant la commande /opt/ bacula/scripts/mtx-changer pour les transférer vers l'emplacement I/E.

Par exemple, la commande suivante permet de transférer les bandes de l'emplacement I/ E 1601 vers l'emplacement de stockage 1.

/opt/bacula/scripts/mtx-changer transfer 1601 1

- b. Utilisez la console Bacula pour mettre à jour les emplacements, puis montez la bande.
- c. Exécutez la commande de restauration pour restaurer vos données. Pour obtenir des instructions, consultez la documentation Bacula.

<span id="page-88-0"></span>Test de votre configuration à l'aide de Commvault

Vous pouvez sauvegarder vos données sur des bandes virtuelles, archiver les bandes et gérer les appareils de la bibliothèque de bandes virtuelles (VTL) à l'aide de Commvault version 11. Dans cette rubrique, vous trouverez la documentation de base sur la façon de configurer l'application de sauvegarde Commvault pour une passerelle de bande, d'effectuer un archivage de sauvegarde et

de récupérer vos données à partir de bandes archivées. Pour obtenir des informations détaillées sur l'utilisation de Commvault, consultez le [Guide de démarrage rapide Commvault](https://documentation.commvault.com/v11/essential/quick_start_guide.html) sur le site web de Commvault.

#### **Rubriques**

- [Configuration de Commvault pour utiliser les appareils VTL](#page-89-0)
- [Création d'une stratégie de stockage et d'une stratégie de sous-client](#page-91-0)
- [Sauvegarde des données sur une bande dans Commvault](#page-92-0)
- [Archivage d'une bande dans Commvault](#page-93-0)
- [Restauration des données d'une bande](#page-93-1)

<span id="page-89-0"></span>Configuration de Commvault pour utiliser les appareils VTL

Une fois que vous avez connecté les appareils VTL au client Windows, vous configurez Commvault pour les reconnaître. Pour plus d'informations sur la connexion des appareils VTL au client Windows, consultez [Connexion de vos appareils VTL à un client Windows](#page-385-0).

L'application de sauvegarde Commvault ne reconnaît pas automatiquement des appareils VTL. Vous devez ajouter manuellement des appareils pour les exposer à l'application de sauvegarde Commvault, puis découvrir les appareils.

Pour configurer Commvault

1. Dans le menu principal de la CommCell console, choisissez Storage, puis Expert Storage Configuration pour ouvrir la boîte de MediaAgents dialogue de sélection.

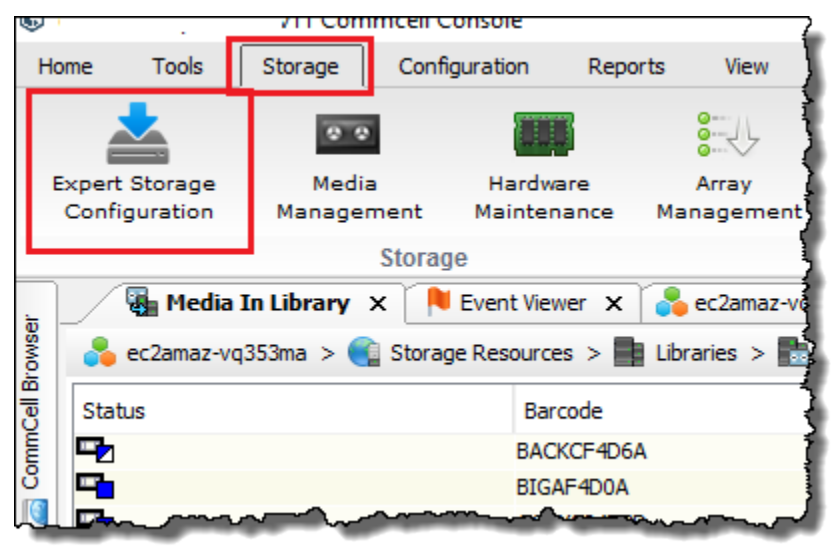

- 2. Choisissez l'agent multimédia disponible que vous souhaitez utiliser et sélectionnez Add, puis OK.
- 3. Dans la boîte de dialogue Expert Storage Configuration, choisissez Start, puis Detect/Configure Devices.
- 4. Laissez les options Device Type sélectionnées et choisissez Exhaustive Detection, puis OK.
- 5. Dans la boîte de dialogue de confirmation Confirm Exhaustive Detection, choisissez Yes.
- 6. Dans la boîte de dialogue Device Selection, choisissez votre bibliothèque et tous ses lecteurs, puis cliquez sur OK. Attendez que vos appareils soient détectés, puis choisissez Close pour fermer le rapport de journal.
- 7. Cliquez avec le bouton droit de la souris sur votre bibliothèque et choisissez Configure, puis Yes. Fermez la boîte de dialogue de configuration.
- 8. Dans la boîte de dialogue Does this library have a barcode reader ? (Cette bibliothèque a-t-elle un lecteur de code-barres ?), choisissez Yes (Oui), puis pour le type d'appareil, choisissez IBM ULTRIUM V5.
- 9. Dans le CommCell navigateur, choisissez Ressources de stockage, puis Bibliothèques pour afficher votre bibliothèque de bandes.

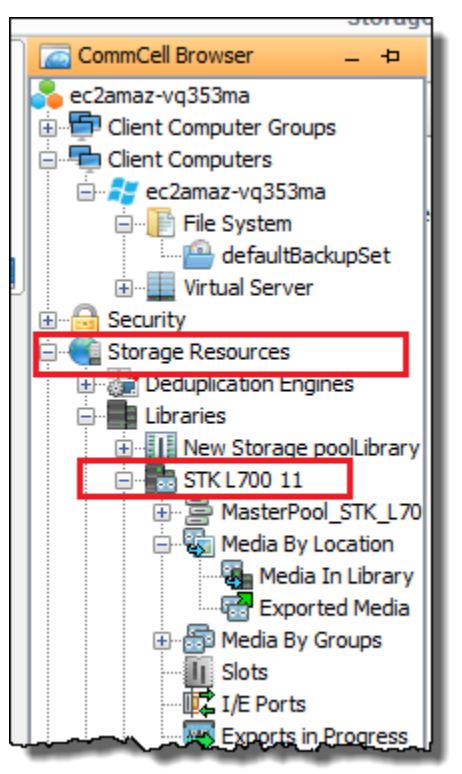

- 10. Pour voir vos bandes dans votre bibliothèque, ouvrez le menu contextuel (clic droit) de votre bibliothèque, puis choisissez Discover Media (Rechercher un média) Media location (Emplacement du média), Media Library (Bibliothèque de médias).
- 11. Pour monter vos bandes, ouvrez le menu contextuel (clic droit) de votre média, puis sélectionnez Load (Charger).

<span id="page-91-0"></span>Création d'une stratégie de stockage et d'une stratégie de sous-client

Chaque tâche de sauvegarde et de restauration est associée à une stratégie de stockage et à une stratégie de sous-client.

Une stratégie de stockage mappe l'emplacement d'origine des données de votre média.

Pour créer une stratégie de stockage

- 1. Dans le CommCell navigateur, sélectionnez Policies.
- 2. Ouvrez le menu contextuel (clic droit) de Storage Policies (Stratégies de stockage), puis sélectionnez New Storage Policy (Nouvelle stratégie de stockage).
- 3. Dans l'assistant Create Storage Policy, choisissez Data Protection and Archiving, puis Next.
- 4. Saisissez un nom pour Storage Policy Name, puis choisissez Incremental Storage Policy. Pour associer cette stratégie de stockage à des chargements incrémentiels, choisissez l'une des options. Sinon, laissez les options désélectionnées, puis cliquez sur Next.
- 5. Dans la boîte de dialogue Do you want to Use Global Deduplication Policy ? (Voulez-vous utiliser une stratégie de déduplication globale ?), choisissez votre préférence pour Deduplication (Déduplication), puis choisissez Next.
- 6. Dans Library for Primary Copy (Bibliothèque de copie principale), sélectionnez votre bibliothèque VTL, puis choisissez Next (Suivant).
- 7. Vérifiez que vos paramètres d'agent multimédia sont corrects, puis choisissez Next.
- 8. Vérifiez que vos paramètres de groupe scratch sont corrects, puis choisissez Next.
- 9. Configurez vos stratégies de conservation dans iData Agent Backup data, puis choisissez Next.
- 10. Vérifiez les paramètres de chiffrement, puis choisissez Next.
- 11. Pour afficher votre stratégie de stockage, choisissez Storage Policies.

Vous créez une stratégie de sous-client et vous l'associez à votre stratégie de stockage. Une stratégie de sous-client vous permet de configurer de nombreux clients de système de fichiers similaires à partir d'un modèle central pour ne pas avoir à les configurer manuellement.

Pour créer une stratégie de sous-client

- 1. Dans le CommCell navigateur, sélectionnez Clients Computers, puis sélectionnez votre ordinateur client. Choisissez Système de fichiers, puis choisissez defaultBackupSet.
- 2. Cliquez avec defaultBackupSetle bouton droit de la souris, sélectionnez Toutes les tâches, puis choisissez Nouveau sous-client.
- 3. Dans la zone Propriétés du sous-client, tapez un nom dans SubClient Nom, puis cliquez sur OK.
- 4. Choisissez Browse, accédez aux fichiers à sauvegarder, choisissez Add, puis fermez la boîte de dialogue.
- 5. Dans la zone de propriétés Subclient, sélectionnez l'onglet Storage Device et choisissez une stratégie de stockage dans Storage policy, puis choisissez OK.
- 6. Dans la fenêtre Backup Schedule (Calendrier de sauvegarde) qui s'affiche, associez le nouveau sous-client à un calendrier de sauvegarde.
- 7. Choisissez Do Not Schedule (Ne pas programmer) pour les sauvegardes ponctuelles/à la demande, puis choisissez OK.

Vous devriez maintenant voir votre sous-client dans l'defaultBackupSetonglet.

## <span id="page-92-0"></span>Sauvegarde des données sur une bande dans Commvault

Vous créez une tâche de sauvegarde et vous écrivez des données sur une bande virtuelle en utilisant les mêmes procédures que pour les bandes physiques. Pour plus d'informations, consultez la [documentation Commvault.](https://documentation.commvault.com/v11/essential/tape_storage.html)

#### **a** Note

Si votre passerelle de bande redémarre pour une raison quelconque au cours d'une tâche de sauvegarde en cours, celle-ci risque d'échouer. Dans certains cas, vous pouvez sélectionner une option pour reprendre la tâche qui a échoué. Sinon, vous devez soumettre une autre tâche. Si Commvault indique que la bande est inutilisable après l'échec d'une tâche, vous devez la recharger la bande dans le lecteur pour continuer à y écrire. Si plusieurs bandes

sont disponibles, Commvault peut poursuivre la tâche de sauvegarde échouée sur une autre bande.

<span id="page-93-0"></span>Archivage d'une bande dans Commvault

Vous démarrez le processus d'archivage en éjectant la bande. Lorsque vous archivez une bande, le passerelle de bande la transfère de la bibliothèque de bandes vers le stockage hors connexion. Avant d'éjecter et d'archiver une bande, vous pouvez d'abord en vérifier le contenu.

Pour archiver une bande

- 1. Dans le CommCell navigateur, choisissez Ressources de stockage, Bibliothèques, puis sélectionnez Votre bibliothèque. Choisissez Media By Location, puis Media In Library.
- 2. Ouvrez le menu contextuel (clic droit) de la bande que vous voulez archiver et choisissez All Tasks, puis Export et enfin, OK.

La réalisation du processus d'archivage peut prendre du temps. L'état initial de la bande est EN COURS D'ACHEMINEMENT À VTS. Lorsque l'archivage commence, l'état passe à ARCHIVAGE. Une fois l'archivage terminé, la bande n'est plus répertoriée dans la VTL.

Dans le logiciel Commvault, vérifiez que la bande ne se trouve plus dans l'emplacement de stockage.

Dans le volet de navigation de la console Storage Gateway, sélectionnez Bandes. Vérifiez que l'état de votre bande archivée est ARCHIVÉ.

<span id="page-93-1"></span>Restauration des données d'une bande

Vous pouvez restaurer des données à partir d'une bande qui n'a jamais été archivée et extraite ou à partir d'une bande qui a été archivée et extraite. Pour les bandes qui n'ont jamais été archivées et extraites (bandes non extraites), deux possibilités s'offrent à vous pour restaurer les données :

- Restaurer par sous-client
- Restaurer par ID de tâche

Pour restaurer des données à partir d'une bande non extraite par sous-client

1. Dans le CommCell navigateur, sélectionnez Clients Computers, puis sélectionnez votre ordinateur client. Choisissez Système de fichiers, puis choisissez defaultBackupSet.

- 2. Ouvrez le menu contextuel (clic droit) de votre sous-client et choisissez Browse and Restore (Parcourir et restaurer), puis View Content (Afficher le contenu).
- 3. Choisissez les fichiers à restaurer, puis choisissez Recover All Selected (Récupérer la sélection).
- 4. Choisissez Home (Accueil), puis Job Controller (Contrôleur de travaux) pour surveiller le statut de votre tâche de restauration.

Pour restaurer des données à partir d'une bande non extraite ID de tâche

- 1. Dans le CommCell navigateur, sélectionnez Clients Computers, puis sélectionnez votre ordinateur client. Cliquez avec le bouton droit de la souris sur File System (Système de fichiers) et choisissez View (Afficher), puis Backup History (Historique de sauvegarde).
- 2. Dans la catégorie Backup Type (Type de sauvegarde), choisissez le type de tâche de sauvegarde de votre choix, puis cliquez sur OK. Un onglet avec l'historique des tâches de sauvegarde s'affiche.
- 3. Recherchez le Job ID (ID de tâche) à restaurer, cliquez avec le bouton droit de la souris sur celui-ci, puis choisissez Browse and Restore (Parcourir et restaurer).
- 4. Dans la boîte de dialogue Browse and Restore Options (Options de recherche et de restauration), choisissez View Content (Afficher le contenu).
- 5. Choisissez les fichiers à restaurer, puis choisissez Recover All Selected (Récupérer la sélection).
- 6. Choisissez Home (Accueil), puis Job Controller (Contrôleur de travaux) pour surveiller le statut de votre tâche de restauration.

Pour restaurer des données à partir d'une bande archivée et extraite

- 1. Dans le CommCell navigateur, choisissez Ressources de stockage, Bibliothèques, puis Votre bibliothèque. Choisissez Media By Location, puis Media In Library.
- 2. Cliquez avec le bouton droit de la souris sur la bande extraite et choisissez All Tasks, puis Catalog.
- 3. Dans la boîte de dialogue Catalog Media, choisissez Catalog only, puis OK.
- 4. Choisissez CommCell Home (Accueil), puis Job Controller (Contrôleur de travaux) pour surveiller le statut de votre tâche de restauration.
- 5. Une fois la tâche exécutée avec succès, ouvrez le menu contextuel (clic droit) de votre bande et choisissez View (Afficher), puis View Catalog Contents (Afficher le contenu du catalogue). Notez l'ID de tâche pour une utilisation ultérieure.
- 6. Choisissez Recatalog/Merge. Assurez-vous de sélectionner Merge only (Fusionner uniquement) dans la boîte de dialogue Catalog Media (Média de catalogue).
- 7. Choisissez Home (Accueil), puis Job Controller (Contrôleur de travaux) pour surveiller le statut de votre tâche de restauration.
- 8. Une fois la tâche terminée, choisissez CommCell Home, Control Panel, puis Browse/Search/ Recovery.
- 9. Choisissez Show aged data during browse and recovery, cliquez sur OK, puis fermez le Control Panel.
- 10. Dans le CommCell navigateur, cliquez avec le bouton droit sur Ordinateurs clients, puis sélectionnez votre ordinateur client. Choisissez View, puis Job History.
- 11. Dans la boîte de dialogue Job History Filter, choisissez Advanced.
- 12. Choisissez Include Aged Data, puis OK.
- 13. Dans la boîte de dialogue Job History, cliquez sur OK pour ouvrir l'onglet History of jobs.
- 14. Recherchez la tâche à restaurer, ouvrez le menu contextuel (clic droit) qui lui correspond, puis choisissez Browse and Restore (Parcourir et restaurer).
- 15. Dans la boîte de dialogue Browse and Restore (Parcourir et restaurer, choisissez View Content (Afficher le contenu).
- 16. Choisissez les fichiers à restaurer, puis choisissez Recover All Selected (Récupérer la sélection).
- 17. Choisissez Home (Accueil), puis Job Controller (Contrôleur de travaux) pour surveiller le statut de votre tâche de restauration.

<span id="page-95-0"></span>Test de votre configuration à l'aide de Dell EMC NetWorker

Vous pouvez sauvegarder vos données sur des bandes virtuelles, archiver les bandes et gérer les périphériques de votre bibliothèque de bandes virtuelles (VTL) à l'aide de Dell EMC NetWorker 19.5. Dans cette rubrique, vous trouverez de la documentation de base sur la configuration du NetWorker logiciel Dell EMC pour qu'il fonctionne avec une passerelle sur bande et effectue une sauvegarde, notamment sur la configuration des périphériques de stockage, l'écriture de données sur une bande, l'archivage d'une bande et la restauration de données à partir d'une bande.

Pour obtenir des informations détaillées sur l'installation et l'utilisation du NetWorker logiciel Dell EMC, consultez le [guide d'administration](https://www.dellemc.com/en-us/collaterals/unauth/technical-guides-support-information/products/data-protection/docu91933.pdf).

Pour plus d'informations sur les applications de sauvegarde compatibles, consultez [Applications de](#page-35-0)  [sauvegarde tierces prises en charge pour une passerelle de bande](#page-35-0).

#### **Rubriques**

- [Configuration pour utiliser les appareils VTL](#page-96-0)
- [Autorisation de l'importation de bandes WORM dans Dell EMC NetWorker](#page-100-0)
- [Sauvegarde de données sur bande dans Dell EMC NetWorker](#page-100-1)
- [Archivage d'une bande dans Dell EMC NetWorker](#page-101-0)
- [Restauration de données à partir d'une bande archivée dans Dell EMC NetWorker](#page-102-1)

<span id="page-96-0"></span>Configuration pour utiliser les appareils VTL

Après avoir connecté vos appareils de bibliothèque de bandes virtuelles (VTL) au client Microsoft Windows, une configuration devra être effectuée pour identifier vos appareils. Pour plus d'informations sur la connexion des appareils VTL au client Windows, consultez [Connexion de vos](#page-74-0)  [appareils VTL.](#page-74-0)

ne reconnaît pas automatiquement les appareils d'une passerelle de bande. Pour exposer vos appareils VTL au NetWorker logiciel et faire en sorte que le logiciel les découvre, vous configurez le logiciel manuellement. Ci-après, nous supposerons que vous avez installé correctement le logiciel et que vous savez utiliser la console de gestion. Pour plus d'informations sur la console de gestion, consultez la section relative à l'interface de la console de NetWorker gestion du [guide d' NetWorker](https://www.dellemc.com/en-us/collaterals/unauth/technical-guides-support-information/products/data-protection/docu91933.pdf) [administration Dell EMC.](https://www.dellemc.com/en-us/collaterals/unauth/technical-guides-support-information/products/data-protection/docu91933.pdf)

La capture d'écran suivante montre le Dell EMC NetWorker 19.5.

NetWorker Management Console V19.5.0.3 - localhost

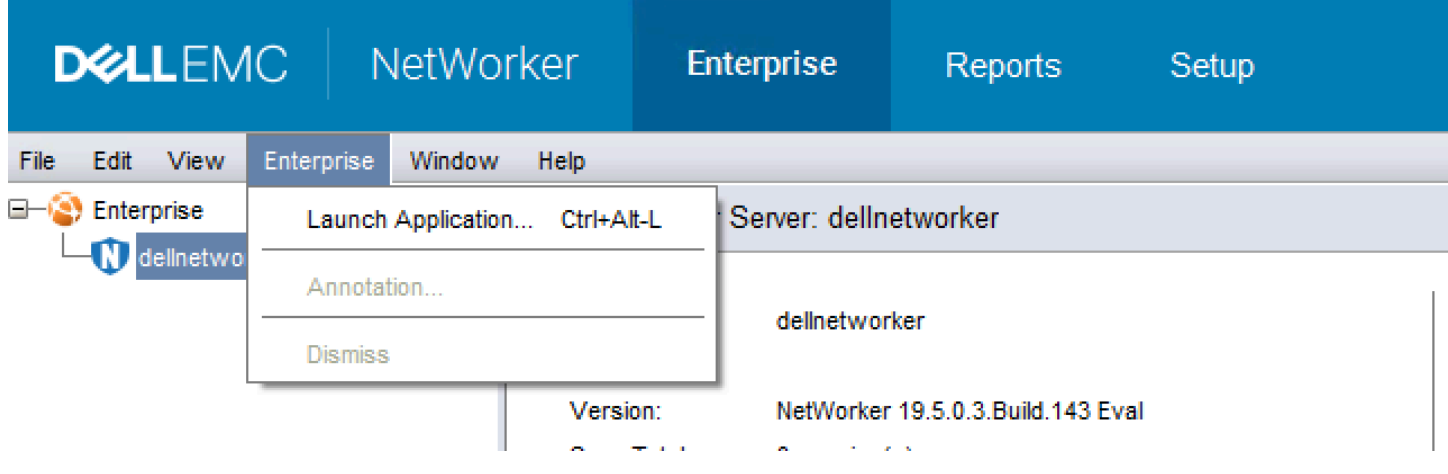

Pour configurer le NetWorker logiciel Dell EMC pour les appareils VTL

- 1. Démarrez l'application Dell EMC NetWorker Management Console, choisissez Enterprise dans le menu, puis localhost dans le volet de gauche.
- 2. Ouvrez le menu contextuel (clic droit) pour localhost, puis choisissez Lancer l'application.
- 3. Choisissez l'onglet Appareils, ouvrez le menu contextuel (clic droit) pour Bibliothèques, puis choisissez Rechercher les appareils.
- 4. Dans l'assistant Rechercher les appareils, sélectionnez Démarrer l'analyse, puis choisissez OK dans la boîte de dialogue qui s'affiche.
- 5. Développez l'arborescence du dossier Bibliothèques pour voir toutes les bibliothèques et appuyez sur F5 pour actualiser. Ce processus peut avoir besoin de quelques secondes pour charger les appareils dans la bibliothèque.
- 6. Ouvrez une fenêtre de commande (CMD.exe) avec des privilèges d'administrateur et exécutez l'utilitaire « jbconfig » installé avec Dell EMC NetWorker 19.5.

Microsoft Windows [Version 10.0.17763.2366] (c) 2018 Microsoft Corporation. All rights reserved. C:\Users\Administrator>jbconfig Jbconfig is running on host dellnetworker (Windows Server 2019 Datacenter 10.0), and is using dellnetworker as the NetWorker server. 1) Configure an Autodetected SCSI Jukebox. 2) Configure an Autodetected NDMP SCSI Jukebox. 3) Configure an SJI Jukebox. 4) Configure an STL Silo.  $5)$  Exit. which activity do you want to perform? [1] 14484:jbconfig: Scanning SCSI buses; this may take a while ... Installing 'Standard SCSI Jukebox' jukebox - scsidev@1.0.0. what name do you want to assign to this jukebox device? AWSVTL 15814: jbconfig: Attempting to detect serial numbers on the jukebox and drives ... 15815: jbconfig: Will try to use SCSI information returned by jukebox to configure drives. Turn NetWorker auto-cleaning on (yes / no) [yes]? no The following drive(s) can be auto-configured in this jukebox: 1> LTO Ultrium-5 @ 1.1.0 ==> \\.\Tape0 2> LTO Ultrium-5 @ 1.2.0 ==> \\.\Tape1 3> LTO Ultrium-5 @ 1.3.0 ==> \\.\Tape2 4> LTO Ultrium-5 @ 1.4.0 ==> \\.\Tape3 5> LTO Ultrium-5  $\ddot{\theta}$  1.5.0 ==> \\.\Tape4 6> LTO Ultrium-5 @ 1.6.0 ==> \\.\Tape5 7> LTO Ultrium-5 @ 1.7.0 ==> \\.\Tape6 8> LTO Ultrium-5 @ 1.8.0 ==> \\.\Tape7 9> LTO Ultrium-5 @ 1.9.0 ==> \\.\Tape8 10> LTO Ultrium-5 @ 1.10.0 ==> \\.\Tape9 These are all the drives that this jukebox has reported.

```
To change the drive model(s) or configure them as shared or NDMP drives,
you need to bypass auto-configure. Bypass auto-configure? (yes / no) [no]
Jukebox has been added successfully
The following configuration options have been set:
> Jukebox description to the control port and model.
> Autochanger control port to the port at which we found it.
 Autocleaning off.
 Barcode reading to on.
 Volume labels that match the barcodes.
You can review and change the characteristics of the autochanger and its
       associated devices using the NetWorker Management Console.
Would you like to configure another jukebox? (yes/no) [no]
C:\Users\Administrator>
```
- 7. Lorsque « jbconfig » est terminé, revenez à l'interface graphique de Networker et appuyez sur F5 pour actualiser.
- 8. Choisissez votre bibliothèque pour afficher vos bandes dans le volet de gauche et la liste des emplacements de volume vides correspondante dans le volet droit. Dans cette capture d'écran, la bibliothèque AWSVTL « » est sélectionnée.

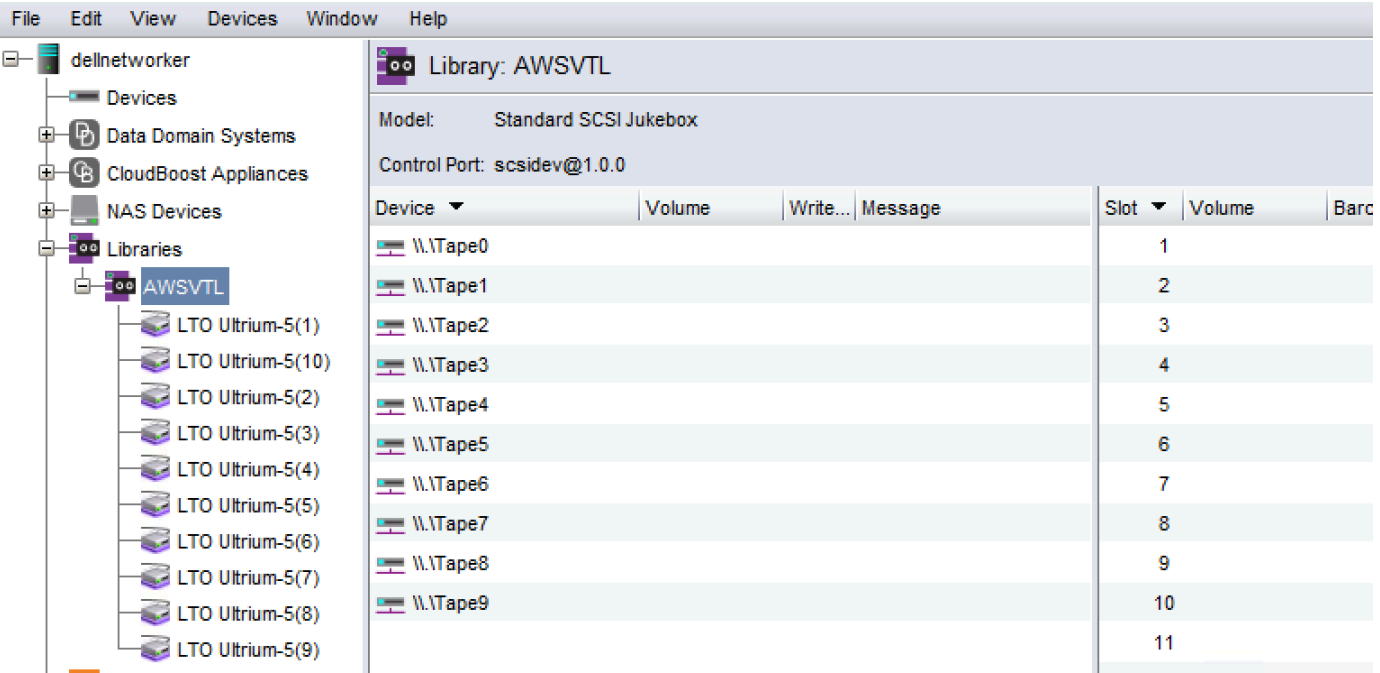

9. Dans la liste de volumes, sélectionnez les volumes que vous souhaitez activer (les volumes sélectionnés sont mis en évidence), ouvrez le menu contextuel (clic droit) pour les volumes

sélectionnés, puis choisissez Dépôt. Cette action transfère la bande de l'emplacement I/E vers l'emplacement du volume.

- 10. Dans la boîte de dialogue qui s'affiche, sélectionnez Oui puis, dans la boîte de dialogue Charger les cartouches dans, choisissez Oui.
- 11. Si vous n'avez plus de bandes à déposer, choisissez Non ou Ignorer. Dans le cas contraire, choisissez Oui pour déposer les bandes supplémentaires.

<span id="page-100-0"></span>Autorisation de l'importation de bandes WORM dans Dell EMC NetWorker

Vous êtes maintenant prêt à importer des bandes depuis votre Tape Gateway dans la NetWorker bibliothèque Dell EMC.

Les bandes virtuelles sont des bandes WORM (Write Once Read Many), mais Dell EMC NetWorker prévoit des bandes non WORM. Pour que Dell EMC NetWorker puisse utiliser vos bandes virtuelles, vous devez activer l'importation de bandes dans des pools de médias autres que WORM.

Autoriser l'importation de bandes WORM dans des pools de médias autres que WORM

- 1. Sur NetWorker la console, choisissez Media, ouvrez le menu contextuel (clic droit) de localhost, puis choisissez Propriétés.
- 2. Dans la fenêtre Propriétés du NetWorker serveur, choisissez l'onglet Configuration.
- 3. Dans la section Gestion des bandes Worm, désactivez la case à cocher Bandes WORM uniquement dans les pools WORM, puis choisissez OK.

<span id="page-100-1"></span>Sauvegarde de données sur bande dans Dell EMC NetWorker

La sauvegarde des données sur une bande est un processus en deux étapes.

1. Etiquetez les bandes sur lesquelles vous souhaitez sauvegarder vos données, créez le pool de médias cible et ajoutez les bandes au pool.

Vous créez pool de médias et vous écrivez des données sur une bande virtuelle en utilisant les mêmes procédures que pour les bandes physiques. Pour des informations détaillées, consultez la section Sauvegarde des données du [Guide d' NetWorker administration Dell EMC](https://www.dellemc.com/en-us/collaterals/unauth/technical-guides-support-information/products/data-protection/docu91933.pdf).

2. Ecrivez les données sur la bande. Vous sauvegardez les données à l'aide de l'application NetWorker utilisateur Dell EMC au lieu de la console de NetWorker gestion Dell EMC. L'application NetWorker utilisateur Dell EMC s'installe dans le cadre de l' NetWorkerinstallation.

## **G** Note

Vous utilisez l'application NetWorker utilisateur Dell EMC pour effectuer des sauvegardes, mais vous pouvez consulter l'état de vos tâches de sauvegarde et de restauration dans la console de gestion EMC. Pour afficher l'état, choisissez le menu Appareils et affichez l'état dans la fenêtre Journal.

## **a** Note

Si votre passerelle de bande redémarre pour une raison quelconque pendant une tâche de sauvegarde en cours, celle-ci échouera et le statut de la bande dans Dell EMC Networker passera à Write Protected (protégée en écriture). Vous pouvez archiver la bande ou continuer à lire les données qu'elle contient. Vous pouvez reprendre la tâche de sauvegarde suspendue sur une autre bande.

<span id="page-101-0"></span>Archivage d'une bande dans Dell EMC NetWorker

Lorsque vous archivez une bande, Tape Gateway déplace la bande de la bibliothèque de NetWorker bandes Dell EMC vers le stockage hors ligne. Lancez l'archivage de bande en éjectant une bande du lecteur de bande vers l'emplacement de stockage. Vous retirez ensuite la bande du slot pour l'archiver à l'aide de votre application de sauvegarde, à savoir le logiciel Dell EMC NetWorker .

Pour archiver une bande à l'aide de Dell EMC NetWorker

- 1. Dans l'onglet Appareils de la fenêtre NetWorker Administration, sélectionnez localhost ou votre serveur EMC, puis choisissez Libraries.
- 2. Sélectionnez la bibliothèque que vous avez importée de la bibliothèque de bandes virtuelles.
- 3. Dans la liste des bandes sur lesquelles vous avez écrit des données, ouvrez le menu contextuel (clic droit) pour la bande que vous souhaitez archiver, puis choisissez Ejecter/Retirer.
- 4. Dans la zone de confirmation qui s'affiche, choisissez OK.

La réalisation du processus d'archivage peut prendre du temps. L'état initial de la bande est EN COURS D'ACHEMINEMENT À VTS. Lorsque l'archivage commence, l'état passe à ARCHIVAGE. Une fois l'archivage terminé, la bande n'est plus répertoriée dans la VTL.

Dans le NetWorker logiciel Dell EMC, vérifiez que la bande ne se trouve plus dans le slot de stockage.

Dans le volet de navigation de la console Storage Gateway, sélectionnez Bandes. Vérifiez que l'état de votre bande archivée est ARCHIVÉ.

<span id="page-102-1"></span>Restauration de données à partir d'une bande archivée dans Dell EMC NetWorker

La restauration des données archivées est un processus en deux étapes :

- 1. Extrayez la bande archivée vers une passerelle de bande. Pour obtenir des instructions, veuillez consulter [Récupération des bandes archivées.](#page-175-0)
- 2. Utilisez le NetWorker logiciel Dell EMC pour restaurer les données. Pour cela, restaurez un fichier du dossier, comme vous le faites lors de la restauration des données à partir de bandes physiques. Pour obtenir des instructions, reportez-vous à la section Utilisation du programme NetWorker User du [guide d' NetWorker administration Dell EMC.](https://www.dellemc.com/en-us/collaterals/unauth/technical-guides-support-information/products/data-protection/docu91933.pdf)

## Étape suivante

### [Nettoyage des ressources inutiles](#page-165-1)

<span id="page-102-0"></span>Test de votre configuration à l'aide d'IBM Spectrum Protect

Vous pouvez sauvegarder vos données sur des bandes virtuelles, archiver les bandes et gérer les périphériques de votre bibliothèque de bandes virtuelles (VTL) à l'aide d'IBM Spectrum Protect with AWS Storage Gateway. (IBM Spectrum Protect était auparavant connu sous le nom de Tivoli Storage Manager.)

Cette rubrique contient des informations de base sur la configuration du logiciel de sauvegarde IBM Spectrum Protect version 8.1.10 pour une passerelle de bande. Il inclut également des informations de base sur les opérations de sauvegarde et de restauration avec IBM Spectrum Protect. Pour plus d'informations sur l'administration du logiciel de sauvegarde IBM Spectrum Protect, consultez la [Présentation des tâches d'administration](https://www.ibm.com/support/knowledgecenter/en/SSEQVQ_8.1.10/srv.admin/t_administer_solution.html) d'IBM Spectrum Protect.

Le logiciel de sauvegarde IBM Spectrum Protect est compatible avec AWS Storage Gateway les systèmes d'exploitation suivants.

- Microsoft Windows Server
- Red Hat Linux

Pour plus d'informations sur les appareils pris en charge par IBM Spectrum Protect pour Windows, consultez la section [Appareils pris en charge par IBM Spectrum Protect \(anciennement Tivoli Storage](https://www.ibm.com/support/pages/node/716993)  [Manager\) pour AIX, HP-UX, Solaris et Windows.](https://www.ibm.com/support/pages/node/716993)

Pour plus d'informations sur les appareils pris en charge par IBM Spectrum Protect pour Linux, consultez la section [Appareils pris en charge par IBM Spectrum Protect \(anciennement Tivoli Storage](https://www.ibm.com/support/pages/node/716987)  [Manager\) pour Linux.](https://www.ibm.com/support/pages/node/716987)

## **Rubriques**

- [Configuration d'IBM Spectrum Protect](#page-103-0)
- [Configuration d'IBM Spectrum Protect pour utiliser les appareils VTL](#page-103-1)
- [Ecriture de données sur une bande dans IBM Spectrum Protect](#page-105-0)
- [Restauration des données d'une bande archivée dans IBM Spectrum Protect](#page-105-1)

## <span id="page-103-0"></span>Configuration d'IBM Spectrum Protect

Une fois que vous avez connecté vos appareils VTL à votre client, vous configurez le logiciel IBM Spectrum Protect version 8.1.10 pour les reconnaître. Pour plus d'informations sur la connexion des appareils VTL à votre client, consultez [Connexion de vos appareils VTL](#page-74-0).

Pour configurer IBM Spectrum Protect

- 1. Procurez-vous une copie sous licence du logiciel IBM Spectrum Protect version 8.1.10 auprès d'IBM.
- 2. Installez le logiciel IBM Spectrum Protect sur votre instance Amazon EC2 sur site ou dans le cloud. Pour plus d'informations, consultez la documentation d'IBM [Installation et mise à niveau](https://www.ibm.com/support/knowledgecenter/en/SSEQVQ_8.1.10/srv.common/t_installing_upgrading.html) de IBM Spectrum Protect.

Pour plus d'informations sur la configuration du logiciel IBM Spectrum Protect, voir [Configuration](https://www.ibm.com/support/pages/node/6326793)  [des librairies de bandes virtuelles de passerelle de bande AWS pour un serveur IBM Spectrum](https://www.ibm.com/support/pages/node/6326793)  [Protect.](https://www.ibm.com/support/pages/node/6326793)

<span id="page-103-1"></span>Configuration d'IBM Spectrum Protect pour utiliser les appareils VTL

Ensuite, configurez IBM Spectrum Protect pour fonctionner avec vos appareils VTL. Vous pouvez configurer IBM Spectrum Protect pour qu'il fonctionne avec les appareils VTL sur Microsoft Windows Server ou Red Hat Linux.

#### Configuration d'IBM Spectrum Protect pour Windows

Pour obtenir des instructions complètes sur la configuration d'IBM Spectrum Protect sur Windows, consultez [Pilote de périphérique de bande W12 6266 pour Windows 2012](https://datacentersupport.lenovo.com/us/en/products/storage/tape-and-backup/ts2240/6160/downloads/ds502099) sur le site web de Lenovo. Voici une documentation de base sur le processus.

Pour configurer IBM Spectrum Protect pour Microsoft Windows

1. Obtenez le package de pilotes approprié pour votre changeur de média. Pour le pilote de l'appareil de bande, IBM Spectrum Protect nécessite la version W12 6266 pour Windows 2012. Pour obtenir des instructions sur l'obtention des pilotes, consultez le document [Tape Device](https://datacentersupport.lenovo.com/us/en/products/storage/tape-and-backup/ts2240/6160/downloads/ds502099)  [Driver-W12 6266 for Windows 2012](https://datacentersupport.lenovo.com/us/en/products/storage/tape-and-backup/ts2240/6160/downloads/ds502099) (Pilote d'appareil de bande W12 6266 pour Windows 2012) sur le site Web de Lenovo.

#### **a** Note

Assurez-vous d'installer le jeu de pilotes « non exclusif ».

- 2. Sur votre ordinateur, ouvrez Gestion de l'ordinateur, développez Changeurs de médias, puis vérifiez que le type de changeur de média est défini sur IBM 3584 Tape Library (Bibliothèque de bandes IBM 3584).
- 3. Assurez-vous que le code-barres de toute bande de la bibliothèque de bandes virtuelles ne comporte pas plus de huit caractères. Si vous essayez d'attribuer à votre bande un code-barres de plus de huit caractères, vous obtenez le message d'erreur suivant : "Tape barcode is too long for media changer".
- 4. Assurez-vous que tous vos lecteurs de bandes et votre changeur de média apparaissent dans IBM Spectrum Protect. Pour ce faire, utilisez la commande suivante : \Tivoli\TSM \server>tsmdlst.exe

Configuration d'IBM Spectrum Protect pour Linux

Voici une documentation de base sur la configuration d'IBM Spectrum pour qu'il fonctionne avec les appareils VTL sous Linux.

Pour configurer IBM Spectrum Protect pour Linux

- 1. Accédez à [IBM Fix Central](https://www.ibm.com/support/fixcentral/) sur le site Web de support IBM et choisissez Sélectionner un produit.
- 2. Pour Product Group (Groupe de produits), choisissez System Storage (Stockage système).
- 3. Pour Select from System Storage (Sélectionner depuis le stockage système), choisissez Tape systems (Systèmes sur bande).
- 4. Pour Tape systems, (Systèmes de bandes), choisissez Tape drivers and software (Pilotes de bandes et logiciels).
- 5. Pour Select from Tape drivers and software (Sélectionner depuis les logiciels et les pilotes de bande), choisissez Tape device drivers (Pilotes d'appareil de bande).
- 6. Pour Platform (Plateforme), choisissez votre système d'exploitation, puis Continue (Continuer).
- 7. Choisissez la version du pilote de l'appareil que vous souhaitez télécharger. Ensuite, suivez les instructions de la page de téléchargement Fix Central pour télécharger et configurer IBM Spectrum Protect.
- 8. Assurez-vous que le code-barres de toute bande de la bibliothèque de bandes virtuelles ne comporte pas plus de huit caractères. Si vous essayez d'attribuer à votre bande un code-barres de plus de huit caractères, vous obtenez le message d'erreur suivant : "Tape barcode is too long for media changer".

## <span id="page-105-0"></span>Ecriture de données sur une bande dans IBM Spectrum Protect

Vous écrivez des données sur une bande virtuelle de la passerelle de bande en utilisant les mêmes procédures et stratégies de sauvegarde qu'avec les bandes physiques. Créez la configuration nécessaire pour les tâches de sauvegarde et de restauration. Pour plus d'informations sur la configuration de IBM Spectrum Protect, consultez la [présentation des tâches d'administration](https://www.ibm.com/support/knowledgecenter/en/SSEQVQ_8.1.10/srv.admin/t_administer_solution.html) pour IBM Spectrum Protect.

### **a** Note

Si votre passerelle de bande redémarre pour une raison quelconque au cours d'une tâche de sauvegarde en cours, celle-ci risque d'échouer. Si la tâche de sauvegarde échoue, l'état de la bande dans IBM Spectrum Protect passe à ReadOnly. Si vous savez que la bande n'a pas été entièrement utilisée, vous pouvez rétablir manuellement l'état de la bande ReadWrite, puis reprendre ou renvoyer le travail de sauvegarde en utilisant la même bande. IBM Spectrum Protect peut poursuivre la tâche de sauvegarde ayant échoué sur une autre bande si d'autres bandes en ReadWriteétat sont disponibles.

<span id="page-105-1"></span>Restauration des données d'une bande archivée dans IBM Spectrum Protect

La restauration des données archivées est un processus en deux étapes.

## Pour restaurer les données d'une bande archivée

- 1. Récupérez les bandes archivées de l'archive vers une passerelle de bande. Pour obtenir des instructions, veuillez consulter [Récupération des bandes archivées](#page-175-0).
- 2. Restaurez les données à l'aide du logiciel de sauvegarde IBM Spectrum Protect. Pour cela, créez un point de récupération, comme vous le faites lors de la restauration des données de bandes physiques. Pour plus d'informations sur la configuration de IBM Spectrum Protect, consultez la [présentation des tâches d'administration](https://www.ibm.com/support/knowledgecenter/en/SSEQVQ_8.1.10/srv.admin/t_administer_solution.html) pour IBM Spectrum Protect.

## Étape suivante

## [Nettoyage des ressources inutiles](#page-165-1)

<span id="page-106-0"></span>Test de votre configuration à l'aide de Micro Focus (HPE) Data Protector

Vous pouvez sauvegarder vos données sur des bandes virtuelles, archiver les bandes et gérer les appareils de la bibliothèque de bandes virtuelles (VTL) à l'aide de Micro Focus (HPE) Data Protector v9.x. Dans cette rubrique, vous trouverez une documentation de base sur la configuration du logiciel Micro Focus (HPE) Data Protector pour une passerelle de bande et sur les opérations de sauvegarde et de restauration. Pour plus d'informations sur l'utilisation du logiciel Micro Focus (HPE) Data Protector, consultez la documentation Hewlett Packard. Pour plus d'informations sur les applications de sauvegarde compatibles, consultez [Applications de sauvegarde](#page-35-0)  [tierces prises en charge pour une passerelle de bande](#page-35-0).

## Rubriques

- [Configuration de Micro Focus \(HPE\) Data Protector pour utiliser les appareils VTL](#page-106-1)
- [Préparation de bandes virtuelles à utiliser avec HPE Data Protection](#page-108-0)
- [Chargement de bandes dans un pool de médias](#page-110-0)
- [Sauvegarde de données sur une bande](#page-111-0)
- [Archivage d'une bande](#page-112-0)
- [Restauration des données d'une bande](#page-113-0)

<span id="page-106-1"></span>Configuration de Micro Focus (HPE) Data Protector pour utiliser les appareils VTL

Après avoir connecté les appareils de bibliothèque de bandes virtuelles (VTL) au client, vous configurez Micro Focus (HPE) Data Protector afin d'identifier vos appareils. Pour plus d'informations sur la connexion des appareils VTL au client , consultez [Connexion de vos appareils VTL.](#page-74-0)

Le logiciel Micro Focus (HPE) Data Protector ne reconnaît pas automatiquement les appareils de passerelle de bande. Pour qu'il les reconnaisse, ajoutez manuellement les appareils, puis découvrez les appareils VTL, comme décrit ci-dessous.

Pour ajouter les appareils VTL

1. Dans la fenêtre principale de Micro Focus (HPE) Data Protector, choisissez l'étagère Devices & Media dans la liste située en haut à gauche.

Ouvrez le menu contextuel (clic droit) de Devices, puis choisissez Add Device.

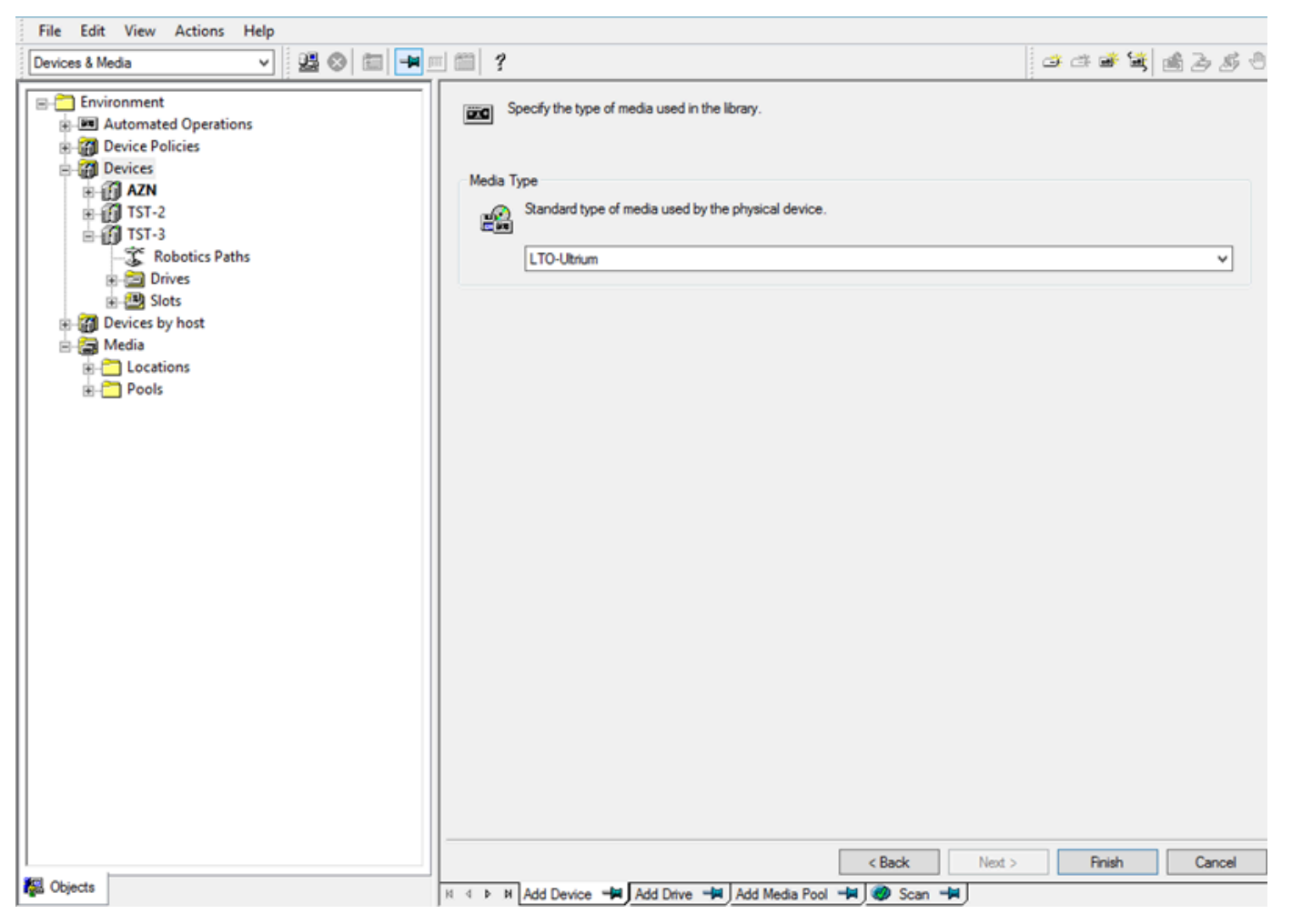

- 2. Dans l'onglet Add Device, tapez une valeur pour Device Name. Pour Device Type, choisissez SCSI Library, puis Next.
- 3. Dans l'écran suivant, procédez comme suit :
	- a. Pour SCSI address of the library robotic, sélectionnez votre adresse spécifique.
- b. Pour Select what action Data Protector should take if the drive is busy, sélectionnez « Abort » ou l'action que vous souhaitez.
- c. Choisissez d'activer les options suivantes :
	- Barcode reader support
	- Automatically discover changed SCSI address
	- SCSI Reserve/Release (robotic control)
- d. Décochez Use barcode as medium label on initialization, sauf si votre système a besoin de cette option.
- e. Choisissez Next (Suivant) pour continuer.
- 4. Dans l'écran suivant, spécifiez les emplacements à utiliser avec HP Data Protector. Utilisez un trait d'union (« - ») entre les chiffres pour indiquer une plage d'emplacements, par exemple 1–6. Lorsque vous avez indiqué les emplacements à utiliser, choisissez Next.
- 5. Pour le type de support standard utilisé par l'appareil physique, choisissez LTO\_Ultrium, puis choisissez Finish pour terminer l'installation.

Votre bibliothèque de bandes est maintenant prête à être utilisée. Pour y charger des bandes, consultez la section suivante.

Préparation de bandes virtuelles à utiliser avec HPE Data Protection

Avant de pouvoir sauvegarder des données dans une bande virtuelle, vous devez préparer les bandes à utiliser. Cela implique les opérations suivantes :

- Charger une bande virtuelle dans une bibliothèque de bandes
- Charger la bande virtuelle dans un emplacement
- Créer un pool de médias
- Charger la bande virtuelle dans le pool de médias

Dans les sections suivantes, vous trouverez des étapes pour vous guider dans ce processus.

Chargement de bandes virtuelles dans une bibliothèque de bandes

Votre bibliothèque de bandes doit désormais être répertoriée dans la liste Devices. Si ce n'est pas le cas, appuyez sur F5 pour actualiser l'écran. Lorsque votre bibliothèque apparaît dans la liste, vous pouvez y charger des bandes virtuelles.

Pour charger des bandes virtuelles dans votre bibliothèque de bandes

- 1. Choisissez le signe (+) en regard de votre bibliothèque de bandes pour afficher les nœuds des chemins, disques et emplacements des robots.
- 2. Ouvrez le menu contextuel (clic droit) pour Drives, choisissez Add Drive, tapez un nom pour votre bande et choisissez Next pour continuer.
- 3. Sélectionnez le lecteur de bandes que vous souhaitez ajouter pour SCSI address of data drive, choisissez Automatically discover changed SCSI address, puis Next.
- 4. Sur l'écran suivant, choisissez Advanced. La fenêtre contextuelle Advanced Options s'affiche.
	- a. Dans l'onglet Settings, vous devez tenir compte des options suivantes :
		- CRC Check (pour détecter des modifications de données accidentelles)
		- Detect dirty drive (pour vous assurer que le disque est propre avant la sauvegarde)
		- SCSI Reserve/Release(drive) (pour éviter les conflits entre les bandes)

À des fins de test, vous pouvez laisser ces options désactivées (décochées).

- b. Sur l'onglet Sizes, définissez Block size (kB) sur Default (256).
- c. Choisissez OK pour fermer l'écran des options avancées, puis choisissez Next pour continuer.
- 5. Dans l'écran suivant, sélectionnez ces options sous Device Policies :
	- Device may be used for restore
	- Device may be used as source device for object copy
- 6. Choisissez Finish pour terminer l'ajout de votre lecteur de bandes à votre bibliothèque de bandes.

Chargement de bandes virtuelles dans des emplacements

Maintenant que vous avez un lecteur de bandes dans votre bibliothèque de bandes, vous pouvez charger des bandes virtuelles dans des emplacements.

Pour charger une bande dans un emplacement

1. Dans le nœud de l'arborescence des bibliothèque de bandes, ouvrez le nœud nommé Slots. L'état de chaque emplacement est représenté par une icône :

- Une bande verte représente une bande déjà chargée dans l'emplacement.
- Un emplacement grisé représente un emplacement vide.
- Un point d'interrogation cyan indique que la bande de cet emplacement n'est pas formatée.
- 2. Pour un emplacement vide, ouvrez le menu contextuel (clic droit), puis choisissez Enter. Si vous disposez de bandes existantes, choisissez-en une à charger dans cet emplacement.

### Création d'un pool de médias

Un pool de médias est un groupe logique utilisé pour organiser vos bandes. Pour configurer une sauvegarde sur bandes, vous créez un pool de médias.

Pour créer un pool de médias

- 1. Dans Devices & Media, ouvrez le nœud de l'arborescence de Media, ouvrez le menu contextuel (clic droit) pour le nœud Pools, puis choisissez Add Media Pool.
- 2. Tapez un nom pour Pool name.
- 3. Pour Media Type, choisissez LTO\_Ultrium, puis Next.
- 4. Sur l'écran suivant, acceptez les valeurs par défaut, puis choisissez Next.
- 5. Choisissez Finish pour terminer la création d'un pool de médias.

### Chargement de bandes dans un pool de médias

Avant de pouvoir sauvegarder des données sur vos bandes, vous devez charger les bandes dans le pool de médias que vous avez créé.

Pour charger une bande virtuelle dans un pool de médias

- 1. Dans le nœud de l'arborescence des bibliothèque de bandes, choisissez le nœud Slots.
- 2. Choisissez une bande chargée, c'est-à-dire une bande avec une icône verte. Ouvrez le menu contextuel (clic droit), choisissez Format, puis Next.
- 3. Sélectionnez le pool de médias créé, puis Next.
- 4. Pour Medium Description, choisissez Use barcode, puis Next.
- 5. Pour Options, choisissez Force Operation, puis Finish.

L'état de l'emplacement que vous avez choisi doit passer de non attribué (grisé) à bande insérée (vert). Une série de messages s'affichent pour confirmer l'initialisation de votre média.

A ce stade, tout doit être configuré pour que vous puissiez commencer à utiliser votre bibliothèque de bandes virtuelles avec HPE Data Protection. Pour vérifier que c'est le cas, utilisez la procédure suivante.

Pour vérifier que votre bibliothèque de bandes est configurée pour être utilisée

• Choisissez Drives, ouvrez le menu contextuel (clic droit) de votre lecteur, puis choisissez Scan.

Si votre configuration est correcte, un message confirme que votre média a été analysé avec succès.

Sauvegarde de données sur une bande

Lorsque vos bandes ont été chargées dans un pool de médias, vous pouvez y sauvegarder des données.

Pour sauvegarder des données sur une bande

1. Choisissez Backup en haut à gauche de l'écran.

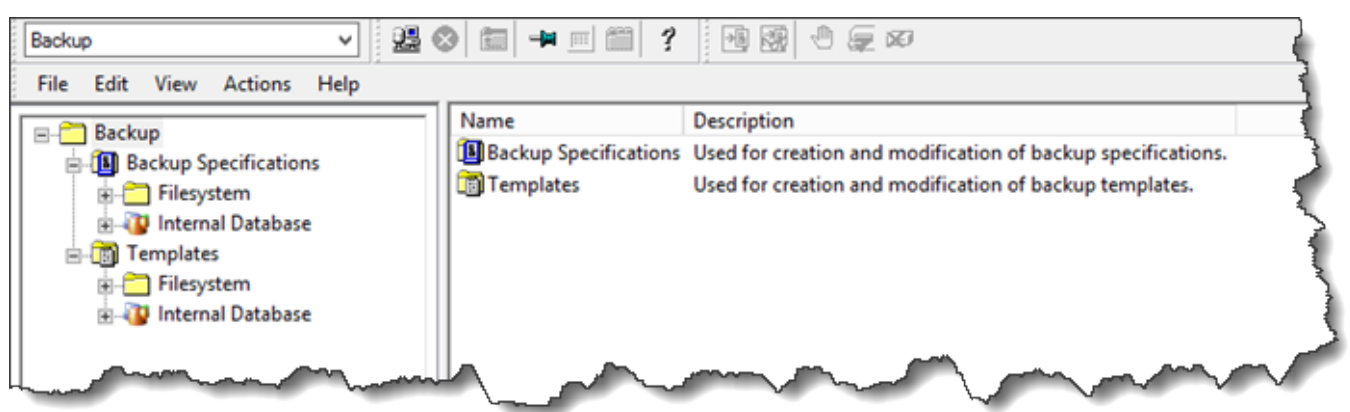

- 2. Ouvrez le menu contextuel (clic droit) de Filesystem, puis choisissez Add Backup.
- 3. Sur l'écran Create New Backup, sous Filesystem, choisissez Blank File System Backup, puis OK.
- 4. Sur le nœud de l'arborescence qui indique votre système hôte, sélectionnez le système de fichiers ou des systèmes de fichiers que vous souhaitez sauvegarder, puis sélectionnez Next pour continuer.
- 5. Ouvrez le nœud de l'arborescence de la bibliothèque de bandes que vous voulez utiliser, ouvrez le menu contextuel (clic droit) du lecteur de bandes à utiliser, puis choisissez Properties.
- 6. Choisissez votre pool de médias, OK, puis Next.
- 7. Pour les trois écrans suivants, acceptez les valeurs par défauts, puis choisissez Next.
- 8. Sur l'écran Perform finishing steps in your backup/template design, choisissez Save as pour enregistrer cette session. Dans la fenêtre contextuelle, nommez la sauvegarde et assignez-la au groupe dans lequel vous souhaitez enregistrer votre nouvelle spécification de sauvegarde.
- 9. Choisissez Start Interactive Backup.

Si le système hôte contient un système de base de données, vous pouvez le choisir en tant que système de sauvegarde cible. Les écrans et les sélections sont semblables à ceux de la sauvegarde de système de fichiers qui vient d'être décrite.

## **a** Note

Si votre passerelle de bande redémarre pour une raison quelconque au cours d'une tâche de sauvegarde en cours, celle-ci échouera, et le lecteur de bande dans Data Protector sera marqué comme Dirty (corrompu). Data Protector indique également que la qualité de la bande est Poor (mauvaise) et empêche toute écriture sur la bande. Pour continuer à lire les données de la bande, vous devez nettoyer le lecteur et remonter la bande. Pour terminer la tâche de sauvegarde qui a échoué, vous devez la soumettre à nouveau sur une nouvelle bande.

### Archivage d'une bande

Lorsque vous archivez une bande, la passerelle de bande la transfère de la bibliothèque de bandes vers le stockage hors connexion. Avant d'éjecter et d'archiver une bande, vous pouvez en vérifier le contenu.

Pour vérifier le contenu d'une bande avant de l'archiver

- 1. Choisissez Slots, puis choisissez la bande à vérifier.
- 2. Choisissez Objects et vérifiez le contenu de la bande.

Lorsque vous avez choisi une bande à archiver, utilisez la procédure suivante.

Pour éjecter et archiver une bande

- 1. Ouvrez le menu contextuel (clic droit) d'une bande, puis choisissez Eject.
- 2. Sur la console Storage Gateway, sélectionnez votre passerelle, puis choisissez Cartouches de bandes VTL et vérifiez l'état de la bande virtuelle que vous archivez.

Une fois que la bande a été éjectée, elle est automatiquement archivée dans le stockage hors ligne (S3 Glacier Flexible Retrieval ou S3 Glacier Deep Archive). La réalisation du processus d'archivage peut prendre du temps. L'état initial de la bande est EN COURS D'ACHEMINEMENT A VTS. Lorsque l'archivage commence, l'état passe à ARCHIVAGE. Une fois l'archivage terminé, la bande éjectée n'est plus répertoriée dans la bibliothèque de bandes virtuelles (VTL), mais elle est archivée dans S3 Glacier Flexible Retrieval ou S3 Glacier Deep Archive.

Restauration des données d'une bande

La restauration des données archivées est un processus en deux étapes.

Pour restaurer les données d'une bande archivée

- 1. Extrayez la bande archivée vers une passerelle de bande. Pour obtenir des instructions, veuillez consulter [Récupération des bandes archivées](#page-175-0).
- 2. Utilisez HPE Data Protector pour restaurer les données. Ce processus est le même que celui de la restauration des données des bandes physiques.

Pour restaurer les données d'une bande, utilisez la procédure suivante.

Pour restaurer les données d'une bande

1. Choisissez Restore en haut à gauche de l'écran.

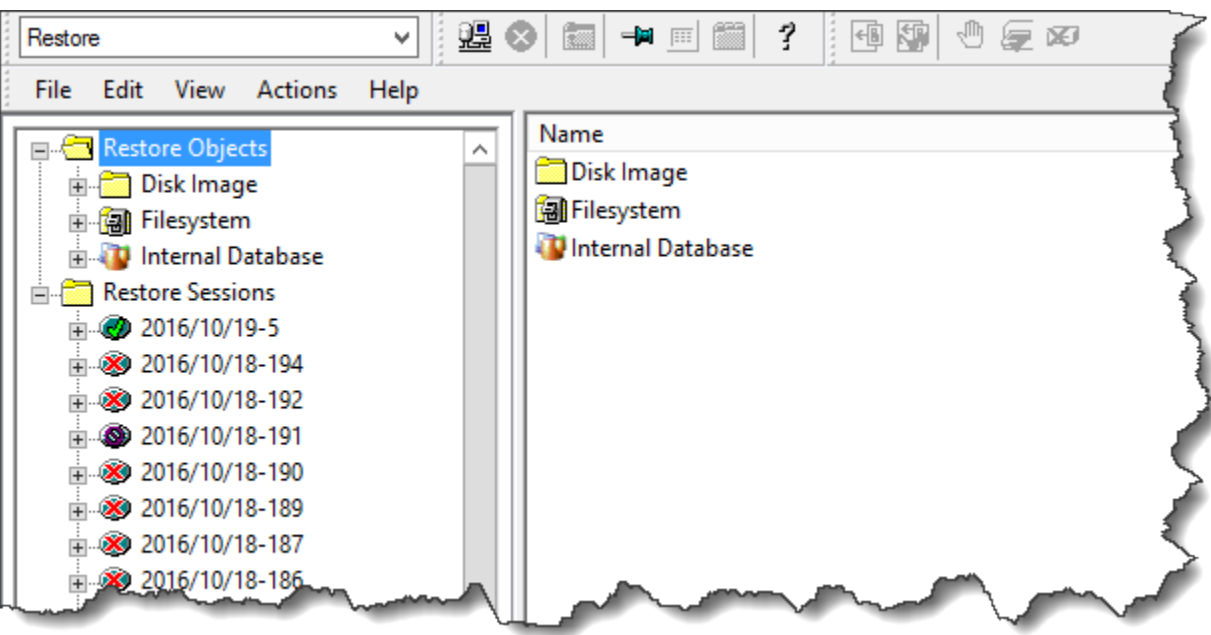

- 2. Choisissez le système de fichiers ou un système de base de données que vous souhaitez restaurer. Assurez-vous que la case de la sauvegarde que vous voulez restaurer est cochée. Choisissez Restore (Restaurer).
- 3. Dans la fenêtre Start Restore Session, choisissez Needed Media. Choisissez All media. La bande initialement utilisée pour la sauvegarde doit s'afficher. Sélectionnez cette bande, puis choisissez Close.
- 4. Dans la fenêtre Start Restore Session, acceptez les paramètres par défaut, choisissez Next, puis Finish.

### Étape suivante

### [Nettoyage des ressources inutiles](#page-165-0)

Test de votre configuration à l'aide de Microsoft System Center Data Protection Manager

Vous pouvez sauvegarder vos données sur des bandes virtuelles, archiver les bandes et gérer vos appareils de bibliothèque de bandes virtuelles à l'aide de Microsoft System Center 2012 R2 ou 2016 Data Protection Manager (DPM). Dans cette rubrique, vous trouverez une documentation de base sur la configuration de l'application de sauvegarde DPM pour une passerelle de bande et sur la réalisation d'une opération de sauvegarde et de restauration.

Pour plus d'informations sur l'utilisation de DPM, consultez la [Documentation DPM](http://technet.microsoft.com/en-us/library/hh758173.aspx) sur le site Web de Microsoft System Center. Pour plus d'informations sur les applications de sauvegarde compatibles, consultez [Applications de sauvegarde tierces prises en charge pour une passerelle de bande](#page-35-0).

### **Rubriques**

- [Configuration de DPM pour reconnaître les appareils VTL](#page-115-0)
- [Importation d'une bande dans DPM](#page-116-0)
- [Ecriture de données sur une bande dans DPM](#page-118-0)
- [Archivage d'une bande à l'aide de DPM](#page-119-0)
- [Restauration des données d'une bande archivée dans DPM](#page-120-0)

<span id="page-115-0"></span>Configuration de DPM pour reconnaître les appareils VTL

Après avoir connecté les appareils de la bibliothèque de bandes virtuelles (VTL) au client Windows, vous configurez DPM afin d'identifier les appareils. Pour plus d'informations sur la connexion des appareils VTL au client Windows, consultez [Connexion de vos appareils VTL.](#page-74-0)

Par défaut, le serveur DPM ne reconnaît pas les appareils d'une passerelle de bande. Pour configurer le serveur à utiliser avec les appareils d'une passerelle de bande, effectuez les tâches suivantes :

- 1. Vous mettez à jour les pilotes d'appareils VTL pour les exposer au serveur DPM.
- 2. Vous mappez manuellement les appareils VTL à la bibliothèque de bandes DPM.

Pour mettre à jour les pilotes d'appareils VTL

• Dans le gestionnaire d'appareils, mettez à jour le pilote du changeur de média. Pour obtenir des instructions, veuillez consulter [Mise à jour le pilote d'appareil pour votre changeur de média](#page-375-0).

Vous utilisez le DPM DriveMappingTool pour mapper vos lecteurs de bande à la librairie de bandes DPM.

Pour mapper les lecteurs de bandes à la bibliothèque de bandes du serveur DPM

1. Créez au moins une bande pour la passerelle. Pour plus d'informations sur la façon de procéder, consultez [Création de bandes.](https://docs.aws.amazon.com/storagegateway/latest/tgw/GettingStartedCreateTapes.html)

- 2. Importez la bande dans la bibliothèque DPM. Pour plus d'informations sur la procédure à utiliser, consultez [Importation d'une bande dans DPM](#page-116-0).
- 3. Si le service DPMLA est en cours d'exécution, arrêtez-le en ouvrant un terminal de commande et en tapant ce qui suit sur la ligne de commande.

#### **net stop DPMLA**

4. Localisez le fichier suivant sur le serveur DPM : %ProgramFiles%\System Center 2016 R2\DPM\DPM\Config\DPMLA.xml.

### **a** Note

Si ce fichier existe, le DPM le DriveMappingTool remplace. Si vous souhaitez conserver votre fichier d'origine, créez une copie de sauvegarde.

5. Ouvrez un terminal de commande, choisissez le répertoire %ProgramFiles%\System Center 2016 R2\DPM\DPM\Bin et exécutez la commande suivante.

C:\Microsoft System Center 2016 R2\DPM\DPM\bin>DPMDriveMappingTool.exe

La sortie de la commande ressemble à ce qui suit.

```
Performing Device Inventory ...
Mapping Drives to Library ...
Adding Standalone Drives ...
Writing the Map File ...
Drive Mapping Completed Successfully.
```
<span id="page-116-0"></span>Importation d'une bande dans DPM

Vous êtes maintenant prêt à importer des bandes de la passerelle de bande vers la bibliothèque de l'application de sauvegarde DPM.

Pour importer des bandes dans la bibliothèque de l'application de sauvegarde DPM

1. Sur le serveur DPM, ouvrez la console de gestion, choisissez Réanalyser, puis sélectionnez Actualiser. Cette opération affiche le changeur de média et les lecteurs de bandes.

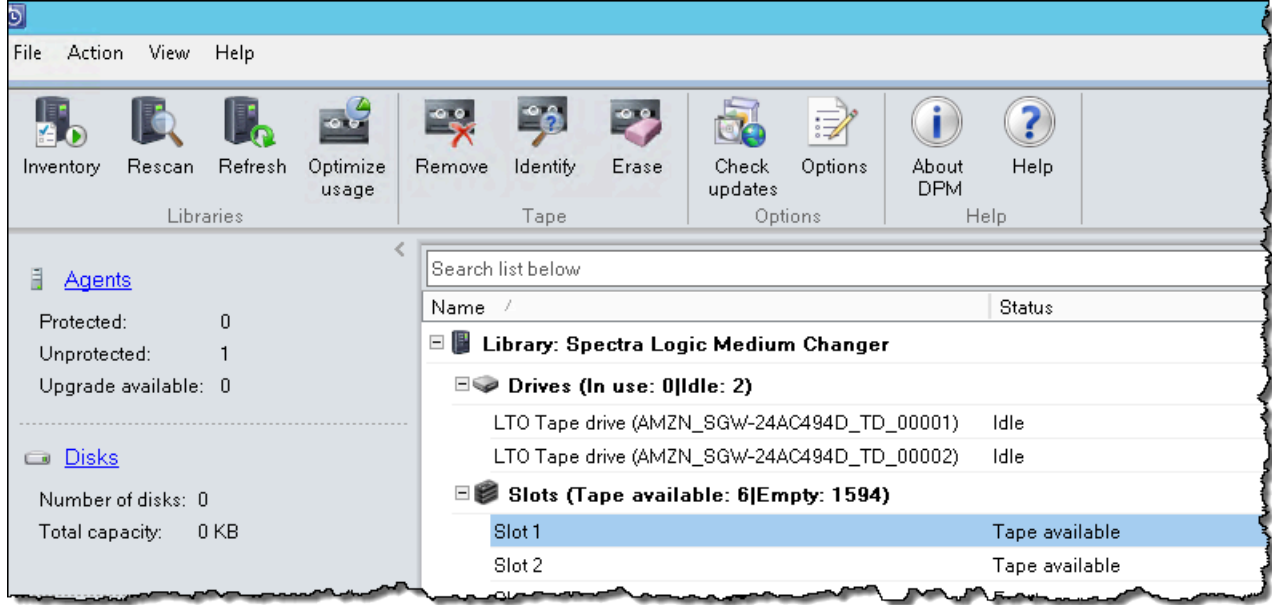

2. Ouvrez le menu contextuel (clic droit) pour le changeur de média dans la section Bibliothèque, puis choisissez Ajouter une bande (port I/E) pour ajouter une bande à la liste Emplacements.

#### **a** Note

Le processus d'ajout de bandes peut prendre plusieurs minutes.

L'étiquette de la bande indique Inconnu et la bande n'est pas utilisable. Pour que la bande soit utilisable, vous devez l'identifier.

3. Ouvrez le menu contextuel (clic droit) pour la bande à identifier, puis choisissez Identifier la bande inconnue.

## **a** Note

Le processus d'identification des bandes peut prendre quelques secondes ou quelques minutes.

Si les cassettes n'affichent pas correctement les codes-barres, vous devez remplacer le pilote du changeur de média par Sun/ LibraryStorageTek . Pour de plus amples

informations, veuillez consulter [Affichage des codes-barres pour les bandes dans](#page-376-0) [Microsoft System Center DPM](#page-376-0).

Lorsque l'identification est terminée, l'étiquette de la bande indique Disponible. Cela signifie que la bande est disponible et que des données peuvent y être inscrites.

Dans la capture d'écran suivante, la bande de l'emplacement 2 a été identifiée et elle est disponible pour une utilisation, mais la bande de l'emplacement 3 ne l'est pas.

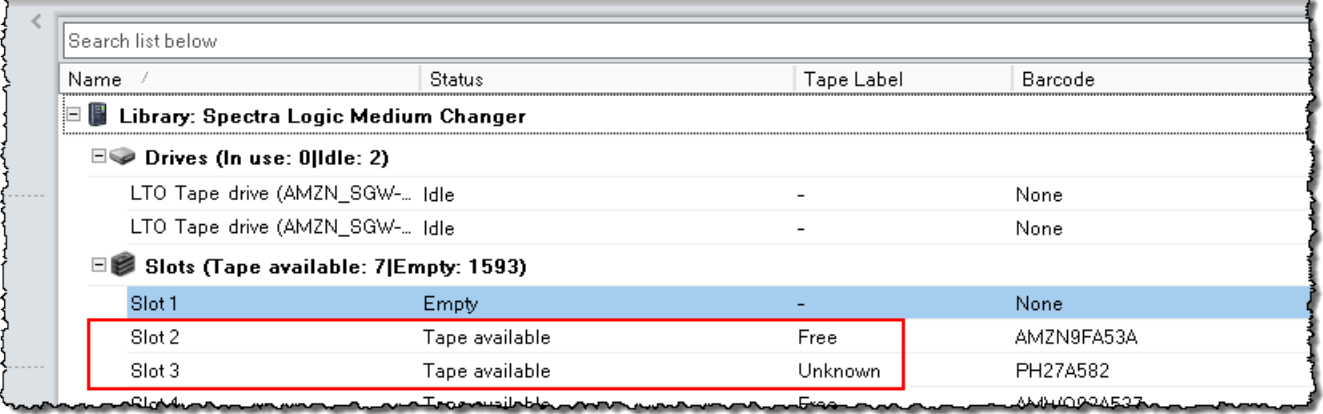

<span id="page-118-0"></span>Ecriture de données sur une bande dans DPM

Vous écrivez des données sur une bande virtuelle de passerelle de bande en utilisant les mêmes procédures et stratégies de protection qu'avec les bandes physiques. Vous créez un groupe de protection et vous ajoutez les données que vous voulez sauvegarder, puis vous sauvegarder les données en créant un point de récupération. Pour plus d'informations sur l'utilisation de DPM, consultez la [Documentation DPM](http://technet.microsoft.com/en-us/library/jj628070.aspx) sur le site Web de Microsoft System Center.

Par défaut, la capacité d'une bande est de 30 Go. Lorsque vous sauvegardez les données d'une taille supérieure à la capacité d'une bande, une d'erreur d'E/S de périphérique se produit. Si la position où l'erreur s'est produite est supérieure à la taille de la bande, Microsoft DPM traite l'erreur comme une indication de fin de bande. Si la position où l'erreur s'est produite est inférieure à la taille de la bande, la tâche de sauvegarde échoue. Pour résoudre le problème, modifiez la valeur de TapeSize dans l'entrée de registre pour correspondre à la taille de votre bande. Pour plus d'informations sur la façon de procéder, consultez [Error ID: 30101](https://technet.microsoft.com/en-us/library/ff634181.aspx) dans le Microsoft System Center.

## **G** Note

Si votre passerelle de bande redémarre pour une raison quelconque au cours d'une tâche de sauvegarde en cours, celle-ci échouera. Pour terminer la tâche de sauvegarde qui a échoué, vous devez la soumettre à nouveau.

# <span id="page-119-0"></span>Archivage d'une bande à l'aide de DPM

Lorsque vous archivez une bande, la passerelle de bande la transfère de la bibliothèque de bandes DPM vers le stockage hors connexion. Vous commencez l'archivage des bandes en retirant la bande de l'emplacement à l'aide de votre application de sauvegarde, c'est-à-dire DPM.

## Pour archiver une bande dans DPM

1. Ouvrez le menu contextuel (clic droit) pour la bande que vous voulez archiver, puis choisissez Supprimer la bande (port E/S).

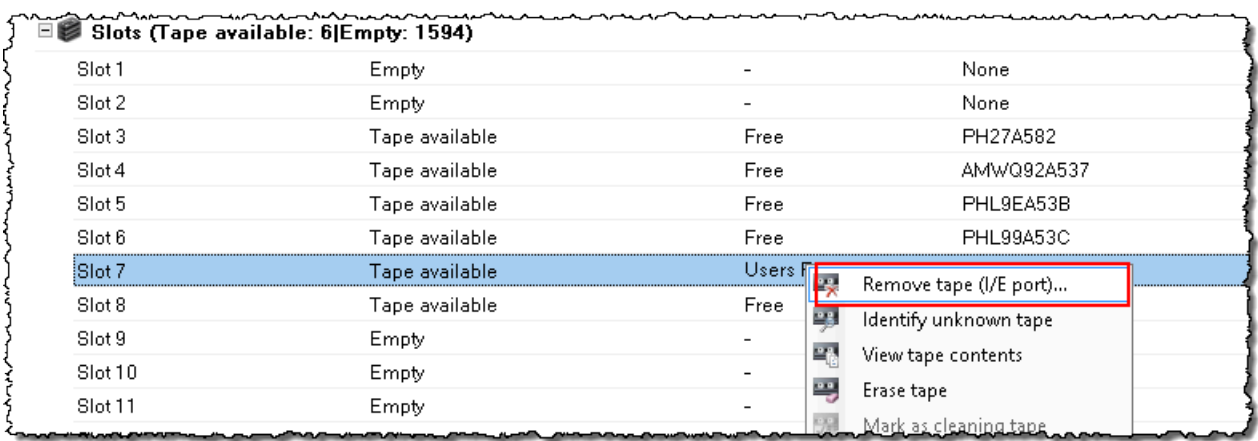

- 2. Dans la boîte de dialogue qui s'affiche, cliquez sur Oui. Cette opération éjecte la bande de l'emplacement de stockage du changeur de média et la transfère dans l'un des emplacements d'I/E de la passerelle. Lorsqu'une bande est transférée dans l'emplacement I/E de la passerelle, elle est envoyée immédiatement pour l'archivage.
- 3. Sur la console Storage Gateway, sélectionnez votre passerelle, puis choisissez Cartouches de bandes VTL et vérifiez l'état de la bande virtuelle que vous archivez.

La réalisation du processus d'archivage peut prendre du temps. L'état initial de la bande est EN COURS D'ACHEMINEMENT A VTS. Lorsque l'archivage commence, l'état passe à ARCHIVAGE. Une fois l'archivage terminé, la bande n'est plus répertoriée dans la VTL.

<span id="page-120-0"></span>Restauration des données d'une bande archivée dans DPM

La restauration des données archivées est un processus en deux étapes.

Pour restaurer les données d'une bande archivée

- 1. Récupérez les bandes archivées de l'archive vers une passerelle de bande. Pour obtenir des instructions, veuillez consulter [Récupération des bandes archivées](#page-175-0).
- 2. Utilisez l'application de sauvegarde DPM pour restaurer les données. Pour cela, créez un point de récupération, comme vous le faites lors de la restauration des données de bandes physiques. Pour plus d'informations, consultez [Récupération des données informatiques du client](http://technet.microsoft.com/en-us/library/hh757887.aspx) sur le site Web de DPM.

## Étape suivante

## [Nettoyage des ressources inutiles](#page-165-0)

Test de votre configuration à l'aide de NovaStor DataCenter /Network

Vous pouvez sauvegarder vos données sur des bandes virtuelles, archiver les bandes et gérer les périphériques de votre bibliothèque de bandes virtuelles (VTL) à l'aide de NovaStor DataCenter / Network version 6.4 ou 7.1. Dans cette rubrique, vous trouverez une documentation de base expliquant comment configurer l'application de sauvegarde NovaStor DataCenter /Network version 7.1 pour une passerelle Tape Gateway et comment effectuer des opérations de sauvegarde et de restauration. Pour des informations détaillées sur l'utilisation de NovaStor DataCenter /Network version 7.1, consultez [la documentation NovaStor DataCenter /Network](https://dcmanual.novastor.com/help-html/dc/en/index.html).

### NovaStor DataCenterConfiguration/réseau

Après avoir connecté vos périphériques VTL (Virtual Tape Library) à votre client Microsoft Windows, vous configurez le NovaStor logiciel pour qu'il reconnaisse vos appareils. Pour plus d'informations sur la connexion des appareils VTL à votre client Windows, consultez [Connexion de vos appareils VTL.](#page-74-0)

NovaStor DataCenter/Network nécessite des pilotes fournis par les fabricants de pilotes. Vous pouvez utiliser les pilotes Windows, mais vous devez d'abord désactiver les autres applications de sauvegarde.

Configuration de NovaStor DataCenter /Network pour fonctionner avec des appareils VTL

Lorsque vous configurez vos appareils VTL pour qu'ils fonctionnent avec NovaStor DataCenter / Network version 6.4 ou 7.1, un message d'erreur peut s'afficher. External Program did not

exit correctly Ce problème nécessite une solution de contournement, que vous devez effectuer avant de pouvoir continuer.

Pour empêcher le problème, créez la solution de contournement avant de commencer la configuration de vos appareils VTL. Pour plus d'informations sur la création d'une solution de contournement, consultez [Résolution d'une erreur de type « External Program Did Not Exit](#page-126-0)  [Correctly ».](#page-126-0)

Pour configurer NovaStor DataCenter /Network pour qu'il fonctionne avec les appareils VTL

1. Dans la console NovaStor DataCenter /Network Admin, choisissez Media Management, puis Storage Management.

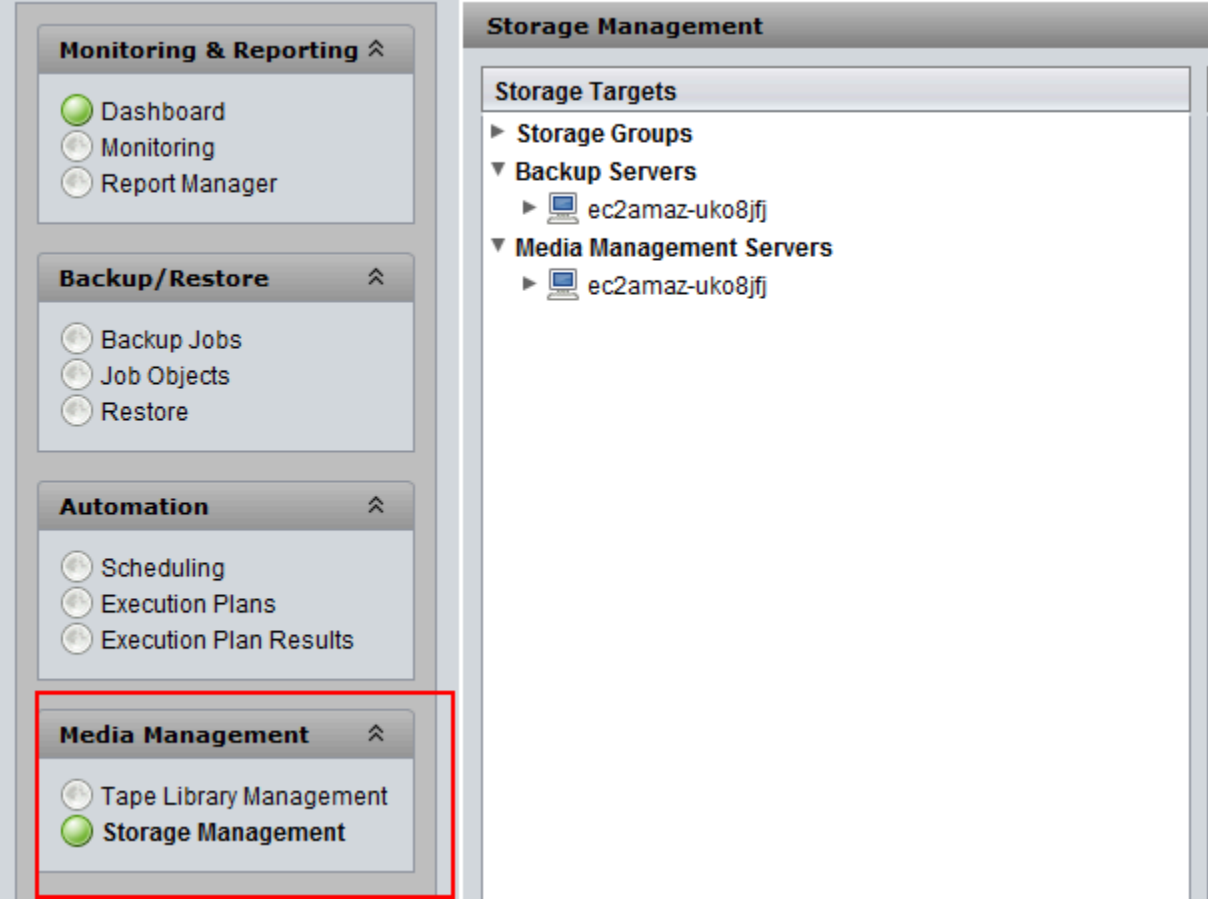

2. Dans le menu Storage Targets, ouvrez le menu contextuel (clic droit) de Media Management Servers, choisissez New, puis OK pour créer et préremplir un nœud de stockage.

Si vous voyez un message d'erreur indiquant External Program did not exit correctly, résolvez le problème avant de continuer. Ce problème nécessite une solution de contournement. Pour plus d'informations sur la façon de résoudre ce problème, consultez [Résolution d'une erreur de type « External Program Did Not Exit Correctly ».](#page-126-0)

## **A** Important

Cette erreur se produit parce que la plage d'assignation des éléments comprise entre AWS Storage Gateway les unités de stockage et les lecteurs de bande dépasse le nombre autorisé par NovaStor DataCenter /Network.

- 3. Ouvrez le menu contextuel (clic droit) du nœud de stockage créé et choisissez New Library.
- 4. Sélectionnez le serveur de bibliothèque dans la liste. La liste des bibliothèques est automatiquement renseignée.
- 5. Attribuez un nom à la bibliothèque et choisissez OK.
- 6. Choisissez la bibliothèque pour afficher toutes les propriétés de la bibliothèque de bandes virtuelles de Storage Gateway.
- 7. Dans le menu Storage Targets, développez Backup Servers, ouvrez le menu contextuel (clic droit) du serveur et choisissez Attach Library.
- 8. Dans la boîte de dialogue Attach Library qui s'affiche, choisissez le type de média LTO5, puis choisissez OK.

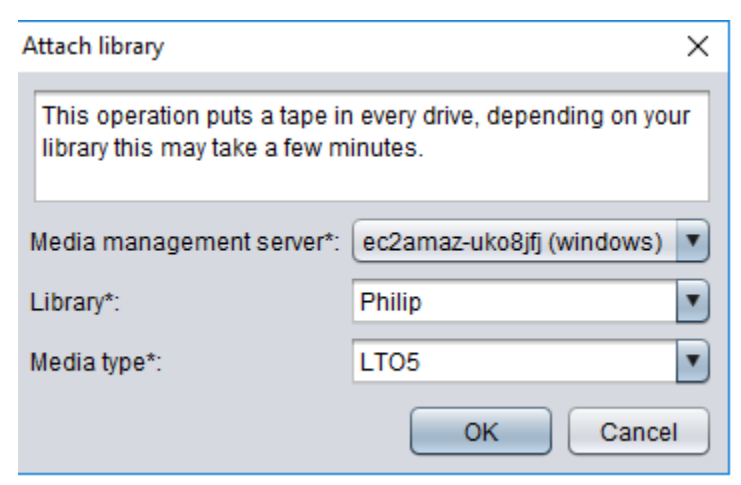

9. Développez Backup Servers pour afficher la bibliothèque de bandes virtuelles Storage Gateway et la partition de bibliothèque répertoriant tous les lecteurs de bandes montés.

## Création d'un groupe de bandes

Un pool de bandes est créé dynamiquement dans le logiciel NovaStor DataCenter /Network et ne contient donc pas un nombre fixe de supports. Un groupe de bandes qui nécessite une bande obtient celle-ci dans le groupe scratch. Un groupe scratch est un réservoir de bandes mises gratuitement à la disposition d'un ou plusieurs groupes de bandes. Un groupe de bandes renvoie vers le groupe scratch tous les médias ayant dépassé leur délai de rétention et qui ne sont plus utiles.

La création d'un groupe de bandes se fait en trois étapes :

- 1. Créer un groupe scratch.
- 2. Attribuer des bandes au groupe scratch.
- 3. Créer un groupe de bandes.

Pour créer un groupe scratch

- 1. Dans le menu de navigation de gauche, sélectionnez l'onglet Scratch Pools.
- 2. Ouvrez le menu contextuel (clic droit) de Scratch Pools et choisissez Create Scratch Pool.
- 3. Dans la boîte de dialogue Scratch Pools, attribuez un nom à votre groupe scratch et choisissez votre type de média.
- 4. Choisissez Label Volumeet créez une limite inférieure pour le groupe scratch. Lorsque le groupe scratch atteint cette limite inférieure, un avertissement s'affiche.
- 5. Dans la boîte de dialogue d'avertissement qui s'affiche, choisissez OK pour créer le groupe scratch.

Pour attribuer des bandes à un groupe scratch

- 1. Dans le menu de navigation de gauche, choisissez Tape Library Management.
- 2. Sélectionnez l'onglet Library pour afficher l'inventaire de votre bibliothèque.
- 3. Choisissez les bandes que vous souhaitez attribuer au groupe scratch. Assurez-vous que les bandes sont définies sur le type de média approprié.
- 4. Ouvrez le menu contextuel (clic droit) de la bibliothèque et choisissez Add to Scratch Pool.

Vous disposez à présent d'un groupe scratch plein que vous pouvez utiliser pour les groupes de bandes.

Utilisation de votre passerelle de bande Version de l'API 2013-06-30 114

### Pour créer un groupe de bandes

- 1. Dans le menu de navigation de gauche, choisissez Tape Library Management.
- 2. Ouvrez le menu contextuel (clic droit) de l'onglet Media Pools et choisissez Create Media Pool.
- 3. Attribuez un nom au groupe de médias et choisissez Backup Server.
- 4. Choisissez une partition de bibliothèque pour le groupe de médias.
- 5. Choisissez le groupe scratch dans lequel vous souhaitez que le groupe récupère les bandes.
- 6. Pour Schedule, choisissez Not Scheduled.

Configuration de l'importation et de l'exportation de médias vers/depuis des bandes d'archivage

NovaStor DataCenter/Network peut utiliser des emplacements d'importation/exportation s'ils font partie du changeur de média.

Pour une exportation, NovaStor DataCenter /Network doit savoir quelles bandes vont être physiquement retirées de la bibliothèque.

Pour une importation, NovaStor DataCenter /Network reconnaît les supports de bande exportés dans la bibliothèque de bandes et propose de les importer tous, soit depuis un emplacement de données, soit depuis un emplacement d'exportation. Votre passerelle de bande archive les bandes dans le stockage hors ligne (S3 Glacier Flexible Retrieval ou S3 Glacier Deep Archive).

Pour configurer l'importation et l'exportation de médias

- 1. Accédez à Tape Library Management, choisissez un serveur pour Media Management Server, puis choisissez Library.
- 2. Sélectionnez l'onglet Off-site Locations.
- 3. Ouvrez le menu contextuel (clic droit) de la zone blanche et choisissez Add pour ouvrir un nouveau volet.
- 4. Dans le panneau, saisissez **S3 Glacier Flexible Retrieval** ou **S3 Glacier Deep Archive** et ajoutez éventuellement une description dans la zone de texte.

Sauvegarde de données sur une bande

Pour créer une tâche de sauvegarde et écrire des données sur une bande virtuelle, utilisez les mêmes procédures que pour les bandes physiques. Pour obtenir des informations détaillées

sur la sauvegarde des données à l'aide du NovaStor logiciel, consultez la section [NovaStor](https://dcmanual.novastor.com/help-html/dc/en/StartBackupJob.html) [DataCenterDocumentation/Réseau.](https://dcmanual.novastor.com/help-html/dc/en/StartBackupJob.html)

## **a** Note

Si votre passerelle de bande redémarre pour une raison quelconque au cours d'une tâche de sauvegarde en cours, celle-ci échouera t il sera impossible d'écrire sur la bande. Vous pouvez archiver la bande ou continuer à lire les données qu'elle contient. Pour terminer la tâche de sauvegarde qui a échoué, vous devez la soumettre à nouveau sur une nouvelle bande.

## Archivage d'une bande

Lorsque vous archivez une bande, la passerelle de bande éjecte la bande du lecteur de bande vers l'emplacement de stockage. Il exporte ensuite la bande du slot vers l'archive à l'aide de votre application de sauvegarde, à savoir /Network. NovaStor DataCenter

Pour archiver une bande

- 1. Dans le menu de navigation de gauche, choisissez Tape Library Management.
- 2. Sélectionnez l'onglet Library pour afficher l'inventaire de la bibliothèque.
- 3. Mettez en évidence les bandes que vous voulez archiver, ouvrez le menu contextuel (clic droit) des bandes et choisissez l'emplacement d'archivage hors site.

La réalisation du processus d'archivage peut prendre du temps. L'état initial de la bande est EN COURS D'ACHEMINEMENT À VTS. Lorsque l'archivage commence, l'état passe à ARCHIVAGE. Une fois l'archivage terminé, la bande n'est plus répertoriée dans la VTL.

Dans NovaStor DataCenter /Network, vérifiez que la bande ne se trouve plus dans l'emplacement de stockage.

Dans le volet de navigation de la console Storage Gateway, sélectionnez Bandes. Vérifiez que l'état de votre bande archivée est ARCHIVÉ.

Restauration de données à partir d'une bande archivée et extraite

La restauration des données archivées est un processus en deux étapes.

### Pour restaurer les données d'une bande archivée

- 1. Récupérez les bandes archivées de l'archive vers une passerelle de bande. Pour obtenir des instructions, veuillez consulter [Récupération des bandes archivées](#page-175-0).
- 2. Utilisez le logiciel NovaStor DataCenter /Network pour restaurer les données. Pour ce faire, actualisez l'emplacement de messagerie et déplacez chaque bande à récupérer vers un emplacement vide, comme vous le faites pour restaurer des données à partir de bandes physiques. Pour plus d'informations sur la restauration des données, consultez [la section](https://dcmanual.novastor.com/help-html/dc/en/RestoretheExample.html)  [NovaStor DataCenter Documentation/Réseau](https://dcmanual.novastor.com/help-html/dc/en/RestoretheExample.html).

Écriture simultanée de plusieurs tâches de sauvegarde dans un lecteur de bande

Dans le NovaStor logiciel, vous pouvez écrire plusieurs tâches simultanément sur un lecteur de bande à l'aide de la fonction de multiplexage. Cette fonctionnalité est disponible lorsqu'un groupe de médias dispose d'un multiplexeur. Pour plus d'informations sur l'utilisation du multiplexage, consultez la section [NovaStor DataCenterDocumentation/Network.](https://dcmanual.novastor.com/help-html/dc/en/DefineBackupDestinationandSchedu.html)

<span id="page-126-0"></span>Résolution d'une erreur de type « External Program Did Not Exit Correctly »

Lorsque vous configurez vos appareils VTL pour qu'ils fonctionnent avec NovaStor DataCenter / Network version 6.4 ou 7.1, un message d'erreur peut s'afficher. External Program did not exit correctly Cette erreur se produit parce que la plage d'assignation des éléments définie par Storage Gateway pour les unités de stockage et les lecteurs de bande dépasse le nombre autorisé par NovaStor DataCenter /Network.

Storage Gateway renvoie 3 200 emplacements de stockage et d'importation/exportation, soit plus que la limite de 2 400 autorisée par /Network. NovaStor DataCenter Pour résoudre ce problème, vous ajoutez un fichier de configuration qui active le NovaStor logiciel afin de limiter le nombre d'emplacements de stockage et d'importation/exportation et qui préconfigure la plage d'assignation des éléments.

Pour appliquer la solution de contournement d'une erreur de type « external program did not exit correctly »

- 1. Accédez au dossier Tape de l'ordinateur sur lequel vous avez installé le NovaStor logiciel.
- 2. Dans le dossier de bandes, créez un fichier texte et nommez-le hijacc.ini.
- 3. Copiez le contenu qui suit et collez-le dans le fichier hijacc.ini, puis enregistrez le fichier.

port:12001 san:no define: A3B0S0L0 \*DRIVES: 10 \*FIRST\_DRIVE: 10000 \*SLOTS: 200 \*FIRST\_SLOT: 20000 \*HANDLERS: 1 \*FIRST\_HANDLER: 0 \*IMP-EXPS: 30 \*FIRST\_IMP-EXP: 30000

- 4. Ajoutez et attachez la bibliothèque au serveur de gestion de médias (Media Management Server).
- 5. Déplacez une bande de l'emplacement d'importation/exportation vers la bibliothèque à l'aide de la commande qui suit, comme indiqué dans les captures d'écran ci-dessous. Dans la commande, remplacez VTL par le nom de votre bibliothèque.

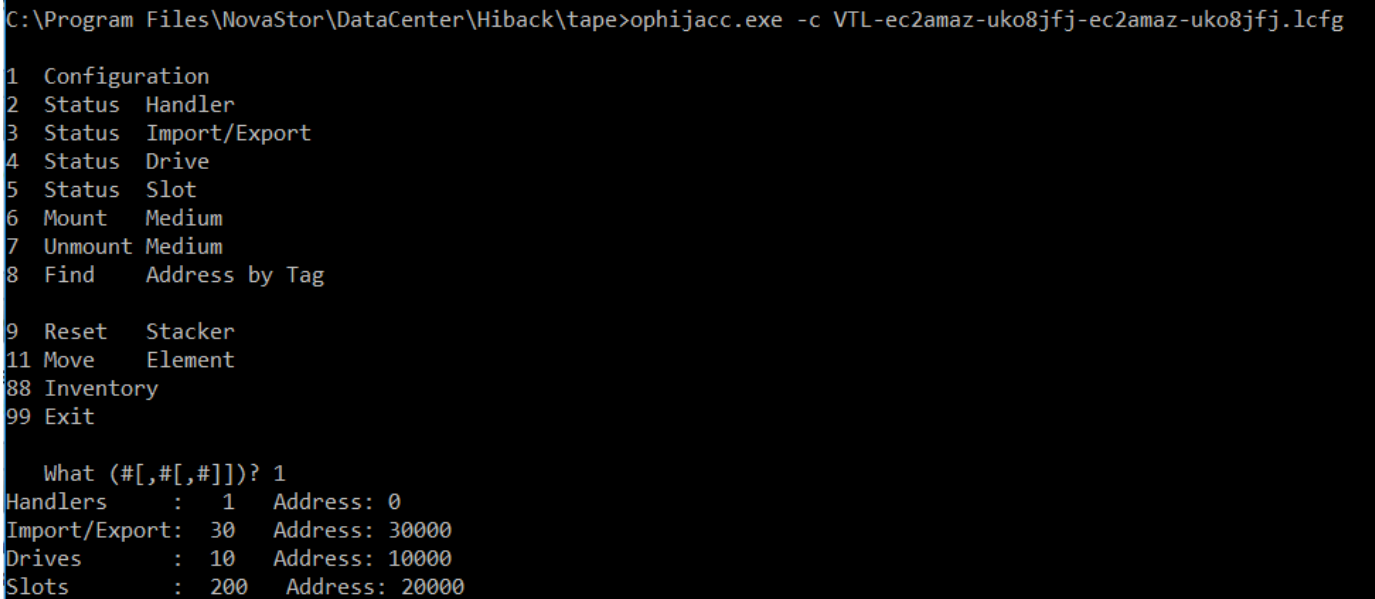

Configuration 11 Status Handler I2 3 Status Import/Export 4 Status Drive l5 Status Slot 6 Mount Medium 7 Unmount Medium Address by Tag 8 Find 9 Reset Stacker 11 Move Element 88 Inventory 99 Exit What (#[,#[,#]])? 11 Address? Source 30000 Destination Address? 20000 Configuration 1 Status Handler 2 Status Import/Export 3 4 Status Drive 5 Status Slot Medium 6 Mount Unmount Medium 18 Find Address by Tag Reset Stacker 19

- 6. Attachez la bibliothèque au serveur de sauvegarde.
- 7. Dans le NovaStor logiciel, importez toutes les cassettes depuis les emplacements d'importation/ exportation vers la bibliothèque.

Test de votre configuration à l'aide de Quest NetVault Backup

Vous pouvez sauvegarder vos données sur des bandes virtuelles, archiver les bandes et gérer les périphériques de votre bibliothèque de bandes virtuelles (VTL) à l'aide des versions de Quest (anciennement Dell) NetVault Backup suivantes :

- Quest NetVault Backup 12.4
- Quest NetVault Backup 13.x

Dans cette rubrique, vous trouverez une documentation de base expliquant comment configurer l'application Quest NetVault Backup pour une passerelle Tape Gateway et comment effectuer une opération de sauvegarde et de restauration.

Pour obtenir des informations détaillées sur l'utilisation de l'application Quest NetVault Backup, consultez le guide d'administration NetVault de Quest Backup. Pour plus d'informations sur les applications de sauvegarde compatibles, consultez [Applications de sauvegarde tierces prises en](#page-35-0) [charge pour une passerelle de bande.](#page-35-0)

**Rubriques** 

- [Configuration de Quest NetVault Backup pour qu'il fonctionne avec les appareils VTL](#page-129-0)
- [Sauvegarde de données sur bande dans Quest NetVault Backup](#page-131-0)
- [Archivage d'une bande à l'aide de Quest Backup NetVault](#page-132-0)
- [Restauration de données à partir d'une bande archivée dans Quest NetVault Backup](#page-133-0)

<span id="page-129-0"></span>Configuration de Quest NetVault Backup pour qu'il fonctionne avec les appareils VTL

Après avoir connecté les appareils de la bibliothèque de bandes virtuelles (VTL) au client Windows, vous configurez Quest NetVault Backup pour qu'il reconnaisse vos appareils. Pour plus d'informations sur la connexion des appareils VTL au client Windows, consultez [Connexion de vos](#page-74-0)  [appareils VTL.](#page-74-0)

L'application Quest NetVault Backup ne reconnaît pas automatiquement les périphériques Tape Gateway. Vous devez ajouter manuellement les appareils pour les exposer à l'application Quest NetVault Backup, puis découvrir les appareils VTL.

Ajout d'appareils VTL

Pour ajouter les appareils VTL

- 1. Dans Quest NetVault Backup, choisissez Manage Devices dans l'onglet Configuration.
- 2. Sur la page Gérer les appareils, sélectionnez Ajouter des appareils.
- 3. Dans l'assistant d'ajout de stockage, sélectionnez Tape library / media changer (Bibliothèque de bandes/Changeur de média), puis sélectionnez Next (Suivant).

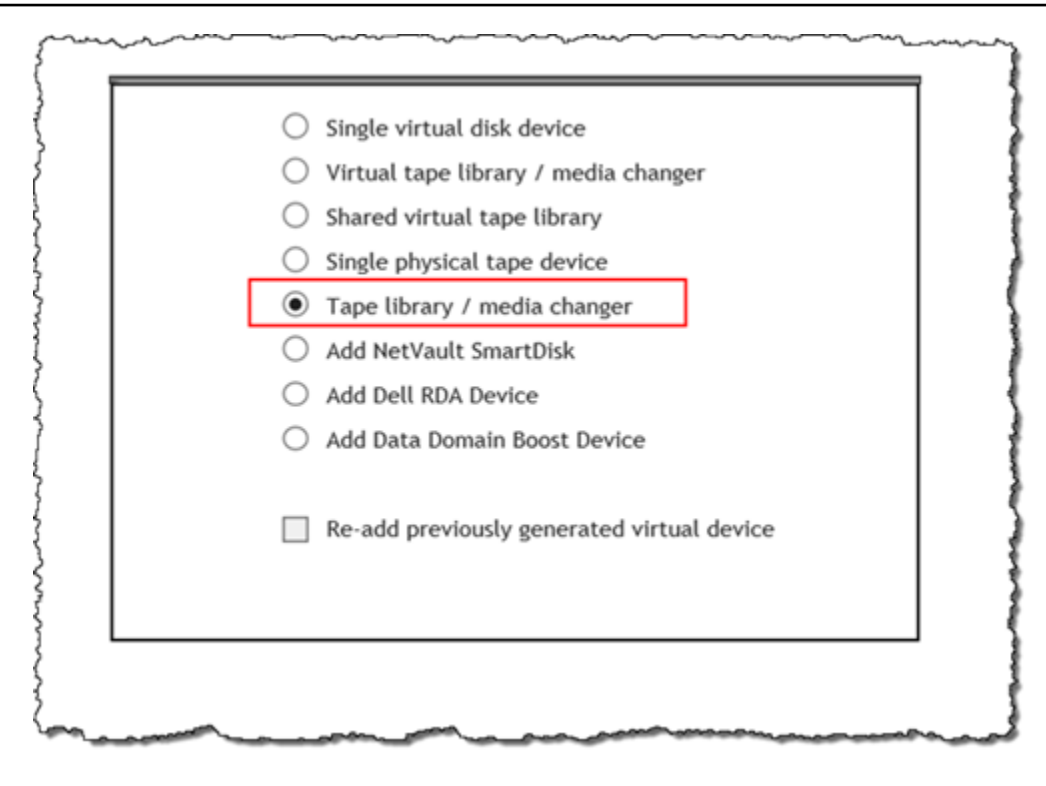

- 4. Sur la page suivante, choisissez l'ordinateur client qui est physiquement attaché à la bibliothèque, puis sélectionnez Next (Suivant) pour rechercher les appareils.
- 5. Si des appareils sont trouvés, ils sont affichés. Dans ce cas, votre changeur de média est affiché dans la zone des appareils.
- 6. Sélectionnez le changeur de média, puis choisissez Next (Suivant). Des informations détaillées sur l'appareil sont affichées dans l'assistant.
- 7. Sur la page Add Tapes to Bays (Ajouter des bandes dans les baies), sélectionnez Scan For Devices (Rechercher des appareils), sélectionnez l'ordinateur client, puis choisissez Next (Suivant).

Tous vos lecteurs sont affichés sur la page. Quest NetVault Backup affiche les 10 baies auxquelles vous pouvez ajouter vos disques. Les baies sont affichées une à la fois.

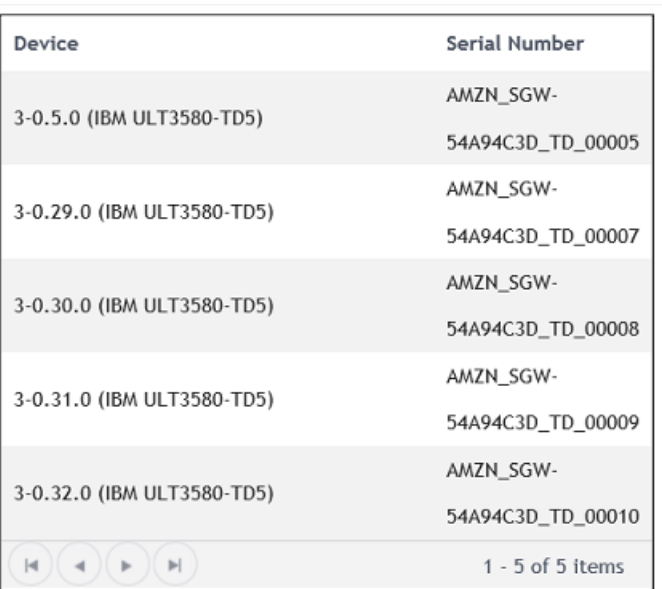

8. Choisissez le lecteur que vous voulez ajouter à la baie qui s'affiche, puis sélectionnez Next (Suivant).

## **A** Important

Lorsque vous ajoutez un lecteur à une baie, les numéros de lecteur et de baie doivent correspondre. Par exemple, si la baie 1 s'affiche, vous devez ajouter le lecteur 1. Si un lecteur n'est pas connecté, laissez la baie correspondante vide.

- 9. Lorsque votre ordinateur client s'affiche, choisissez-le, puis sélectionnez Next (Suivant). L'ordinateur client peut apparaître plusieurs fois.
- 10. Lorsque les lecteurs sont affichés, répétez les étapes 7 à 9 pour ajouter tous les lecteurs aux baies.
- 11. Dans l'onglet Configuration, choisissez Manage devices (Gérer les appareils), puis, sur la page Manage devices (Gérer les appareils), développez le changeur de média pour afficher les appareils que vous avez ajoutés.

<span id="page-131-0"></span>Sauvegarde de données sur bande dans Quest NetVault Backup

Vous créez une tâche de sauvegarde et vous écrivez des données sur une bande virtuelle en utilisant les mêmes procédures que pour les bandes physiques. Pour obtenir des informations détaillées sur la sauvegarde des données, consultez le [guide d'administration NetVault de Quest Backup.](https://support.quest.com/technical-documents/netvault-backup/12.4/administration-guide)

## **a** Note

Si votre passerelle de bande redémarre pour une raison quelconque au cours d'une tâche de sauvegarde en cours, celle-ci échouera. Pour terminer la tâche de sauvegarde qui a échoué, vous devez la soumettre à nouveau.

<span id="page-132-0"></span>Archivage d'une bande à l'aide de Quest Backup NetVault

Lorsque vous archivez une bande, la passerelle de bande éjecte la bande du lecteur de bande vers l'emplacement de stockage. Il exporte ensuite la bande du slot vers l'archive à l'aide de votre application de sauvegarde, à savoir Quest Backup NetVault .

Pour archiver une bande dans Quest NetVault Backup

- 1. Dans l'onglet Configuration NetVault de Quest Backup, choisissez et agrandissez votre changeur de support pour afficher vos cassettes.
- 2. Sur la ligne Emplacements, choisissez l'icône de paramètres pour ouvrir le Navigateur d'emplacements pour le changeur de média.

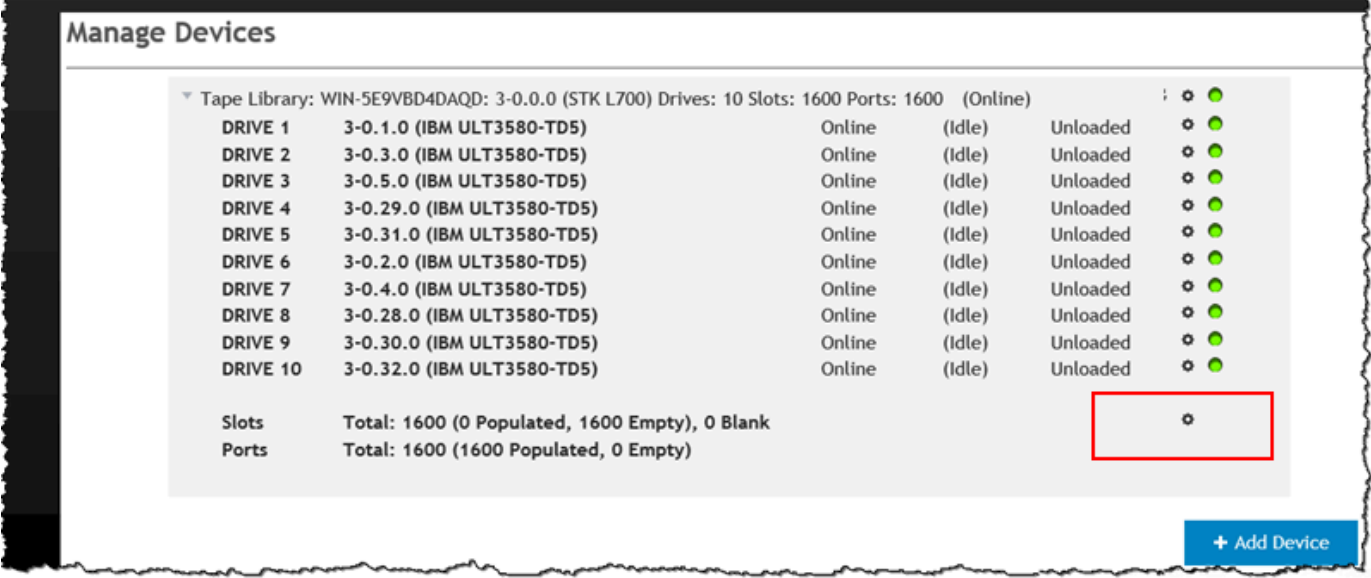

3. Dans les emplacements, recherchez la bande que vous voulez archiver, choisissez-la, puis sélectionnez Exporter.

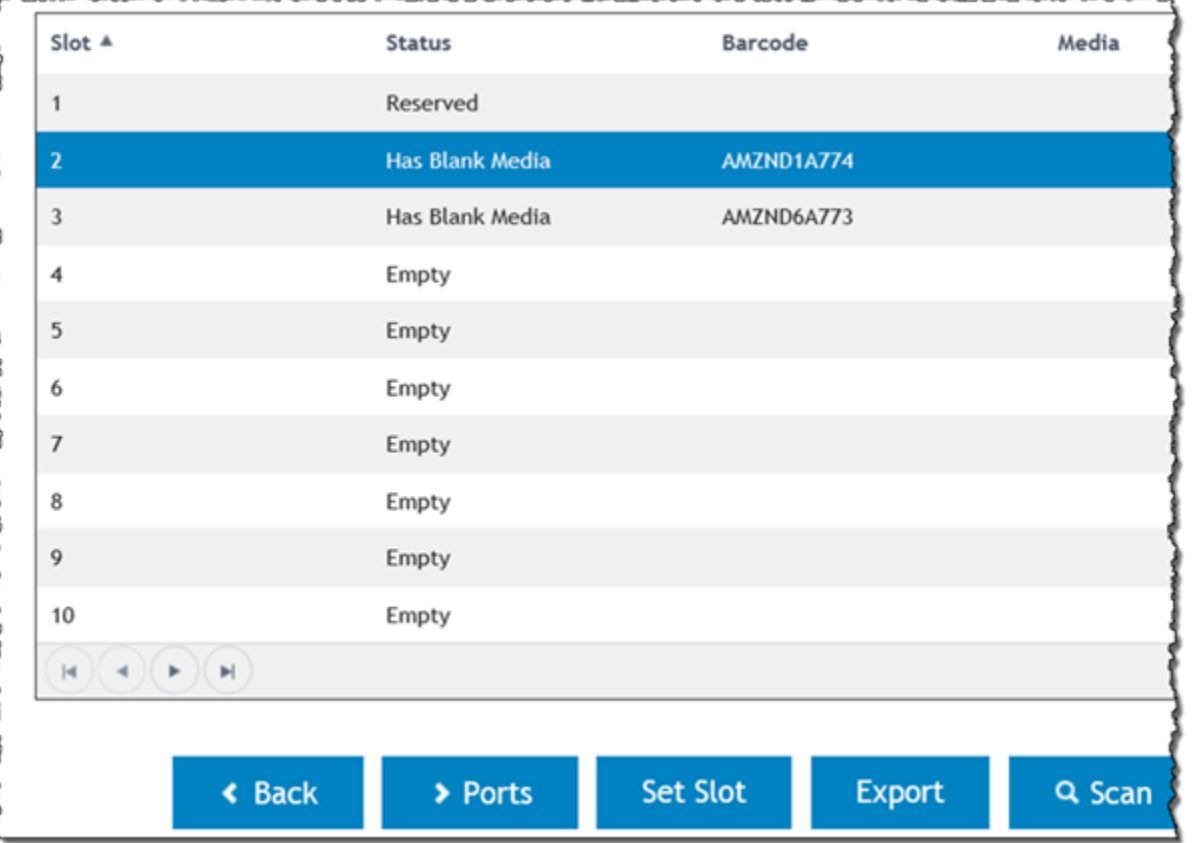

La réalisation du processus d'archivage peut prendre du temps. L'état initial de la bande est EN COURS D'ACHEMINEMENT À VTS. Lorsque l'archivage commence, l'état passe à ARCHIVAGE. Une fois l'archivage terminé, la bande n'est plus répertoriée dans la VTL.

Dans le logiciel Quest NetVault Backup, vérifiez que la bande ne se trouve plus dans l'emplacement de stockage.

Dans le volet de navigation de la console Storage Gateway, sélectionnez Bandes. Vérifiez que l'état de votre bande archivée est ARCHIVÉ.

<span id="page-133-0"></span>Restauration de données à partir d'une bande archivée dans Quest NetVault Backup

La restauration des données archivées est un processus en deux étapes.

Pour restaurer les données d'une bande archivée

1. Récupérez les bandes archivées de l'archive vers une passerelle de bande. Pour obtenir des instructions, veuillez consulter [Récupération des bandes archivées](#page-175-0).

2. Utilisez l'application Quest NetVault Backup pour restaurer les données. Pour cela, restaurez un fichier du dossier, comme vous le faites lors de la restauration des données à partir de bandes physiques. Pour obtenir des instructions sur la création d'une tâche de restauration, consultez le [guide d'administration NetVault de Quest Backup.](https://support.quest.com/technical-documents/netvault-backup/12.4/administration-guide)

## Étape suivante

### [Nettoyage des ressources inutiles](#page-165-0)

Test de votre configuration à l'aide de Veeam Backup & Replication

Vous pouvez sauvegarder vos données sur des bandes virtuelles, archiver les bandes et gérer les appareils de la bibliothèque de bandes virtuelles (VTL) à l'aide de Veeam Backup & Replication 11A. Dans cette rubrique, vous trouverez une documentation de base sur la configuration du logiciel Veeam Backup & Replication pour une passerelle de bande, et sur les opérations de sauvegarde et de restauration. Pour obtenir des informations détaillées sur l'utilisation du logiciel Veeam, consultez le document [About Veeam Backup & Replication](https://helpcenter.veeam.com/docs/backup/vsphere/overview.html) dans le centre d'assistance de Veeam. Pour plus d'informations sur les applications de sauvegarde compatibles, consultez [Applications de sauvegarde](#page-35-0)  [tierces prises en charge pour une passerelle de bande](#page-35-0).

## Rubriques

- [Configuration de Veeam pour utiliser les appareils VTL](#page-134-0)
- [Importation d'une bande dans Veeam](#page-137-0)
- [Sauvegarde des données sur une bande dans Veeam](#page-137-1)
- [Archivage d'une bande à l'aide de Veeam](#page-138-0)
- [Restauration des données d'une bande archivée dans Veeam](#page-140-0)

<span id="page-134-0"></span>Configuration de Veeam pour utiliser les appareils VTL

Une fois que vous avez connecté les appareils de la bibliothèque de bandes virtuelles (VTL) au client Windows, vous configurez Veeam Backup & Replication pour identifier vos appareils. Pour plus d'informations sur la connexion des appareils VTL au client Windows, consultez [Connexion de vos](#page-74-0)  [appareils VTL.](#page-74-0)

Mise à jour de pilotes d'appareils VTL

Pour configurer le logiciel de façon à ce qu'il fonctionne avec les appareils d'une passerelle de bande, mettez à jour les pilotes des appareils VTL pour les exposer au logiciel Veeam, afin qu'il puisse

détecter les appareils VTL. Dans le gestionnaire d'appareils, mettez à jour le pilote du changeur de média. Pour obtenir des instructions, veuillez consulter [Mise à jour le pilote d'appareil pour votre](#page-375-0)  [changeur de média.](#page-375-0)

Découverte des appareils VTL

Vous devez utiliser les commandes SCSI natives au lieu d'un pilote Windows pour découvrir votre bibliothèque de bandes si votre changeur de média est inconnu. Pour obtenir des instructions détaillées, consultez [Bibliothèques de bandes.](https://helpcenter.veeam.com/docs/backup/vsphere/managing_library.html)

Pour découvrir les appareils VTL

1. Dans le logiciel Veeam, sélectionnez Tape infrastructure (Infrastructure de bande). Lorsque la passerelle de bande est connectée, les bandes virtuelles sont indiquées dans l'onglet Backup Infrastructure (Infrastructure de sauvegarde).

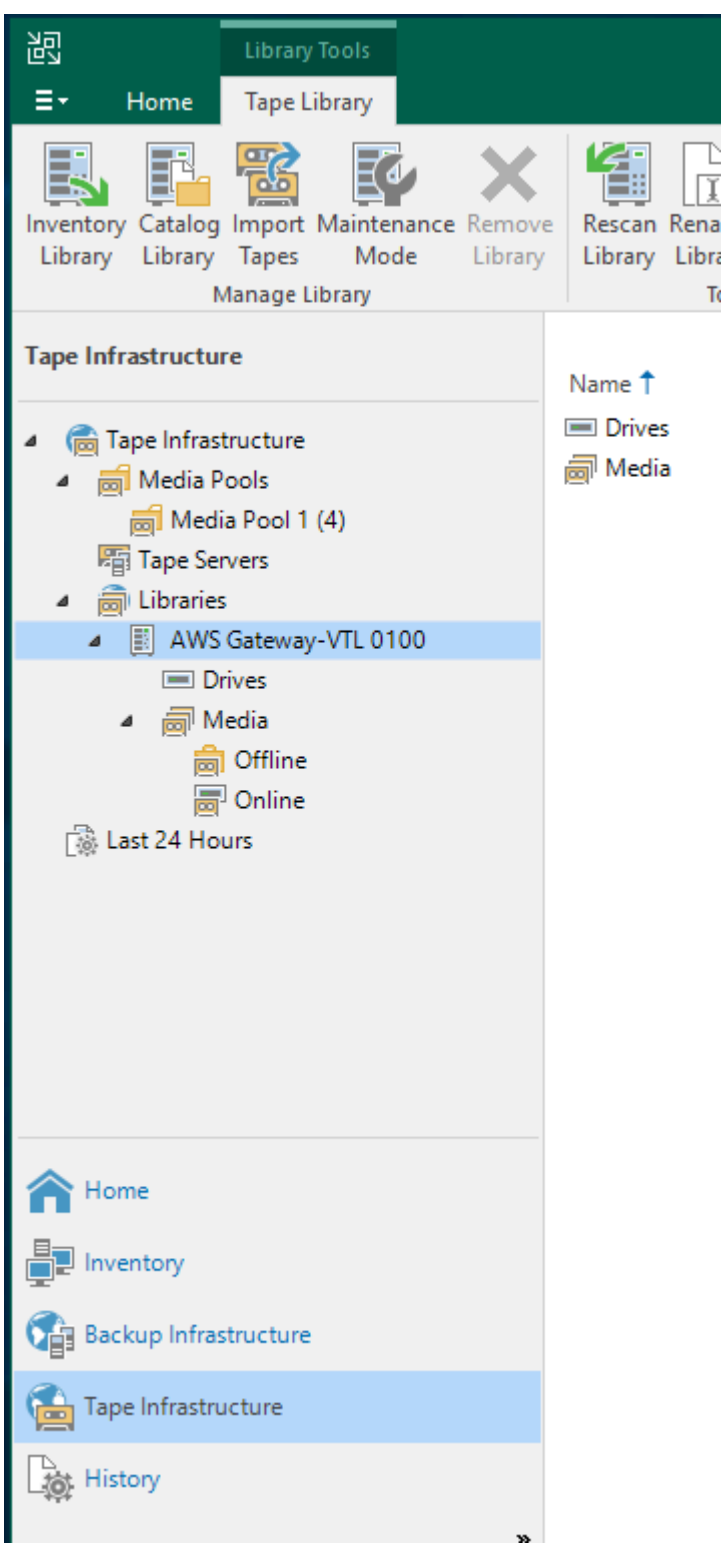

2. Développez l'arborescence Bandes pour afficher les lecteurs de bandes et le changeur de média.

 $\frac{1}{\sqrt{1}}$ 

 $-70$ 

3. Développez l'arborescence du changeur de média. Si vos lecteurs de bandes sont mappés au changeur de média, les lecteurs apparaissent sous Lecteurs. Dans le cas contraire, votre bibliothèque de bandes et les lecteurs de bandes apparaissent comme des appareils distincts.

Si les lecteurs ne sont pas mappés automatiquement, suivez les [instructions sur le site Web de](http://www.veeam.com/kb1842)  [Veeam](http://www.veeam.com/kb1842) pour mapper les lecteurs.

<span id="page-137-0"></span>Importation d'une bande dans Veeam

Vous êtes maintenant prêt à importer des bandes de votre passerelle de bande vers la bibliothèque de l'application de sauvegarde Veeam.

Pour importer une bande dans la bibliothèque Veeam

- 1. Ouvrez le menu contextuel (clic droit) pour le changeur de média, puis choisissez Importer pour importer les bandes dans les emplacements I/E.
- 2. Ouvrez le menu contextuel (clic droit) pour le changeur de média, puis choisissez Bibliothèque d'inventaire afin d'identifier les bandes non reconnues. Lorsque vous chargez une nouvelle bande virtuelle dans un lecteur de bandes pour la première fois, la bande n'est pas reconnue par l'application de sauvegarde Veeam. Pour identifier la bande non reconnue, vous faites l'inventaire les bandes de la bibliothèque.

<span id="page-137-1"></span>Sauvegarde des données sur une bande dans Veeam

La sauvegarde des données sur une bande est un processus en deux étapes :

- 1. Vous créez un pool de médias et vous lui ajoutez la bande.
- 2. Vous écrivez les données sur la bande.

Vous créez pool de médias et vous écrivez des données sur une bande virtuelle en utilisant les mêmes procédures que pour les bandes physiques. Pour obtenir des informations détaillées sur la sauvegarde des données, consultez le document [Getting Started with Tapes](https://helpcenter.veeam.com/docs/backup/vsphere/getting_started_with_tapes.html) (Débuter avec les bandes) dans le centre d'assistance de Veeam.

## **a** Note

Si votre passerelle de bande redémarre pour une raison quelconque au cours d'une tâche de sauvegarde en cours, celle-ci échouera. Pour terminer la tâche de sauvegarde qui a échoué, vous devez la soumettre à nouveau.

<span id="page-138-0"></span>Archivage d'une bande à l'aide de Veeam

Lorsque vous archivez une bande, la passerelle de bande la transfère de la bibliothèque de bandes Veeam vers le stockage hors connexion. Vous commencez l'archivage en éjectant la bande du lecteur de bande vers l'emplacement de stockage, puis en exportant la bande de l'emplacement vers l'archive à l'aide de votre application de sauvegarde, le logiciel Veeam.

Pour archiver une bande dans la bibliothèque Veeam

1. Choisissez Tape infrastructure, puis sélectionnez le pool de médias qui contient la bande que vous voulez archiver.

S

ľ

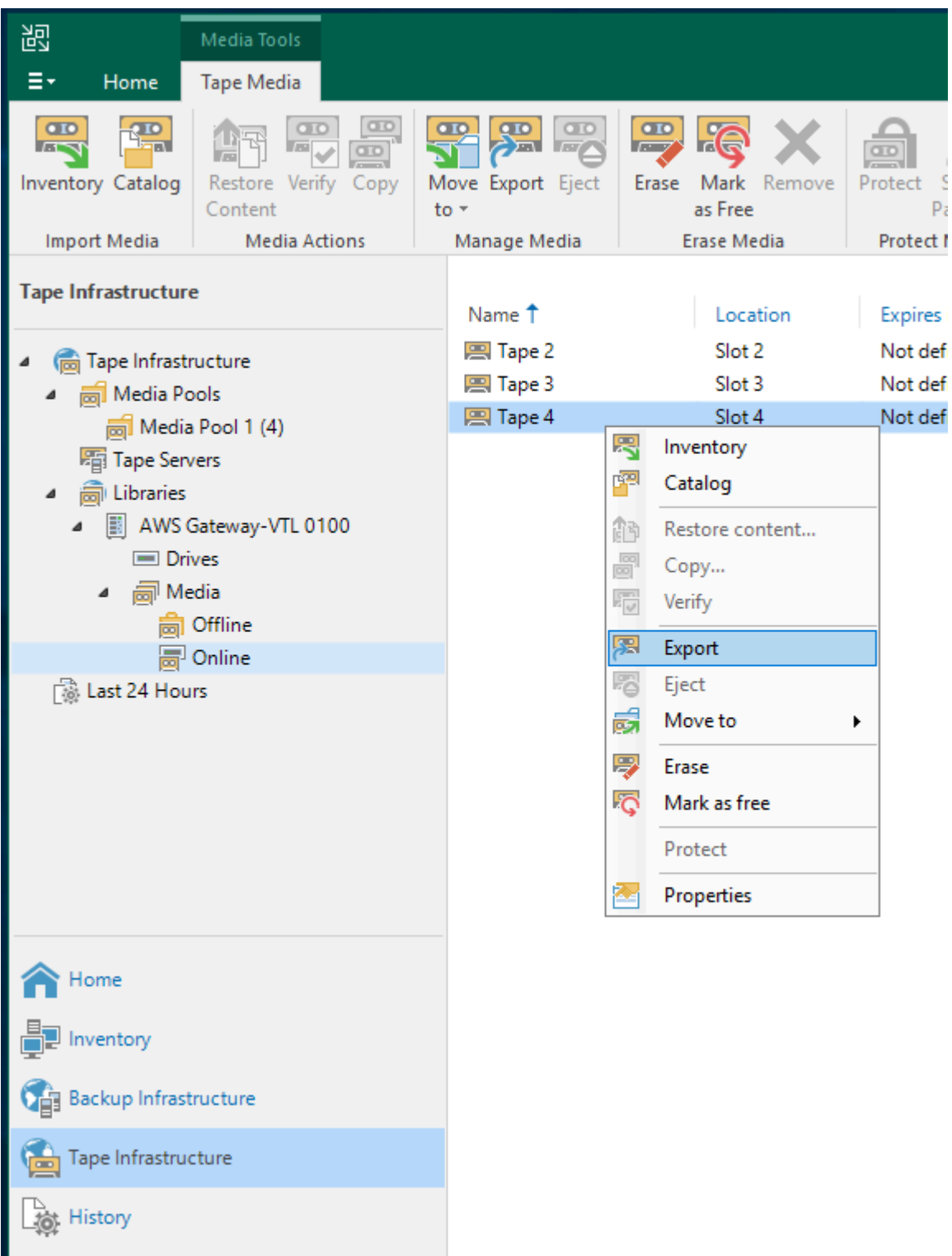

- 2. Ouvrez le menu contextuel (clic droit) pour la bande que vous voulez archiver, puis choisissez Ejecter la bande.
- 3. Pour la zone Ejection de la bande, choisissez Fermer. L'emplacement de la bande passe d'un lecteur de bandes à un emplacement.
- 4. Ouvrez à nouveau le menu contextuel (clic droit) pour la bande, puis choisissez Exporter. L'état de la bande passe de Lecteur de bandes à Hors connexion.
- 5. Pour Exportation de la bande, choisissez Fermer. L'emplacement de la bande passe de Emplacement à Hors connexion.
- 6. Sur la console Storage Gateway, sélectionnez votre passerelle, puis choisissez Cartouches de bandes VTL et vérifiez l'état de la bande virtuelle que vous archivez.

La réalisation du processus d'archivage peut prendre du temps. L'état initial de la bande est EN COURS D'ACHEMINEMENT À VTS. Lorsque l'archivage commence, l'état passe à ARCHIVAGE. Une fois l'archivage terminé, la bande éjectée n'est plus répertoriée dans la bibliothèque de bandes virtuelles (VTL), mais elle est archivée dans S3 Glacier Flexible Retrieval ou S3 Glacier Deep Archive.

<span id="page-140-0"></span>Restauration des données d'une bande archivée dans Veeam

La restauration des données archivées est un processus en deux étapes.

Pour restaurer les données d'une bande archivée

- 1. Récupérez les bandes archivées de l'archive vers une passerelle de bande. Pour obtenir des instructions, veuillez consulter [Récupération des bandes archivées](#page-175-0).
- 2. Utilisez le logiciel Veeam pour restaurer les données. Pour cela, restaurez un fichier du dossier, comme vous le faites lors de la restauration des données à partir de bandes physiques. Pour plus d'informations, consultez [Restoring Files from Tape](https://helpcenter.veeam.com/docs/backup/vsphere/restore_files_from_tapes.html) (Restauration des fichiers des bandes) dans le centre d'assistance de Veeam.

# Étape suivante

# [Nettoyage des ressources inutiles](#page-165-0)

Test de votre configuration à l'aide de Veritas Backup Exec

Vous pouvez sauvegarder vos données sur des bandes virtuelles, archiver les bandes et gérer les appareils de la bibliothèque de bandes virtuelles (VTL) à l'aide de Veritas Backup Exec. Dans cette rubrique, vous trouverez la documentation de base nécessaire à l'exécution d'opérations de sauvegarde et de restauration à l'aide des versions suivantes de Backup Exec :

• Veritas Backup Exec 2014

- Veritas Backup Exec 15
- Veritas Backup Exec 16
- Veritas Backup Exec 20.x
- Veritas Backup Exec 22.x

La procédure d'utilisation de ces versions de Backup Exec avec une passerelle de bande est la même. Consultez le [site web de support de Veritas](https://www.veritas.com/support/) pour obtenir des informations détaillées sur l'utilisation de Backup Exec, notamment sur la création de sauvegardes sécurisées avec Backup Exec, les listes de compatibilité logicielle et matérielle et les guides d'administrateur pour Backup Exec.

Pour plus d'informations sur les applications de sauvegarde prises en charge, consultez [Applications](#page-35-0)  [de sauvegarde tierces prises en charge pour une passerelle de bande](#page-35-0).

## Rubriques

- [Configuration du stockage dans Backup Exec](#page-141-0)
- [Importation d'une bande dans Backup Exec](#page-143-0)
- [Ecriture des données sur une bande Backup Exec](#page-146-0)
- [Archivage d'une bande à l'aide de Backup Exec](#page-147-0)
- [Restauration des données d'une bande archivée dans Backup Exec](#page-148-0)
- [Désactivation d'un lecteur de bande dans Backup Exec](#page-148-1)

<span id="page-141-0"></span>Configuration du stockage dans Backup Exec

Une fois que vous avez connecté les appareils de la bibliothèque de bandes virtuelles (VTL) au client Windows, vous configurez le stockage Backup Exec pour identifier vos appareils. Pour plus d'informations sur la connexion des appareils VTL au client Windows, consultez [Connexion de vos](#page-74-0)  [appareils VTL.](#page-74-0)

Pour configurer le stockage

- 1. Démarrez le logiciel Backup Exec, puis choisissez l'icône jaune dans le coin supérieur gauche de la barre d'outils.
- 2. Choisissez Configuration and Settings (Configuration et paramètresmètres), puis sélectionnez Backup Exec Services (Services Backup Exec) pour ouvrir le Gestionnaire de services Backup Exec.

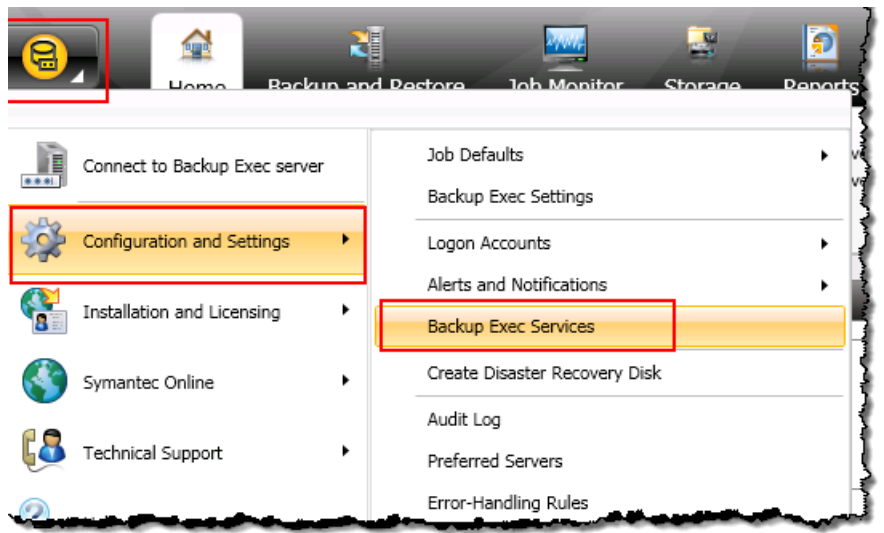

3. Choisissez Redémarrer tous les services. Backup Exec reconnaît ensuite les appareils VTL (c'est-à-dire, le changeur de média et les lecteurs de bandes). Le processus de redémarrage peut prendre quelques minutes.

## **a** Note

Une passerelle de bande fournit 10 lecteurs de bande. Toutefois, votre contrat de licence Backup Exec peut avoir besoin de votre application de sauvegarde pour travailler avec moins de 10 lecteurs de bandes. Dans ce cas, vous devez désactiver les lecteurs de bandes dans la bibliothèque de robots Backup Exec pour laisser uniquement le nombre de lecteurs de bandes autorisé par votre contrat de licence activé. Pour obtenir des instructions, veuillez consulter [Désactivation d'un lecteur de bande dans Backup Exec .](#page-148-1)

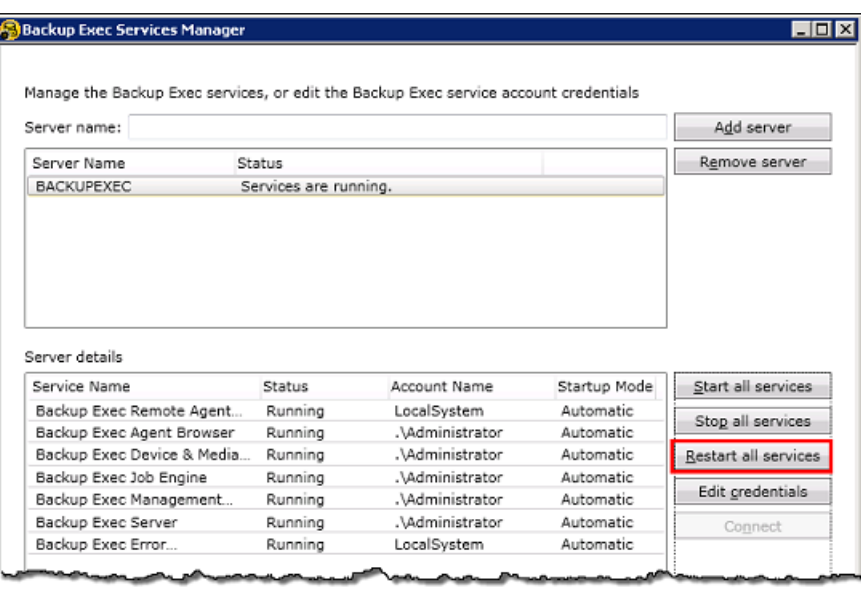

4. Une fois le redémarrage terminé, fermez le Backup Exec Service Manager.

<span id="page-143-0"></span>Importation d'une bande dans Backup Exec

Vous êtes maintenant prêt à importer une bande de votre passerelle vers un emplacement.

1. Choisissez l'onglet Stockage, puis développez l'arborescence Bibliothèque de robots pour afficher les appareils VTL.

### **A** Important

Le logiciel Veritas Backup Exec requiert le type de changeur de média de passerelle de bande. Si le type de changeur de média répertorié sous Bibliothèque de robots n'est pas passerelle de bande, vous devez le modifier avant de configurer le stockage dans l'application de sauvegarde. Pour plus d'informations sur la sélection d'un type de changeur de média, consultez [Sélection d'un changeur de média après l'activation de la](#page-374-0)  [passerelle.](#page-374-0)
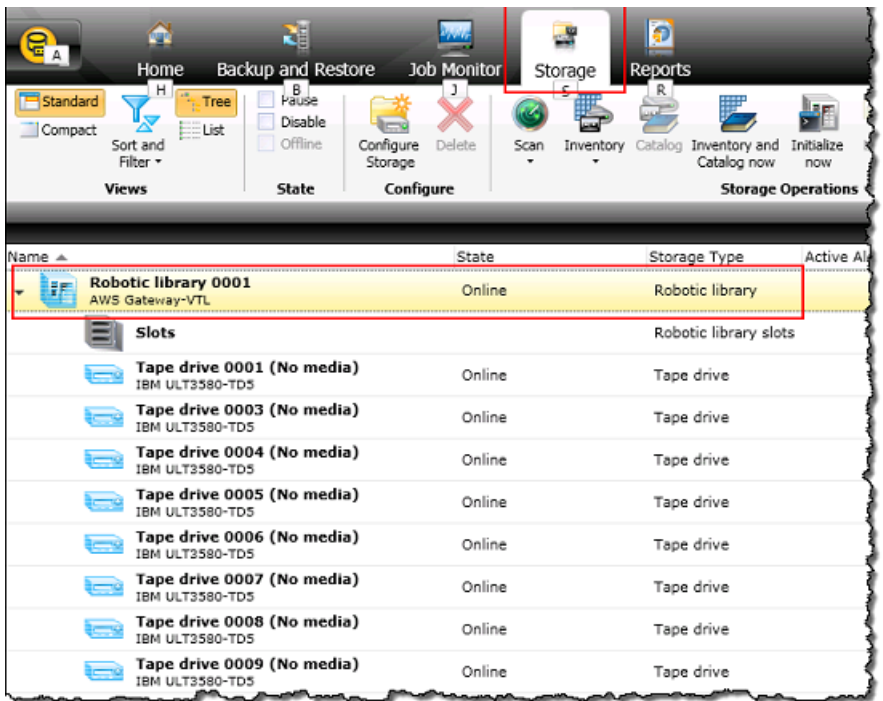

2. Choisissez l'icône Emplacements pour afficher tous les emplacements.

#### **a** Note

Lorsque vous importez des bandes dans la bibliothèque de robots, les bandes sont stockées dans les emplacements au lieu de lecteurs de bandes. Par conséquent, les lecteurs de bandes peuvent avoir un message indiquant qu'il n'existe aucun média dans les lecteurs (aucun média). Lorsque vous lancez une tâche de sauvegarde ou de restauration, les bandes sont transférées vers les lecteurs de bandes. Vous devez avoir des bandes disponibles dans la bibliothèque de bandes de la passerelle pour importer une bande dans un emplacement de stockage. Pour obtenir des instructions sur la création des bandes, consultez [Ajout de bandes virtuelles.](#page-170-0)

3. Ouvrez le menu contextuel (clic droit) pour afficher un emplacement vide, choisissez Importer, puis sélectionnez Importer le média maintenant. Dans la capture d'écran suivante, le numéro d'emplacement 3 est vide. Vous pouvez sélectionner plusieurs emplacements et importer plusieurs bandes au cours d'une seule opération d'importation.

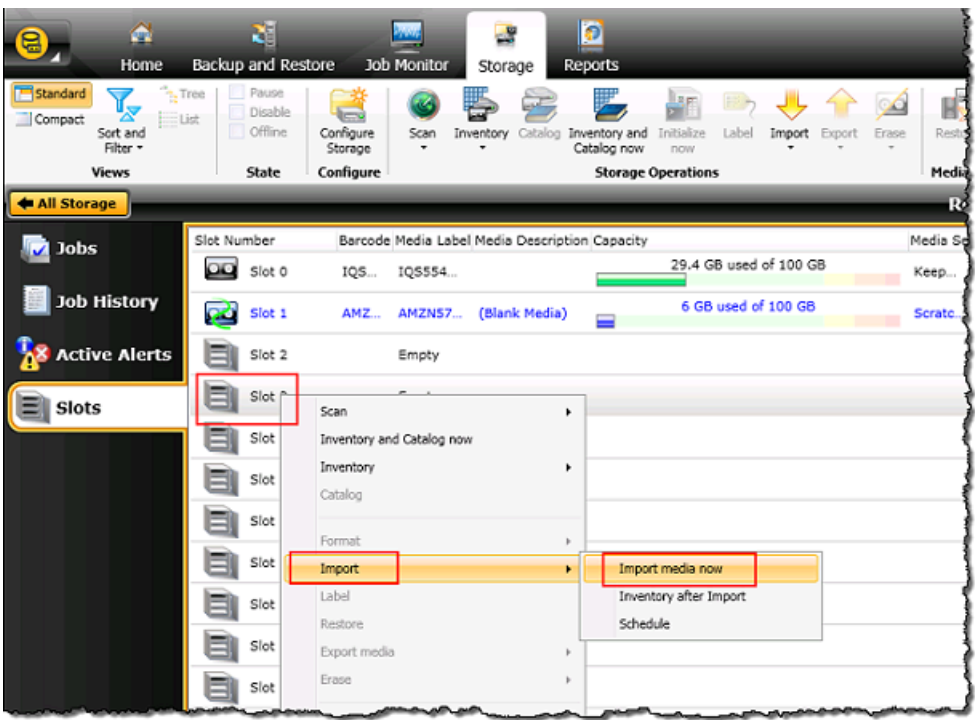

4. Dans la fenêtre Demande de média qui s'affiche, choisissez Afficher les détails.

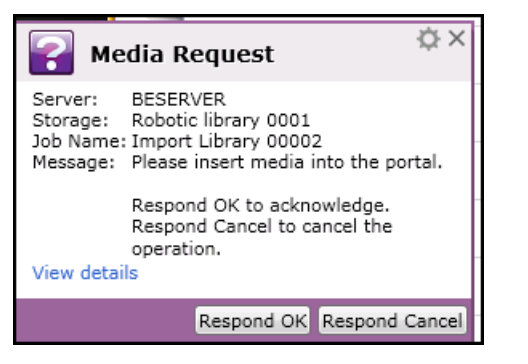

5. Dans la fenêtre Alerte action : Intervention sur le média, choisissez Répondre OK pour insérer le média dans l'emplacement.

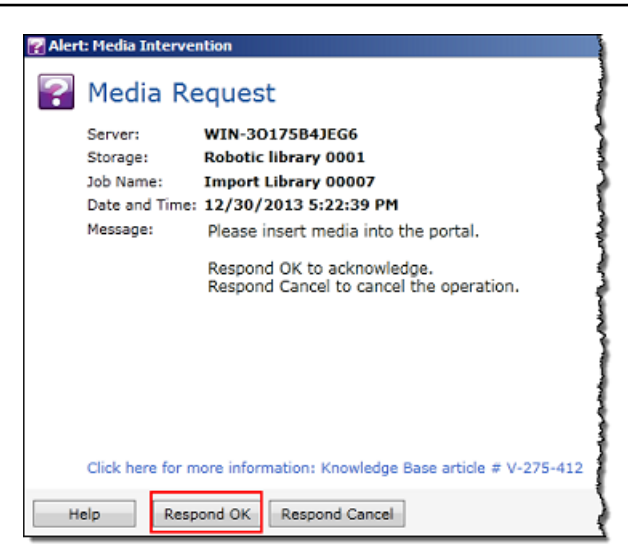

La bande s'affiche dans l'emplacement que vous avez sélectionné.

### **a** Note

Les bandes qui sont importées incluent des bandes vides et des bandes qui ont été extraites de l'archive et transférées sur la passerelle.

Ecriture des données sur une bande Backup Exec

Vous écrivez des données sur une bande virtuelle de la passerelle de bande en utilisant les mêmes procédures et stratégies de sauvegarde qu'avec les bandes physiques. Pour des informations détaillées, consultez le Guide d'administration de Backup Exec dans la section de la documentation consacrée au logiciel Backup Exec.

### **a** Note

Si votre passerelle de bande redémarre pour une raison quelconque au cours d'une tâche de sauvegarde en cours, celle-ci risque d'échouer. Si la tâche de sauvegarde échoue, le statut de la bande dans Veritas Backup Exec passe à Non annexable. Vous pouvez archiver la bande ou continuer à lire les données qu'elle contient. Pour terminer la tâche de sauvegarde qui a échoué, vous devez la soumettre à nouveau sur une nouvelle bande.

#### Archivage d'une bande à l'aide de Backup Exec

Lorsque vous archivez une bande, la passerelle de bande la transfère de la bibliothèque de bandes virtuelles (VTL) de votre passerelle vers le stockage hors connexion. Vous commencez l'archivage des bandes en exportant la bande à l'aide de votre logiciel Backup Exec.

Pour archiver votre bande

1. Choisissez le menu Stockage, sélectionnez Emplacements, ouvrez le menu contextuel (clic droit) pour l'emplacement à partir duquel vous voulez exporter les bandes, sélectionnez Exporter le média, puis choisissez Exporter le média maintenant. Vous pouvez sélectionner plusieurs emplacements et exporter plusieurs bandes au cours d'une seule opération d'exportation.

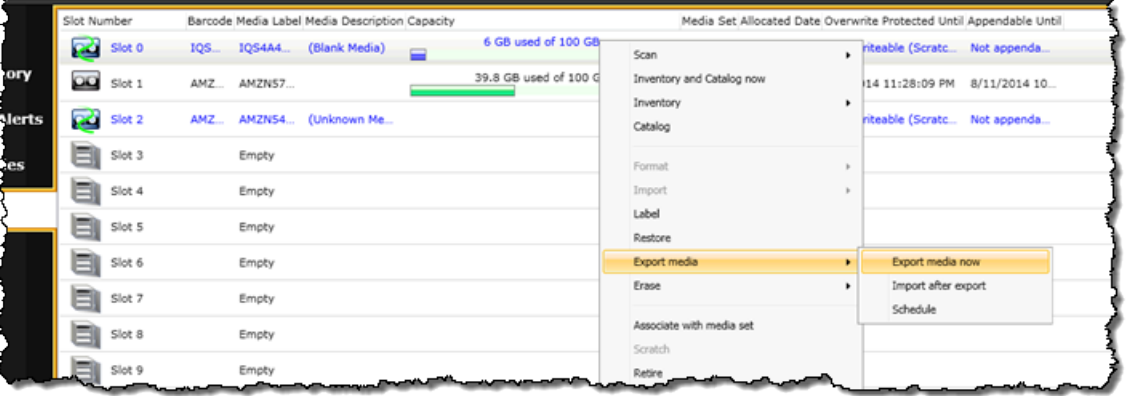

2. Dans la fenêtre contextuelle Requête de média, choisissez Afficher les détails, puis choisissez Répondre OK dans la fenêtre Alerte : Intervention sur le média.

Dans la console Storage Gateway, vous pouvez vérifier l'état de la bande vous archivez. Le chargement des données vers AWS peut prendre du temps. Pendant ce temps, la bande exportée figure dans la VTL de la passerelle de bande avec l'état EN COURS D'ACHEMINEMENT A VTS. Lorsque le chargement est terminé et que le processus d'archivage commence, le statut passe à ARCHIVAGE. Une fois l'archivage terminé, la bande éjectée n'est plus répertoriée dans la bibliothèque de bandes virtuelles (VTL), mais elle est archivée dans S3 Glacier Flexible Retrieval ou S3 Glacier Deep Archive.

- 3. Sélectionnez votre passerelle, puis choisissez Cartouches de bande VTL et vérifiez que la bande virtuelle n'est plus répertoriée dans votre passerelle.
- 4. Dans le volet de navigation de la console Storage Gateway, sélectionnez Bandes. Vérifiez que l'état des bandes est ARCHIVÉ.

Restauration des données d'une bande archivée dans Backup Exec

La restauration des données archivées est un processus en deux étapes.

Pour restaurer les données d'une bande archivée

- 1. Extrayez la bande archivée vers une passerelle de bande. Pour obtenir des instructions, veuillez consulter [Récupération des bandes archivées](#page-175-0).
- 2. Utilisez Backup Exec pour restaurer les données. Ce processus est le même que celui de la restauration des données des bandes physiques. Pour des instructions supplémentaires, consultez le Guide d'administration de Backup Exec dans la section de la documentation consacrée au logiciel Backup Exec.

#### Désactivation d'un lecteur de bande dans Backup Exec

Une passerelle de bande fournit 10 lecteurs de bandes, mais vous pouvez décider d'en utiliser moins. Dans ce cas, vous désactivez les lecteurs de bandes que vous n'utilisez pas.

- 1. Ouvrez Backup Exec, puis choisissez l'onglet Stockage.
- 2. Dans l'arborescence Bibliothèque de robots, ouvrez le menu contextuel (clic droit) pour le lecteur de bandes que vous souhaitez désactiver, puis choisissez Désactiver.

### Étape suivante

#### [Nettoyage des ressources inutiles](#page-165-0)

Tester votre configuration à l'aide de Veritas NetBackup

Vous pouvez sauvegarder vos données sur des bandes virtuelles, archiver les bandes et gérer les appareils de votre bibliothèque de bandes virtuelles (VTL) à l'aide de NetBackup Veritas. Dans cette rubrique, vous trouverez une documentation de base sur la configuration de l' NetBackup application pour une passerelle sur bande et sur l'exécution d'une opération de sauvegarde et de restauration. Pour ce faire, vous pouvez utiliser les versions suivantes de NetBackup :

- Veritas 7.x NetBackup
- Veritas 8.x NetBackup

La procédure d'utilisation de ces versions de Backup Exec avec une passerelle de bande est similaire. Pour des informations détaillées sur son utilisation NetBackup, consultez les [outils de](https://sort.veritas.com/documents)

[préparation aux services et aux opérations de Veritas \(SORT\) sur le site](https://sort.veritas.com/documents) Web de Veritas. Pour obtenir des informations d'assistance de Veritas sur la compatibilité matérielle, consultez la liste de compatibilité matérielle [NetBackup 7.0 à 7.6.x, la liste de compatibilité matérielle NetBackup](https://sort.veritas.com/DocPortal/pdf/NB_76_HCL) [8.0 à](https://www.veritas.com/content/support/en_US/doc/NB_80_HCL) [8.1.x ou la liste de compatibilité matérielle NetBackup](https://www.veritas.com/content/support/en_US/doc/NB_80_HCL) [8.2 à 8.x.x](https://www.veritas.com/content/support/en_US/doc/NB_82_HCL) sur le site Web de Veritas.

Pour plus d'informations sur les applications de sauvegarde compatibles, consultez [Applications de](#page-35-0)  [sauvegarde tierces prises en charge pour une passerelle de bande](#page-35-0).

**Rubriques** 

- [Configuration des périphériques NetBackup de stockage](#page-149-0)
- [Sauvegarde de données sur une bande](#page-154-0)
- [Archivage de la bande](#page-162-0)
- [Restauration des données de la bande](#page-164-0)

<span id="page-149-0"></span>Configuration des périphériques NetBackup de stockage

Après avoir connecté les appareils de la bibliothèque de bandes virtuelles (VTL) au client Windows, vous configurez le NetBackup stockage Veritas pour qu'il reconnaisse vos appareils. Pour plus d'informations sur la connexion des appareils VTL au client Windows, consultez [Connexion de vos](#page-74-0)  [appareils VTL.](#page-74-0)

NetBackup Pour configurer l'utilisation de périphériques de stockage sur votre Tape Gateway

1. Ouvrez la console NetBackup d'administration et exécutez-la en tant qu'administrateur.

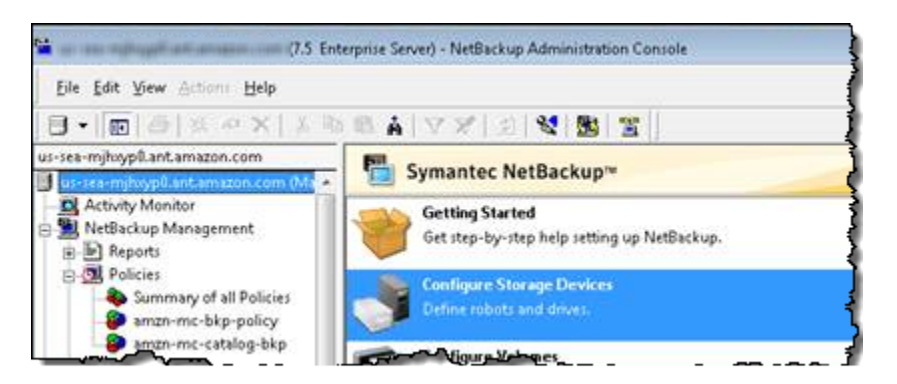

- 2. Choisissez Configurer les appareils de stockage pour ouvrir l'assistant de configuration des appareils.
- 3. Choisissez Suivant. L' NetBackup application détecte votre ordinateur en tant qu'hôte de l'appareil.

4. Dans la colonne Hôtes de l'appareil, sélectionnez l'ordinateur, puis choisissez Suivant. L' NetBackup application analyse votre ordinateur à la recherche d'appareils et découvre tous les appareils.

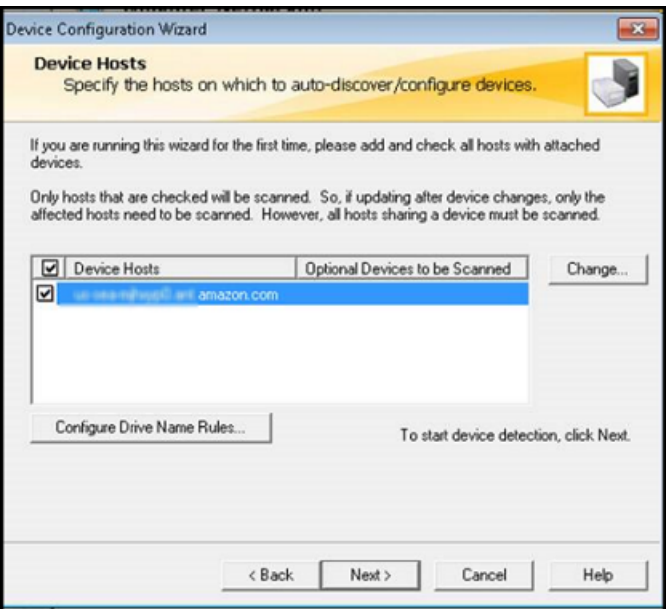

5. Sur la page Numérisation des hôtes, choisissez Suivant, puis encore Suivant. L' NetBackup application détecte les 10 lecteurs de bande et le changeur de support de votre ordinateur.

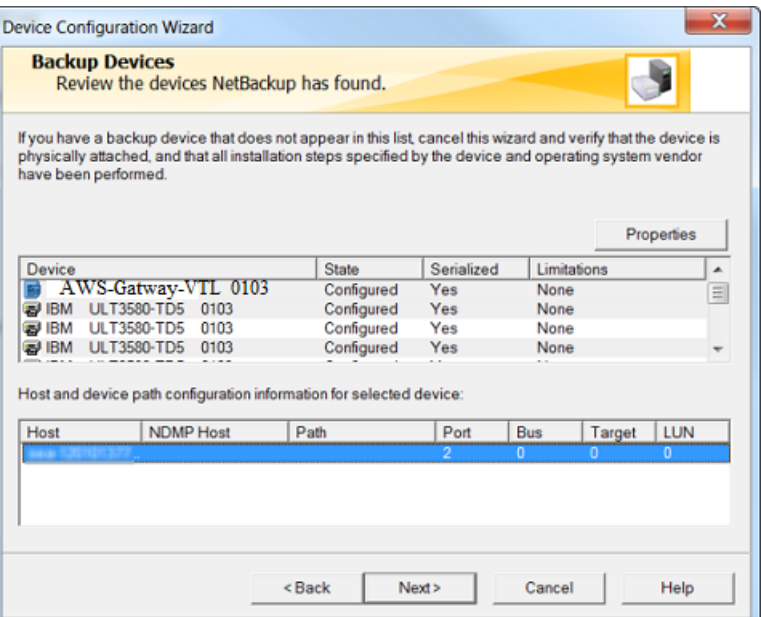

- 6. Dans la fenêtre Dispositifs de sauvegarde, choisissez Suivant.
- 7. Dans la fenêtre Configuration de glisser et déposer, vérifiez que le changeur de média a bien été sélectionné, puis choisissez Suivant.
- 8. Dans la boîte de dialogue qui s'affiche, sélectionnez Oui pour enregistrer la configuration sur votre ordinateur. L' NetBackup application met à jour la configuration de l'appareil.
- 9. Lorsque la mise à jour est terminée, choisissez Next pour mettre les appareils à la disposition de l' NetBackup application.
- 10. Dans la fenêtre Finished!, choisissez Finish.

Pour vérifier vos appareils dans l' NetBackup application

1. Dans la console d' NetBackup administration, développez le nœud Gestion des médias et des appareils, puis développez le nœud Appareils. Choisissez Lecteurs pour afficher tous les lecteurs de la bande.

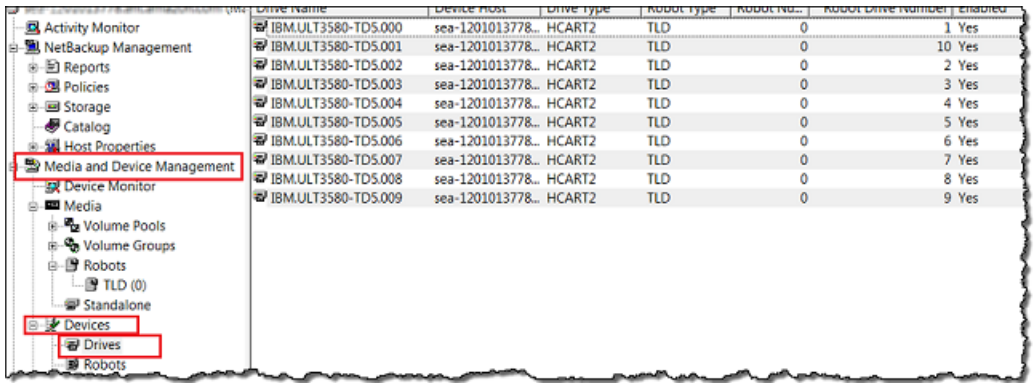

- 2. Dans le nœud Appareils, sélectionnez Robots pour afficher tous vos changeurs de médias. Dans l' NetBackup application, le changeur de média est appelé robot.
- 3. Dans le volet Tous les robots, ouvrez le menu contextuel (clic droit) pour TLD(0) (c'est-à-dire, votre robot), puis choisissez Inventaire des robots.
- 4. Dans la fenêtre Inventaire des robots, vérifiez que votre hôte est sélectionné dans la liste Appareil-Hôte située dans la catégorie Sélectionner le robot.
- 5. Vérifiez que votre robot est sélectionné dans la liste Robot.
- 6. Dans la fenêtre Inventaire des robots, sélectionnez Mettre à jour la configuration du volume, sélectionnez Aperçu des modifications, sélectionnez Vider le port d'accès au média avant la mise à jour, puis choisissez Commencer.

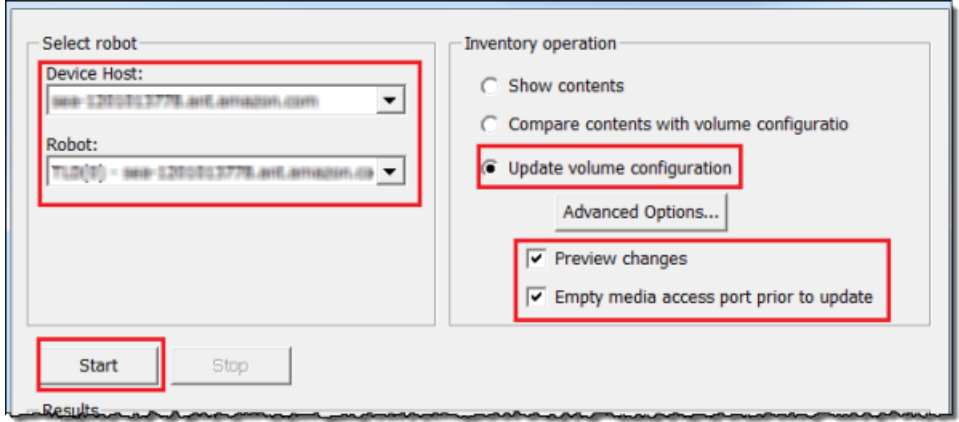

Le processus répertorie ensuite votre changeur de support et vos bandes virtuelles dans la base de données de gestion des médias NetBackup d'entreprise (EMM). NetBackup stocke les informations relatives au support, à la configuration du périphérique et à l'état de la bande dans l'EMM.

7. Dans la fenêtre Inventaire des robots, choisissez Oui une fois que l'inventaire est terminé. Si vous choisissez Oui ici, la configuration est mise à jour et les bandes virtuelles trouvées dans les emplacements d'importation/exportation sont transférées dans la bibliothèque de bandes virtuelles.

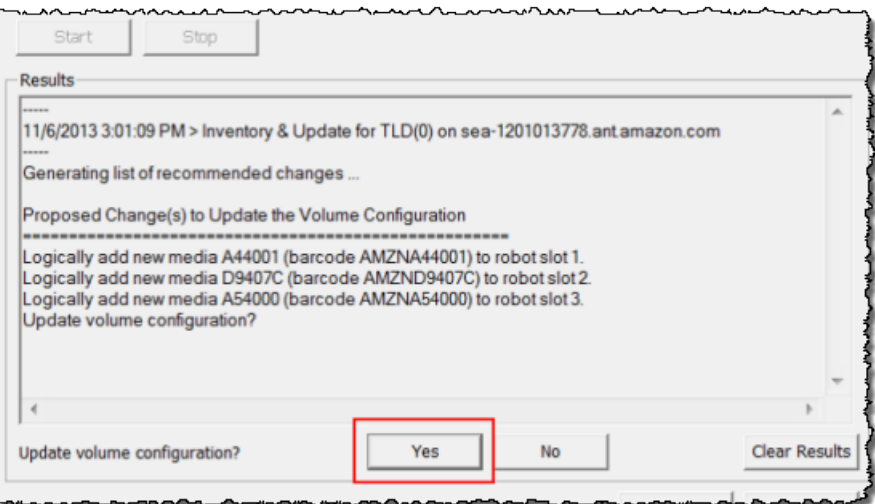

Par exemple, la capture d'écran suivante présente trois bandes virtuelles trouvées dans les emplacements d'importation/exportation.

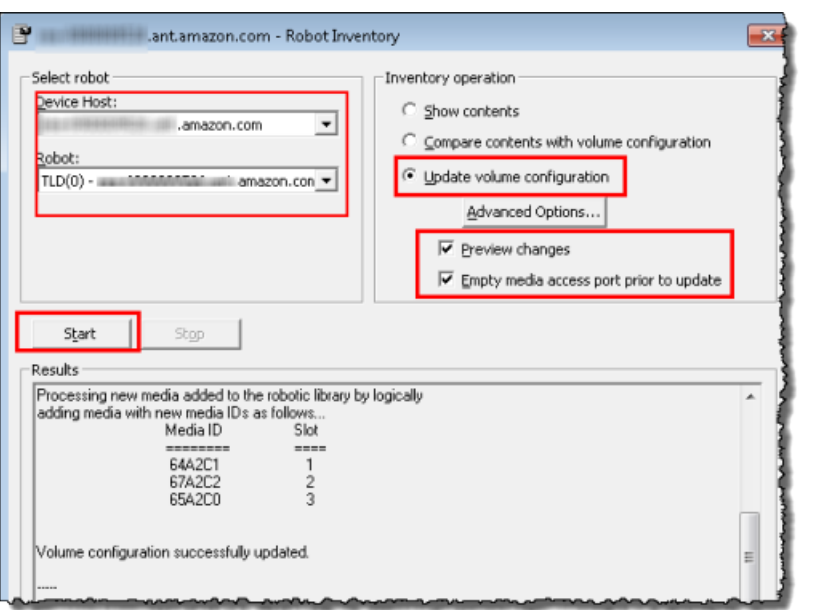

- 8. Fermez la fenêtre Inventaire des robots.
- 9. Dans le nœud Média, développez le nœud Robots et choisissez TLD(0) pour afficher toutes les bandes virtuelles qui sont disponibles pour votre robot (changeur de média).

#### **a** Note

Si vous avez déjà connecté d'autres appareils à l' NetBackupapplication, il se peut que vous disposiez de plusieurs robots. Veillez à sélectionner le bon robot.

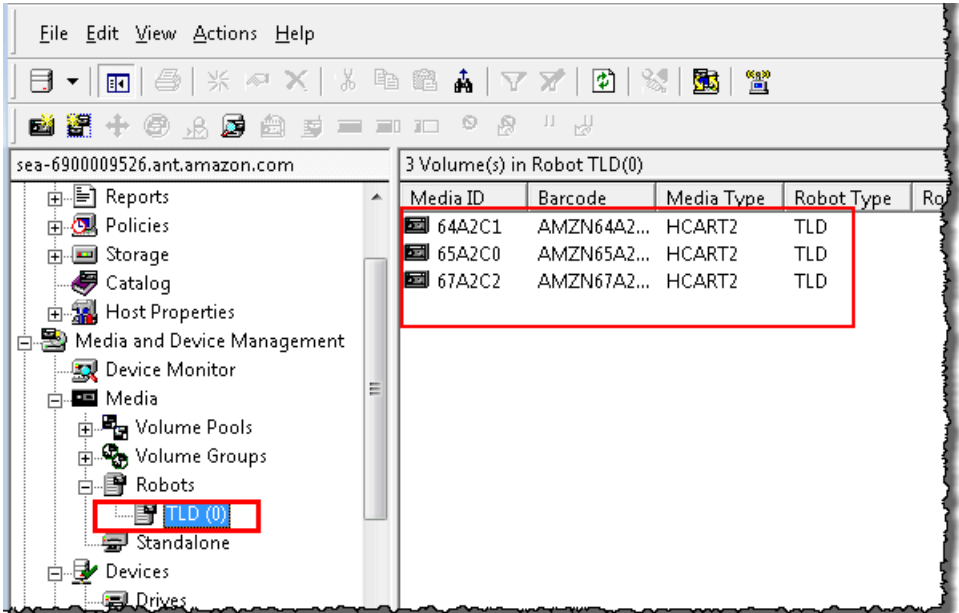

Maintenant que vous avez connecté vos appareils et que vous les avez mis à disposition de l'application de sauvegarde, vous êtes prêt à tester votre passerelle. Pour tester votre passerelle, sauvegardez les données sur les bandes virtuelles que vous avez créé et archivez les bandes.

<span id="page-154-0"></span>Sauvegarde de données sur une bande

Vous testez la configuration de la passerelle de bande en sauvegardant les données sur vos bandes virtuelles.

- **a** Note
	- Vous devez sauvegarder uniquement une petite quantité de données pour cet exercice de mise en route, car des coûts sont associés au stockage, à l'archivage et à la récupération des données. Pour plus d'information sur les tarifs, consultez [Tarification](https://aws.amazon.com/storagegateway/pricing) sur la page de détails de Storage Gateway.
	- Si votre passerelle de bande redémarre pour une raison quelconque au cours d'une tâche de sauvegarde en cours, celle-ci sera suspendue. La tâche de sauvegarde suspendue reprendra automatiquement lorsque votre passerelle aura fini de redémarrer.

### Pour créer un pool de volumes

Un pool de volumes est un ensemble de bandes virtuelles à utiliser pour une sauvegarde.

- 1. Démarrez la console NetBackup d'administration.
- 2. Développez le nœud Média, ouvrez le menu contextuel (clic droit) pour Pool de volumes, puis choisissez Nouveau. La boîte de dialogue Nouveau pool de volumes s'affiche.

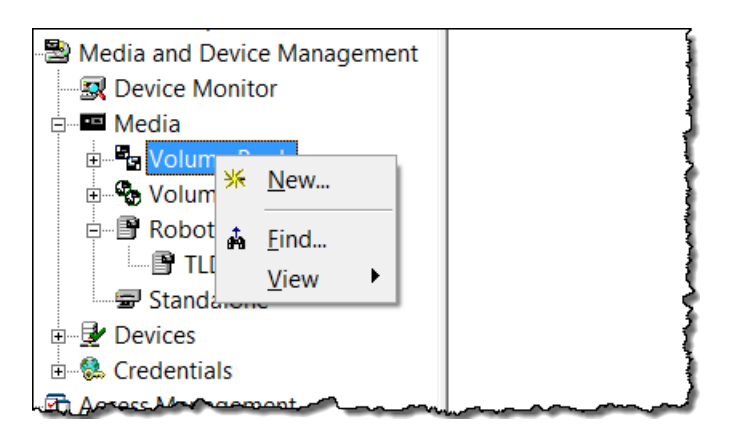

3. Pour Nom, tapez le nom du pool de volumes.

4. Pour Description, entrez une description du pool de volumes, puis choisissez OK. Le pool de volumes que vous venez de créer est ajouté à la liste de pools de volumes.

La capture d'écran suivante affiche une liste des pools de volumes.

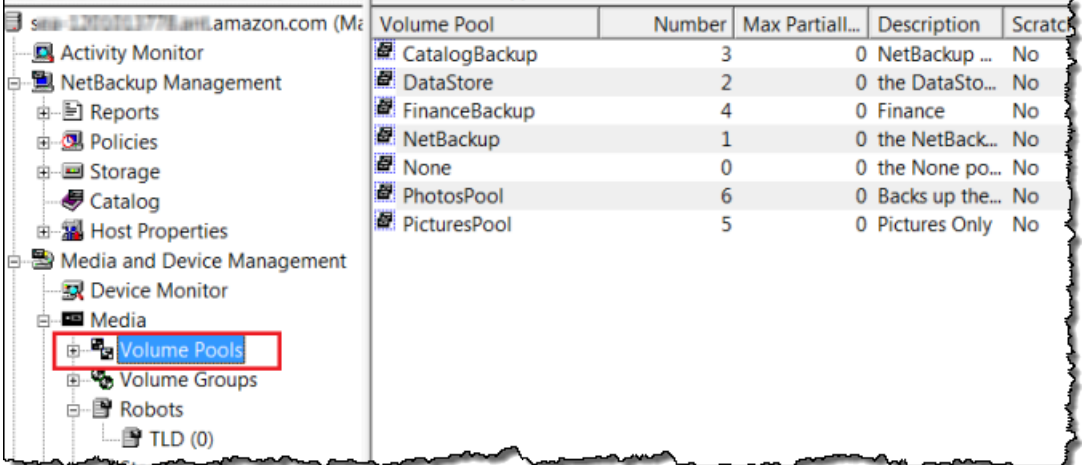

Pour ajouter des bandes virtuelles à un pool de volumes

1. Développez le nœud Robots et sélectionnez le robot TLD(0) pour afficher les bandes virtuelles que ce robot connaît.

Si vous avez connecté un robot précédemment, votre robot de passerelle de bande peut avoir un nom différent.

2. Dans la liste de bandes virtuelles, ouvrez le menu contextuel (clic droit) pour la bande que vous voulez ajouter au pool de volumes, puis sélectionnez Modifier pour ouvrir la boîte de dialogue Modifier les volumes. La capture d'écran suivante montre la boîte de dialogue Modifier les volumes.

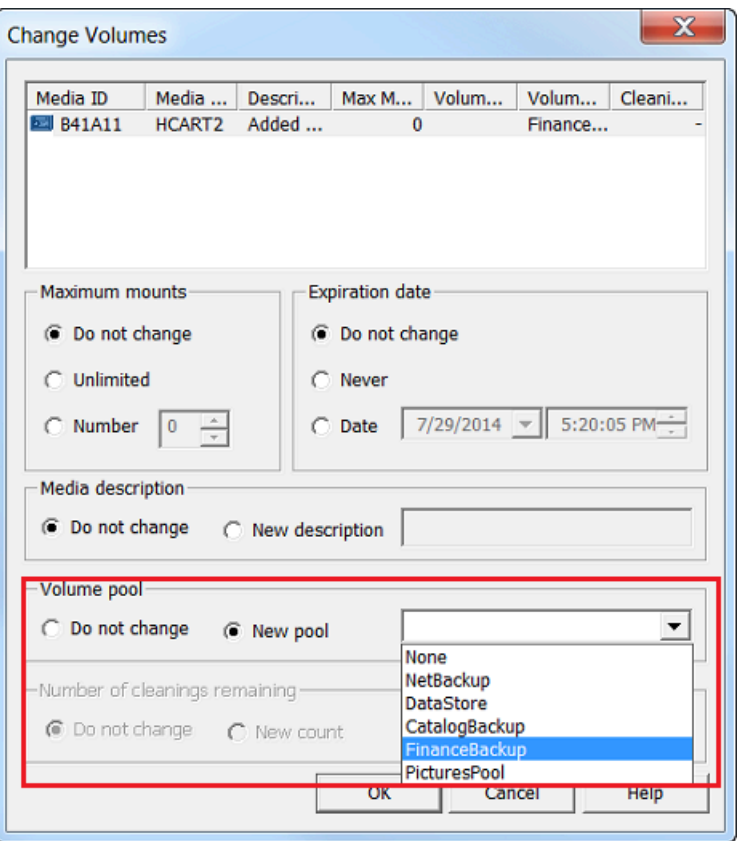

- 3. Pour Pool de volumes, choisissez Nouveau pool.
- 4. Pour Nouveau pool, sélectionnez le pool que vous venez de créer et choisissez OK.

Vous pouvez vérifier que votre pool de volumes contient la bande virtuelle que vous venez d'ajouter en développant le nœud Média et en choisissant votre pool de volumes.

Pour créer une politique de sauvegarde

La stratégie de sauvegarde spécifie les données à sauvegarder, quand les sauvegarder et le pool de volumes à utiliser.

1. Choisissez votre serveur principal pour revenir à la NetBackup console Veritas.

La capture d'écran suivante montre la NetBackup console avec l'option Créer une politique sélectionnée.

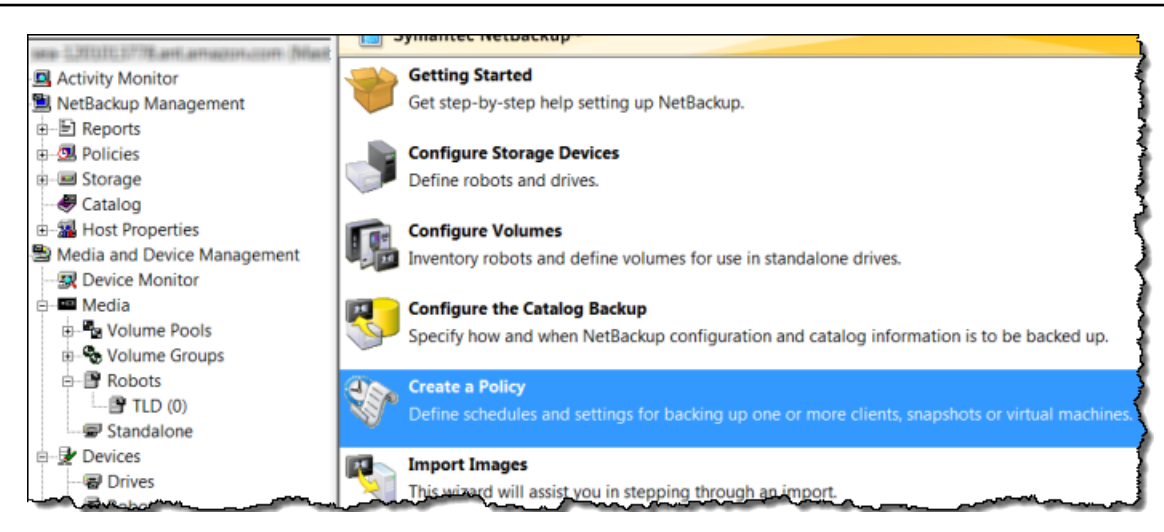

- 2. Choisissez Créer une stratégie pour ouvrir la fenêtre Assistant de configuration de stratégie.
- 3. Sélectionnez Systèmes de fichiers, bases de données, applications, puis choisissez Suivant.
- 4. Pour Nom de la stratégie, tapez le nom de la stratégie et vérifiez que MS-Windows est sélectionné dans la liste Sélectionner le type de stratégie, puis choisissez Suivant.
- 5. Dans la fenêtre Liste de clients, choisissez Ajouter, tapez le nom de l'hôte de l'ordinateur dans la colonne Nom, puis choisissez Suivant. Cette étape s'applique à la stratégie que vous définissez pour localhost (votre ordinateur client).

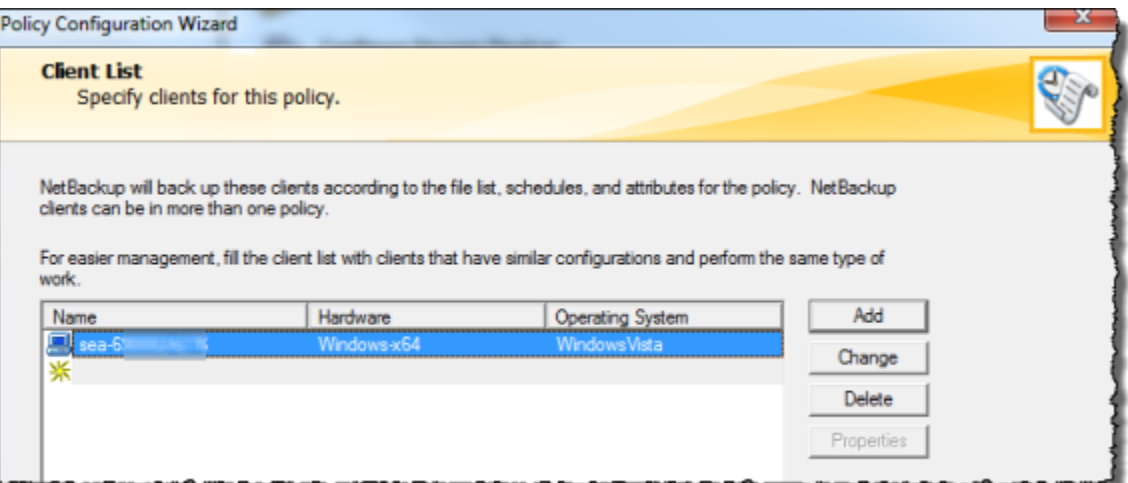

6. Dans la fenêtre Fichiers, choisissez Ajouter, puis choisissez l'icône de dossier.

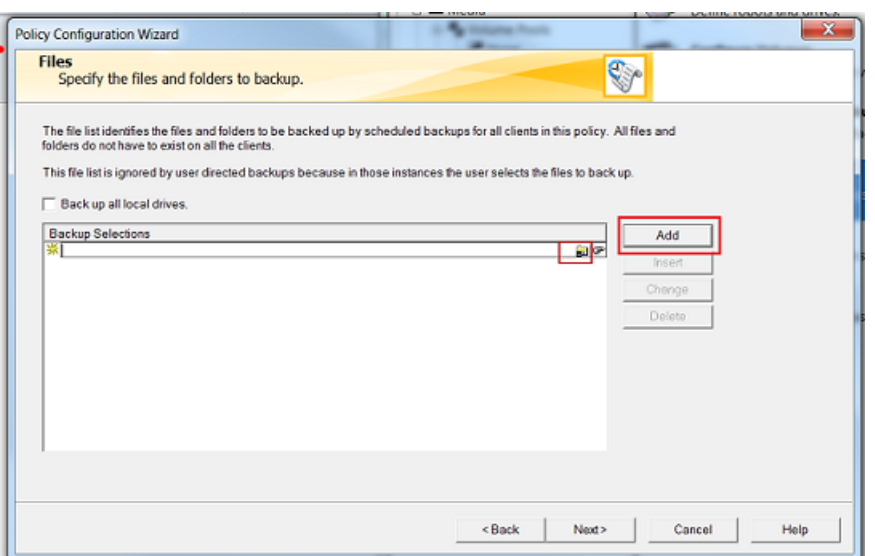

- 7. Dans la fenêtre Parcourir, recherchez le dossier ou les fichiers que vous souhaitez sauvegarder, choisissez OK, puis sélectionnez Suivant.
- 8. Dans la fenêtre Types de sauvegarde, acceptez les valeurs par défaut, puis choisissez Suivant.

### **a** Note

Si vous souhaitez lancer la sauvegarde vous-même, sélectionnez Sauvegarde utilisateur.

9. Dans la fenêtre Fréquence et conservation, sélectionnez la stratégie de fréquence et de conservation que vous souhaitez appliquer à la sauvegarde. Pour cet exercice, vous pouvez accepter toutes les valeurs par défaut et sélectionner Suivant.

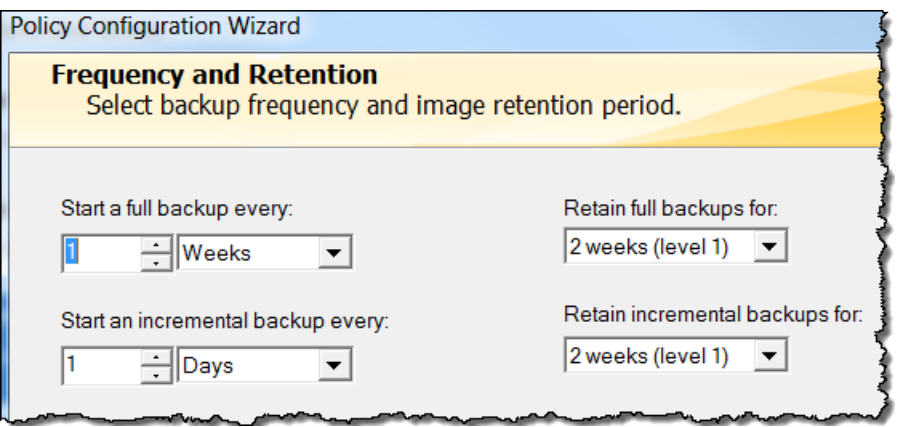

10. Dans la fenêtre Commencer, sélectionnez Heures creuses, puis choisissez Suivant. Cette sélection spécifie que votre dossier doit être sauvegardé pendant les heures creuses seulement.

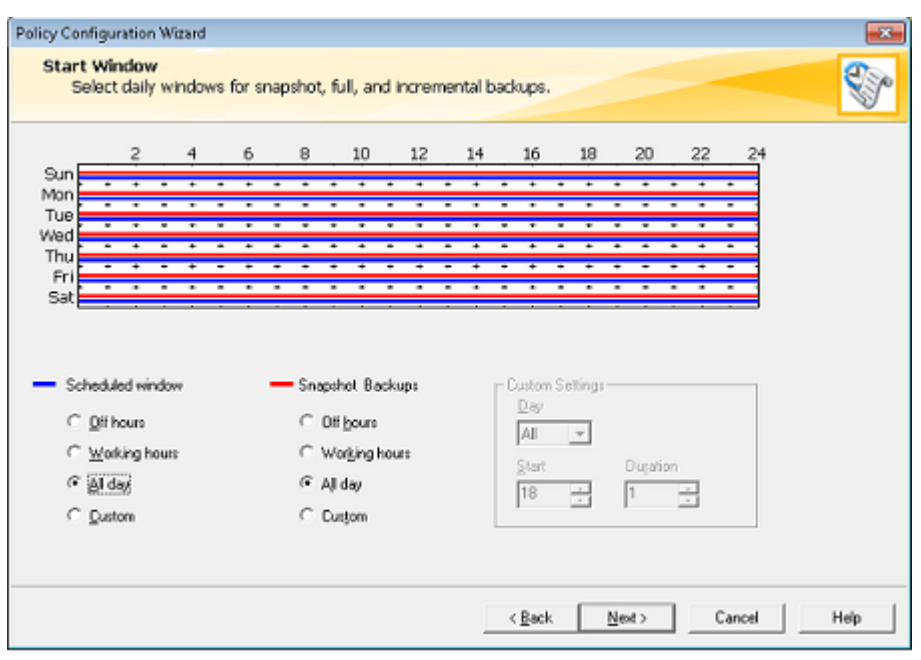

11. Dans l'assistant Configuration de la stratégie, sélectionnez Terminer.

La stratégie exécute les sauvegardes selon la planification. Vous pouvez également effectuer une sauvegarde manuelle à tout moment, ce que nous décrit l'étape suivante.

Pour effectuer une sauvegarde manuelle

- 1. Dans le volet de navigation de la NetBackup console, développez le nœud NetBackup de gestion.
- 2. Développez le nœud Stratégies.
- 3. Ouvrez le menu contextuel (clic droit) de la stratégie et choisissez Sauvegarde manuelle.

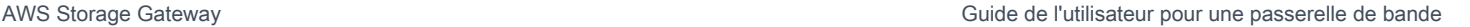

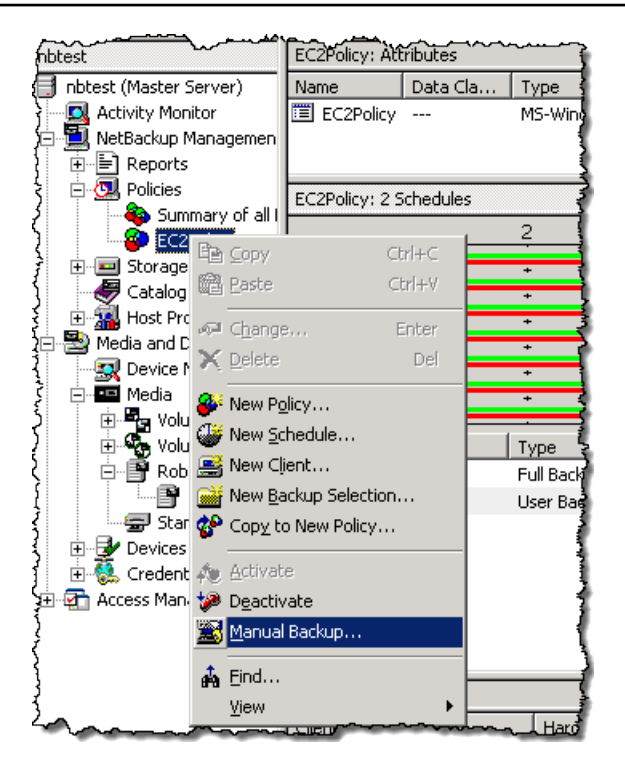

4. Dans la fenêtre Sauvegarde manuelle, sélectionnez une planification, sélectionnez un client, puis choisissez OK.

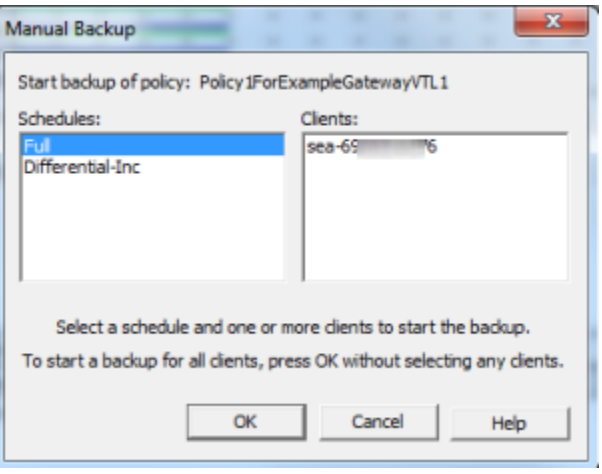

- 5. Dans la boîte de dialogue Sauvegarde manuelle démarrée qui s'affiche, choisissez OK.
- 6. Dans le volet de navigation, choisissez Moniteur d'activité pour afficher l'état de votre sauvegarde dans la colonne ID de la tâche.

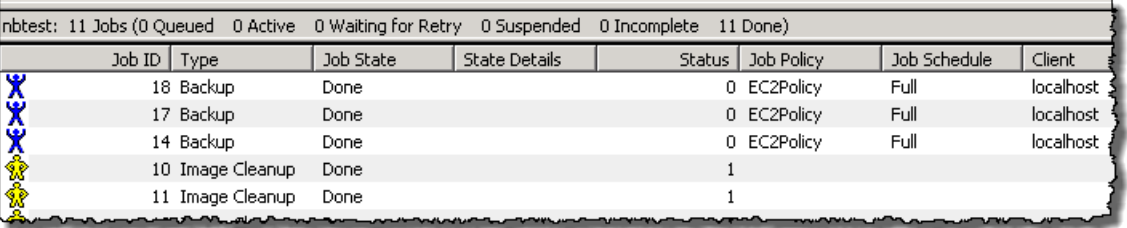

Pour trouver le code-barres de la bande virtuelle sur laquelle NetBackup ont été écrites les données du fichier lors de la sauvegarde, consultez la fenêtre Job Details, comme décrit dans la procédure suivante. Vous avez besoin de ce code à barres dans la procédure de la section suivante, où vous archivez la bande.

Pour trouver le code à barres d'une bande

- 1. Dans Moniteur d'activité, ouvrez le menu contextuel (clic droit) pour l'identifiant de la tâche de sauvegarde dans la colonne ID de la tâche, puis choisissez Détails.
- 2. Dans la fenêtre Détails de la tâche, choisissez l'onglet État détaillé.
- 3. Dans la zone État, recherchez l'ID du média. Par exemple, dans la capture d'écran suivante, l'ID du média est 87A222. Cet ID vous permet de déterminer sur quelle bande vous avez écrit les données.

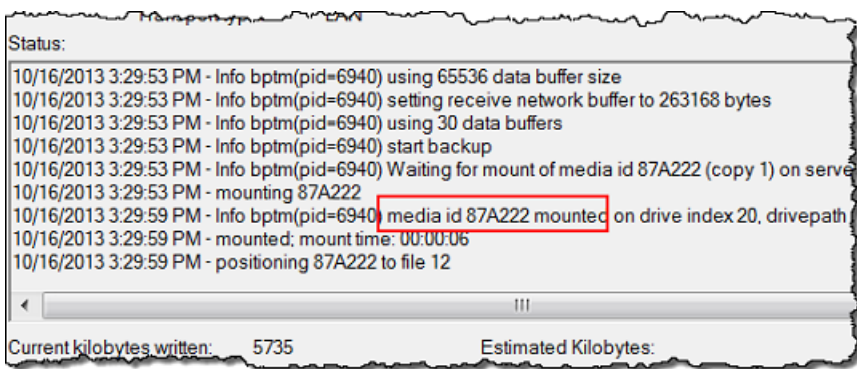

Vous avez maintenant déployé une passerelle de bande, créé des bandes virtuelles et sauvegardé vos données. Vous pouvez ensuite archiver les bandes virtuelles et les extraire de l'archive.

### <span id="page-162-0"></span>Archivage de la bande

Lorsque vous archivez une bande, la passerelle de bande la transfère de la bibliothèque de bandes virtuelles (VTL) de votre passerelle vers l'archive, qui fournit un stockage hors connexion. Vous lancez l'archivage de la bande en éjectant celle-ci à l'aide de votre application de sauvegarde.

Pour archiver une bande virtuelle

- 1. Dans la console d' NetBackup administration, développez le nœud Gestion des médias et des appareils, puis étendez le nœud Media.
- 2. Développez Robots, puis choisissez TLD(0).
- 3. Ouvrez le menu contextuel (clic droit) pour la bande virtuelle que vous souhaitez archiver, puis sélectionnez Ejecter le volume du robot.

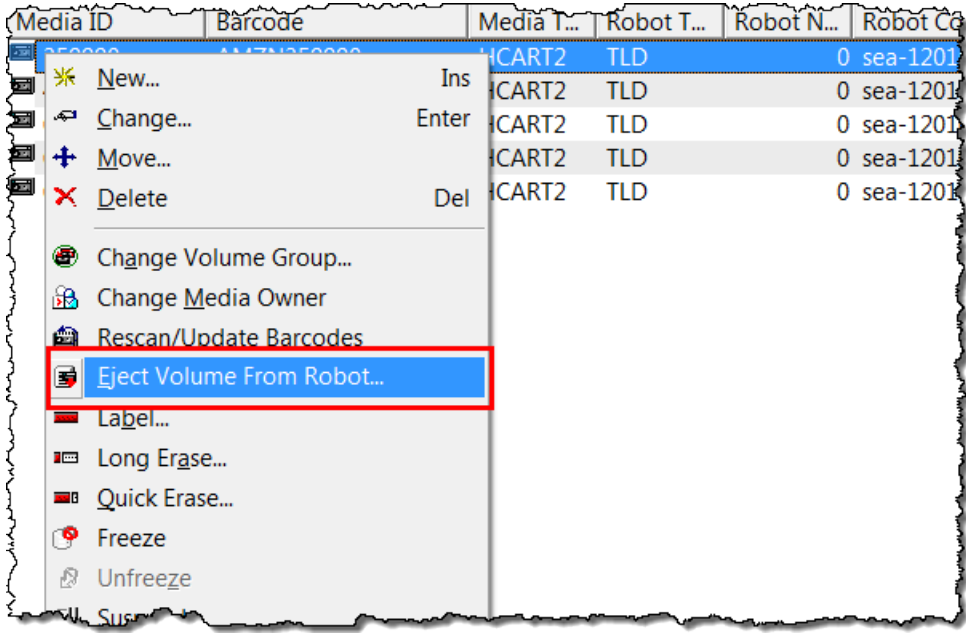

4. Dans la fenêtre Ejecter les volumes, assurez-vous que l'ID du média correspond à la bande virtuelle que vous voulez éjecter, puis choisissez Ejecter.

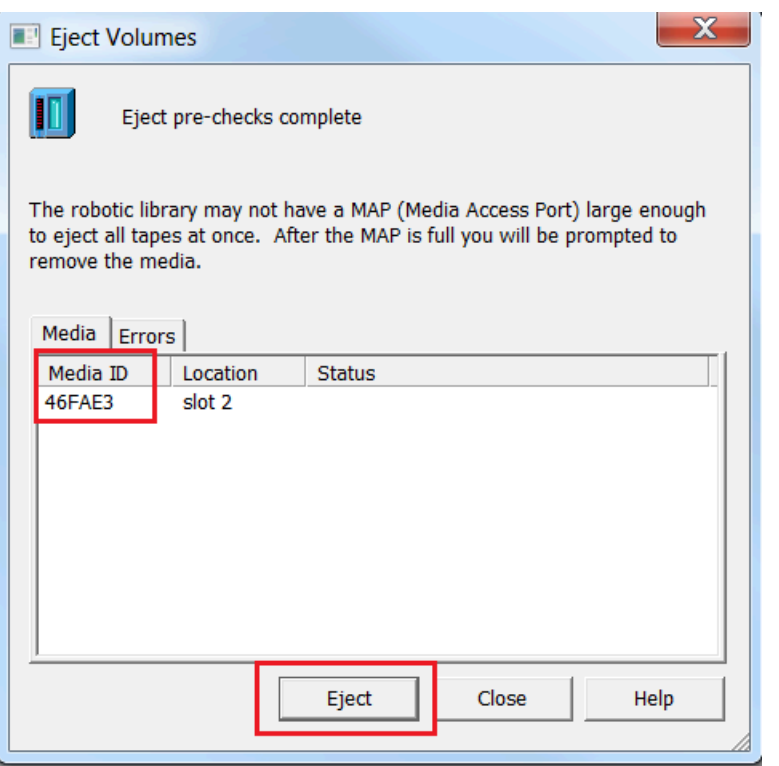

5. Dans la boîte de dialogue, choisissez Oui. La boîte de dialogue est illustrée ci-après.

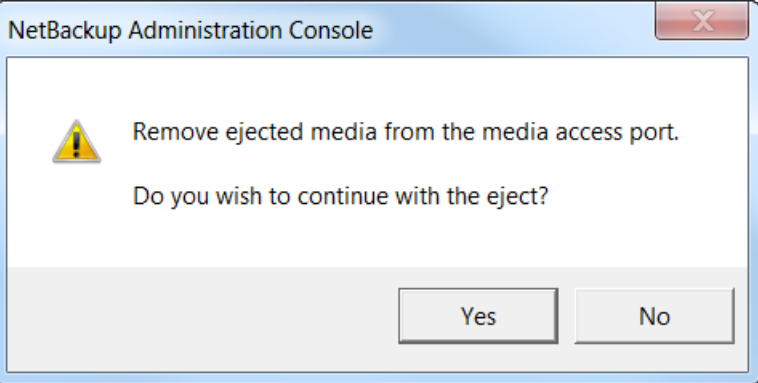

Une fois l'éjection terminée, l'état de la bande dans la boîte de dialogue Ejecter les volumes indique que l'éjection a réussi.

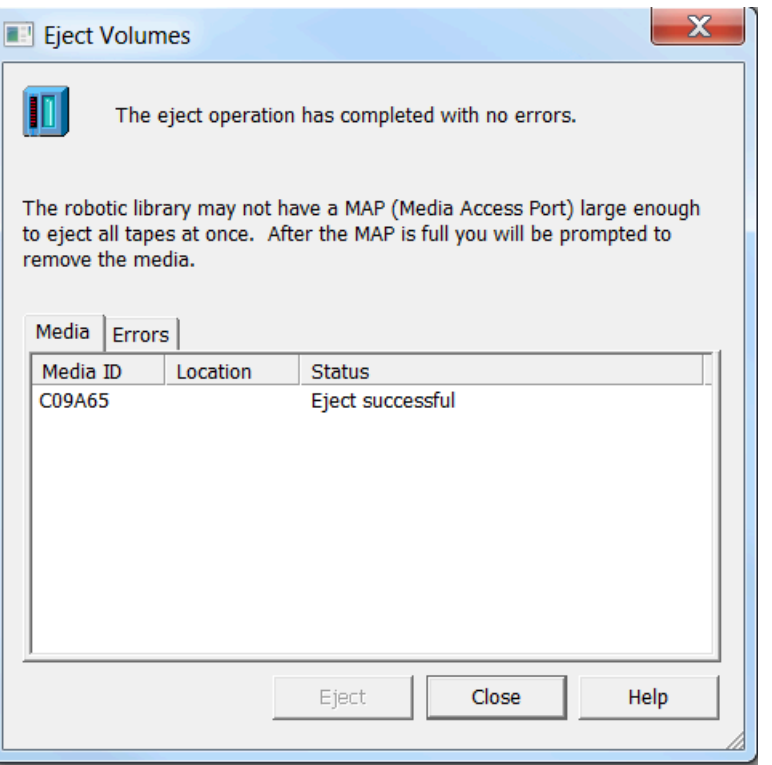

- 6. Choisissez Fermer pour fermer la fenêtre Ejecter les volumes.
- 7. Dans la console Storage Gateway, vérifiez l'état de la bande archivée dans la VTL de la passerelle. Le chargement des données vers AWS peut prendre du temps. Pendant ce temps, la bande éjectée est listée dans la VTL de la passerelle avec l'état EN TRANSIT VERS VTS. Lorsque l'archivage commence, le statut est ARCHIVAGE. Une fois le chargement des données terminé, la bande éjectée n'est plus répertorié dans la VTL, mais elle est archivée dans S3 Glacier Flexible Retrieval ou S3 Glacier Deep Archive.
- 8. Pour vérifier que la bande virtuelle n'est plus répertoriée sur la passerelle, sélectionnez cette dernière, puis choisissez Cartouches de bandes VTL.
- 9. Dans le volet de navigation de la console Storage Gateway, sélectionnez Bandes. Vérifiez que l'état de votre bande archivée est ARCHIVÉ.

<span id="page-164-0"></span>Restauration des données de la bande

La restauration des données archivées est un processus en deux étapes.

Pour restaurer les données d'une bande archivée

1. Extrayez la bande archivée vers une passerelle de bande. Pour obtenir des instructions, veuillez consulter [Récupération des bandes archivées](#page-175-0).

2. Utilisez le logiciel de sauvegarde, d'archivage et de restauration installé avec l' NetBackup application Veritas. Ce processus est le même que celui de la restauration des données des bandes physiques. Pour obtenir des instructions, consultez la section [Veritas Services and](https://sort.veritas.com/documents)  [Operations Readiness Tools \(SORT\)](https://sort.veritas.com/documents) sur le site web de Veritas.

### Étape suivante

### [Nettoyage des ressources inutiles](#page-165-0)

### <span id="page-165-1"></span>Comment procéder ensuite ?

Une fois que votre passerelle de bande est en production, vous pouvez exécuter plusieurs tâches de maintenance, telles que l'ajout et la suppression de bandes, la surveillance et l'optimisation des performances de passerelle, ainsi que le dépannage. Pour accéder à des informations génériques sur ces tâches de gestion, consultez [Gestion de la passerelle](#page-169-0).

Vous pouvez effectuer certaines tâches de maintenance de Tape Gateway sur le AWS Management Console, telles que la configuration des limites de débit de bande passante de votre passerelle et la gestion des mises à jour logicielles de la passerelle. Si votre passerelle de bande est déployée sur site, vous pouvez exécuter certaines tâches de maintenance sur la console locale de la passerelle. Cela inclut le routage de votre passerelle de bande via un proxy et sa configuration pour qu'elle utilise une adresse IP statique. Si vous exécutez votre passerelle en tant qu'instance Amazon EC2, vous pouvez effectuer des tâches de maintenance spécifiques sur la console Amazon EC2, par exemple l'ajout et la suppression de volumes Amazon EBS. Pour plus d'informations sur la maintenance de votre passerelle de bande, consultez [Gestion de la passerelle de bande.](#page-169-1)

Si vous avez l'intention de déployer votre passerelle en production, vous devez tenir compte de votre charge de travail réelle pour déterminer la taille des disques. Pour plus d'informations sur la définition de la taille réelle des disques, consultez [Gestion des disques locaux pour Storage Gateway.](#page-215-0) De plus, envisagez un nettoyage si vous n'avez pas l'intention de continuer à utiliser votre passerelle de bande. Le nettoyage vous permet d'éviter des frais. Pour plus d'informations sur le nettoyage, consultez [Nettoyage des ressources inutiles](#page-165-0).

<span id="page-165-0"></span>Nettoyage des ressources inutiles

Si vous avez créé la passerelle à titre d'exercice ou de test, pensez à nettoyer les ressources dont vous n'avez pas besoin pour éviter les frais inattendus ou inutiles.

Si vous avez l'intention de continuer à utiliser votre passerelle de bande, consultez des informations supplémentaires dans [Comment procéder ensuite ?](#page-165-1)

Pour nettoyer les ressources dont vous n'avez pas besoin

- 1. Supprimez les bandes de l'archive et de la bibliothèque de bandes virtuelles (VTL) de votre passerelle. Pour de plus amples informations, veuillez consulter [Suppression de votre passerelle](#page-266-0)  [à l'aide de la Console AWS Storage Gateway et suppression des ressources associées.](#page-266-0)
	- a. Archivez les bandes ayant l'état RECUPERE dans la VTL de la passerelle. Pour obtenir des instructions, veuillez consulter [Archivage des bandes](#page-379-0).
	- b. Supprimez les bandes restantes de la VTL de la passerelle. Pour obtenir des instructions, veuillez consulter [Suppression des bandes](#page-177-0).
	- c. Supprimez les bandes de l'archive. Pour obtenir des instructions, veuillez consulter [Suppression des bandes](#page-177-0).
- 2. À que vous ne prévoyiez de poursuivre l'utilisation de la passerelle de bande, supprimez-la. Pour obtenir des instructions, consultez [Suppression de votre passerelle à l'aide de la Console AWS](#page-266-0)  [Storage Gateway et suppression des ressources associées](#page-266-0).
- 3. Supprimez la machine virtuelle de Storage Gateway de votre hôte sur site. Si vous avez créé votre passerelle sur une instance Amazon EC2, mettez fin à l'instance.

# Activation d'une passerelle dans un cloud privé virtuel

Vous pouvez créer une connexion privée entre votre appliance de passerelle sur site et une infrastructure de stockage basée sur le cloud. Vous pouvez utiliser cette connexion pour activer votre passerelle et lui permettre de transférer des données vers des services AWS de stockage sans communiquer via l'Internet public. À l'aide du service Amazon VPC, vous pouvez lancer AWS des ressources, notamment des points de terminaison d'interface réseau privés privés, dans un cloud privé virtuel (VPC) personnalisé. Un VPC vous permet de contrôler vos paramètres réseau, tels que la plage d'adresses IP, les sous-réseaux, les tables de routage et les passerelles de réseau. Pour plus d'informations sur les VPC, consultez [Qu'est-ce qu'Amazon VPC ?](https://docs.aws.amazon.com/vpc/latest/userguide/what-is-amazon-vpc.html) dans le Guide de l'utilisateur Amazon VPC.

Pour activer votre passerelle dans un VPC, utilisez la console Amazon VPC pour créer un point de terminaison VPC pour Storage Gateway et obtenez l'ID de point de terminaison VPC, puis spécifiez cet ID de point de terminaison VPC lorsque vous créez et activez la passerelle. Pour plus d'informations, consultez [Connecter votre passerelle de bande pour AWS](https://docs.aws.amazon.com/storagegateway/latest/tgw/create-gateway-vtl.html#connect-to-amazon-tape) .

### **G** Note

Vous devez activer votre passerelle dans la même région que celle dans laquelle vous avez créé le point de terminaison VPC pour Storage Gateway

Rubriques

• [Création d'une passerelle à l'aide d'un point de terminaison de VPC pour Storage Gateway](#page-167-0)

# <span id="page-167-0"></span>Création d'une passerelle à l'aide d'un point de terminaison de VPC pour Storage Gateway

Suivez ces instructions pour créer un point de terminaison de VPC. Si vous disposez déjà d'un point de terminaison VPC pour Storage Gateway, vous pouvez l'utiliser pour activer votre passerelle.

Pour créer un point de terminaison de VPC pour Storage Gateway

- 1. [Connectez-vous à la console Amazon VPC AWS Management Console et ouvrez-la à l'adresse](https://console.aws.amazon.com/vpc/)  [https://console.aws.amazon.com/vpc/.](https://console.aws.amazon.com/vpc/)
- 2. Dans le volet de navigation, choisissez Endpoints (Points de terminaison), puis Create Endpoint (Créer un point de terminaison).
- 3. Sur la page Créer un point de terminaison, choisissez Services AWS en tant que Catégorie de service.
- 4. Pour Service Name (Nom du service), choisissez com.amazonaws.*region*.storagegateway. Par exemple com.amazonaws.useast-2.storagegateway.
- 5. Pour VPC, sélectionnez votre VPC et notez ses zones de disponibilité et sous-réseaux.
- 6. Vérifiez que Enable Private DNS Name (Activer le nom DNS privé) n'est pas sélectionné.
- 7. Pour Groupe de sécurité, choisissez le groupe de sécurité que vous souhaitez utiliser pour votre VPC. Vous pouvez accepter le groupe de sécurité par défaut. Vérifiez que tous les ports TCP suivants sont autorisés dans votre groupe de sécurité :
	- TCP 443
	- TCP 1026
	- TCP 1027
- TCP 1028
- TCP 1031
- TCP 2222
- 8. Choisissez Créer un point de terminaison. L'état initial du point de terminaison est pending (en attente). Lorsque le point de terminaison est créé, prenez note de l'ID du point de terminaison de VPC que vous venez de créer.
- 9. Lorsque le point de terminaison est créé, choisissez Endpoints (Points de terminaison), puis choisissez le nouveau point de terminaison de VPC.
- 10. Dans l'onglet Détails du point de terminaison de la passerelle de stockage sélectionné, sous Noms DNS, utilisez le premier nom DNS qui ne spécifie pas de Zone de disponibilité. Votre nom DNS ressemble à ceci : vpce-1234567e1c24a1fe9-62qntt8k.storagegateway.useast-1.vpce.amazonaws.com

Maintenant que vous disposez d'un point de terminaison de VPC, vous pouvez créer votre passerelle. Pour plus d'informations, voir [Création de passerelle.](https://docs.aws.amazon.com/storagegateway/latest/tgw/create-gateway-vtl.html)

# <span id="page-169-0"></span>Gestion de la passerelle

La gestion de votre passerelle inclut des tâches telles que la configuration de l'espace de stockage de cache et du tampon de chargement, l'utilisation des volumes ou des bandes virtuelles et la maintenance générale. Si vous n'avez pas créé de passerelle, consultez [Démarrage.](#page-17-0)

Les versions du logiciel de passerelle incluront périodiquement des mises à jour du système d'exploitation et des correctifs de sécurité validés. Ces mises à jour sont appliquées dans le cadre du processus normal de mise à jour de la passerelle pendant les fenêtres de maintenance planifiées et sont généralement publiées tous les six mois. Remarque : les utilisateurs doivent traiter l'appliance Storage Gateway comme une machine virtuelle gérée et ne pas tenter d'accéder ou de modifier l'instance de l'appliance de passerelle. Toute tentative d'installation ou de mise à jour de progiciels à l'aide de méthodes autres que le mécanisme normal de mise à jour de la passerelle (par exemple, les outils SSM ou d'hyperviseur) peut entraîner un dysfonctionnement de la passerelle.

### **Rubriques**

- [Gestion de la passerelle de bande](#page-169-1)
- [Déplacement de vos données vers une nouvelle passerelle](#page-183-0)

## <span id="page-169-1"></span>Gestion de la passerelle de bande

Vous trouverez ci-après des informations sur la façon de gérer les ressources de la passerelle de bande dans AWS Storage Gateway.

### Rubriques

- [Modification des informations de base de la passerelle](#page-170-1)
- [Ajout de bandes virtuelles](#page-170-0)
- [Gestion de la création automatique de bandes](#page-171-0)
- [Archivage des bandes virtuelles](#page-173-0)
- [Déplacement de votre bande depuis la classe de stockage S3 Glacier Flexible Retrieval vers la](#page-174-0)  [classe de stockage S3 Glacier Deep Archive](#page-174-0)
- [Récupération des bandes archivées](#page-175-0)
- [Affichage de l'utilisation des bandes](#page-176-0)
- [Suppression des bandes](#page-177-0)
- [Suppression de groupes de bandes personnalisés](#page-178-0)
- [Désactivation de votre passerelle de bande](#page-179-0)
- [Comprendre l'état de la bande](#page-180-0)

### <span id="page-170-1"></span>Modification des informations de base de la passerelle

Vous pouvez utiliser la console Storage Gateway pour modifier les informations de base d'une passerelle existante, notamment le nom de la passerelle, le fuseau horaire et le groupe de CloudWatch journaux.

Pour modifier les informations de base d'une passerelle existante

- 1. Ouvrez la console Storage Gateway à l'adresse [https://console.aws.amazon.com/](https://console.aws.amazon.com/storagegateway/) [storagegateway/home](https://console.aws.amazon.com/storagegateway/).
- 2. Sélectionnez Passerelles, puis sélectionnez la passerelle dont vous souhaitez modifier les informations de base.
- 3. Dans le menu déroulant Actions, choisissez Modifier les informations de la passerelle.
- 4. Choisissez les paramètres que vous souhaitez modifier, puis Enregistrer les modifications.

### **a** Note

La modification du nom d'une passerelle déconnecte toutes les CloudWatch alarmes configurées pour surveiller la passerelle. Pour reconnecter les alarmes, mettez à jour le GatewayNamepour chaque alarme dans la CloudWatch console.

### <span id="page-170-0"></span>Ajout de bandes virtuelles

Vous pouvez ajouter des bandes dans votre passerelle de bande lorsque vous en avez besoin. Pour plus d'informations sur la façon de créer des bandes, consultez [Création de bandes.](https://docs.aws.amazon.com/storagegateway/latest/tgw/GettingStartedCreateTapes.html)

Une fois votre bande créée, vous trouverez des informations à son sujet sur la page de Présentation de la bande. Par défaut, cette liste affiche jusqu'à 1 000 bandes à la fois, mais les recherches que vous effectuez s'appliquent à toutes vos bandes. Vous pouvez utiliser la barre de recherche pour trouver des bandes répondant à des critères spécifiques ou pour réduire la liste à moins de 1 000 bandes. Lorsque votre liste contient 1 000 bandes ou moins, vous pouvez les trier par ordre croissant ou décroissant selon différentes propriétés. Pour plus d'informations sur les quotas de de bandes de la passerelle de bande, consultez [AWS Storage Gateway quotas.](#page-425-0)

### <span id="page-171-0"></span>Gestion de la création automatique de bandes

La passerelle de bande crée automatiquement de nouvelles bandes virtuelles pour conserver le nombre minimal de bandes disponibles que vous configurez. Elle rend ensuite ces nouvelles bandes disponibles pour l'importation par l'application de sauvegarde, afin que vos tâches de sauvegarde puissent s'exécuter sans interruption. La création automatique de bandes élimine le besoin de créer des scripts personnalisés en plus du processus manuel de création de bandes virtuelles.

Pour supprimer une stratégie de création automatique de bandes

- 1. Ouvrez la console Storage Gateway à l'adresse [https://console.aws.amazon.com/](https://console.aws.amazon.com/storagegateway/) [storagegateway/home](https://console.aws.amazon.com/storagegateway/).
- 2. Dans le volet de navigation, choisissez l'onglet Passerelles.
- 3. Choisissez la passerelle pour laquelle vous devez gérer la création automatique de bandes.
- 4. Dans le menu Actions, choisissez Configure tape auto-create (Configurer la création automatique de bandes).
- 5. Pour supprimer une stratégie de création automatique de bandes sur une passerelle, choisissez Supprimer à droite de la stratégie à supprimer.

Pour arrêter la création automatique de bandes sur une passerelle, supprimez toutes les stratégies de création automatique de bandes pour cette passerelle.

Choisissez Enregistrer les modification pour confirmer la suppression des stratégies de création automatique de bandes pour la passerelle de bandes sélectionnée.

### **a** Note

La suppression d'une stratégie de création automatique de bandes d'une passerelle ne peut pas être annulée.

Pour modifier les stratégies de création automatique de bandes pour une passerelle de bande

1. Ouvrez la console Storage Gateway à l'adresse [https://console.aws.amazon.com/](https://console.aws.amazon.com/storagegateway/) [storagegateway/home](https://console.aws.amazon.com/storagegateway/).

Gestion de la création automatique de bandes Version de l'API 2013-06-30 162

- 2. Dans le volet de navigation, choisissez l'onglet Passerelles.
- 3. Choisissez la passerelle pour laquelle vous devez gérer la création automatique de bandes.
- 4. Dans le menu Actions, choisissez Configurer la création automatique des bandes et modifiez les paramètres sur la page qui apparaît.
- 5. Pour Nombre minimum de bandes, saisissez le nombre minimum de bandes virtuelles qui doivent être disponibles sur la passerelle de bandes à tout moment. La plage valable pour cette valeur va de 1 à 10.
- 6. Pour Capacity (Capacité), saisissez la taille, en octets, de la capacité de bande virtuelle. La plage valable pour cette valeur va de 100 Gio à 15 Tio.
- 7. Pour Barcode prefix (Préfixe de code-barres), saisissez le préfixe que vous souhaitez ajouter au code à barres de vos bandes virtuelles.
	- **a** Note

Les bandes virtuelles sont identifiées de manière unique par un code-barres et vous pouvez ajouter un préfixe à ce dernier. Le préfix est facultatif, mais vous pouvez l'utiliser pour faciliter l'identification de vos bandes virtuelles. Le préfixe doit être en majuscules (A-Z) et comporter entre un et quatre caractères.

- 8. Pour Pool, choisissez Glacier Pool ou Deep Archive Pool. Ce pool représente la classe de stockage dans laquelle vos bandes sont stockées lorsqu'elles sont éjectées par votre logiciel de sauvegarde.
	- Choisissez Groupe Glacier si vous souhaitez archiver les bandes dans la classe de stockage S3 Glacier Flexible Retrieval. Lorsque le logiciel de sauvegarde éjecte les bandes, elle sont automatiquement archivées dans S3 Glacier Flexible Retrieval. Vous utilisez S3 Glacier Flexible Retrieval pour des archives plus actives, au sein desquelles vous pouvez récupérer une bande dans un délai compris entre 3 et 5 heures. Pour obtenir des informations détaillées, consultez [Classes de stockage pour l'archivage d'objets](https://docs.aws.amazon.com/AmazonS3/latest/dev/storage-class-intro.html#sc-glacier) dans le Guide de l'utilisateur Amazon Simple Storage Service.
	- Vous choisissez Groupe Deep Archive si vous souhaitez archiver la bande dans S3 Glacier Deep Archive. Lorsque le logiciel de sauvegarde éjecte la bande, celle-ci est automatiquement archivée dans S3 Glacier Deep Archive. Vous utilisez S3 Glacier Deep Archive pour la conservation des données à long terme et l'archivage numérique où les données sont consultées une à deux fois par an. Vous pouvez extraire une bande archivée dans S3 Glacier Deep Archive généralement dans un délai de 12 heures. Pour obtenir des informations

détaillées, consultez [Classes de stockage pour l'archivage d'objets](https://docs.aws.amazon.com/AmazonS3/latest/dev/storage-class-intro.html#sc-glacier) dans le Guide de l'utilisateur Amazon Simple Storage Service.

Si vous archivez des bandes dans S3 Glacier Flexible Retrieval, vous pouvez les déplacer ultérieurement vers S3 Glacier Deep Archive. Pour de plus amples informations, veuillez consulter [Déplacement de votre bande depuis la classe de stockage S3 Glacier Flexible](#page-174-0)  [Retrieval vers la classe de stockage S3 Glacier Deep Archive.](#page-174-0)

9. Vous trouverez des informations au sujet des bandes sur la page de Présentation de la bande. Par défaut, cette liste affiche jusqu'à 1 000 bandes à la fois, mais les recherches que vous effectuez s'appliquent à toutes vos bandes. Vous pouvez utiliser la barre de recherche pour trouver des bandes répondant à des critères spécifiques ou pour réduire la liste à moins de 1 000 bandes. Lorsque votre liste contient 1 000 bandes ou moins, vous pouvez les trier par ordre croissant ou décroissant selon différentes propriétés.

L'état des bandes virtuelles disponibles est défini initialement sur CRÉATION lorsque les bandes sont créées. Une fois les bandes créées, leur état passe à DISPONIBLE. Pour de plus amples informations, veuillez consulter [Gestion de la passerelle de bande](#page-169-1).

Pour de plus amples informations sur l'activation de la création automatique de bandes, consultez [Création automatique des bandes](https://docs.aws.amazon.com/storagegateway/latest/tgw/GettingStartedCreateTapes.html#CreateTapesAutomatically).

### <span id="page-173-0"></span>Archivage des bandes virtuelles

Vous pouvez archiver vos bandes dans S3 Glacier Flexible Retrieval ou dans S3 Glacier Deep Archive. Lorsque vous créez une bande, vous choisissez le pool d'archives que vous souhaitez utiliser pour archiver votre celle-ci.

Vous choisissez Groupe Glacier si vous souhaitez archiver la bande dans S3 Glacier Flexible Retrieval. Lorsque le logiciel de sauvegarde éjecte la bande, elle est automatiquement archivée dans S3 Glacier Flexible Retrieval. Vous utilisez S3 Glacier Flexible Retrieval pour des archives plus actives dans lesquelles les données sont régulièrement récupérées et nécessaires en quelques minutes. Pour plus d'informations, consultez [Classes de stockage pour l'archivage des objets.](https://docs.aws.amazon.com/AmazonS3/latest/dev/storage-class-intro.html#sc-glacier)

Vous choisissez Groupe Deep Archive si vous souhaitez archiver la bande dans S3 Glacier Deep Archive. Lorsque le logiciel de sauvegarde éjecte la bande, celle-ci est automatiquement archivée dans S3 Glacier Deep Archive. Vous utilisez S3 Glacier Deep Archive pour la conservation des données à long terme et la préservation numérique à très faible coût. Les données contenues dans S3 Glacier Deep Archive ne sont pas récupérées souvent ou sont rarement extraites. Pour plus d'informations, consultez [Classes de stockage pour l'archivage des objets](https://docs.aws.amazon.com/AmazonS3/latest/dev/storage-class-intro.html#sc-glacier).

### **a** Note

Toutes les bandes créées avant le 27 mars 2019 sont archivées directement dans S3 Glacier Flexible Retrieval lorsque le logiciel de sauvegarde les éjecte.

Lorsque le logiciel de sauvegarde éjecte une bande, elle est automatiquement archivée dans le pool que vous avez choisi lorsque vous avez créé la bande. Le processus d'éjection d'une bande varie en fonction de votre logiciel de sauvegarde. Avec certains logiciels de sauvegarde, vous devez exporter des bandes après leur éjection, avant que l'archivage puisse commencer. Pour plus d'informations sur les logiciels de sauvegarde pris en charge, consultez [Utilisation d'un logiciel de sauvegarde pour](https://docs.aws.amazon.com/storagegateway/latest/tgw/GettingStartedTestGatewayVTL.html)  [tester la configuration de votre passerelle](https://docs.aws.amazon.com/storagegateway/latest/tgw/GettingStartedTestGatewayVTL.html).

# <span id="page-174-0"></span>Déplacement de votre bande depuis la classe de stockage S3 Glacier Flexible Retrieval vers la classe de stockage S3 Glacier Deep Archive

Déplacez vos bandes depuis S3 Glacier Flexible Retrieval vers S3 Glacier Deep Archive pour une rétention des données à long terme et une préservation numérique à très faible coût. Vous utilisez S3 Glacier Deep Archive pour la conservation des données à long terme et l'archivage numérique, où les données sont consultées une à deux fois par an. Pour plus d'informations, consultez [Classes de](https://docs.aws.amazon.com/AmazonS3/latest/dev/storage-class-intro.html#sc-glacier) [stockage pour l'archivage des objets.](https://docs.aws.amazon.com/AmazonS3/latest/dev/storage-class-intro.html#sc-glacier)

Pour déplacer une bande de S3 Glacier Flexible Retrieval vers S3 Glacier Deep Archive

- 1. Dans le volet de navigation, sélectionnez Bibliothèque de bandes > Bandes pour afficher vos bandes. Par défaut, cette liste affiche jusqu'à 1 000 bandes à la fois, mais les recherches que vous effectuez s'appliquent à toutes vos bandes. Vous pouvez utiliser la barre de recherche pour trouver des bandes répondant à des critères spécifiques ou pour réduire la liste à moins de 1 000 bandes. Lorsque votre liste contient 1 000 bandes ou moins, vous pouvez les trier par ordre croissant ou décroissant selon différentes propriétés.
- 2. Cochez les cases correspondant aux bandes que vous souhaitez déplacer dans S3 Glacier Deep Archive. Vous pouvez voir le groupe auquel cette bande est associée dans la colonne Groupe.
- 3. Choisissez Affecter à un groupe.

4. Dans la boîte de dialogue Affecter une bande à un groupe, vérifiez les codes barres des bandes que vous déplacez et sélectionnez Affecter.

### **a** Note

Si une bande a été éjectée par l'application de sauvegarde et archivée dans S3 Glacier Deep Archive vous ne pouvez pas la redéplacer vers S3 Glacier Flexible Retrieval. Pour le déplacement de vos bandes de S3 Glacier Flexible Retrieval vers S3 Glacier Deep Archive, des frais s'appliquent. De plus, si vous déplacez des bandes de S3 Glacier Flexible Retrieval vers S3 Glacier Deep Archive avant 90 jours, des frais de suppression anticipée vous sont facturés pour S3 Glacier Flexible Retrieval.

5. Une fois la bande déplacée, vous pouvez voir son état actualisé dans la colonne Groupe de la page de Présentation de la bande.

### <span id="page-175-0"></span>Récupération des bandes archivées

Pour accéder aux données stockées sur une bande virtuelle archivée, vous devez tout d'abord extraire la bande qui vous intéresse sur la passerelle de bande. Votre passerelle de bande fournit une bibliothèque de bandes virtuelles (VTL) pour chaque passerelle.

Si vous avez plusieurs passerelles de bande dans un Région AWS, vous ne pouvez récupérer une bande que sur une seule passerelle.

La bande récupérée est protégée en écriture, vous pouvez uniquement lire les données sur la bande.

### **A** Important

Si vous archivez une bande dans S3 Glacier Flexible Retrieval, vous pouvez la récupérer généralement en 3 à 5 heures. Si vous archivez la bande dans S3 Glacier Deep Archive, vous pouvez la récupérer généralement dans un délai de 12 heures.

### **a** Note

L'extraction des bandes de l'archive entraîne des frais. Pour plus d'information sur les tarifs, consultez [Tarification Storage Gateway.](https://aws.amazon.com/storagegateway/pricing/)

Récupération des bandes archivées Version de l'API 2013-06-30 166

### Pour récupérer une bande archivée et la transférer sur votre passerelle

- 1. Ouvrez la console Storage Gateway à l'adresse [https://console.aws.amazon.com/](https://console.aws.amazon.com/storagegateway/) [storagegateway/home](https://console.aws.amazon.com/storagegateway/).
- 2. Dans le volet de navigation, sélectionnez Bibliothèque de bandes > Bandes pour afficher vos bandes. Par défaut, cette liste affiche jusqu'à 1 000 bandes à la fois, mais les recherches que vous effectuez s'appliquent à toutes vos bandes. Vous pouvez utiliser la barre de recherche pour trouver des bandes répondant à des critères spécifiques ou pour réduire la liste à moins de 1 000 bandes. Lorsque votre liste contient 1 000 bandes ou moins, vous pouvez les trier par ordre croissant ou décroissant selon différentes propriétés.
- 3. Choisissez la bande virtuelle que vous souhaitez récupérer dans l'onglet Étagère de bandes virtuelles, puis choisissez Extraire la bande.

### **a** Note

L'état de la bande virtuelle que vous souhaitez extraire doit être ARCHIVÉ.

- 4. Dans la boîte de dialogue Extraire la bande, pour Code à barres, vérifiez que le code à barres identifie la bande virtuelle que vous souhaitez récupérer.
- 5. Pour Passerelle, choisissez la passerelle vers laquelle vous souhaitez extraire la bande archivée, puis choisissez Extraire la bande.

L'état de la bande passe d'ARCHIVEE à RECUPEREE. À ce stade, vos données sont transférées de l'étagère de bandes virtuelles (soutenue par S3 Glacier Flexible Retrieval ou S3 Glacier Deep Archive) vers la bibliothèque de bandes virtuelles (soutenue par Amazon S3). Une fois que toutes les données ont été transférées, l'état de la bande virtuelle dans l'archive passe à RETRIEVED.

### **a** Note

Les bandes virtuelles récupérées sont en lecture seule.

### <span id="page-176-0"></span>Affichage de l'utilisation des bandes

Lorsque vous écrivez des données sur une bande, vous pouvez consulter la quantité de données stockées sur la bande dans la console de gestion Storage Gateway. L'onglet Détails de chaque bande affiche les informations d'utilisation des bandes.

Pour afficher la quantité de données stockées sur une bande

- 1. Ouvrez la console Storage Gateway à l'adresse [https://console.aws.amazon.com/](https://console.aws.amazon.com/storagegateway/) [storagegateway/home](https://console.aws.amazon.com/storagegateway/).
- 2. Dans le volet de navigation, sélectionnez Bibliothèque de bandes > Bandes pour afficher vos bandes. Par défaut, cette liste affiche jusqu'à 1 000 bandes à la fois, mais les recherches que vous effectuez s'appliquent à toutes vos bandes. Vous pouvez utiliser la barre de recherche pour trouver des bandes répondant à des critères spécifiques ou pour réduire la liste à moins de 1 000 bandes. Lorsque votre liste contient 1 000 bandes ou moins, vous pouvez les trier par ordre croissant ou décroissant selon différentes propriétés.
- 3. Choisissez la bande qui vous intéresse.
- 4. La page qui apparaît fournit divers détails et informations sur la bande, notamment les suivants :
	- Taille : capacité totale de la bande sélectionnée.
	- Utilisé : taille des données écrites sur la bande par votre application de sauvegarde.

**a** Note

Cette valeur n'est pas disponible pour les bandes créées avant le 13 mai 2015.

### <span id="page-177-0"></span>Suppression des bandes

Vous pouvez supprimer des bandes virtuelles de votre passerelle de bande à l'aide de la console Storage Gateway.

### **a** Note

Si l'état de la bande que vous souhaitez supprimer de votre passerelle de bande est EXTRAIT, vous devez tout d'abord éjecter la bande à l'aide de votre application de sauvegarde avant de la supprimer. Pour obtenir des instructions sur l'éjection d'une bande à l'aide du NetBackup logiciel Symantec, reportez-vous à la section [Archivage](https://docs.aws.amazon.com/storagegateway/latest/tgw/backup_netbackup-vtl.html#GettingStarted-archiving-tapes-vtl) de la bande. Une fois que la bande a été éjectée, son état redevient ARCHIVED. Vous pouvez ensuite supprimer la bande.

Faites des copies de vos données avant de supprimer vos bandes. Lorsque vous avez supprimé une bande, vous ne pouvez pas la récupérer.

Pour supprimer une bande virtuelle

### **A** Warning

Cette procédure supprime définitivement la bande virtuelle sélectionnée.

- 1. Ouvrez la console Storage Gateway à l'adresse [https://console.aws.amazon.com/](https://console.aws.amazon.com/storagegateway/) [storagegateway/home](https://console.aws.amazon.com/storagegateway/).
- 2. Dans le volet de navigation, sélectionnez Bibliothèque de bandes > Bandes pour afficher vos bandes. Par défaut, cette liste affiche jusqu'à 1 000 bandes à la fois, mais les recherches que vous effectuez s'appliquent à toutes vos bandes. Vous pouvez utiliser la barre de recherche pour trouver des bandes répondant à des critères spécifiques ou pour réduire la liste à moins de 1 000 bandes. Lorsque votre liste contient 1 000 bandes ou moins, vous pouvez les trier par ordre croissant ou décroissant selon différentes propriétés.
- 3. Sélectionnez une ou plusieurs bandes à supprimer.
- 4. Pour Actions, choisissez Supprimer la bande. La boîte de dialogue de confirmation s'affiche.
- 5. Vérifiez que vous souhaitez bien supprimer les bandes spécifiées, puis saisissez le mot supprimer dans le champ de confirmation et choisissez Supprimer.

<span id="page-178-0"></span>Une fois que la bande a été supprimée, elle disparaît de la passerelle de bande.

### Suppression de groupes de bandes personnalisés

Vous ne pouvez supprimer un groupe de bandes personnalisé que s'il n'y a aucune bande archivée dans le groupe et qu'aucune stratégie de création automatique de bandes n'est attachée au groupe.

Pour supprimer votre groupe de bandes personnalisé

- 1. Ouvrez la console Storage Gateway à l'adresse [https://console.aws.amazon.com/](https://console.aws.amazon.com/storagegateway/) [storagegateway/home](https://console.aws.amazon.com/storagegateway/).
- 2. Dans le volet de navigation, choisissez Groupes pour afficher les groupes disponibles.
- 3. Sélectionnez un ou plusieurs groupes de bandes à supprimer.

Si le Nombre de bandes pour les groupes de bandes que vous souhaitez supprimer est égal à 0, et si aucune stratégie de création automatique de bandes n'est associée au groupe de bandes personnalisé, vous pouvez supprimer les groupes.

- 4. Sélectionnez Delete (Supprimer). La boîte de dialogue de confirmation s'affiche.
- 5. Vérifiez que vous souhaitez bien supprimer les groupes de bandes spécifiés, puis tapez le mot supprimer dans le champ de confirmation et choisissez Supprimer.

### **A** Warning

Cette procédure supprime définitivement les groupes de bandes sélectionnés et ne peut être annulée.

Une fois les groupes de bandes supprimés, ils disparaissent de la librairie de bandes.

### <span id="page-179-0"></span>Désactivation de votre passerelle de bande

Vous désactivez une passerelle de bande; si celle-ci est défaillante et que vous souhaitez récupérer les bandes de la passerelle défaillante pour les transférer sur une autre passerelle.

Pour récupérer les bandes, vous devez d'abord désactiver la passerelle défaillante. La désactivation d'une passerelle de bande verrouille les bandes virtuelles dans cette passerelle. En d'autres termes, toutes les données que vous pouvez écrire sur ces bandes après avoir désactivé la passerelle ne sont pas envoyées à AWS. Vous pouvez uniquement désactiver une passerelle sur la console Storage Gateway si la passerelle n'est plus connectée à AWS. Si la passerelle est connectée à AWS, vous ne pouvez pas désactiver la Tape Gateway.

Vous désactivez une passerelle de bande dans le cadre de la récupération des données. Pour plus d'informations sur la récupération des bandes, consultez [Vous avez besoin de récupérer une bande](#page-338-0)  [virtuelle à partir d'une passerelle de bande défaillante.](#page-338-0)

### Pour désactiver la passerelle

- 1. Ouvrez la console Storage Gateway à l'adresse [https://console.aws.amazon.com/](https://console.aws.amazon.com/storagegateway/) [storagegateway/home](https://console.aws.amazon.com/storagegateway/).
- 2. Dans le volet de navigation, choisissez Passerelles, puis sélectionnez la passerelle qui a échoué.
- 3. Choisissez l'onglet Détails pour que la passerelle affiche le message de désactivation de la passerelle.
- 4. Choisissez Créer des bandes de récupération.
- 5. Choisissez Désactiver la passerelle.

## Comprendre l'état de la bande

Chaque bande est associée à un état qui vous indique rapidement l'intégrité de la bande. La plupart du temps, l'état indique que la bande fonctionne normalement et qu'aucune action de votre part n'est nécessaire. Dans certains cas, l'état indique un problème avec la bande qui peut exiger une action de votre part. Vous trouverez ci-après des informations pour vous aider à déterminer si vous avez besoin d'intervenir.

### Rubriques

- [Comprendre les informations sur l'état d'une bande dans une VTL](#page-180-0)
- [Détermination de l'état d'une bande dans une archive](#page-182-0)

### <span id="page-180-0"></span>Comprendre les informations sur l'état d'une bande dans une VTL

L'état de la bande doit être DISPONIBLE pour que vous puissiez lire la bande ou écrire dessus. Le tableau suivant répertorie et décrit les valeurs d'état possibles.

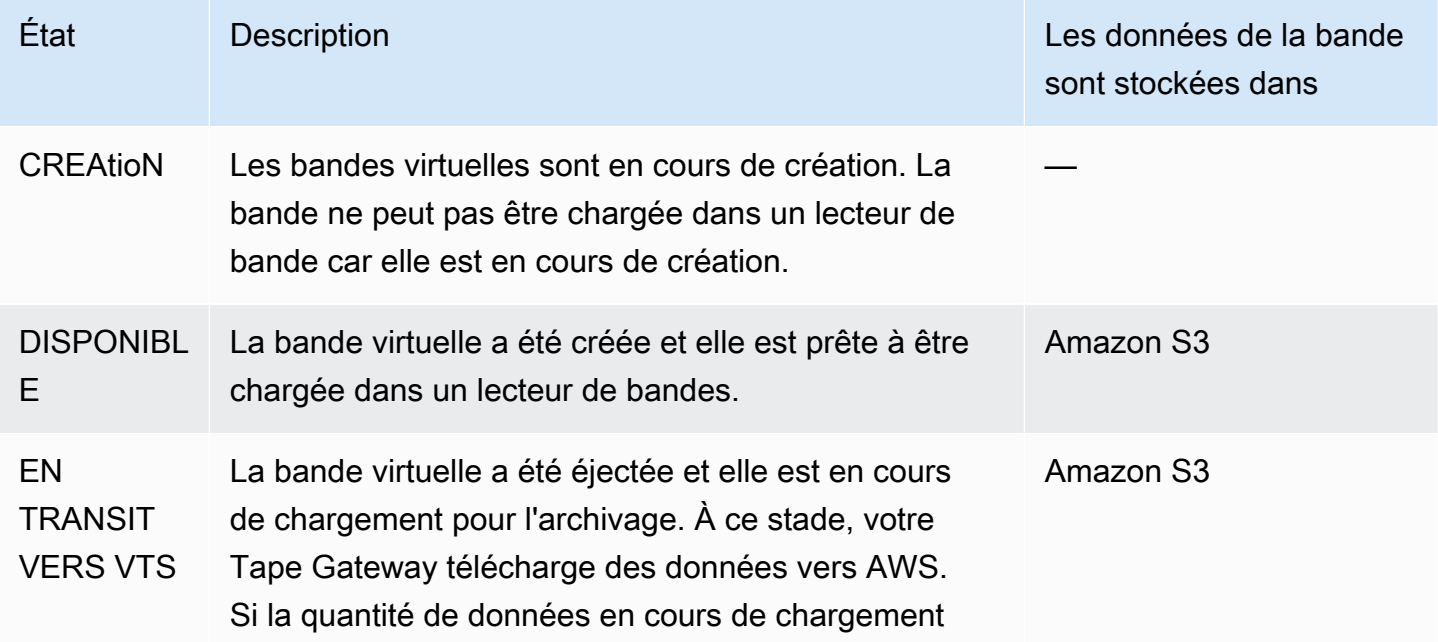

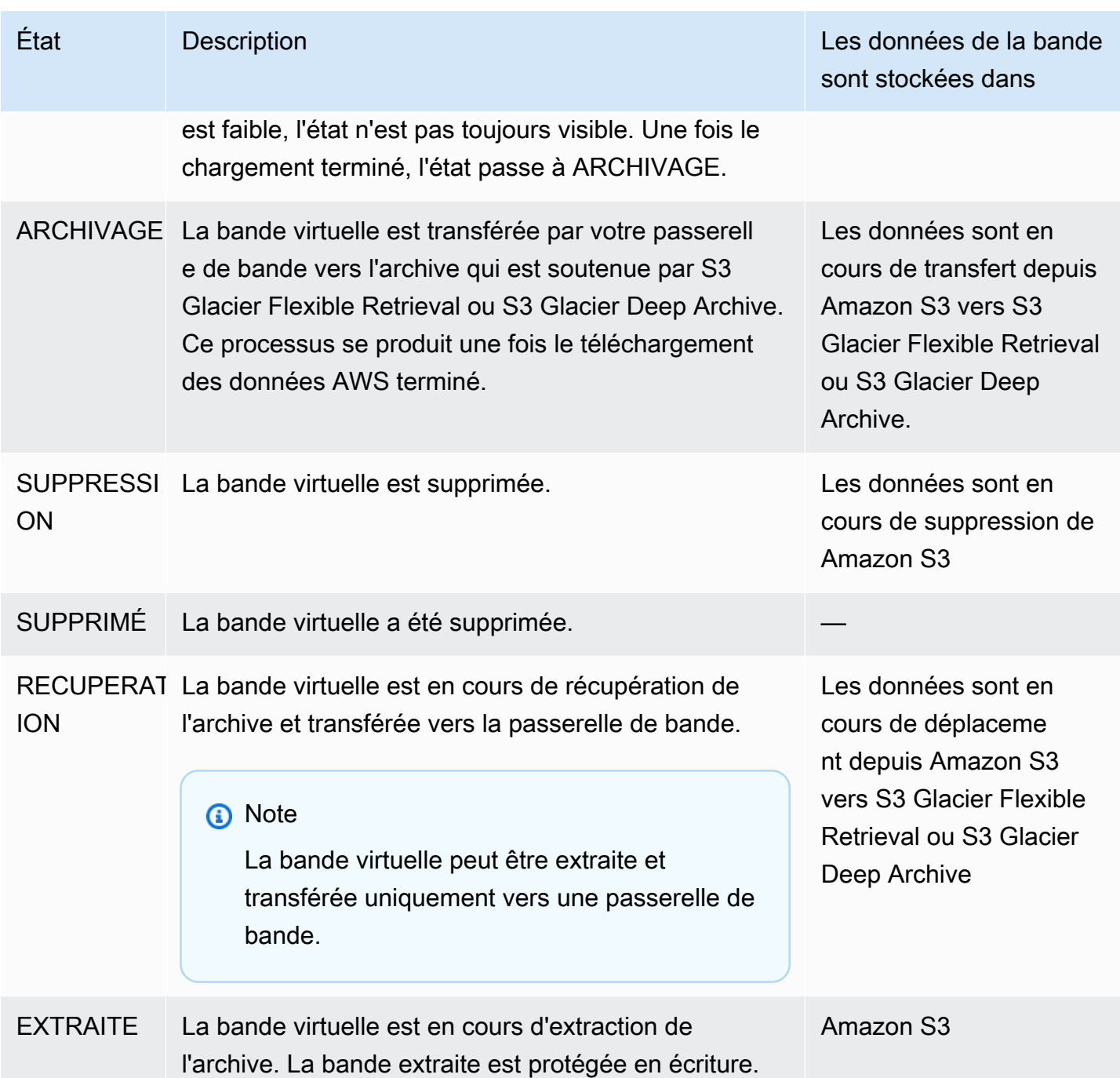

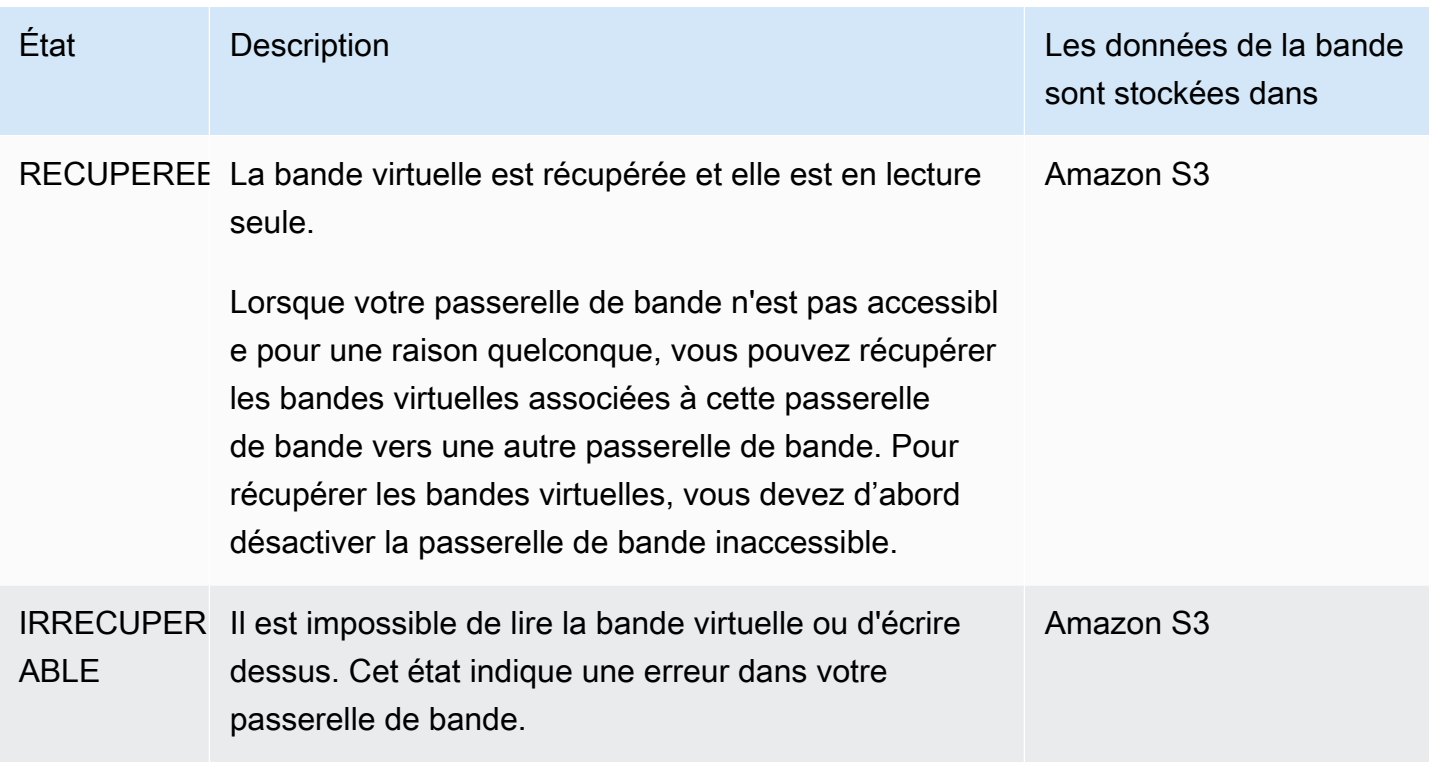

### <span id="page-182-0"></span>Détermination de l'état d'une bande dans une archive

Vous pouvez utiliser la procédure suivante pour déterminer l'état d'une bande virtuelle dans une archive.

Pour déterminer l'état d'une bande virtuelle

- 1. Ouvrez la console Storage Gateway à l'adresse [https://console.aws.amazon.com/](https://console.aws.amazon.com/storagegateway/) [storagegateway/home](https://console.aws.amazon.com/storagegateway/).
- 2. Dans le volet de navigation, sélectionnez Bandes.
- 3. Dans la colonne État de la grille de bibliothèque de bandes, vérifiez l'état de la bande.

L'état de la bande s'affiche également dans l'onglet Détails de chaque bande virtuelle.

Vous trouverez ci-dessous une description des valeurs d'état possibles.

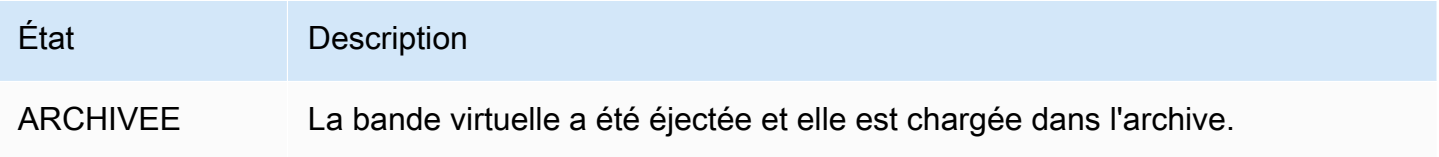

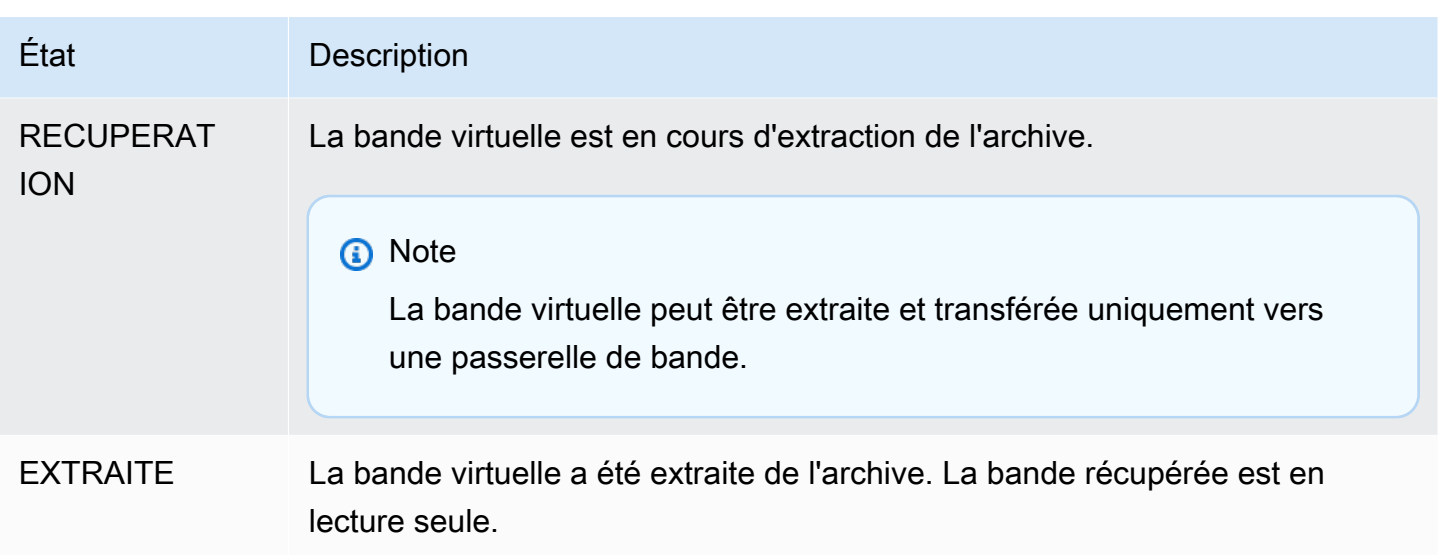

Pour plus d'informations sur le fonctionnement des bandes et des appareils VTL, consultez [Utilisation](#page-377-0)  [des bandes](#page-377-0).

# Déplacement de vos données vers une nouvelle passerelle

Vous pouvez déplacer des données entre les passerelles au fur et à mesure que vos besoins en matière de données et de performances augmentent, ou si vous recevez une AWS notification vous demandant de migrer votre passerelle. Ce qui suit présente certaines raisons d'effectuer cette tâche :

- Déplacez vos données vers de meilleures plateformes hôtes ou des instances Amazon EC2 plus récentes.
- Renouveler le matériel sous-jacent de votre serveur.

Les étapes à suivre pour déplacer vos données vers une nouvelle passerelle dépendent du type de passerelle dont vous disposez.

### **a** Note

Les données ne peuvent être déplacées qu'entre les mêmes types de passerelles.

Déplacement de bandes virtuelles dans une nouvelle passerelle de bande

Pour déplacer la bande virtuelle dans une nouvelle passerelle de bande

- 1. Utilisez votre application de sauvegarde pour sauvegarder toutes vos données sur une bande virtuelle. Attendez que la sauvegarde se termine correctement.
- 2. Utilisez votre application de sauvegarde pour éjecter votre bande. La bande sera stockée dans l'une des classes de stockage Amazon S3. Les bandes éjectées sont archivées dans S3 Glacier Flexible Retrieval ou S3 Glacier Deep Archive et sont en lecture seule.

Avant de poursuivre, vérifiez que les bandes éjectées ont été archivées :

- a. Ouvrez la console Storage Gateway à l'adresse [https://console.aws.amazon.com/](https://console.aws.amazon.com/storagegateway/) [storagegateway/home](https://console.aws.amazon.com/storagegateway/).
- b. Dans le volet de navigation, sélectionnez Bibliothèque de bandes > Bandes pour afficher vos bandes. Par défaut, cette liste affiche jusqu'à 1 000 bandes à la fois, mais les recherches que vous effectuez s'appliquent à toutes vos bandes. Vous pouvez utiliser la barre de recherche pour trouver des bandes répondant à des critères spécifiques ou pour réduire la liste à moins de 1 000 bandes. Lorsque votre liste contient 1 000 bandes ou moins, vous pouvez les trier par ordre croissant ou décroissant selon différentes propriétés.
- c. Dans la colonne État de la liste, vérifiez l'état de la bande.

L'état de la bande s'affiche également dans l'onglet Détails de chaque bande virtuelle.

Pour plus d'informations sur la façon de déterminer l'état de la bande dans une archive, consultez [Détermination de l'état d'une bande dans une archive](#page-182-0).

- 3. À l'aide de votre application de sauvegarde, vérifiez qu'aucune tâche de sauvegarde active n'est envoyée à une passerelle de bande existante avant de l'arrêter. Si des tâches de sauvegarde sont actives, attendez qu'elles soient terminées et éjectez vos bandes (voir étape précédente) avant d'arrêter la passerelle.
- 4. Effectuez les étapes suivantes pour arrêter la passerelle de bande existante :
	- a. Dans le volet de navigation, choisissez Passerelles, puis sélectionnez l'ancienne passerelle de bande que vous souhaitez arrêter. L'état de la passerelle est En cours d'exécution.
	- b. Pour Actions, choisissez Arrêter la passerelle. Vérifiez l'ID de la passerelle dans la boîte de dialogue, puis choisissez Arrêter la passerelle.

Pendant l'arrêt de l'ancienne passerelle de bande, un message indiquant l'état de la passerelle est susceptible de s'afficher. Lorsque la passerelle s'arrête, un message et un bouton Démarrer la passerelle s'affichent dans l'onglet Détails.

Pour en savoir plus sur l'arrêt d'une passerelle, consultez [Démarrage et arrêt d'une passerelle de](#page-214-0)  [bande](#page-214-0).

- 5. Créez une nouvelle passerelle de bande. Pour obtenir des instructions détaillées, consultez [Création d'une passerelle.](https://docs.aws.amazon.com/storagegateway/latest/tgw/create-gateway-vtl.html)
- 6. Procédez comme suit pour créer de nouvelle bandes :
	- a. Dans le volet de navigation, choisissez l'onglet Passerelles.
	- b. Choisissez Créer une bande pour ouvrir la boîte de dialogue Créer une bande.
	- c. Pour Passerelle, choisissez une passerelle. La bande est créée pour cette passerelle.
	- d. Pour Number of tapes (Nombre de bandes), choisissez le nombre de bandes que vous souhaitez créer. Pour plus d'informations sur les limites des bandes, consultez [AWS Storage](#page-425-0)  [Gateway quotas.](#page-425-0)

À ce stade, vous pouvez également configurer la création automatique de bandes. Pour de plus amples informations, consultez [Création automatique de bandes](https://docs.aws.amazon.com/storagegateway/latest/tgw/GettingStartedCreateTapes.html#CreateTapesAutomatically).

- e. Pour Capacity (Capacité), saisissez la taille de la bande virtuelle que vous souhaitez créer. La taille des bandes doit être supérieure à 100 Gio. Pour en savoir plus sur les limites de capacité, consultez [AWS Storage Gateway quotas.](#page-425-0)
- f. Pour Barcode prefix (Préfixe de code-barres), saisissez le préfixe que vous souhaitez ajouter au code à barres de vos bandes virtuelles.

### **a** Note

Les bandes virtuelles sont identifiées de façon unique par un code à barres. Vous pouvez ajouter un préfixe au code-barres. Le préfix est facultatif, mais vous pouvez l'utiliser pour faciliter l'identification de vos bandes virtuelles. Le préfixe doit être en majuscules (A-Z) et comporter entre un et quatre caractères.

g. Pour Pool, choisissez Glacier Pool ou Deep Archive Pool. Ce pool représente la classe de stockage dans laquelle votre bande sera stockée lorsqu'elle sera éjectée par votre logiciel de sauvegarde.

Choisissez Groupe Glacier si vous souhaitez archiver la bande dans S3 Glacier Flexible Retrieval. Lorsque le logiciel de sauvegarde éjecte la bande, elle est automatiquement archivée dans S3 Glacier Flexible Retrieval. Vous utilisez S3 Glacier Flexible Retrieval pour des archives plus actives, au sein desquelles vous pouvez récupérer une bande dans un délai compris entre 3 et 5 heures. Pour plus d'informations, consultez [Classes de stockage](https://docs.aws.amazon.com/AmazonS3/latest/dev/storage-class-intro.html#sc-glacier)  [pour l'archivage d'objets](https://docs.aws.amazon.com/AmazonS3/latest/dev/storage-class-intro.html#sc-glacier) dans le Guide de l'utilisateur Amazon Simple Storage Service.

Choisissez Groupe Deep Archive si vous souhaitez archiver la bande dans S3 Glacier Deep Archive. Lorsque le logiciel de sauvegarde éjecte la bande, celle-ci est automatiquement archivée dans S3 Glacier Deep Archive. Vous utilisez S3 Glacier Deep Archive pour la conservation des données à long terme et l'archivage numérique, où les données sont consultées une à deux fois par an. Vous pouvez extraire une bande archivée dans S3 Glacier Deep Archive généralement dans un délai de 12 heures. Pour plus d'informations, consultez [Classes de stockage pour l'archivage d'objets](https://docs.aws.amazon.com/AmazonS3/latest/dev/storage-class-intro.html#sc-glacier) dans le Guide de l'utilisateur Amazon Simple Storage Service.

Si vous archivez une bande dans S3 Glacier Flexible Retrieval, vous pouvez la déplacer vers S3 Glacier Deep Archive ultérieurement. Pour de plus amples informations, veuillez consulter [Déplacement de votre bande depuis la classe de stockage S3 Glacier Flexible](#page-174-0)  [Retrieval vers la classe de stockage S3 Glacier Deep Archive.](#page-174-0)

### **a** Note

Les bandes créées avant le 27 mars 2019 sont archivées directement dans S3 Glacier Flexible Retrieval lorsque le logiciel de sauvegarde les éjecte.

- h. (Facultatif) Pour Balises, saisissez une clé et une valeur pour ajouter une balise à votre bande. Une balise est une paire clé-valeur sensible à la casse qui vous aide à gérer, filtrer et rechercher vos bandes.
- i. Choisissez Créer des bandes.
- 7. Utilisez votre application de sauvegarde pour démarrer une tâche de sauvegarde et sauvegardez vos données sur la nouvelle bande.
- 8. (Facultatif) Si votre bande est archivée et que vous devez restaurer des données à partir de celle-ci, récupérez-la sur la nouvelle passerelle de bande. La bande sera en mode lecture seule. Pour en savoir plus sur la récupération de bandes archivées, veuillez consulter [Récupération des](#page-175-0) [bandes archivées](#page-175-0).

### **a** Note

Des frais de données sortantes peuvent s'appliquer.

- a. Dans le volet de navigation, sélectionnez Bibliothèque de bandes > Bandes pour afficher vos bandes. Par défaut, cette liste affiche jusqu'à 1 000 bandes à la fois, mais les recherches que vous effectuez s'appliquent à toutes vos bandes. Vous pouvez utiliser la barre de recherche pour trouver des bandes répondant à des critères spécifiques ou pour réduire la liste à moins de 1 000 bandes. Lorsque votre liste contient 1 000 bandes ou moins, vous pouvez les trier par ordre croissant ou décroissant selon différentes propriétés.
- b. Choisissez la bande virtuelle que vous voulez récupérer. Pour Actions, choisissez Récupérer la bande.

### **a** Note

L'état de la bande virtuelle que vous souhaitez récupérer doit être ARCHIVED.

- c. Dans la boîte de dialogue Extraire la bande, pour Code à barres, vérifiez que le code à barres identifie la bande virtuelle que vous souhaitez récupérer.
- d. Dans Passerelle, choisissez la nouvelle passerelle de bande vers laquelle vous souhaitez extraire la bande archivée, puis choisissez Récupérer la bande.

Lorsque vous avez confirmé que votre nouvelle passerelle de bande fonctionne correctement, vous pouvez supprimer l'ancienne passerelle de bande.

### **A** Important

Avant de supprimer une passerelle, veillez à ce qu'aucune application ne soit en train d'écrire sur les volumes de la passerelle. Si vous supprimez une passerelle alors qu'elle est en cours d'utilisation, une perte de données peut se produire.

9. Effectuez les étapes suivantes pour supprimer l'ancienne passerelle de bande :

### **A** Warning

Lorsqu'une passerelle est supprimée, il n'y a plus aucun moyen de la récupérer.

a. Dans le volet de navigation, choisissez Passerelles, puis sélectionnez la passerelle que vous souhaitez supprimer.

b. Pour Actions, choisissez Delete stack (Supprimer la pile).

Dans la boîte de dialogue de confirmation qui s'affiche, assurez-vous que l'ID de passerelle indiqué indique l'ancienne passerelle de bande que vous souhaitez supprimer, saisissez **delete** dans le champ de confirmation, puis choisissez Supprimer.

c. Supprimez la machine virtuelle. Pour plus d'informations sur la façon de supprimer une machine virtuelle, consultez la documentation de votre hyperviseur.

# Surveillance de Storage Gateway

Cette section décrit comment surveiller une passerelle, y compris les ressources associées à la passerelle, à l'aide d'Amazon CloudWatch. Vous pouvez surveiller la mémoire tampon de chargement et le stockage en cache de la passerelle. Vous utilisez la console Storage Gateway pour afficher les métriques et les alarmes de votre passerelle. Par exemple, vous pouvez afficher le nombre d'octets utilisés pour les opérations de lecture et d'écriture, le temps consacré à celles-ci et le temps nécessaire pour récupérer les données à partir du cloud Amazon Web Services. Avec les métriques, vous pouvez suivre l'intégrité de la passerelle et configurer des alarmes pour vous avertir lorsqu'une ou plusieurs métriques dépassent un seuil défini.

Storage Gateway fournit CloudWatch des métriques sans frais supplémentaires. Les métriques de Storage Gateway sont enregistrées pendant une période de deux semaines. Elles vous permettent d'accéder aux informations d'historique et d'obtenir un meilleur point de vue sur les performances de votre passerelle et des volumes. Storage Gateway fournit également des CloudWatch alarmes, à l'exception des alarmes haute résolution, sans frais supplémentaires. Pour plus d'informations sur CloudWatch les tarifs, consultez les [CloudWatch tarifs Amazon.](https://aws.amazon.com/cloudwatch/pricing/) Pour plus d'informations CloudWatch, consultez le [guide de CloudWatch l'utilisateur Amazon](https://docs.aws.amazon.com/AmazonCloudWatch/latest/monitoring/WhatIsCloudWatch.html).

### Rubriques

- [Présentation des métriques de la passerelle](#page-189-0)
- [Dimensions des métriques de Storage Gateway](#page-193-0)
- [Surveillance du tampon de chargement](#page-193-1)
- [Surveillance du stockage de cache](#page-196-0)
- [Comprendre les CloudWatch alarmes](#page-198-0)
- [Création d' CloudWatch alarmes recommandées pour votre passerelle](#page-200-0)
- [Création d'une CloudWatch alarme personnalisée pour votre passerelle](#page-201-0)
- [Surveillance de votre passerelle de bande](#page-203-0)

# <span id="page-189-0"></span>Présentation des métriques de la passerelle

Dans le cadre de cette rubrique, nous définissons les métriques de passerelle comme des métriques limitées à la passerelle, c'est-à-dire qu'elles mesurent quelque chose à propos de la passerelle. Dans la mesure où une passerelle contient un ou plusieurs volumes, une métrique propre à la passerelle représente tous les volumes de la passerelle. Par exemple, la métrique CloudBytesUploaded

correspond au nombre total d'octets que la passerelle a envoyés au cloud au cours de la période de génération du rapport. Cette métrique inclut l'activité de tous les volumes de la passerelle.

Lorsque vous travaillez avec les données des métriques de la passerelle, vous spécifiez l'identification unique de la passerelle dont vous souhaitez consulter les métriques. Dans cette optique, vous spécifiez les valeurs GatewayId et GatewayName. Si vous souhaitez utiliser une métrique de passerelle, vous spécifiez la dimension de la passerelle dans l'espace de noms des métriques, ce qui permet de faire la distinction entre une métrique de passerelle et une métrique de volume. Pour de plus amples informations, veuillez consulter [Utilisation d'Amazon CloudWatch](#page-205-0)  [Metrics.](#page-205-0)

### **a** Note

Certaines métriques renvoient des points de données uniquement lorsque de nouvelles données ont été générées au cours de la période de surveillance la plus récente.

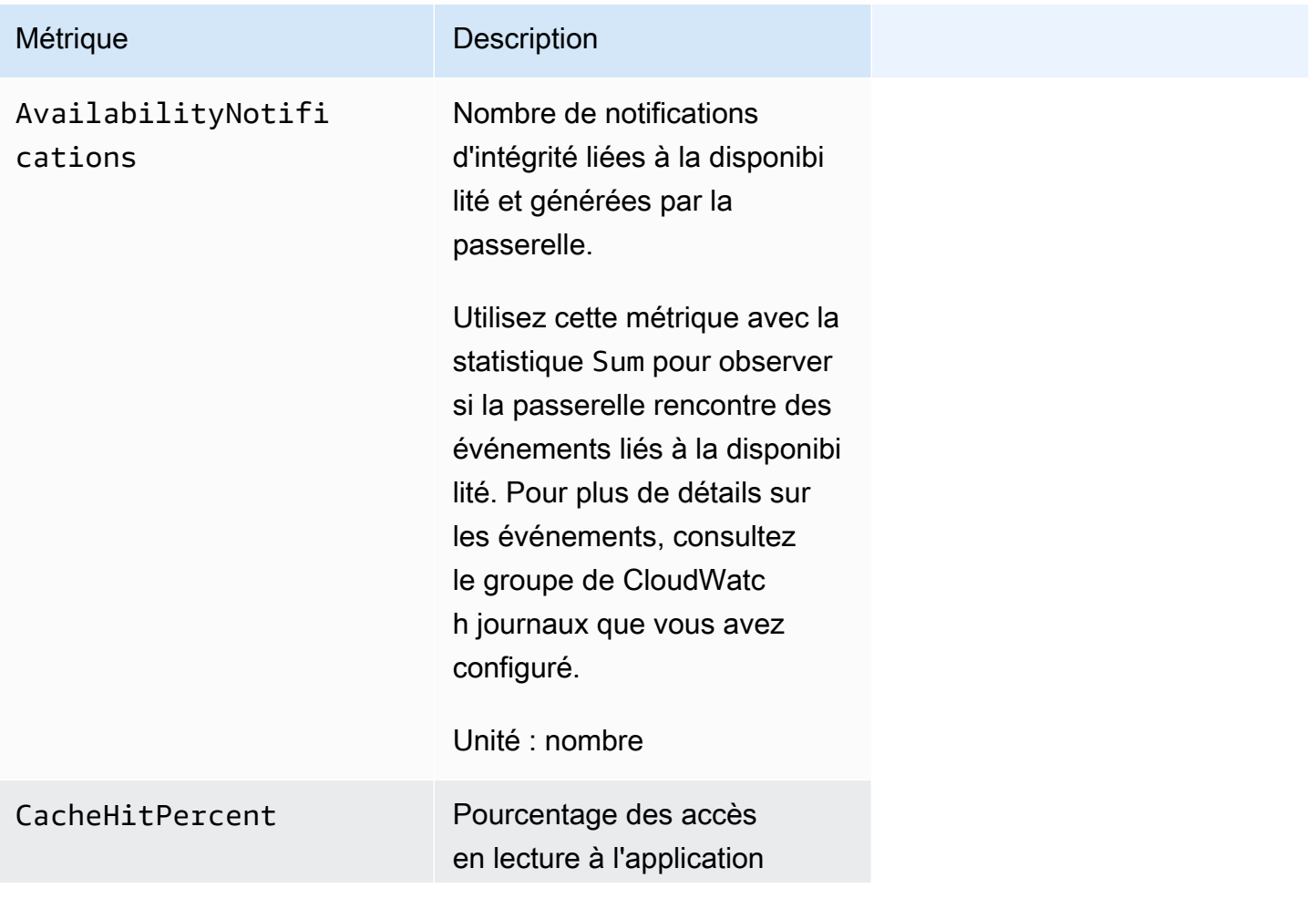

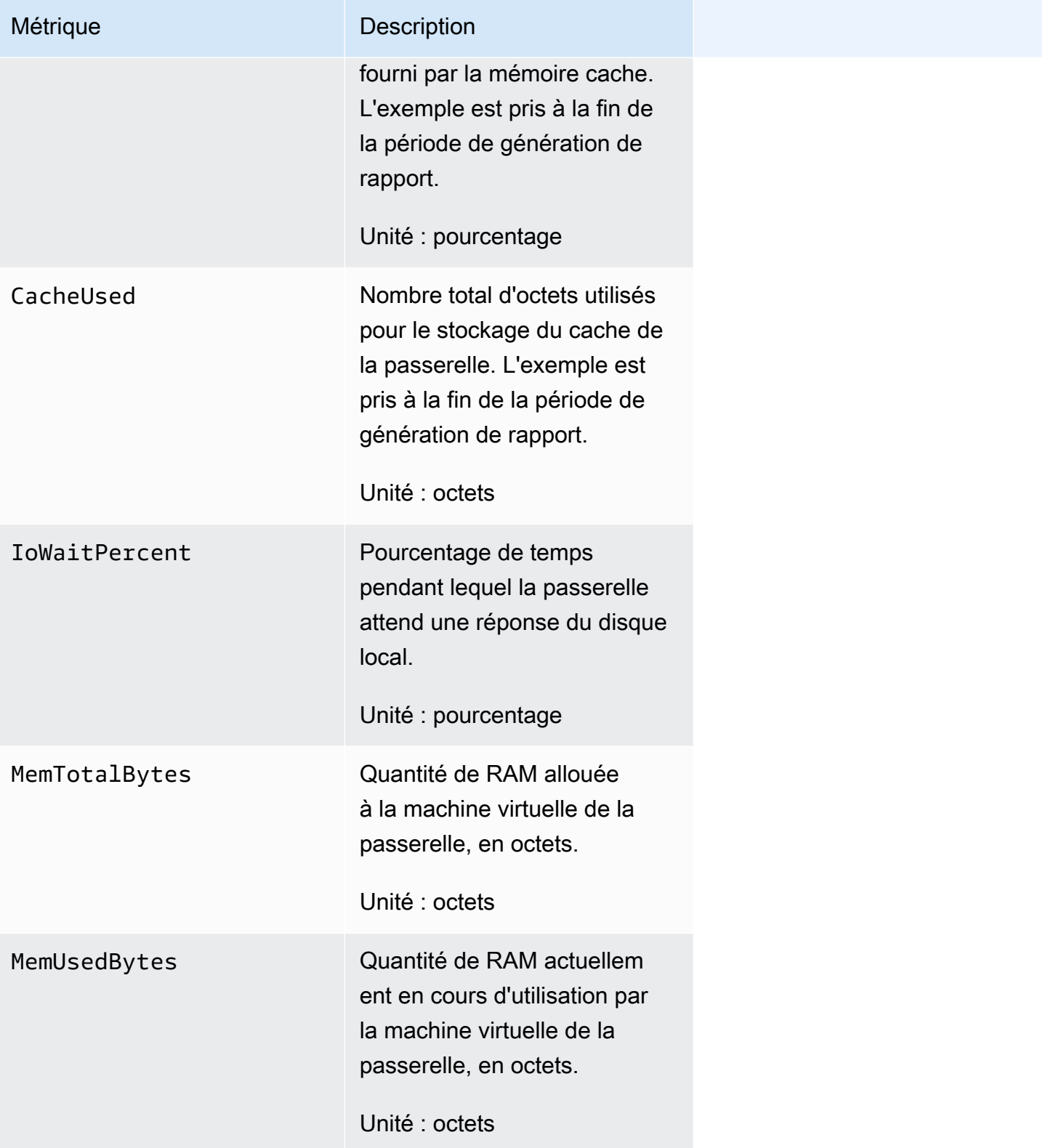

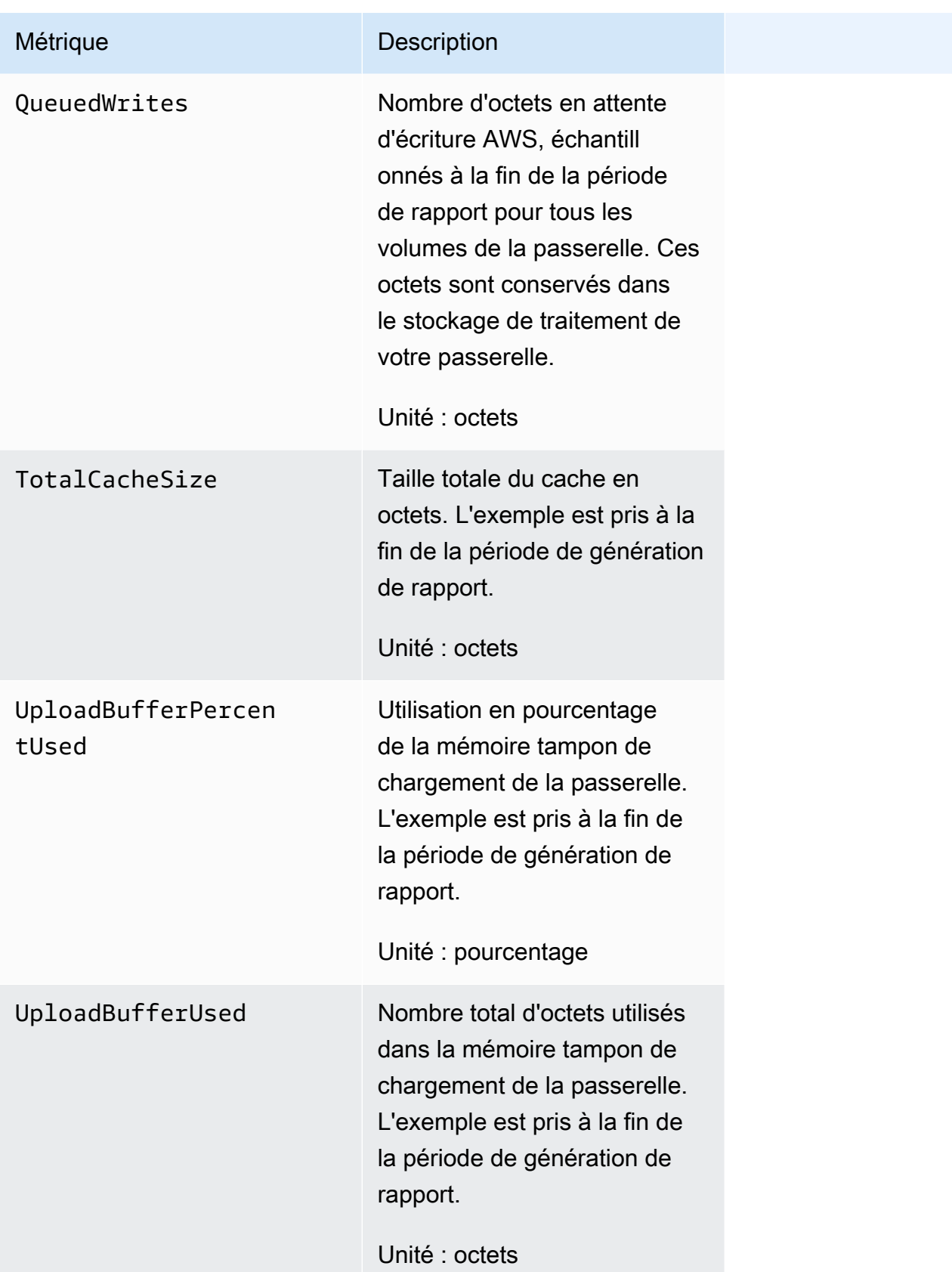

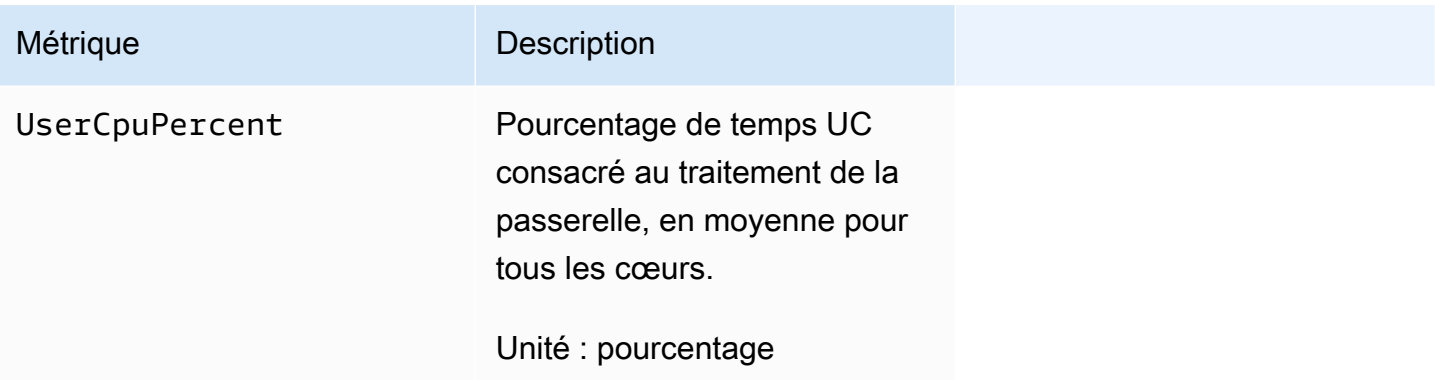

## <span id="page-193-0"></span>Dimensions des métriques de Storage Gateway

L'espace de CloudWatch noms du service Storage Gateway estAWS/StorageGateway. Les données sont disponibles automatiquement toutes les 5 minutes sans coût aucun.

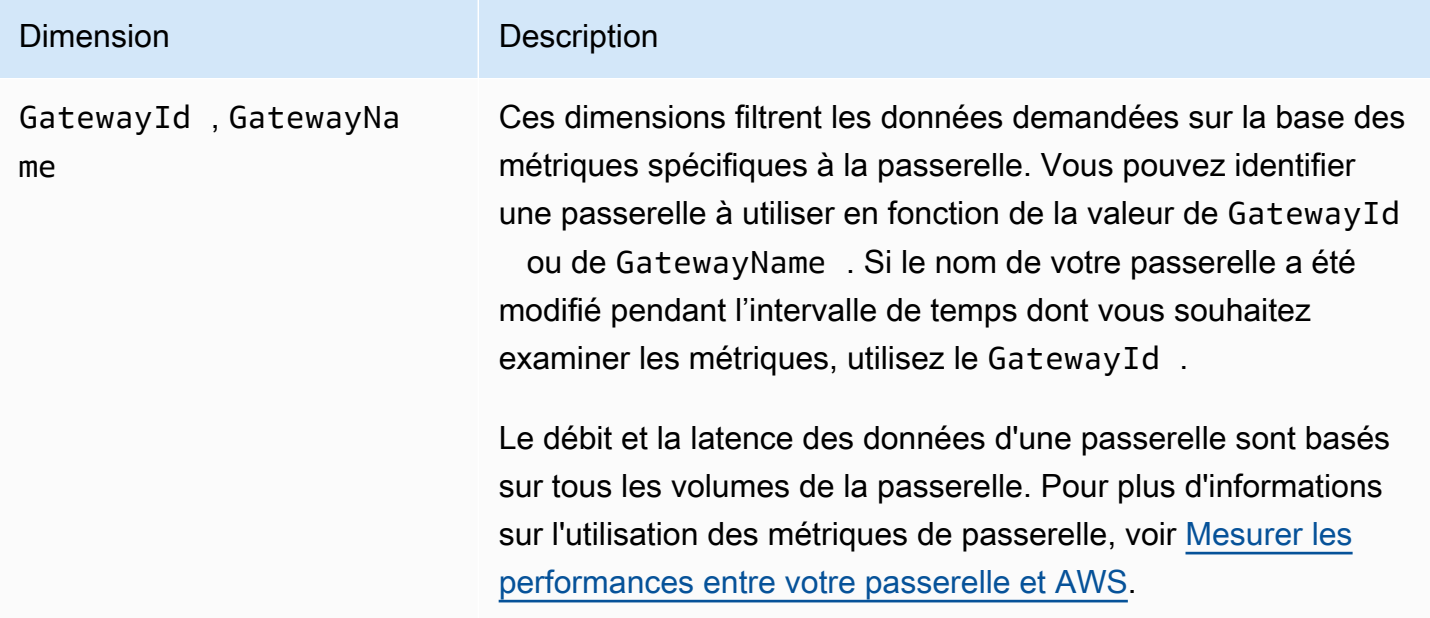

# <span id="page-193-1"></span>Surveillance du tampon de chargement

Vous trouverez ci-après des informations sur la surveillance du tampon de chargement d'une passerelle et sur la création d'une alarme afin que vous receviez une notification lorsque le tampon dépasse un seuil défini. Grâce à cette approche, vous pouvez ajouter un stockage de tampon à une passerelle avant qu'elle ne se remplisse complètement et que votre application de stockage ne cesse les sauvegardes dans AWS.

Vous surveillez le tampon de chargement de la même manière dans les architectures de passerelles de bandes et de volumes en cache. Pour de plus amples informations, veuillez consulter [Fonctionnement d'une passerelle de bande \(architecture\)](#page-11-0).

### **a** Note

Les métriques WorkingStoragePercentUsed, WorkingStorageUsed et WorkingStorageFree représentent le tampon de chargement pour les volumes stockés uniquement avant le lancement de la fonctionnalité des volumes mis en cache dans Storage Gateway. Utilisez maintenant les métriques équivalentes du tampon de chargement UploadBufferPercentUsed, UploadBufferUsed et UploadBufferFree. Ces métriques s'appliquent aux deux architectures de la passerelle.

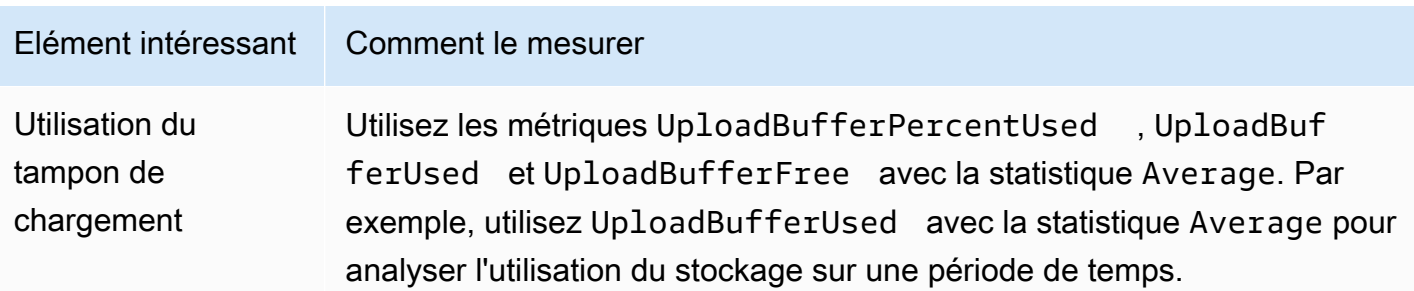

Pour mesurer le pourcentage du tampon de chargement utilisé

- 1. Ouvrez la CloudWatch console à l'[adresse https://console.aws.amazon.com/cloudwatch/.](https://console.aws.amazon.com/cloudwatch/)
- 2. Choisissez la dimension StorageGateway: Gateway Metrics et recherchez la passerelle avec laquelle vous souhaitez travailler.
- 3. Choisissez la métrique UploadBufferPercentUsed.
- 4. Pour Plage de temps, choisissez une valeur.
- 5. Choisissez la statistique Average.
- 6. Pour Période, choisissez une valeur de 5 minutes afin qu'elle corresponde au temps par défaut du rapport.

L'ensemble de points de données obtenu pendant la période contient le pourcentage utilisé du tampon de chargement.

La procédure suivante vous permet de créer une alarme à l'aide de la CloudWatch console. Pour en savoir plus sur les alarmes et les seuils, consultez la section [Création d' CloudWatch alarmes](https://docs.aws.amazon.com/AmazonCloudWatch/latest/monitoring/AlarmThatSendsEmail.html) dans le guide de CloudWatch l'utilisateur Amazon.

Pour définir une alarme de seuil supérieur pour le tampon de chargement de la passerelle

- 1. Ouvrez la CloudWatch console à l'[adresse https://console.aws.amazon.com/cloudwatch/.](https://console.aws.amazon.com/cloudwatch/)
- 2. Choisissez Create Alarm (Créer une alarme) pour lancer l'assistant de création d'alarmes.
- 3. Spécifiez une métrique pour votre alarme :
	- a. Sur la page Sélectionner une métrique de l'assistant de création d'alarme GatewayId, choisissez la GatewayName dimension AWS/StorageGateway:, puis recherchez la passerelle avec laquelle vous souhaitez travailler.
	- b. Choisissez la métrique UploadBufferPercentUsed. Utilisez la statistique Average et une période de 5 minutes.
	- c. Choisissez Continuer.
- 4. Définissez le nom, la description et le seuil de l'alarme :
	- a. Sur la page Define Alarm (Définir une alarme) de l'assistant de création d'alarmes, identifiez votre alarme en lui donnant un nom et une descriptions dans les zones Name (Nom) et Description.
	- b. Définissez le seuil de l'alarme.
	- c. Choisissez Continuer.
- 5. Configurez une action d'e-mail pour l'alarme :
	- a. Sur la page Configure Actions (Configurer des actions) de l'assistant de création d'alarmes, choisissez Alarm (Alarme) pour Alarm State (État de l'alarme).
	- b. Pour Rubrique, sélectionnez Choisir ou créer une rubrique d'e-mail.

La création d'une rubrique d'e-mail signifie que vous configurez une rubrique Amazon SNS. Pour plus d'informations sur Amazon SNS, consultez [Configurer Amazon SNS](https://docs.aws.amazon.com/AmazonCloudWatch/latest/monitoring/US_SetupSNS.html) dans le guide de l'utilisateur Amazon CloudWatch .

- c. Dans Rubrique, saisissez un nom descriptif pour la rubrique.
- d. Sélectionnez Ajouter une action.
- e. Choisissez Continuer.
- 6. Passez en revue les paramètres de l'alarme, puis créez cette dernière :
	- a. Sur la page Review (Révision) de l'assistant de création d'alarmes, vérifiez la définition de l'alarme, la métrique et les actions associées à effectuer (par exemple, l'envoi d'une notification par e-mail).
	- b. Après avoir examiné le récapitulatif de l'alarme, choisissez Enregistrer l'alarme.
- 7. Validez votre abonnement à la rubrique d'alarme :
	- a. Ouvrez l'e-mail Amazon SNS envoyé à l'adresse e-mail que vous avez spécifiée lors de la création de la rubrique.

L'image suivante montre une notification type par e-mail.

Subject: AWS Notification - Subscription Confirmation You have chosen to subscribe to the topic: arn:aws:sns:us-east-1: :mv-alarm-topic To confirm this subscription, click or visit the link below (If this was in error no action is necessary): Confirm subscription Please do not reply directly to this e-mail. If you wish to remove yourself from receiving all future SNS subscription confirmation requests please send email to sns-opt-out

b. Validez votre abonnement en cliquant sur le lien de l'e-mail.

Une confirmation d'abonnement s'affiche.

## <span id="page-196-0"></span>Surveillance du stockage de cache

Vous trouverez ci-après des informations sur la surveillance du stockage de cache d'une passerelle et sur la création d'une alarme afin que vous receviez une notification lorsque les paramètres du cache dépassent les seuils spécifiés. A l'aide de cette alarme, vous savez quand ajouter du stockage de cache à une passerelle.

Vous surveillez uniquement le stockage de cache dans l'architecture de volumes mis en cache. Pour de plus amples informations, veuillez consulter [Fonctionnement d'une passerelle de bande](#page-11-0) [\(architecture\).](#page-11-0)

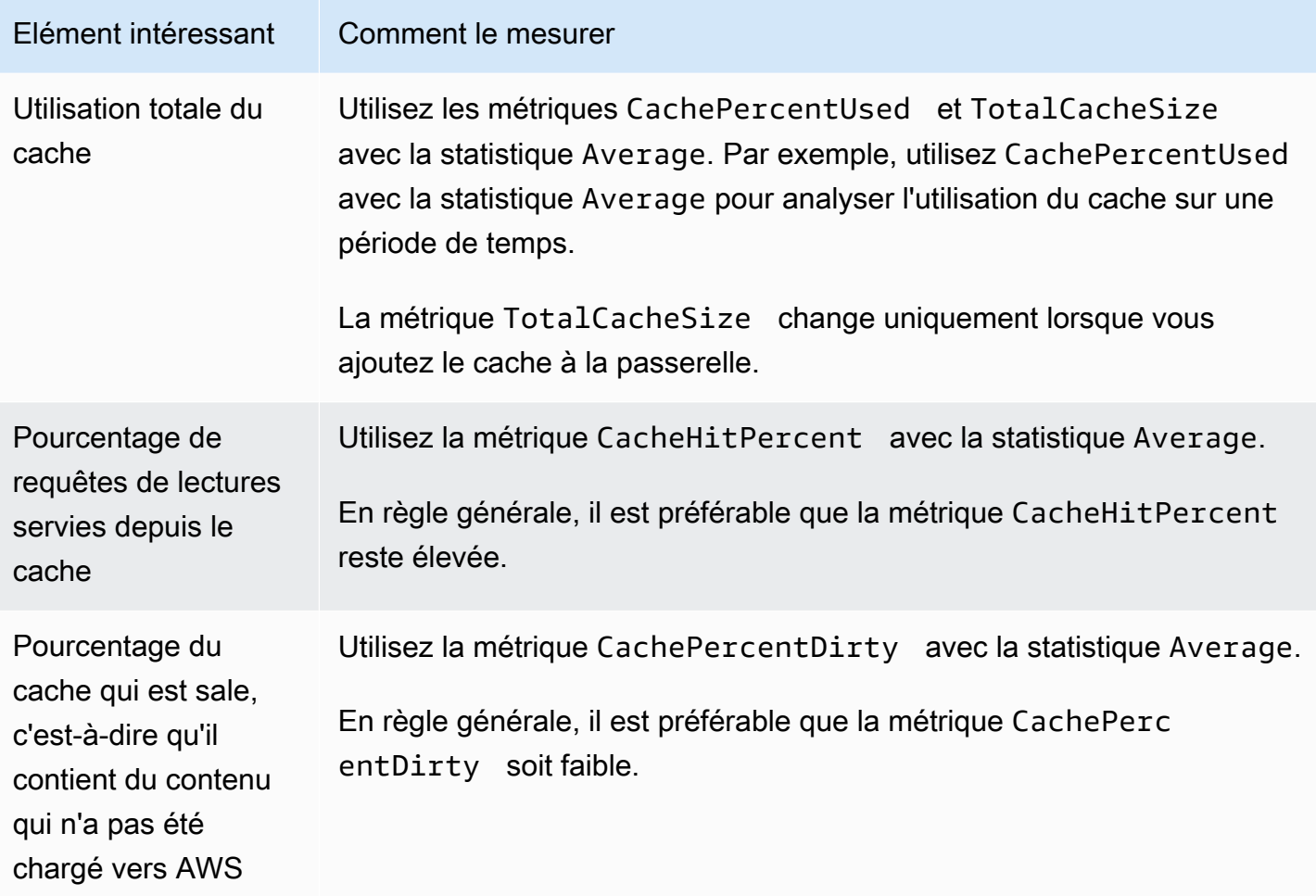

Pour mesurer le pourcentage d'un cache corrompu pour une passerelle et tous ses volumes

- 1. Ouvrez la CloudWatch console à l'[adresse https://console.aws.amazon.com/cloudwatch/.](https://console.aws.amazon.com/cloudwatch/)
- 2. Choisissez la dimension StorageGateway: Gateway Metrics et recherchez la passerelle avec laquelle vous souhaitez travailler.
- 3. Choisissez la métrique CachePercentDirty.
- 4. Pour Plage de temps, choisissez une valeur.
- 5. Choisissez la statistique Average.
- 6. Pour Période, choisissez une valeur de 5 minutes afin qu'elle corresponde au temps par défaut du rapport.

Le jeu de points de données obtenu pendant la période contient le pourcentage de cache qui est corrompu pendant les 5 minutes.

Pour mesurer le pourcentage du cache corrompu pour un volume

- 1. Ouvrez la CloudWatch console à l'[adresse https://console.aws.amazon.com/cloudwatch/.](https://console.aws.amazon.com/cloudwatch/)
- 2. Choisissez la dimension StorageGateway: Volume Metrics et recherchez le volume avec lequel vous souhaitez travailler.
- 3. Choisissez la métrique CachePercentDirty.
- 4. Pour Plage de temps, choisissez une valeur.
- 5. Choisissez la statistique Average.
- 6. Pour Période, choisissez une valeur de 5 minutes afin qu'elle corresponde au temps par défaut du rapport.

Le jeu de points de données obtenu pendant la période contient le pourcentage de cache qui est corrompu pendant les 5 minutes.

# <span id="page-198-0"></span>Comprendre les CloudWatch alarmes

CloudWatch les alarmes surveillent les informations relatives à votre passerelle en fonction de métriques et d'expressions. Vous pouvez ajouter des CloudWatch alarmes à votre passerelle et consulter leur statut dans la console Storage Gateway. Pour plus d'informations sur les métriques utilisées pour surveiller une passerelle de bande, consultez [Comprendre les métriques de passerelle](https://docs.aws.amazon.com/storagegateway/latest/tgw/Main_monitoring-gateways-common.html#MonitoringGateways-common) et [Comprendre les métriques de bande virtuelle.](https://docs.aws.amazon.com/storagegateway/latest/tgw/GatewayMetrics-vtl-common.html#monitoring-tape) Pour chaque alarme, vous spécifiez les conditions qui déclencheront son état ALARME. Les indicateurs de statut des alarmes de la console Storage Gateway deviennent rouges lorsque leur état est ALARME, ce qui facilite la surveillance proactive du statut. Vous pouvez configurer les alarmes pour qu'elles invoquent automatiquement des actions en fonction de changements d'état soutenus. Pour plus d'informations sur les CloudWatch alarmes, consultez la section [Utilisation des CloudWatch alarmes Amazon](https://docs.aws.amazon.com/AmazonCloudWatch/latest/monitoring/AlarmThatSendsEmail.html) dans le guide de CloudWatch l'utilisateur Amazon.

### **a** Note

Si vous n'êtes pas autorisé à consulter CloudWatch, vous ne pouvez pas voir les alarmes.

Pour chaque passerelle activée, nous vous recommandons de créer les alarmes CloudWatch suivantes :

- Attente d'E/S élevée : IoWaitpercent >= 20 pour 3 points de données en 15 minutes
- Pourcentage de cache corrompu : CachePercentDirty > 80 pour 4 points de données en 20 minutes
- Notifications d'intégrité : HealthNotifications > 1 pour 1 point de données en 5 minutes. Lors de la configuration de cette alarme, définissez le Traitement des données manquantes sur NotBreaching.

### **a** Note

Vous pouvez définir une alarme de notification d'intégrité seulement si la passerelle avait une notification d'intégrité antérieure dans CloudWatch.

Pour les passerelles sur les plateformes hôtes VMware avec le mode HA activé, nous recommandons également cette CloudWatch alarme supplémentaire :

• Notifications de disponibilité : AvailabilityNotifications >= 1 pour 1 point de données en 5 minutes Lors de la configuration de cette alarme, définissez le Traitement des données manquantes sur NotBreaching.

Le tableau suivant décrit l'état d'une alarme.

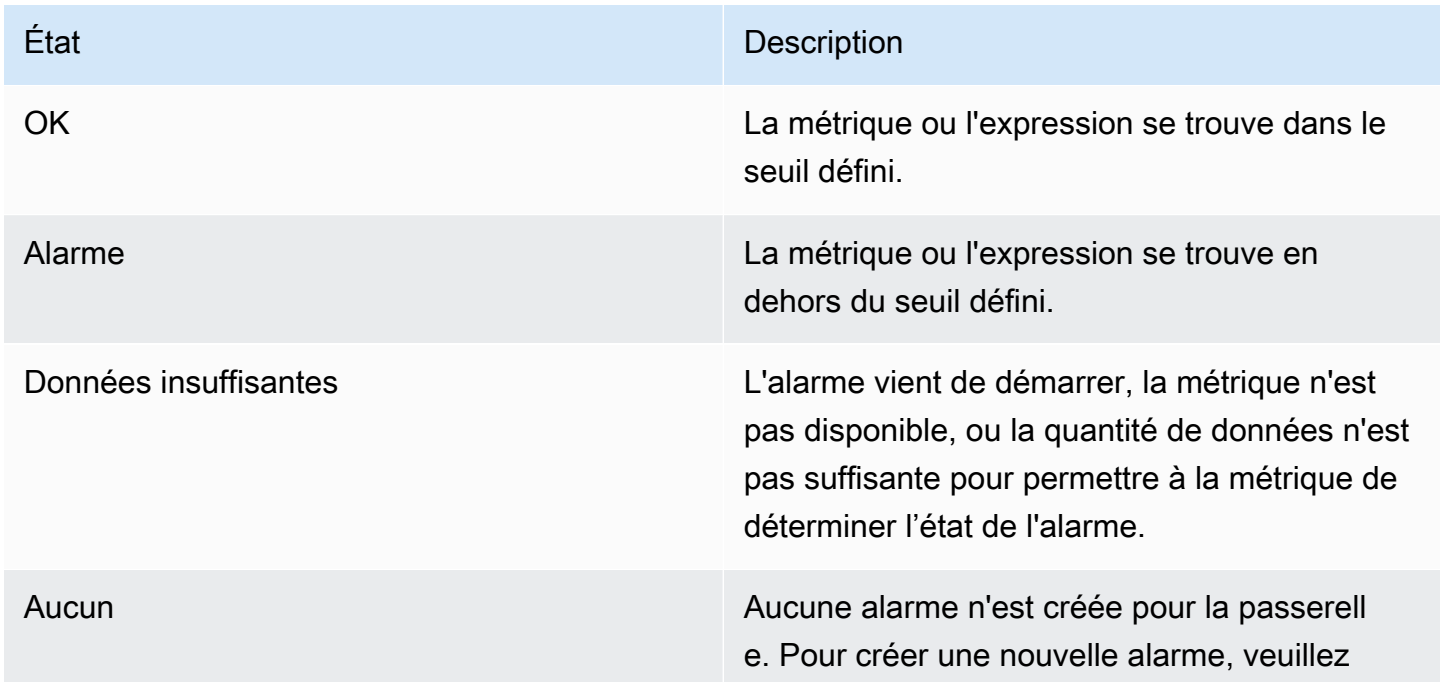

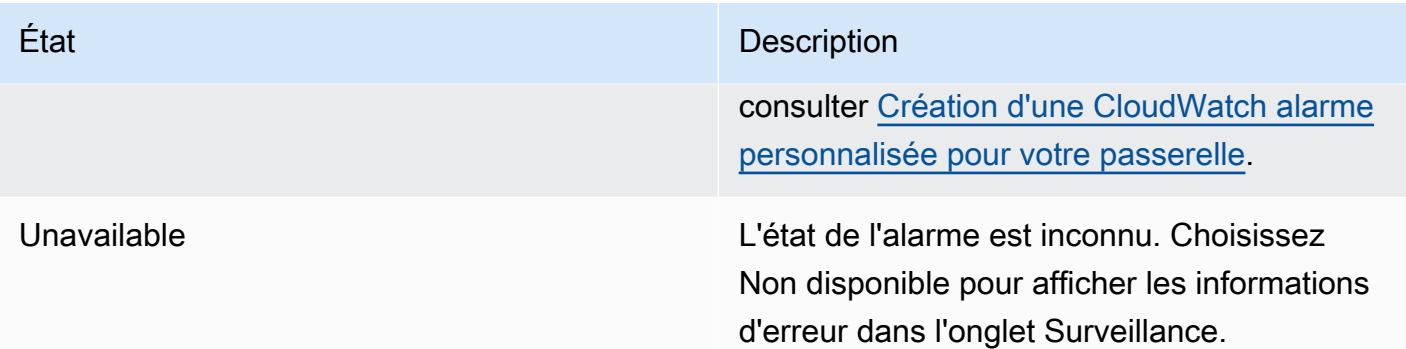

# <span id="page-200-0"></span>Création d' CloudWatch alarmes recommandées pour votre passerelle

Lorsque vous créez une nouvelle passerelle à l'aide de la console Storage Gateway, vous pouvez choisir de créer automatiquement toutes les CloudWatch alarmes recommandées dans le cadre du processus de configuration initiale. Pour plus d'informations, consultez [Configurer votre passerelle de](https://docs.aws.amazon.com/storagegateway/latest/tgw/create-gateway-vtl.html#configure-gateway-tape)  [bande](https://docs.aws.amazon.com/storagegateway/latest/tgw/create-gateway-vtl.html#configure-gateway-tape). Si vous souhaitez ajouter ou mettre à jour les CloudWatch alarmes recommandées pour une passerelle existante, suivez la procédure ci-dessous.

Pour ajouter ou mettre à jour les CloudWatch alarmes recommandées pour une passerelle existante

**a** Note

Cette fonctionnalité nécessite des autorisations CloudWatch de politique, qui ne sont pas automatiquement accordées dans le cadre de la politique d'accès complet préconfigurée de Storage Gateway. Assurez-vous que votre politique de sécurité accorde les autorisations suivantes avant de tenter de créer les CloudWatch alarmes recommandées :

- cloudwatch:PutMetricAlarm créer des alarmes
- cloudwatch:DisableAlarmActions désactiver les actions d'alarme
- cloudwatch:EnableAlarmActions activer les actions d'alarme
- cloudwatch:DeleteAlarms supprimer des alarmes
- 1. Ouvrez la console Storage Gateway à l'adresse [https://console.aws.amazon.com/](https://console.aws.amazon.com/storagegateway/home/)  [storagegateway/home/](https://console.aws.amazon.com/storagegateway/home/).

Création d' CloudWatch alarmes recommandées Version de l'API 2013-06-30 191

- 2. Dans le volet de navigation, choisissez Gateways, puis choisissez la passerelle pour laquelle vous souhaitez créer des CloudWatch alarmes recommandées.
- 3. Sur la page de détails de la passerelle, choisissez l'onglet Surveillance.
- 4. Sous Alarmes, choisissez Créer des alarmes recommandées. Les alarmes recommandées sont créées automatiquement.

La section Alarmes répertorie toutes les CloudWatch alarmes pour une passerelle spécifique. À partir de là, vous pouvez sélectionner et supprimer une ou plusieurs alarmes, activer ou désactiver les actions d'alarme et créer de nouvelles alarmes.

# <span id="page-201-0"></span>Création d'une CloudWatch alarme personnalisée pour votre passerelle

CloudWatch utilise Amazon Simple Notification Service (Amazon SNS) pour envoyer des notifications d'alarme lorsqu'une alarme change d'état. Une alarme surveille une seule métrique pendant une durée que vous définissez et exécute une ou plusieurs actions en fonction de la valeur de la métrique par rapport à un seuil donné pendant un certain nombre de périodes. L'action est une notification qui est envoyée à une rubrique Amazon SNS. Vous pouvez créer une rubrique Amazon SNS lorsque vous créez une CloudWatch alarme. Pour plus d'informations sur Amazon SNS, consultez [Qu'est-ce](https://docs.aws.amazon.com/sns/latest/dg/welcome.html)  [qu'Amazon SNS ?](https://docs.aws.amazon.com/sns/latest/dg/welcome.html) dans le Guide du développeur Amazon Simple Notification Service.

Pour créer une CloudWatch alarme dans la console Storage Gateway

- 1. Ouvrez la console Storage Gateway à l'adresse [https://console.aws.amazon.com/](https://console.aws.amazon.com/storagegateway/home/)  [storagegateway/home/](https://console.aws.amazon.com/storagegateway/home/).
- 2. Dans le volet de navigation, choisissez Passerelles, puis sélectionnez la passerelle pour laquelle vous souhaitez créer une alarme.
- 3. Sur la page de détails de la passerelle, choisissez l'onglet Surveillance.
- 4. Sous Alarmes, choisissez Créer une alarme pour ouvrir la CloudWatch console.
- 5. Utilisez la CloudWatch console pour créer le type d'alarme que vous souhaitez. Vous pouvez créer les types d'alarmes suivants :
	- Alarme de seuil statique : alarme basée sur un seuil défini pour une métrique choisie. L'alarme passe à l'état ALARME quand la métrique dépasse le seuil pendant un certain nombre de périodes d'évaluation.

Pour créer une alarme à seuil statique, consultez la section [Création CloudWatch d'une alarme](https://docs.aws.amazon.com/AmazonCloudWatch/latest/monitoring/ConsoleAlarms.html)  [basée sur un seuil statique](https://docs.aws.amazon.com/AmazonCloudWatch/latest/monitoring/ConsoleAlarms.html) dans le guide de CloudWatch l'utilisateur Amazon.

• Alarme de détection d'anomalie : la détection d'anomalie exploite les données de métriques antérieures et crée un modèle de valeurs attendues. Vous définissez une valeur pour le seuil de détection des anomalies et vous CloudWatch utilisez ce seuil avec le modèle pour déterminer la plage de valeurs « normale » de la métrique. Une valeur plus élevée pour le seuil produit une bande plus épaisse de valeurs « normales ». Vous pouvez choisir d'activer l'alarme uniquement lorsque la valeur de la métrique dépasse le groupe de valeurs attendues, uniquement lorsqu'elle se situe sous le groupe ou lorsqu'elle est supérieure ou inférieure au groupe.

Pour créer une alarme de détection d'anomalie, consultez la section [Création CloudWatch](https://docs.aws.amazon.com/AmazonCloudWatch/latest/monitoring/Create_Anomaly_Detection_Alarm.html)  [d'une alarme basée sur la détection d'anomalies](https://docs.aws.amazon.com/AmazonCloudWatch/latest/monitoring/Create_Anomaly_Detection_Alarm.html) dans le guide de CloudWatch l'utilisateur Amazon.

• Alarme d'expression mathématique basée sur une métrique : alarme basée sur une ou plusieurs métriques utilisées dans une expression mathématique. Vous spécifiez l'expression, le seuil et les périodes d'évaluation.

Pour créer une alarme d'expression mathématique métrique, consultez la section [Création](https://docs.aws.amazon.com/AmazonCloudWatch/latest/monitoring/Create-alarm-on-metric-math-expression.html)  [CloudWatch d'une alarme basée sur une expression mathématique métrique](https://docs.aws.amazon.com/AmazonCloudWatch/latest/monitoring/Create-alarm-on-metric-math-expression.html) dans le guide de CloudWatch l'utilisateur Amazon.

• Alarme composite : alarme qui détermine son état en regardant l'état des autres alarmes. Une alarme composite peut aider à réduire le bruit de l'alarme.

Pour créer une alarme composite, consultez la section [Création d'une alarme composite](https://docs.aws.amazon.com/AmazonCloudWatch/latest/monitoring/Create_Composite_Alarm.html) dans le guide de CloudWatch l'utilisateur Amazon.

- 6. Après avoir créé l'alarme dans la CloudWatch console, revenez à la console Storage Gateway. Vous pouvez afficher l'alarme en procédant de l'une des manières suivantes :
	- Dans le volet de navigation, choisissez Passerelles, puis sélectionnez la passerelle pour laquelle vous souhaitez afficher les alarmes. Dans l'onglet Détails, sous Alarmes, sélectionnez CloudWatch Alarmes.
	- Dans le volet de navigation, choisissez Passerelles, sélectionnez la passerelle pour laquelle vous souhaitez afficher les alarmes, puis choisissez l'onglet Surveillance.

La section Alarmes répertorie toutes les CloudWatch alarmes pour une passerelle spécifique. À partir de là, vous pouvez sélectionner et supprimer une ou plusieurs alarmes, activer ou désactiver les actions d'alarme et créer de nouvelles alarmes.

• Dans le volet de navigation, choisissez Passerelles, puis choisissez l'état d'alarme de la passerelle pour laquelle vous souhaitez afficher les alarmes.

Pour plus d'informations sur la modification ou la suppression d'une alarme, consultez la section [Modification ou suppression d'une CloudWatch alarme.](https://docs.aws.amazon.com/AmazonCloudWatch/latest/monitoring/Edit-CloudWatch-Alarm.html)

### **a** Note

Lorsque vous supprimez une passerelle à l'aide de la console Storage Gateway, toutes les CloudWatch alarmes associées à la passerelle sont également automatiquement supprimées.

## <span id="page-203-0"></span>Surveillance de votre passerelle de bande

Cette section explique comment surveiller votre passerelle de bande, les bandes virtuelles associées à votre passerelle de bande, le stockage en cache et le tampon de chargement. Vous pouvez utiliser le AWS Management Console pour afficher les métriques de votre Tape Gateway. Avec les métriques, vous pouvez suivre l'intégrité de la passerelle de bande et configurer des alarmes pour vous avertir lorsqu'une ou plusieurs métriques dépassent un seuil défini.

Storage Gateway fournit CloudWatch des métriques sans frais supplémentaires. Les métriques de Storage Gateway sont enregistrées pendant une période de deux semaines. À l'aide de ces métriques, vous pouvez accéder aux informations d'historique et d'obtenir un meilleur point de vue sur les performances de votre passerelle de bande et des bandes virtuelles. Pour obtenir des informations détaillées à ce sujet CloudWatch, consultez le [guide de CloudWatch l'utilisateur](https://docs.aws.amazon.com/AmazonCloudWatch/latest/monitoring/)  [Amazon](https://docs.aws.amazon.com/AmazonCloudWatch/latest/monitoring/).

**Rubriques** 

- [Obtention des journaux d'intégrité de la passerelle de bande avec les groupes de journaux](#page-204-0)  [CloudWatch](#page-204-0)
- [Utilisation d'Amazon CloudWatch Metrics](#page-205-0)
- [Présentation des métriques de bandes virtuelles](#page-207-0)

#### • [Mesurer les performances entre votre Tape Gateway et AWS](#page-209-0)

# <span id="page-204-0"></span>Obtention des journaux d'intégrité de la passerelle de bande avec les groupes de journaux CloudWatch

Vous pouvez utiliser Amazon CloudWatch Logs pour obtenir des informations sur l'état de votre Tape Gateway et des ressources associées. Vous pouvez utiliser les journaux pour surveiller votre passerelle afin de détecter les erreurs qu'elle rencontre. En outre, vous pouvez utiliser les filtres CloudWatch d'abonnement Amazon pour automatiser le traitement des informations du journal en temps réel. Pour plus d'informations, consultez la section [Traitement en temps réel des données de](https://docs.aws.amazon.com/AmazonCloudWatch/latest/logs/Subscriptions.html)  [journal avec les abonnements](https://docs.aws.amazon.com/AmazonCloudWatch/latest/logs/Subscriptions.html) dans le guide de CloudWatch l'utilisateur Amazon.

Supposons, par exemple, que votre passerelle ait été déployée dans un cluster activé avec VMware HA et que vous deviez connaître les erreurs éventuelles. Vous pouvez configurer un groupe de CloudWatch journaux pour surveiller votre passerelle et être averti lorsque celle-ci rencontre une erreur. Vous pouvez configurer le groupe lorsque vous activez la passerelle ou une fois que la passerelle est activée et opérationnelle. Pour plus d'informations sur la configuration d'un groupe de CloudWatch journaux lors de l'activation d'une passerelle, consultez la section [Configurer votre](https://docs.aws.amazon.com/storagegateway/latest/tgw/create-gateway-vtl.html#configure-gateway-tape)  [passerelle sur bande](https://docs.aws.amazon.com/storagegateway/latest/tgw/create-gateway-vtl.html#configure-gateway-tape). Pour obtenir des informations générales sur les groupes de CloudWatch journaux, consultez la section [Working with Log Groups and Log Streams](https://docs.aws.amazon.com/AmazonCloudWatch/latest/logs/Working-with-log-groups-and-streams.html) dans le guide de CloudWatch l'utilisateur Amazon.

Pour de plus amples informations sur la façon de résoudre et corriger ces types d'erreurs, veuillez consulter [Dépannage des problèmes de bandes virtuelles](#page-337-0).

La procédure suivante explique comment configurer un groupe de CloudWatch journaux après l'activation de votre passerelle.

Pour configurer un groupe de CloudWatch journaux afin qu'il fonctionne avec votre passerelle de fichiers

- 1. Connectez-vous à la console Storage Gateway AWS Management Console et ouvrez-la à l'[adresse https://console.aws.amazon.com/storagegateway/home](https://console.aws.amazon.com/storagegateway/).
- 2. Dans le volet de navigation, choisissez Gateways, puis choisissez la passerelle pour laquelle vous souhaitez configurer le groupe de CloudWatch journaux.
- 3. Pour Actions, choisissez Modifier les informations de passerelle ou dans l'onglet Détails, sous Health logs et Not Enabled, choisissez Configurer le groupe de journaux pour ouvrir la boîte de CustomerGatewayNamedialogue Modifier.
- 4. Pour le Groupe de journaux sur l'intégrité de la passerelle, choisissez l'une des options suivantes :
	- Désactivez la journalisation si vous ne souhaitez pas surveiller votre passerelle à l'aide de groupes de CloudWatch journaux.
	- Créez un nouveau groupe de journaux pour créer un nouveau groupe de CloudWatch journaux.
	- Utilisez un groupe de journaux existant pour utiliser un groupe de CloudWatch journaux qui existe déjà.

Choisissez un groupe de journaux dans la Liste de groupes de journaux existants.

- 5. Sélectionnez Enregistrer les modifications.
- 6. Pour afficher les journaux d'intégrité de votre passerelle, procédez comme suit :
	- 1. Dans le volet de navigation, choisissez Gateways, puis choisissez la passerelle pour laquelle vous avez configuré le groupe de CloudWatch journaux.
	- 2. Cliquez sur l'onglet Details, puis sous Health logs, sélectionnez CloudWatch Logs. La page des détails du groupe de journaux s'ouvre dans la CloudWatch console.

Voici un exemple de message d'événement Tape Gateway envoyé à CloudWatch. Cet exemple montre un message TapeStatusTransition.

```
 { 
"severity": "INFO", 
"source": "FZTT16FCF5", 
"type": "TapeStatusTransition", 
"gateway": "sgw-C51DFEAC", 
"timestamp": "1581553463831", 
"newStatus": "RETRIEVED" 
}
```
## <span id="page-205-0"></span>Utilisation d'Amazon CloudWatch Metrics

Vous pouvez obtenir des données de surveillance pour votre Tape Gateway à l'aide de l'API AWS Management Console ou de l' CloudWatch API. La console affiche un ensemble de graphiques

basés sur les données brutes obtenues avec l'API CloudWatch . L' CloudWatch API peut également être utilisée via l'un des [kits de développement AWS logiciel \(SDK\) Amazon](https://aws.amazon.com/tools) ou les outils d' [CloudWatch API Amazon](https://aws.amazon.com/cloudwatch). En fonction de vos besoins, vous pouvez utiliser les graphiques affichés dans la console ou extraits de l'API.

Quelle que soit la méthode que vous choisissez pour travailler avec les métriques, vous devez spécifier les informations suivantes :

- La dimension de métrique à utiliser. Une dimension est une paire nom-valeur qui vous aide à identifier une métrique de façon unique. Les dimensions de Storage Gateway sont GatewayId et GatewayName. Dans la console CloudWatch , vous pouvez utiliser l'affichage Gateway Metrics pour sélectionner facilement les dimensions propres aux bandes et à la passerelle. Pour plus d'informations sur les dimensions, consultez la section [Dimensions](https://docs.aws.amazon.com/AmazonCloudWatch/latest/monitoring/cloudwatch_concepts.html#Dimension) du guide de CloudWatch l'utilisateur Amazon.
- Le nom de la métrique, par exemple ReadBytes.

Le tableau suivant résume les types de données de métriques Storage Gateway disponibles pour vous.

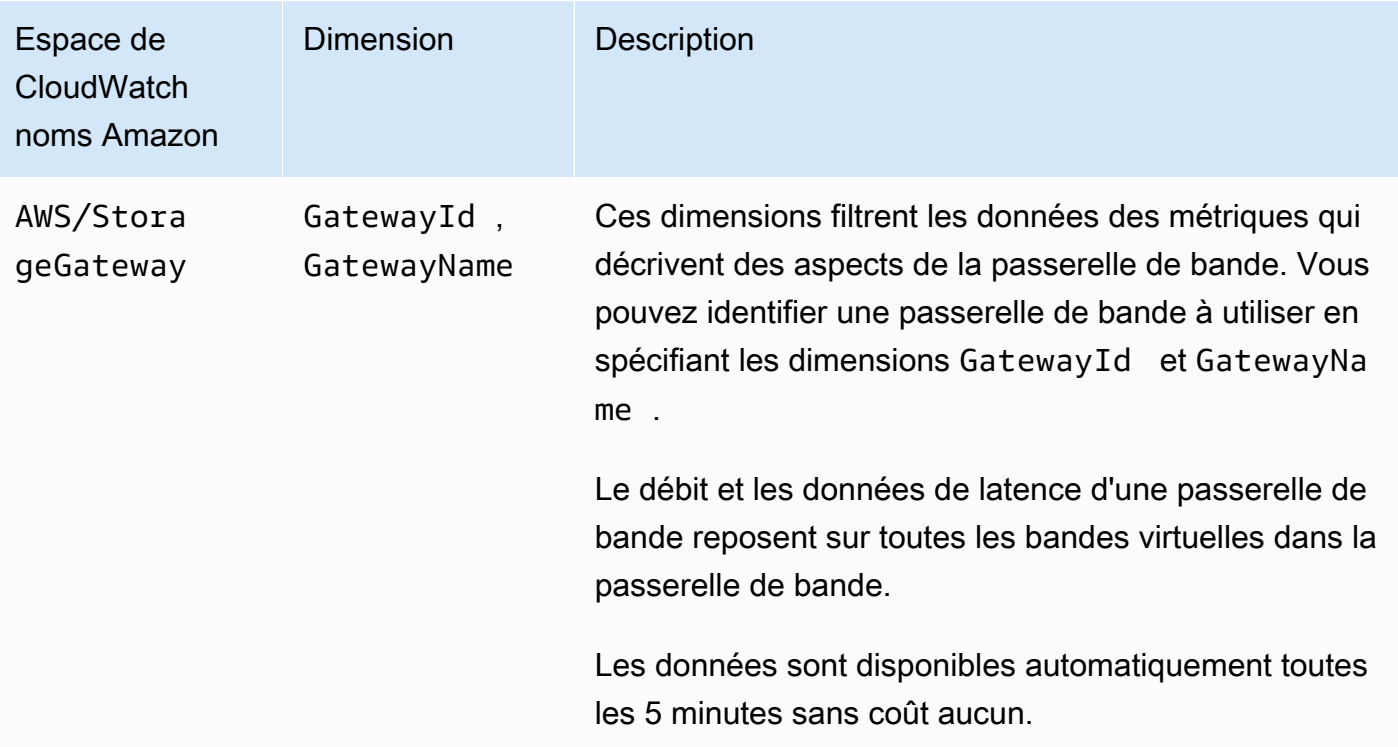

L'utilisation des métriques de passerelle et de bande est similaire à l'utilisation des autres métriques de service. Vous trouverez des informations sur certaines des tâches de métriques les plus courantes dans la documentation CloudWatch indiquée ci-après :

- [Affichage des métriques disponibles](https://docs.aws.amazon.com/AmazonCloudWatch/latest/monitoring/viewing_metrics_with_cloudwatch.html)
- [Obtention des statistiques d'une métrique](https://docs.aws.amazon.com/AmazonCloudWatch/latest/monitoring/US_GetStatistics.html)
- [Création d'alarmes CloudWatch](https://docs.aws.amazon.com/AmazonCloudWatch/latest/monitoring/AlarmThatSendsEmail.html)

### <span id="page-207-0"></span>Présentation des métriques de bandes virtuelles

Vous trouverez, ci-après, des informations sur les métriques de Storage Gateway qui couvrent les bandes virtuelles. Chaque bande est associée à un ensemble de métriques.

Certaines métriques spécifiques aux bandes peuvent porter le même nom que certaines métriques spécifiques à la passerelle. Ces métriques représentent les mêmes types de mesures, mais s'appliquent à une bande plutôt qu'à une passerelle. Avant de commencer le travail, indiquez si vous souhaitez utiliser une métrique de passerelle ou une métrique de bande. Lorsque vous utilisez des métriques de bandes, spécifiez l'ID de la bande pour laquelle vous souhaitez afficher les métriques. Pour de plus amples informations, veuillez consulter [Utilisation d'Amazon CloudWatch Metrics.](#page-205-0)

### **a** Note

Certaines mesures renvoient des points de données uniquement lorsque de nouvelles données ont été générées au cours de la période de surveillance la plus récente.

Le tableau suivant décrit les métriques de Storage Gateway que vous pouvez utiliser pour obtenir des informations sur vos bandes.

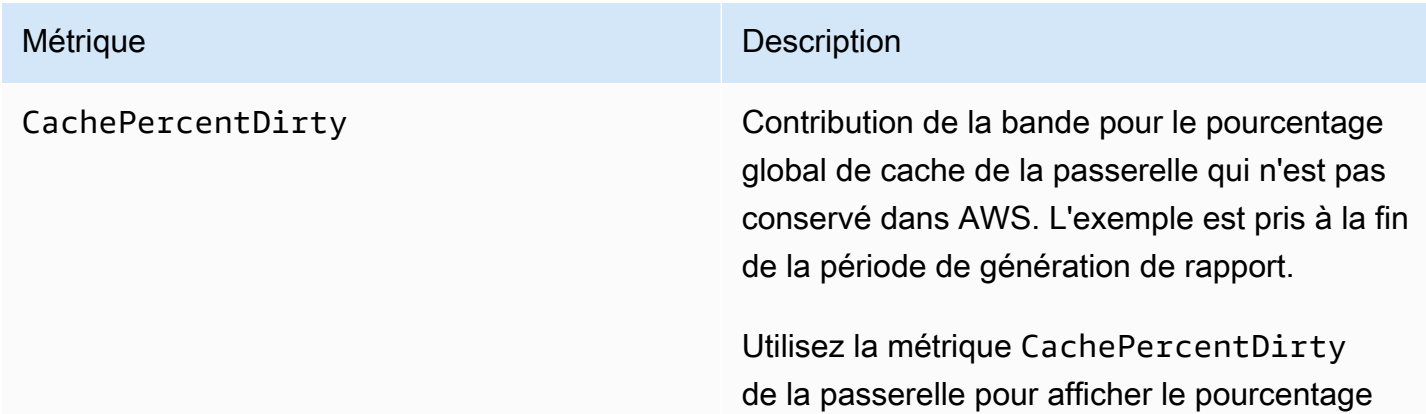

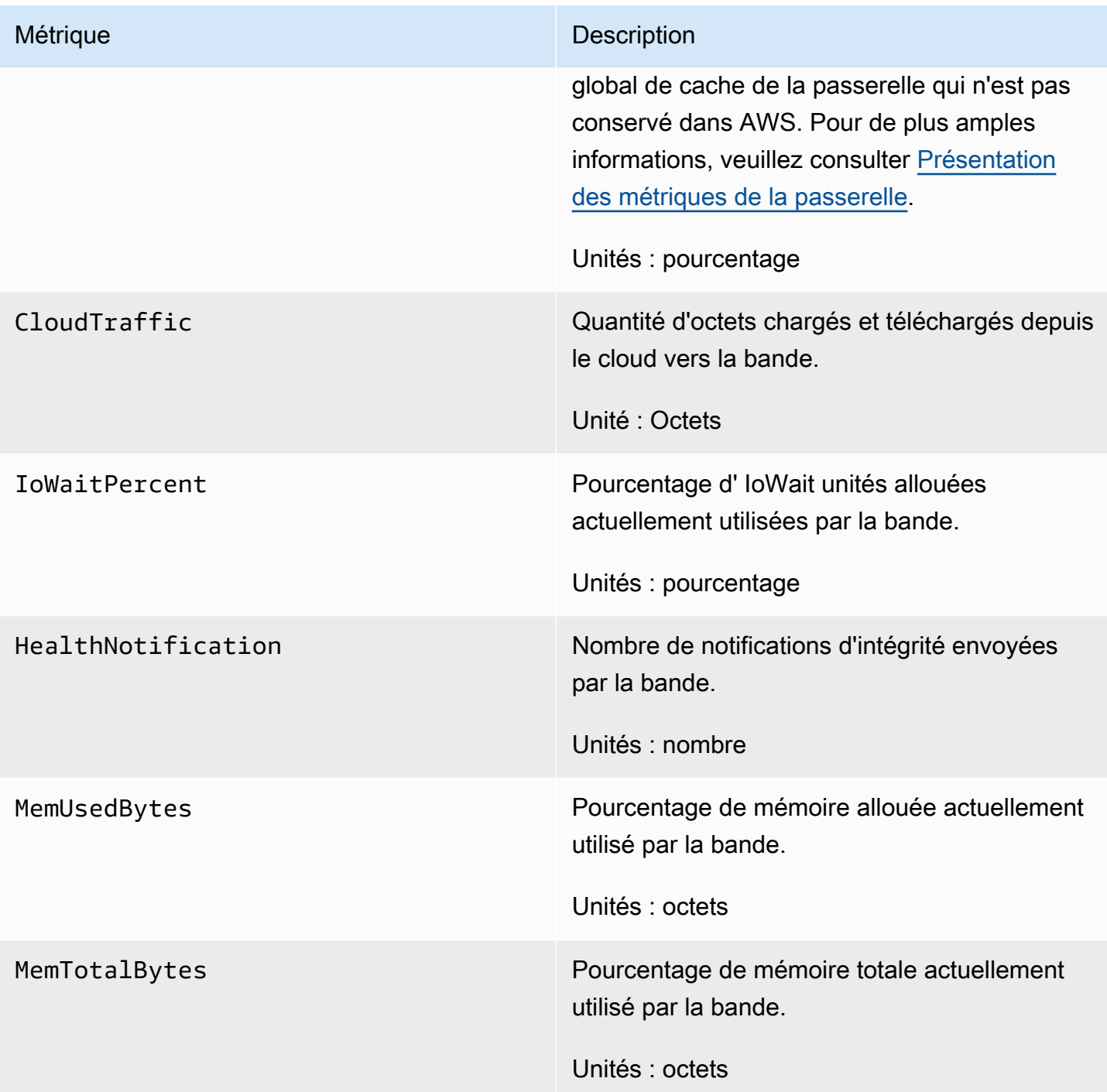

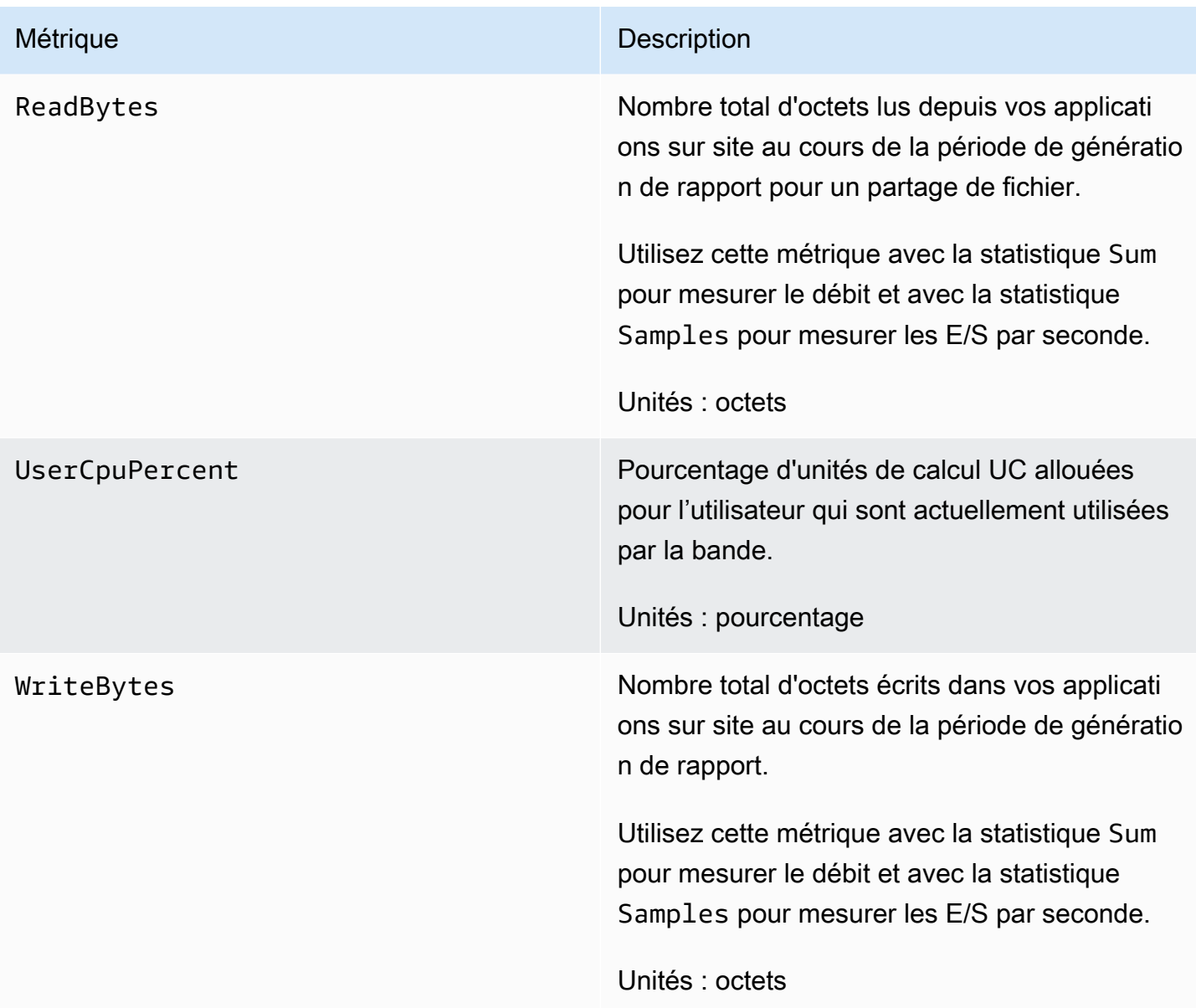

## <span id="page-209-0"></span>Mesurer les performances entre votre Tape Gateway et AWS

Le débit des données, la latence des données et les opérations par seconde sont les trois mesures que vous pouvez utiliser pour comprendre la façon dont s'exécute le stockage d'application qui utilise votre passerelle de bande. Lorsque vous utilisez la statistique d'agrégation correcte, ces valeurs peuvent être mesurées en utilisant les métriques Storage Gateway qui disponibles.

Une statistique est l'agrégation d'une métrique sur une période de temps donnée. Lorsque vous affichez les valeurs d'une métrique dans CloudWatch, utilisez la Average statistique pour la latence des données (millisecondes) et pour les opérations d'entrée/sortie Samples par seconde (IOPS).

Pour plus d'informations, consultez la section [Statistiques](https://docs.aws.amazon.com/AmazonCloudWatch/latest/monitoring/cloudwatch_concepts.html#Statistic) du guide de CloudWatch l'utilisateur Amazon.

Le tableau suivant récapitule les métriques et la statistique correspondante que vous pouvez utiliser pour mesurer le débit, la latence et l'IOPS entre votre passrelle de bande et AWS.

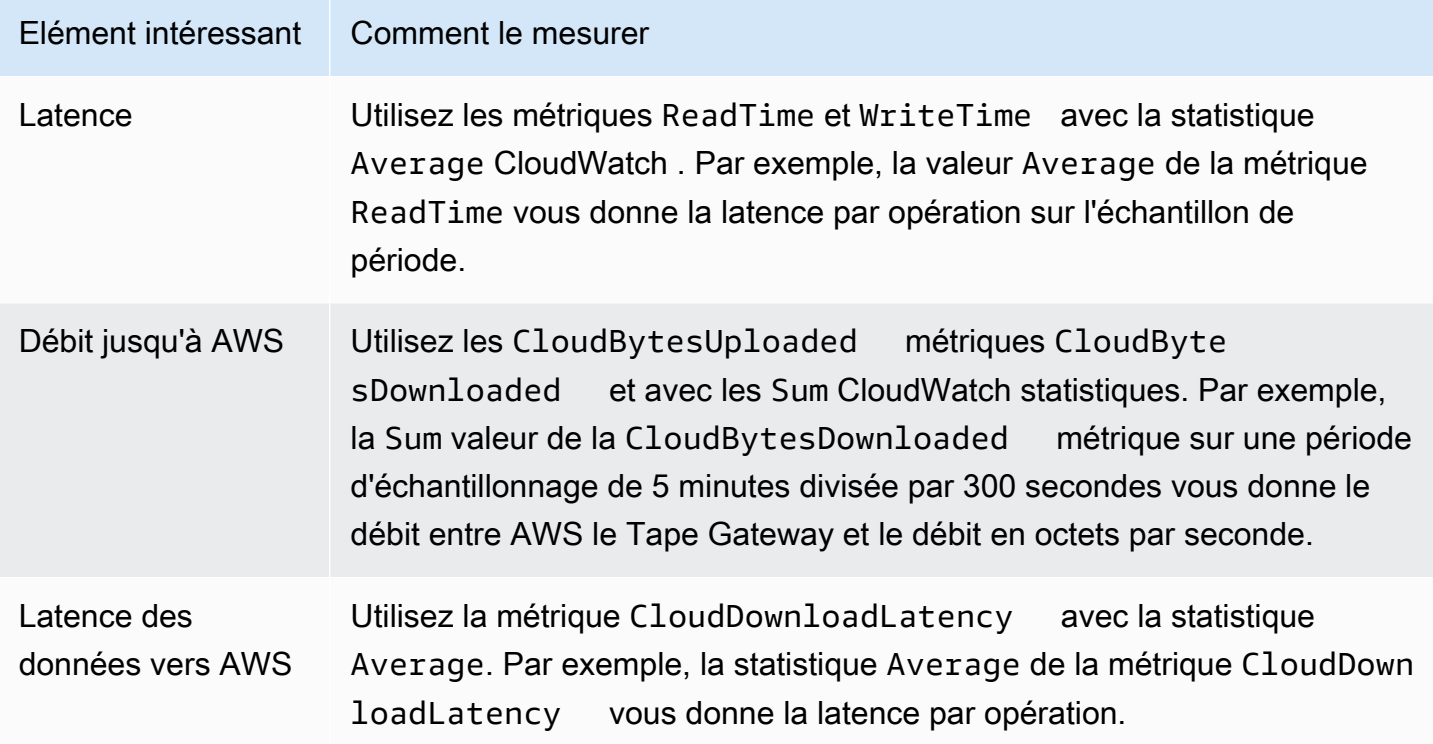

Pour mesurer le débit de données de téléchargement depuis une passerelle sur bande vers AWS

- 1. Ouvrez la CloudWatch console à l'[adresse https://console.aws.amazon.com/cloudwatch/.](https://console.aws.amazon.com/cloudwatch/)
- 2. Choisissez l'onglet Métriques.
- 3. Choisissez la dimension StorageGateway: Gateway Metrics, puis recherchez la passerelle Tape Gateway avec laquelle vous souhaitez travailler.
- 4. Choisissez la métrique CloudBytesUploaded.
- 5. Pour Plage de temps, choisissez une valeur.
- 6. Choisissez la statistique Sum.
- 7. Pour Période, choisissez une valeur de 5 minutes ou plus.
- 8. Dans l'ensemble de points de données classés de façon chronologique obtenu, divisez chaque point de données par la période (en secondes) afin d'obtenir le débit pour l'échantillon de période.

L'image suivante montre la métrique CloudBytesUploaded pour une bande de passerelle avec la statistique Sum. Dans l'image, placez le curseur sur un point de données pour afficher les informations sur le point de données, notamment sa valeur et le nombre d'octets chargés. Divisez cette valeur par la valeur de Période (5 minutes) pour obtenir le débit au point de cet échantillon. Pour ce qui est du point mis en évidence, le débit entre le Tape Gateway et AWS est de 555 544 576 octets divisé par 300 secondes, soit 1,7 mégaoctet par seconde.

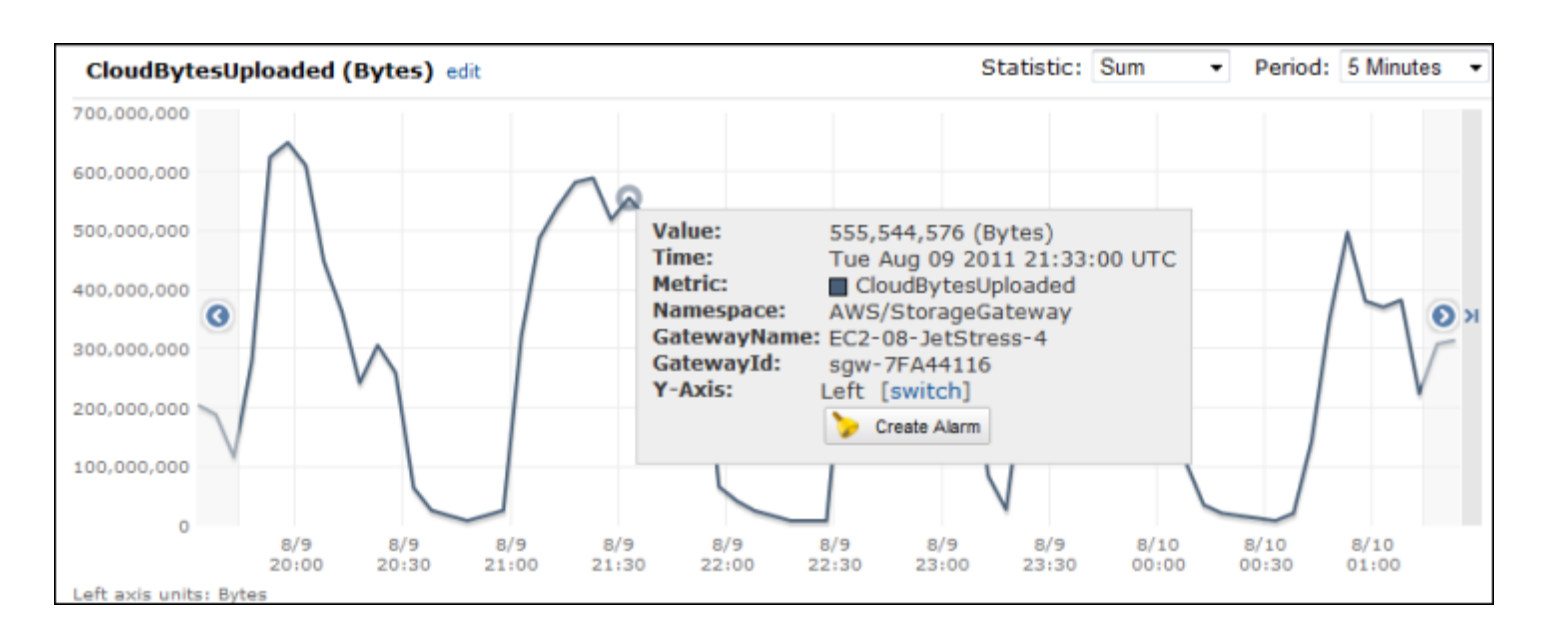

Pour mesurer la latence des données entre une passerelle sur bande et AWS

- 1. Ouvrez la CloudWatch console à l'[adresse https://console.aws.amazon.com/cloudwatch/.](https://console.aws.amazon.com/cloudwatch/)
- 2. Choisissez l'onglet Métriques.
- 3. Choisissez la GatewayMetrics dimension StorageGateway: et recherchez la passerelle Tape Gateway avec laquelle vous souhaitez travailler.
- 4. Choisissez la métrique CloudDownloadLatency.
- 5. Pour Plage de temps, choisissez une valeur.
- 6. Choisissez la statistique Average.
- 7. Pour Période, choisissez une valeur de 5 minutes afin qu'elle corresponde au temps par défaut du rapport.

L'ensemble de points de données classés chronologiquement obtenu contient la latence en millisecondes.

Pour définir une alarme de seuil supérieur pour le débit d'une passerelle de bande à AWS

- 1. Ouvrez la CloudWatch console à l'[adresse https://console.aws.amazon.com/cloudwatch/.](https://console.aws.amazon.com/cloudwatch/)
- 2. Choisissez Create Alarm (Créer une alarme) pour lancer l'assistant de création d'alarmes.
- 3. Choisissez la dimension StorageGateway: Gateway Metrics, puis recherchez la passerelle Tape Gateway avec laquelle vous souhaitez travailler.
- 4. Choisissez la métrique CloudBytesUploaded.
- 5. Configurez l'alarme en définissant l'état de l'alarme lorsque la métrique CloudBytesUploaded est supérieure ou égale à une valeur spécifiée pendant une durée spécifiée. Par exemple, vous pouvez définir un état d'alarme lorsque la métrique CloudBytesUploaded est supérieure à 10 Mo pendant 60 minutes.
- 6. Configurez les actions mettre en œuvre pour l'état de l'alarme. Par exemple, vous pouvez faire en sorte qu'une notification vous soit envoyée par e-mail.
- 7. Sélectionnez Create Alarm (Créer une alerte).

Pour définir une alarme de seuil supérieur pour lire les données depuis AWS

- 1. Ouvrez la CloudWatch console à l'[adresse https://console.aws.amazon.com/cloudwatch/.](https://console.aws.amazon.com/cloudwatch/)
- 2. Choisissez Create Alarm (Créer une alarme) pour lancer l'assistant de création d'alarmes.
- 3. Choisissez la dimension StorageGateway: Gateway Metrics, puis recherchez la passerelle Tape Gateway avec laquelle vous souhaitez travailler.
- 4. Choisissez la métrique CloudDownloadLatency.
- 5. Configurez l'alarme en définissant l'état de l'alarme lorsque la métrique CloudDownloadLatency est supérieure ou égale à une valeur spécifiée pendant une durée spécifiée. Par exemple, vous pouvez définir un état d'alarme lorsque CloudDownloadLatency est supérieure à 60 000 millisecondes pendant plus de 2 heures.
- 6. Configurez les actions mettre en œuvre pour l'état de l'alarme. Par exemple, vous pouvez faire en sorte qu'une notification vous soit envoyée par e-mail.
- 7. Sélectionnez Create Alarm (Créer une alerte).

# Maintenance de votre passerelle

La maintenance de votre passerelle inclut des tâches telles que la configuration de l'espace de stockage en cache et du tampon de chargement et la maintenance générale des performances de votre passerelle. Ces tâches sont communes à tous les types de passerelle. Si vous n'avez pas créé de passerelle, consultez [Création de votre passerelle](#page-56-0).

**Rubriques** 

- [Arrêt de la machine virtuelle de la passerelle](#page-213-0)
- [Gestion des disques locaux pour Storage Gateway](#page-215-0)
- [Gestion de la bande passante pour votre passerelle de bande](#page-220-0)
- [Gestion des mises à jour de la passerelle à l'aide de la Console AWS Storage Gateway](#page-229-0)
- [Exécution des tâches de maintenance sur la console locale](#page-231-0)
- [Suppression de votre passerelle à l'aide de la Console AWS Storage Gateway et suppression des](#page-266-0)  [ressources associées](#page-266-0)

# <span id="page-213-0"></span>Arrêt de la machine virtuelle de la passerelle

Par exemple, vous devrez peut-être arrêter ou redémarrer la machine virtuelle pour les opérations de maintenance, comme lors de l'application d'un correctif à votre hyperviseur. Avant d'arrêter la machine virtuelle, vous devez d'abord arrêter la passerelle. Pour la passerelle de fichiers, vous devez juste arrêter votre machine virtuelle. Bien que cette section se concentre sur le démarrage et l'arrêt de la passerelle à l'aide de la console de gestion Storage Gateway, vous pouvez également arrêter et démarrer la passerelle à l'aide de la console locale de votre machine virtuelle ou de l'API Storage Gateway. Lorsque vous mettez votre machine virtuelle sous tension, n'oubliez pas de redémarrer votre passerelle.

### **A** Important

Si vous utilisez un stockage éphémère et que vous arrêtez et démarrez votre passerelle Amazon EC2, la passerelle sera hors ligne de manière permanente. Cela se produit parce que le disque de stockage physique est remplacé. Il n'existe aucune solution à ce problème. La seule solution consiste à supprimer la passerelle et à en activer une nouvelle sur une nouvelle instance EC2.

### **a** Note

Si vous arrêtez la passerelle tandis que votre logiciel de sauvegarde écrit sur une bande ou lit des données sur celle-ci, la tâche d'écriture ou de lecture est susceptible d'échouer. Avant d'arrêter la passerelle, vous devez vérifier votre logiciel de sauvegarde et la planification de sauvegarde pour toutes les tâches en cours.

- Console locale de la machine virtuelle de la passerelle : consultez [Connexion à la console locale à](#page-232-0) [l'aide des informations d'identification par défaut](#page-232-0).
- API Storage Gateway : voir [ShutdownGateway](https://docs.aws.amazon.com/storagegateway/latest/APIReference/API_ShutdownGateway.html)

Pour la passerelle de fichiers, vous devez juste arrêter votre machine virtuelle. Vous n'arrêtez pas la passerelle.

### <span id="page-214-0"></span>Démarrage et arrêt d'une passerelle de bande

Pour arrêter une passerelle de bande

- 1. Ouvrez la console Storage Gateway à l'adresse [https://console.aws.amazon.com/](https://console.aws.amazon.com/storagegateway/) [storagegateway/home](https://console.aws.amazon.com/storagegateway/).
- 2. Dans le volet de navigation, choisissez Passerelles, puis sélectionnez la passerelle à arrêter. L'état de la passerelle est En cours d'exécution.
- 3. Dans le menu Actions, choisissez Stop gateway (Arrêter la passerelle) et vérifiez l'ID de la passerelle dans la boîte de dialogue, puis choisissez Arrêter la passerelle (Stop gateway).

Pendant l'arrêt de la passerelle, un message indiquant l'état de la passerelle est susceptible de s'afficher. Lorsque la passerelle s'arrête, un message et un bouton Démarrer la passerelle s'affichent dans l'onglet Détails.

Lorsque vous arrêtez votre passerelle, les ressources de stockage ne sont pas accessibles tant que vous ne démarrez pas votre stockage. Si la passerelle téléchargeait des données lorsqu'elle a été arrêtée, le chargement reprendra lorsque vous démarrerez la passerelle.

#### Pour démarrer une passerelle de bande

- 1. Ouvrez la console Storage Gateway à l'adresse [https://console.aws.amazon.com/](https://console.aws.amazon.com/storagegateway/) [storagegateway/home](https://console.aws.amazon.com/storagegateway/).
- 2. Dans le volet de navigation, choisissez Passerelles, puis sélectionnez la passerelle à démarrer. L'état de la passerelle est Fermeture.
- 3. Sélectionnez Détails et choisissez Démarrer la passerelle.

## <span id="page-215-0"></span>Gestion des disques locaux pour Storage Gateway

L'ordinateur virtuel de la passerelle utilise les disques locaux que vous allouez sur site pour le tampon et le stockage. Les passerelles créées sur des instances Amazon EC2 utilisent des volumes Amazon EBS en tant que disques locaux.

#### Rubriques

- [Déterminer la quantité de stockage du disque local](#page-215-1)
- [Optimisation des performances de la passerelle](#page-217-0)
- [Détermination de la taille de tampon de chargement à allouer](#page-217-1)
- [Détermination de la taille du stockage de cache à allouer](#page-219-0)
- [Configuration d'un stockage supplémentaire de tampon de chargement et de cache](#page-219-1)

### <span id="page-215-1"></span>Déterminer la quantité de stockage du disque local

Vous décidez du nombre et de la taille des disques que vous souhaitez allouer à la passerelle. En fonction de la solution de stockage déployée (consultez [Planifiez le déploiement de Storage](#page-15-0)  [Gateway](#page-15-0)), la passerelle nécessite le stockage supplémentaire suivant :

• Les passerelles de bande requièrent au moins deux disques. L'un sera utilisé en tant que cache et l'autre en tant que tampon de chargement.

Le tableau suivant recommande des tailles pour le stockage du disque local associé à la passerelle déployée. Vous pouvez ajouter ultérieurement plus de stockage local une fois que vous avez configuré la passerelle et en fonction de l'augmentation de vos demandes de charge de travail.
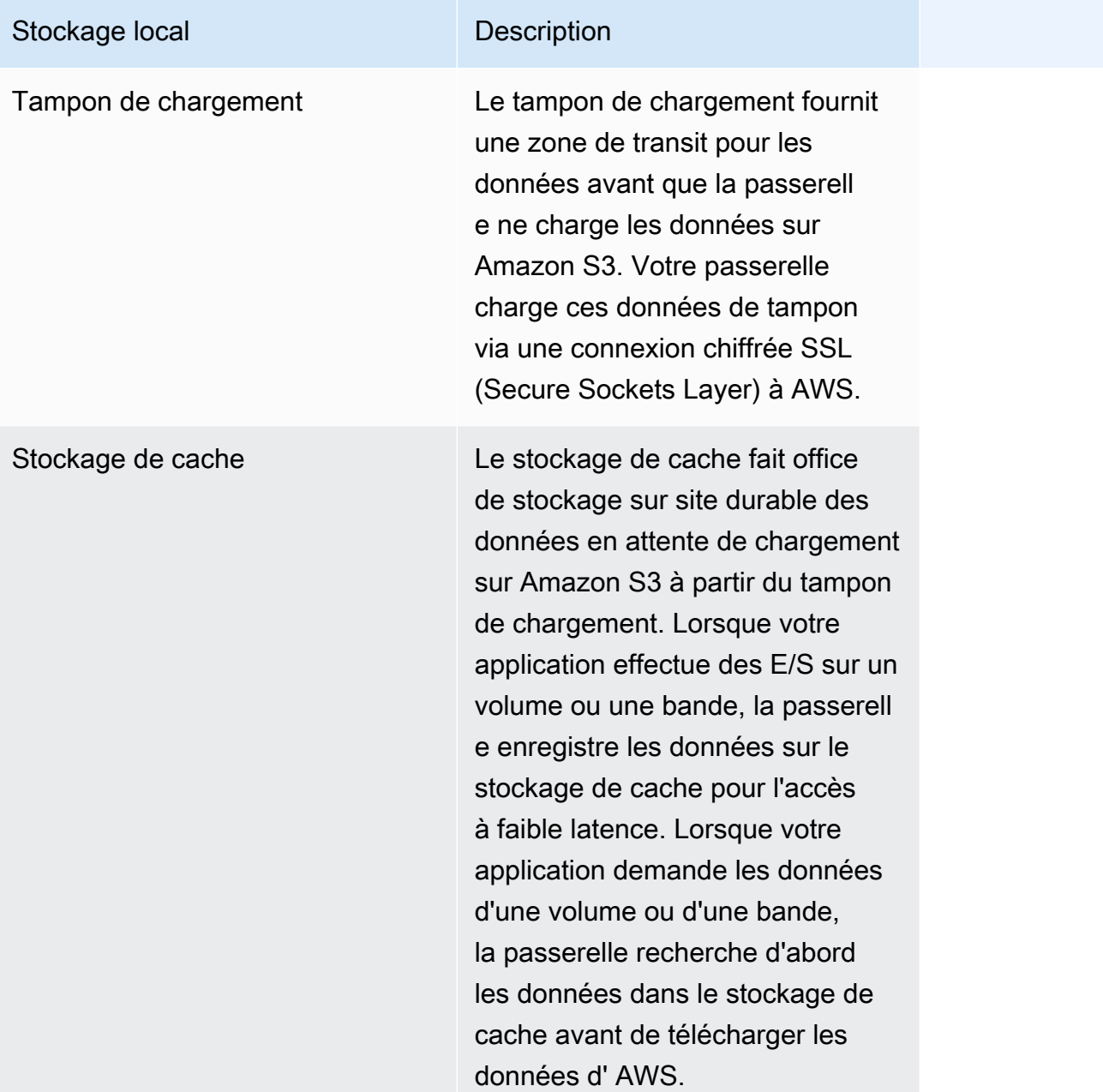

## **a** Note

Lorsque vous allouez des disques, nous vous recommandons vivement de ne pas allouer des disques locaux pour le tampon de chargement et le stockage de cache s'ils utilisent la même ressource physique (le même disque). Les ressources de stockage physique sous-jacentes sont représentées sous la forme de banque de données dans VMware. Lorsque vous déployez l'ordinateur virtuel de la passerelle, vous choisissez une banque de données sur laquelle stocker les fichiers de l'ordinateur virtuel. Lorsque vous mettez en service un disque

local (par exemple, pour utiliser comme stockage de cache ou tampon de chargement), vous avez la possibilité de stocker le disque virtuel dans la même banque de données en tant qu'ordinateur virtuel ou dans une banque de données différente.

Si vous avez plusieurs banques de données, nous vous recommandons vivement de choisir une banque de données pour le stockage de cache et une autre pour le tampon de chargement. Une banque de données qui est basée sur un seul disque physique sous-jacent peut entraîner des performances médiocres dans certains cas si elle est utilisée pour soutenir le stockage de cache et le tampon de chargement. C'est également le cas si la sauvegarde est une configuration RAID moins performante telle que RAID1.

Après la configuration initiale et le déploiement de votre passerelle, vous pouvez ajuster le stockage local en ajoutant ou supprimant des disques pour un tampon de chargement. Vous pouvez également ajouter des disques pour le stockage de cache.

## Optimisation des performances de la passerelle

Pour obtenir des performances optimales, utilisez des disques SSD à haut débit pour le cache et le tampon de chargement

- Utilisez des disques différents pour le cache et le tampon de chargement. Si vous utilisez RAID, assurez-vous que les disques de cache et de tampon de chargement utilisent des contrôleurs RAID distincts au niveau matériel.
- Ajoutez au moins 2 disques de tampons de chargement différents.
- Utilisez une configuration RAID 0 agrégé par bandes pour les périphériques de cache et de tampon de chargement afin d'améliorer le débit. Cela est particulièrement important pour le disque de cache.

## <span id="page-217-0"></span>Détermination de la taille de tampon de chargement à allouer

Vous pouvez déterminer la taille du tampon de chargement à allouer en utilisant une formule de tampon de chargement. Nous vous recommandons vivement d'allouer au moins 150 Gio de tampon de chargement. Si la formule retourne une valeur inférieure à 150 Gio, utilisez 150 Gio comme volume à allouer au tampon de chargement. Vous pouvez configurer jusqu'à 2 Tio de capacité de tampon de chargement pour chaque passerelle.

## **a** Note

Pour les passerelles de bande, lorsque le tampon de chargement atteint sa capacité, vos applications peuvent continuer à lire et écrire des données sur vos volumes de stockage. Cependant, Tape Gateway n'écrit aucune donnée de votre volume dans sa mémoire tampon de téléchargement et n'y télécharge aucune de ces données AWS tant que Storage Gateway n'a pas synchronisé les données stockées localement avec la copie des données stockées dans AWS. Cette synchronisation se produit lorsque les volumes ont l'état AMORCAGE.

Afin d'estimer la quantité de tampon de chargement à allouer, vous pouvez déterminer les taux de données attendus entrants et sortants et les intégrer à la formule suivante.

Taux de données entrantes

Ce taux fait référence au débit de l'application, le taux auquel vos applications sur site écrivent des données sur votre passerelle pendant une période donnée.

## Taux de données sortantes

Ce taux fait référence au débit du réseau, le taux auquel votre passerelle est capable de charger les données sur AWS. Ce taux dépend de la vitesse et de l'utilisation du réseau, ainsi que de l'activation de la limitation de bande passante. Ce taux doit être réglé pour la compression. Lors du téléchargement de données vers AWS, la passerelle applique une compression des données dans la mesure du possible. Par exemple, si vos données d'application sont uniquement du texte, vous pouvez obtenir un rapport de compression efficace d'environ 2:1. Toutefois, si vous écrivez des vidéos, la passerelle ne sera peut-être pas en mesure d'obtenir une compression des données et pourra nécessiter davantage de tampon de chargement pour la passerelle.

Nous vous recommandons fortement d'allouer au moins 150 Gio d'espace tampon de chargement si l'une des conditions suivantes est remplie :

- Votre taux d'entrée est plus élevé que le taux de sortie.
- La formule renvoie une valeur inférieure à 150 Gio.

Application Upload  $X$ <sup>Compression</sup> Throughput Buffer Throughput X of writes (MB)

Par exemple, supposons que vos applications métier écrivent des données de texte sur votre passerelle à un taux de 40 Mo par seconde pendant 12 heures par jour et que le débit de votre réseau soit de 12 Mo par seconde. En supposant un facteur de compression de 2:1 pour les données de texte, vous devez allouer environ 690 Gio d'espace pour le tampon de chargement.

Example

((40 MB/sec) - (12 MB/sec \* 2)) \* (12 hours \* 3600 seconds/hour) = 691200 megabytes

Vous pouvez utiliser cette approximation au départ afin de déterminer la taille du disque que vous souhaitez allouer à la passerelle comme espace de tampon de chargement. Ajoutez plus d'espace de tampon de chargement en fonction des besoins à l'aide de la console Storage Gateway. Vous pouvez également utiliser les métriques CloudWatch opérationnelles d'Amazon pour surveiller l'utilisation de la mémoire tampon de téléchargement et déterminer les besoins de stockage supplémentaires. Pour plus d'informations sur les métriques et la configuration des alarmes, consultez [Surveillance du](#page-193-0) [tampon de chargement](#page-193-0).

## Détermination de la taille du stockage de cache à allouer

Votre passerelle utilise son stockage de cache pour fournir un accès à faible latence aux données récemment consultées. Le stockage de cache fait office de stockage sur site durable des données en attente de chargement sur Amazon S3 à partir du tampon de chargement. En général, vous dimensionnez le stockage de cache à 1,1 fois la taille du tampon de chargement. Pour plus d'informations sur l'estimation de la taille du stockage de cache, consultez [Détermination de la taille](#page-217-0) [de tampon de chargement à allouer](#page-217-0).

Vous pouvez d'abord utiliser cette approximation pour mettre en service les disques du stockage de cache. Vous pouvez ensuite utiliser les métriques CloudWatch opérationnelles d'Amazon pour surveiller l'utilisation du stockage en cache et allouer davantage de stockage selon les besoins à l'aide de la console. Pour plus d'informations sur les métriques et la configuration des alarmes, consultez [Surveillance du stockage de cache](#page-196-0).

# Configuration d'un stockage supplémentaire de tampon de chargement et de cache

Les besoins de votre application évoluant, vous pouvez accroître la capacité du tampon de chargement ou du stockage de cache de la passerelle. Vous pouvez augmenter la capacité de stockage de votre passerelle sans interrompre ses fonctionnalités ni provoquer d'interruption.

Lorsque vous ajoutez plus de capacité, vous le faites avec la machine virtuelle de la passerelle activée.

## **A** Important

Lorsque vous ajoutez un cache ou un tampon de chargement à une passerelle existante, vous devez créer de nouveaux disques sur l'hyperviseur hôte de la passerelle ou sur l'instance Amazon EC2. Ne supprimez pas ou ne modifiez pas la taille des disques existants qui ont déjà été alloués en tant que cache ou tampon de chargement.

Pour configurer le stockage supplémentaire de tampon de chargement ou de cache pour la passerelle

- 1. Allouez un ou plusieurs nouveaux disques sur votre hyperviseur hôte de passerelle ou sur votre instance Amazon EC2. Pour plus d'informations sur la façon d'allouer un disque dans un hyperviseur, consultez la documentation de votre hyperviseur. Pour de plus amples informations sur l'allocation de volumes pour une instance Amazon EC2, veuillez consulter les [Volumes](https://docs.aws.amazon.com/AWSEC2/latest/UserGuide/ebs-volumes.html)  [Amazon EBS](https://docs.aws.amazon.com/AWSEC2/latest/UserGuide/ebs-volumes.html) dans le Guide de l'utilisateur pour les instances Linux Amazon Elastic Compute Cloud. Lors des étapes suivantes, vous allez configurer ce disque en tant que stockage de tampon de chargement ou de cache.
- 2. Ouvrez la console Storage Gateway à l'adresse [https://console.aws.amazon.com/](https://console.aws.amazon.com/storagegateway/) [storagegateway/home](https://console.aws.amazon.com/storagegateway/).
- 3. Dans le volet de navigation, choisissez Passerelles.
- 4. Recherchez votre passerelle et sélectionnez-la dans la liste.
- 5. Dans le menu Actions, choisissez Configurer le stockage.
- 6. Dans la section Configurer le stockage, identifiez les disques que vous avez alloués. Si vos disques n'apparaissent pas, cliquez sur l'icône d'actualisation pour actualiser la liste. Pour chaque disque, choisissez TAMPON DE CHARGEMENT ou STOCKAGE DE CACHE dans le menu déroulant Alloué à.
- 7. Choisissez Enregistrer les modifications pour enregistrer les paramètres de configuration.

## Gestion de la bande passante pour votre passerelle de bande

Vous pouvez limiter (ou limiter) le débit de téléchargement depuis la passerelle vers votre passerelle AWS ou le débit de téléchargement depuis celle-ci AWS . La limitation de bande passante vous

permet de contrôler la quantité de bande passante réseau utilisée par votre passerelle. Par défaut, une passerelle activée n'a pas de limites de taux pour les chargements ou téléchargements.

Vous pouvez spécifier la limite de débit à l' AWS Management Console aide de ou par programmation à l'aide de l'API Storage Gateway (voir [UpdateBandwidthRateLimit](https://docs.aws.amazon.com/storagegateway/latest/APIReference/API_UpdateBandwidthRateLimit.html)) ou d'un kit de développement AWS logiciel (SDK). En limitant la bande passante par programme, vous pouvez modifier les limites automatiquement tout au long de la journée, par exemple en planifiant des tâches pour modifier la bande passante.

Vous pouvez également définir une limitation de bande passante basée sur une planification pour votre passerelle. Vous planifiez la régulation de la bande passante en définissant un ou plusieurs bandwidth-rate-limit intervalles. Pour de plus amples informations, veuillez consulter [Limitation de](#page-222-0)  [bande passante basée sur une planification à l'aide de la console Storage Gateway](#page-222-0).

La configuration d'un paramètre unique pour la limitation de la bande passante est l'équivalent fonctionnel de la définition d'un calendrier avec un bandwidth-rate-limit intervalle unique défini pour Everyday, avec une heure de début **00:00** et une heure de fin de. 23:59

#### **a** Note

Les informations de cette section sont spécifiques aux passerelles de bandes et de volumes. Pour gérer la bande passante d'une passerelle de fichiers Amazon S3, consultez [Gestion de](https://docs.aws.amazon.com/filegateway/latest/files3/MaintenanceUpdateBandwidth-common.html) [la bande passante pour votre passerelle de fichiers Amazon S3.](https://docs.aws.amazon.com/filegateway/latest/files3/MaintenanceUpdateBandwidth-common.html) Les limites de taux de bande passante ne sont actuellement pas prises en charge pour la passerelle de bande Amazon FSx.

#### **Rubriques**

- [Modification de la limitation de bande passante à l'aide de la console Storage Gateway](#page-222-1)
- [Limitation de bande passante basée sur une planification à l'aide de la console Storage Gateway](#page-222-0)
- [Mise à jour des limites de bande passante de la passerelle à l'aide du AWS SDK for Java](#page-224-0)
- [Mise à jour des limites de bande passante de la passerelle à l'aide du AWS SDK for .NET](#page-226-0)
- [Mise à jour des limites de bande passante de la passerelle à l'aide du AWS Tools for Windows](#page-228-0)  **[PowerShell](#page-228-0)**

# <span id="page-222-1"></span>Modification de la limitation de bande passante à l'aide de la console Storage Gateway

La procédure suivante montre comment modifier la limitation de bande passante d'une passerelle à partir de la console Storage Gateway.

Pour modifier une limitation de bande passante de passerelle à l'aide de la console

- 1. Ouvrez la console Storage Gateway à l'adresse [https://console.aws.amazon.com/](https://console.aws.amazon.com/storagegateway/) [storagegateway/home](https://console.aws.amazon.com/storagegateway/).
- 2. Dans le volet de navigation gauche, choisissez Passerelles, puis sélectionnez la passerelle que vous souhaitez gérer.
- 3. Pour Actions, choisissez Modifier la limite de bande passante.
- 4. Dans la boîte de dialogue Modifier les limites de taux, saisissez les nouvelles valeurs de limites, puis choisissez Enregistrer. Vos modifications apparaissent dans l'onglet Détails de la passerelle.

# <span id="page-222-0"></span>Limitation de bande passante basée sur une planification à l'aide de la console Storage Gateway

La procédure suivante montre comment modifier la limitation de bande passante d'une passerelle à partir de la console Storage Gateway.

Pour ajouter ou modifier une planification de limitation de la bande passante de la passerelle

- 1. Ouvrez la console Storage Gateway à l'adresse [https://console.aws.amazon.com/](https://console.aws.amazon.com/storagegateway/) [storagegateway/home](https://console.aws.amazon.com/storagegateway/).
- 2. Dans le volet de navigation gauche, choisissez Passerelles, puis sélectionnez la passerelle que vous souhaitez gérer.
- 3. Pour Actions, choisissez Modifier la limite de taux de bande passante.

Le bandwidth-rate-limit calendrier de la passerelle est affiché dans la boîte de dialogue Modifier le calendrier de limite de débit de bande passante. Par défaut, un nouveau bandwidth-rate-limit calendrier de passerelle est vide.

- 4. Dans la boîte de dialogue Modifier le calendrier de limite de bande passante, choisissez Ajouter un nouvel élément pour ajouter un nouvel bandwidth-rate-limit intervalle. Entrez les informations suivantes pour chaque bandwidth-rate-limit intervalle :
	- Jours de la semaine : vous pouvez créer un bandwidth-rate-limit intervalle pour les jours de semaine (du lundi au vendredi), pour les week-ends (samedi et dimanche), pour chaque jour de la semaine ou pour un ou plusieurs jours spécifiques de la semaine.
	- Heure de début : saisissez l'heure de début de l'intervalle de bande passante dans le fuseau horaire local de la passerelle, en utilisant le format HH:MM.

## **a** Note

Votre bandwidth-rate-limit intervalle commence au début de la minute que vous spécifiez ici.

• Heure de fin — Entrez l'heure de fin de l' bandwidth-rate-limit intervalle dans le fuseau horaire local de la passerelle, au format HH:MM.

## **A** Important

L' bandwidth-rate-limit intervalle se termine à la fin de la minute spécifiée ici. Pour planifier un intervalle se terminant au bout d'une heure, saisissez **59**. Pour planifier des intervalles continus consécutifs, en effectuant la transition au début de l'heure, sans interruption entre les intervalles, saisissez **59** pour la minute de fin du premier intervalle. Saisissez **00** pour la minute de début de l'intervalle suivant.

- Taux de téléchargement : saisissez la limite de taux de téléchargement, en kilobits par seconde (Kbits/s), ou sélectionnez Aucune limite pour désactiver la limitation de bande passante pour le téléchargement. La valeur minimale pour le taux de téléchargement est 100 Kbits/s.
- Taux de chargement : saisissez la limite du taux de téléchargement, en Kbits/s, ou sélectionnez Aucune limite pour désactiver la limitation de bande passante pour le téléchargement. La valeur minimale pour le taux de chargement est 50 Kbits/s.

Pour modifier vos bandwidth-rate-limit intervalles, vous pouvez saisir des valeurs révisées pour les paramètres des intervalles.

Pour supprimer vos bandwidth-rate-limit intervalles, vous pouvez choisir Supprimer à droite de l'intervalle à supprimer.

Une fois que vos modifications sont terminées, sélectionnez Enregistrer.

5. Continuez à ajouter bandwidth-rate-limit des intervalles en choisissant Ajouter un nouvel article et en saisissant le jour, les heures de début et de fin, ainsi que les limites de taux de téléchargement et de chargement.

## **A** Important

andwidth-rate-limit Les intervalles B ne peuvent pas se chevaucher. L'heure de début d'un intervalle doit être postérieure à l'heure de fin d'un intervalle précédent et antérieure à l'heure de début d'un intervalle suivant.

6. Après avoir saisi tous les bandwidth-rate-limit intervalles, choisissez Enregistrer les modifications pour enregistrer votre bandwidth-rate-limit planning.

Lorsque le bandwidth-rate-limit calendrier est correctement mis à jour, vous pouvez voir les limites de taux de téléchargement et de téléversement actuelles dans le panneau Détails de la passerelle.

# <span id="page-224-0"></span>Mise à jour des limites de bande passante de la passerelle à l'aide du AWS SDK for Java

En mettant à jour les limites de bande passante par programme, vous pouvez ajuster vos limites automatiquement sur une période donnée, par exemple en utilisant des tâches planifiées. L'exemple suivant montre comment mettre à jour les limites de taux de bande passante à l'aide des AWS SDK for Java. Pour utiliser l'exemple de code, vous devez maîtriser l'exécution d'une application de console Java. Pour plus d'informations, consultez [Mise en route](https://docs.aws.amazon.com/sdk-for-java/latest/developer-guide/java-dg-setup.html) dans le Manuel du développeur AWS SDK for Java .

Example : Mise à jour des limites de bande passante de la passerelle à l'aide du AWS SDK for Java

L'exemple de code Java suivant met à jour les limites de taux de bande passante d'une passerelle. Pour utiliser ce code d'exemple, vous devez fournir le point de terminaison du service, le nom Amazon Resource Name (ARN) de la passerelle, ainsi que les limites de chargement et de téléchargement. Pour obtenir la liste des points de terminaison de AWS service que vous pouvez

utiliser avec Storage Gateway, consultez la section [AWS Storage Gateway Endpoints and Quotas](https://docs.aws.amazon.com/general/latest/gr/sg.html) dans le. Références générales AWS

```
import java.io.IOException;
import com.amazonaws.AmazonClientException;
import com.amazonaws.auth.PropertiesCredentials;
import com.amazonaws.services.storagegateway.AWSStorageGatewayClient;
import com.amazonaws.services.storagegateway.model.UpdateBandwidthRateLimitRequest;
import com.amazonaws.services.storagegateway.model.UpdateBandwidthRateLimitResult;
public class UpdateBandwidthExample { 
     public static AWSStorageGatewayClient sgClient; 
     // The gatewayARN 
     public static String gatewayARN = "*** provide gateway ARN ***"; 
     // The endpoint 
     static String serviceURL = "https://storagegateway.us-east-1.amazonaws.com"; 
     // Rates 
     static long uploadRate = 51200; // Bits per second, minimum 51200 
     static long downloadRate = 102400; // Bits per second, minimum 102400 
     public static void main(String[] args) throws IOException { 
         // Create a Storage Gateway client 
         sgClient = new AWSStorageGatewayClient(new PropertiesCredentials( 
  UpdateBandwidthExample.class.getResourceAsStream("AwsCredentials.properties"))); 
         sgClient.setEndpoint(serviceURL); 
         UpdateBandwidth(gatewayARN, uploadRate, downloadRate); 
     } 
     private static void UpdateBandwidth(String gatewayARN2, long uploadRate2, 
             long downloadRate2) { 
         try 
         { 
             UpdateBandwidthRateLimitRequest updateBandwidthRateLimitRequest =
```

```
 new UpdateBandwidthRateLimitRequest() 
                  .withGatewayARN(gatewayARN) 
                  .withAverageDownloadRateLimitInBitsPerSec(downloadRate) 
                  .withAverageUploadRateLimitInBitsPerSec(uploadRate); 
             UpdateBandwidthRateLimitResult updateBandwidthRateLimitResult = 
  sgClient.updateBandwidthRateLimit(updateBandwidthRateLimitRequest); 
              String returnGatewayARN = updateBandwidthRateLimitResult.getGatewayARN(); 
              System.out.println("Updated the bandwidth rate limits of " + 
  returnGatewayARN); 
             System.out.println("Upload bandwidth limit = " + uploadRate + " bits per 
  second"); 
             System.out.println("Download bandwidth limit = " + downloadRate + " bits 
  per second"); 
         } 
         catch (AmazonClientException ex) 
        \mathcal{L} System.err.println("Error updating gateway bandwith.\n" + ex.toString()); 
         } 
     } 
}
```
# <span id="page-226-0"></span>Mise à jour des limites de bande passante de la passerelle à l'aide du AWS SDK for .NET

En mettant à jour les limites de bande passante par programme, vous pouvez ajuster vos limites automatiquement sur une période donnée, par exemple en utilisant des tâches planifiées. L'exemple suivant montre comment mettre à jour les limites de taux de bande passante à l'aide d' AWS SDK for .NET. Pour utiliser l'exemple de code, vous devez maîtriser l'exécution d'une application de console .NET. Pour plus d'informations, consultez [Mise en route](https://docs.aws.amazon.com/sdk-for-net/latest/developer-guide/net-dg-setup.html) dans le Manuel du développeur AWS SDK for .NET .

Example : Mise à jour des limites de bande passante de la passerelle à l'aide du AWS SDK for .NET

L'exemple de code C# suivant met à jour les limites de taux de bande passante d'une passerelle. Pour utiliser ce code d'exemple, vous devez fournir le point de terminaison du service, le nom Amazon Resource Name (ARN) de la passerelle, ainsi que les limites de chargement et de téléchargement. Pour obtenir la liste des points de terminaison de AWS service que vous pouvez utiliser avec Storage Gateway, consultez la section [AWS Storage Gateway Endpoints and Quotas](https://docs.aws.amazon.com/general/latest/gr/sg.html) dans le. Références générales AWS

```
using System;
using System.Collections.Generic;
using System.Linq;
using System.Text;
using Amazon.StorageGateway;
using Amazon.StorageGateway.Model;
namespace AWSStorageGateway
{ 
     class UpdateBandwidthExample 
    \mathcal{L}static AmazonStorageGatewayClient sgClient;
         static AmazonStorageGatewayConfig sgConfig; 
         // The gatewayARN 
         public static String gatewayARN = "*** provide gateway ARN ***"; 
         // The endpoint 
         static String serviceURL = "https://storagegateway.us-east-1.amazonaws.com"; 
         // Rates 
         static long uploadRate = 51200; // Bits per second, minimum 51200 
         static long downloadRate = 102400; // Bits per second, minimum 102400 
         public static void Main(string[] args) 
         { 
             // Create a Storage Gateway client 
             sgConfig = new AmazonStorageGatewayConfig(); 
             sgConfig.ServiceURL = serviceURL; 
             sgClient = new AmazonStorageGatewayClient(sgConfig); 
             UpdateBandwidth(gatewayARN, uploadRate, downloadRate); 
             Console.WriteLine("\nTo continue, press Enter."); 
             Console.Read(); 
         } 
         public static void UpdateBandwidth(string gatewayARN, long uploadRate, long 
  downloadRate) 
         { 
             try 
\{\hspace{.1cm} \} UpdateBandwidthRateLimitRequest updateBandwidthRateLimitRequest =
```
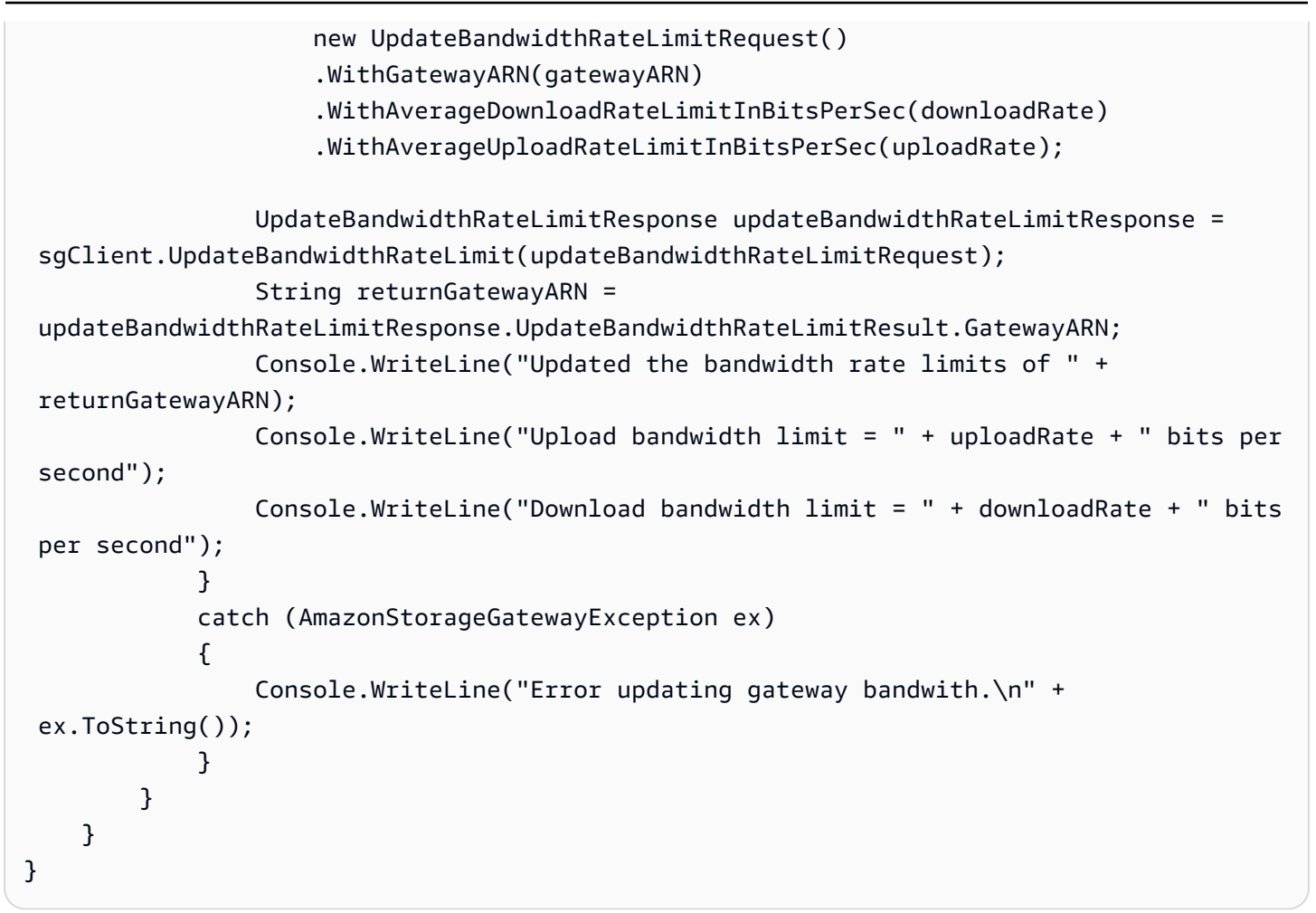

# <span id="page-228-0"></span>Mise à jour des limites de bande passante de la passerelle à l'aide du AWS Tools for Windows PowerShell

En mettant à jour les limites de bande passante par programme, vous pouvez ajuster les limites automatiquement sur une période donnée, par exemple en utilisant des tâches planifiées. L'exemple suivant montre comment mettre à jour les limites de taux de bande passante à l'aide de AWS Tools for Windows PowerShell. Pour utiliser l'exemple de code, vous devez être familiarisé avec l'exécution d'un PowerShell script. Pour plus d'informations, consultez [Mise en route](https://docs.aws.amazon.com/powershell/latest/userguide/pstools-getting-started.html) dans le Guide de l'utilisateur AWS Tools for Windows PowerShell .

Example : Mise à jour des limites de bande passante de la passerelle à l'aide du AWS Tools for Windows PowerShell

L'exemple de PowerShell script suivant met à jour les limites de bande passante d'une passerelle. Pour utiliser ce script d'exemple, vous devez fournir le nom Amazon Resource Name (ARN) de la passerelle, ainsi que les limites de chargement et de téléchargement.

```
\lt#
.DESCRIPTION 
     Update Gateway bandwidth limits. 
.NOTES 
     PREREQUISITES: 
     1) AWS Tools for PowerShell from https://aws.amazon.com/powershell/ 
     2) Credentials and region stored in session using Initialize-AWSDefault. 
     For more info, see https://docs.aws.amazon.com/powershell/latest/userguide/
specifying-your-aws-credentials.html 
.EXAMPLE 
     powershell.exe .\SG_UpdateBandwidth.ps1 
#>
$UploadBandwidthRate = 51200
$DownloadBandwidthRate = 102400
$gatewayARN = "*** provide gateway ARN ***"
#Update Bandwidth Rate Limits
Update-SGBandwidthRateLimit -GatewayARN $gatewayARN ` 
                              -AverageUploadRateLimitInBitsPerSec $UploadBandwidthRate ` 
                              -AverageDownloadRateLimitInBitsPerSec 
  $DownloadBandwidthRate
$limits = Get-SGBandwidthRateLimit -GatewayARN $gatewayARN
Write-Output("`nGateway: " + $gatewayARN);
Write-Output("`nNew Upload Rate: " + $limits.AverageUploadRateLimitInBitsPerSec)
Write-Output("`nNew Download Rate: " + $limits.AverageDownloadRateLimitInBitsPerSec)
```
# Gestion des mises à jour de la passerelle à l'aide de la Console AWS Storage Gateway

Storage Gateway publie régulièrement d'importantes mises à jour logicielles pour votre passerelle. Vous pouvez appliquer manuellement les mises à jour dans la console de gestion Storage Gateway ou automatiquement pendant la planification de maintenance configuré. Bien que Storage Gateway vérifie les mises à jour chaque minute, les opérations de maintenance et de redémarrage ne sont effectuées qu'en cas de mises à jour.

Les versions du logiciel Gateway incluent régulièrement des mises à jour du système d'exploitation et des correctifs de sécurité validés par AWS. Ces mises à jour sont généralement publiées tous les six mois et sont appliquées dans le cadre du processus normal de mise à jour de la passerelle pendant les fenêtres de maintenance planifiées.

## **a** Note

Vous devez traiter l'appliance Storage Gateway comme une machine virtuelle gérée et ne pas tenter d'accéder à son installation ou de la modifier de quelque manière que ce soit. Toute tentative d'installation ou de mise à jour de progiciels à l'aide de méthodes autres que le mécanisme normal de mise à jour de la passerelle (par exemple, les outils SSM ou d'hyperviseur) peut entraîner un dysfonctionnement de la passerelle. Pour modifier l'adresse e-mail à laquelle les notifications de mise à jour logicielle sont envoyées, rendez-vous sur la page [Gestion d'un AWS compte](https://docs.aws.amazon.com/awsaccountbilling/latest/aboutv2/manage-account-payment.html) et mettez à jour le contact alternatif pour les « opérations ».

Avant qu'une mise à jour ne soit appliquée à votre passerelle, vous en AWS informe par un message sur la console Storage Gateway et sur votre AWS Health Dashboard. Pour de plus amples informations, veuillez consulter [AWS Health Dashboard.](https://aws.amazon.com/premiumsupport/phd/) La machine virtuelle ne redémarre pas, mais la passerelle est indisponible pendant une courte période lors de sa mise à jour et son redémarrage.

Lorsque vous déployez et activez votre passerelle, un programme de maintenance hebdomadaire par défaut est défini. Vous pouvez modifier le programme de maintenance à tout moment. Lorsque des mises à jour sont disponibles, l'onglet Détails affiche un message de maintenance. Dans l'onglet Détails, vous pouvez voir la date et l'heure auxquelles la dernière mise à jour réussie a été appliquée à votre passerelle.

## **A** Important

Vous pouvez réduire au minimum le risque de perturbation de vos applications provoqué par le redémarrage de la passerelle en augmentant les délais d'attente de votre initiateur iSCSI. Pour plus d'informations sur l'augmentation des délais de l'initiateur iSCSI pour Windows et Linux, consultez [Personnalisation des paramètres iSCSI Windows](#page-394-0) et [Personnalisation de vos](#page-399-0)  [paramètres iSCSI Linux.](#page-399-0)

#### Pour modifier le programme de maintenance

- 1. Ouvrez la console Storage Gateway à l'adresse [https://console.aws.amazon.com/](https://console.aws.amazon.com/storagegateway/) [storagegateway/home](https://console.aws.amazon.com/storagegateway/).
- 2. Dans le panneau de navigation, choisissez Passerelles, puis choisissez la passerelle dont vous souhaitez modifier le programme de mise à jour.
- 3. Dans le menu Actions choisissez Edit maintenance window (Modifier la fenêtre de maintenance) pour ouvrir la boîte de dialogue Edit maintenance start time (Modifier le commencement de la fenêtre de maintenance).
- 4. Pour Programme, choisissez Hebdomadaire ou Mensuel afin de planifier des mises à jour.
- 5. Si vous choisissez Hebdomadaire, modifiez les valeurs de Jour de la semaine et de Temps.

Si vous choisissez Mensuel, modifiez les valeurs de Jour du mois et de Temps. Si vous choisissez cette option et que vous obtenez une erreur, cela signifie que votre passerelle est une version plus ancienne et n'a pas encore été mise à niveau vers une version plus récente.

#### **a** Note

La valeur maximale pouvant être définie pour le jour du mois est 28. Si 28 est sélectionné, le début de la maintenance se déroulera le 28 de chaque mois.

La date de début de la maintenance apparaîtra dans l'onglet Détails de la passerelle la prochaine fois que vous ouvrirez l'onglet Détails.

## Exécution des tâches de maintenance sur la console locale

Vous pouvez exécuter les tâches de maintenance suivantes à l'aide de la console locale de l'hôte. Les tâches de la console locale peuvent être effectuées sur l'hôte de a machine virtuelle ou sur l'instance Amazon EC2. La plupart des tâches sont communes aux différents hôtes, mais il existe également quelques différences.

## Exécution des tâches sur la console locale de machine virtuelle

Pour une passerelle déployée sur site, vous pouvez exécuter les tâches de maintenance suivantes à l'aide de la console locale de l'hôte d'ordinateur virtuel. Ces tâches sont communes aux hôtes VMware, Hyper-V et KVM (machine virtuelle basée sur le noyau Linux).

#### **Rubriques**

- [Connexion à la console locale à l'aide des informations d'identification par défaut](#page-232-0)
- [Définition du mot de passe de la console locale à partir de la console Storage Gateway](#page-234-0)
- [Routage de la passerelle sur site via un proxy](#page-234-1)
- [Configuration de votre passerelle réseau](#page-236-0)
- [Test de la connexion à Internet de la passerelle](#page-242-0)
- [Synchronisation de l'heure de l'ordinateur virtuel de la passerelle](#page-243-0)
- [Exécution des commandes Storage Gateway sur la console locale](#page-243-1)
- [Affichage de l'état des ressources système de la passerelle](#page-246-0)
- [Configuration des cartes réseau pour la passerelle](#page-247-0)

## <span id="page-232-0"></span>Connexion à la console locale à l'aide des informations d'identification par défaut

Lorsque l'ordinateur virtuel est prêt pour que vous puissiez vous connecter, l'écran de connexion s'affiche. Si c'est la première fois que vous vous connectez à la console locale, utilisez les informations d'identification par défaut pour vous connecter. Ces informations d'identification par défaut vous donnent accès aux menus, dans lesquels vous pouvez configurer les paramètres réseau de la passerelle et changer le mot de passe de la console locale. Storage Gateway vous permet de définir votre propre mot de passe depuis la AWS Storage Gateway console au lieu de le modifier depuis la console locale. Vous n'avez pas besoin de connaître le mot de passe par défaut pour définir un nouveau mot de passe. Pour de plus amples informations, veuillez consulter [Définition du mot de](#page-234-0) [passe de la console locale à partir de la console Storage Gateway](#page-234-0).

Pour vous connecter à la console locale de la passerelle

1. Si c'est la première fois que vous vous connectez à la console locale, connectez-vous à la machine virtuelle avec les informations d'identification par défaut. Par défaut, le nom d'utilisateur est admin et le mot de passe est password.

Sinon, utilisez vos informations d'identification pour vous connecter.

## **a** Note

Nous vous recommandons de modifier le mot de passe par défaut en saisissant le chiffre correspondant à la Console de passerelle dans le menu principal Activation de l'appliance AWS - Configuration, puis en exécutant la commande passwd. Pour plus

d'informations sur l'exécution de la commande, consultez [Exécution des commandes](#page-243-1)  [Storage Gateway sur la console locale.](#page-243-1) Vous pouvez également définir votre propre mot de passe depuis la AWS Storage Gateway console. Pour de plus amples informations, veuillez consulter [Définition du mot de passe de la console locale à partir de la console](#page-234-0)  [Storage Gateway.](#page-234-0)

## **A** Important

Pour les anciennes versions de la passerelle de volume ou de bande, le nom d'utilisateur est sguser et le mot de passe est sgpassword. Si vous réinitialisez votre mot de passe et que votre passerelle est mise à jour vers une version plus récente, votre nom d'utilisateur passera à admin mais le mot de passe sera conservé.

2. Une fois connecté, le menu principal de la Configuration AWS Storage Gateway - Configuration s'affiche, à partir duquel vous pouvez effectuer diverses tâches.

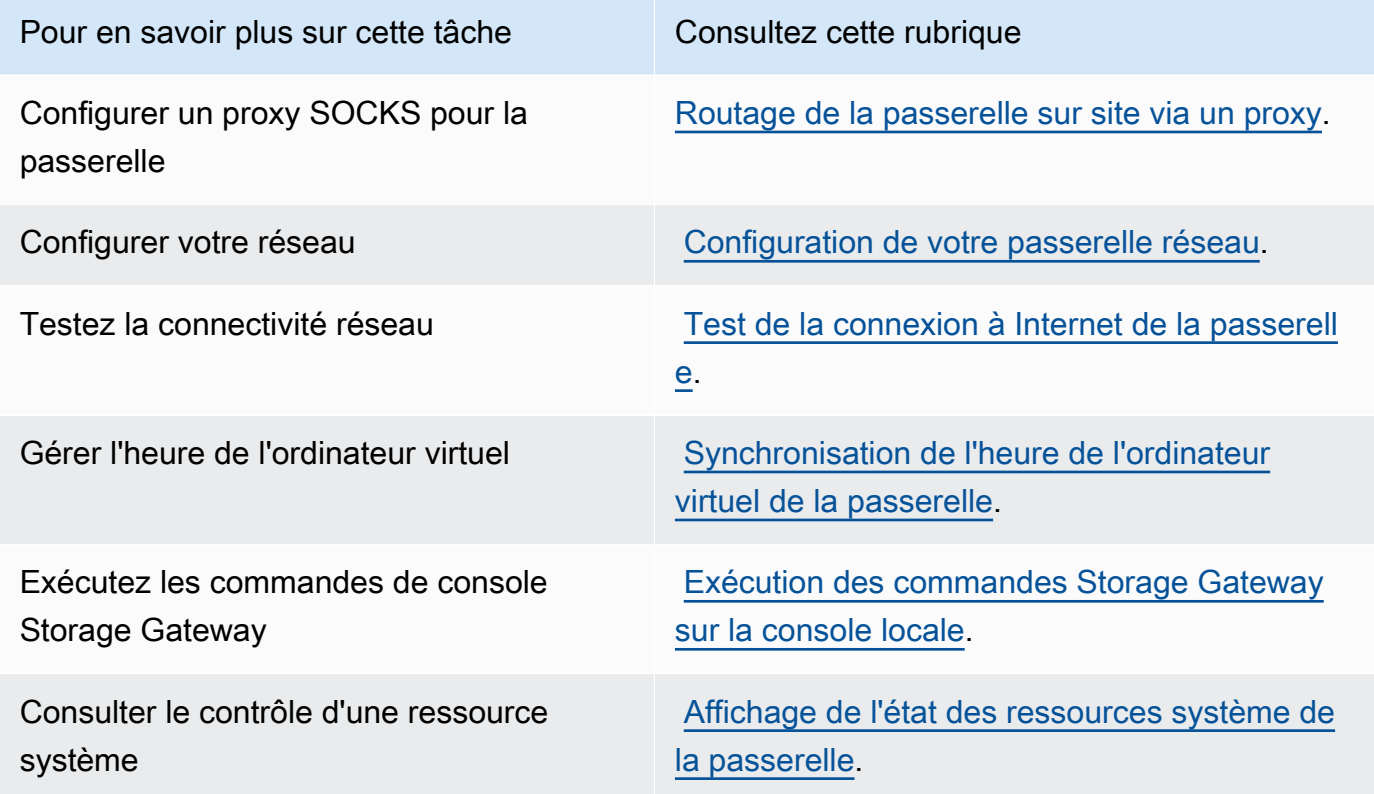

Pour arrêter la passerelle, entrez **0**.

<span id="page-234-0"></span>Pour quitter la session de configuration, saisissez **X**.

## Définition du mot de passe de la console locale à partir de la console Storage Gateway

Lorsque vous vous connectez à la console locale pour la première fois, vous vous connectez à la machine virtuelle avec les informations d'identification par défaut. Le nom d'utilisateur est admin et le mot de passe est password. Nous vous recommandons de définir toujours un nouveau mot de passe immédiatement après avoir créé votre nouvelle passerelle. Vous pouvez définir ce mot de passe à partir de la console AWS Storage Gateway au lieu de la console locale si vous le souhaitez. Vous n'avez pas besoin de connaître le mot de passe par défaut pour définir un nouveau mot de passe.

Pour définir le mot de passe de la console locale sur la console Storage Gateway

- 1. Ouvrez la console Storage Gateway à l'adresse [https://console.aws.amazon.com/](https://console.aws.amazon.com/storagegateway/) [storagegateway/home](https://console.aws.amazon.com/storagegateway/).
- 2. Dans le volet de navigation, choisissez Passerelles, puis sélectionnez la passerelle pour laquelle vous souhaitez définir un nouveau mot de passe.
- 3. Pour Actions, choisissez Set Local Console Password (Définir le mot de passe de la console locale).
- 4. Dans la boîte de dialogue Définir le mot de passe de la console locale, tapez un nouveau mot de passe, confirmez-le, puis choisissez Enregistrer. Votre nouveau mot de passe remplace le mot de passe par défaut. Storage Gateway n'enregistre pas le mot de passe mais le transmet en toute sécurité à la machine virtuelle.

## **a** Note

Le mot de passe peut être constitué de n'importe quel caractère sur le clavier et peut comporter de 1 à 512 caractères.

## <span id="page-234-1"></span>Routage de la passerelle sur site via un proxy

Les passerelles de volume et les passerelles de bande prennent en charge la configuration d'un proxy Secure Socket version 5 (SOCKS5) entre la passerelle sur site et AWS.

## **a** Note

La seule configuration de proxy prise en charge est SOCKS5.

Si votre passerelle doit utiliser un serveur proxy pour communiquer avec Internet, vous devez configurer les paramètres de proxy SOCKS de votre passerelle. Pour cela, spécifiez un numéro de port et une adresse IP pour l'hôte exécutant le proxy. Ensuite, Storage Gateway achemine tout le trafic via le serveur proxy. Pour plus d'informations sur les exigences en matière de réseau pour votre passerelle, consultez [Exigences pour le réseau et le pare-feu.](#page-21-0)

La procédure suivante vous montre comment configurer un proxy SOCKS pour une passerelle de volume et une passerelle de bande.

Pour configurer un proxy SOCKS5 pour des passerelles de volume et de bande

- 1. Connectez-vous à la console locale de la passerelle.
	- VMware ESXi pour plus d'informations, consultez [Accès à la console locale de la passerelle](#page-258-0)  [avec VMware ESXi.](#page-258-0)
	- Microsoft Hyper-V pour plus d'informations, consultez [Accéder à la console locale de](#page-260-0) [passerelle avec Microsoft Hyper-V.](#page-260-0)
	- KVM Pour plus d'informations, consultez [Accès à la console locale de la passerelle avec](#page-257-0) [Linux KVM.](#page-257-0)
- 2. Dans le menu principal AWS Storage Gateway Configuration, saisissez le chiffre correspondant pour sélectionner Configuration de proxy SOCKS.
- 3. Dans le menu Configuration du proxy SOCKS de AWS Storage Gateway, entrez le chiffre correspondant pour effectuer l'une des tâches suivantes :

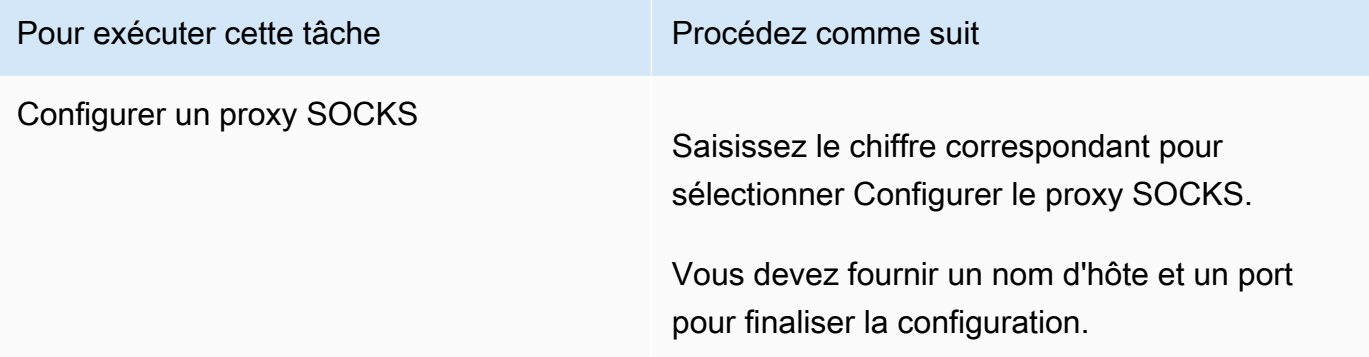

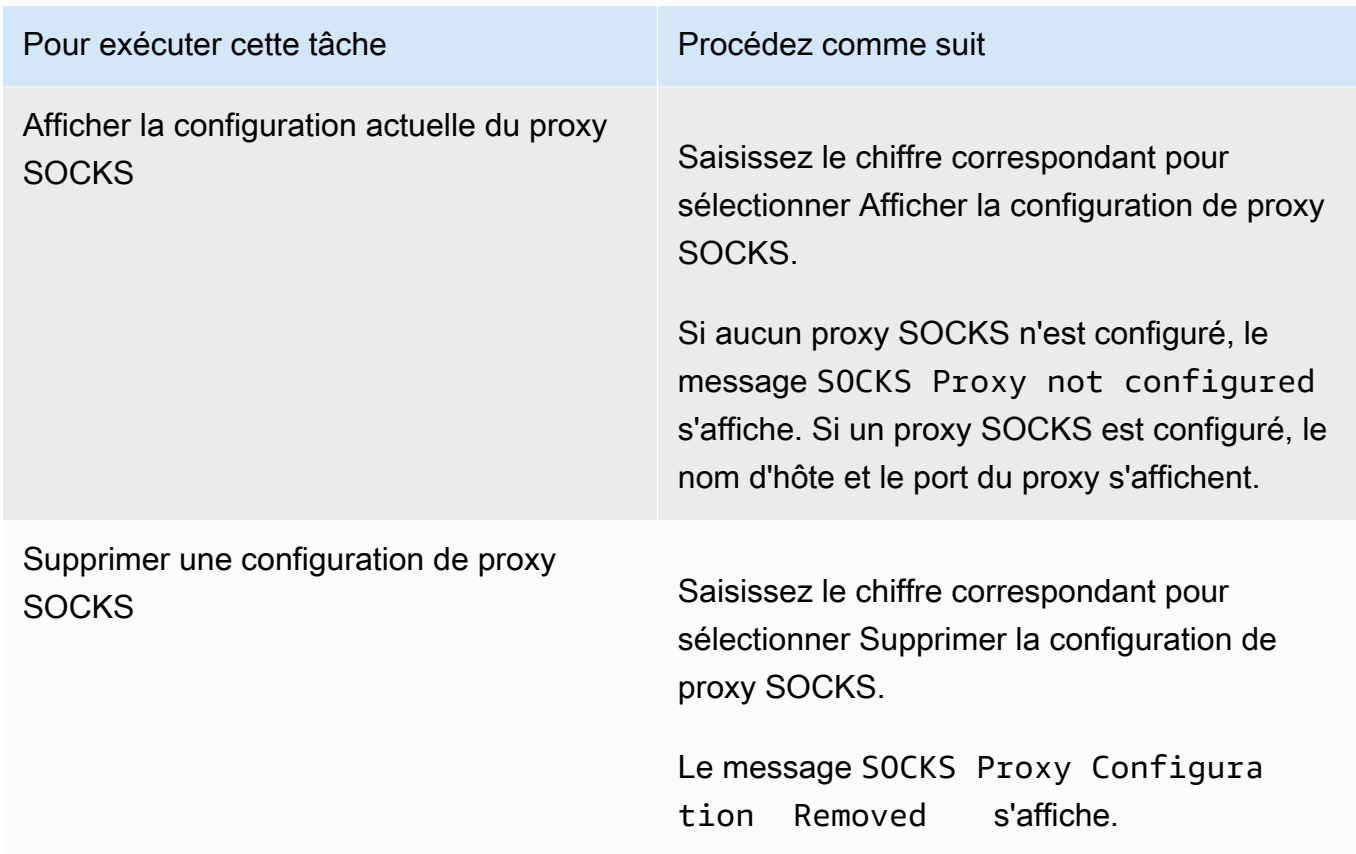

4. Redémarrez votre ordinateur virtuel pour appliquer votre configuration HTTP.

## <span id="page-236-0"></span>Configuration de votre passerelle réseau

La configuration du réseau par défaut de la passerelle est le protocole de DHCP (Dynamic Host Configuration Protocol). Avec le protocole DHCP, votre passerelle reçoit automatiquement une adresse IP. Dans certains cas, vous devrez peut-être affecter manuellement l'IP de votre passerelle comme adresse IP statique, tel que décrit ci-après.

Pour configurer votre passerelle de façon à utiliser des adresses IP statiques

- 1. Connectez-vous à la console locale de la passerelle.
	- VMware ESXi pour plus d'informations, consultez [Accès à la console locale de la passerelle](#page-258-0)  [avec VMware ESXi.](#page-258-0)
	- Microsoft Hyper-V pour plus d'informations, consultez [Accéder à la console locale de](#page-260-0) [passerelle avec Microsoft Hyper-V.](#page-260-0)
	- KVM Pour plus d'informations, consultez [Accès à la console locale de la passerelle avec](#page-257-0) [Linux KVM.](#page-257-0)
- 2. Dans le menu principal de AWS Storage Gateway Configuration, saisissez le chiffre correspondant pour sélectionner Configuration de réseau.
- 3. Dans le menu Configuration de réseau AWS Storage Gateway, effectuez l'une des tâches suivantes :

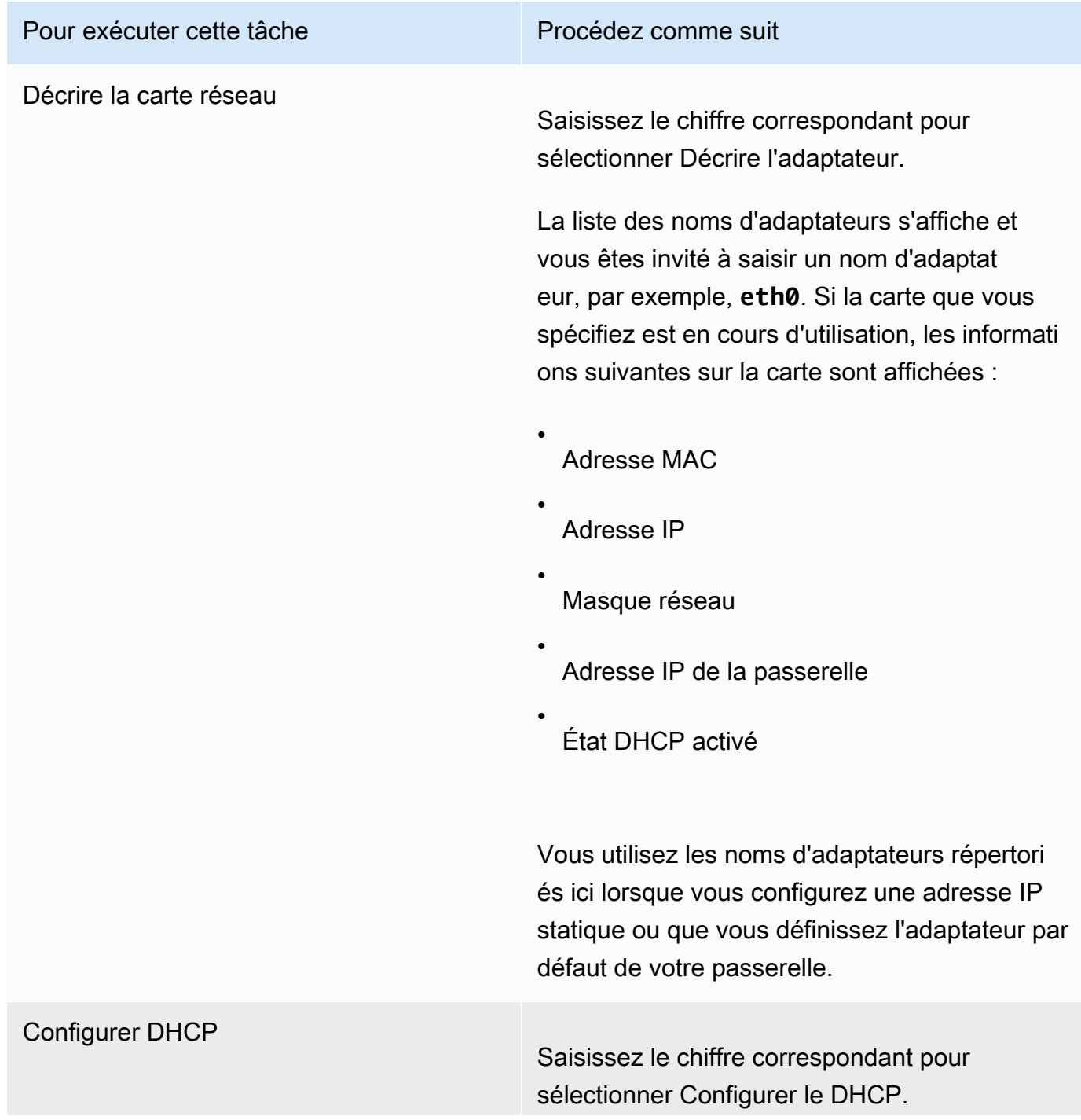

# Pour exécuter cette tâche Vous êtes invité à configurer l'interface réseau

pour utiliser le protocole DHCP.

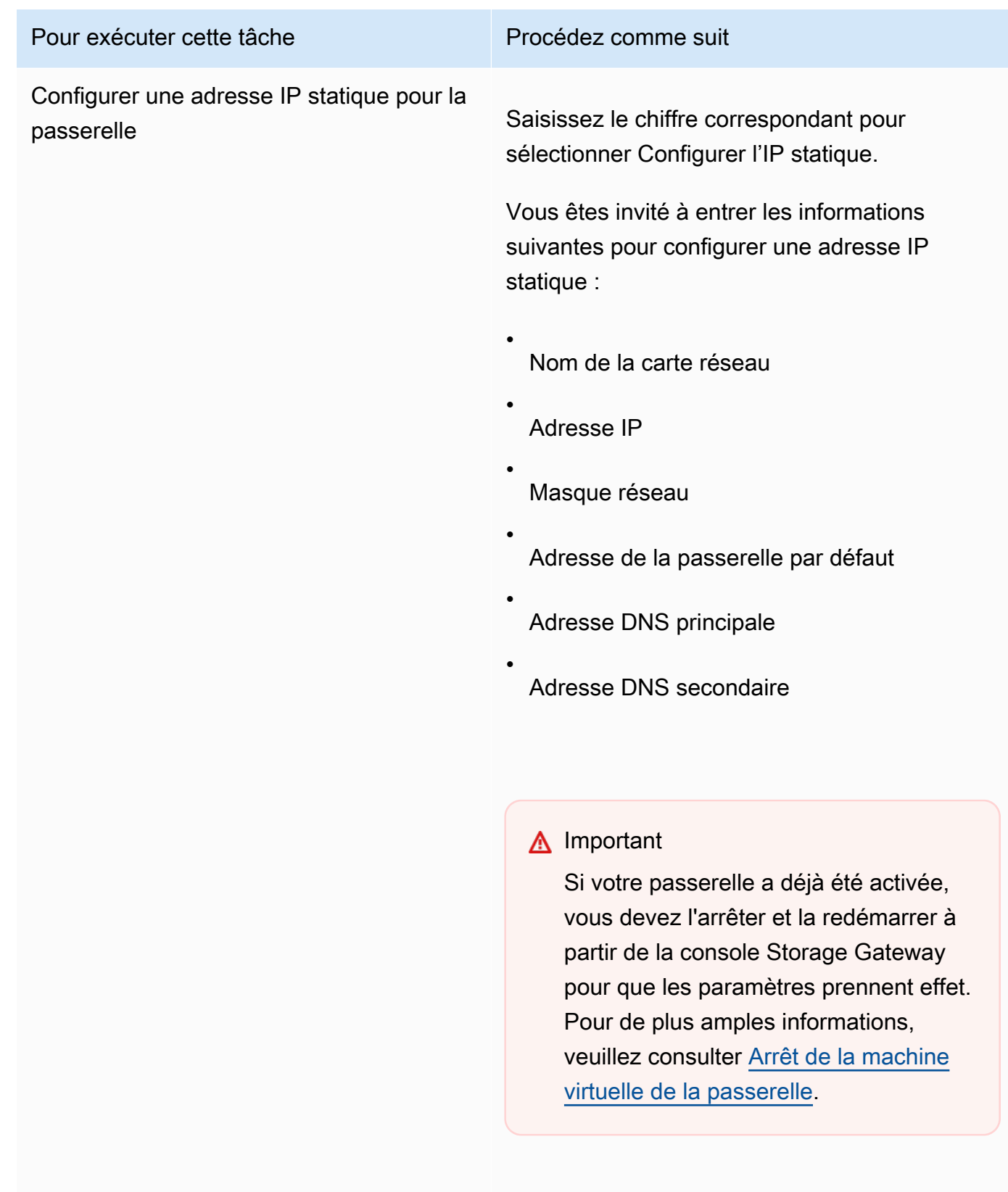

Si votre passerelle utilise plusieurs interfaces réseau, vous devez définir toutes les interfaces

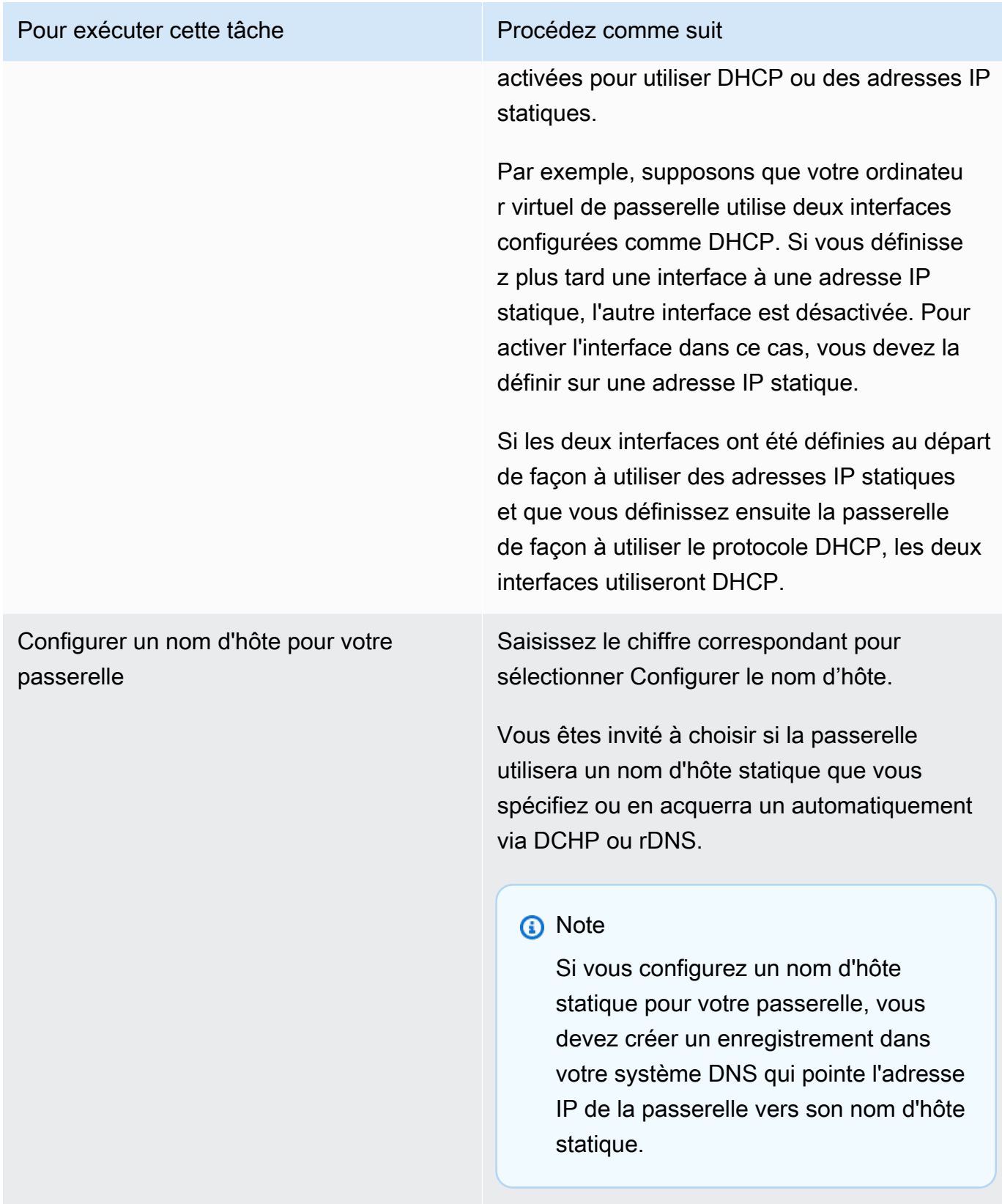

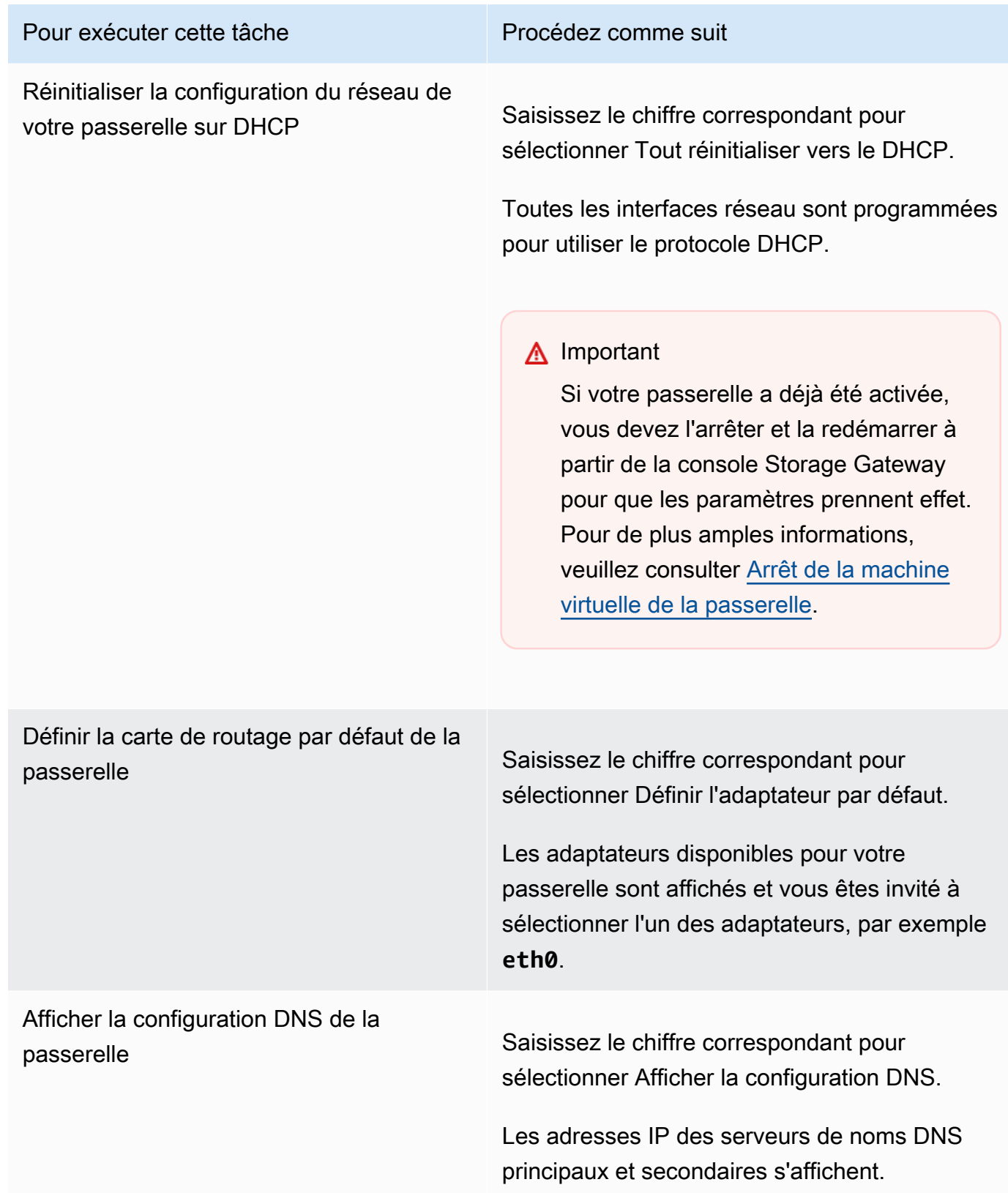

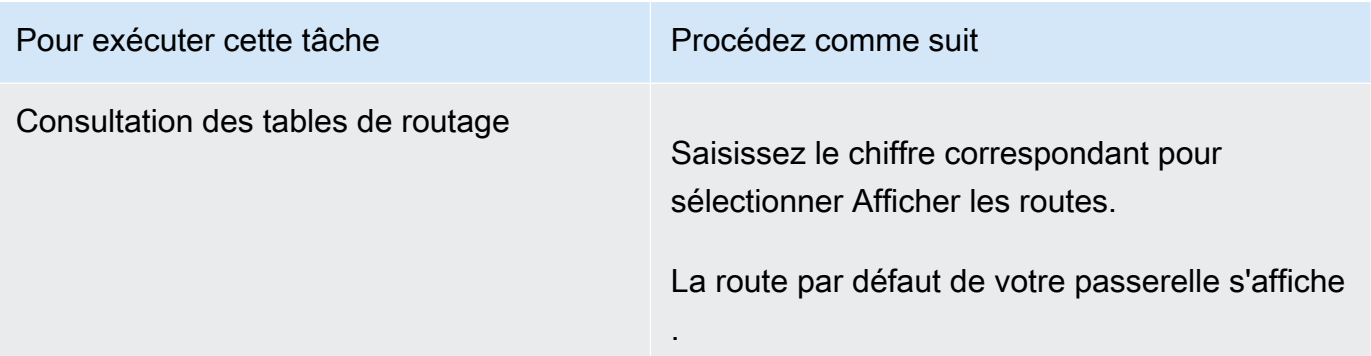

## <span id="page-242-0"></span>Test de la connexion à Internet de la passerelle

Vous pouvez utiliser la console locale de la passerelle afin de tester votre connexion Internet. Ce test peut être utile lorsque vous dépannez des problèmes de réseau avec votre passerelle.

Pour tester la connexion de la passerelle à Internet

- 1. Connectez-vous à la console locale de la passerelle.
	- VMware ESXi pour plus d'informations, consultez [Accès à la console locale de la passerelle](#page-258-0)  [avec VMware ESXi.](#page-258-0)
	- Microsoft Hyper-V pour plus d'informations, consultez [Accéder à la console locale de](#page-260-0) [passerelle avec Microsoft Hyper-V.](#page-260-0)
	- KVM Pour plus d'informations, consultez [Accès à la console locale de la passerelle avec](#page-257-0) [Linux KVM.](#page-257-0)
- 2. Dans le menu principal de AWS Storage Gateway Configuration, saisissez le chiffre correspondant pour sélectionner Tester la connectivité de réseau.

Si votre passerelle a déjà été activée, le test de connectivité commence immédiatement. Pour les passerelles qui n'ont pas encore été activées, vous devez spécifier le type de point de terminaison, Région AWS comme décrit dans les étapes suivantes.

- 3. Si votre passerelle n'est pas encore activée, saisissez le chiffre correspondant pour sélectionner le type de point de terminaison pour votre passerelle.
- 4. Si vous avez sélectionné le type de point de terminaison public, entrez le chiffre correspondant pour sélectionner Région AWS celui que vous souhaitez tester. Pour connaître les points de terminaison pris en charge Régions AWS et la liste des points de terminaison de AWS service que vous pouvez utiliser avec Storage Gateway, consultez la section [AWS Storage Gateway](https://docs.aws.amazon.com/general/latest/gr/sg.html) [Points de terminaison et quotas](https://docs.aws.amazon.com/general/latest/gr/sg.html) dans le. Références générales AWS

Au fur et à mesure que le test progresse, chaque point de terminaison affiche [RÉUSSITE] ou [ÉCHEC], indiquant l'état de la connexion comme suit :

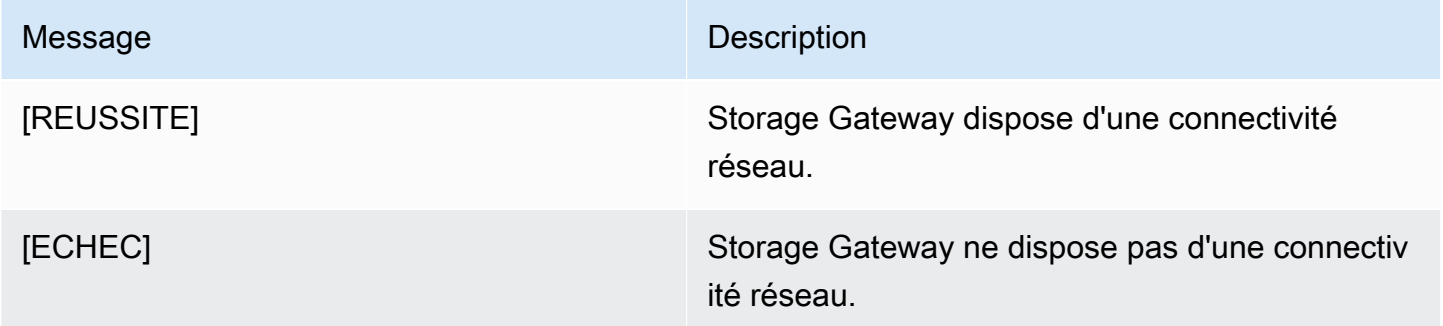

## <span id="page-243-0"></span>Synchronisation de l'heure de l'ordinateur virtuel de la passerelle

Une fois que votre passerelle a été déployée et qu'elle est en cours d'exécution, l'heure de l'ordinateur virtuel de la passerelle peut dériver dans certains scénarios. Par exemple, s'il y a une panne de réseau prolongée et si votre hôte d'hyperviseur et la passerelle ne reçoivent pas de mises à jour de l'heure, l'heure de l'ordinateur virtuel de la passerelle peut être différente de l'heure réelle. Lorsqu'il y a une dérive de l'heure, un écart se produit entre l'heure indiquée pour une opération telle que la réalisation d'un instantané et l'heure à laquelle cette opération s'est réellement produite.

Pour une passerelle déployée sur VMware ESXi, la définition de l'heure de l'hôte de l'hyperviseur et la synchronisation de l'heure de l'ordinateur virtuel sur l'hôte suffisent pour éviter la dérive de l'heure. Pour de plus amples informations, veuillez consulter [Synchronisation de l'heure de l'ordinateur virtuel](#page-350-0) [et de celle de l'hôte.](#page-350-0)

Pour une passerelle déployée sur Microsoft Hyper-V, vérifiez régulièrement l'heure de l'ordinateur virtuel. Pour de plus amples informations, veuillez consulter [Synchronisation de l'heure de l'ordinateur](#page-357-0)  [virtuel de la passerelle](#page-357-0).

## <span id="page-243-1"></span>Exécution des commandes Storage Gateway sur la console locale

La console locale de machine virtuelle dans Storage Gateway permet de fournir un environnement sécurisé pour la configuration et le diagnostic des problèmes avec votre passerelle. À l'aide des commandes de la console locale, vous pouvez effectuer des tâches de maintenance telles que l'enregistrement des tables de routage AWS Support, la connexion à, etc.

Pour exécuter une commande de configuration ou de diagnostic

1. Connectez-vous à la console locale de la passerelle :

- Pour plus d'informations sur la journalisation dans la console locale VMware ESXi, consultez [Accès à la console locale de la passerelle avec VMware ESXi.](#page-258-0)
- Pour plus d'informations sur la journalisation dans la console locale Microsoft Hyper-V, consultez [Accéder à la console locale de passerelle avec Microsoft Hyper-V.](#page-260-0)
- Pour plus d'informations sur la journalisation dans la console locale KVM, consultez [Accès à la](#page-257-0)  [console locale de la passerelle avec Linux KVM](#page-257-0).
- 2. Dans le menu principal Activation de l'appliance AWS Configuration, saisissez le chiffre correspondant pour sélectionner Console de passerelle.
- 3. À partir de l'invite de commande de la console de passerelle, saisissez **h**.

La console affiche le menu COMMANDES DISPONIBLES, qui répertorie les commandes disponibles :

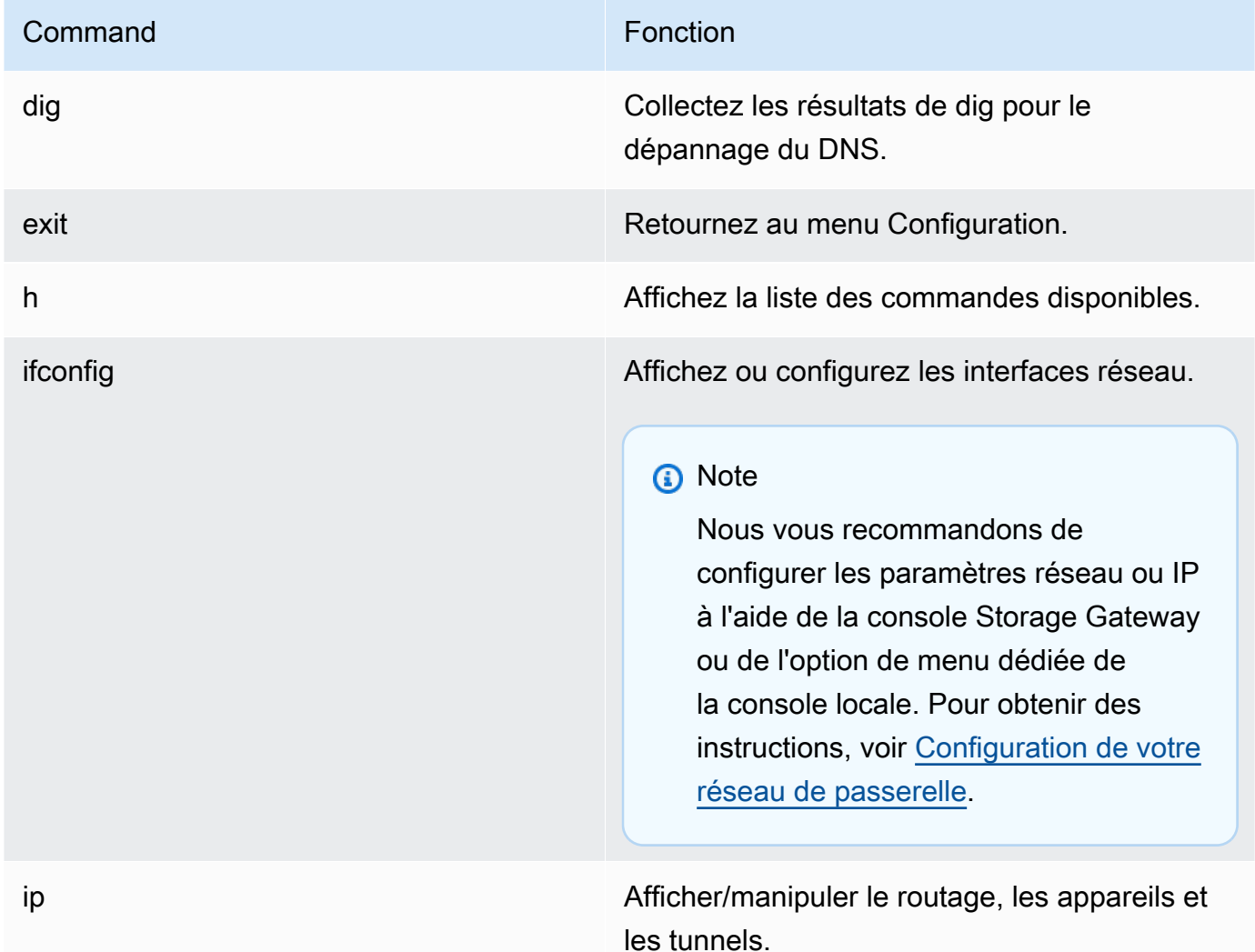

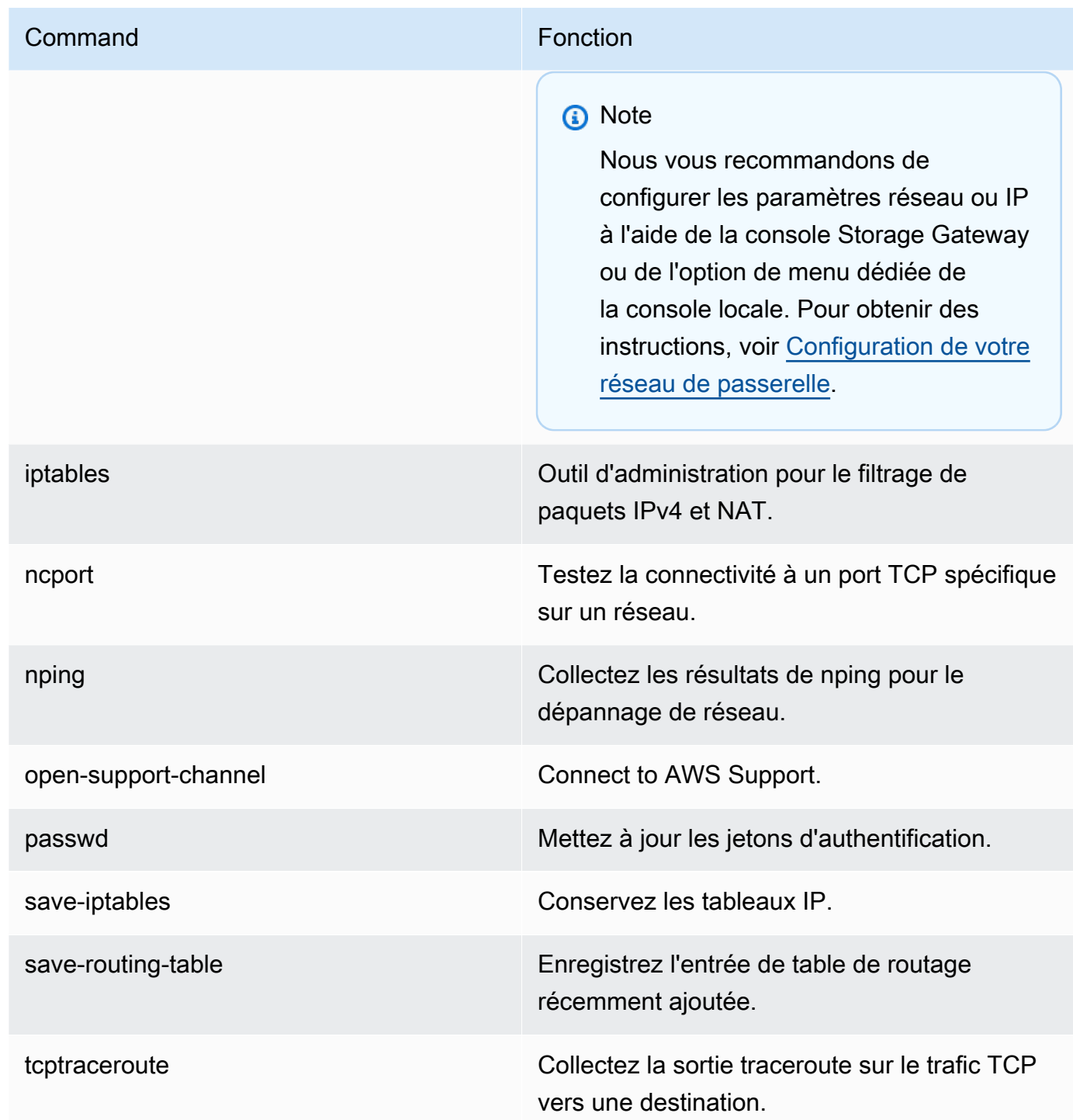

4. À partir de l'invite de commande de la console de passerelle, saisissez la commande correspondante pour la fonction que vous souhaitez utiliser, puis suivez les instructions.

Pour en savoir plus sur une commande, saisissez **man** + *nom de la commande* sur l'invite de commande.

Exécution des tâches sur la console locale de machine virtuelle Version de l'API 2013-06-30 236

## <span id="page-246-0"></span>Affichage de l'état des ressources système de la passerelle

Lorsque votre passerelle démarre, elle vérifie les cœurs virtuels du processeur, la taille du volume racine et la RAM. Elle détermine ensuite si ces ressources système (cœurs virtuels du processeur, taille du volume racine et RAM) sont suffisantes pour que la passerelle fonctionne correctement. Vous pouvez afficher les résultats de ce contrôle sur la console locale de la passerelle.

Pour afficher le statut d'un contrôle de ressource du système

- 1. Connectez-vous à la console locale de la passerelle :
	- Pour plus d'informations sur la journalisation dans la console VMware ESXi, consultez [Accès à](#page-258-0) [la console locale de la passerelle avec VMware ESXi.](#page-258-0)
	- Pour plus d'informations sur la journalisation dans la console locale Microsoft Hyper-V, consultez [Accéder à la console locale de passerelle avec Microsoft Hyper-V.](#page-260-0)
	- Pour plus d'informations sur la journalisation dans la console locale KVM, consultez [Accès à la](#page-257-0)  [console locale de la passerelle avec Linux KVM](#page-257-0).
- 2. Dans le menu principal Activation de l'appliance AWS Configuration, saisissez le chiffre correspondant pour sélectionner Afficher la vérification des ressources du système.

Chaque ressource affiche [OK], [AVERTISSEMENT] ou [ÉCHEC], indiquant l'état de la ressource comme suit :

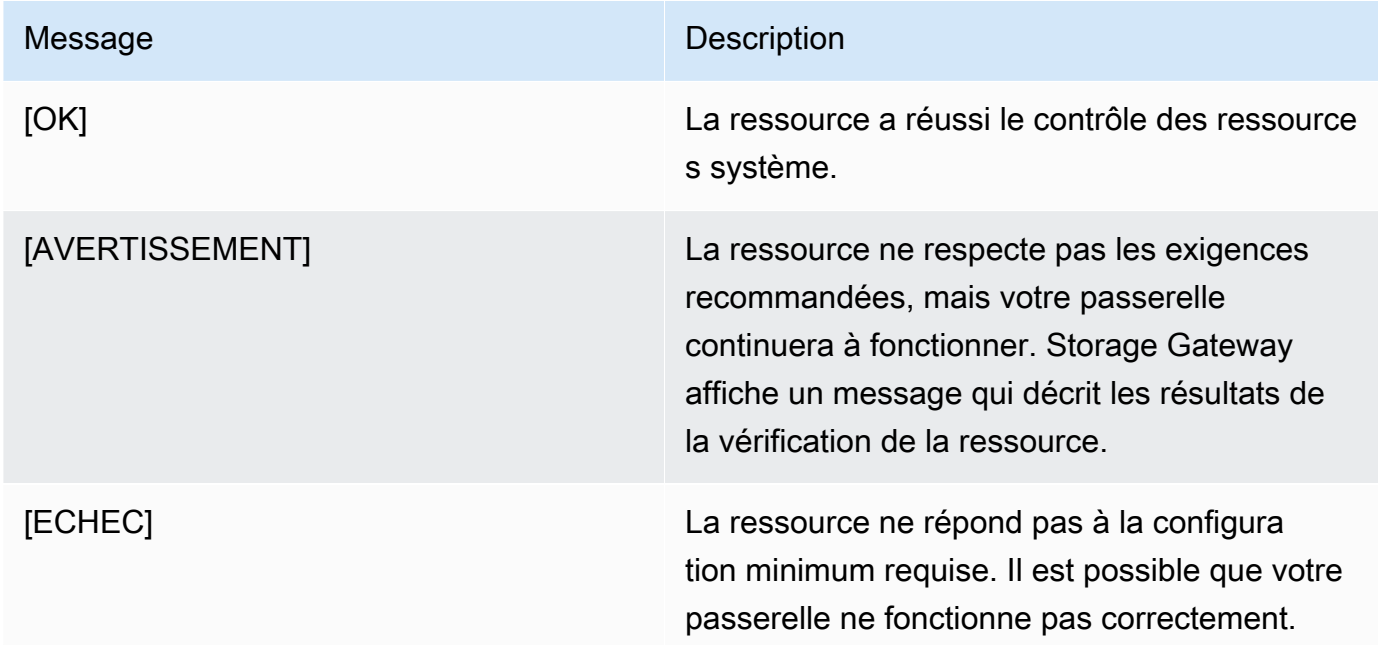

Message Description

Storage Gateway affiche un message qui décrit les résultats de la vérification de la ressource.

La console affiche également le nombre d'erreurs et d'avertissements en regard de l'option de menu de contrôle de la ressource.

## <span id="page-247-0"></span>Configuration des cartes réseau pour la passerelle

Par défaut, Storage Gateway est configuré pour utiliser le type de carte réseau E1000, mais vous pouvez reconfigurer votre passerelle pour utiliser la carte réseau VMXNET3 (10 GbE). Vous pouvez également configurer Storage Gateway de façon à ce que plusieurs adresses IP puissent y accéder. Pour cela, configurez votre passerelle de façon à utiliser plusieurs cartes réseau.

**Rubriques** 

- [Configuration de votre passerelle pour utiliser la carte réseau VMXNET3](#page-247-1)
- [Configuration de votre passerelle pour plusieurs cartes réseau](#page-249-0)

<span id="page-247-1"></span>Configuration de votre passerelle pour utiliser la carte réseau VMXNET3

Storage Gateway prend en charge le type de carte réseau E1000 chez les hôtes VMware ESXi et Microsoft Hyper-V Hypervisor. Toutefois, le type de carte réseau VMXNET3 (10 GbE) est pris en charge dans l'hyperviseur VMware ESXi uniquement. Si la passerelle est hébergée sur un hyperviseur VMware ESXi, vous pouvez reconfigurer la passerelle de façon à utiliser le type de carte VMXNET3 (10 GbE). Pour plus d'informations sur cette carte, consultez le [site Web de VMware.](https://kb.vmware.com/selfservice/microsites/search.do?language=en_US&cmd=displayKC&externalId=1001805)

#### **A** Important

Pour sélectionner VMXNET3, votre type de système d'exploitation invité doit être Autre Linux64.

Voici les étapes à suivre pour configurer votre passerelle de façon à utiliser la carte VMXNET3 :

- 1. Supprimez la carte E1000 par défaut.
- 2. Ajoutez la carte VMXNET3.
- 3. Redémarrez la passerelle.
- 4. Configurez la carte pour le réseau.

Voici des détails sur chaque étape.

Pour supprimer la carte E1000 par défaut et configurer votre passerelle de façon à utiliser la carte VMXNET3

- 1. Dans VMware, ouvrez le menu contextuel (clic droit) pour la passerelle, puis choisissez Modifier les paramètres.
- 2. Dans la fenêtre Propriétés de l'ordinateur virtuel, choisissez l'onglet Matériel.
- 3. Pour Matériel, choisissez Carte réseau. Notez que la carte actuelle est E1000 dans la section Type de carte. Vous devrez remplacer cette carte par la carte VMXNET3.

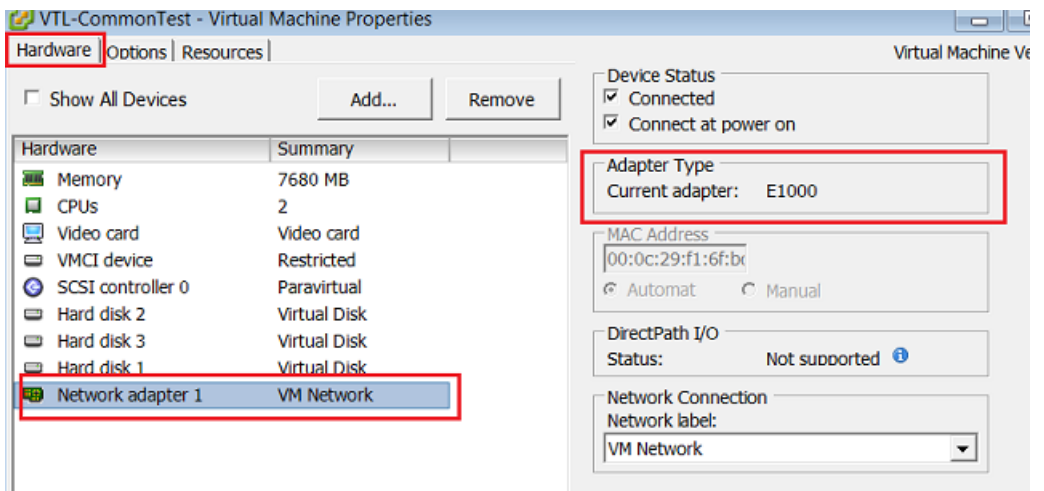

4. Sélectionnez la carte réseau E1000, puis choisissez Supprimer. Dans cet exemple, la carte réseau E1000 est Carte réseau 1.

## **a** Note

Bien que vous puissiez exécuter les cartes réseau E1000 et VMXNET3 dans votre passerelle en même temps, il est déconseillé de le faire, car cela peut entraîner des problèmes de réseau.

- 5. Choisissez Ajouter pour ouvrir l'assistant Ajouter du matériel.
- 6. Choisissez Carte Ethernet, puis sélectionnez Suivant.
- 7. Dans l'assistant Type de réseau, sélectionnez **VMXNET3** pour Type de carte, puis choisissez Suivant.
- 8. Dans l'assistant des propriétés de l'ordinateur virtuel, vérifiez dans la section Type de carte que Carte actuelle est définie sur VMXNET3, puis choisissez OK.
- 9. Dans le client VMware VSphere, arrêtez votre passerelle.
- 10. Dans le client VMware VSphere, redémarrez votre passerelle.

Après le redémarrage de votre passerelle, reconfigurez la carte que vous venez d'ajouter pour vous assurer que la connectivité réseau à Internet est établie.

Pour configurer la carte pour le réseau

- 1. Dans le client VSphere, sélectionnez l'onglet Console pour démarrer la console locale. Utilisez les informations d'identification de connexion par défaut pour vous connecter à la console locale de la passerelle pour cette tâche de configuration. Pour plus d'informations sur la façon de se connecter à l'aide des informations d'identification par défaut, voir [Connexion à la console locale](https://docs.aws.amazon.com/storagegateway/latest/tgw/manage-on-premises-common.html#LocalConsole-login-common)  [à l'aide des informations d'identification par défaut](https://docs.aws.amazon.com/storagegateway/latest/tgw/manage-on-premises-common.html#LocalConsole-login-common).
- 2. À l'invite, saisissez le chiffre correspondant pour sélectionner Configuration réseau.
- 3. A l'invite, saisissez le chiffre correspondant pour sélectionner pour sélectionner Tout réinitialiser sur DHCP, puis saisissez **y** (pour confirmer) à l'invite pour que toutes les cartes utilisent le protocole de configuration d'hôte dynamique (DHCP). Toutes les cartes disponibles sont définies pour utiliser le protocole DHCP.

Si votre passerelle a déjà été activée, vous devez l'arrêter et la redémarrer à partir de la console de gestion Storage Gateway. Après le redémarrage de la passerelle, vous devez tester la connectivité réseau à Internet. Pour plus d'informations sur la façon de tester la connectivité réseau, voir [Test de votre connexion passerelle à Internet.](https://docs.aws.amazon.com/storagegateway/latest/tgw/manage-on-premises-common.html#MaintenanceTestGatewayConnectivity-common)

<span id="page-249-0"></span>Configuration de votre passerelle pour plusieurs cartes réseau

Si vous configurez votre passerelle de façon à utiliser plusieurs cartes réseau (NIC), elle peut être accessible par plusieurs adresses IP. Cela peut être utile dans les cas suivants :

• Optimisation du débit : vous pouvez optimiser le débit vers une passerelle lorsque les cartes réseau sont un goulot d'étranglement.

- Séparation de l'application : vous devrez peut-être distinguer la façon dont vos applications écrivent sur les volumes d'une passerelle. Par exemple, vous pouvez choisir d'avoir une application de stockage critique qui utilise exclusivement une carte donnée définie pour votre passerelle.
- Contraintes de réseau : l'environnement de l'application peut nécessiter que vous conserviez les cibles iSCSI et les initiateurs qui se connectent à elles dans un réseau isolé différent du réseau par lequel la passerelle communique avec AWS.

Dans un cas d'utilisation typique de plusieurs adaptateurs, un adaptateur est configuré comme route par laquelle la passerelle communique AWS (c'est-à-dire comme passerelle par défaut). A l'exception de cette carte, les initiateurs doivent être dans le même sous-réseau que la carte qui contient les cibles iSCSI à laquelle ils se connectent. Sinon, la communication avec les cibles prévues risque de ne pas être possible. Si une cible est configurée sur le même adaptateur que celui utilisé pour la communication AWS, le trafic iSCSI pour cette cible et le AWS trafic passeront par le même adaptateur.

Lorsque vous configurez un adaptateur pour qu'il se connecte à la console Storage Gateway, puis que vous ajoutez un deuxième adaptateur, Storage Gateway configure automatiquement la table de routage pour qu'elle utilise le deuxième adaptateur comme chemin préféré. Pour obtenir des instructions sur la façon de configurer plusieurs cartes, consultez les sections suivantes.

- [Configuration de votre passerelle pour plusieurs cartes réseau sur un hôte VMware ESXi](#page-262-0)
- [Configuration de votre passerelle pour plusieurs cartes réseau sur un hôte Microsoft Hyper-V](#page-263-0)

## Exécution des tâches sur la console locale Amazon EC2

Certaines tâches de maintenance nécessitent une connexion à la console locale lors de l'exécution d'une passerelle déployée sur une instance Amazon EC2. Cette section décrit comment se connecter à la console locale et effectuer des tâches de maintenance.

#### **Rubriques**

- [Connexion à la console locale de la passerelle Amazon EC2](#page-251-0)
- [Routage de la passerelle déployée sur EC2 via un proxy HTTP](#page-251-1)
- [Test de la connectivité réseau de la passerelle](#page-252-0)
- [Affichage de l'état des ressources système de la passerelle](#page-253-0)
- [Exécution des commandes Storage Gateway sur la console locale](#page-254-0)

## <span id="page-251-0"></span>Connexion à la console locale de la passerelle Amazon EC2

Vous pouvez vous connecter à une instance Amazon EC2 à l'aide d'un client Secure Shell (SSH). Pour plus d'informations, consultez [Connectez-vous à votre instance](https://docs.aws.amazon.com/AWSEC2/latest/UserGuide/AccessingInstances.html) dans le Guide de l'utilisateur Amazon EC2. Pour ce type de connexion, vous aurez besoin de la paire de clés SSH que vous avez spécifiée lorsque vous avez lancé l'instance. Pour plus d'informations sur les paires de clés Amazon EC2, consultez [Paires de clés Amazon EC2](https://docs.aws.amazon.com/AWSEC2/latest/UserGuide/ec2-key-pairs.html) dans le Guide de l'utilisateur Amazon EC2.

Pour se connecter à la console locale de la passerelle

- 1. Connectez-vous à votre console locale. Si vous vous connectez à votre instance EC2 à partir d'un ordinateur Windows, connectez-vous en tant qu'administrateur.
- 2. Une fois connecté, le menu principal de AWS Storage Gateway Configuration s'affiche, à partir duquel vous pouvez effectuer diverses tâches.

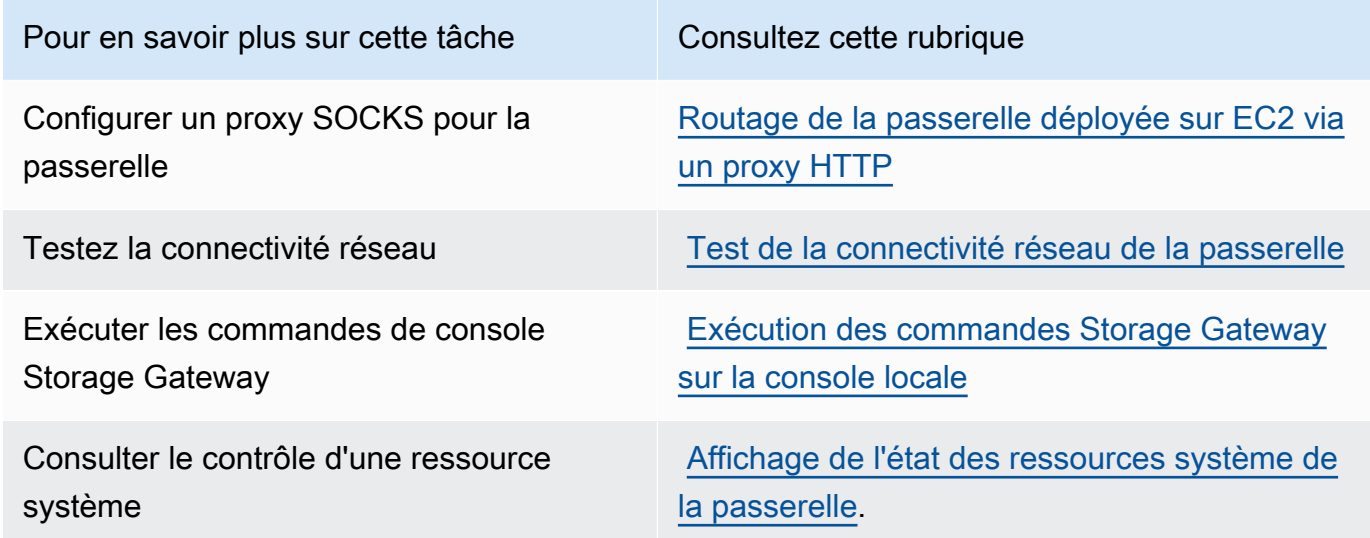

Pour arrêter la passerelle, entrez **0**.

Pour quitter la session de configuration, saisissez **X**.

<span id="page-251-1"></span>Routage de la passerelle déployée sur EC2 via un proxy HTTP

Storage Gateway prend en charge la configuration d'un proxy Secure Socket 5 (SOCKS5) entre la passerelle déployée sur Amazon EC2 et AWS.

Si votre passerelle doit utiliser un serveur proxy pour communiquer avec Internet, vous devez configurer les paramètres de proxy HTTP de la passerelle. Pour cela, spécifiez un numéro de port
et une adresse IP pour l'hôte exécutant le proxy. Une fois que vous l'avez fait, Storage Gateway achemine tout le trafic des AWS terminaux via votre serveur proxy. Les communications entre la passerelle et les points de terminaison sont cryptées, même lors de l'utilisation du proxy HTTP.

Pour acheminer le trafic Internet de la passerelle via un serveur proxy local

- 1. Connectez-vous à la console locale de la passerelle. Pour obtenir des instructions, veuillez consulter [Connexion à la console locale de la passerelle Amazon EC2.](#page-251-0)
- 2. Dans le menu principal Activation de l'appliance AWS Configuration, saisissez le chiffre correspondant pour sélectionner Configurer le proxy HTTP.
- 3. Dans le menu Configuration du proxy HTTP d'activation de l'appliance AWS , saisissez le chiffre correspondant à la tâche que vous souhaitez effectuer :
	- Configurer le proxy HTTP : vous devez fournir un nom d'hôte et un port pour finaliser la configuration.
	- Afficher la configuration actuelle du proxy HTTP : si aucun proxy HTTP n'est configuré, le message HTTP Proxy not configured s'affiche. Si un proxy HTTP est configuré, le nom d'hôte et le port du proxy s'affichent.
	- Supprimer une configuration de proxy HTTP : le message HTTP Proxy Configuration Removed s'affiche.

### Test de la connectivité réseau de la passerelle

Vous pouvez utiliser la console locale de la passerelle afin de tester votre connexion réseau. Ce test peut être utile lorsque vous dépannez des problèmes de réseau avec votre passerelle.

Pour tester la connectivité réseau de la passerelle

- 1. Connectez-vous à la console locale de la passerelle. Pour obtenir des instructions, veuillez consulter [Connexion à la console locale de la passerelle Amazon EC2.](#page-251-0)
- 2. Dans le menu principal Activation de l'appliance AWS Configuration, saisissez le chiffre correspondant pour sélectionner Test de la connectivité réseau.

Si votre passerelle a déjà été activée, le test de connectivité commence immédiatement. Pour les passerelles qui n'ont pas encore été activées, vous devez spécifier le type de point de terminaison, Région AWS comme décrit dans les étapes suivantes.

- 3. Si votre passerelle n'est pas encore activée, saisissez le chiffre correspondant pour sélectionner le type de point de terminaison pour votre passerelle.
- 4. Si vous avez sélectionné le type de point de terminaison public, entrez le chiffre correspondant pour sélectionner Région AWS celui que vous souhaitez tester. Pour connaître les points de terminaison pris en charge Régions AWS et la liste des points de terminaison de AWS service que vous pouvez utiliser avec Storage Gateway, consultez la section [AWS Storage Gateway](https://docs.aws.amazon.com/general/latest/gr/sg.html) [Points de terminaison et quotas](https://docs.aws.amazon.com/general/latest/gr/sg.html) dans le. Références générales AWS

Au fur et à mesure que le test progresse, chaque point de terminaison affiche [RÉUSSITE] ou [ÉCHEC], indiquant l'état de la connexion comme suit :

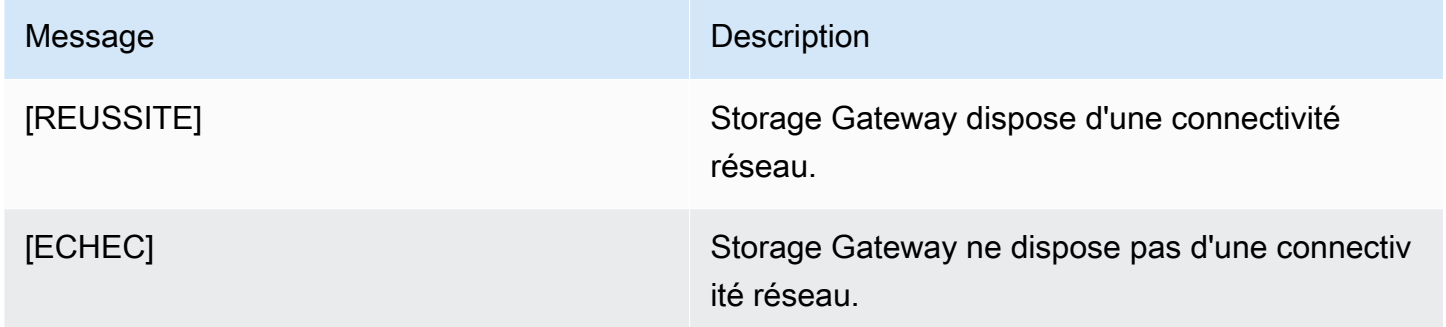

### Affichage de l'état des ressources système de la passerelle

Lorsque votre passerelle démarre, elle vérifie les cœurs virtuels du processeur, la taille du volume racine et la RAM. Elle détermine ensuite si ces ressources système (cœurs virtuels du processeur, taille du volume racine et RAM) sont suffisantes pour que la passerelle fonctionne correctement. Vous pouvez afficher les résultats de ce contrôle sur la console locale de la passerelle.

Pour afficher le statut d'un contrôle de ressource du système

- 1. Connectez-vous à la console locale de la passerelle. Pour obtenir des instructions, veuillez consulter [Connexion à la console locale de la passerelle Amazon EC2.](#page-251-0)
- 2. Dans le menu principal Activation de l'appliance AWS Configuration, saisissez le chiffre correspondant pour sélectionner Afficher la vérification des ressources du système.

Chaque ressource affiche [OK], [AVERTISSEMENT] ou [ÉCHEC], indiquant l'état de la ressource comme suit :

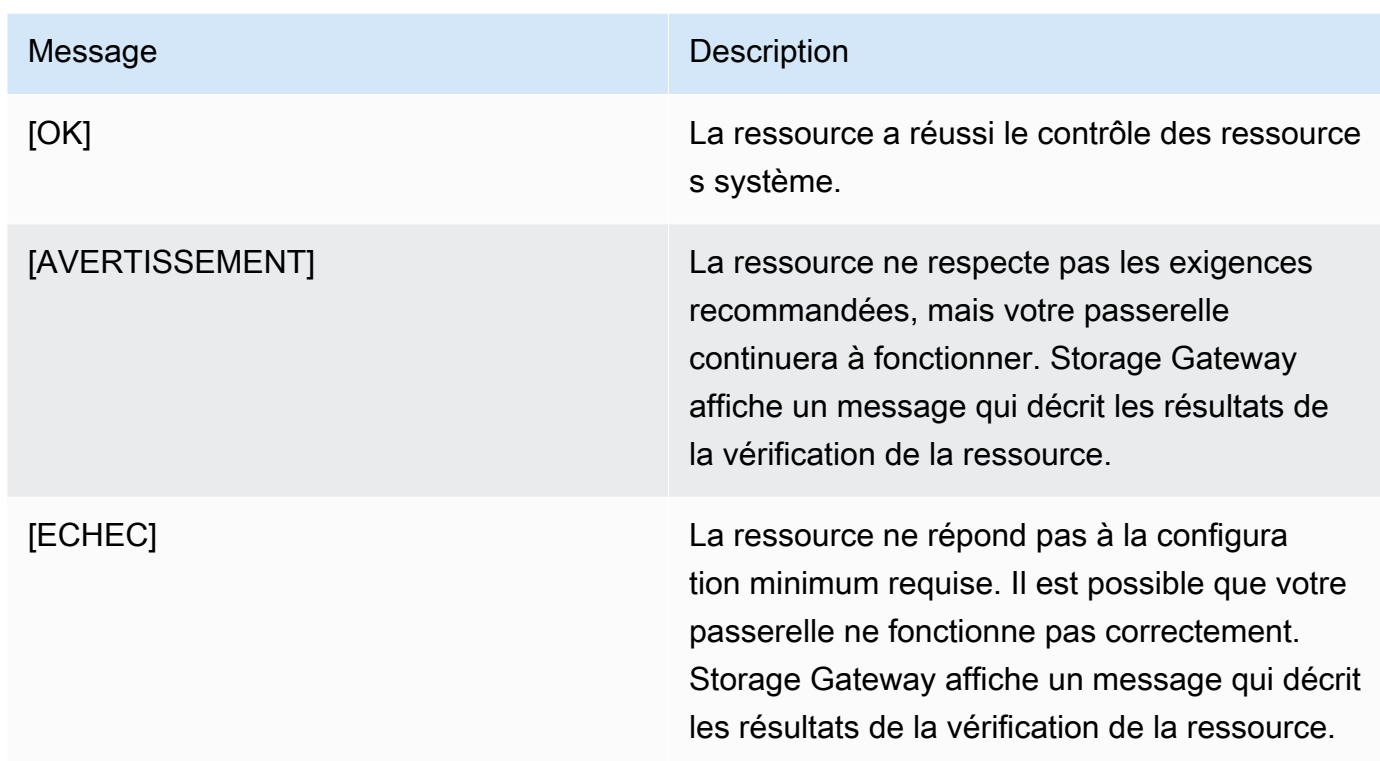

La console affiche également le nombre d'erreurs et d'avertissements en regard de l'option de menu de contrôle de la ressource.

### Exécution des commandes Storage Gateway sur la console locale

La AWS Storage Gateway console fournit un environnement sécurisé pour configurer et diagnostiquer les problèmes liés à votre passerelle. À l'aide des commandes de la console, vous pouvez effectuer des tâches de maintenance telles que l'enregistrement des tables de routage ou la connexion à AWS Support.

Pour exécuter une commande de configuration ou de diagnostic

- 1. Connectez-vous à la console locale de la passerelle. Pour obtenir des instructions, veuillez consulter [Connexion à la console locale de la passerelle Amazon EC2.](#page-251-0)
- 2. Dans le menu principal Activation de l'appliance AWS Configuration, saisissez le chiffre correspondant pour sélectionner Console de passerelle.
- 3. À partir de l'invite de commande de la console de passerelle, saisissez h.

La console affiche le menu COMMANDES DISPONIBLES, qui répertorie les commandes disponibles :

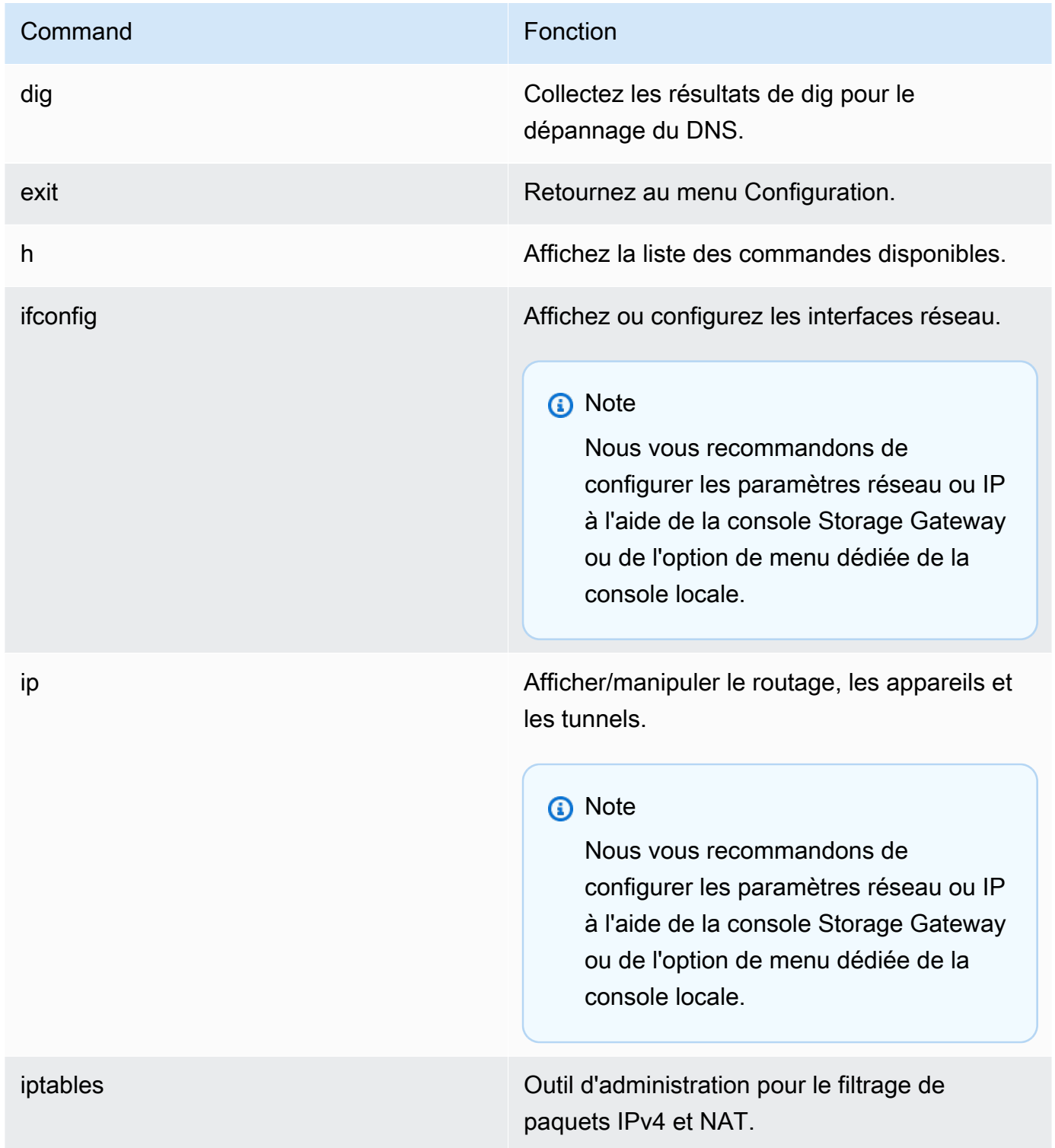

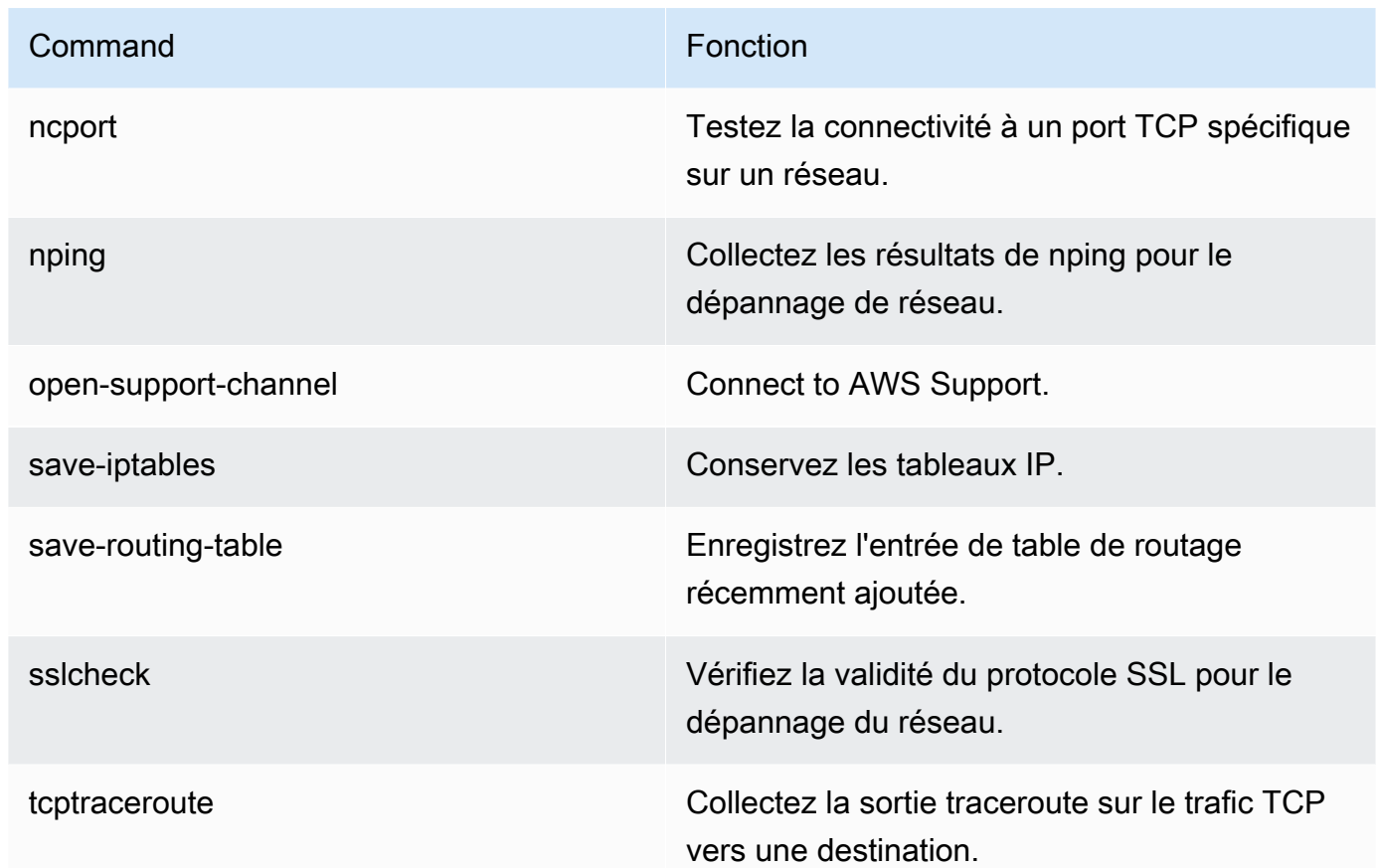

4. À partir de l'invite de commande de la console de passerelle, saisissez la commande correspondante pour la fonction que vous souhaitez utiliser, puis suivez les instructions.

Pour en savoir plus sur une commande, entrez le nom de la commande suivi de l'option -h, par exemple : sslcheck -h.

## Accès à la console locale de la passerelle

La manière dont vous accédez à la console locale de votre ordinateur virtuel dépend du type de l'hyperviseur sur lequel vous avez déployé votre ordinateur virtuel de passerelle. Dans cette section, vous trouverez des informations sur la façon d'accéder à la console locale de la machine virtuelle à l'aide de KVM (machine virtuelle basée sur le noyau Linux), VMware ESXi et de Microsoft Hyper-V Manager.

### Rubriques

- [Accès à la console locale de la passerelle avec Linux KVM](#page-257-0)
- [Accès à la console locale de la passerelle avec VMware ESXi](#page-258-0)
- [Accéder à la console locale de passerelle avec Microsoft Hyper-V](#page-260-0)

### <span id="page-257-0"></span>Accès à la console locale de la passerelle avec Linux KVM

La configuration des machines virtuelles exécutées sur KVM varie en fonction de la distribution Linux utilisée. Suivez les instructions ci-dessous pour accéder aux options de configuration KVM à partir de la ligne de commande. Les instructions peuvent varier en fonction de votre implémentation KVM.

Pour accéder à la console locale de la passerelle avec KVM

1. Utilisez la commande suivante pour répertorier les machines virtuelles actuellement disponibles dans KVM.

# virsh list

Vous pouvez choisir les machines virtuelles disponibles par Id.

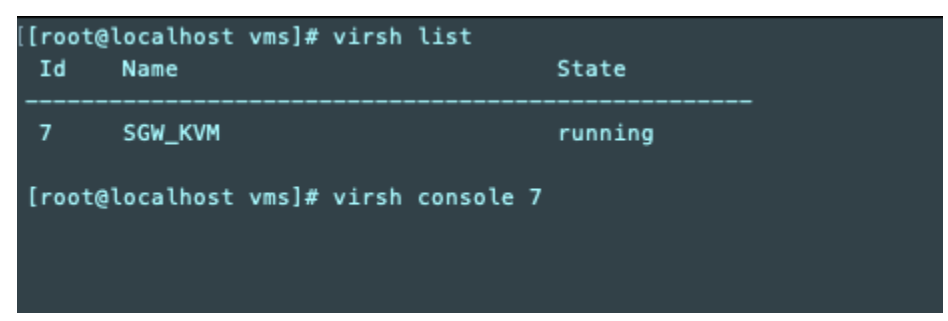

2. Utilisez la commande suivante pour accéder à la console locale.

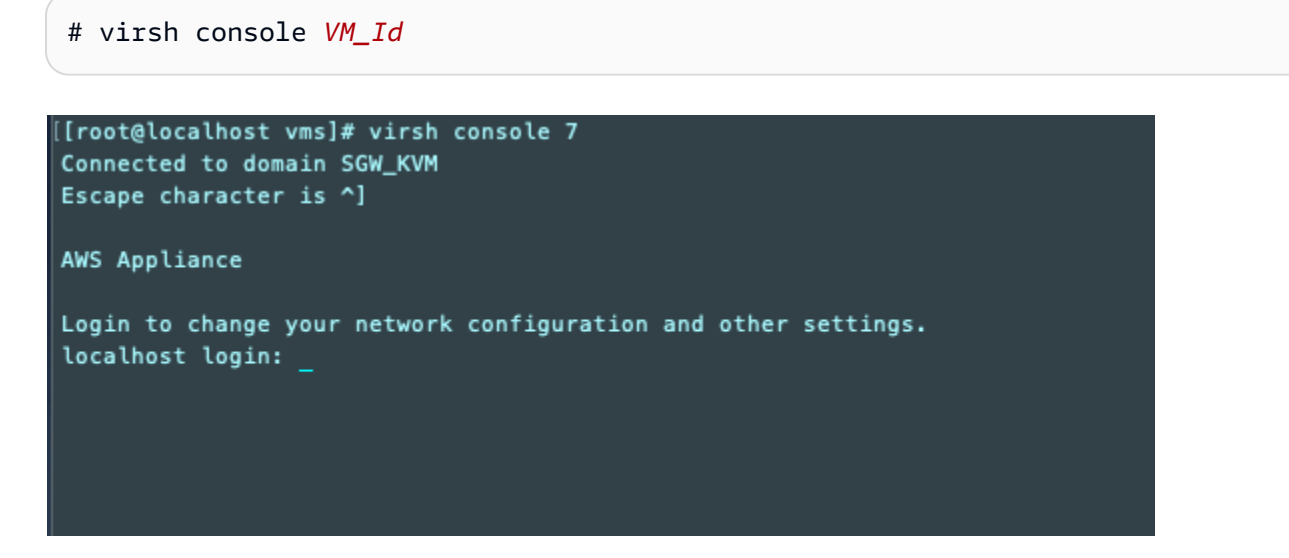

- 3. Pour obtenir les informations d'identification par défaut pour se connecter à la console locale, consultez [Connexion à la console locale à l'aide des informations d'identification par défaut.](#page-232-0)
- 4. Une fois connecté, vous pouvez activer et configurer votre passerelle.

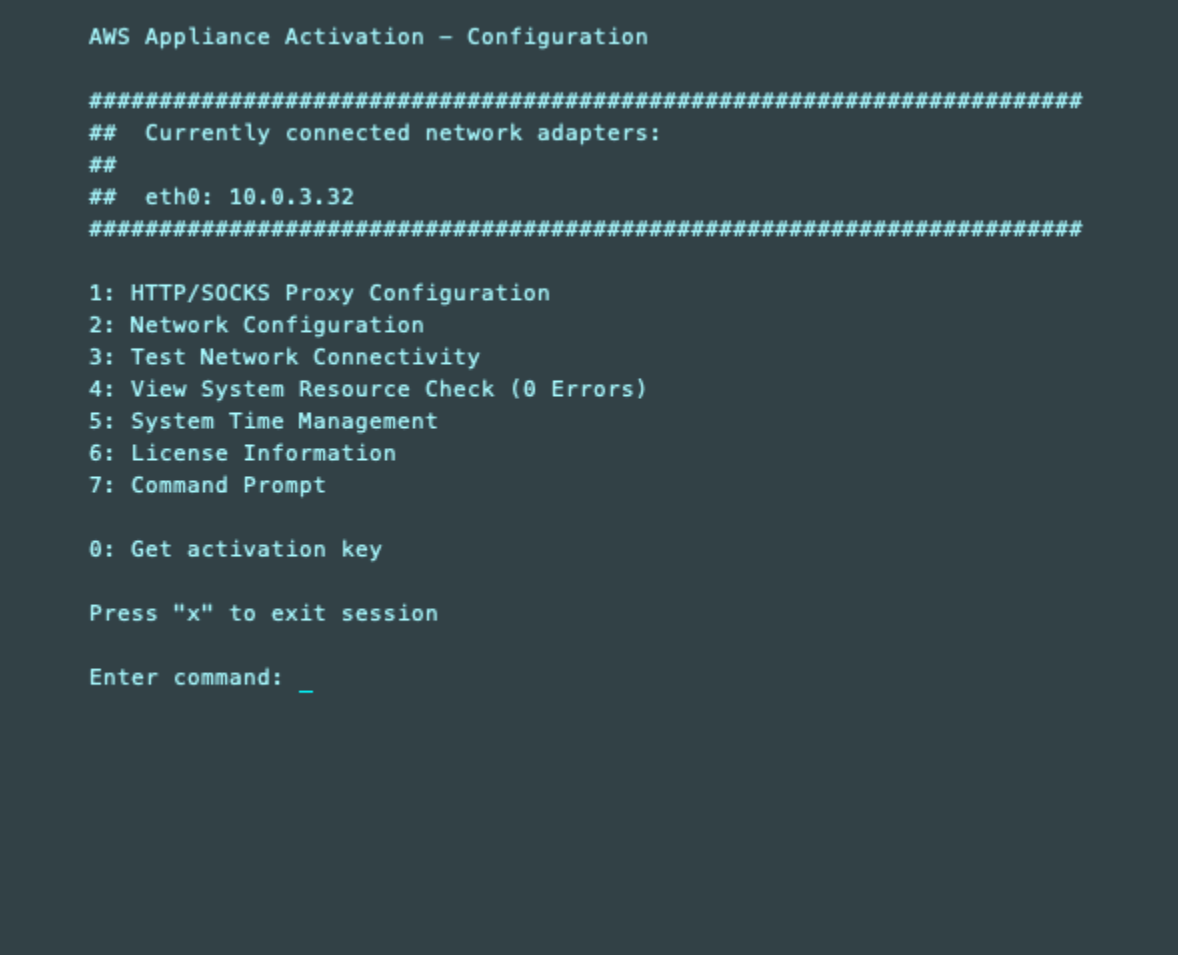

<span id="page-258-0"></span>Accès à la console locale de la passerelle avec VMware ESXi

Pour accéder à la console locale de la passerelle avec VMware ESXi

- 1. Dans le client VMware vSphere, sélectionnez l'ordinateur virtuel de la passerelle.
- 2. Vérifiez que la passerelle est activée.

### **a** Note

Si l'ordinateur virtuel de la passerelle est activé, une icône représentant une flèche verte s'affiche avec l'icône de l'ordinateur virtuel, comme illustré dans la capture d'écran suivante. Si l'ordinateur virtuel de la passerelle n'est pas activé, vous pouvez l'allumer en choisissant l'icône verte Marche sur le menu de la Barre d'outils.

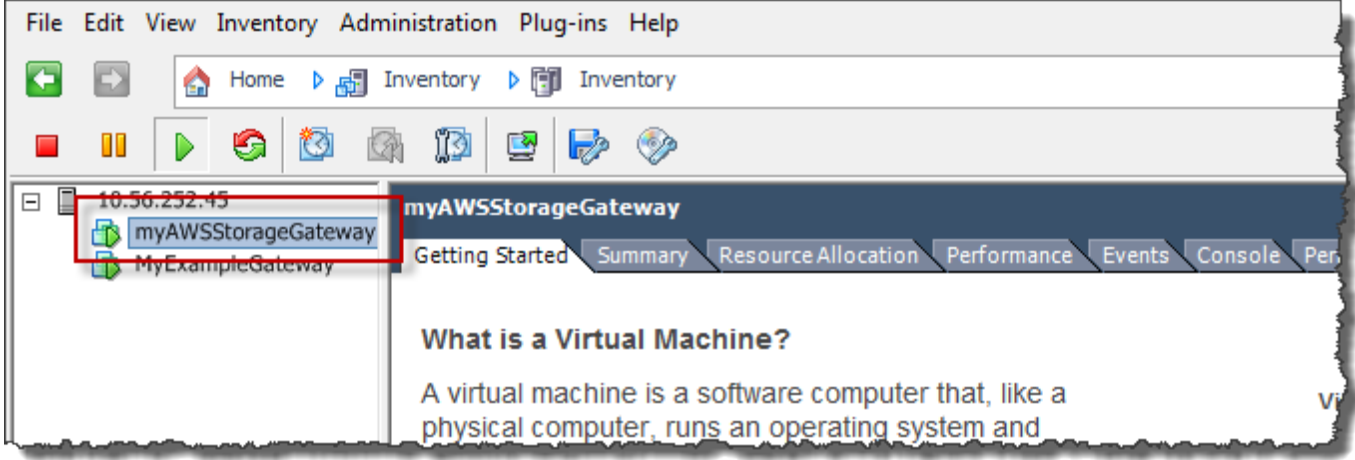

3. Choisissez l'onglet Console.

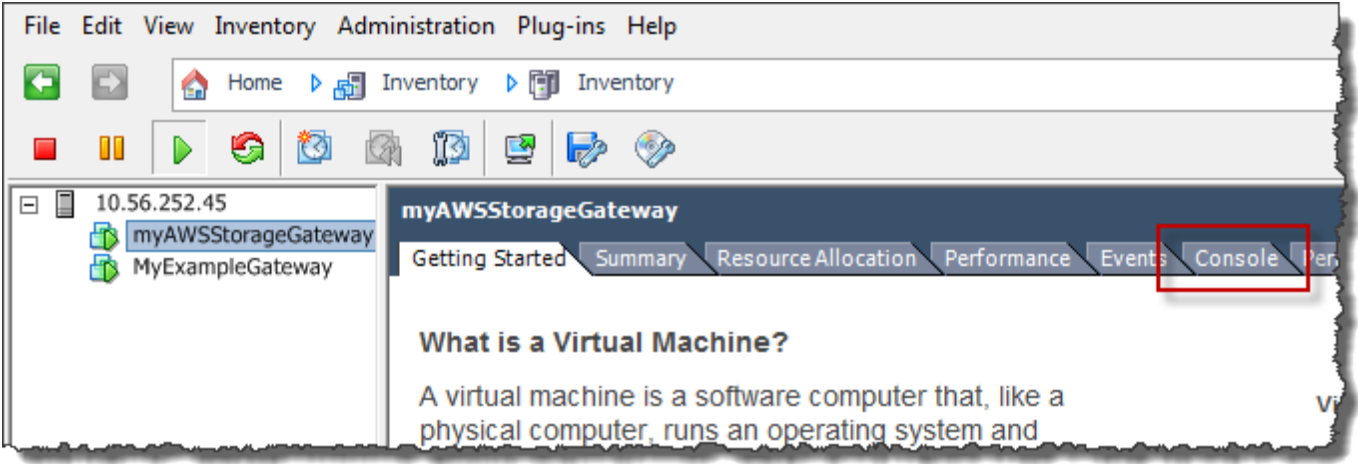

Après quelques instants, l'ordinateur virtuel est prêt pour votre connexion.

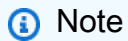

Pour libérer le curseur de la fenêtre de console, appuyez sur Ctrl+Alt.

AWS Storage Gateway Login to change your network configuration and other gateway settings. For more information, please see: https://docs.aws.amazon.com/console/storagegateway/LocalConsole localhost login: \_

4. Pour vous connecter à l'aide des informations d'identification par défaut, passez à la procédure [Connexion à la console locale à l'aide des informations d'identification par défaut.](#page-232-0)

<span id="page-260-0"></span>Accéder à la console locale de passerelle avec Microsoft Hyper-V

Pour accéder à la console locale de votre passerelle (Microsoft Hyper-V)

- 1. Dans la liste Ordinateurs virtuels de Microsoft Hyper-V Manager, sélectionnez l'ordinateur virtuel de la passerelle.
- 2. Vérifiez que la passerelle est activée.

#### **a** Note

Si l'ordinateur virtuel de la passerelle est activé, Running s'affiche afin d'indiquer l'état de l'ordinateur virtuel, comme illustré dans la capture d'écran suivante. Si l'ordinateur virtuel de la passerelle n'est pas activé, vous pouvez l'allumer en choisissant Démarrer dans le volet Actions.

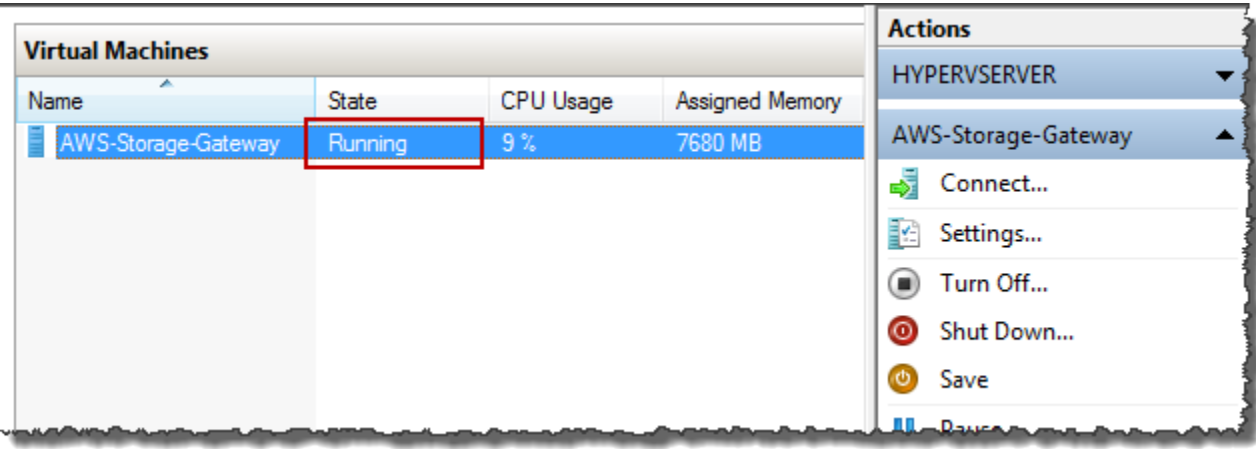

3. Dans le volet Actions, choisissez Se connecter.

La fenêtre Connexion de l'ordinateur virtuel s'affiche. Si une fenêtre d'authentification s'affiche, tapez les informations d'identification fournies par l'administrateur de l'hyperviseur.

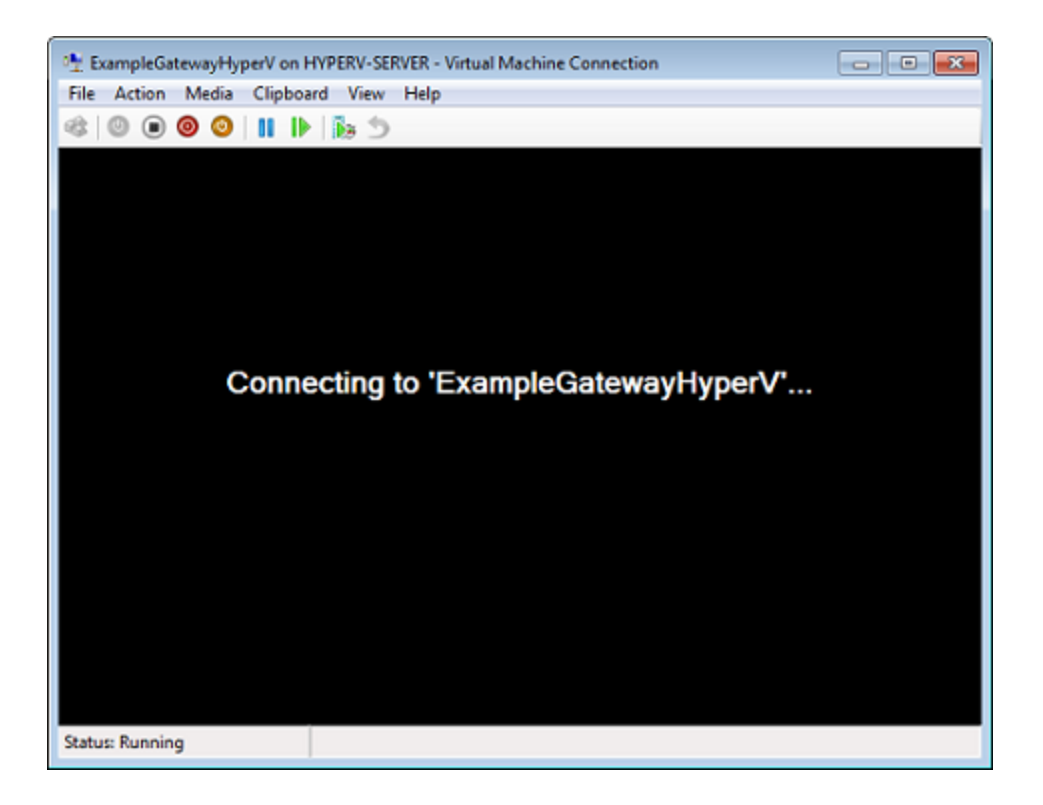

Après quelques instants, l'ordinateur virtuel est prêt pour votre connexion.

AWS Storage Gateway Login to change your network configuration and other gateway settings. For more information, please see: https://docs.aws.amazon.com/console/storagegateway/LocalConsole localhost login: \_

4. Pour vous connecter à l'aide des informations d'identification par défaut, passez à la procédure [Connexion à la console locale à l'aide des informations d'identification par défaut.](#page-232-0)

## Configuration des cartes réseau pour la passerelle

Dans cette section, vous trouverez des informations sur la manière de configurer plusieurs cartes réseau pour votre passerelle.

**Rubriques** 

- [Configuration de votre passerelle pour plusieurs cartes réseau sur un hôte VMware ESXi](#page-262-0)
- [Configuration de votre passerelle pour plusieurs cartes réseau sur un hôte Microsoft Hyper-V](#page-263-0)

<span id="page-262-0"></span>Configuration de votre passerelle pour plusieurs cartes réseau sur un hôte VMware ESXi

La procédure suivante suppose que l'ordinateur virtuel de la passerelle dispose déjà d'une carte réseau définie et décrit comment ajouter une carte sur VMware ESXi.

Pour configurer votre passerelle de façon à utiliser une carte réseau supplémentaire dans l'hôte VMware ESXi

- 1. Arrêtez la passerelle.
- 2. Dans le client VMware vSphere, sélectionnez l'ordinateur virtuel de la passerelle.

L'ordinateur virtuel peut rester allumé pour cette procédure.

- 3. Dans le client, ouvrez le menu contextuel (clic droit) pour l'ordinateur virtuel de la passerelle, puis choisissez Modifier les paramètres.
- 4. Choisissez l'onglet Matériel de la boîte de dialogue Propriétés de l'ordinateur virtuel, puis choisissez Ajouter pour ajouter un appareil.
- 5. Suivez l'assistant Ajouter du matériel pour ajouter une carte réseau.
	- a. Dans le volet Type d'appareil, choisissez Carte Ethernet pour ajouter une carte, puis sélectionnez Suivant.
	- b. Dans le volet Type de réseau, veillez à ce que l'option Se connecter lors de la mise sous tension soit sélectionnée pour Type, puis choisissez Suivant.

Avec Storage Gateway, nous vous recommandons d'utiliser la carte réseau VMXNET3. Pour obtenir plus d'informations sur les types de cartes qui peuvent apparaître dans la liste des cartes, consultez Types de cartes réseau dans la [documentation sur ESXi et vCenter](http://pubs.vmware.com/vsphere-50/index.jsp?topic=/com.vmware.vsphere.vm_admin.doc_50/GUID-AF9E24A8-2CFA-447B-AC83-35D563119667.html&resultof=%22VMXNET%22%20%22vmxnet%22)  [Server](http://pubs.vmware.com/vsphere-50/index.jsp?topic=/com.vmware.vsphere.vm_admin.doc_50/GUID-AF9E24A8-2CFA-447B-AC83-35D563119667.html&resultof=%22VMXNET%22%20%22vmxnet%22).

- c. Dans le volet Prêt à finaliser, vérifiez les informations, puis choisissez Terminer.
- 6. Choisissez l'onglet Résumé de l'ordinateur virtuel, puis sélectionnez Afficher tout en regard de la zone Adresse IP. La fenêtre Adresses IP de l'ordinateur virtuel affiche toutes les adresses IP que vous pouvez utiliser pour accéder à la passerelle. Vérifiez qu'une deuxième adresse IP est répertoriée pour la passerelle.

### **a** Note

L'application des modifications de la carte et l'actualisation des informations de résumé de l'ordinateur virtuel peuvent prendre quelques instants.

- 7. Dans la console Storage Gateway, activez la passerelle.
- 8. Dans le volet Navigation de la console Storage Gateway, sélectionnez Passerelles, puis choisissez la passerelle à laquelle vous avez ajouté la carte. Vérifiez que la deuxième adresse IP est répertoriée dans l'onglet Détails.

Pour plus d'informations sur les tâches de console locale communes aux hôtes VMware, Hyper-V et KVM, consultez [Exécution des tâches sur la console locale de machine virtuelle .](#page-231-0)

<span id="page-263-0"></span>Configuration de votre passerelle pour plusieurs cartes réseau sur un hôte Microsoft Hyper-V

La procédure suivante suppose que l'ordinateur virtuel de la passerelle a déjà une carte réseau définie et que vous ajoutez une deuxième carte. Cette procédure montre comment ajouter une carte pour un hôte Microsoft Hyper-V.

Pour configurer votre passerelle afin d'utiliser une carte réseau supplémentaire dans un hôte Microsoft Hyper-V

- 1. Dans la console Storage Gateway, désactivez la passerelle. Pour obtenir des instructions, veuillez consulter [Pour arrêter une passerelle de bande](#page-214-0).
- 2. Dans Microsoft Hyper-V Manager, sélectionnez l'ordinateur virtuel de la passerelle.
- 3. Si l'ordinateur virtuel n'est pas encore éteint, ouvrez le menu contextuel (clic droit) pour votre passerelle et choisissez Eteindre.
- 4. Dans le client, ouvrez le menu contextuel de l'ordinateur virtuel de votre passerelle et choisissez Paramètres.

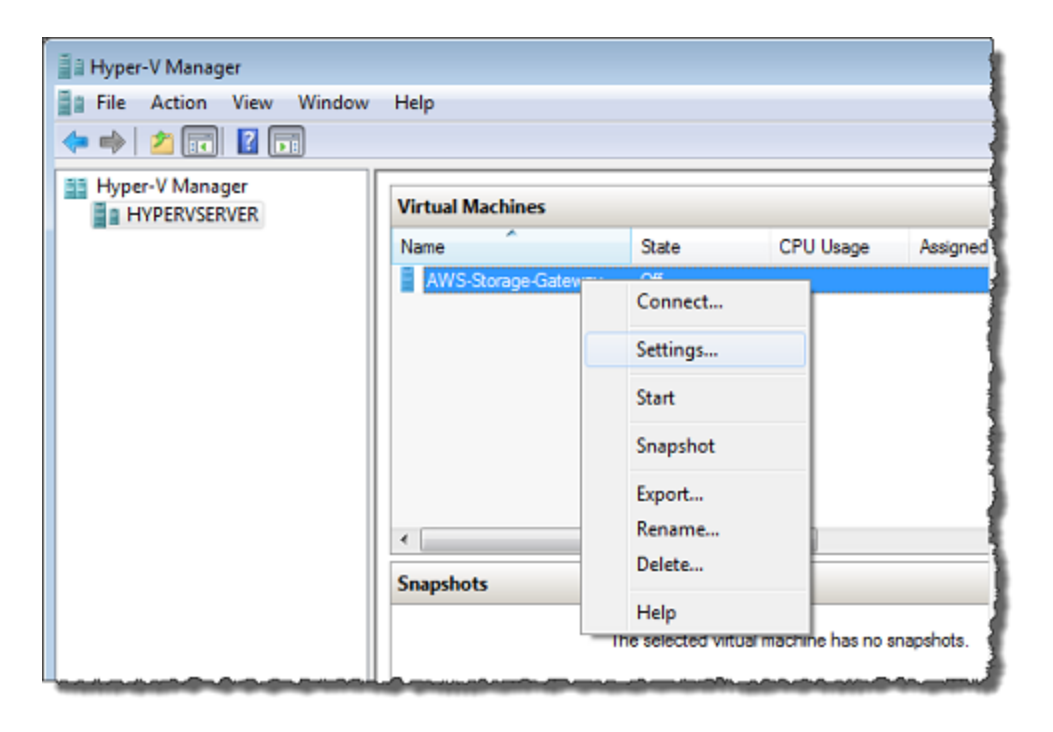

- 5. Dans la boîte de dialogue Paramètres pour l'ordinateur virtuel, pour Matériel, choisissez Ajouter du matériel.
- 6. Dans le volet Ajouter du matériel, choisissez Carte réseau, puis Ajouter pour ajouter un périphérique.

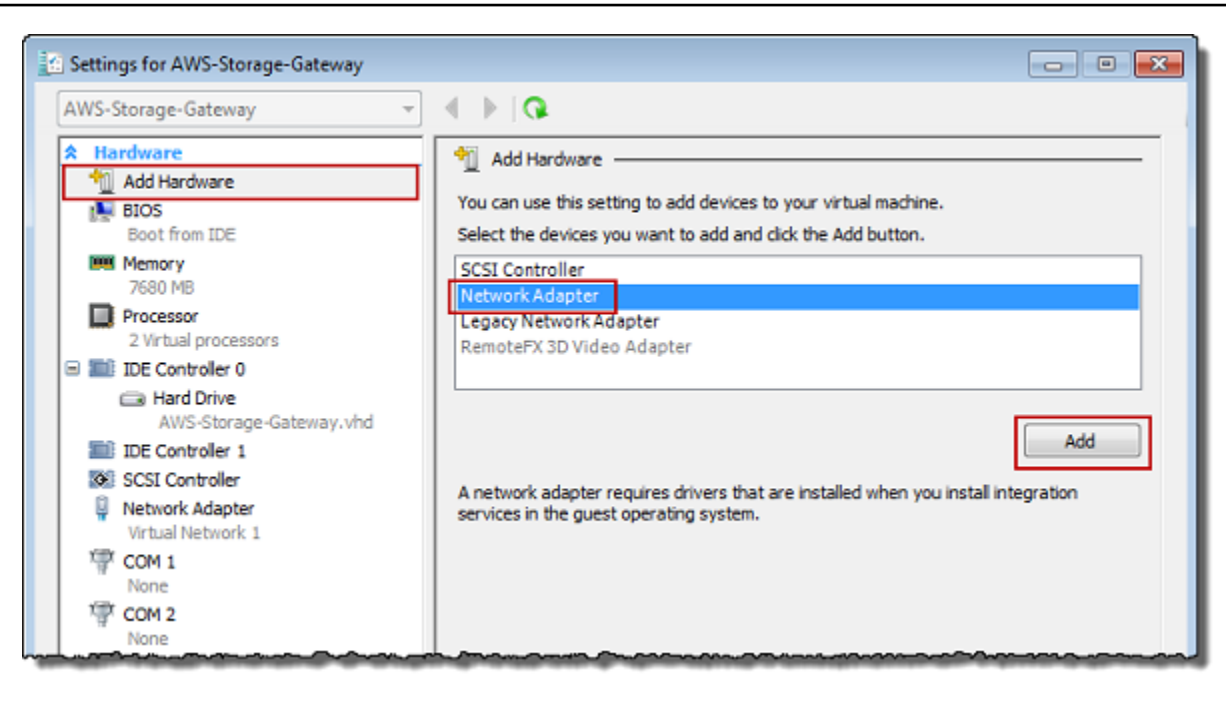

7. Configurez la carte réseau, puis choisissez Appliquer pour appliquer les paramètres.

Dans l'exemple suivant, Réseau virtuel 2 est sélectionné pour la nouvelle carte.

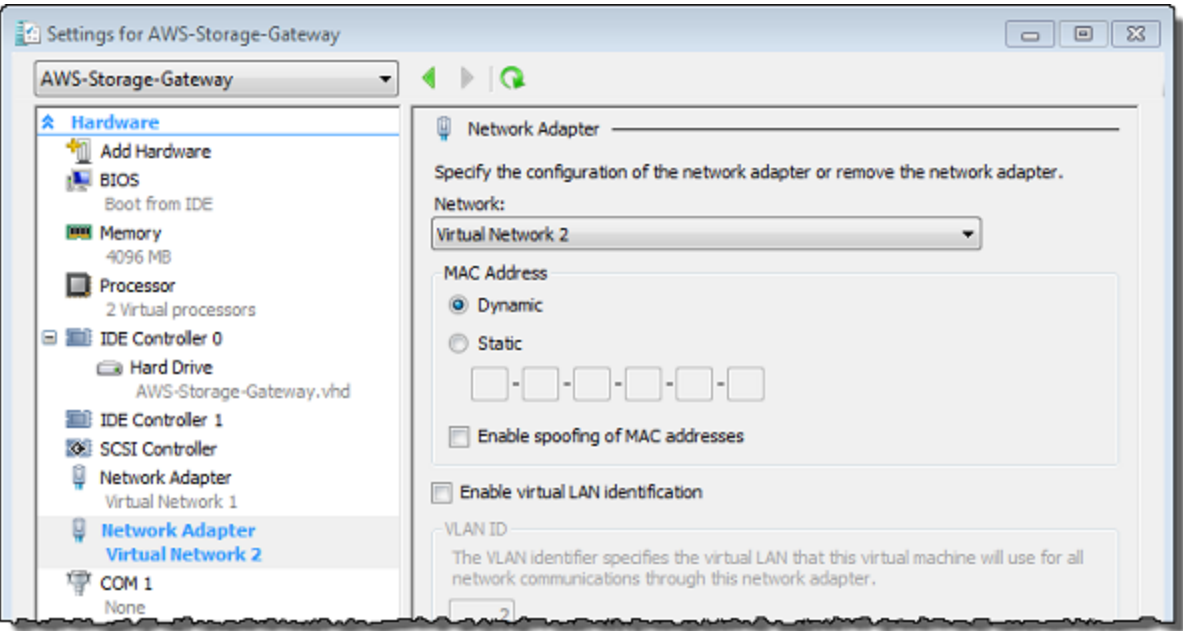

- 8. Dans la boîte de dialogue Paramètres, pour Matériel, vérifiez que la deuxième carte a été ajoutée, puis choisissez OK.
- 9. Dans la console Storage Gateway, activez la passerelle. Pour obtenir des instructions, veuillez consulter [Pour démarrer une passerelle de bande](#page-215-0).

10. Dans le volet Navigation, choisissez Passerelles, puis sélectionnez la passerelle à laquelle vous avez ajouté la carte. Vérifiez que la deuxième adresse IP est répertoriée dans l'onglet Détails.

### **a** Note

Les exemples de commandes de montage fournis sur la page d'informations pour un partage de fichiers dans la console Storage Gateway incluent toujours l'adresse IP de la carte réseau la plus récemment ajoutée à la passerelle associée au partage de fichiers.

Pour plus d'informations sur les tâches de console locale communes aux hôtes VMware, Hyper-V et KVM, consultez [Exécution des tâches sur la console locale de machine virtuelle .](#page-231-0)

# Suppression de votre passerelle à l'aide de la Console AWS Storage Gateway et suppression des ressources associées

Si vous n'avez l'intention de continuer à utiliser votre passerelle, pensez à supprimer la passerelle ses ressources associées. La suppression des ressources évite la facturation de ressources que vous n'avez pas l'intention de continuer à utiliser et permet de réduire votre facture mensuelle.

Lorsque vous supprimez une passerelle, elle n'apparaît plus sur la console de AWS Storage Gateway gestion et sa connexion iSCSI à l'initiateur est fermée. La procédure de suppression d'une passerelle est identique pour tous les types de passerelle. Toutefois, en fonction du type de passerelle que vous souhaitez supprimer et de l'hôte sur lequel il est déployé, vous suivez les instructions de suppression des ressources associées.

### **a** Note

Lorsque vous supprimez une passerelle de bande, toutes les bandes actuellement en AVAILABLE état sont également supprimées et toutes les données qu'elles contiennent sont perdues. Si vous souhaitez conserver les données des bandes utilisées par une passerelle que vous souhaitez supprimer, vous devez archiver les bandes avant de supprimer la passerelle. Pour plus d'informations, consultez [Archivage des bandes virtuelles.](https://docs.aws.amazon.com/storagegateway/latest/tgw/archiving-tapes-vtl.html)

Vous pouvez supprimer une passerelle à l'aide de la console Storage Gateway ou par programme. Vous trouverez ci-après des informations sur la suppression d'une passerelle à l'aide de la console Storage Gateway. Si vous souhaitez supprimer par programme votre passerelle, consultez [Référence](https://docs.aws.amazon.com/storagegateway/latest/APIReference/) [API de AWS Storage Gateway.](https://docs.aws.amazon.com/storagegateway/latest/APIReference/).

### Rubriques

- [Suppression de la passerelle à l'aide de la console Storage Gateway](#page-267-0)
- [Suppression de ressources à partir d'une passerelle déployée sur site](#page-268-0)
- [Suppression de ressources d'une passerelle déployée sur une Instance Amazon EC2](#page-270-0)

## <span id="page-267-0"></span>Suppression de la passerelle à l'aide de la console Storage Gateway

La procédure de suppression d'une passerelle est identique pour tous les types de passerelle. Toutefois, en fonction du type de passerelle que vous souhaitez supprimer et de l'hôte sur lequel la passerelle est déployée, vous devrez peut-être exécuter des tâches supplémentaires pour supprimer les ressources associées à la passerelle. La suppression de ces ressources vous aide à éviter de payer pour des ressources que vous n'avez pas l'intention d'utiliser.

### **a** Note

Pour les passerelles déployées sur une instance Amazon EC2, l'instance est conservée jusqu'à ce que vous la supprimiez.

Pour les passerelles déployés sur un ordinateur virtuel, une fois que vous avez supprimé la passerelle, l'ordinateur virtuel de la passerelle existe toujours dans votre environnement de virtualisation. Pour supprimer la machine virtuelle, utilisez le client VMware vSphere, Microsoft Hyper-V Manager ou le client KVM Linux pour vous connecter à l'hôte et supprimer la machine virtuelle. Notez que vous ne pouvez pas réutiliser l'ordinateur virtuel de la passerelle supprimée pour activer la nouvelle passerelle.

### Supprimer une passerelle

- 1. Ouvrez la console Storage Gateway à l'adresse [https://console.aws.amazon.com/](https://console.aws.amazon.com/storagegateway/) [storagegateway/home](https://console.aws.amazon.com/storagegateway/).
- 2. Choisissez Passerelles, puis sélectionnez une ou plusieurs passerelles à supprimer.
- 3. Pour Actions, choisissez Delete stack (Supprimer la pile). La boîte de dialogue de confirmation s'affiche.

### **A** Warning

Avant d'exécuter cette étape, assurez-vous qu'aucune application n'est en train d'écrire sur les volumes de la passerelle. Si vous supprimez la passerelle alors qu'elle est en cours d'utilisation, une perte de données peut se produire. Lorsqu'une passerelle est supprimée, il n'y a plus aucun moyen de la récupérer.

- 4. Vérifiez que vous souhaitez bien supprimer les passerelles spécifiées, puis saisissez le mot supprimer dans le champ de confirmation et choisissez Supprimer.
- 5. (Facultatif) Si vous souhaitez fournir des commentaires sur votre passerelle supprimée, complétez la boîte de dialogue de commentaires, puis choisissez Soumettre. Sinon, choisissez **Passer**

### **A** Important

Vous ne payez plus les frais de logiciels une fois que vous avez supprimé une passerelle, mais les ressources, telles que les bandes virtuelles, Amazon Elastic Block Store (Amazon EBS), les instantanés et les instances Amazon EC2 restent. Vous continuerez à être facturé pour ces ressources. Vous pouvez choisir de supprimer des instances Amazon EC2 et les instantanés Amazon EBS en annulant votre abonnement Amazon EC2. Si vous souhaitez conserver votre abonnement Amazon EC2, vous pouvez supprimer vos instantanés Amazon EBS à l'aide de la console Amazon EC2.

## <span id="page-268-0"></span>Suppression de ressources à partir d'une passerelle déployée sur site

Vous pouvez utiliser les instructions suivantes pour supprimer les ressources à partir d'une passerelle déployée sur site.

Suppression de ressources à partir d'une passerelle de bande déployée sur une machine virtuelle

Lorsque vous supprimez une passerelle ou une bibliothèque de bandes virtuelles, vous effectuez des étapes de nettoyage supplémentaires avant et après la suppression de la passerelle. Ces étapes supplémentaires vous aident à supprimer les ressources dont vous n'avez pas besoin pour éviter de continuer à les payer.

Si la passerelle de bande à supprimer est déployée sur une machine virtuelle (VM), nous vous recommandons de procéder comme suit pour nettoyer les ressources.

#### **A** Important

Avant de supprimer une passerelle de bande, vous devez annuler toutes les opérations de récupération de bandes et éjecter toutes les bandes récupérées.

Une fois que vous avez supprimé la passerelle de bande, vous devez supprimer toutes les ressources associées à la passerelle de bande dont vous n'avez pas besoin afin d'éviter de payer pour ces ressources.

Lorsque vous supprimez une passerelle de bande, vous pouvez rencontrer l'un des deux scénarios suivants.

- La passerelle de bande est connectée à AWS : si la passerelle de bande est connectée à la passerelle AWS et que vous la supprimez, les cibles iSCSI associées à la passerelle (c'est-à-dire les lecteurs de bandes virtuels et le changeur de média) ne seront plus disponibles.
- La passerelle de bande n'est pas connectée à AWS : si la passerelle de bande n'est pas connectée AWS, par exemple si la machine virtuelle sous-jacente est désactivée ou si votre réseau est en panne, vous ne pouvez pas supprimer la passerelle. Si vous essayez de le faire, lorsque votre environnement fonctionnera à nouveau, vous pouvez disposer d'une passerelle de bande qui s'exécute sur site avec des cibles iSCSI disponibles. Cependant, aucune donnée Tape Gateway ne sera chargée vers, ni téléchargée depuis, AWS.

Si la passerelle de bande à supprimer ne fonctionne pas, vous devez tout d'abord la désactiver avant de la supprimer comme décrit ci-après :

• Pour supprimer les bandes ayant le statut RECUPEREE à partir de la bibliothèque, éjectez la bande à l'aide de votre logiciel de sauvegarde. Pour obtenir des instructions, reportez-vous à [Archivage de la bande.](https://docs.aws.amazon.com/storagegateway/latest/tgw/backup_netbackup-vtl.html#GettingStarted-archiving-tapes-vtl)

Après avoir désactivé la passerelle de bande et supprimé les bandes, vous pouvez supprimer la passerelle de bande. Pour plus d'informations sur la suppression d'une passerelle, consultez [Suppression de la passerelle à l'aide de la console Storage Gateway.](#page-267-0)

Suppression de ressources à partir d'une passerelle déployée sur site Version de l'API 2013-06-30 260

Si vous avez des bandes archivées, ces bandes restent et vous continuez à payer pour leur stockage jusqu'à ce que vous les supprimiez. Pour des instructions sur la suppression des bandes d'une archive, consultez [Suppression des bandes](#page-177-0).

### **A** Important

90 jours de stockage minimum vous sont facturés pour les bandes virtuelles dans une archive. Si vous extrayez une bande virtuelle qui a été stockée dans l'archive pendant moins de 90 jours, vous êtes toujours facturé pour le stockage de 90 jours.

# <span id="page-270-0"></span>Suppression de ressources d'une passerelle déployée sur une Instance Amazon EC2

Si vous souhaitez supprimer une passerelle que vous avez déployée sur une instance Amazon EC2, nous vous recommandons de nettoyer les AWS ressources utilisées avec la passerelle, en particulier l'instance Amazon EC2, tous les volumes Amazon EBS, ainsi que les bandes si vous avez déployé une passerelle sur bande. Vous éviterez ainsi des coûts d'utilisation imprévus.

### Suppression de ressources d'une passerelle de bande déployée sur Amazon EC2

Si vous avez déployé une passerelle de bande, nous vous invitons à procéder comme suit pour supprimer votre passerelle, puis nettoyer ses ressources :

- 1. Supprimez toutes les bandes virtuelles que vous avez récupérées dans votre passerelle de bande. Pour de plus amples informations, veuillez consulter [Suppression des bandes](#page-177-0).
- 2. Supprimez toutes les bandes virtuelles de la bibliothèque de bandes. Pour de plus amples informations, veuillez consulter [Suppression des bandes.](#page-177-0)
- 3. Supprimez la passerelle de bande. Pour de plus amples informations, veuillez consulter [Suppression de la passerelle à l'aide de la console Storage Gateway](#page-267-0).
- 4. Résiliez toutes les instances Amazon EC2 et supprimez tous les volumes Amazon EBS. Pour de plus amples informations, veuillez consulter [Nettoyer votre instance et volume](https://docs.aws.amazon.com/AWSEC2/latest/UserGuide/ec2-clean-up-your-instance.html) dans le Guide de l'utilisateur Amazon EC2 pour les instances Linux.
- 5. Supprimez toutes les bandes virtuelles archivées. Pour de plus amples informations, veuillez consulter [Suppression des bandes](#page-177-0).

### **A** Important

90 jours de stockage minimum vous sont facturés pour les bandes virtuelles dans l'archive. Si vous extrayez une bande virtuelle qui a été stockée dans l'archive pendant moins de 90 jours, vous êtes toujours facturé pour le stockage de 90 jours.

# <span id="page-272-1"></span>**Performance**

Cette section décrit les performances de Storage Gateway.

### **Rubriques**

- [Recommandations en matière de performances pour les passerelles de bande](#page-272-0)
- [Optimisation des performances de la passerelle](#page-275-0)
- [Utilisation de VMware vSphere High Availability avec Storage Gateway](#page-281-0)

# <span id="page-272-0"></span>Recommandations en matière de performances pour les passerelles de bande

Dans cette section, vous trouverez des recommandations de configuration à des fins de mise en service du matériel pour la machine virtuelle de votre passerelle de bande. Les tailles et types d'instance Amazon EC2 répertoriés dans le tableau sont des exemples fournis à des fins de référence.

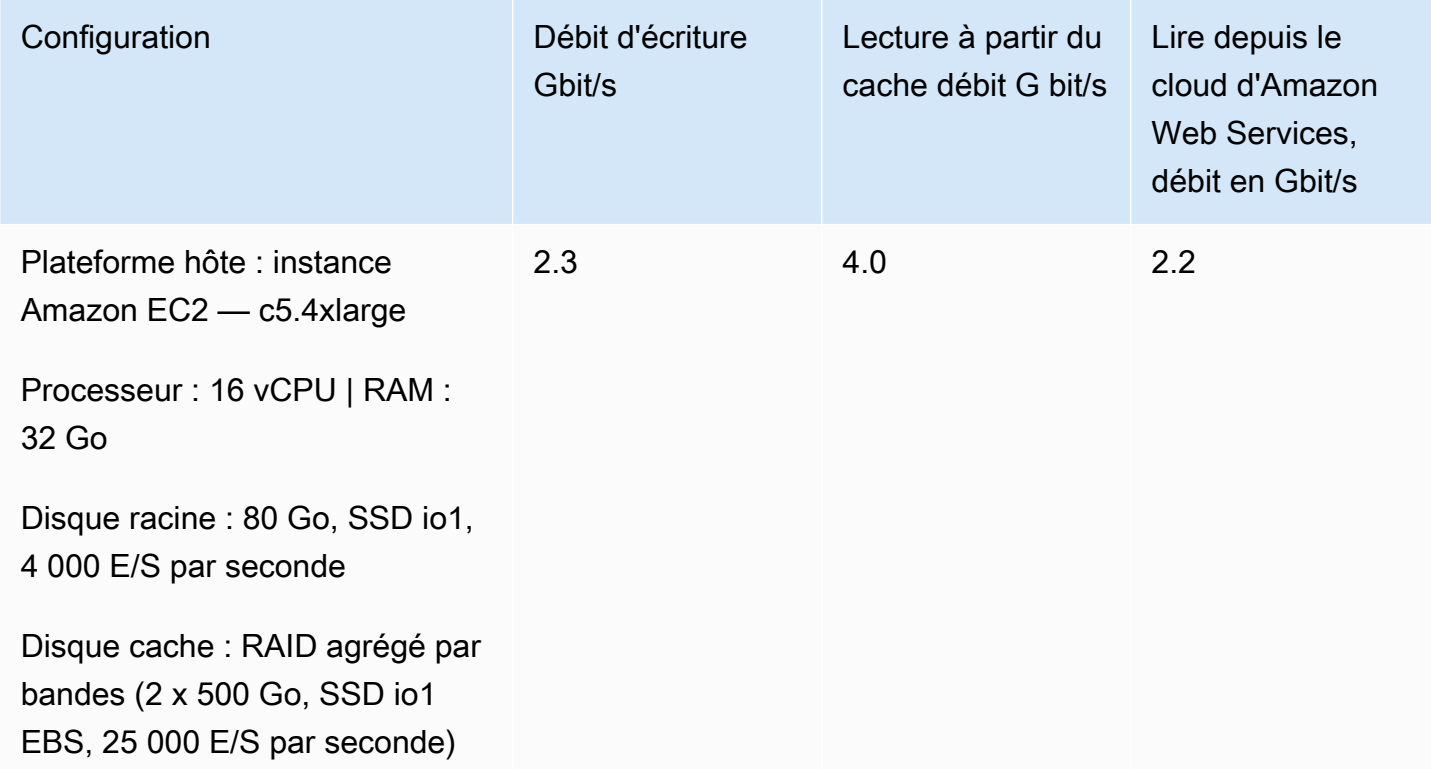

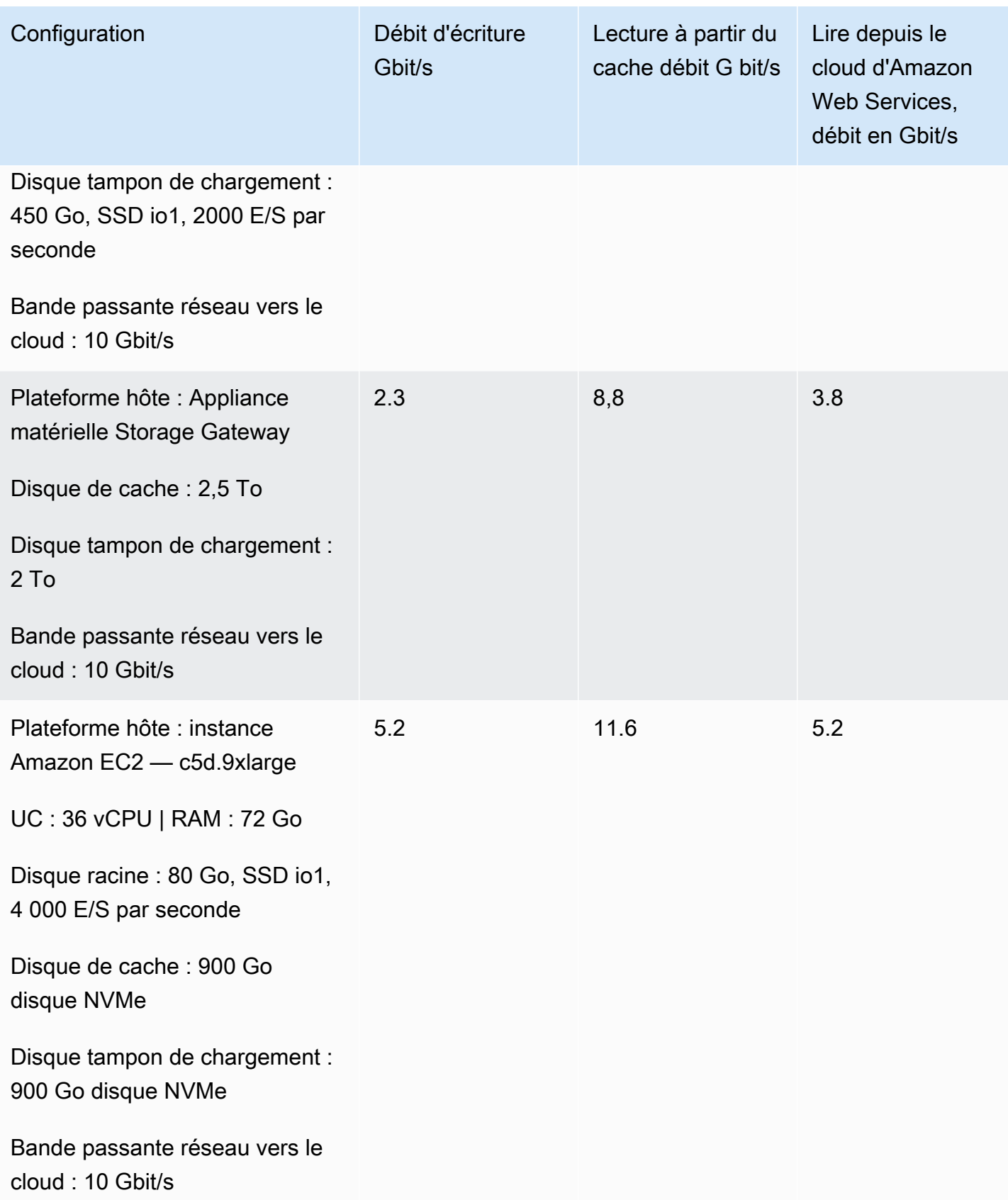

Recommandations en matière de performances pour les passerelles de bande Version de l'API 2013-06-30 264

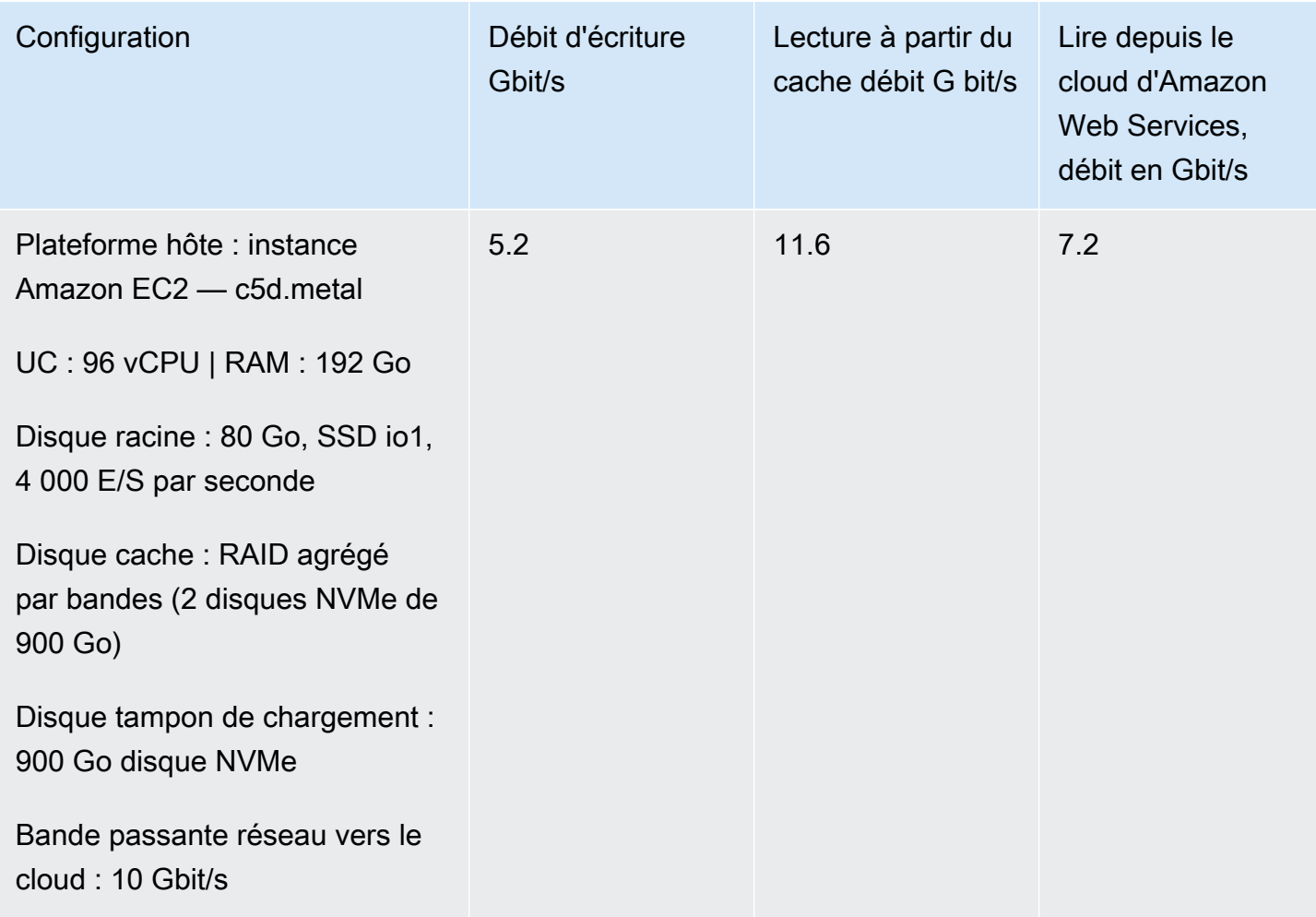

### **a** Note

Cette performance a été obtenue en utilisant simultanément une taille de bloc de 1 Mo et dix lecteurs de bandes.

Les configurations EC2 présentées dans le tableau ci-dessus sont uniquement destinées à être représentatives des performances que vous pourriez atteindre sur vos propres serveurs physiques dotés de ressources similaires. Par exemple, les configurations EC2 utilisant un RAID agrégé par bandes ont été effectuées par le biais d'un mécanisme spécial qui n'est généralement pas pris en charge par notre passerelle sur EC2. Pour obtenir des performances similaires, vous devez plutôt utiliser un contrôleur RAID matériel connecté au serveur sur site exécutant votre passerelle.

Vos performances peuvent varier en fonction de la configuration de votre plateforme hôte et de la bande passante réseau.

Pour améliorer les performances de débit en écriture et en lecture de votre passerelle de bandes, consultez [Optimiser les paramètres iSCSI,](#page-279-0) [Utiliser une taille de bloc supérieure pour les lecteurs](#page-280-0)  [de bandes](#page-280-0) et [Optimisation des performances des lecteurs de bandes virtuelles dans le logiciel de](#page-280-1) [sauvegarde.](#page-280-1)

# <span id="page-275-0"></span>Optimisation des performances de la passerelle

## Configuration recommandée du serveur de passerelle

Pour optimiser les performances de votre passerelle, Storage Gateway recommande la configuration de passerelle suivante pour le serveur hôte de votre passerelle :

- Au moins 64 cœurs d'UC physiques dédiés
- Pour une passerelle de bande, votre matériel doit dédier les quantités de RAM suivantes :
	- Au moins 16 Gio de RAM réservée pour les passerelles avec une taille de cache maximale de 16 Tio
	- Au moins 32 Gio de RAM réservée pour les passerelles avec une taille de cache maximale de 16 à 32 Tio
	- Au moins 48 Gio de RAM réservée pour les passerelles avec une taille de cache maximale de 32 à 64 Tio

### **a** Note

Pour optimiser les performances de la passerelle, vous devez allouer au moins 32 Gio de RAM.

- Disque 1, à utiliser comme cache de passerelle comme suit :
	- RAID agrégé en bandes (réseau redondant de disques indépendants) composé de SSD NVMe.
- Disque 2, à utiliser comme tampon de chargement de passerelle comme suit :
	- RAID agrégé en bandes, composé de SSD NVMe.
- Disque 3, à utiliser comme tampon de chargement de passerelle comme suit :
	- RAID agrégé en bandes, composé de SSD NVMe.
- Carte réseau 1 configurée sur le réseau d'ordinateur virtuel 1 :
	- Utilisez le réseau d'ordinateur virtuel 1 et ajoutez une carte VMXnet3 (10 Gbit/s) à utiliser pour l'intégration.
- Carte réseau 2 configurée sur le réseau d'ordinateur virtuel 2 :
	- Utilisez le réseau d'ordinateur virtuel 2 et ajoutez une carte VMXnet3 (10 Gbit/s) à utiliser pour la connexion à AWS.

## Ajouter des ressources à la passerelle

Les goulots d'étranglement suivants peuvent réduire les performances de votre Tape Gateway en deçà du débit soutenu maximal théorique (votre bande passante vers le cloud) : AWS

- Nombre de Cœurs d'UC
- Débit du disque de cache/tampon de chargement
- Quantité totale de RAM
- Bande passante réseau pour AWS
- Bande passante du réseau entre l'initiateur et la passerelle

Cette section décrit les étapes à suivre pour optimiser les performances de votre passerelle. Ces recommandations reposent sur l'ajout de ressources à votre passerelle ou à votre serveur d'application.

Vous pouvez optimiser les performances de la passerelle en ajoutant des ressources à votre passerelle à l'aide de plusieurs façons.

Utiliser des disques hautes performances

Le débit des disques de cache et de tampon de chargement peut limiter les performances de chargement et de téléchargement de votre passerelle. Si les performances de votre passerelle sont nettement inférieures aux attentes, envisagez d'améliorer le débit des disques de cache et de tampon de chargement en effectuant les actions suivantes :

• Utilisation d'un RAID agrégé par bandes tel que le RAID 10 pour améliorer le débit des disques, idéalement avec un contrôleur RAID matériel.

#### **a** Note

Les configurations RAID (réseau redondant de disques indépendants), ou plus spécifiquement les configurations RAID agrégé par bandes, comme le RAID 10, consiste à diviser un ensemble de données en blocs et à répartir les blocs de données sur plusieurs périphériques de stockage. Le niveau RAID que vous utilisez influe sur la vitesse exacte et la tolérance aux pannes que vous pouvez atteindre. En répartissant les charges de travail d'E/S sur plusieurs disques, le débit global du périphérique RAID est bien supérieur à celui de n'importe quel disque unique.

• Utilisation de disques hautes performances attachés directement

Afin d'optimiser les performances de la passerelle, vous pouvez ajouter des disques hautes performances tels que les disques SSD et un contrôleur NVMe. Vous pouvez également attacher des disques virtuels directement à l'ordinateur virtuel à partir d'un réseau SAN au lieu d'avoir recours au système NTFS Microsoft Hyper-V. Les performances améliorées des disques entraînent généralement un débit plus élevé et un nombre plus élevé d'opérations d'entrée/ sortie par seconde (IOPS).

Pour mesurer le débit, utilisez les WriteBytes métriques ReadBytes et avec les CloudWatch statistiques Samples Amazon. Par exemple, la statistique Samples de la métrique ReadBytes pendant 5 minutes divisée par 300 secondes vous donne les IOPS. En règle générale, lorsque vous examinez ces métriques pour une passerelle, recherchez un débit faible et de faibles tendances IOPS pour indiquer les goulots d'étranglement liés aux disques. Pour plus d'informations sur les métriques de passerelle, consultez [Mesurer les performances entre votre](#page-209-0) [Tape Gateway et AWS.](#page-209-0)

### **a** Note

CloudWatch les métriques ne sont pas disponibles pour toutes les passerelles. Pour plus d'informations sur les métriques de passerelle, consultez [Surveillance de Storage](#page-189-0)  [Gateway](#page-189-0).

### Ajouter d'autres disques tampons de chargement

Pour obtenir un débit d'écriture plus élevé, ajoutez au moins deux disques tampons de chargement. Lorsque des données sont écrites sur la passerelle, elles sont écrites et stockées localement sur les disques tampons de chargement. Ensuite, les données locales stockées sont lues de manière asynchrone à partir des disques à traiter et charger sur AWS. L'ajout de disques tampons de chargement supplémentaires peut réduire le nombre d'opérations d'E/S simultanées effectuées sur chaque disque individuel. Cela peut entraîner une augmentation du débit d'écriture vers la passerelle.

Soutenir les disques virtuels de la passerelle avec des disques physiques distincts

Lorsque vous mettez en service les disques d'une passerelle, nous vous recommandons vivement de ne pas mettre en service des disques locaux pour stockage du tampon de chargement et du cache qui utilisent le même disque de stockage physique sous-jacent. Par exemple, pour VMware ESXi, les ressources de stockage physique sous-jacentes sont représentées comme une banque de données. Lorsque vous déployez l'ordinateur virtuel de la passerelle, vous choisissez une banque de données sur laquelle stocker les fichiers de l'ordinateur virtuel. Lorsque vous mettez en service un disque virtuel (par exemple, en tant que tampon de chargement), vous pouvez stocker le disque virtuel dans la même banque de données en tant qu'ordinateur virtuel ou dans une banque de données différente.

Si vous avez plusieurs banques de données, nous vous recommandons vivement de choisir une banque de données pour chaque type de stockage local que vous créez. Un magasin de données soutenu par un seul disque physique sous-jacent peut entraîner des performances médiocres. Par exemple, lorsque vous utilisez un nouveau disque pour soutenir à la fois le stockage de cache et le tampon de chargement dans une configuration de passerelle. De la même façon, un magasin de données soutenu par une configuration RAID moins performante, comme RAID 1 ou RAID 6, peut entraîner des performances médiocres.

Ajouter des ressources de processeur à votre hôte de passerelle

Un serveur hôte de passerelle doit avoir au moins quatre processeurs virtuels. Afin d'optimiser les performances de la passerelle, vérifiez que chaque processeur virtuel attribué à la machine virtuelle de la passerelle est soutenus par un cœur d'UC dédié. En outre, vérifiez que vous ne surallouez pas les UC du serveur hôte.

Lorsque vous ajoutez des UC supplémentaires à votre serveur hôte de passerelle, vous augmentez la capacité de traitement de la passerelle. Cela permet à la passerelle de gérer, en parallèle, le stockage des données de votre application vers votre stockage local et le chargement de ces données vers Amazon S3. Les processeurs supplémentaires permettent également de veiller à ce que votre passerelle obtienne suffisamment de ressources de processeur lorsque l'hôte est partagé avec d'autres ordinateurs virtuels. La présence d'une quantité suffisante de ressources de processeur permet généralement d'améliorer le débit.

Augmentez la bande passante entre votre passerelle et le cloud AWS

L'augmentation de votre bande passante à destination et en provenance AWS augmentera le taux maximal d'entrée de données vers votre passerelle et de sortie vers AWS le cloud. Cela peut améliorer les performances de votre passerelle si la vitesse du réseau est le facteur limitant dans

la configuration de votre passerelle, plutôt que d'autres facteurs tels que des disques lents ou une faible bande passante de connexion entre la passerelle et l'initiateur.

La bande passante réseau à destination et en provenance AWS définit les performances moyennes maximales théoriques de votre Tape Gateway lors de charges de travail prolongées.

- La vitesse moyenne à laquelle vous pouvez écrire des données sur votre passerelle de bande sur de longs intervalles ne dépassera pas votre bande passante de chargement vers AWS.
- La vitesse moyenne à laquelle vous pouvez lire les données depuis votre Tape Gateway sur de longs intervalles ne dépassera pas votre bande passante de téléchargement AWS.
	- **a** Note

Les performances de votre passerelle observées seront probablement inférieures à la bande passante de votre réseau en raison d'autres facteurs limitatifs répertoriés ici, tels que le débit du disque de cache/tampon de chargement, le nombre de cœurs de l'UC, la quantité totale de RAM ou la bande passante entre votre initiateur et la passerelle. De plus, le fonctionnement normal de votre passerelle implique de nombreuses mesures prises pour protéger vos données, ce qui peut entraîner une baisse des performances observées par rapport à la bande passante du réseau.

## <span id="page-279-0"></span>Optimiser les paramètres iSCSI

Vous pouvez optimiser les paramètres iSCSI sur votre initiateur iSCSI pour obtenir des performances d'E/S supérieures. Nous vous recommandons de choisir 256 Ko pour MaxReceiveDataSegmentLength et FirstBurstLength, et 1 Mo pour MaxBurstLength. Pour de plus amples informations sur la configuration des paramètres iSCSI, veuillez consulter [Personnalisation des paramètres iSCSI](#page-394-0).

### **a** Note

Ces paramètres recommandés peuvent participer à obtenir de meilleures performances globales. Toutefois, les paramètres iSCSI spécifiques nécessaires pour optimiser les performances varient en fonction du logiciel de sauvegarde que vous utilisez. Pour plus de détails, consultez la documentation de votre logiciel de sauvegarde.

## <span id="page-280-0"></span>Utiliser une taille de bloc supérieure pour les lecteurs de bandes

Pour une passerelle de bande, la taille de bloc par défaut pour un lecteur de bande est de 64 Ko. Cependant, vous pouvez augmenter la taille de bloc jusqu'à 1 Mo afin d'améliorer les performances d'E/S.

La taille de bloc choisie dépend de la taille de bloc maximale prise en charge par votre logiciel de sauvegarde. Nous vous recommandons de définir la taille de bloc des lecteurs de bandes dans votre logiciel de sauvegarde sur une taille aussi importante que possible. Toutefois, cette taille de bloc ne doit pas être supérieure à 1 Mo, c'est-à-dier la taille maximale prise en charge par la passerelle.

Les passerelles de bande négocient la taille de bloc des lecteurs de bandes virtuelles afin que cela corresponde automatiquement à ce qui est défini sur le logiciel de sauvegarde. Lorsque vous augmentez la taille de bloc sur le logiciel de sauvegarde, nous vous recommandons de vérifier également les paramètres afin de vous assurer que l'hôte initiateur prend en charge la nouvelle taille du bloc. Pour plus d'informations, consultez la documentation de votre logiciel de sauvegarde. Pour plus d'informations sur les performances de passerelles spécifiques, consultez [Performance](#page-272-1).

# <span id="page-280-1"></span>Optimisation des performances des lecteurs de bandes virtuelles dans le logiciel de sauvegarde

Votre logiciel de sauvegarde peut sauvegarder des données sur un maximum de 10 lecteurs de bandes virtuelles sur une passerelle de bandes en même temps. Nous vous recommandons de configurer les tâches de sauvegarde dans votre logiciel de sauvegarde de façon à utiliser au moins 4 lecteurs de bandes virtuelles simultanément sur la passerelle de bande. Vous pouvez obtenir un meilleur débit d'écriture lorsque le logiciel de sauvegarde sauvegarde les données sur plusieurs bandes virtuelles en même temps.

En règle générale, vous pouvez obtenir un débit maximal plus élevé en utilisant (en lecture ou en écriture) un plus grand nombre de bandes virtuelles en même temps. En utilisant davantage de lecteurs de bande, vous permettez à votre passerelle de traiter un plus grand nombre de demandes simultanément, ce qui peut améliorer les performances.

## Ajouter des ressources à votre environnement d'application

Augmenter la bande passante entre le serveur d'application et la passerelle

La connexion entre votre initiateur iSCSI et votre passerelle peut limiter les performances de chargement et de téléchargement. Si les performances de votre passerelle sont nettement

inférieures aux attentes et que vous avez déjà augmenté le nombre de cœurs de votre UC et le débit de votre disque, pensez à prendre les mesures suivantes :

- Mise à niveau de vos câbles réseau pour augmenter la bande passante entre l'initiateur et la passerelle.
- Utilisation d'autant de lecteurs de bande simultanément que possible. L'iSCSI ne prend pas en charge la mise en file d'attente de plusieurs demandes pour la même cible, ce qui signifie que plus vous utilisez de lecteurs de bande, plus votre passerelle peut traiter de demandes simultanément. Cela vous permettra d'utiliser plus pleinement la bande passante entre votre passerelle et l'initiateur, augmentant ainsi le débit apparent de votre passerelle.

Afin d'optimiser les performances de la passerelle, vérifiez que la bande passante réseau entre votre application et la passerelle peut supporter les besoins de votre application. Vous pouvez utiliser les métriques ReadBytes et WriteBytes de la passerelle afin de mesurer le débit total des données. Pour plus d'informations sur ces métriques, consultez [Mesurer les performances](#page-209-0)  [entre votre Tape Gateway et AWS.](#page-209-0)

Pour votre application, comparez le débit mesuré avec le débit souhaité. Si le débit mesuré est inférieur au débit souhaité, l'augmentation de la bande passante entre votre application et la passerelle peut améliorer les performances si le réseau est le goulot d'étranglement. De même, vous pouvez augmenter la bande passante entre l'ordinateur virtuel et les disques locaux, s'ils ne sont pas attachés directement.

Ajouter des ressources de processeur à votre environnement d'application

Si votre application a besoin de ressources de processeur supplémentaires, l'ajout d'autres processeurs peut aider votre application à faire évoluer sa charge d'E/S.

# <span id="page-281-0"></span>Utilisation de VMware vSphere High Availability avec Storage **Gateway**

Storage Gateway offre une haute disponibilité sur VMware grâce à une série de surveillances de l'état au niveau de l'application, intégrés à VMware vSphere High Availability (VMware HA). Cette approche permet de protéger les charges de travail de stockage contre les défaillances de matériel, d'hyperviseur ou de réseau. Elle permet également de se protéger contre les erreurs logicielles, telles que les délais d'expiration de connexion et l'indisponibilité des volumes ou partages de fichiers.

vSphere HA fonctionne en regroupant les machines virtuelles et les hôtes sur lesquels elles résident dans un cluster à des fins de redondance. Les hôtes du cluster sont surveillés et en cas de panne,

les machines virtuelles d'un hôte défaillant sont redémarrées sur d'autres hôtes. Généralement, cette restauration s'effectue rapidement et sans perte de données. Pour plus d'informations sur vSphere HA, consultez la section Fonctionnement de [vSphere HA dans la documentation](https://docs.vmware.com/en/VMware-vSphere/7.0/com.vmware.vsphere.avail.doc/GUID-33A65FF7-DA22-4DC5-8B18-5A7F97CCA536.html) VMware.

### **G** Note

Le temps nécessaire pour redémarrer une machine virtuelle défaillante et rétablir la connexion iSCSI sur un nouvel hôte dépend de nombreux facteurs, tels que le système d'exploitation hôte et la charge des ressources, la vitesse du disque, la connexion réseau et l'infrastructure SAN/stockage. Pour minimiser les temps d'arrêt liés au basculement, mettez en œuvre les recommandations décrites dans [de la passerelle.](https://docs.aws.amazon.com/storagegateway/latest/tgw/Performance.html#Optimizing-common)

Pour utiliser VMware HA avec Storage Gateway, procédez comme suit.

### Rubriques

- [Configurer votre cluster vSphere VMware HA](#page-282-0)
- [Téléchargez l'image .ova depuis la console Storage Gateway](#page-284-0)
- [Déployer la passerelle](#page-284-1)
- [\(Facultatif\) Ajouter des options de remplacement pour d'autres machines virtuelles de votre cluster](#page-285-0)
- [Activer votre passerelle](#page-286-0)
- [Tester votre configuration de VMware High Availability](#page-286-1)

## <span id="page-282-0"></span>Configurer votre cluster vSphere VMware HA

Tout d'abord, si vous n'avez pas encore créé de cluster VMware, créez-en un. Pour plus d'informations sur la création d'un cluster VMware, consultez [Create a vSphere HA Cluster \(Créer un](https://docs.vmware.com/en/VMware-vSphere/6.7/com.vmware.vsphere.avail.doc/GUID-4BC60283-B638-472F-B1D2-1E4E57EAD213.html) [cluster vSphere HA\)](https://docs.vmware.com/en/VMware-vSphere/6.7/com.vmware.vsphere.avail.doc/GUID-4BC60283-B638-472F-B1D2-1E4E57EAD213.html) dans la documentation VMware.

Ensuite, configurez votre cluster VMware pour qu'il fonctionne avec Storage Gateway.

Pour configurer votre cluster VMware

1. Sur la page Edit Cluster Settings (Modifier les paramètres du cluster) dans VMware vSphere, assurez-vous que la surveillance des machines virtuelles est configurée pour la surveillance des machines virtuelles et des applications. Pour ce faire, définissez les options suivantes comme indiqué :

- Host Failure Response (Réponse à l'échec de l'hôte) : Restart VMs (Redémarrer les machines virtuelles)
- Response for Host Isolation (Réponse pour l'isolement de l'hôte) : Shut down and restart VMs (Arrêter et redémarrer les MV)
- Datastore with PDL (Magasin de données avec PDL) : Disabled (Désactivé)
- Datastore with APD (Magasin de données avec APD) : Disabled (Désactivé)
- VM Monitoring (Surveillance des MV) : VM and Application Monitoring (Surveillance des machines virtuelles et des applications)

Pour obtenir un exemple, consultez la capture d'écran suivante.

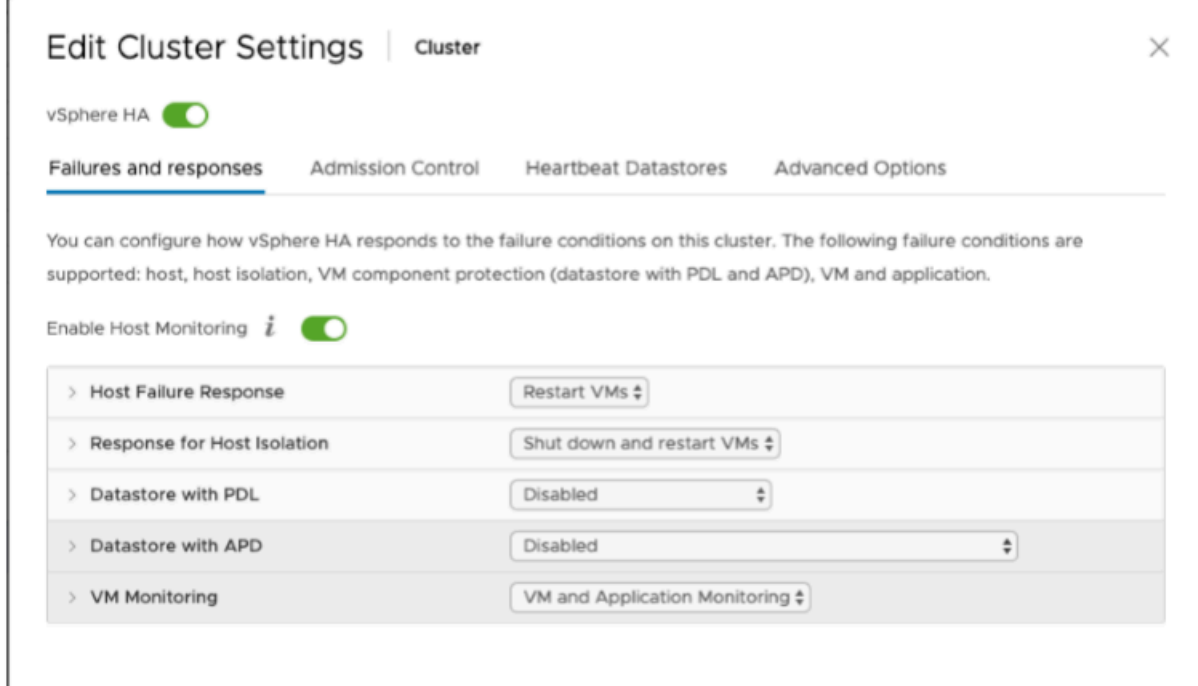

- 2. Affinez la sensibilité du cluster en ajustant les valeurs suivantes :
	- Intervalle d'échec : après cet intervalle, la machine virtuelle est redémarrée si aucune pulsation de machine virtuelle n'est reçue.
	- Temps de disponibilité minimum : le cluster attend le temps indiqué après le démarrage d'une machine virtuelle pour commencer à surveiller les pulsations des outils de la machine virtuelle.
	- Nombre maximum de réinitialisations par machine virtuelle : le cluster redémarre la machine virtuelle ce nombre de fois au maximum dans la fenêtre temporelle pour le maximum de réinitialisations.

• Fenêtre temporelle pour le maximum de réinitialisations : fenêtre de temps pendant laquelle compter le nombre maximum de réinitialisations par machine virtuelle.

Si vous n'êtes pas sûr des valeurs à définir, utilisez les exemples de paramètres suivants :

- Failure interval (Intervalle d'échec) : **30** secondes
- Minimum uptime (Temps de disponibilité minimum) : **120** secondes
- Maximum per-VM resets (Nombre maximum de réinitialisations par machine virtuelle) : **3**
- Maximum resets time window (Fenêtre temporelle pour le maximum de réinitialisations) : **1** heur

Si vous avez d'autres machines virtuelles en cours d'exécution sur le cluster, vous pouvez définir ces valeurs spécifiquement pour votre machine virtuelle. Vous ne pouvez pas le faire tant que vous n'avez pas déployé la machine virtuelle à partir de .ova. Pour plus d'informations sur la définition de ces valeurs, consultez [\(Facultatif\) Ajouter des options de remplacement pour d'autres machines](#page-285-0) [virtuelles de votre cluster.](#page-285-0)

## <span id="page-284-0"></span>Téléchargez l'image .ova depuis la console Storage Gateway

Pour télécharger l'image .ova pour votre passerelle

• Sur la page Configurer la passerelle de la console Storage Gateway, sélectionnez le type de passerelle et la plateforme hôte, puis utilisez le lien fourni dans la console pour télécharger le fichier .ova, comme indiqué dans [Configurer une passerelle de bande](https://docs.aws.amazon.com/storagegateway/latest/tgw/create-gateway-vtl.html).

## <span id="page-284-1"></span>Déployer la passerelle

Dans votre cluster configuré, déployez l'image .ova sur l'un des hôtes du cluster.

Pour déployer l'image .ova de la passerelle

- 1. Déployez l'image .ova sur l'un des hôtes du cluster.
- 2. Assurez-vous que les magasins de données que vous choisissez pour le disque racine et le cache sont disponibles pour tous les hôtes du cluster. Lors du déploiement du fichier Storage Gateway .ova dans un environnement VMware ou sur site, les disques sont décrits comme des disques SCSI paravirtualisés. La paravirtualisation est un mode où l'ordinateur virtuel de

passerelle fonctionne avec le système d'exploitation hôte pour que la console puisse identifier les disques virtuels que vous ajoutez à l'ordinateur virtuel.

Pour configurer votre ordinateur virtuel afin d'utiliser les contrôleurs paravirtualisés

- 1. Dans le client VMware vSphere, ouvrez le menu contextuel (clic droit) pour l'ordinateur virtuel de la passerelle, puis choisissez Modifier les paramètres.
- 2. Dans la boîte de dialogue Propriétés de l'ordinateur virtuel, choisissez l'onglet Matériel, puis sélectionnez le Contrôleur SCSI 0 et choisissez Modifier le type.
- 3. Dans la boîte de dialogue Modifier le type de contrôleur SCSI, sélectionnez le type de contrôleur SCSI VMware paravirtuel, puis choisissez OK.

# <span id="page-285-0"></span>(Facultatif) Ajouter des options de remplacement pour d'autres machines virtuelles de votre cluster

Si vous avez d'autres machines virtuelles en cours d'exécution sur le cluster, vous pouvez définir les valeurs de cluster spécifiquement pour chaque machine virtuelle.

Pour ajouter des options de remplacement pour d'autres machines virtuelles de votre cluster

- 1. Sur la page Summary (Récapitulatif) de VMware vSphere, choisissez votre cluster pour ouvrir la page de cluster, puis choisissez Configure (Configurer).
- 2. Choisissez l'onglet Configuration puis choisissez VM Overrides (Remplacements de machines virtuelles).
- 3. Ajoutez une nouvelle option de remplacement de machine virtuelle pour modifier chaque valeur.

Pour les options de remplacement, consultez la capture d'écran suivante.

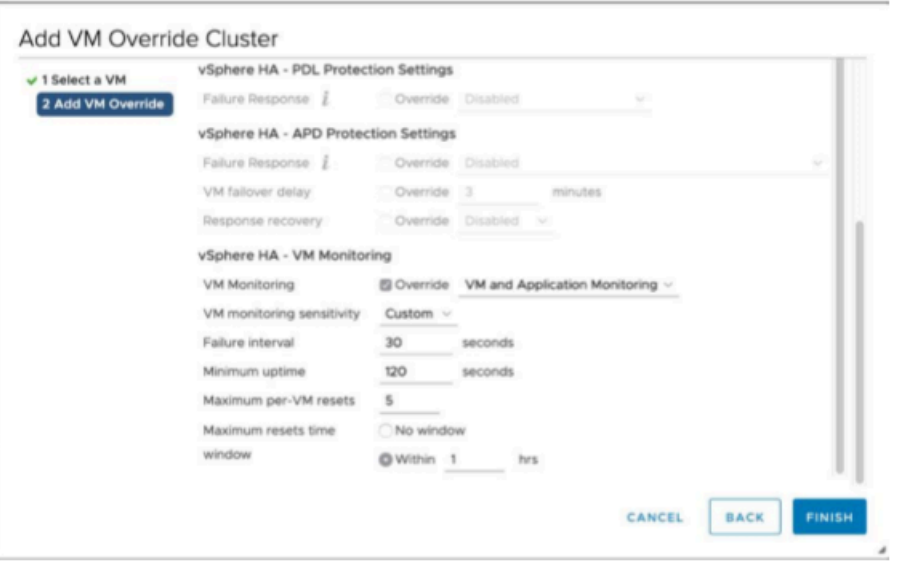

### <span id="page-286-0"></span>Activer votre passerelle

Une fois le .ova de votre passerelle déployé, activez votre passerelle. Les instructions sur la façon de procéder sont différentes pour chaque type de passerelle.

Pour activer la passerelle

- Suivez les procédures décrites dans les rubriques suivantes :
	- a. [Connectez votre Tape Gateway à AWS](https://docs.aws.amazon.com/storagegateway/latest/tgw/create-gateway-vtl.html#connect-to-amazon-tape)
	- b. [Vérifier les paramètres et activer votre passerelle de bande](https://docs.aws.amazon.com/storagegateway/latest/tgw/create-gateway-vtl.html#review-and-activate-tape)
	- c. [Configurer votre passerelle de bande](https://docs.aws.amazon.com/storagegateway/latest/tgw/create-gateway-vtl.html#configure-gateway-tape)

### <span id="page-286-1"></span>Tester votre configuration de VMware High Availability

Après avoir activé votre passerelle, testez votre configuration.

Pour tester votre configuration de VMware HA

- 1. Ouvrez la console Storage Gateway à l'adresse [https://console.aws.amazon.com/](https://console.aws.amazon.com/storagegateway/) [storagegateway/home](https://console.aws.amazon.com/storagegateway/).
- 2. Dans le volet de navigation, choisissez Gateways (Passerelles), puis choisissez la passerelle que vous souhaitez tester pour VMware HA.
- 3. Dans Actions, choisissez Verify VMware HA (Vérifier VMware HA).
- 4. Dans la zone Verify VMware High Availability Configuration (Vérifier la configuration de VMware High Availability) qui s'affiche, choisissez OK.

### **a** Note

Le test de votre configuration de VMware HA redémarre votre machine virtuelle de passerelle et interrompt la connectivité à votre passerelle. Le test peut prendre quelques minutes.

Si le test réussit, l'état Verified (Vérifié) apparaît dans l'onglet Détails de la passerelle sur la console.

5. Choisissez Exit (Quitter).

Vous trouverez des informations sur les événements VMware HA dans les groupes de CloudWatch journaux Amazon. Pour plus d'informations, voir [Getting Tape Gateway Health Logs with CloudWatch](https://docs.aws.amazon.com/storagegateway/latest/tgw/GatewayMetrics-vtl-common.html#cw-log-groups-tape) [Log Groups](https://docs.aws.amazon.com/storagegateway/latest/tgw/GatewayMetrics-vtl-common.html#cw-log-groups-tape) .
# Sécurité dans AWS Storage Gateway

La sécurité du cloud AWS est la priorité absolue. En tant que AWS client, vous bénéficiez d'un centre de données et d'une architecture réseau conçus pour répondre aux exigences des entreprises les plus sensibles en matière de sécurité.

La sécurité est une responsabilité partagée entre vous AWS et vous. Le [modèle de responsabilité](https://aws.amazon.com/compliance/shared-responsibility-model/)  [partagée](https://aws.amazon.com/compliance/shared-responsibility-model/) décrit cela comme la sécurité du cloud et la sécurité dans le cloud :

- Sécurité du cloud : AWS est chargée de protéger l'infrastructure qui exécute les AWS services dans le cloud Amazon Web Services. AWS vous fournit également des services que vous pouvez utiliser en toute sécurité. Des auditeurs tiers testent et vérifient régulièrement l'efficacité de notre sécurité dans le cadre des programmes de [AWS conformité Programmes](https://aws.amazon.com/compliance/programs/) de de conformité. Pour en savoir plus sur les programmes de conformité qui s'appliquent à AWS Storage Gateway, consultez [AWS Services in Scope by Compliance Program AWS](https://aws.amazon.com/compliance/services-in-scope/) .
- Sécurité dans le cloud Votre responsabilité est déterminée par le AWS service que vous utilisez. Vous êtes également responsable d'autres facteurs, y compris de la sensibilité de vos données, des exigences de votre entreprise, ainsi que de la législation et de la réglementation applicables.

Cette documentation vous aide à comprendre comment appliquer le modèle de responsabilité partagée lorsque vous utilisez Storage Gateway. Les rubriques suivantes vous montrent comment configurer Storage Gateway pour répondre à vos objectifs de sécurité et de conformité. Vous apprendrez également à utiliser d'autres AWS services qui vous aident à surveiller et à sécuriser vos ressources Storage Gateway.

#### Rubriques

- [Protection des données dans AWS Storage Gateway](#page-289-0)
- [Identity and Access Management pour AWS Storage Gateway](#page-291-0)
- [Connexion et surveillance dans AWS Storage Gateway](#page-312-0)
- [Validation de conformité pour AWS Storage Gateway](#page-316-0)
- [Résilience dans AWS Storage Gateway](#page-317-0)
- [Sécurité de l'infrastructure dans AWS Storage Gateway](#page-318-0)
- [AWS Bonnes pratiques en matière de sécurité](#page-318-1)

# <span id="page-289-0"></span>Protection des données dans AWS Storage Gateway

Le [modèle de responsabilité AWS partagée](https://aws.amazon.com/compliance/shared-responsibility-model/) s'applique à la protection des données dans AWS Storage Gateway. Comme décrit dans ce modèle, AWS est chargé de protéger l'infrastructure mondiale qui gère tous les AWS Cloud. La gestion du contrôle de votre contenu hébergé sur cette infrastructure relève de votre responsabilité. Vous êtes également responsable des tâches de configuration et de gestion de la sécurité des Services AWS que vous utilisez. Pour en savoir plus sur la confidentialité des données, consultez [Questions fréquentes \(FAQ\) sur la confidentialité des](https://aws.amazon.com/compliance/data-privacy-faq)  [données](https://aws.amazon.com/compliance/data-privacy-faq). Pour en savoir plus sur la protection des données en Europe, consultez le billet de blog [Modèle de responsabilité partagée AWS et RGPD \(Règlement général sur la protection des données\)](https://aws.amazon.com/blogs/security/the-aws-shared-responsibility-model-and-gdpr/) sur le Blog de sécuritéAWS .

À des fins de protection des données, nous vous recommandons de protéger les Compte AWS informations d'identification et de configurer les utilisateurs individuels avec AWS IAM Identity Center ou AWS Identity and Access Management (IAM). Ainsi, chaque utilisateur se voit attribuer uniquement les autorisations nécessaires pour exécuter ses tâches. Nous vous recommandons également de sécuriser vos données comme indiqué ci-dessous :

- Utilisez l'authentification multifactorielle (MFA) avec chaque compte.
- Utilisez le protocole SSL/TLS pour communiquer avec les ressources. AWS Nous exigeons TLS 1.2 et recommandons TLS 1.3.
- Configurez l'API et la journalisation de l'activité des utilisateurs avec AWS CloudTrail.
- Utilisez des solutions de AWS chiffrement, ainsi que tous les contrôles de sécurité par défaut qu'ils contiennent Services AWS.
- Utilisez des services de sécurité gérés avancés tels qu'Amazon Macie, qui contribuent à la découverte et à la sécurisation des données sensibles stockées dans Amazon S3.
- Si vous avez besoin de modules cryptographiques validés par la norme FIPS 140-2 pour accéder AWS via une interface de ligne de commande ou une API, utilisez un point de terminaison FIPS. Pour en savoir plus sur les points de terminaison FIPS (Federal Information Processing Standard) disponibles, consultez [Federal Information Processing Standard \(FIPS\) 140-2](https://aws.amazon.com/compliance/fips/) (Normes de traitement de l'information fédérale).

Nous vous recommandons fortement de ne jamais placer d'informations confidentielles ou sensibles, telles que les adresses e-mail de vos clients, dans des balises ou des champs de texte libre tels que le champ Name (Nom). Cela inclut lorsque vous travaillez avec Storage Gateway ou une autre solution Services AWS à l'aide de la console, de l'API ou AWS des SDK. AWS CLI Toutes les

données que vous saisissez dans des balises ou des champs de texte de forme libre utilisés pour les noms peuvent être utilisées à des fins de facturation ou dans les journaux de diagnostic. Si vous fournissez une adresse URL à un serveur externe, nous vous recommandons fortement de ne pas inclure d'informations d'identification dans l'adresse URL permettant de valider votre demande adressée à ce serveur.

### Chiffrement des données en utilisant AWS KMS

Storage Gateway utilise le protocole SSL/TLS (Secure Socket Layers/Transport Layer Security) pour chiffrer les données transférées entre votre dispositif de passerelle et le système de stockage. AWS Par défaut, Storage Gateway utilise des clés de chiffrement gérées par Amazon S3 (SSE-S3) pour chiffrer côté serveur toutes les données stockées dans Amazon S3. Vous pouvez utiliser l'API Storage Gateway pour configurer votre passerelle afin de chiffrer les données stockées dans le cloud à l'aide du chiffrement côté serveur avec des clés AWS Key Management Service (SSE-KMS).

#### **A** Important

Lorsque vous utilisez une AWS KMS clé pour le chiffrement côté serveur, vous devez choisir une clé symétrique. Storage Gateway ne prend pas en charge les clés asymétriques. Pour en savoir plus, consultez [Utilisation des clés symétriques et asymétriques](https://docs.aws.amazon.com/kms/latest/developerguide/symmetric-asymmetric.html) dans le guide du développeur AWS Key Management Service .

#### Chiffrement d'un partage de fichiers

Pour un partage de fichiers, vous pouvez configurer votre passerelle pour chiffrer vos objets à l'aide de clés gérées par AWS KMS, à l'aide de SSE-KMS. Pour plus d'informations sur l'utilisation de l'API Storage Gateway pour chiffrer des données écrites sur un partage de fichiers, consultez [CreateNFS](https://docs.aws.amazon.com/storagegateway/latest/APIReference/API_CreateNFSFileShare.html)  [FileShare](https://docs.aws.amazon.com/storagegateway/latest/APIReference/API_CreateNFSFileShare.html) dans le guide de référence des API.AWS Storage Gateway

#### Chiffrement d'un volume

Pour les volumes mis en cache et stockés, vous pouvez configurer votre passerelle pour chiffrer les données de volume stockées dans le cloud à l'aide de clés AWS KMS gérées à l'aide de l'API Storage Gateway. Vous pouvez définir l'une des clés gérées comme la clé KMS. La clé que vous utilisez pour chiffrer votre volume ne peut pas être modifié une fois que le volume est créé. [Pour](https://docs.aws.amazon.com/storagegateway/latest/APIReference/API_CreateStorediSCSIVolume.html) [plus d'informations sur l'utilisation de l'API Storage Gateway pour chiffrer des données écrites sur](https://docs.aws.amazon.com/storagegateway/latest/APIReference/API_CreateStorediSCSIVolume.html) [un volume mis en cache ou stocké, consultez C](https://docs.aws.amazon.com/storagegateway/latest/APIReference/API_CreateStorediSCSIVolume.html)[reateCachediSCSIVolume ou SCSIVolume](https://docs.aws.amazon.com/storagegateway/latest/APIReference/API_CreateCachediSCSIVolume.html) [dans le](https://docs.aws.amazon.com/storagegateway/latest/APIReference/API_CreateStorediSCSIVolume.html)  [Guide de référence CreateStoredi des API.AWS Storage Gateway](https://docs.aws.amazon.com/storagegateway/latest/APIReference/API_CreateStorediSCSIVolume.html)

#### Chiffrement d'une bande

Pour une bande virtuelle, vous pouvez configurer votre passerelle pour chiffrer les données sur bande stockées dans le cloud à l'aide de clés AWS KMS gérées à l'aide de l'API Storage Gateway. Vous pouvez définir l'une des clés gérées comme la clé KMS. La clé que vous utilisez pour chiffrer vos données de bande ne peut pas être modifiée une fois que la bande est créée. Pour plus d'informations sur l'utilisation de l'API Storage Gateway pour chiffrer des données écrites sur une bande virtuelle, reportez-vous [CreateTapesà](https://docs.aws.amazon.com/storagegateway/latest/APIReference/API_CreateTapes.html) la section AWS Storage Gateway API Reference.

Lorsque vous utilisez AWS KMS le chiffrement de vos données, gardez à l'esprit les points suivants :

- Vos données sont chiffrées lorsqu'elles sont au repos dans le cloud. En d'autres termes, les données sont chiffrées dans Amazon S3.
- Les utilisateurs IAM doivent disposer des autorisations requises pour appeler les opérations AWS KMS d'API. Pour de plus amples informations, veuillez consulter [Utilisation des politiques IAM avec](https://docs.aws.amazon.com/kms/latest/developerguide/iam-policies.html) [AWS KMS](https://docs.aws.amazon.com/kms/latest/developerguide/iam-policies.html) dans le Guide du développeur AWS Key Management Service .
- Si vous supprimez ou désactivez votre AWS AWS KMS clé ou si vous révoquez le jeton d'autorisation, vous ne pouvez pas accéder aux données du volume ou de la bande. Pour plus d'informations, consultez [Suppression des clés KMS](https://docs.aws.amazon.com/kms/latest/developerguide/deleting-keys.html) dans le Guide du développeur AWS Key Management Service .
- Si vous créez un instantané à partir d'un volume chiffré par KMS, l'instantané est chiffré. Si vous créez un instantané à partir d'un volume chiffré par KMS, l'instantané est chiffré.
- Si vous créez un nouveau volume à partir d'un instantané chiffré par KMS, le volume est chiffré. Vous pouvez spécifier une autre clé KMS pour le nouveau volume.

#### **a** Note

Storage Gateway ne prend actuellement pas en charge la création d'un volume non chiffré à partir d'un point de récupération d'un volume chiffré par KMS ou d'un instantané chiffré par KMS.

<span id="page-291-0"></span>Pour plus d'informations AWS KMS, voir [Qu'est-ce que c'est AWS Key Management Service ?](https://docs.aws.amazon.com/kms/latest/developerguide/overview.html)

# Identity and Access Management pour AWS Storage Gateway

AWS Identity and Access Management (IAM) est un outil Service AWS qui permet à un administrateur de contrôler en toute sécurité l'accès aux AWS ressources. Les administrateurs IAM contrôlent qui peut être authentifié (connecté) et autorisé (autorisé) à utiliser les ressources AWS SGW. IAM est un Service AWS outil que vous pouvez utiliser sans frais supplémentaires.

#### Rubriques

- [Public ciblé](#page-292-0)
- [Authentification par des identités](#page-293-0)
- [Gestion des accès à l'aide de politiques](#page-297-0)
- [Comment AWS Storage Gateway fonctionne avec IAM](#page-299-0)
- [Exemples de stratégies basées sur l'identité pour AWS Storage Gateway](#page-307-0)
- [Résolution des problèmes AWS d'identité et d'accès à Storage Gateway](#page-310-0)

### <span id="page-292-0"></span>Public ciblé

La façon dont vous utilisez AWS Identity and Access Management (IAM) varie en fonction du travail que vous effectuez dans AWS SGW.

Utilisateur du service : si vous utilisez le service AWS SGW pour effectuer votre travail, votre administrateur vous fournit les informations d'identification et les autorisations dont vous avez besoin. Au fur et à mesure que vous utilisez de plus en plus de fonctionnalités AWS SGW pour effectuer votre travail, vous aurez peut-être besoin d'autorisations supplémentaires. En comprenant bien la gestion des accès, vous saurez demander les autorisations appropriées à votre administrateur. Si vous ne pouvez pas accéder à une fonctionnalité dans AWS SGW, consultez [Résolution des](#page-310-0)  [problèmes AWS d'identité et d'accès à Storage Gateway](#page-310-0).

Administrateur du service — Si vous êtes responsable des ressources de la AWS SGW dans votre entreprise, vous avez probablement un accès complet à la AWS SGW. C'est à vous de déterminer à quelles fonctionnalités et ressources AWS SGW les utilisateurs de votre service doivent accéder. Vous devez ensuite soumettre les demandes à votre administrateur IAM pour modifier les autorisations des utilisateurs de votre service. Consultez les informations sur cette page pour comprendre les concepts de base d'IAM. Pour en savoir plus sur la manière dont votre entreprise peut utiliser IAM avec AWS SGW, consultez. [Comment AWS Storage Gateway fonctionne avec IAM](#page-299-0)

Administrateur IAM — Si vous êtes administrateur IAM, vous souhaiterez peut-être en savoir plus sur la manière dont vous pouvez rédiger des politiques pour gérer l'accès à AWS SGW. Pour consulter

des exemples de politiques basées sur l'identité AWS SGW que vous pouvez utiliser dans IAM, consultez. [Exemples de stratégies basées sur l'identité pour AWS Storage Gateway](#page-307-0)

### <span id="page-293-0"></span>Authentification par des identités

L'authentification est la façon dont vous vous connectez à AWS l'aide de vos informations d'identification. Vous devez être authentifié (connecté à AWS) en tant qu'utilisateur IAM ou en assumant un rôle IAM. Utilisateur racine d'un compte AWS

Vous pouvez vous connecter en AWS tant qu'identité fédérée en utilisant les informations d'identification fournies par le biais d'une source d'identité. AWS IAM Identity Center Les utilisateurs (IAM Identity Center), l'authentification unique de votre entreprise et vos informations d'identification Google ou Facebook sont des exemples d'identités fédérées. Lorsque vous vous connectez avec une identité fédérée, votre administrateur aura précédemment configuré une fédération d'identités avec des rôles IAM. Lorsque vous accédez à AWS l'aide de la fédération, vous assumez indirectement un rôle.

Selon le type d'utilisateur que vous êtes, vous pouvez vous connecter au portail AWS Management Console ou au portail AWS d'accès. Pour plus d'informations sur la connexion à AWS, consultez la section [Comment vous connecter à votre compte Compte AWS dans](https://docs.aws.amazon.com/signin/latest/userguide/how-to-sign-in.html) le guide de Connexion à AWS l'utilisateur.

Si vous y accédez AWS par programmation, AWS fournit un kit de développement logiciel (SDK) et une interface de ligne de commande (CLI) pour signer cryptographiquement vos demandes à l'aide de vos informations d'identification. Si vous n'utilisez pas d' AWS outils, vous devez signer vousmême les demandes. Pour plus d'informations sur l'utilisation de la méthode recommandée pour signer vous-même les demandes, consultez la section [Signature des demandes AWS d'API](https://docs.aws.amazon.com/IAM/latest/UserGuide/reference_aws-signing.html) dans le guide de l'utilisateur IAM.

Quelle que soit la méthode d'authentification que vous utilisez, vous devrez peut-être fournir des informations de sécurité supplémentaires. Par exemple, il vous AWS recommande d'utiliser l'authentification multifactorielle (MFA) pour renforcer la sécurité de votre compte. Pour en savoir plus, veuillez consulter [Multi-factor authentication](https://docs.aws.amazon.com/singlesignon/latest/userguide/enable-mfa.html) (Authentification multifactorielle) dans le Guide de l'utilisateur AWS IAM Identity Center et [Utilisation de l'authentification multifactorielle \(MFA\) dans](https://docs.aws.amazon.com/IAM/latest/UserGuide/id_credentials_mfa.html) [l'interface AWS](https://docs.aws.amazon.com/IAM/latest/UserGuide/id_credentials_mfa.html) dans le Guide de l'utilisateur IAM.

#### Compte AWS utilisateur root

Lorsque vous créez un Compte AWS, vous commencez par une identité de connexion unique qui donne un accès complet à toutes Services AWS les ressources du compte. Cette identité est

appelée utilisateur Compte AWS root et est accessible en vous connectant avec l'adresse e-mail et le mot de passe que vous avez utilisés pour créer le compte. Il est vivement recommandé de ne pas utiliser l'utilisateur racine pour vos tâches quotidiennes. Protégez vos informations d'identification d'utilisateur racine et utilisez-les pour effectuer les tâches que seul l'utilisateur racine peut effectuer. Pour obtenir la liste complète des tâches qui vous imposent de vous connecter en tant qu'utilisateur root, consultez [Tâches nécessitant des informations d'identification d'utilisateur root](https://docs.aws.amazon.com/IAM/latest/UserGuide/root-user-tasks.html) dans le Guide de l'utilisateur IAM.

### Identité fédérée

La meilleure pratique consiste à obliger les utilisateurs humains, y compris ceux qui ont besoin d'un accès administrateur, à utiliser la fédération avec un fournisseur d'identité pour accéder à l'aide Services AWS d'informations d'identification temporaires.

Une identité fédérée est un utilisateur de l'annuaire des utilisateurs de votre entreprise, d'un fournisseur d'identité Web AWS Directory Service, du répertoire Identity Center ou de tout utilisateur qui y accède à l'aide des informations d'identification fournies Services AWS par le biais d'une source d'identité. Lorsque des identités fédérées y accèdent Comptes AWS, elles assument des rôles, qui fournissent des informations d'identification temporaires.

Pour une gestion des accès centralisée, nous vous recommandons d'utiliser AWS IAM Identity Center. Vous pouvez créer des utilisateurs et des groupes dans IAM Identity Center, ou vous pouvez vous connecter et synchroniser avec un ensemble d'utilisateurs et de groupes dans votre propre source d'identité afin de les utiliser dans toutes vos applications Comptes AWS et applications. Pour obtenir des informations sur IAM Identity Center, consultez [Qu'est-ce que IAM Identity Center ?](https://docs.aws.amazon.com/singlesignon/latest/userguide/what-is.html) dans le Guide de l'utilisateur AWS IAM Identity Center .

### Utilisateurs et groupes IAM

Un [utilisateur IAM](https://docs.aws.amazon.com/IAM/latest/UserGuide/id_users.html) est une identité au sein de vous Compte AWS qui possède des autorisations spécifiques pour une seule personne ou une seule application. Dans la mesure du possible, nous vous recommandons de vous appuyer sur des informations d'identification temporaires plutôt que de créer des utilisateurs IAM ayant des informations d'identification à long terme tels que les clés d'accès. Toutefois, si certains cas d'utilisation spécifiques nécessitent des informations d'identification à long terme avec les utilisateurs IAM, nous vous recommandons de faire pivoter les clés d'accès. Pour plus d'informations, consultez [Rotation régulière des clés d'accès pour les cas d'utilisation](https://docs.aws.amazon.com/IAM/latest/UserGuide/best-practices.html#rotate-credentials)  [nécessitant des informations d'identification](https://docs.aws.amazon.com/IAM/latest/UserGuide/best-practices.html#rotate-credentials) dans le Guide de l'utilisateur IAM.

Un [groupe IAM](https://docs.aws.amazon.com/IAM/latest/UserGuide/id_groups.html) est une identité qui concerne un ensemble d'utilisateurs IAM. Vous ne pouvez pas vous connecter en tant que groupe. Vous pouvez utiliser les groupes pour spécifier des autorisations pour plusieurs utilisateurs à la fois. Les groupes permettent de gérer plus facilement les autorisations pour de grands ensembles d'utilisateurs. Par exemple, vous pouvez avoir un groupe nommé IAMAdmins et accorder à ce groupe les autorisations d'administrer des ressources IAM.

Les utilisateurs sont différents des rôles. Un utilisateur est associé de manière unique à une personne ou une application, alors qu'un rôle est conçu pour être endossé par tout utilisateur qui en a besoin. Les utilisateurs disposent d'informations d'identification permanentes, mais les rôles fournissent des informations d'identification temporaires. Pour en savoir plus, consultez [Quand créer un](https://docs.aws.amazon.com/IAM/latest/UserGuide/id.html#id_which-to-choose) [utilisateur IAM \(au lieu d'un rôle\)](https://docs.aws.amazon.com/IAM/latest/UserGuide/id.html#id_which-to-choose) dans le Guide de l'utilisateur IAM.

#### Rôles IAM

Un [rôle IAM](https://docs.aws.amazon.com/IAM/latest/UserGuide/id_roles.html) est une identité au sein de vous Compte AWS dotée d'autorisations spécifiques. Le concept ressemble à celui d'utilisateur IAM, mais le rôle IAM n'est pas associé à une personne en particulier. Vous pouvez assumer temporairement un rôle IAM dans le en AWS Management Console [changeant de rôle](https://docs.aws.amazon.com/IAM/latest/UserGuide/id_roles_use_switch-role-console.html). Vous pouvez assumer un rôle en appelant une opération d' AWS API AWS CLI ou en utilisant une URL personnalisée. Pour plus d'informations sur les méthodes d'utilisation des rôles, consultez [Utilisation de rôles IAM](https://docs.aws.amazon.com/IAM/latest/UserGuide/id_roles_use.html) dans le Guide de l'utilisateur IAM.

Les rôles IAM avec des informations d'identification temporaires sont utiles dans les cas suivants :

- Accès utilisateur fédéré Pour attribuer des autorisations à une identité fédérée, vous créez un rôle et définissez des autorisations pour le rôle. Quand une identité externe s'authentifie, l'identité est associée au rôle et reçoit les autorisations qui sont définies par celui-ci. Pour obtenir des informations sur les rôles pour la fédération, consultez [Création d'un rôle pour un](https://docs.aws.amazon.com/IAM/latest/UserGuide/id_roles_create_for-idp.html)  [fournisseur d'identité tiers \(fédération\)](https://docs.aws.amazon.com/IAM/latest/UserGuide/id_roles_create_for-idp.html) dans le Guide de l'utilisateur IAM. Si vous utilisez IAM Identity Center, vous configurez un jeu d'autorisations. IAM Identity Center met en corrélation le jeu d'autorisations avec un rôle dans IAM afin de contrôler à quoi vos identités peuvent accéder après leur authentification. Pour plus d'informations sur les jeux d'autorisations, veuillez consulter la rubrique [Jeux d'autorisations](https://docs.aws.amazon.com/singlesignon/latest/userguide/permissionsetsconcept.html) dans le Guide de l'utilisateur AWS IAM Identity Center .
- Autorisations d'utilisateur IAM temporaires : un rôle ou un utilisateur IAM peut endosser un rôle IAM pour profiter temporairement d'autorisations différentes pour une tâche spécifique.
- Accès intercompte : vous pouvez utiliser un rôle IAM pour permettre à un utilisateur (principal de confiance) d'un compte différent d'accéder aux ressources de votre compte. Les rôles constituent le principal moyen d'accorder l'accès intercompte. Toutefois, dans certains Services AWS cas, vous pouvez associer une politique directement à une ressource (au lieu d'utiliser un rôle comme

proxy). Pour en savoir plus sur la différence entre les rôles et les politiques basées sur les ressources pour l'accès intercompte, consultez [Différence entre les rôles IAM et les politiques](https://docs.aws.amazon.com/IAM/latest/UserGuide/id_roles_compare-resource-policies.html) [basées sur les ressources](https://docs.aws.amazon.com/IAM/latest/UserGuide/id_roles_compare-resource-policies.html) dans le Guide de l'utilisateur IAM.

- Accès multiservices Certains Services AWS utilisent des fonctionnalités dans d'autres Services AWS. Par exemple, lorsque vous effectuez un appel dans un service, il est courant que ce service exécute des applications dans Amazon EC2 ou stocke des objets dans Amazon S3. Un service peut le faire en utilisant les autorisations d'appel du principal, une fonction de service ou un rôle lié au service.
	- Sessions d'accès direct (FAS) : lorsque vous utilisez un utilisateur ou un rôle IAM pour effectuer des actions AWS, vous êtes considéré comme un mandant. Lorsque vous utilisez certains services, l'action que vous effectuez est susceptible de lancer une autre action dans un autre service. FAS utilise les autorisations du principal appelant et Service AWS, associées Service AWS à la demande, pour adresser des demandes aux services en aval. Les demandes FAS ne sont effectuées que lorsqu'un service reçoit une demande qui nécessite des interactions avec d'autres personnes Services AWS ou des ressources pour être traitée. Dans ce cas, vous devez disposer d'autorisations nécessaires pour effectuer les deux actions. Pour plus de détails sur la politique relative à la transmission de demandes FAS, consultez [Sessions de transmission](https://docs.aws.amazon.com/IAM/latest/UserGuide/access_forward_access_sessions.html)  [d'accès.](https://docs.aws.amazon.com/IAM/latest/UserGuide/access_forward_access_sessions.html)
	- Fonction du service : il s'agit d'un [rôle IAM](https://docs.aws.amazon.com/IAM/latest/UserGuide/id_roles.html) attribué à un service afin de réaliser des actions en votre nom. Un administrateur IAM peut créer, modifier et supprimer une fonction du service à partir d'IAM. Pour plus d'informations, consultez [Création d'un rôle pour la délégation](https://docs.aws.amazon.com/IAM/latest/UserGuide/id_roles_create_for-service.html)  [d'autorisations à un Service AWS](https://docs.aws.amazon.com/IAM/latest/UserGuide/id_roles_create_for-service.html) dans le Guide de l'utilisateur IAM.
	- Rôle lié à un service Un rôle lié à un service est un type de rôle de service lié à un. Service AWS Le service peut endosser le rôle afin d'effectuer une action en votre nom. Les rôles liés à un service apparaissent dans votre Compte AWS fichier et appartiennent au service. Un administrateur IAM peut consulter, mais ne peut pas modifier, les autorisations concernant les rôles liés à un service.
- Applications exécutées sur Amazon EC2 : vous pouvez utiliser un rôle IAM pour gérer les informations d'identification temporaires pour les applications qui s'exécutent sur une instance EC2 et qui envoient des demandes d'API. AWS CLI AWS Cette solution est préférable au stockage des clés d'accès au sein de l'instance EC2. Pour attribuer un AWS rôle à une instance EC2 et le mettre à la disposition de toutes ses applications, vous devez créer un profil d'instance attaché à l'instance. Un profil d'instance contient le rôle et permet aux programmes qui s'exécutent sur l'instance EC2 d'obtenir des informations d'identification temporaires. Pour plus d'informations,

consultez [Utilisation d'un rôle IAM pour accorder des autorisations à des applications s'exécutant](https://docs.aws.amazon.com/IAM/latest/UserGuide/id_roles_use_switch-role-ec2.html)  [sur des instances Amazon EC2](https://docs.aws.amazon.com/IAM/latest/UserGuide/id_roles_use_switch-role-ec2.html) dans le Guide de l'utilisateur IAM.

Pour savoir dans quel cas utiliser des rôles ou des utilisateurs IAM, consultez [Quand créer un](https://docs.aws.amazon.com/IAM/latest/UserGuide/id.html#id_which-to-choose_role)  [rôle IAM \(au lieu d'un utilisateur\)](https://docs.aws.amazon.com/IAM/latest/UserGuide/id.html#id_which-to-choose_role) dans le Guide de l'utilisateur IAM.

### <span id="page-297-0"></span>Gestion des accès à l'aide de politiques

Vous contrôlez l'accès en AWS créant des politiques et en les associant à AWS des identités ou à des ressources. Une politique est un objet AWS qui, lorsqu'il est associé à une identité ou à une ressource, définit leurs autorisations. AWS évalue ces politiques lorsqu'un principal (utilisateur, utilisateur root ou session de rôle) fait une demande. Les autorisations dans les politiques déterminent si la demande est autorisée ou refusée. La plupart des politiques sont stockées AWS sous forme de documents JSON. Pour plus d'informations sur la structure et le contenu des documents de politique JSON, consultez [Présentation des politiques JSON](https://docs.aws.amazon.com/IAM/latest/UserGuide/access_policies.html#access_policies-json) dans le Guide de l'utilisateur IAM.

Les administrateurs peuvent utiliser les politiques AWS JSON pour spécifier qui a accès à quoi. C'est-à-dire, quel principal peut effectuer des actions sur quelles ressources et dans quelles conditions.

Par défaut, les utilisateurs et les rôles ne disposent d'aucune autorisation. Pour octroyer aux utilisateurs des autorisations d'effectuer des actions sur les ressources dont ils ont besoin, un administrateur IAM peut créer des politiques IAM. L'administrateur peut ensuite ajouter les politiques IAM aux rôles et les utilisateurs peuvent assumer les rôles.

Les politiques IAM définissent les autorisations d'une action, quelle que soit la méthode que vous utilisez pour exécuter l'opération. Par exemple, supposons que vous disposiez d'une politique qui autorise l'action iam:GetRole. Un utilisateur appliquant cette politique peut obtenir des informations sur le rôle à partir de AWS Management Console AWS CLI, de ou de l' AWS API.

### Politiques basées sur l'identité

Les politiques basées sur l'identité sont des documents de politique d'autorisations JSON que vous pouvez attacher à une identité telle qu'un utilisateur, un groupe d'utilisateurs ou un rôle IAM. Ces politiques contrôlent quel type d'actions des utilisateurs et des rôles peuvent exécuter, sur quelles ressources et dans quelles conditions. Pour découvrir comment créer une politique basée sur l'identité, consultez [Création de politiques IAM](https://docs.aws.amazon.com/IAM/latest/UserGuide/access_policies_create.html) dans le Guide de l'utilisateur IAM.

Les politiques basées sur l'identité peuvent être classées comme des politiques en ligne ou des politiques gérées. Les politiques en ligne sont intégrées directement à un utilisateur, groupe ou rôle. Les politiques gérées sont des politiques autonomes que vous pouvez associer à plusieurs utilisateurs, groupes et rôles au sein de votre Compte AWS. Les politiques gérées incluent les politiques AWS gérées et les politiques gérées par le client. Pour découvrir comment choisir entre une politique gérée et une politique en ligne, consultez [Choix entre les politiques gérées et les](https://docs.aws.amazon.com/IAM/latest/UserGuide/access_policies_managed-vs-inline.html#choosing-managed-or-inline)  [politiques en ligne](https://docs.aws.amazon.com/IAM/latest/UserGuide/access_policies_managed-vs-inline.html#choosing-managed-or-inline) dans le Guide de l'utilisateur IAM.

#### politiques basées sur les ressources

Les politiques basées sur les ressources sont des documents de politique JSON que vous attachez à une ressource. Des politiques basées sur les ressources sont, par exemple, les politiques de confiance de rôle IAM et des politiques de compartiment Amazon S3. Dans les services qui sont compatibles avec les politiques basées sur les ressources, les administrateurs de service peuvent les utiliser pour contrôler l'accès à une ressource spécifique. Pour la ressource dans laquelle se trouve la politique, cette dernière définit quel type d'actions un principal spécifié peut effectuer sur cette ressource et dans quelles conditions. Vous devez [spécifier un principal](https://docs.aws.amazon.com/IAM/latest/UserGuide/reference_policies_elements_principal.html) dans une politique basée sur les ressources. Les principaux peuvent inclure des comptes, des utilisateurs, des rôles, des utilisateurs fédérés ou. Services AWS

Les politiques basées sur les ressources sont des politiques en ligne situées dans ce service. Vous ne pouvez pas utiliser les politiques AWS gérées par IAM dans une stratégie basée sur les ressources.

### Listes de contrôle d'accès (ACL)

Les listes de contrôle d'accès (ACL) vérifie quels principaux (membres de compte, utilisateurs ou rôles) ont l'autorisation d'accéder à une ressource. Les listes de contrôle d'accès sont similaires aux politiques basées sur les ressources, bien qu'elles n'utilisent pas le format de document de politique JSON.

Amazon S3 et Amazon VPC sont des exemples de services qui prennent en charge les ACL. AWS WAF Pour en savoir plus sur les listes de contrôle d'accès, consultez [Présentation des listes de](https://docs.aws.amazon.com/AmazonS3/latest/dev/acl-overview.html)  [contrôle d'accès \(ACL\)](https://docs.aws.amazon.com/AmazonS3/latest/dev/acl-overview.html) dans le Guide du développeur Amazon Simple Storage Service.

#### Autres types de politique

AWS prend en charge d'autres types de politiques moins courants. Ces types de politiques peuvent définir le nombre maximum d'autorisations qui vous sont accordées par des types de politiques plus courants.

- Limite d'autorisations : une limite d'autorisations est une fonction avancée dans laquelle vous définissez le nombre maximal d'autorisations qu'une politique basée sur l'identité peut accorder à une entité IAM (utilisateur ou rôle IAM). Vous pouvez définir une limite d'autorisations pour une entité. Les autorisations qui en résultent représentent la combinaison des politiques basées sur l'identité d'une entité et de ses limites d'autorisation. Les politiques basées sur les ressources qui spécifient l'utilisateur ou le rôle dans le champ Principal ne sont pas limitées par les limites d'autorisations. Un refus explicite dans l'une de ces politiques remplace l'autorisation. Pour plus d'informations sur les limites d'autorisations, consultez [Limites d'autorisations pour des entités IAM](https://docs.aws.amazon.com/IAM/latest/UserGuide/access_policies_boundaries.html) dans le Guide de l'utilisateur IAM.
- Politiques de contrôle des services (SCP) Les SCP sont des politiques JSON qui spécifient les autorisations maximales pour une organisation ou une unité organisationnelle (UO) dans. AWS Organizations AWS Organizations est un service permettant de regrouper et de gérer de manière centralisée Comptes AWS les multiples propriétés de votre entreprise. Si vous activez toutes les fonctions d'une organisation, vous pouvez appliquer les politiques de contrôle de service (SCP) à l'un ou à l'ensemble de vos comptes. Le SCP limite les autorisations pour les entités figurant dans les comptes des membres, y compris chacune Utilisateur racine d'un compte AWS d'entre elles. Pour plus d'informations sur les organisations et les SCP, consultez [Fonctionnement des SCP](https://docs.aws.amazon.com/organizations/latest/userguide/orgs_manage_policies_about-scps.html) dans le Guide de l'utilisateur AWS Organizations .
- politiques de séance : les politiques de séance sont des politiques avancées que vous utilisez en tant que paramètre lorsque vous créez par programmation une séance temporaire pour un rôle ou un utilisateur fédéré. Les autorisations de la séance obtenue sont une combinaison des politiques basées sur l'identité de l'utilisateur ou du rôle et des politiques de séance. Les autorisations peuvent également provenir d'une politique basée sur les ressources. Un refus explicite dans l'une de ces politiques remplace l'autorisation. Pour plus d'informations, consultez [Politiques de séance](https://docs.aws.amazon.com/IAM/latest/UserGuide/access_policies.html#policies_session) dans le Guide de l'utilisateur IAM.

### Plusieurs types de politique

Lorsque plusieurs types de politiques s'appliquent à la requête, les autorisations obtenues sont plus compliquées à comprendre. Pour savoir comment AWS déterminer s'il faut autoriser une demande lorsque plusieurs types de politiques sont impliqués, consultez la section [Logique d'évaluation des](https://docs.aws.amazon.com/IAM/latest/UserGuide/reference_policies_evaluation-logic.html) [politiques](https://docs.aws.amazon.com/IAM/latest/UserGuide/reference_policies_evaluation-logic.html) dans le guide de l'utilisateur IAM.

### <span id="page-299-0"></span>Comment AWS Storage Gateway fonctionne avec IAM

Avant d'utiliser IAM pour gérer l'accès à AWS SGW, découvrez quelles fonctionnalités IAM peuvent être utilisées avec SGW. AWS

Comment AWS Storage Gateway fonctionne avec IAM Version de l'API 2013-06-30 290

#### Fonctionnalités IAM que vous pouvez utiliser avec AWS Storage Gateway

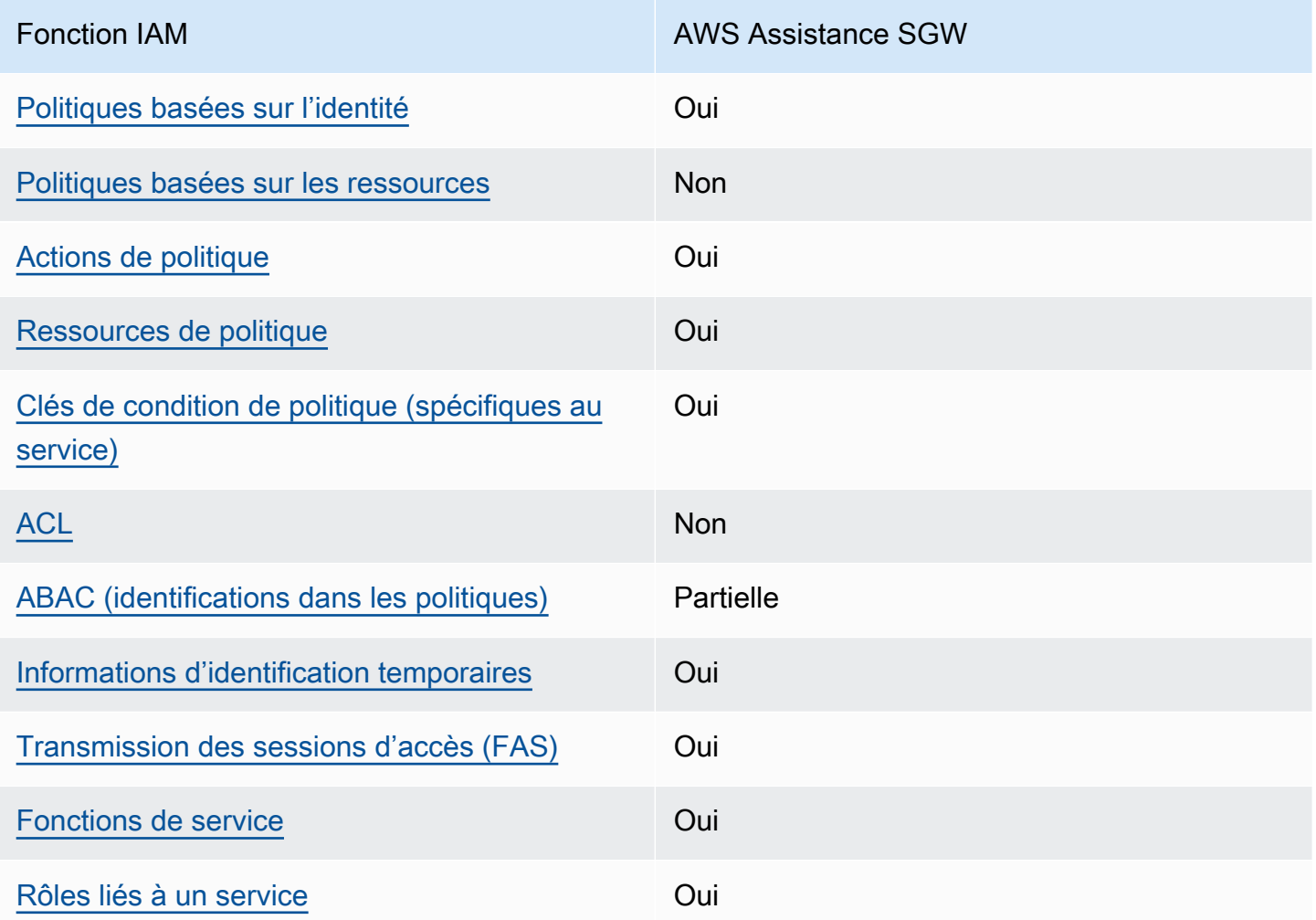

Pour obtenir une vue d'ensemble de la façon dont AWS SGW et les autres AWS services fonctionnent avec la plupart des fonctionnalités IAM, consultez la section [AWS Services compatibles](https://docs.aws.amazon.com/IAM/latest/UserGuide/reference_aws-services-that-work-with-iam.html)  [avec IAM dans le Guide de l'utilisateur IAM](https://docs.aws.amazon.com/IAM/latest/UserGuide/reference_aws-services-that-work-with-iam.html).

<span id="page-300-0"></span>Politiques basées sur l'identité pour SGW AWS

Prend en charge les politiques basées sur l'identité Oui

Les politiques basées sur l'identité sont des documents de politique d'autorisations JSON que vous pouvez attacher à une identité telle qu'un utilisateur, un groupe d'utilisateurs ou un rôle IAM. Ces

politiques contrôlent quel type d'actions des utilisateurs et des rôles peuvent exécuter, sur quelles ressources et dans quelles conditions. Pour découvrir comment créer une politique basée sur l'identité, veuillez consulter [Création de politiques IAM](https://docs.aws.amazon.com/IAM/latest/UserGuide/access_policies_create.html) dans le Guide de l'utilisateur IAM.

Avec les politiques IAM basées sur l'identité, vous pouvez spécifier des actions et ressources autorisées ou refusées, ainsi que les conditions dans lesquelles les actions sont autorisées ou refusées. Vous ne pouvez pas spécifier le principal dans une politique basée sur une identité car celle-ci s'applique à l'utilisateur ou au rôle auquel elle est attachée. Pour découvrir tous les éléments que vous utilisez dans une politique JSON, consultez [Références des éléments de politique](https://docs.aws.amazon.com/IAM/latest/UserGuide/reference_policies_elements.html)  [JSON IAM](https://docs.aws.amazon.com/IAM/latest/UserGuide/reference_policies_elements.html) dans le Guide de l'utilisateur IAM.

Exemples de politiques basées sur l'identité pour SGW AWS

Pour consulter des exemples de politiques basées sur l'identité AWS SGW, consultez. [Exemples de](#page-307-0) [stratégies basées sur l'identité pour AWS Storage Gateway](#page-307-0)

<span id="page-301-0"></span>Politiques basées sur les ressources au sein de SGW AWS

Prend en charge les politiques basées sur les ressources Non

Les politiques basées sur les ressources sont des documents de politique JSON que vous attachez à une ressource. Des politiques basées sur les ressources sont, par exemple, les politiques de confiance de rôle IAM et des politiques de compartiment Amazon S3. Dans les services qui sont compatibles avec les politiques basées sur les ressources, les administrateurs de service peuvent les utiliser pour contrôler l'accès à une ressource spécifique. Pour la ressource dans laquelle se trouve la politique, cette dernière définit quel type d'actions un principal spécifié peut effectuer sur cette ressource et dans quelles conditions. Vous devez [spécifier un principal](https://docs.aws.amazon.com/IAM/latest/UserGuide/reference_policies_elements_principal.html) dans une politique basée sur les ressources. Les principaux peuvent inclure des comptes, des utilisateurs, des rôles, des utilisateurs fédérés ou. Services AWS

Pour permettre un accès intercompte, vous pouvez spécifier un compte entier ou des entités IAM dans un autre compte en tant que principal dans une politique basée sur les ressources. L'ajout d'un principal entre comptes à une politique basée sur les ressources ne représente qu'une partie de l'instauration de la relation d'approbation. Lorsque le principal et la ressource sont différents Comptes AWS, un administrateur IAM du compte sécurisé doit également accorder à l'entité principale (utilisateur ou rôle) l'autorisation d'accéder à la ressource. Pour ce faire, il attache une

politique basée sur une identité à l'entité. Toutefois, si une politique basée sur des ressources accorde l'accès à un principal dans le même compte, aucune autre politique basée sur l'identité n'est requise. Pour plus d'informations, consultez [Différence entre les rôles IAM et les politiques basées](https://docs.aws.amazon.com/IAM/latest/UserGuide/id_roles_compare-resource-policies.html)  [sur une ressource](https://docs.aws.amazon.com/IAM/latest/UserGuide/id_roles_compare-resource-policies.html) dans le Guide de l'utilisateur IAM.

<span id="page-302-0"></span>Actions politiques pour AWS SGW

Prend en charge les actions de politique **Oui** 

Les administrateurs peuvent utiliser les politiques AWS JSON pour spécifier qui a accès à quoi. C'est-à-dire, quel principal peut effectuer des actions sur quelles ressources et dans quelles conditions.

L'élément Action d'une politique JSON décrit les actions que vous pouvez utiliser pour autoriser ou refuser l'accès à une politique. Les actions de stratégie portent généralement le même nom que l'opération AWS d'API associée. Il existe quelques exceptions, telles que les actions avec autorisations uniquement qui n'ont pas d'opération API correspondante. Certaines opérations nécessitent également plusieurs actions dans une politique. Ces actions supplémentaires sont nommées actions dépendantes.

Intégration d'actions dans une stratégie afin d'accorder l'autorisation d'exécuter les opérations associées.

Pour consulter la liste des actions AWS SGW, reportez-vous à la section [Actions définies par AWS](https://docs.aws.amazon.com/IAM/latest/UserGuide/list_storagegateway.html#storagegateway-actions-as-permissions)  [Storage Gateway](https://docs.aws.amazon.com/IAM/latest/UserGuide/list_storagegateway.html#storagegateway-actions-as-permissions) dans le Service Authorization Reference.

Les actions politiques dans AWS SGW utilisent le préfixe suivant avant l'action :

sgw

Pour indiquer plusieurs actions dans une seule déclaration, séparez-les par des virgules.

```
"Action": [ 
       "sgw:action1", 
       "sgw:action2" 
 ]
```
Pour consulter des exemples de politiques basées sur l'identité AWS SGW, consultez. [Exemples de](#page-307-0) [stratégies basées sur l'identité pour AWS Storage Gateway](#page-307-0)

<span id="page-303-0"></span>Ressources politiques pour AWS SGW

Prend en charge les ressources de politique Oui

Les administrateurs peuvent utiliser les politiques AWS JSON pour spécifier qui a accès à quoi. C'est-à-dire, quel principal peut effectuer des actions sur quelles ressources et dans quelles conditions.

L'élément de politique JSON Resource indique le ou les objets pour lesquels l'action s'applique. Les instructions doivent inclure un élément Resource ou NotResource. Il est recommandé de définir une ressource à l'aide de son [Amazon Resource Name \(ARN\).](https://docs.aws.amazon.com/general/latest/gr/aws-arns-and-namespaces.html) Vous pouvez le faire pour des actions qui prennent en charge un type de ressource spécifique, connu sous la dénomination autorisations de niveau ressource.

Pour les actions qui ne sont pas compatibles avec les autorisations de niveau ressource, telles que les opérations de liste, utilisez un caractère générique (\*) afin d'indiquer que l'instruction s'applique à toutes les ressources.

"Resource": "\*"

Pour consulter la liste des types de ressources AWS SGW et de leurs ARN, consultez la section [Resources Defined by AWS Storage Gateway](https://docs.aws.amazon.com/IAM/latest/UserGuide/list_storagegateway.html#storagegateway-resources-for-iam-policies) dans le Service Authorization Reference. Pour savoir avec quelles actions vous pouvez spécifier l'ARN de chaque ressource, consultez la section [Actions](https://docs.aws.amazon.com/IAM/latest/UserGuide/list_storagegateway.html#storagegateway-actions-as-permissions)  [définies par AWS Storage Gateway.](https://docs.aws.amazon.com/IAM/latest/UserGuide/list_storagegateway.html#storagegateway-actions-as-permissions)

Pour consulter des exemples de politiques basées sur l'identité AWS SGW, consultez. [Exemples de](#page-307-0) [stratégies basées sur l'identité pour AWS Storage Gateway](#page-307-0)

<span id="page-303-1"></span>Clés de conditions de politique pour AWS SGW

Prend en charge les clés de condition de politique spécifiques au service Oui

Comment AWS Storage Gateway fonctionne avec IAM Version de l'API 2013-06-30 294

Les administrateurs peuvent utiliser les politiques AWS JSON pour spécifier qui a accès à quoi. C'est-à-dire, quel principal peut effectuer des actions sur quelles ressources et dans quelles conditions.

L'élément Condition (ou le bloc Condition) vous permet de spécifier des conditions lorsqu'une instruction est appliquée. L'élément Condition est facultatif. Vous pouvez créer des expressions conditionnelles qui utilisent des [opérateurs de condition](https://docs.aws.amazon.com/IAM/latest/UserGuide/reference_policies_elements_condition_operators.html), tels que les signes égal ou inférieur à, pour faire correspondre la condition de la politique aux valeurs de la demande.

Si vous spécifiez plusieurs éléments Condition dans une instruction, ou plusieurs clés dans un seul élément Condition, AWS les évalue à l'aide d'une opération AND logique. Si vous spécifiez plusieurs valeurs pour une seule clé de condition, AWS évalue la condition à l'aide d'une OR opération logique. Toutes les conditions doivent être remplies avant que les autorisations associées à l'instruction ne soient accordées.

Vous pouvez aussi utiliser des variables d'espace réservé quand vous spécifiez des conditions. Par exemple, vous pouvez accorder à un utilisateur IAM l'autorisation d'accéder à une ressource uniquement si elle est balisée avec son nom d'utilisateur IAM. Pour plus d'informations, consultez [Éléments d'une politique IAM : variables et identifications](https://docs.aws.amazon.com/IAM/latest/UserGuide/reference_policies_variables.html) dans le Guide de l'utilisateur IAM.

AWS prend en charge les clés de condition globales et les clés de condition spécifiques au service. Pour voir toutes les clés de condition AWS globales, voir les clés de [contexte de condition AWS](https://docs.aws.amazon.com/IAM/latest/UserGuide/reference_policies_condition-keys.html) [globales](https://docs.aws.amazon.com/IAM/latest/UserGuide/reference_policies_condition-keys.html) dans le guide de l'utilisateur IAM.

Pour consulter la liste des clés de condition AWS SGW, consultez la section [Clés de condition pour](https://docs.aws.amazon.com/IAM/latest/UserGuide/list_storagegateway.html#storagegateway-policy-keys)  [AWS Storage Gateway](https://docs.aws.amazon.com/IAM/latest/UserGuide/list_storagegateway.html#storagegateway-policy-keys) dans le Service Authorization Reference. Pour savoir avec quelles actions et ressources vous pouvez utiliser une clé de condition, consultez la section [Actions définies par AWS](https://docs.aws.amazon.com/IAM/latest/UserGuide/list_storagegateway.html#storagegateway-actions-as-permissions) [Storage Gateway.](https://docs.aws.amazon.com/IAM/latest/UserGuide/list_storagegateway.html#storagegateway-actions-as-permissions)

Pour consulter des exemples de politiques basées sur l'identité AWS SGW, consultez. [Exemples de](#page-307-0) [stratégies basées sur l'identité pour AWS Storage Gateway](#page-307-0)

<span id="page-304-0"></span>ACL en SGW AWS

Prend en charge les listes ACL Non

Les listes de contrôle d'accès (ACL) vérifient quels principaux (membres de compte, utilisateurs ou rôles) ont l'autorisation d'accéder à une ressource. Les listes de contrôle d'accès sont similaires aux

politiques basées sur les ressources, bien qu'elles n'utilisent pas le format de document de politique JSON.

#### <span id="page-305-0"></span>ABAC avec SGW AWS

Prise en charge d'ABAC (identifications dans les politiques) Partielle

Le contrôle d'accès basé sur les attributs (ABAC) est une politique d'autorisation qui définit des autorisations en fonction des attributs. Dans AWS, ces attributs sont appelés balises. Vous pouvez associer des balises aux entités IAM (utilisateurs ou rôles) et à de nombreuses AWS ressources. L'étiquetage des entités et des ressources est la première étape d'ABAC. Vous concevez ensuite des politiques ABAC pour autoriser des opérations quand l'identification du principal correspond à celle de la ressource à laquelle il tente d'accéder.

L'ABAC est utile dans les environnements qui connaissent une croissance rapide et pour les cas où la gestion des politiques devient fastidieuse.

Pour contrôler l'accès basé sur des balises, vous devez fournir les informations de balise dans l['élément de condition](https://docs.aws.amazon.com/IAM/latest/UserGuide/reference_policies_elements_condition.html) d'une politique utilisant les clés de condition aws:ResourceTag/*key-name*, aws:RequestTag/*key-name* ou aws:TagKeys.

Si un service prend en charge les trois clés de condition pour tous les types de ressources, alors la valeur pour ce service est Oui. Si un service prend en charge les trois clés de condition pour certains types de ressources uniquement, la valeur est Partielle.

Pour plus d'informations sur l'ABAC, consultez [Qu'est-ce que le contrôle d'accès basé sur les](https://docs.aws.amazon.com/IAM/latest/UserGuide/introduction_attribute-based-access-control.html) [attributs \(ABAC\) ?](https://docs.aws.amazon.com/IAM/latest/UserGuide/introduction_attribute-based-access-control.html) dans le Guide de l'utilisateur IAM. Pour accéder à un didacticiel décrivant les étapes de configuration de l'ABAC, consultez [Utilisation du contrôle d'accès basé sur les attributs](https://docs.aws.amazon.com/IAM/latest/UserGuide/tutorial_attribute-based-access-control.html) [\(ABAC\)](https://docs.aws.amazon.com/IAM/latest/UserGuide/tutorial_attribute-based-access-control.html) dans le Guide de l'utilisateur IAM.

<span id="page-305-1"></span>Utilisation d'informations d'identification temporaires avec AWS SGW

Prend en charge les informations d'identif ication temporaires

**Oui** 

Certains Services AWS ne fonctionnent pas lorsque vous vous connectez à l'aide d'informations d'identification temporaires. Pour plus d'informations, y compris celles qui Services AWS fonctionnent avec des informations d'identification temporaires, consultez Services AWS la section relative à l'utilisation [d'IAM](https://docs.aws.amazon.com/IAM/latest/UserGuide/reference_aws-services-that-work-with-iam.html) dans le guide de l'utilisateur d'IAM.

Vous utilisez des informations d'identification temporaires si vous vous connectez à l' AWS Management Console aide d'une méthode autre qu'un nom d'utilisateur et un mot de passe. Par exemple, lorsque vous accédez à AWS l'aide du lien d'authentification unique (SSO) de votre entreprise, ce processus crée automatiquement des informations d'identification temporaires. Vous créez également automatiquement des informations d'identification temporaires lorsque vous vous connectez à la console en tant qu'utilisateur, puis changez de rôle. Pour plus d'informations sur le changement de rôle, consultez [Changement de rôle \(console\)](https://docs.aws.amazon.com/IAM/latest/UserGuide/id_roles_use_switch-role-console.html) dans le Guide de l'utilisateur IAM.

Vous pouvez créer manuellement des informations d'identification temporaires à l'aide de l' AWS API AWS CLI or. Vous pouvez ensuite utiliser ces informations d'identification temporaires pour y accéder AWS. AWS recommande de générer dynamiquement des informations d'identification temporaires au lieu d'utiliser des clés d'accès à long terme. Pour plus d'informations, consultez [Informations](https://docs.aws.amazon.com/IAM/latest/UserGuide/id_credentials_temp.html)  [d'identification de sécurité temporaires dans IAM](https://docs.aws.amazon.com/IAM/latest/UserGuide/id_credentials_temp.html).

<span id="page-306-0"></span>Sessions d'accès transmises pour AWS SGW

Prend en charge les transmissions de sessions d'accès (FAS) Oui

Lorsque vous utilisez un utilisateur ou un rôle IAM pour effectuer des actions AWS, vous êtes considéré comme un mandant. Lorsque vous utilisez certains services, l'action que vous effectuez est susceptible de lancer une autre action dans un autre service. FAS utilise les autorisations du principal appelant et Service AWS, associées Service AWS à la demande, pour adresser des demandes aux services en aval. Les demandes FAS ne sont effectuées que lorsqu'un service reçoit une demande qui nécessite des interactions avec d'autres personnes Services AWS ou des ressources pour être traitée. Dans ce cas, vous devez disposer d'autorisations nécessaires pour effectuer les deux actions. Pour plus de détails sur une politique lors de la formulation de demandes FAS, consultez [Transmission des sessions d'accès](https://docs.aws.amazon.com/IAM/latest/UserGuide/access_forward_access_sessions.html).

<span id="page-306-1"></span>Fonctions du service pour AWS SGW

Prend en charge les fonctions de service **Oui** 

Une fonction de service est un [rôle IAM](https://docs.aws.amazon.com/IAM/latest/UserGuide/id_roles.html) qu'un service endosse pour accomplir des actions en votre nom. Un administrateur IAM peut créer, modifier et supprimer une fonction du service à partir d'IAM. Pour plus d'informations, consultez [Création d'un rôle pour la délégation d'autorisations à un Service](https://docs.aws.amazon.com/IAM/latest/UserGuide/id_roles_create_for-service.html) [AWS](https://docs.aws.amazon.com/IAM/latest/UserGuide/id_roles_create_for-service.html) dans le Guide de l'utilisateur IAM.

#### **A** Warning

La modification des autorisations pour un rôle de service peut interrompre les fonctionnalités de AWS SGW. Modifiez les rôles de service uniquement lorsque AWS SGW fournit des instructions à cet effet.

### <span id="page-307-1"></span>Rôles liés aux services pour SGW AWS

Prend en charge les rôles liés à un service. Oui

Un rôle lié à un service est un type de rôle de service lié à un. Service AWS Le service peut endosser le rôle afin d'effectuer une action en votre nom. Les rôles liés à un service apparaissent dans votre Compte AWS répertoire et appartiennent au service. Un administrateur IAM peut consulter, mais ne peut pas modifier, les autorisations concernant les rôles liés à un service.

Pour plus d'informations sur la création ou la gestion des rôles liés à un service, consultez [Services](https://docs.aws.amazon.com/IAM/latest/UserGuide/reference_aws-services-that-work-with-iam.html) [AWS qui fonctionnent avec IAM.](https://docs.aws.amazon.com/IAM/latest/UserGuide/reference_aws-services-that-work-with-iam.html) Recherchez un service dans le tableau qui inclut un Yes dans la colonne Rôle lié à un service. Choisissez le lien Oui pour consulter la documentation du rôle lié à ce service.

### <span id="page-307-0"></span>Exemples de stratégies basées sur l'identité pour AWS Storage Gateway

Par défaut, les utilisateurs et les rôles ne sont pas autorisés à créer ou à modifier des ressources AWS SGW. Ils ne peuvent pas non plus effectuer de tâches à l'aide de l'API AWS Management Console, AWS Command Line Interface (AWS CLI) ou de AWS l'API. Pour octroyer aux utilisateurs des autorisations d'effectuer des actions sur les ressources dont ils ont besoin, un administrateur IAM peut créer des politiques IAM. L'administrateur peut ensuite ajouter les politiques IAM aux rôles et les utilisateurs peuvent assumer les rôles.

Pour apprendre à créer une politique basée sur l'identité IAM à l'aide de ces exemples de documents de politique JSON, consultez [Création de politiques dans l'onglet JSON](https://docs.aws.amazon.com/IAM/latest/UserGuide/access_policies_create-console.html) dans le Guide de l'utilisateur IAM.

Pour plus de détails sur les actions et les types de ressources définis par AWS SGW, y compris le format des ARN pour chacun des types de ressources, consultez la section [Actions, Resources, and](https://docs.aws.amazon.com/IAM/latest/UserGuide/list_storagegateway.html)  [Condition Keys for AWS Storage Gateway](https://docs.aws.amazon.com/IAM/latest/UserGuide/list_storagegateway.html) dans le Service Authorization Reference.

#### **Rubriques**

- [Bonnes pratiques en matière de politiques](#page-308-0)
- [Utilisation de la AWS console SGW](#page-309-0)
- [Autorisation accordée aux utilisateurs pour afficher leurs propres autorisations](#page-309-1)

#### <span id="page-308-0"></span>Bonnes pratiques en matière de politiques

Les politiques basées sur l'identité déterminent si quelqu'un peut créer, accéder ou supprimer des ressources AWS SGW dans votre compte. Ces actions peuvent entraîner des frais pour votre Compte AWS. Lorsque vous créez ou modifiez des politiques basées sur l'identité, suivez ces instructions et recommandations :

- Commencez AWS par les politiques gérées et passez aux autorisations du moindre privilège : pour commencer à accorder des autorisations à vos utilisateurs et à vos charges de travail, utilisez les politiques AWS gérées qui accordent des autorisations pour de nombreux cas d'utilisation courants. Ils sont disponibles dans votre Compte AWS. Nous vous recommandons de réduire davantage les autorisations en définissant des politiques gérées par les AWS clients spécifiques à vos cas d'utilisation. Pour plus d'informations, consultez [Politiques gérées AWS](https://docs.aws.amazon.com/IAM/latest/UserGuide/access_policies_managed-vs-inline.html#aws-managed-policies) ou [Politiques](https://docs.aws.amazon.com/IAM/latest/UserGuide/access_policies_job-functions.html) [gérées AWS pour les activités professionnelles](https://docs.aws.amazon.com/IAM/latest/UserGuide/access_policies_job-functions.html) dans le Guide de l'utilisateur IAM.
- Accorder les autorisations de moindre privilège Lorsque vous définissez des autorisations avec des politiques IAM, accordez uniquement les autorisations nécessaires à l'exécution d'une seule tâche. Pour ce faire, vous définissez les actions qui peuvent être entreprises sur des ressources spécifiques dans des conditions spécifiques, également appelées autorisations de moindre privilège. Pour plus d'informations sur l'utilisation de IAM pour appliquer des autorisations, consultez [Politiques et autorisations dans IAM](https://docs.aws.amazon.com/IAM/latest/UserGuide/access_policies.html) dans le Guide de l'utilisateur IAM.
- Utiliser des conditions dans les politiques IAM pour restreindre davantage l'accès Vous pouvez ajouter une condition à vos politiques afin de limiter l'accès aux actions et aux ressources. Par exemple, vous pouvez écrire une condition de politique pour spécifier que toutes les demandes doivent être envoyées via SSL. Vous pouvez également utiliser des conditions pour accorder l'accès aux actions de service si elles sont utilisées par le biais d'un service spécifique Service AWS, tel que AWS CloudFormation. Pour plus d'informations, consultez [Conditions pour éléments](https://docs.aws.amazon.com/IAM/latest/UserGuide/reference_policies_elements_condition.html)  [de politique JSON IAM](https://docs.aws.amazon.com/IAM/latest/UserGuide/reference_policies_elements_condition.html) dans le Guide de l'utilisateur IAM.
- Utilisez IAM Access Analyzer pour valider vos politiques IAM afin de garantir des autorisations sécurisées et fonctionnelles - IAM Access Analyzer valide les politiques nouvelles et existantes de manière à ce que les politiques IAM respectent le langage de politique IAM (JSON) et les bonnes pratiques IAM. IAM Access Analyzer fournit plus de 100 vérifications de politiques et des recommandations exploitables pour vous aider à créer des politiques sécurisées et fonctionnelles. Pour plus d'informations, consultez [Validation de politique IAM Access Analyzer](https://docs.aws.amazon.com/IAM/latest/UserGuide/access-analyzer-policy-validation.html) dans le Guide de l'utilisateur IAM.
- Exiger l'authentification multifactorielle (MFA) : si vous avez un scénario qui nécessite des utilisateurs IAM ou un utilisateur root, activez l'authentification MFA pour une sécurité accrue. Compte AWS Pour exiger le MFA lorsque des opérations d'API sont appelées, ajoutez des conditions MFA à vos politiques. Pour plus d'informations, consultez [Configuration de l'accès aux](https://docs.aws.amazon.com/IAM/latest/UserGuide/id_credentials_mfa_configure-api-require.html) [API protégé par MFA](https://docs.aws.amazon.com/IAM/latest/UserGuide/id_credentials_mfa_configure-api-require.html) dans le Guide de l'utilisateur IAM.

Pour plus d'informations sur les bonnes pratiques dans IAM, consultez [Bonnes pratiques de sécurité](https://docs.aws.amazon.com/IAM/latest/UserGuide/best-practices.html)  [dans IAM](https://docs.aws.amazon.com/IAM/latest/UserGuide/best-practices.html) dans le Guide de l'utilisateur IAM.

#### <span id="page-309-0"></span>Utilisation de la AWS console SGW

Pour accéder à la console AWS Storage Gateway, vous devez disposer d'un ensemble minimal d'autorisations. Ces autorisations doivent vous permettre de répertorier et d'afficher les détails des ressources AWS SGW de votre Compte AWS. Si vous créez une stratégie basée sur l'identité qui est plus restrictive que l'ensemble minimum d'autorisations requis, la console ne fonctionnera pas comme prévu pour les entités (utilisateurs ou rôles) tributaires de cette stratégie.

Il n'est pas nécessaire d'accorder des autorisations de console minimales aux utilisateurs qui appellent uniquement l'API AWS CLI ou l' AWS API. Autorisez plutôt l'accès à uniquement aux actions qui correspondent à l'opération d'API qu'ils tentent d'effectuer.

Pour garantir que les utilisateurs et les rôles peuvent toujours utiliser la console AWS SGW, associez également la AWS SGW *ConsoleAccess* ou la politique *ReadOnly* AWS gérée aux entités. Pour plus d'informations, consultez [Ajout d'autorisations à un utilisateur](https://docs.aws.amazon.com/IAM/latest/UserGuide/id_users_change-permissions.html#users_change_permissions-add-console) dans le Guide de l'utilisateur IAM.

### <span id="page-309-1"></span>Autorisation accordée aux utilisateurs pour afficher leurs propres autorisations

Cet exemple montre comment créer une politique qui permet aux utilisateurs IAM d'afficher les politiques en ligne et gérées attachées à leur identité d'utilisateur. Cette politique inclut les autorisations permettant d'effectuer cette action sur la console ou par programmation à l'aide de l'API AWS CLI or AWS .

{

```
 "Version": "2012-10-17", 
     "Statement": [ 
          { 
               "Sid": "ViewOwnUserInfo", 
               "Effect": "Allow", 
               "Action": [ 
                   "iam:GetUserPolicy", 
                   "iam:ListGroupsForUser", 
                   "iam:ListAttachedUserPolicies", 
                   "iam:ListUserPolicies", 
                   "iam:GetUser" 
              ], 
               "Resource": ["arn:aws:iam::*:user/${aws:username}"] 
          }, 
          { 
               "Sid": "NavigateInConsole", 
               "Effect": "Allow", 
               "Action": [ 
                   "iam:GetGroupPolicy", 
                   "iam:GetPolicyVersion", 
                   "iam:GetPolicy", 
                   "iam:ListAttachedGroupPolicies", 
                   "iam:ListGroupPolicies", 
                   "iam:ListPolicyVersions", 
                   "iam:ListPolicies", 
                   "iam:ListUsers" 
              ], 
               "Resource": "*" 
          } 
     ]
}
```
# <span id="page-310-0"></span>Résolution des problèmes AWS d'identité et d'accès à Storage Gateway

Utilisez les informations suivantes pour vous aider à diagnostiquer et à résoudre les problèmes courants que vous pouvez rencontrer lorsque vous travaillez avec AWS SGW et IAM.

**Rubriques** 

• [Je ne suis pas autorisé à effectuer une action dans AWS SGW](#page-311-0)

- [Je ne suis pas autorisé à effectuer iam : PassRole](#page-311-1)
- [Je souhaite permettre à des personnes extérieures Compte AWS à moi d'accéder à mes](#page-312-1) [ressources AWS SGW](#page-312-1)

<span id="page-311-0"></span>Je ne suis pas autorisé à effectuer une action dans AWS SGW

Si vous recevez une erreur qui indique que vous n'êtes pas autorisé à effectuer une action, vos politiques doivent être mises à jour afin de vous permettre d'effectuer l'action.

L'exemple d'erreur suivant se produit quand l'utilisateur IAM mateojackson tente d'utiliser la console pour afficher des informations détaillées sur une ressource *my-example-widget* fictive, mais ne dispose pas des autorisations sgw:*GetWidget* fictives.

```
User: arn:aws:iam::123456789012:user/mateojackson is not authorized to perform: 
  sgw:GetWidget on resource: my-example-widget
```
Dans ce cas, la politique qui s'applique à l'utilisateur mateojackson doit être mise à jour pour autoriser l'accès à la ressource *my-example-widget* à l'aide de l'action sgw:*GetWidget*.

Si vous avez besoin d'aide, contactez votre AWS administrateur. Votre administrateur vous a fourni vos informations d'identification de connexion.

<span id="page-311-1"></span>Je ne suis pas autorisé à effectuer iam : PassRole

Si vous recevez un message d'erreur indiquant que vous n'êtes pas autorisé à effectuer l'iam:PassRoleaction, vos politiques doivent être mises à jour pour vous permettre de transmettre un rôle à AWS SGW.

Certains vous Services AWS permettent de transmettre un rôle existant à ce service au lieu de créer un nouveau rôle de service ou un rôle lié à un service. Pour ce faire, un utilisateur doit disposer des autorisations nécessaires pour transmettre le rôle au service.

L'exemple d'erreur suivant se produit lorsqu'un utilisateur IAM nommé marymajor essaie d'utiliser la console pour exécuter une action dans AWS SGW. Toutefois, l'action nécessite que le service ait des autorisations accordées par une fonction de service. Mary ne dispose pas des autorisations nécessaires pour transférer le rôle au service.

```
User: arn:aws:iam::123456789012:user/marymajor is not authorized to perform: 
  iam:PassRole
```
Dans ce cas, les stratégies de Mary doivent être mises à jour pour lui permettre d'exécuter l'action iam:PassRole.

Si vous avez besoin d'aide, contactez votre AWS administrateur. Votre administrateur vous a fourni vos informations d'identification de connexion.

<span id="page-312-1"></span>Je souhaite permettre à des personnes extérieures Compte AWS à moi d'accéder à mes ressources AWS SGW

Vous pouvez créer un rôle que les utilisateurs provenant d'autres comptes ou les personnes extérieures à votre organisation pourront utiliser pour accéder à vos ressources. Vous pouvez spécifier qui est autorisé à assumer le rôle. Pour les services qui prennent en charge les politiques basées sur les ressources ou les listes de contrôle d'accès (ACL), vous pouvez utiliser ces politiques pour donner l'accès à vos ressources.

Pour en savoir plus, consultez les éléments suivants :

- Pour savoir si AWS SGW prend en charge ces fonctionnalités, consulte[zComment AWS Storage](#page-299-0) [Gateway fonctionne avec IAM](#page-299-0).
- Pour savoir comment fournir l'accès à vos ressources sur celles Comptes AWS que vous possédez, consultez la section [Fournir l'accès à un utilisateur IAM dans un autre utilisateur](https://docs.aws.amazon.com/IAM/latest/UserGuide/id_roles_common-scenarios_aws-accounts.html)  [Compte AWS que vous possédez](https://docs.aws.amazon.com/IAM/latest/UserGuide/id_roles_common-scenarios_aws-accounts.html) dans le Guide de l'utilisateur IAM.
- Pour savoir comment fournir l'accès à vos ressources à des tiers Comptes AWS, consultez la section [Fournir un accès à des ressources Comptes AWS détenues par des tiers](https://docs.aws.amazon.com/IAM/latest/UserGuide/id_roles_common-scenarios_third-party.html) dans le guide de l'utilisateur IAM.
- Pour savoir comment fournir un accès par le biais de la fédération d'identité, consultez [Fournir](https://docs.aws.amazon.com/IAM/latest/UserGuide/id_roles_common-scenarios_federated-users.html)  [un accès à des utilisateurs authentifiés en externe \(fédération d'identité\)](https://docs.aws.amazon.com/IAM/latest/UserGuide/id_roles_common-scenarios_federated-users.html) dans le Guide de l'utilisateur IAM.
- Pour découvrir quelle est la différence entre l'utilisation des rôles et l'utilisation des politiques basées sur les ressources pour l'accès entre comptes, consultez [Différence entre les rôles IAM et](https://docs.aws.amazon.com/IAM/latest/UserGuide/id_roles_compare-resource-policies.html)  [les politiques basées sur les ressources](https://docs.aws.amazon.com/IAM/latest/UserGuide/id_roles_compare-resource-policies.html) dans le Guide de l'utilisateur IAM.

# <span id="page-312-0"></span>Connexion et surveillance dans AWS Storage Gateway

Storage Gateway est intégré à AWS CloudTrail un service qui fournit un enregistrement des actions entreprises par un utilisateur, un rôle ou un AWS service dans Storage Gateway. CloudTrail capture tous les appels d'API pour Storage Gateway sous forme d'événements. Les appels capturés incluent les appels de la console Storage Gateway et les appels de code adressés aux opérations d'API Storage Gateway. Si vous créez un suivi, vous pouvez activer la diffusion continue d' CloudTrail événements vers un compartiment Amazon S3, y compris des événements pour Storage Gateway. Si vous ne configurez pas de suivi, vous pouvez toujours consulter les événements les plus récents dans la CloudTrail console dans Historique des événements. À l'aide des informations collectées par CloudTrail, vous pouvez déterminer la demande envoyée à Storage Gateway, l'adresse IP à partir de laquelle la demande a été effectuée, l'auteur de la demande, la date à laquelle elle a été faite, ainsi que des informations supplémentaires.

Pour en savoir plus CloudTrail, consultez le [guide de AWS CloudTrail l'utilisateur](https://docs.aws.amazon.com/awscloudtrail/latest/userguide/).

## Informations sur Storage Gateway dans CloudTrail

CloudTrail est activé sur votre compte Amazon Web Services lorsque vous créez le compte. Lorsqu'une activité se produit dans Storage Gateway, elle est enregistrée dans un CloudTrail événement avec d'autres événements de AWS service dans l'historique des événements. Vous pouvez afficher, rechercher et télécharger les événements récents dans votre compte Amazon Web Services. Pour plus d'informations, consultez la section [Affichage des événements avec l'historique](https://docs.aws.amazon.com/awscloudtrail/latest/userguide/view-cloudtrail-events.html)  [des CloudTrail événements](https://docs.aws.amazon.com/awscloudtrail/latest/userguide/view-cloudtrail-events.html).

Pour un enrtegistrement continu des événements dans votre compte Amazon Web Services, y compris les événements pour Storage Gateway, créez un journal de suivi. Un suivi permet CloudTrail de transférer des fichiers journaux vers un compartiment Amazon S3. Par défaut, lorsque vous créez un parcours dans la console, celui-ci s'applique à toutes les AWS régions. Le journal enregistre les événements de toutes les régions de la AWS partition et transmet les fichiers journaux au compartiment Amazon S3 que vous spécifiez. En outre, vous pouvez configurer d'autres AWS services pour analyser plus en détail les données d'événements collectées dans les CloudTrail journaux et agir en conséquence. Pour plus d'informations, consultez les ressources suivantes :

- [Présentation de la création d'un journal d'activité](https://docs.aws.amazon.com/awscloudtrail/latest/userguide/cloudtrail-create-and-update-a-trail.html)
- [CloudTrail Services et intégrations pris en charge](https://docs.aws.amazon.com/awscloudtrail/latest/userguide/cloudtrail-aws-service-specific-topics.html#cloudtrail-aws-service-specific-topics-integrations)
- [Configuration des notifications Amazon SNS pour CloudTrail](https://docs.aws.amazon.com/awscloudtrail/latest/userguide/getting_notifications_top_level.html)
- [Réception de fichiers CloudTrail journaux de plusieurs régions](https://docs.aws.amazon.com/awscloudtrail/latest/userguide/receive-cloudtrail-log-files-from-multiple-regions.html) et [réception de fichiers CloudTrail](https://docs.aws.amazon.com/awscloudtrail/latest/userguide/cloudtrail-receive-logs-from-multiple-accounts.html)  [journaux de plusieurs comptes](https://docs.aws.amazon.com/awscloudtrail/latest/userguide/cloudtrail-receive-logs-from-multiple-accounts.html)

Toutes les actions Storage Gateway sont consignées et documentées dans la rubrique [Actions](https://docs.aws.amazon.com/storagegateway/latest/APIReference/API_Operations.html). Par exemple, les appels aux ActivateGatewayListGateways, et ShutdownGateway les actions génèrent des entrées dans les fichiers CloudTrail journaux.

Chaque événement ou entrée de journal contient des informations sur la personne ayant initié la demande. Les informations relatives à l'identité permettent de déterminer les éléments suivants :

- Si la demande a été faite avec les informations d'identification de l'utilisateur root ou AWS Identity and Access Management (IAM).
- Si la demande a été effectuée avec les informations d'identification de sécurité temporaires d'un rôle ou d'un utilisateur fédéré.
- Si la demande a été faite par un autre AWS service.

Pour plus d'informations, consultez la section [Élément userIdentity CloudTrail .](https://docs.aws.amazon.com/awscloudtrail/latest/userguide/cloudtrail-event-reference-user-identity.html)

### Comprendre les entrées des fichiers journaux de Storage Gateway

Un suivi est une configuration qui permet de transmettre des événements sous forme de fichiers journaux à un compartiment Amazon S3 que vous spécifiez. CloudTrail les fichiers journaux contiennent une ou plusieurs entrées de journal. Un événement représente une demande unique provenant de n'importe quelle source et inclut des informations sur l'action demandée, la date et l'heure de l'action, les paramètres de la demande, etc. CloudTrail les fichiers journaux ne constituent pas une trace ordonnée des appels d'API publics, ils n'apparaissent donc pas dans un ordre spécifique.

L'exemple suivant montre une entrée de CloudTrail journal illustrant l'action.

```
{ "Records": [{ 
                  "eventVersion": "1.02", 
                  "userIdentity": { 
                  "type": "IAMUser", 
                  "principalId": "AIDAII5AUEPBH2M7JTNVC", 
                  "arn": "arn:aws:iam::111122223333:user/StorageGateway-team/JohnDoe", 
                  "accountId": "111122223333", 
                  "accessKeyId": "AKIAIOSFODNN7EXAMPLE", 
                   "userName": "JohnDoe" 
                 }, 
                    "eventTime": "2014-12-04T16:19:00Z", 
                    "eventSource": "storagegateway.amazonaws.com", 
                    "eventName": "ActivateGateway",
```

```
 "awsRegion": "us-east-2", 
                     "sourceIPAddress": "192.0.2.0", 
                     "userAgent": "aws-cli/1.6.2 Python/2.7.6 Linux/2.6.18-164.el5", 
                       "requestParameters": { 
                                                  "gatewayTimezone": "GMT-5:00", 
                                                  "gatewayName": "cloudtrailgatewayvtl", 
                                                  "gatewayRegion": "us-east-2", 
                                                  "activationKey": "EHFBX-1NDD0-P0IVU-PI259-
DHK88", 
                                                  "gatewayType": "VTL" 
\} , and the contract of \} , and the contract of \} , and the contract of \} "responseElements": { 
                                                                                 "gatewayARN": 
  "arn:aws:storagegateway:us-east-2:111122223333:gateway/cloudtrailgatewayvtl" 
\} , and the contract of \} , and the contract of \} , and the contract of \} "requestID": 
  "54BTFGNQI71987UJD2IHTCT8NF1Q8GLLE1QEU3KPGG6F0KSTAUU0", 
                                                        "eventID": "635f2ea2-7e42-45f0-
bed1-8b17d7b74265", 
                                                        "eventType": "AwsApiCall", 
                                                        "apiVersion": "20130630", 
                                                        "recipientAccountId": "444455556666" 
               }]
}
```
L'exemple suivant montre une entrée de CloudTrail journal illustrant l' ListGateways action.

```
{ 
  "Records": [{ 
                "eventVersion": "1.02", 
                "userIdentity": { 
                                 "type": "IAMUser", 
                                 "principalId": "AIDAII5AUEPBH2M7JTNVC", 
                                 "arn": "arn:aws:iam::111122223333:user/StorageGateway-
team/JohnDoe", 
                                 "accountId:" 111122223333", " accessKeyId ":" 
 AKIAIOSFODNN7EXAMPLE", 
                                 " userName ":" JohnDoe " 
\}, \{ " eventTime ":" 2014 - 12 - 03T19: 41: 53Z ", 
                                 " eventSource ":" storagegateway.amazonaws.com ", 
                                 " eventName ":" ListGateways ",
```

```
 " awsRegion ":" us-east-2 ", 
                                    " sourceIPAddress ":" 192.0.2.0 ", 
                                    " userAgent ":" aws - cli / 1.6.2 Python / 2.7.6 
  Linux / 2.6.18 - 164.el5 ", 
                                    " requestParameters ":null, 
                                    " responseElements ":null, 
                                    "requestID ":" 
  6U2N42CU37KAO8BG6V1I23FRSJ1Q8GLLE1QEU3KPGG6F0KSTAUU0 ", 
                                    " eventID ":" f76e5919 - 9362 - 48ff - a7c4 - 
  d203a189ec8d ", 
                                    " eventType ":" AwsApiCall ", 
                                    " apiVersion ":" 20130630 ", 
                                    " recipientAccountId ":" 444455556666" 
                }]
}
```
# <span id="page-316-0"></span>Validation de conformité pour AWS Storage Gateway

Des auditeurs tiers évaluent la sécurité et la conformité de AWS Storage Gateway dans le cadre de plusieurs programmes de AWS conformité. Parmi eux figurent SOC, PCI, ISO, FedRAMP, HIPAA, MTSC, C5, K-ISMS, ENS High, OSPAR, et HITRUST CSF.

Pour une liste des AWS services concernés par des programmes de conformité spécifiques, voir [AWS Services concernés par programme de conformitéAWS](https://aws.amazon.com/compliance/services-in-scope/) . Pour des informations générales, voir Programmes de [AWS conformité Programmes AWS](https://aws.amazon.com/compliance/programs/) de .

Vous pouvez télécharger des rapports d'audit tiers à l'aide de AWS Artifact. Pour plus d'informations, voir [Téléchargement de rapports dans AWS Artifact](https://docs.aws.amazon.com/artifact/latest/ug/downloading-documents.html) .

Votre responsabilité en matière de conformité lorsque vous utilisez Storage Gateway est déterminée par la sensibilité de vos données, des objectifs de conformité de votre entreprise, ainsi que de la législation et de la réglementation en vigueur. AWS fournit les ressources suivantes pour faciliter le respect de la conformité :

- Guides [de démarrage rapide sur la sécurité et la conformité Guides](https://aws.amazon.com/quickstart/?awsf.quickstart-homepage-filter=categories%23security-identity-compliance) sur la sécurité et la conformité — Ces guides de déploiement abordent les considérations architecturales et fournissent les étapes à suivre pour déployer des environnements de base axés sur la sécurité et la conformité sur. AWS
- Livre blanc [sur l'architecture pour la sécurité et la conformité HIPAA Ce livre blanc](https://docs.aws.amazon.com/whitepapers/latest/architecting-hipaa-security-and-compliance-on-aws/architecting-hipaa-security-and-compliance-on-aws.html) décrit comment les entreprises peuvent créer des applications conformes à la loi HIPAA. AWS
- AWS Ressources de <https://aws.amazon.com/compliance/resources/>de conformité Cette collection de classeurs et de guides peut s'appliquer à votre secteur d'activité et à votre région.
- [Évaluation des ressources à l'aide des règles](https://docs.aws.amazon.com/config/latest/developerguide/evaluate-config.html) énoncées dans le guide du AWS Config développeur : le AWS Config service évalue dans quelle mesure les configurations de vos ressources sont conformes aux pratiques internes, aux directives du secteur et aux réglementations.
- [AWS Security Hub](https://docs.aws.amazon.com/securityhub/latest/userguide/what-is-securityhub.html) Ce AWS service fournit une vue complète de l'état de votre sécurité interne, AWS ce qui vous permet de vérifier votre conformité aux normes et aux meilleures pratiques du secteur de la sécurité.

# <span id="page-317-0"></span>Résilience dans AWS Storage Gateway

L'infrastructure AWS mondiale est construite autour des AWS régions et des zones de disponibilité. AWS Les régions fournissent plusieurs zones de disponibilité physiquement séparées et isolées, connectées par un réseau à faible latence, à haut débit et hautement redondant. Avec les zones de disponibilité, vous pouvez concevoir et exploiter des applications et des bases de données qui basculent automatiquement d'une zone à l'autre sans interruption. Les zones de disponibilité sont davantage disponibles, tolérantes aux pannes et ont une plus grande capacité de mise à l'échelle que les infrastructures traditionnelles à un ou plusieurs centres de données.

Pour plus d'informations sur AWS les régions et les zones de disponibilité, consultez la section [Infrastructure AWS mondiale](https://aws.amazon.com/about-aws/global-infrastructure/).

Outre l'infrastructure AWS mondiale, Storage Gateway propose plusieurs fonctionnalités pour répondre à vos besoins en matière de résilience et de sauvegarde des données :

- Utilisez VMware vSphere High Availability (VMware HA) pour protéger les charges de travail de stockage contre les défaillances de matériel, d'hyperviseur ou de réseau. Pour de plus amples informations, veuillez consulter [Utilisation de VMware vSphere High Availability avec Storage](#page-281-0) [Gateway](#page-281-0).
- Archivez des bandes virtuelles dans S3 Glacier Flexible Retrieval. Pour de plus amples informations, veuillez consulter [Archivage des bandes virtuelles.](#page-173-0)

# <span id="page-318-0"></span>Sécurité de l'infrastructure dans AWS Storage Gateway

En tant que service géré, AWS Storage Gateway est protégé par les procédures de sécurité du réseau AWS mondial décrites dans le livre blanc [Amazon Web Services : Overview of Security](https://d0.awsstatic.com/whitepapers/Security/AWS_Security_Whitepaper.pdf)  [Processes](https://d0.awsstatic.com/whitepapers/Security/AWS_Security_Whitepaper.pdf).

Vous utilisez des appels d'API AWS publiés pour accéder à Storage Gateway via le réseau. Les clients doivent prendre en charge le protocole TLS (Transport Layer Security) 1.2. Les clients doivent aussi prendre en charge les suites de chiffrement PFS (Perfect Forward Secrecy) comme Ephemeral Diffie-Hellman (DHE) ou Elliptic Curve Ephemeral Diffie-Hellman (ECDHE). La plupart des systèmes modernes tels que Java 7 et les versions ultérieures prennent en charge ces modes.

En outre, les demandes doivent être signées à l'aide d'un ID de clé d'accès et d'une clé d'accès secrète associée à un principal IAM. Vous pouvez également utiliser [AWS Security Token Service](https://docs.aws.amazon.com/STS/latest/APIReference/Welcome.html) (AWS STS) pour générer des informations d'identification de sécurité temporaires et signer les demandes.

# <span id="page-318-1"></span>AWS Bonnes pratiques en matière de sécurité

AWS fournit un certain nombre de fonctionnalités de sécurité à prendre en compte lors de l'élaboration et de la mise en œuvre de vos propres politiques de sécurité. Ces bonnes pratiques doivent être considérées comme des instructions générales et ne représentent pas une solution de sécurité complète. Étant donné que ces pratiques peuvent ne pas être appropriées ou suffisantes pour votre environnement, considérez-les comme des remarques utiles plutôt que comme des recommandations. Pour plus d'informations, consultez les [Bonnes pratiques de sécuritéAWS](https://d1.awsstatic.com/whitepapers/Security/AWS_Security_Best_Practices.pdf).

# Résolution des problèmes de passerelle

Vous trouverez ci-après des informations sur le dépannage des problèmes liés aux passerelles, partages de fichiers, volumes, bandes virtuelles et instantanés. Les informations de dépannage de la passerelle sur site couvrent les passerelles déployées sur les clients VMware ESXi et Microsoft Hyper-V. Les informations de dépannage pour les partages de fichiers s'appliquent au type de passerelle de fichiers. Les informations de dépannage pour les volumes s'appliquent au type de passerelle de volume. Les informations de dépannage pour les bandes s'appliquent au type de passerelle de bande. Les informations de résolution des problèmes liés à la passerelle concernent l'utilisation CloudWatch des métriques. Les informations de dépannage relatives aux problèmes de haute disponibilité couvrent les passerelles exécutées sur la plateforme VMware vSphere High Availability (HA).

#### **Rubriques**

- [Dépannage des problèmes de passerelle sur site](#page-319-0)
- [Dépannage de configuration de Microsoft Hyper-V](#page-325-0)
- [Résolution des problèmes de passerelle Amazon EC2](#page-330-0)
- [Résolution des problèmes des appliances matérielles](#page-335-0)
- [Dépannage des problèmes de bandes virtuelles](#page-337-0)
- [Résolution des problèmes de haute disponibilité](#page-343-0)
- [Bonnes pratiques de récupération des données](#page-345-0)

# <span id="page-319-0"></span>Dépannage des problèmes de passerelle sur site

Vous trouverez ci-dessous des informations sur les problèmes courants que vous pouvez rencontrer lors de l'utilisation de vos passerelles locales et sur la manière de les activer pour résoudre les problèmes liés AWS Support à votre passerelle.

Le tableau suivant répertorie les problèmes types que vous pourriez rencontrer avec les passerelles sur site.

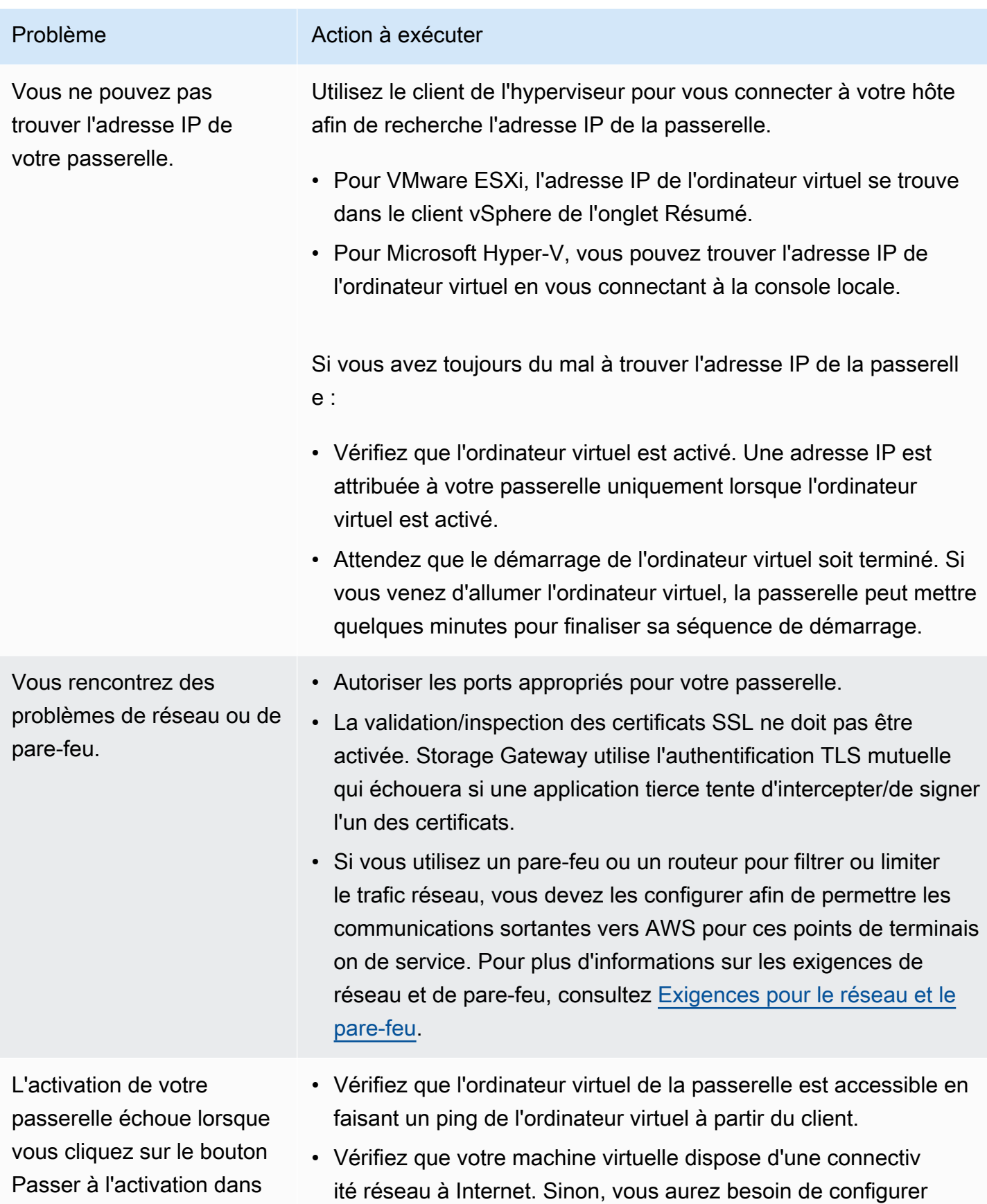

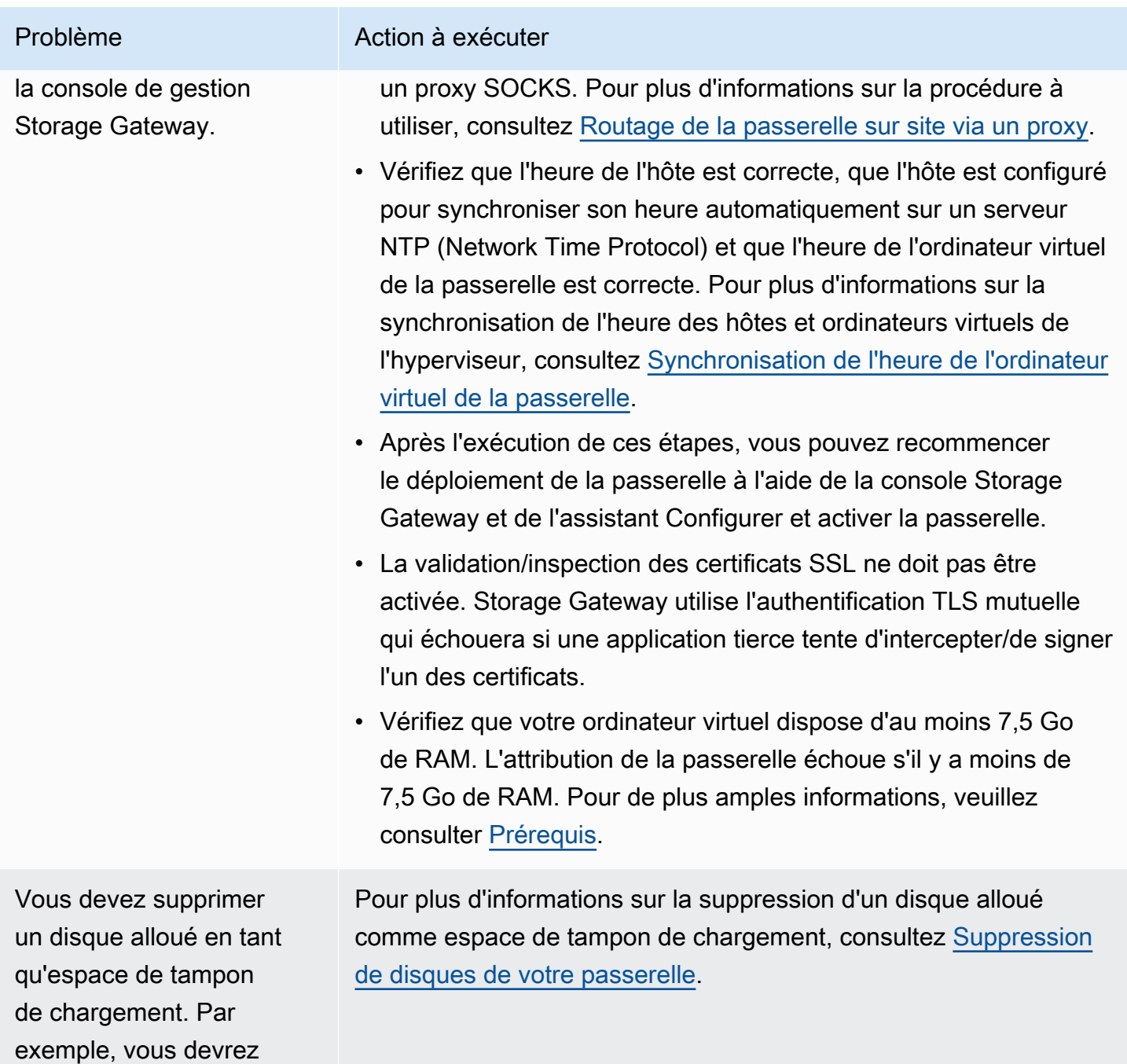

Dépannage des problèmes de passerelle sur site Version de l'API 2013-06-30 312

utilisé comme tampon de chargement qui a échoué.

peut-être réduire la quantité d'espace du tampon de chargemen t d'une passerelle ou remplacer un disque

Vous avez besoin d'amélior er la bande passante entre votre passerelle et AWS.

#### Problème **Action à exécuter**

Vous pouvez améliorer la bande passante de votre passerelle AWS en configurant votre connexion Internet AWS sur un adaptateu r réseau (NIC) distinct de celui qui connecte vos applications et la machine virtuelle de la passerelle. Cette approche est utile si vous disposez d'une connexion à bande passante élevée AWS et que vous souhaitez éviter les problèmes de bande passante, en particulier lors de la restauration d'un instantané. Pour une charge de travail à haut débit, vous pouvez utiliser [AWS Direct Connect](https://aws.amazon.com/directconnect/) afin d'établir une connexion réseau dédiée entre votre passerelle sur site et AWS. Pour mesurer la bande passante de la connexion entre votre passerelle et AWS, utilisez les CloudBytesUploaded

 métriques CloudBytesDownloaded et de la passerelle. Pour en savoir plus sur ce sujet, consultez [Mesurer les performan](#page-209-0)  [ces entre votre Tape Gateway et AWS.](#page-209-0) L'amélioration de votre connexion Internet permet d'éviter le remplissage de votre tampon de chargement.

### Problème **Action** à exécuter Le débit vers ou depuis votre passerelle tombe à zéro. • Dans l'onglet Passerelle de la console Storage Gateway, vérifiez que les adresses IP de votre machine virtuelle de passerelle sont les mêmes que celles qui apparaissent avec le logiciel client de l'hyperviseur (autrement dit, le client VMware Vsphere ou Microsoft Hyper-V Manager). Si elles ne correspondent pas, redémarrez votre passerelle à partir de la console Storage Gateway, comme illustré dans [Arrêt de la machine virtuelle](#page-213-0)  [de la passerelle](#page-213-0). Suite au redémarrage, les adresses dans la liste des Adresses IP de l'onglet Passerelle de la console Storage Gateway doivent correspondre aux adresses IP de votre passerelle, que vous définissez à partir du client de l'hyperviseur. • Pour VMware ESXi, l'adresse IP de l'ordinateur virtuel se trouve dans le client vSphere de l'onglet Résumé. • Pour Microsoft Hyper-V, vous pouvez trouver l'adresse IP de l'ordinateur virtuel en vous connectant à la console locale. • Vérifiez la connectivité de votre passerelle AWS comme décrit dan[sTest de la connexion à Internet de la passerelle](#page-242-0). • Vérifiez la configuration de la carte réseau de votre passerelle et veillez à ce que toutes les interfaces qui doivent être activées pour la passerelle le soient réellement. Pour afficher la configura tion de la carte réseau de votre passerelle, suivez les instructi

Vous pouvez consulter le débit à destination et en provenance de votre passerelle depuis la CloudWatch console Amazon. Pour plus d'informations sur la mesure du débit à destination et en provenanc e de votre passerelle AWS, voir [Mesurer les performances entre](#page-209-0) [votre Tape Gateway et AWS.](#page-209-0)

ons de [Configuration de votre passerelle réseau](#page-236-0) et sélectionnez l'option d'affichage de la configuration du réseau de la passerelle.
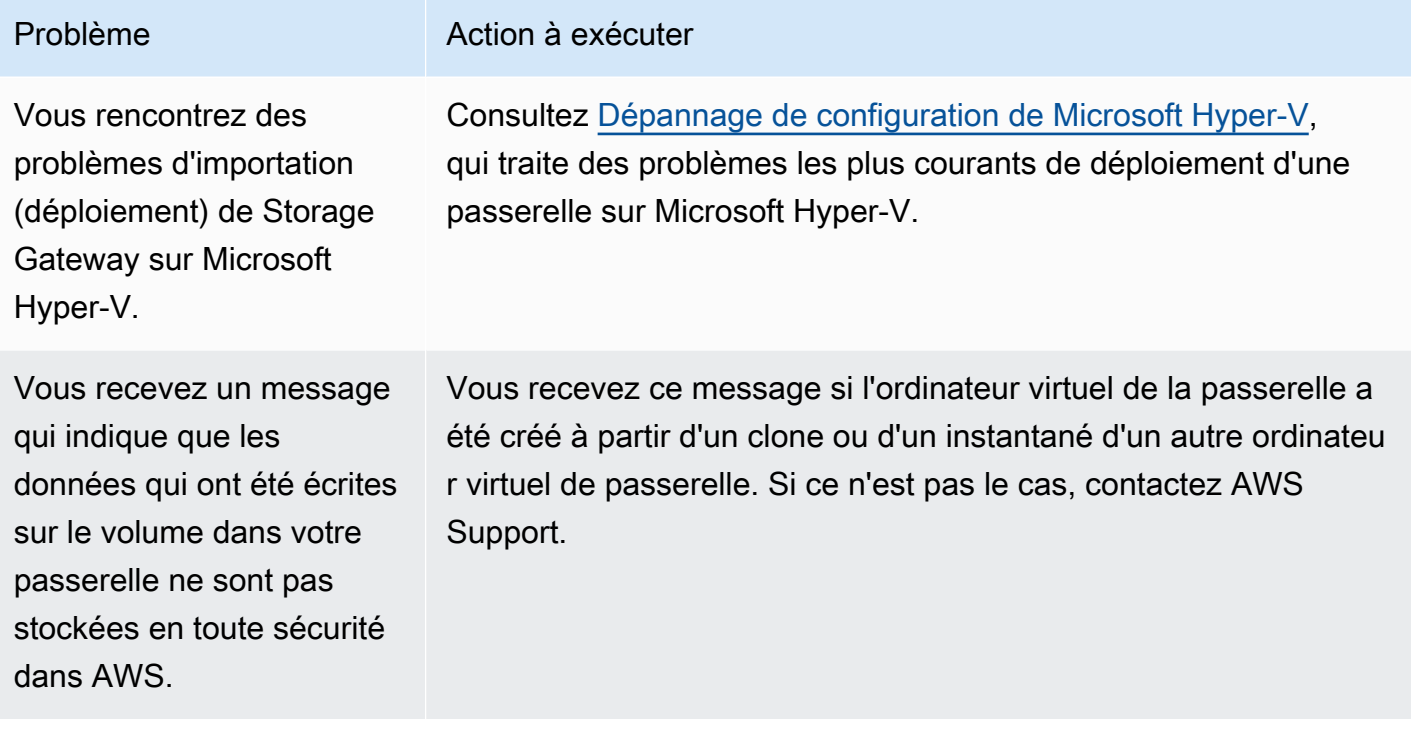

## Permettre AWS Support de résoudre les problèmes liés à votre passerelle hébergée sur site

Storage Gateway fournit une console locale que vous pouvez utiliser pour effectuer plusieurs tâches de maintenance, notamment l'activation AWS Support pour accéder à votre passerelle afin de vous aider à résoudre les problèmes liés à la passerelle. Par défaut, AWS Support l'accès à votre passerelle est désactivé. Vous fournissez cet accès par le biais de la console locale de l'hôte. Pour donner AWS Support accès à votre passerelle, vous devez d'abord vous connecter à la console locale de l'hôte, accéder à la console de Storage Gateway, puis vous connecter au serveur de support.

Pour autoriser AWS Support l'accès à votre passerelle

- 1. Connectez-vous à la console locale de l'hôte.
	- VMware ESXi pour plus d'informations, consultez [Accès à la console locale de la passerelle](#page-258-0)  [avec VMware ESXi.](#page-258-0)
	- Microsoft Hyper-V pour plus d'informations, consultez [Accéder à la console locale de](#page-260-0) [passerelle avec Microsoft Hyper-V.](#page-260-0)
- 2. À l'invite, entrez le chiffre correspondant pour sélectionner Console Gateway.
- 3. Entrez **h** pour ouvrir la liste des commandes disponibles.
- 4. Effectuez l'une des actions suivantes :
	- Si votre passerelle utilise un point de terminaison public, dans la fenêtre COMMANDES DISPONIBLES, saisissez **open-support-channel** pour vous connecter au support client pour Storage Gateway. Autorisez le port TCP 22 afin de pouvoir ouvrir un canal de support vers AWS. Lorsque vous vous connectez au support client, Storage Gateway vous attribue un numéro de support. Notez ce numéro.
	- Si votre passerelle utilise un point de terminaison de VPC, dans la fenêtre AVAILABLE COMMANDS (COMMANDES DISPONIBLES), saisissez **open-support-channel**. Si votre passerelle n'est pas activée, indiquez le point de terminaison VPC ou l'adresse IP pour vous connecter au support client pour Storage Gateway. Autorisez le port TCP 22 afin de pouvoir ouvrir un canal de support vers AWS. Lorsque vous vous connectez au support client, Storage Gateway vous attribue un numéro de support. Notez ce numéro.

#### **a** Note

Le numéro de canal n'est pas un numéro de port de TCP/UDP (Transmission Control Protocol/User Datagram Protocol). Au lieu de cela, la passerelle permet une connexion Secure Shell (SSH) (TCP 22) aux serveurs Storage Gateway et fournit le canal de support pour la connexion.

- 5. Une fois le canal d'assistance établi, fournissez votre numéro de service d'assistance AWS Support afin de AWS Support pouvoir vous aider à résoudre les problèmes.
- 6. Une fois la session de support terminée, saisissez **q** pour y mettre fin. Ne fermez pas la session avant que le support Amazon Web Services vous informe que la session de support est terminée.
- 7. Entrez **exit** pour vous déconnecter de la console Gateway.
- 8. Suivez les invites pour quitter la console locale.

## <span id="page-325-0"></span>Dépannage de configuration de Microsoft Hyper-V

Le tableau suivant répertorie les problèmes classiques que vous pouvez rencontrer lors du déploiement de Storage Gateway sur la plateforme Microsoft Hyper-V.

Vous essayez d'importe r une passerelle et vous recevez le message d'erreur : « L'importation a échoué. Impossible de trouver le fichier d'importa tion de l'ordinateur virtuel sous l'emplacement... ».

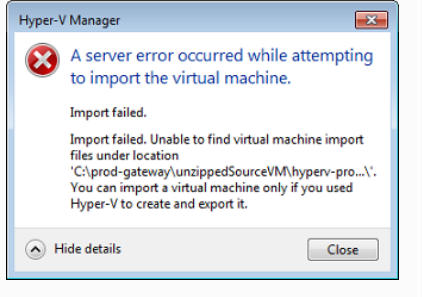

#### Problème **Action** à exécuter

Cette erreur se produit dans les conditions suivantes :

• Si vous pointez pas vers la racine des fichiers source décompres sés de la passerelle. La dernière partie de l'emplacement que vous spécifiez dans la boîte de dialogue Importer un ordinateur virtuel doit être AWS-Storage-Gateway , comme le montre l'exemple suivant :

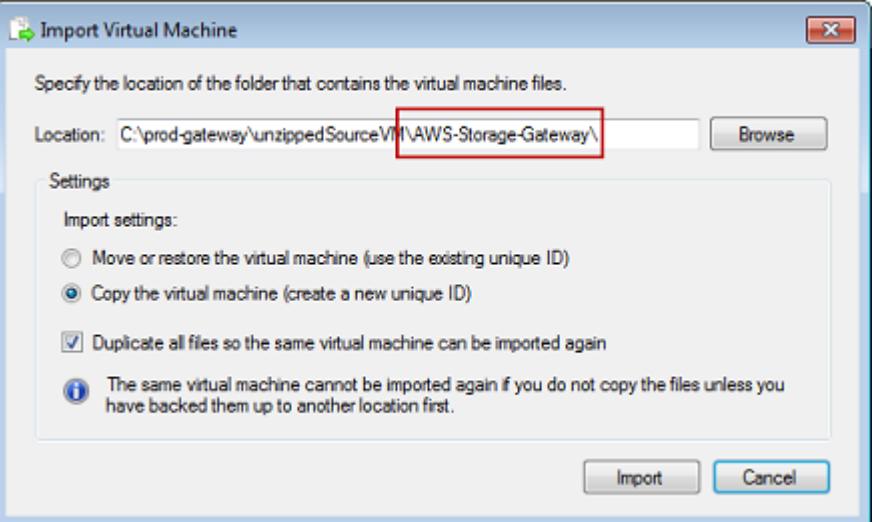

• Si vous avez déjà déployé une passerelle, mais n'avez pas sélectionné l'option Copier l'ordinateur virtuel et que vous avez activé l'option Dupliquer tous les fichiers dans la boîte de dialogue Importer un ordinateur virtuel, l'ordinateur virtuel a été créé à l'emplacement où vous avez décompressé les fichiers de la passerelle et vous ne pouvez pas réimporter à partir de cet emplacement. Pour résoudre ce problème, obtenez une nouvelle copie des fichiers source décompressés de la passerell e et copiez-les dans un nouvel emplacement. Utilisez le nouvel emplacement comme source de l'importation. L'exemple suivant montre les options que vous devez activer si vous avez l'intenti on de créer plusieurs passerelles à partir d'un emplacement de fichiers source décompressés.

# Problème **Action à exécuter**

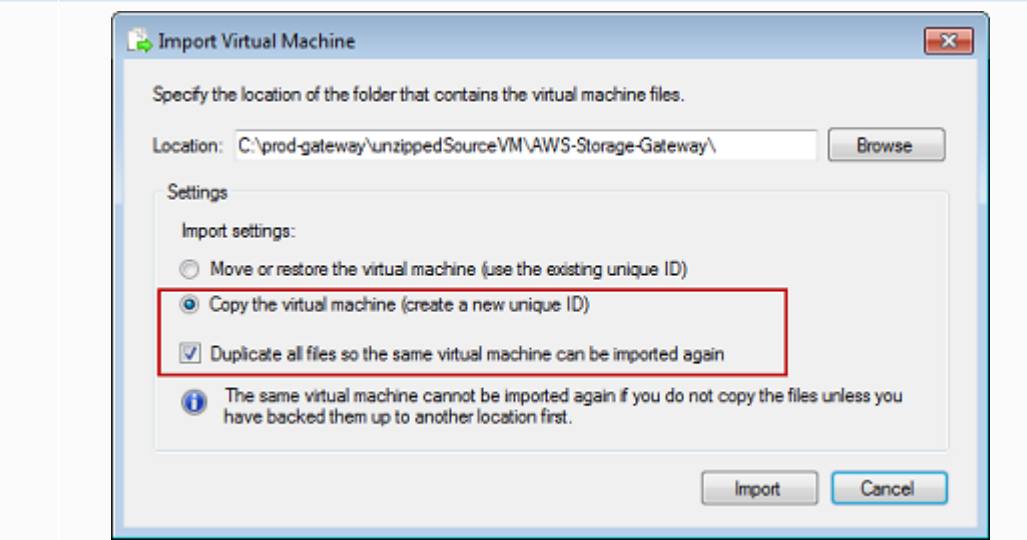

Vous essayez d'importe r une passerelle et vous recevez le message d'erreur : « L'importation a échoué. La tâche d'importa tion n'a pas pu copier le fichier. »

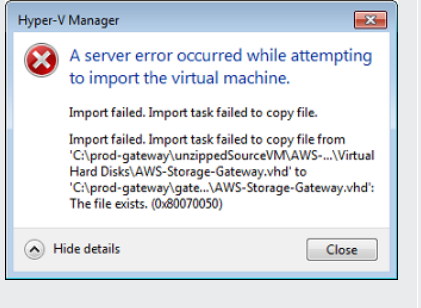

Si vous avez déjà déployé une passerelle et que vous essayez de réutiliser des dossiers par défaut qui stockent les fichiers du disque dur virtuel et les fichiers de configuration de l'ordinateur virtuel, cette erreur se produit. Pour résoudre ce problème, spécifiez les nouveaux emplacements dans la boîte de dialogue Paramètres Hyper-V.

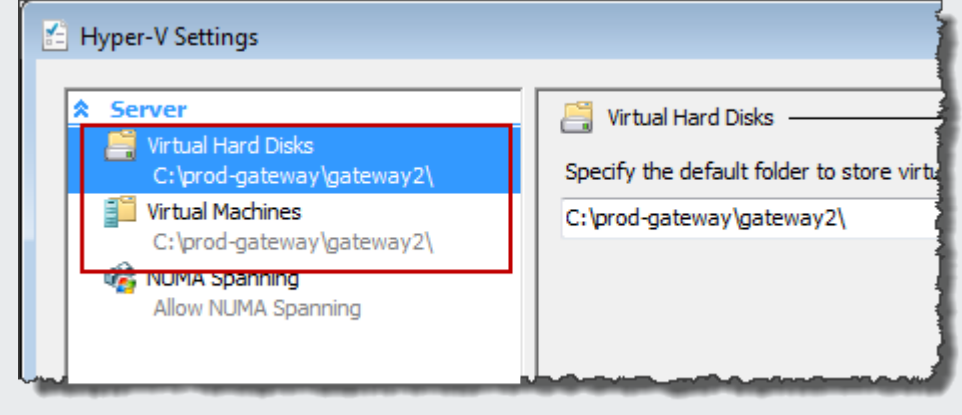

Vous essayez d'importe r une passerelle et vous recevez le message d'erreur : « L'importation a échoué. L'importation a échoué car l'ordinateur virtuel doit avoir un nouvel identificateur. Sélectionnez un nouvel identificateur et réessayez l'importation. »

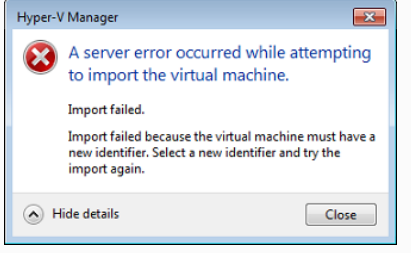

Vous essayez de démarrer un ordinateur virtuel de passerelle et vous recevez le message d'erreur : « Le paramètre de processeu r de partition enfant est incompatible avec la partition parent. »

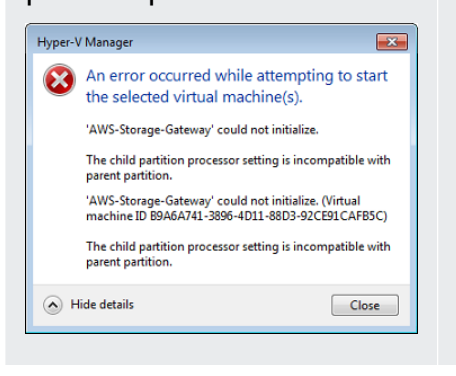

#### Problème **Action à exécuter**

Lorsque vous importez la passerelle, veillez à sélectionner l'option Copier l'ordinateur virtuel et à cocher l'option Dupliquer tous les fichiers dans la boîte de dialogue Importer un ordinateur virtuel pour créer un ID unique pour l'ordinateur virtuel. L'exemple suivant montre les options de la boîte de dialogue Importer un ordinateur virtuel que vous devez utiliser.

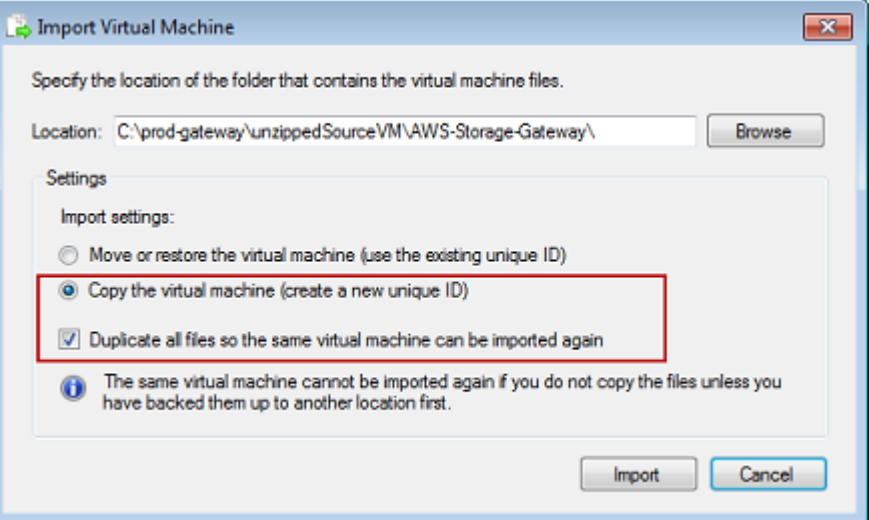

Cette erreur est probablement provoquée par une différence d'UC entre les processeurs obligatoires pour la passerelle et les processeurs disponibles sur l'hôte. Veillez à ce que le nombre d'UC de l'ordinateur virtuel soit pris en charge par l'hyperviseur sous-jace nt.

Pour plus d'informations sur les exigences relatives à Storage Gateway, consultez [Prérequis](#page-18-0).

Vous essayez de démarrer un ordinateur virtuel de passerelle et vous recevez le message d'erreur : « Impossible de créer la partition : les ressource s sont insuffisantes pour finaliser le service demandé. »

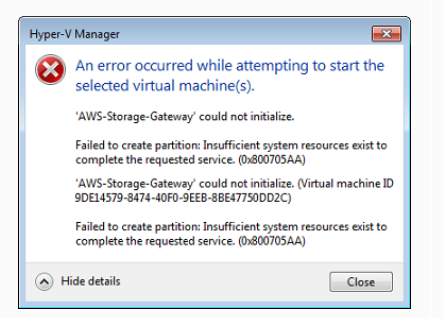

Les instantanés et les mises à jour logicielles de la passerelle se produisen t à des moments qui diffèrent par rapport à ce qui était prévu.

Vous devez placer les fichiers décompressés Storage Gateway de Microsoft Hyper-V sur le système de fichiers hôte.

#### Problème **Action à exécuter**

Cette erreur est probablement provoquée par un écart de RAM entre la RAM obligatoire pour la passerelle et la RAM disponible sur l'hôte.

Pour plus d'informations sur les exigences relatives à Storage Gateway, consultez [Prérequis](#page-18-0).

L'horloge de l'ordinateur virtuel de la passerelle peut être décalée par rapport à l'heure réelle ; il s'agit d'une dérive de l'horloge. Vérifiez et corrigez l'heure de l'ordinateur virtuel à l'aide de l'option de synchronisation de l'heure de la console de passerelle. Pour de plus amples informations, veuillez consulter [Synchronisation de](#page-243-0)  [l'heure de l'ordinateur virtuel de la passerelle](#page-243-0).

Accédez à l'hôte comme vous le feriez avec un serveur Microsoft Windows standard. Par exemple, si l'hôte de l'hyperviseur est nommé hyperv-server , vous pouvez utiliser le chemin UNC suivant \\hyperv-server\c\$ , ce qui implique que le nom hyperv-server peut être résolu ou est défini dans votre fichier d'hôtes local.

Vous êtes invité à saisir les informations d'identif ication lors de la connexion

### à l'hyperviseur.

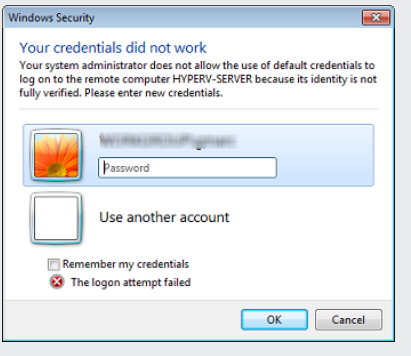

Vous remarquerez peut-être de mauvaises performances réseau si vous activez la file d'attente des machines virtuelles (VMQ) sur un hôte Hyper-V utilisant une carte réseau Broadcom.

#### Problème **Action à exécuter**

Ajoutez vos informations d'identification utilisateur en tant qu'admini strateur local pour l'hôte de l'hyperviseur à l'aide de l'outil Sconfig.c md.

Pour plus d'informations sur la solution, consultez la documentation Microsoft, voir [Mauvaises performances réseau sur les machines](https://learn.microsoft.com/en-us/troubleshoot/windows-server/networking/poor-network-performance-hyper-v-host-vm) [virtuelles sur un hôte Windows Server 2012 Hyper-V si VMQ est](https://learn.microsoft.com/en-us/troubleshoot/windows-server/networking/poor-network-performance-hyper-v-host-vm)  [activé](https://learn.microsoft.com/en-us/troubleshoot/windows-server/networking/poor-network-performance-hyper-v-host-vm).

## Résolution des problèmes de passerelle Amazon EC2

Les sections suivantes répertorient les problèmes types que vous êtes susceptibles de rencontrer avec votre passerelle déployée sur Amazon EC2. Pour plus d'informations sur la différence entre une passerelle sur site et une passerelle déployée dans Amazon EC2, consultez [Déploiement d'une](#page-359-0) [instance Amazon EC2 pour héberger votre passerelle de bande.](#page-359-0)

#### **Rubriques**

- [L'activation de votre passerelle ne se produit pas au bout de quelques instants](#page-331-0)
- [Vous ne trouvez pas votre instance de passerelle EC2 dans la liste des instances](#page-331-1)
- [Vous avez créé un volume Amazon EBS, mais vous ne pouvez pas l'attacher à votre instance de](#page-332-0) [passerelle EC2](#page-332-0)

Résolution des problèmes de passerelle Amazon EC2 Version de l'API 2013-06-30 321

- [Vous obtenez un message indiquant qu'aucun disque n'est disponible lorsque vous essayez](#page-332-1)  [d'ajouter des volumes de stockage](#page-332-1)
- [Vous souhaitez supprimer un disque alloué comme espace de tampon de chargement pour réduire](#page-332-2) [l'espace du tampon de chargement](#page-332-2)
- [Le débit vers ou depuis votre passerelle EC2 tombe à zéro](#page-332-3)
- [Vous souhaitez aider AWS Support à résoudre les problèmes de votre passerelle EC2](#page-333-0)
- [Vous souhaitez vous connecter à votre instance de passerelle à l'aide de l'Amazon EC2 Serial](#page-335-0)  **[Console](#page-335-0)**

## <span id="page-331-0"></span>L'activation de votre passerelle ne se produit pas au bout de quelques instants

Vérifiez les points suivants dans la console Amazon EC2 :

- Le port 80 est activé dans le groupe de sécurité que vous avez associé à l'instance. Pour de plus amples informations sur l'ajout d'une règle de groupe de sécurité, consultez [Ajout d'une règle de](https://docs.aws.amazon.com/AWSEC2/latest/UserGuide/ec2-security-groups.html#adding-security-group-rule)  [groupe de sécurité](https://docs.aws.amazon.com/AWSEC2/latest/UserGuide/ec2-security-groups.html#adding-security-group-rule) dans le Guide de l'utilisateur Amazon EC2 pour les instances Linux.
- L'instance de passerelle est marquée comme étant en cours d'exécution. Dans la console Amazon EC2, la valeur État de l'instance doit être EN COURS D'EXÉCUTION.
- Assurez-vous que le type d'instance Amazon EC2 répond aux exigences minimales, comme décrit dans la section [Besoins de stockage](#page-20-0).

Après avoir corrigé le problème, essayez à nouveau d'activer la passerelle. Pour ce faire, ouvrez la console Storage Gateway , choisissez Déployer une nouvelle passerelle sur Amazon EC2, puis saisissez à nouveau l'adresse IP de l'instance.

## <span id="page-331-1"></span>Vous ne trouvez pas votre instance de passerelle EC2 dans la liste des instances

Si vous n'avez pas attribué de balise de ressource à l'instance et que vous avez de nombreuses instances en cours d'exécution, il peut être difficile de savoir quelle instance vous avez lancée. Dans ce cas, vous pouvez procéder de la façon suivante pour rechercher l'instance de la passerelle :

L'activation de passerelle ne se produit pas au bout de quelques instants Version de l'API 2013-06-30 322

- Vérifiez le nom de l'Amazon Machine Image (AMI) sur l'onglet Description de l'instance. Une instance basée sur l'AMI Storage Gateway doit commencer par le texte **aws-storage-gatewayami**.
- Si vous avez plusieurs instances basées sur l'AMI Storage Gateway, vérifiez l'heure de lancement de l'instance afin de trouver l'instance appropriée.

## <span id="page-332-0"></span>Vous avez créé un volume Amazon EBS, mais vous ne pouvez pas l'attacher à votre instance de passerelle EC2

Vérifiez que le volume Amazon EBS en question est dans la même zone de disponibilité que l'instance de passerelle. S'il y a une différence dans les zones de disponibilité, créez un nouveau volume Amazon EBS dans la même zone de disponibilité que votre instance.

## <span id="page-332-1"></span>Vous obtenez un message indiquant qu'aucun disque n'est disponible lorsque vous essayez d'ajouter des volumes de stockage

Pour une passerelle nouvellement activée, aucun volume de stockage n'est défini. Avant de pouvoir définir le volume de stockage, vous devez allouer des disques locaux à la passerelle. Ceux-ci seront utilisés comme tampon de chargement et stockage de cache. Pour une passerelle déployée sur Amazon EC2, les disques locaux sont des volumes Amazon EBS attachés à l'instance. Ce message d'erreur se produit généralement si aucun volume Amazon EBS n'est définie pour l'instance.

Vérifiez les appareils de bloc définis pour l'instance qui exécute la passerelle. S'il y a seulement deux appareils de bloc (les appareils par défaut fournis avec l'AMI), vous devez ajouter du stockage. Pour plus d'informations sur la procédure à utiliser, consultez [Déploiement d'une instance Amazon EC2](#page-359-0)  [pour héberger votre passerelle de bande.](#page-359-0) Après avoir attaché deux ou plusieurs volumes Amazon EBS, essayez de créer le stockage de volume sur la passerelle.

## <span id="page-332-2"></span>Vous souhaitez supprimer un disque alloué comme espace de tampon de chargement pour réduire l'espace du tampon de chargement

Suivez les étapes de [Détermination de la taille de tampon de chargement à allouer.](#page-217-0)

## <span id="page-332-3"></span>Le débit vers ou depuis votre passerelle EC2 tombe à zéro

Vérifiez que l'instance de passerelle est en cours d'exécution. Si l'instance démarre en raison d'un redémarrage, par exemple, attendez que le redémarrage soit terminé.

Vérifiez également que l'IP de la passerelle IP n'a pas changé. Si l'instance a été arrêtée, puis redémarrée, son adresse IP a peut-être changé. Dans ce cas, vous devez activer une nouvelle passerelle.

Vous pouvez consulter le débit à destination et en provenance de votre passerelle depuis la CloudWatch console Amazon. Pour plus d'informations sur la mesure du débit à destination et en provenance de votre passerelle AWS, voir [Mesurer les performances entre votre Tape Gateway et](#page-209-0)  [AWS](#page-209-0).

## <span id="page-333-0"></span>Vous souhaitez aider AWS Support à résoudre les problèmes de votre passerelle EC2

Storage Gateway fournit une console locale que vous pouvez utiliser pour effectuer plusieurs tâches de maintenance, notamment l'activation AWS Support pour accéder à votre passerelle afin de vous aider à résoudre les problèmes liés à la passerelle. Par défaut, AWS Support l'accès à votre passerelle est désactivé. Vous activez cet accès par le biais de la console locale Amazon EC2. Vous vous connectez à la console locale Amazon EC2 via Secure Shell (SSH). Pour vous connecter avec succès via SSH, le groupe de sécurité de l'instance doit avoir une règle qui ouvre le port TCP 22.

#### **a** Note

Si vous ajoutez une règle à un groupe de sécurité existant, la nouvelle règle s'applique à toutes les instances qui utilisent ce groupe de sécurité. Pour plus d'informations sur les groupes de sécurité et sur l'ajout d'une règle à un groupe de sécurité, consultez [Groupes de](https://docs.aws.amazon.com/AWSEC2/latest/UserGuide/using-network-security.html)  [sécurité Amazon EC2](https://docs.aws.amazon.com/AWSEC2/latest/UserGuide/using-network-security.html) dans le Guide de l'utilisateur Amazon EC2.

Pour autoriser la AWS Support connexion à votre passerelle, vous devez d'abord vous connecter à la console locale de l'instance Amazon EC2, accéder à la console de Storage Gateway, puis fournir l'accès.

Pour activer AWS Support l'accès à une passerelle déployée sur une instance Amazon EC2

1. Connectez-vous à la console locale pour votre instance Amazon EC2. Pour obtenir des instructions, consultez [Connexion à votre instance](https://docs.aws.amazon.com/AWSEC2/latest/UserGuide/AccessingInstances.html) dans le Manuel utilisateur Amazon EC2.

Vous pouvez utiliser la commande suivante pour vous connecter à la console locale de l'instance EC2.

#### ssh –i *PRIVATE-KEY* admin@*INSTANCE-PUBLIC-DNS-NAME*

#### **a** Note

Le fichier *PRIVATE-KEY* est le fichier. pem qui contient le certificat privé de la paire de clés EC2 que vous avez utilisée pour lancer l'instance Amazon EC2. Pour plus d'informations, consultez [Récupération de la clé publique pour votre paire de clés](https://docs.aws.amazon.com/AWSEC2/latest/UserGuide/ec2-key-pairs.html#retriving-the-public-key) dans le Guide de l'utilisateur Amazon EC2.

*INSTANCE-PUBLIC-DNS-NAME* est le nom du système de nom de domaine (DNS) public de votre instance Amazon EC2 sur laquelle la passerelle est exécutée. Pour obtenir ce nom DNS public, sélectionnez l'instance Amazon EC2 dans la console EC2, puis cliquez sur l'onglet Description.

- 2. À l'invite, saisissez **6 Command Prompt** pour ouvrir la console AWS Support Channel.
- 3. Saisissez **h** pour ouvrir la fenêtre AVAILABLE COMMANDS (COMMANDES DISPONIBLES).
- 4. Effectuez l'une des actions suivantes :
	- Si votre passerelle utilise un point de terminaison public, dans la fenêtre COMMANDES DISPONIBLES, saisissez **open-support-channel** pour vous connecter au support client pour Storage Gateway. Autorisez le port TCP 22 afin de pouvoir ouvrir un canal de support vers AWS. Lorsque vous vous connectez au support client, Storage Gateway vous attribue un numéro de support. Notez ce numéro.
	- Si votre passerelle utilise un point de terminaison de VPC, dans la fenêtre AVAILABLE COMMANDS (COMMANDES DISPONIBLES), saisissez **open-support-channel**. Si votre passerelle n'est pas activée, indiquez le point de terminaison VPC ou l'adresse IP pour vous connecter au support client pour Storage Gateway. Autorisez le port TCP 22 afin de pouvoir ouvrir un canal de support vers AWS. Lorsque vous vous connectez au support client, Storage Gateway vous attribue un numéro de support. Notez ce numéro.

#### **a** Note

Le numéro de canal n'est pas un numéro de port de TCP/UDP (Transmission Control Protocol/User Datagram Protocol). Au lieu de cela, la passerelle permet une connexion Secure Shell (SSH) (TCP 22) aux serveurs Storage Gateway et fournit le canal de support pour la connexion.

- 5. Une fois le canal d'assistance établi, fournissez votre numéro de service d'assistance AWS Support afin de AWS Support pouvoir vous aider à résoudre les problèmes.
- 6. Une fois la session de support terminée, saisissez **q** pour y mettre fin. Ne fermez pas la session tant que vous ne vous AWS Support êtes pas informé que la session d'assistance est terminée.
- 7. Saisissez **exit** pour quitter la console Storage Gateway.
- 8. Suivez les menus de la console pour vous connecter à l'instance Storage Gateway.

## <span id="page-335-0"></span>Vous souhaitez vous connecter à votre instance de passerelle à l'aide de l'Amazon EC2 Serial Console

Vous pouvez utiliser l'Amazon EC2 Serial Console pour résoudre des problèmes de démarrage, de configuration réseau et autres. Pour obtenir des instructions et des conseils de dépannage, consultez [Amazon EC2 Serial Console](https://docs.aws.amazon.com/AWSEC2/latest/UserGuide/ec2-serial-console.html) dans le Guide de l'utilisateur Amazon Elastic Compute Cloud.

## Résolution des problèmes des appliances matérielles

Les rubriques suivantes présentent les problèmes rencontrés lors de l'utilisation de l'appliance matérielle Storage Gateway et les suggestions en matière de dépannage.

## Impossible de déterminer l'adresse IP du service

Lorsque vous tentez de vous connecter à votre service, veillez à utiliser l'adresse IP du service au lieu de l'adresse IP de l'hôte. Configurez l'adresse IP du service dans la console du service, et l'adresse IP de l'hôte dans la console matérielle. Vous voyez la console matérielle lorsque vous démarrez l'appliance matérielle. Pour accéder à la console du service sur la console matérielle, choisissez Open Service Console.

## Comment effectuer une réinitialisation d'usine ?

Si vous devez effectuer une réinitialisation d'usine sur votre appareil, contactez l'équipe de l'appliance matérielle Storage Gateway pour obtenir de l'aide, comme décrit dans la section support ci-après.

## Comment réaliser un redémarrage à distance ?

Si vous devez redémarrer votre appliance à distance, vous pouvez le faire à l'aide de l'interface de gestion Dell iDRAC. Pour plus d'informations, consultez la section [iDRAC9 Virtual Power Cycle :](https://infohub.delltechnologies.com/p/idrac9-virtual-power-cycle-remotely-power-cycle-dell-emc-poweredge-servers/) [redémarrez à distance les PowerEdge serveurs Dell EMC](https://infohub.delltechnologies.com/p/idrac9-virtual-power-cycle-remotely-power-cycle-dell-emc-poweredge-servers/) sur le site Web de Dell Technologies InfoHub .

## Où obtenir l'assistance technique pour Dell iDRAC ?

Le serveur Dell PowerEdge R640 est livré avec l'interface de gestion Dell iDRAC. Nous vous recommandons la procédure suivante :

- Si vous utilisez l'interface de gestion iDRAC, vous devez modifier le mot de passe par défaut. Pour plus d'informations sur les informations d'identification iDRAC, voir [Dell PowerEdge - Quelles sont](https://www.dell.com/support/article/en-us/sln306783/dell-poweredge-what-is-the-default-username-and-password-for-idrac?lang=en) [les informations d'identification de connexion par défaut pour](https://www.dell.com/support/article/en-us/sln306783/dell-poweredge-what-is-the-default-username-and-password-for-idrac?lang=en) iDRAC ? .
- Assurez-vous que le microprogramme est conçu up-to-date pour empêcher les failles de sécurité.
- Si l'interface réseau iDRAC est transférée sur un port normal (em), des problèmes de performances peuvent se produire ou le fonctionnement de l'appliance peut être perturbé.

## Impossible de trouver le numéro de série de l'appliance matérielle

Pour trouver le numéro de série de l'appliance matérielle, accédez à la page Présentation de l'appliance matérielle de la console Storage Gateway comme indiqué ci-après.

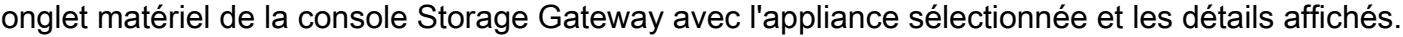

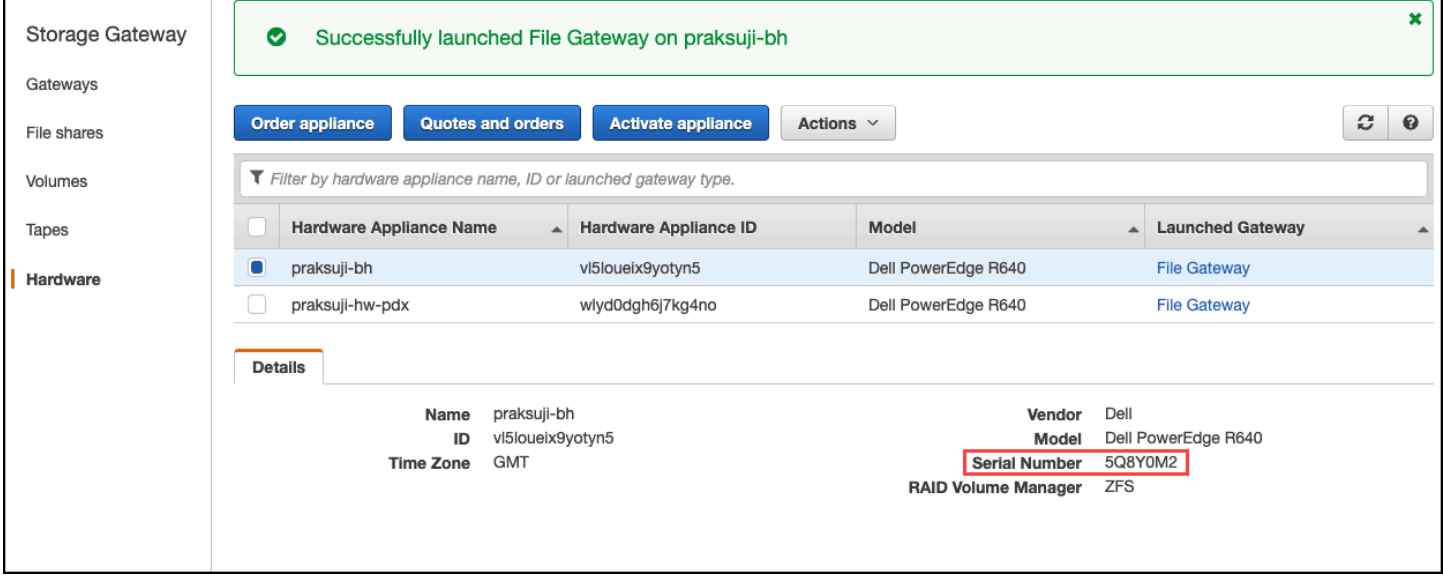

onglet matériel de la console Storage Gateway avec l'appliance sélectionnée et les détails affichés.

## Où obtenir le support des appliances matérielles ?

Pour contacter le support de l'appliance matérielle Storage Gateway, consultez [AWS Support.](https://aws.amazon.com/contact-us)

L' AWS Support équipe peut vous demander d'activer le canal d'assistance pour résoudre à distance vos problèmes de passerelle. Il n'est pas nécessaire que ce port soit ouvert pour que votre passerelle fonctionne normalement, mais il doit l'être pour résoudre les problèmes. Vous pouvez activer le canal de support technique à partir de la console matérielle, comme indiqué dans la procédure ci-après.

Pour ouvrir un canal d'assistance pour AWS

- 1. Ouvrez la console matérielle.
- 2. Choisissez Open Support Channel (Ouvrir un canal de support technique), comme indiqué cidessous.

console de l'appliance matérielle avec affichage de l'état du canal de support.

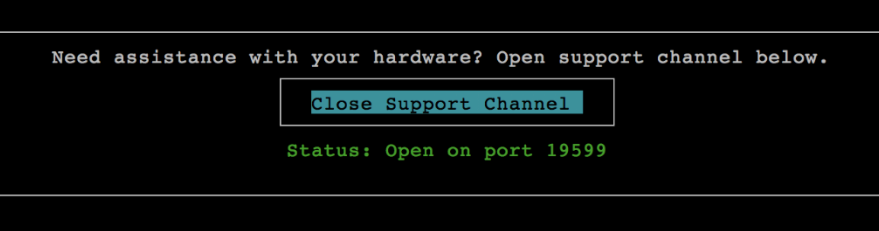

console de l'appliance matérielle avec affichage de l'état du canal de support.

Le numéro de port attribué doit apparaître dans les 30 secondes en l'absence de problèmes de connectivité réseau ou de pare-feu.

3. Notez le numéro de port et indiquez-le à AWS Support.

## Dépannage des problèmes de bandes virtuelles

Vous trouverez ci-après des informations sur les actions à mettre en œuvre si vous rencontrez des problèmes inattendus avec les bandes virtuelles.

#### Rubriques

- [Récupération d'une bibliothèque de bandes virtuelles à partir d'une passerelle irrécupérable](#page-338-0)
- [Résolution des problèmes de bandes irrécupérables](#page-342-0)
- [Notifications d'intégrité relatives à la haute disponibilité](#page-343-0)

## <span id="page-338-0"></span>Récupération d'une bibliothèque de bandes virtuelles à partir d'une passerelle irrécupérable

Bien que cela soit rare, votre passerelle de bande peut rencontrer une défaillance irrécupérable. Une défaillance de ce type peut se produire dans votre hôte hyperviseur, la passerelle elle-même ou les disques de cache. En cas de défaillance, vous pouvez récupérer vos bandes en suivant les instructions de dépannage de cette section.

**Rubriques** 

- [Vous avez besoin de récupérer une bande virtuelle à partir d'une passerelle de bande défaillante](#page-338-1)
- [Vous avez besoin de récupérer une bande virtuelle à partir d'un disque de cache défectueux](#page-339-0)

<span id="page-338-1"></span>Vous avez besoin de récupérer une bande virtuelle à partir d'une passerelle de bande défaillante

Si votre Tape Gateway ou l'hôte de l'hyperviseur rencontre une défaillance irréparable, vous pouvez récupérer toutes les données qui ont déjà été téléchargées AWS vers une autre passerelle de bande.

Notez que les données écrites sur une bande peuvent ne pas être complètement chargées tant que cette bande n'a pas été archivée correctement dans VTS. Les données contenues sur les bandes récupérées sur une autre passerelle de cette façon peuvent être incomplètes ou vides. Nous recommandons de réaliser un inventaire de toutes les bandes récupérées afin de vérifier qu'elles contiennent le contenu attendu.

Pour récupérer une bande sur une autre passerelle de bande

- 1. Identifiez une passerelle de bande existante en état de marche qui jouera le rôle de passerelle cible de récupération. Si vous n'avez pas de passerelle de bande sur laquelle récuprer les bandes, créez une nouvelle passerelle de bande. Pour plus d'informations sur la création d'une passerelle, consultez [Création de passerelle](https://docs.aws.amazon.com/storagegateway/latest/tgw/create-gateway-vtl.html).
- 2. Ouvrez la console Storage Gateway à l'adresse [https://console.aws.amazon.com/](https://console.aws.amazon.com/storagegateway/) [storagegateway/home](https://console.aws.amazon.com/storagegateway/).
- 3. Dans le volet de navigation, sélectionnez Passerelles, puis choisissez la passerelle de bande à partir de laquelle vous souhaitez récupérer des bandes.
- 4. Cliquez sur l'onglet Détails. Un message de récupération de bande s'affiche dans l'onglet.
- 5. Choisissez Créer des bandes de récupération pour désactiver la passerelle.

6. Dans la boîte de dialogue qui s'affiche, sélectionnez Désactiver la passerelle.

Ce processus arrête de façon permanente le fonctionnement normal de votre passerelle de bande et expose les points de récupération disponibles. Pour obtenir des instructions, consultez [Désactiver votre passerelle de bande](https://docs.aws.amazon.com/storagegateway/latest/tgw/disabling-gateway-vtl.html).

- 7. Sur les bandes affichées par la passerelle désactivée, choisissez la bande virtuelle et le point de récupération que vous souhaitez récupérer. Une bande virtuelle peut avoir plusieurs points de récupération.
- 8. Pour commencer la récupération des bandes voulues sur la passerelle de bande cible, choisissez Créer une bande de récupération.
- 9. Dans la boîte de dialogue Créer une bande de récupération, vérifiez le code à barres de la bande virtuelle que vous souhaitez récupérer.
- 10. Pour Passerelle, choisissez la passerelle de bande sur laquelle vous souhaitez transférer la bande virtuelle récupérée.
- 11. Choisissez Créer une bande de récupération.
- 12. Supprimez la passerelle de bande défaillante afin de ne pas être facturé. Pour obtenir des instructions, veuillez consulter [Suppression de votre passerelle à l'aide de la Console AWS](#page-266-0) [Storage Gateway et suppression des ressources associées](#page-266-0).

Storage Gateway déplace la bande de la passerelle de bande défaillante vers la passerelle de bande que vous avez spécifiée. La passerelle de bande marque l'état de la bande comme RÉCUPÉRÉ.

<span id="page-339-0"></span>Vous avez besoin de récupérer une bande virtuelle à partir d'un disque de cache défectueux

Si le cache de votre disque rencontre une erreur, la passerelle empêche les opérations de lecture et d'écriture sur les bandes virtuelles de la passerelle. Par exemple, une erreur peut se produire lorsqu'un disque est corrompu ou supprimé de la passerelle. La console Storage Gateway affiche un message concernant l'erreur.

Dans le message d'erreur, Storage Gateway vous invite à choisir une des deux actions qui peuvent récupérer vos bandes :

• Arrêter et ajouter à nouveau des disques : adoptez cette approche si le disque contient des données intactes et qu'il a été retiré. Par exemple, si l'erreur s'est produite parce qu'un disque a été supprimé accidentellement de votre hôte, mais que le disque et les données sont intactes, vous

pouvez ajouter à nouveau le disque. Pour ce faire, consultez la procédure mentionnée plus loin dans cette rubrique.

• Réinitialiser le disque de cache : Adoptez cette approche si le disque de cache est corrompu ou n'est pas accessible. Si l'erreur de disque rend le disque de cache inaccessible, inutilisable ou corrompu, vous pouvez réinitialiser le disque. Si vous réinitialisez le disque de cache, les bandes ayant des données propres (c'est-à-dire, les bandes pour lesquelles les données du disque de cache et d'Amazon S3 sont synchronisées) continueront d'être disponibles pour l'utilisation. Cependant, les bandes ayant des données qui ne sont pas synchronisées avec Amazon S3 sont automatiquement récupérées. L'état de ces bandes est défini sur RECUPEREE, mais les bandes seront en lecture seule. Pour plus d'informations sur la suppression d'un disque de votre hôte, consultez [Détermination de la taille de tampon de chargement à allouer.](#page-217-0)

#### **A** Important

Si le disque de cache que vous réinitialisez contient des données qui n'ont pas encore été chargées sur Amazon S3, ces données peuvent être perdues. Une fois que vous avez réinitialisé les disques de cache, aucun disque de cache configuré ne reste sur la passerelle. Vous devez donc configurer au moins un nouveau disque de cache pour que la passerelle fonctionne correctement.

Pour réinitialiser le disque de cache, consultez la procédure mentionnée plus loin dans cette rubrique.

Pour arrêter et ajouter à nouveau un disque

- 1. Arrêtez la passerelle. Pour plus d'informations sur l'arrêt d'une passerelle, consultez [Arrêt de la](#page-213-0) [machine virtuelle de la passerelle](#page-213-0).
- 2. Ajoutez le disque à votre hôte et veillez à ce que le nombre de nœuds de disque du disque n'ait pas changé. Pour plus d'informations sur la façon d'ajouter un disque, consultez [Détermination](#page-217-0)  [de la taille de tampon de chargement à allouer.](#page-217-0)
- 3. Redémarrez la passerelle. Pour plus d'informations sur le redémarrage d'une passerelle, consultez [Arrêt de la machine virtuelle de la passerelle.](#page-213-0)

Après le redémarrage de la passerelle, vous pouvez vérifier l'état des disques du cache. L'état d'un disque peut avoir les valeurs suivantes :

- présent : le disque est disponible pour l'utilisation.
- manquant : le disque n'est plus connecté à la passerelle.
- décalage : le nœud de disque est occupé par un disque qui a des métadonnées incorrectes ou le contenu du disque est corrompu.

Pour réinitialiser et reconfigurer un disque de cache

- 1. Dans le message d'erreur Une erreur de disque s'est produite illustré précédemment, choisissez Réinitialiser le disque de cache.
- 2. Sur la page Configurer la passerelle, configurez le disque du stockage de cache. Pour plus d'informations sur la façon de faire, consultez [Configurer votre passerelle de bande.](https://docs.aws.amazon.com/storagegateway/latest/tgw/create-gateway-vtl.html#configure-gateway-tape)
- 3. Une fois que vous avez configuré le stockage de cache, arrêtez et redémarrez la passerelle comme décrit dans la procédure précédente.

La passerelle doit récupérer après le redémarrage. Vous pouvez ensuite vérifier l'état du cache du disque.

Pour vérifier l'état d'un disque de cache

- 1. Ouvrez la console Storage Gateway à l'adresse [https://console.aws.amazon.com/](https://console.aws.amazon.com/storagegateway/) [storagegateway/home](https://console.aws.amazon.com/storagegateway/).
- 2. Dans le volet de navigation, choisissez Passerelles, puis sélectionnez votre passerelle.
- 3. Sur Actions, choisissez Configurer le stockage local pour afficher la boîte de dialogue Configurer le stockage local. Cette boîte de dialogue affiche tous les disques locaux de la passerelle.

L'état du nœud du disque de cache s'affiche à côté du disque.

#### **a** Note

Si vous n'effectuez pas le processus de récupération, la passerelle affiche une bannière qui vous invite à configurer le stockage local.

## <span id="page-342-0"></span>Résolution des problèmes de bandes irrécupérables

Si la bande virtuelle échoue de façon inattendue, Storage Gateway définit l'état de la bande ayant échoué sur IRRÉCUPÉRABLE. L'action mise en œuvre varie selon les circonstances. Vous trouverez ci-après des informations sur certains problèmes potentiels et sur leur dépannage.

#### Vous devez récupérer des données à partir d'une bande IRRECUPERABLE

Si vous avez une bande virtuelle avec l'état IRRECUPERABLE et que vous devez l'utiliser, effectuez l'une des actions suivantes :

- Activez une nouvelle passerelle de bande si aucune n'est activée. Pour plus d'informations, consultez [Création d'une passerelle.](https://docs.aws.amazon.com/storagegateway/latest/tgw/create-gateway-vtl.html)
- Désactivez la passerelle de bande qui contient la bande irrécupérable et récupérez celle-ci à partir d'un point de récupération vers la nouvelle passerelle de bande. Pour de plus amples informations, veuillez consulter [Vous avez besoin de récupérer une bande virtuelle à partir d'une passerelle de](#page-338-1)  [bande défaillante](#page-338-1).

#### **a** Note

Vous devez reconfigurer l'application de sauvegarde et l'initiateur iSCSI afin d'utiliser la nouvelle passerelle de bande. Pour de plus amples informations, veuillez consulter [Connexion de vos appareils VTL](#page-74-0).

### Bande inutile à l'état IRRECOVERABLE qui n'est pas archivée

Si vous avez une bande virtuelle dont l'état est IRRECOVERABLE, que vous n'en avez pas besoin et qu'elle n'a jamais été archivée, vous devez la supprimer. Pour de plus amples informations, veuillez consulter [Suppression des bandes](#page-177-0).

#### Un disque de cache de votre passerelle rencontre une défaillance

Si un ou plusieurs disque de cache rencontre une erreur, la passerelle empêche les opérations de lecture et d'écriture sur les bandes virtuelles et les volumes. Pour reprendre le fonctionnement normal, reconfigurez votre passerelle comme décrit ci-dessous :

• Si le disque de cache est inaccessible ou inutilisable, supprimez-le de la configuration de votre passerelle.

#### • Si le disque de cache est toujours accessible et utilisable, reconnectez-le à votre passerelle.

#### **a** Note

Si vous effacez le disque de cache, les bandes ou les volumes ayant des données propres (c'est-à-dire, pour lesquels les données du disque de cache et d'Amazon S3 sont synchronisées) continueront d'être disponibles lorsque la passerelle retourne à un fonctionnement normal. Par exemple, si votre passerelle possède trois disques de cache et que vous en supprimez deux, les bandes ou volumes propres auront le statut DISPONIBLE. Les autres bandes et volumes auront le statut IRRÉCUPÉRABLE.

Si vous utilisez des disques éphémères comme disques de cache pour votre passerelle ou si vous montez vos disques de cache sur un lecteur éphémère, vos disques de cache seront perdus lorsque vous fermerez la passerelle. L'arrêt de la passerelle lorsque votre disque de cache et Amazon S3 ne sont pas synchronisés peut entraîner une perte de données. Par conséquent, nous vous déconseillons d'utiliser des lecteurs ou des disques éphémères.

## <span id="page-343-0"></span>Notifications d'intégrité relatives à la haute disponibilité

Lorsque vous exécutez votre passerelle sur la plateforme VMware vSphere High Availability (HA), vous pouvez recevoir des notifications d'intégrité. Pour plus d'informations sur les notifications relatives à l'état, consultez [Résolution des problèmes de haute disponibilité](#page-343-1).

## <span id="page-343-1"></span>Résolution des problèmes de haute disponibilité

Vous trouverez ci-dessous des informations sur les actions à entreprendre si vous rencontrez des problèmes de disponibilité.

#### **Rubriques**

- [Notifications d'intégrité](#page-344-0)
- **[Métriques](#page-345-0)**

## <span id="page-344-0"></span>Notifications d'intégrité

Lorsque vous exécutez votre passerelle sur VMware vSphere HA, toutes les passerelles envoient les notifications de santé suivantes au groupe de journaux Amazon CloudWatch que vous avez configuré. Ces notifications vont dans un flux de journaux appelé AvailabilityMonitor.

#### **Rubriques**

- [Notification : Reboot](#page-344-1)
- [Notification : HardReboot](#page-344-2)
- [Notification : HealthCheckFailure](#page-345-1)
- [Notification : AvailabilityMonitorTest](#page-345-2)

#### <span id="page-344-1"></span>Notification : Reboot

Vous pouvez obtenir une notification de redémarrage lorsque la machine virtuelle de la passerelle est redémarrée. Vous pouvez redémarrer une machine virtuelle de passerelle à l'aide de la console de gestion des hyperviseurs de la machine virtuelle ou de la console Storage Gateway. Vous pouvez également la redémarrer à l'aide du logiciel de la passerelle pendant le cycle de maintenance de la passerelle.

#### Action à exécuter

Si l'heure du redémarrage se situe dans les 10 minutes de l'[heure de démarrage de la maintenance](#page-229-0) configurée de la passerelle, ce redémarrage est probablement une occurrence normale et non un signe de problème. Si le redémarrage s'est produit largement en dehors de la fenêtre de maintenance, vérifiez si la passerelle a été redémarrée manuellement.

#### <span id="page-344-2"></span>Notification : HardReboot

Vous pouvez obtenir une notification HardReboot lorsque la machine virtuelle de la passerelle est redémarrée de façon inattendue. Un tel redémarrage peut être dû à une perte de puissance, à une défaillance matérielle ou à un autre événement. Pour les passerelles VMware, une réinitialisation par la surveillance de l'application vSphere High Availability peut déclencher cet événement.

#### Action à exécuter

Lorsque votre passerelle s'exécute dans un tel environnement, vérifiez la présence de la notification HealthCheckFailure et consultez le journal des événements VMware pour la machine virtuelle.

### <span id="page-345-1"></span>Notification : HealthCheckFailure

Pour une passerelle sur VMware vSphere HA, vous pouvez recevoir une notification HealthCheckFailure lorsqu'une vérification de l'état échoue et qu'un redémarrage de la machine virtuelle est demandé. Cet événement se produit également lors d'un test de surveillance de la disponibilité, indiqué par une notification AvailabilityMonitorTest. Dans ce cas, la notification HealthCheckFailure est attendue.

#### **a** Note

Cette notification concerne uniquement les passerelles VMware.

#### Action à exécuter

Si cet événement se produit à plusieurs reprises sans notification AvailabilityMonitorTest, recherchez les problèmes éventuels de votre infrastructure de machine virtuelle (stockage, mémoire, etc.). Si vous avez besoin d'une assistance supplémentaire, contactez AWS Support.

#### <span id="page-345-2"></span>Notification : AvailabilityMonitorTest

Pour une passerelle sur VMware vSphere HA, vous pouvez obtenir une notification AvailabilityMonitorTest lorsque vous [exécutez un test](#page-286-0) du système de [Surveillance de la](https://docs.aws.amazon.com/storagegateway/latest/APIReference/API_StartAvailabilityMonitorTest.html)  [disponibilité et des applications](https://docs.aws.amazon.com/storagegateway/latest/APIReference/API_StartAvailabilityMonitorTest.html) dans VMware.

## <span id="page-345-0"></span>**Métriques**

La métrique AvailabilityNotifications est disponible sur toutes les passerelles. Cette métrique représente le nombre de notifications d'intégrité liées à la disponibilité et générées par la passerelle. Utilisez la statistique Sum pour observer si la passerelle rencontre des événements liés à la disponibilité. Consultez le groupe de CloudWatch journaux que vous avez configuré pour plus de détails sur les événements.

## Bonnes pratiques de récupération des données

Bien que cela soit rare, votre passerelle peut rencontrer une défaillance irrécupérable. Une panne peut se produire sur l'ordinateur virtuel (VM), la passerelle elle-même, le stockage local ou ailleurs. En cas de défaillance, nous vous recommandons de suivre les instructions de la section appropriée pour récupérer vos données.

#### **A** Important

Storage Gateway ne prend pas en charge la récupération d'une machine virtuelle de passerelle à partir d'un instantané créé par votre hyperviseur ou de votre Amazon Machine Image (AMI) d'Amazon EC2. Si l'ordinateur virtuel de la passerelle fonctionne mal, activez une nouvelle passerelle et récupérez vos données pour cette passerelle à l'aide des instructions ci-après.

#### **Rubriques**

- [Récupération après l'arrêt inattendu d'une machine virtuelle](#page-346-0)
- [Récupération de vos données provenant d'une passerelle ou d'une machin virtuelle défaillante](#page-347-0)
- [Récupération de vos données d'une bande irrécupérable](#page-347-1)
- [Récupération de vos données d'un disque de cache défaillant](#page-347-2)
- [Récupération de vos données à partir d'un centre de données inaccessible](#page-348-0)

## <span id="page-346-0"></span>Récupération après l'arrêt inattendu d'une machine virtuelle

Si votre ordinateur virtuel s'arrête de façon inattendue, par exemple pendant une panne de courant, votre passerelle devient inaccessible. Lorsque la connectivité réseau et l'alimentation sont restaurés, votre passerelle devient accessible et commence à fonctionner normalement. Voici quelques actions que vous pouvez mettre en œuvre à ce moment-là pour faciliter la récupération de vos données :

- Si une panne entraîne des problèmes de connectivité réseau, vous pouvez résoudre le problème. Pour plus d'informations sur le test de la connectivité réseau, consultez [Test de la connexion à](#page-242-0)  [Internet de la passerelle.](#page-242-0)
- Pour les configurations de bandes, lorsque votre passerelle devient accessible, vos bandes passent à l'état ACTION D'AMORÇAGE. Cette fonctionnalité garantit que vos données stockées localement continuent d'être synchronisées avec AWS. Pour plus d'informations sur cet état, consultez [Comprendre l'état de la bande.](#page-180-0)
- Si votre passerelle fonctionne mal et si des problèmes se produisent avec vos volumes ou bandes suite à un arrêt inattendu, vous pouvez récupérer vos données. Pour plus d'informations sur la récupération de vos données, consultez les sections suivantes qui s'appliquent à votre scénario.

## <span id="page-347-0"></span>Récupération de vos données provenant d'une passerelle ou d'une machin virtuelle défaillante

Si votre passerelle de bande ou l'hôte hyperviseur rencontre une défaillance irrécupérable, vous pouvez mettre en œuvre les actions suivantes pour récupérer les bandes sur la passerelle de bande défectueuse et les transférer sur une autre passerelle de bande :

- 1. Identifiez la passerelle de bande à utiliser comme cible de récupération ou créez-en une nouvelle.
- 2. Désactivez la passerelle défaillante.
- 3. Créez des bandes de récupération pour chaque bande à récupérer et spécifiez la passerelle de bande cible.
- 4. Supprimez la passerelle de bande défaillante.

Pour obtenir des informations détaillées sur la récupération des bandes d'une passerelle de bande défaillante à transférer sur une autre passerelle de bande, consultez [Vous avez besoin de récupérer](#page-338-1) [une bande virtuelle à partir d'une passerelle de bande défaillante.](#page-338-1)

## <span id="page-347-1"></span>Récupération de vos données d'une bande irrécupérable

Si votre bande rencontre une défaillance et que son état est IRRECUPERABLE, nous vous recommandons d'utiliser l'une des options suivantes pour récupérer vos données ou résoudre la défaillance selon le cas de figure :

- Si vous avez besoin des données de la bande irrécupérable, vous pouvez récupérer la bande et la transférer sur une nouvelle passerelle.
- Si vous n'avez pas besoin des données de la bande et si celle-ci n'a jamais été archivée, vous pouvez simplement supprimer la bande de la passerelle de bande.

Pour des informations détaillées sur la récupération de vos données ou la résolution d'une défaillance si votre bande est IRRECUPERABLE, consultez [Résolution des problèmes de bandes](#page-342-0)  [irrécupérables](#page-342-0).

## <span id="page-347-2"></span>Récupération de vos données d'un disque de cache défaillant

Si votre disque de cache rencontre une défaillance, nous vous recommandons de mettre en œuvre les actions suivantes pour récupérer vos données en fonction de votre situation :

- Si la panne s'est produite car un disque de cache a été supprimé de votre hôte, fermez la passerelle, ajoutez à nouveau le disque, puis redémarrez la passerelle.
- Si le disque de cache est corrompu ou inaccessible, fermez la passerelle, réinitialisez le disque de cache, reconfigurez le disque pour le stockage de cache, puis redémarrez la passerelle.

Pour plus d'informations, consultez [Vous avez besoin de récupérer une bande virtuelle à partir d'un](#page-339-0)  [disque de cache défectueux](#page-339-0).

## <span id="page-348-0"></span>Récupération de vos données à partir d'un centre de données inaccessible

Si votre passerelle ou votre centre de données devient inaccessible pour une raison quelconque, vous pouvez récupérer vos données sur une autre passerelle dans un autre centre de données ou les récupérer sur une passerelle hébergée sur une instance Amazon EC2. Si vous n'avez pas accès à un autre centre de données, nous vous recommandons de créer la passerelle sur une instance Amazon EC2. Les étapes à suivre dépendent du type de la passerelle à partir de laquelle vous récupérez les données.

Pour récupérer des données depuis une passerelle de bande dans un centre de données inaccessible

- 1. Créez et activez une nouvelle passerelle de bande sur un hôte Amazon EC2. Pour de plus amples informations, veuillez consulter [Déploiement d'une instance Amazon EC2 pour héberger](#page-359-0)  [votre passerelle de bande](#page-359-0).
- 2. Récupérez les bandes à partir de la passerelle source dans le centre de données pour les transférer vers la nouvelle passerelle que vous avez créée sur Amazon EC2. Pour plus d'informations, consultez [Récupération d'une bibliothèque de bandes virtuelles à partir d'une](#page-338-0)  [passerelle irrécupérable](#page-338-0).

Vos bandes doivent être couvertes sur la nouvelle passerelle Amazon EC2.

# Ressources Storage Gateway supplémentaires

Cette section décrit les AWS logiciels, outils et ressources tiers qui peuvent vous aider à configurer ou à gérer votre passerelle, ainsi que les quotas de Storage Gateway.

### **Rubriques**

- [Configuration d'hôte](#page-349-0)
- [Passerelle de bande](#page-367-0)
- [Obtention d'une clé d'activation pour votre passerelle](#page-380-0)
- [Connexion aux initiateurs iSCSI](#page-383-0)
- [Utilisation AWS Direct Connect avec Storage Gateway](#page-412-0)
- [Exigences de ports](#page-413-0)
- [Connexion à votre passerelle](#page-419-0)
- [Comprendre les ressources et les ID de ressources Storage Gateway](#page-421-0)
- [Balisage des ressources Storage Gateway](#page-422-0)
- [Utilisation des composants open source pour AWS Storage Gateway](#page-425-0)
- [AWS Storage Gateway quotas](#page-425-1)

# <span id="page-349-0"></span>Configuration d'hôte

### **Rubriques**

- [Configuration de VMware pour Storage Gateway](#page-349-1)
- [Synchronisation de l'heure de l'ordinateur virtuel de la passerelle](#page-357-0)
- [Déploiement d'une instance Amazon EC2 pour héberger votre passerelle de bande](#page-359-0)
- [Déploiement d'Amazon EC2 avec les paramètres par défaut](#page-363-0)
- [Modifier les options de métadonnées de l'instance Amazon EC2](#page-366-0)

## <span id="page-349-1"></span>Configuration de VMware pour Storage Gateway

Lorsque vous configurez VMware pour Storage Gateway, veillez à synchroniser l'heure de votre machine virtuelle avec l'heure de votre hôte, à configurer la machine virtuelle pour qu'elle utilise des contrôleurs de disque de paravirtualisation lors de la mise en service du stockage et à mettre en

place une protection contre les défaillances dans la couche d'infrastructure prenant en charge une machine virtuelle de passerelle.

#### **Rubriques**

- [Synchronisation de l'heure de l'ordinateur virtuel et de celle de l'hôte](#page-350-0)
- [Configuration de la AWS Storage Gateway machine virtuelle pour utiliser des contrôleurs de disque](#page-354-0)  [paravirtualisés](#page-354-0)
- [Utilisation de Storage Gateway avec VMware High Availability](#page-356-0)

#### <span id="page-350-0"></span>Synchronisation de l'heure de l'ordinateur virtuel et de celle de l'hôte

Pour activer correctement la passerelle, vous devez veiller à ce que l'heure de l'ordinateur virtuel soit synchronisée sur l'heure de l'hôte et à ce que l'heure de l'hôte soit définie correctement. Dans cette section, vous commencerez par synchroniser l'heure de l'ordinateur virtuel sur celle de l'hôte. Puis vous vérifierez l'heure de l'hôte et, si nécessaire, vous réglerez l'heure de l'hôte et configurerez l'hôte de façon à synchroniser son temps automatiquement sur un serveur NTP (Network Time Protocol).

#### **A** Important

La synchronisation de l'heure de l'ordinateur virtuel sur celle de l'hôte est nécessaire pour activer correctement la passerelle.

Pour synchroniser l'heure de l'ordinateur virtuel sur celle de l'hôte

- 1. Configurez l'heure de votre ordinateur virtuel.
	- a. Dans le client vSphere, ouvrez le menu contextuel (clic droit) pour l'ordinateur virtuel de la passerelle, puis choisissez Modifier les paramètres.

La boîte de dialogue Propriétés de l'ordinateur virtuel s'ouvre.

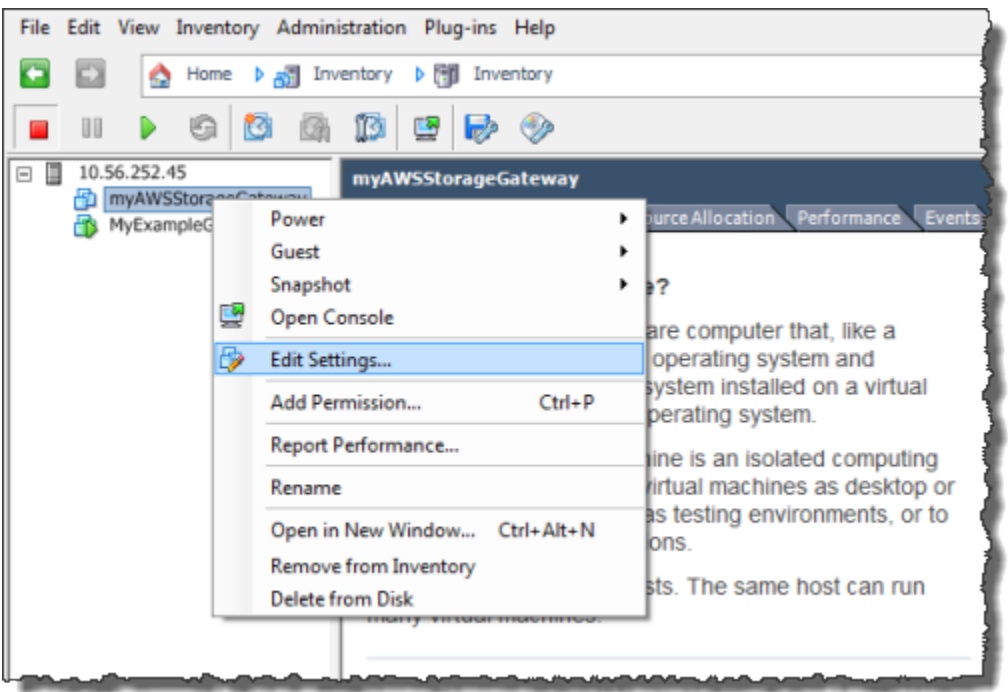

- b. Choisissez l'onglet Options, puis sélectionnez Outils VMware dans la liste d'options.
- c. Cochez l'option Synchroniser l'heure de l'invité avec l'hôte, puis choisissez OK.

L'ordinateur virtuel synchronise son heure avec l'hôte.

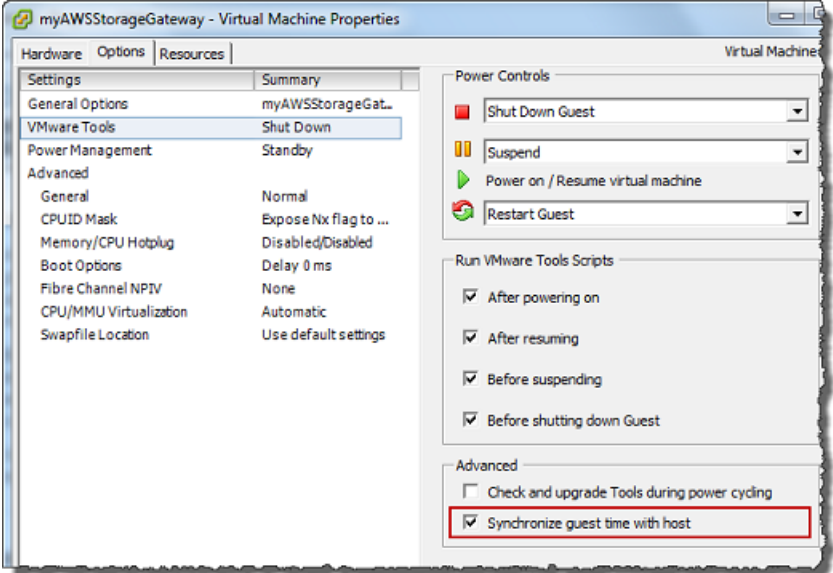

2. Configurez l'heure de l'hôte.

Il est important de s'assurer que l'horloge de l'hôte est réglée sur la bonne heure. Si vous n'avez pas configuré votre horloge hôte, effectuez les opérations suivantes pour la définir et la synchroniser avec un serveur NTP.

- a. Dans le client VMware vSphere, sélectionnez le nœud d'hôte vSphere dans le volet de gauche, puis choisissez l'onglet Configuration.
- b. Sélectionnez Configuration de l'heure dans le volet Logiciels, puis choisissez le lien Propriétés.

La boîte de dialogue Configuration de l'heure s'affiche.

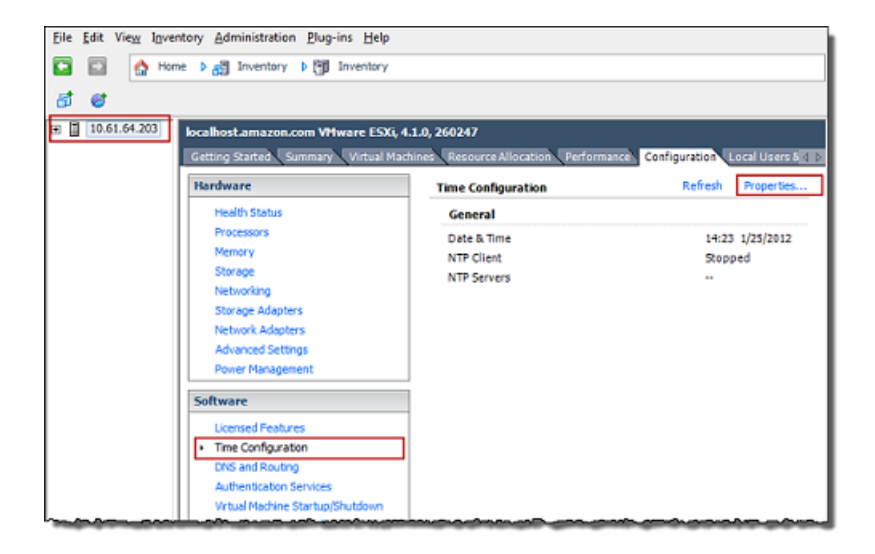

c. Dans le volet Date et heure, définissez la date et l'heure.

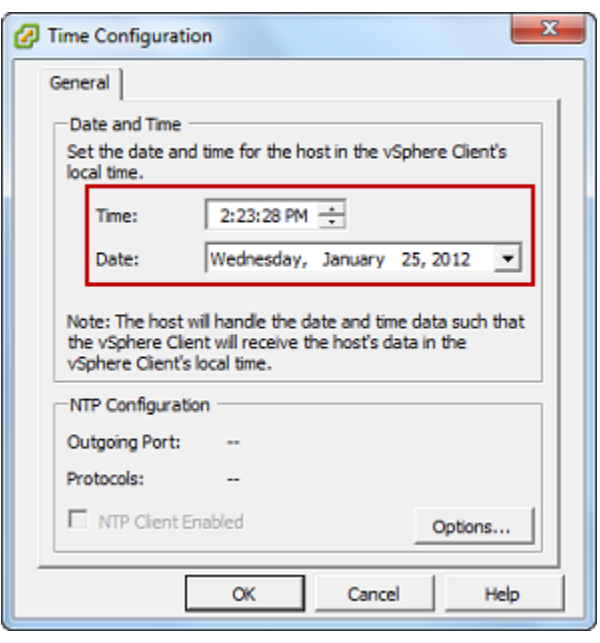

- d. Configurez l'hôte afin de synchroniser son heure automatiquement sur un serveur NTP.
	- i. Choisissez Options dans la boîte de dialogue Configuration de l'heure puis, dans la boîte de dialogue Options NTP Daemon (ntpd), choisissez Paramètres NTP dans le volet de gauche.

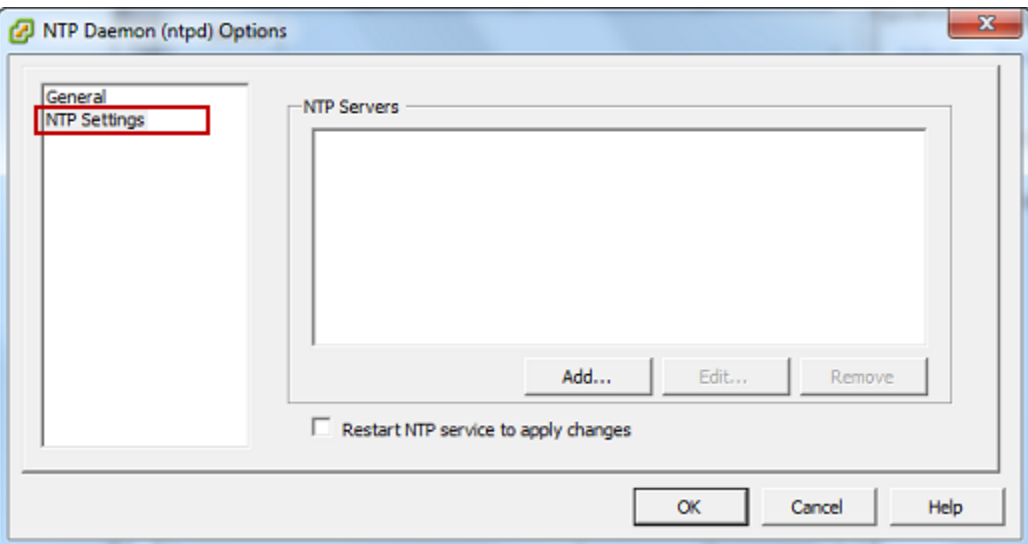

- ii. Choisissez Ajouter pour ajouter un serveur NTP.
- iii. Dans la boîte de dialogue Ajouter un serveur NTP, tapez l'adresse IP ou le nom de domaine complet d'un serveur NTP, puis choisissez OK.

Vous pouvez utiliser pool.ntp.org comme illustré dans l'exemple suivant.

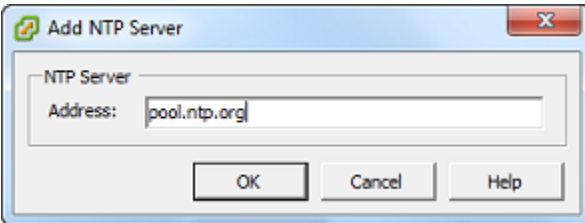

- iv. Dans la boîte de dialogue Options NTP Daemon (ntpd), choisissez Général dans le volet de gauche.
- v. Dans le volet Commandes de service, choisissez Démarrer pour lancer le service.

Notez que si vous modifiez cette référence de serveur NTP ou si vous en ajoutez une autre par la suite, vous devrez redémarrer le service pour utiliser le nouveau serveur.

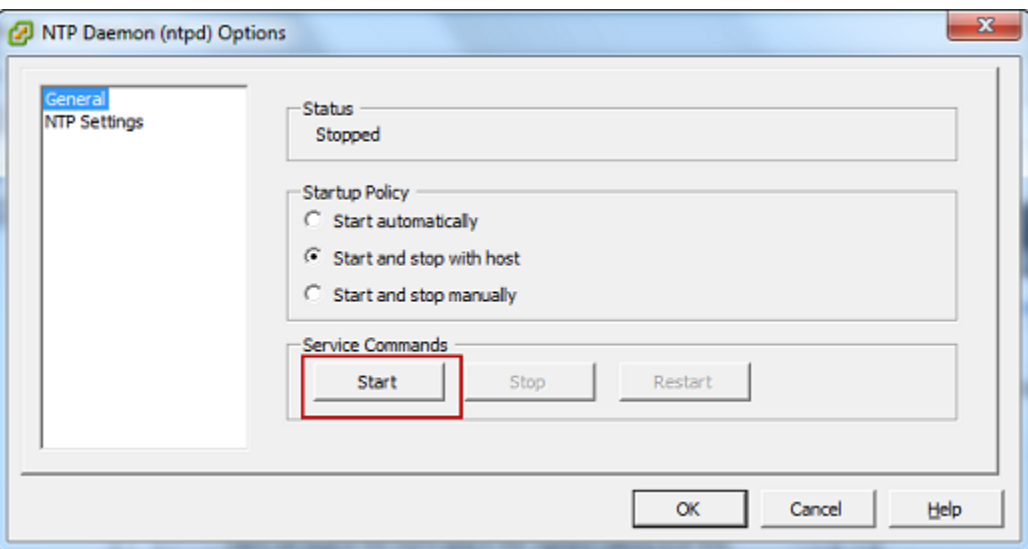

- e. Choisissez OK pour fermer la boîte de dialogue Options Daemon NTP (ntpd).
- f. Choisissez OK pour fermer la boîte de dialogue Configuration de l'heure.

<span id="page-354-0"></span>Configuration de la AWS Storage Gateway machine virtuelle pour utiliser des contrôleurs de disque paravirtualisés

Au cours de cette tâche, vous allez définir le contrôleur iSCSI afin que l'ordinateur virtuel utilise la paravirtualisation. La paravirtualisation est un mode où l'ordinateur virtuel de passerelle fonctionne avec le système d'exploitation hôte pour que la console puisse identifier les disques virtuels que vous ajoutez à l'ordinateur virtuel.

#### **a** Note

Vous devez effectuer cette étape afin d'éviter des problèmes d'identification de ces disques lorsque vous les configurez dans la console de la passerelle.

Pour configurer votre ordinateur virtuel afin d'utiliser les contrôleurs paravirtualisés

- 1. Dans le client VMware vSphere, ouvrez le menu contextuel (clic droit) pour l'ordinateur virtuel de la passerelle, puis choisissez Modifier les paramètres.
- 2. Dans la boîte de dialogue Propriétés de l'ordinateur virtuel, choisissez l'onglet Matériel, puis sélectionnez le Contrôleur SCSI 0 et choisissez Modifier le type.

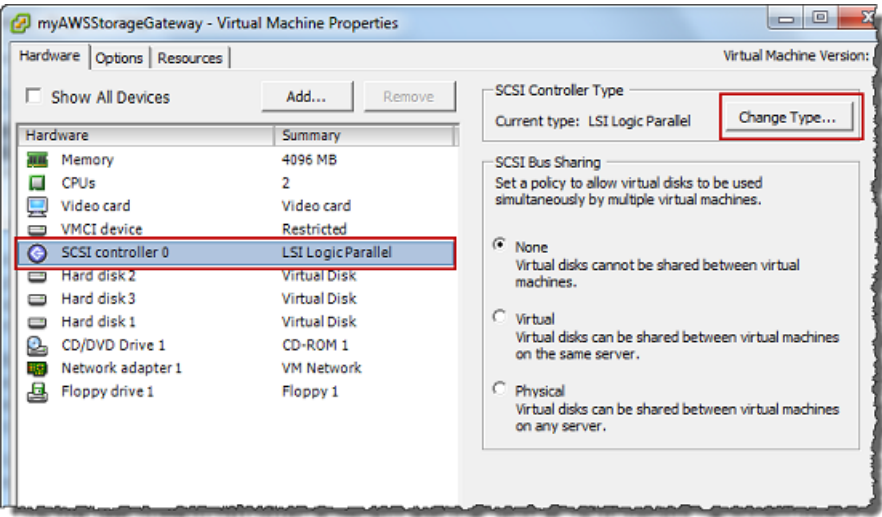

3. Dans la boîte de dialogue Modifier le type de contrôleur SCSI, sélectionnez le type de contrôleur SCSI VMware paravirtuel, puis choisissez OK.

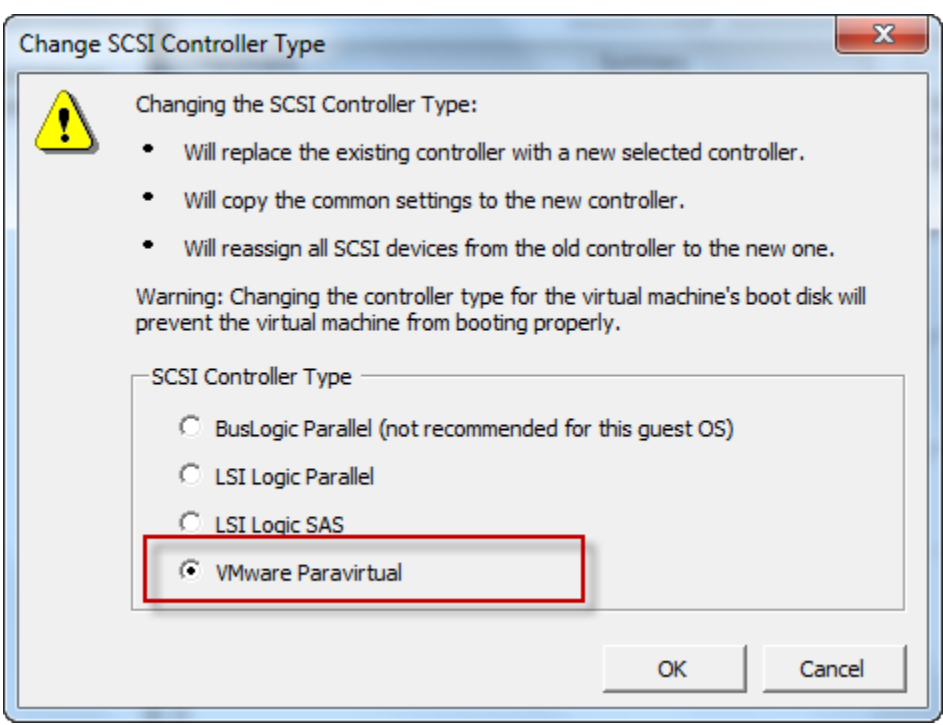

#### <span id="page-356-0"></span>Utilisation de Storage Gateway avec VMware High Availability

La haute disponibilité de VMware est un composant de vSphere qui peut fournir une protection contre les défaillances dans la couche de l'infrastructure qui prend en charge un ordinateur virtuel de passerelle. La disponibilité élevée de VMware effectue cette opération à l'aide de plusieurs hôtes configurés comme cluster pour que, si un hôte qui exécute un ordinateur virtuel de passerelle échoue, cet ordinateur virtuel de passerelle puisse être redémarré automatiquement sur un autre hôte au sein du cluster. Pour plus d'informations sur la haute disponibilité de VMware, consultez Haute [disponibilité de VMware : Concepts et bonnes pratiques](http://www.vmware.com/resources/techresources/402) sur le site Web de VMware.

Afin d'utiliser Storage Gateway avec VMware HA, nous vous recommandons de procéder comme suit :

- Déployez le package téléchargeable .ova VMware ESX, qui contient l'ordinateur virtuel Storage Gateway, sur un seul hôte du cluster.
- Lors du déploiement du package .ova, sélectionnez une banque de données qui ne soit pas locale pour un hôte. Utilisez plutôt une banque de données accessible à tous les hôtes du cluster. Si vous sélectionnez une banque de données locale pour un hôte et que ce dernier connaît une défaillance, la source de données risque de ne pas être accessible à d'autres hôtes du cluster et il est possible que le basculement vers un autre hôte échoue.
- Pour éviter que l'initiateur se déconnecte des cibles de volumes de stockage au cours du basculement, suivez les paramètres iSCSI recommandés pour votre système d'exploitation. En cas de basculement, un ordinateur virtuel de passerelle peut mettre de quelques secondes à plusieurs minutes pour se lancer sur un nouvel hôte du cluster de basculement. Les délais d'attente iSCSI recommandés pour les clients Windows et Linux sont supérieurs à la durée classique d'un basculement. Pour plus d'informations sur la personnalisation des paramètres de délai d'attente des clients Windows, consultez [Personnalisation des paramètres iSCSI Windows.](#page-394-0) Pour plus d'informations sur la personnalisation des paramètres de délai d'attente des clients Linux, consultez [Personnalisation de vos paramètres iSCSI Linux](#page-399-0).
- Avec les clusters, si vous déployez le package .ova sur le cluster, sélectionnez un hôte lorsque vous êtes invité à le faire. Vous pouvez aussi déployer directement sur l'hôte d'un cluster.

## <span id="page-357-0"></span>Synchronisation de l'heure de l'ordinateur virtuel de la passerelle

Pour une passerelle déployée sur VMware ESXi, la définition de l'heure de l'hôte de l'hyperviseur et la synchronisation de l'heure de l'ordinateur virtuel sur l'hôte suffisent pour éviter la dérive de l'heure. Pour de plus amples informations, veuillez consulter [Synchronisation de l'heure de l'ordinateur virtuel](#page-350-0) [et de celle de l'hôte.](#page-350-0) Pour une passerelle déployée sur Microsoft Hyper-V, vérifiez régulièrement l'heure de l'ordinateur virtuel à l'aide de la procédure décrite ci-après.

Pour afficher et synchroniser l'heure de la machine virtuelle de la passerelle de l'hyperviseur sur un serveur NTP

- 1. Connectez-vous à la console locale de la passerelle :
	- Pour plus d'informations sur la journalisation dans la console locale VMware ESXi, consultez [Accès à la console locale de la passerelle avec VMware ESXi.](#page-258-0)
	- Pour plus d'informations sur la journalisation dans la console locale Microsoft Hyper-V, consultez [Accéder à la console locale de passerelle avec Microsoft Hyper-V.](#page-260-0)
	- Pour plus d'informations sur la connexion à la console locale pour KVM Linux, consultez [Accès](#page-257-0)  [à la console locale de la passerelle avec Linux KVM.](#page-257-0)
- 2. Dans le menu principal Configuration Storage Gateway, saisissez **4** pour Gestion de l'heure système.

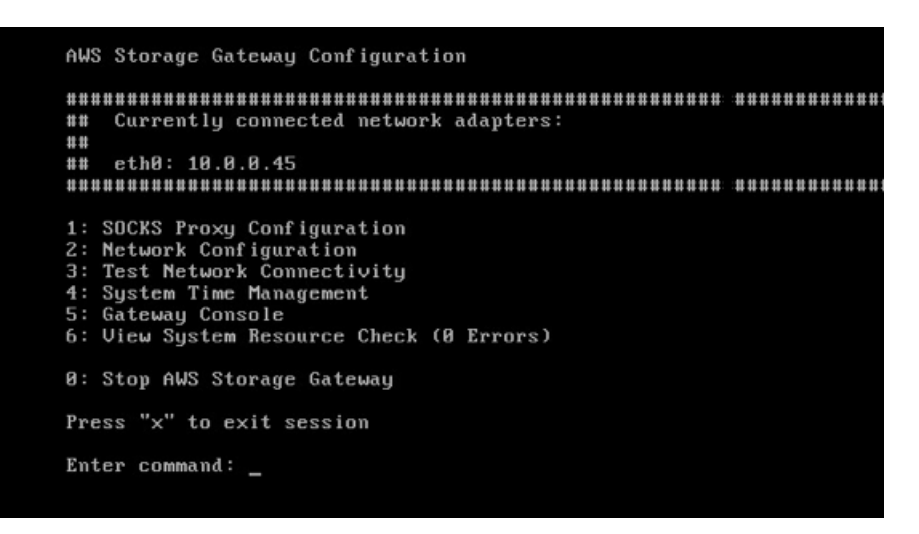

3. Dans le menu System Time Management (Gestion de l'heure système), entrez **1** pour View and Synchronize System Time (Afficher et synchroniser l'heure système).

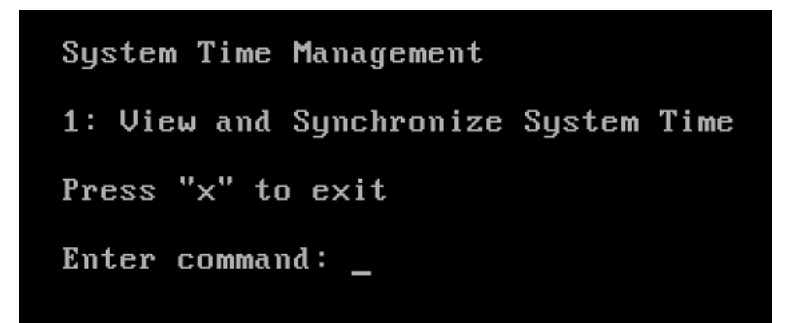

4. Si le résultat indique que vous devez synchroniser l'heure de l'ordinateur virtuel sur l'heure du protocole NTP, entrez **y**. Sinon, entrez **n**.

Si vous entrez **y** pour synchroniser, la synchronisation peut prendre quelques instants.

La capture d'écran suivante présente un ordinateur virtuel qui ne requiert pas la synchronisation de l'heure.

System Time Management 1: View and Synchronize System Time Press "x" to exit Enter command: 1 Current System Time: Sat Aug 22 00:33:41 UTC 2015 Determining current NTP time (this may take a few seconds ...) Your Storage Gateway UM system time differs from NTP time by  $0.217617$  seconds A sync is recommended if the time differs by more than 60 seconds Do you want to sync Storage Gateway UM system time with NTP time?  $Iy\nu n1:$ 

La capture d'écran suivante présente un ordinateur virtuel qui requiert la synchronisation de l'heure.

System Time Management 1: View and Synchronize System Time Press "x" to exit Enter command: 1 Current System Time: Sat Aug 22 00:33:41 UTC 2015 Determining current NTP time (this may take a few seconds ...) Your Storage Gateway UM system time differs from NTP time by  $61.217617$  seconds A sync is recommended if the time differs by more than 60 seconds Do you want to sync Storage Gateway UM system time with NTP time?  $[y/n]:$ 

## <span id="page-359-0"></span>Déploiement d'une instance Amazon EC2 pour héberger votre passerelle de bande

Vous pouvez déployer et activer une passerelle de bande sur une instance Amazon Elastic Compute Cloud (Amazon EC2). L'Amazon Machine Image (AMI) AWS Storage Gateway est disponible en tant qu'AMI de la communauté.
### **a** Note

Les AMI de communauté Storage Gateway sont publiées et entièrement prises en charge par AWS. Vous pouvez voir que l'éditeur est AWS un fournisseur vérifié.

Pour déployer une instance Amazon EC2 pour héberger votre passerelle de bande

- 1. Commencez à configurer une nouvelle passerelle à l'aide de la console Storage Gateway. Pour obtenir des instructions, consultez [Configuration d'une passerelle de bande.](https://docs.aws.amazon.com/storagegateway/latest/tgw/create-gateway-vtl.html#set-up-gateway-tape) Lorsque vous accédez à la section Options de plateforme, choisissez Amazon EC2 en tant que Plateforme hôte, puis suivez les étapes ci-dessous pour lancer l'instance Amazon EC2 qui hébergera votre passerelle de bande.
- 2. Choisissez Launch instance pour ouvrir le modèle d' AWS Storage Gateway AMI dans la console Amazon EC2, où vous pouvez configurer des paramètres supplémentaires.

Utilisez Quicklaunch pour lancer l'instance Amazon EC2 avec les paramètres par défaut. Pour plus d'informations sur les spécifications par défaut de Quicklaunch d'Amazon EC2, consultez les [Spécifications de configuration de Quicklaunch pour Amazon EC2.](https://docs.aws.amazon.com/storagegateway/latest/tgw/ec2-quicklaunch-settings.html)

- 3. Dans le champ Nom, saisissez un nom descriptif pour l'instance Amazon EC2. Une fois l'instance déployée, vous pouvez rechercher ce nom pour trouver votre instance sur les pages de liste de la console Amazon EC2.
- 4. Dans la section Type d'instance, dans Type d'instance, vous pouvez sélectionner la configuration matérielle de votre instance. La configuration matérielle doit répondre à certaines exigences minimales pour prendre en charge votre passerelle. Nous vous recommandons de commencer avec le type d'instance m5.xlarge qui répond aux exigences matérielles minimales pour que votre passerelle fonctionne correctement. Pour de plus amples informations, veuillez consulter [Exigences relatives aux types d'instances Amazon EC2.](#page-18-0)

Vous pouvez redimensionner votre instance après le lancement si nécessaire. Pour de plus amples informations, veuillez consulter [Redimensionnement de votre instance](https://docs.aws.amazon.com/AWSEC2/latest/UserGuide/ec2-instance-resize.html) dans le Guide de l'utilisateur Amazon EC2 pour les instances Linux.

### **a** Note

Certains types d'instance, en particulier EC2 i3, utilisent des disques SSD NVMe. Ceuxci peuvent entraîner des problèmes lorsque vous démarrez ou arrêtez une passerelle

de bande. Vous pouvez, par exemple, perdre des données du cache. Surveillez la CloudWatch métrique CachePercentDirty Amazon et ne démarrez ou arrêtez votre système que lorsque ce paramètre est défini0. Pour en savoir plus sur la surveillance des métriques de votre passerelle, consultez la section [Mesures et dimensions de](https://docs.aws.amazon.com/AmazonCloudWatch/latest/monitoring/awssg-metricscollected.html)  [Storage Gateway](https://docs.aws.amazon.com/AmazonCloudWatch/latest/monitoring/awssg-metricscollected.html) dans la CloudWatch documentation.

- 5. Dans la section Paire de clés (connexion), pour Nom de la paire de clés obligatoire, sélectionnez la paire de clés que vous souhaitez utiliser pour vous connecter en toute sécurité à votre instance. Vous pouvez créer une nouvelle paire de clés si nécessaire. Pour obtenir plus d'informations, consultez la section [Créer une paire de clés](https://docs.aws.amazon.com/AWSEC2/latest/UserGuide/get-set-up-for-amazon-ec2.html#create-a-key-pair) dans le Guide de l'utilisateur d'Amazon Elastic Compute Cloud pour les instances Linux.
- 6. Dans la section Paramètres réseau, passez en revue les paramètres préconfigurés et choisissez Modifier pour modifier les champs suivants :
	- a. Pour VPC obligatoire, choisissez le VPC sur lequel vous souhaitez lancer votre instance Amazon EC2. Pour plus d'informations, consultez [Fonctionnement d'Amazon VPC](https://docs.aws.amazon.com/vpc/latest/userguide/how-it-works.html) in the Guide de l'utilisateur Amazon Virtual Private Cloud.
	- b. (Facultatif) Pour Sous-réseau, choisissez le sous-réseau sur lequel vous souhaitez lancer votre instance Amazon EC2.
	- c. Pour Auto-assign Public IP (Attribuer automatiquement l'adresse IP publique), choisissez Enable (Activer).
- 7. Dans la sous-section Pare-feu (groupes de sécurité), vérifiez les paramètres préconfigurés. Vous pouvez modifier le nom et la description par défaut du nouveau groupe de sécurité à créer pour votre instance Amazon EC2 si vous le souhaitez, ou choisir d'appliquer les règles de pare-feu d'un groupe de sécurité existant à la place.
- 8. Dans la sous-section Règles des groupes de sécurité pour le trafic entrant, ajoutez des règles de pare-feu pour ouvrir les ports que les clients utiliseront pour se connecter à votre instance. Pour plus d'informations sur les ports requis pour une passerelle de bande , consultez [Exigences](https://docs.aws.amazon.com/storagegateway/latest/tgw/Requirements.html#requirements-network) [relatives aux ports](https://docs.aws.amazon.com/storagegateway/latest/tgw/Requirements.html#requirements-network). Pour plus d'informations sur l'ajout de règles de pare-feu, consultez [Règles](https://docs.aws.amazon.com/AWSEC2/latest/UserGuide/security-group-rules.html) [des groupes de sécurité](https://docs.aws.amazon.com/AWSEC2/latest/UserGuide/security-group-rules.html) dans le Guide de l'utilisateur Amazon Elastic Compute Cloud pour les instances Linux.

## **a** Note

La passerelle de bande nécessite que le port TCP 80 soit ouvert pour le trafic entrant et pour un accès HTTP unique lors de l'activation de la passerelle. Après activation, vous pouvez fermer ce port.

De plus, vous devez ouvrir le port TCP 3260 pour l'accès iSCSI.

- 9. Dans la sous-section Configuration réseau avancée, passez en revue les paramètres préconfigurés et apportez les modifications si nécessaire.
- 10. Dans la section Configurer le stockage, choisissez Ajouter un nouveau volume pour ajouter du stockage à votre instance de passerelle.

## **A** Important

Vous devez ajouter au moins un volume Amazon EBS d'une capacité d'au moins 165 Gio pour le stockage en cache, et au moins un volume Amazon EBS d'une capacité d'au moins 150 Gio pour la mémoire tampon de téléchargement, en plus du volume racine préconfiguré. Pour des performances accrues, nous recommandons d'allouer plusieurs volumes EBS pour le stockage en cache, d'au moins 150 Gio chacun.

- 11. Dans la sous-section Détails avancés, vérifiez les paramètres préconfigurés et apportez les modifications si nécessaire.
- 12. Choisissez Lancez l'instance pour lancer votre nouvelle instance de passerelle Amazon EC2 avec les paramètres configurés.
- 13. Pour vérifier que votre nouvelle instance a été lancée avec succès, accédez à la page Instances de la console Amazon EC2 et recherchez votre nouvelle instance par son nom. Assurez-vous que l'État de l'instance affiche En cours d'exécution avec une coche verte et que le Contrôle de statut est terminé et qu'une coche verte apparaît.
- 14. Sélectionnez votre instance sur la page de détails. Copiez l'Adresse IPv4 publique depuis la section Résumé de l'instance, puis revenez à la page Configurer la passerelle de la console Storage Gateway pour reprendre la configuration de votre passerelle de bande.

Vous pouvez déterminer l'ID AMI à utiliser pour lancer une passerelle de Tape Gateway à l'aide de la console Storage Gateway ou en interrogeant le magasin de AWS Systems Manager paramètres.

Pour déterminer l'ID AMI, effectuez l'une des opérations suivantes :

• Commencez à configurer une nouvelle passerelle à l'aide de la console Storage Gateway. Pour obtenir des instructions, consultez [Configuration d'une passerelle de bande.](https://docs.aws.amazon.com/storagegateway/latest/tgw/create-gateway-vtl.html#set-up-gateway-tape) Lorsque vous accédez à la section Options de plate-forme, choisissez Amazon EC2 comme plate-forme hôte, puis choisissez Launch instance pour ouvrir le modèle d' AWS Storage Gateway AMI dans la console Amazon EC2.

Vous êtes redirigé vers la page AMI de la communauté EC2, où vous pouvez voir l'ID de l'AMI de votre AWS région dans l'URL.

• Interrogez Systems Manager Parameter Store. Vous pouvez utiliser l'API AWS CLI ou Storage Gateway pour interroger le paramètre public de Systems Manager sous l'espace de noms/aws/ service/storagegateway/ami/VTL/latest. Par exemple, l'utilisation de la commande CLI suivante renvoie l'ID de l'AMI actuelle dans celui Région AWS que vous spécifiez.

```
aws --region us-east-2 ssm get-parameter --name /aws/service/storagegateway/ami/VTL/
latest
```
La commande de l'interface de ligne de commande renvoie un résultat semblable à ce qui suit :

```
{ 
     "Parameter": { 
         "Type": "String", 
          "LastModifiedDate": 1561054105.083, 
          "Version": 4, 
          "ARN": "arn:aws:ssm:us-east-2::parameter/aws/service/storagegateway/ami/VTL/
latest", 
          "Name": "/aws/service/storagegateway/ami/VTL/latest", 
          "Value": "ami-123c45dd67d891000" 
     }
}
```
## Déploiement d'Amazon EC2 avec les paramètres par défaut

Cette rubrique décrit les étapes à suivre pour déployer un hôte Amazon EC2 en utilisant les spécifications par défaut.

Vous pouvez déployer et activer une passerelle de bande sur une instance Amazon Elastic Compute Cloud (Amazon EC2). L'Amazon Machine Image (AMI) de AWS Storage Gateway est disponible en tant qu'AMI de communauté.

### **a** Note

Les AMI de communauté Storage Gateway sont publiées et entièrement prises en charge par AWS. Vous pouvez voir que l'éditeur est AWS un fournisseur vérifié.

- 1. Pour configurer l'instance Amazon EC2, choisissez Amazon EC2 en tant que plateforme hôte dans la section Options de plateforme du flux de travail. Pour obtenir des instructions sur la configuration de l'instance Amazon EC2, consultez [Déploiement d'une instance Amazon EC2](https://docs.aws.amazon.com/storagegateway/latest/tgw/ec2-gateway-common.html)  [pour héberger votre passerelle de bande.](https://docs.aws.amazon.com/storagegateway/latest/tgw/ec2-gateway-common.html)
- 2. Sélectionnez Launch instance pour ouvrir le modèle d'AMI AWS Storage Gateway dans la console Amazon EC2 et personnaliser des paramètres supplémentaires tels que les types d'instances, les paramètres réseau et Configurer le stockage.
- 3. Vous pouvez éventuellement sélectionner Utiliser les paramètres par défaut dans la console Storage Gateway pour déployer une instance Amazon EC2 avec la configuration par défaut.

L'instance Amazon EC2 créée par Utilise la paramètres par défaut possède les spécifications par défaut suivantes :

- Type d'instance : m5.xlarge
- Paramètres réseau
	- Pour VPC, choisissez le VPC dans lequel vous souhaitez faire fonctionner votre instance EC2.
	- Pour Sous-réseau, spécifiez le sous-réseau dans lequel votre instance EC2 doit être lancée.
		- **a** Note

Les sous-réseaux VPC apparaîtront dans la liste déroulante uniquement si le paramètre d'attribution automatique des adresses IPv4 publiques est activé depuis la console de gestion VPC.

• Attribuer automatiquement une adresse IP publique : Activé

Un groupe de sécurité EC2 est créé et associé à l'instance EC2. Le groupe de sécurité comporte les règles de port entrant suivantes :

## **a** Note

Le port 80 doit être ouvert lors de l'activation de la passerelle. Le port est fermé immédiatement après l'activation. Par la suite, votre instance EC2 n'est accessible que via les autres ports du VPC sélectionné.

Les cibles iSCSI de votre passerelle ne sont accessibles qu'à partir des hôtes du même VPC que la passerelle. Si les cibles iSCSI doivent être accessibles depuis des hôtes extérieurs au VPC, vous devez mettre à jour les règles de groupe de sécurité appropriées.

Vous pouvez modifier les groupes de sécurité à tout moment en accédant à la page des détails de l'instance Amazon EC2, en sélectionnant Sécurité, accédant aux Détails du groupe de sécurité et en choisissant l'ID du groupe de sécurité.

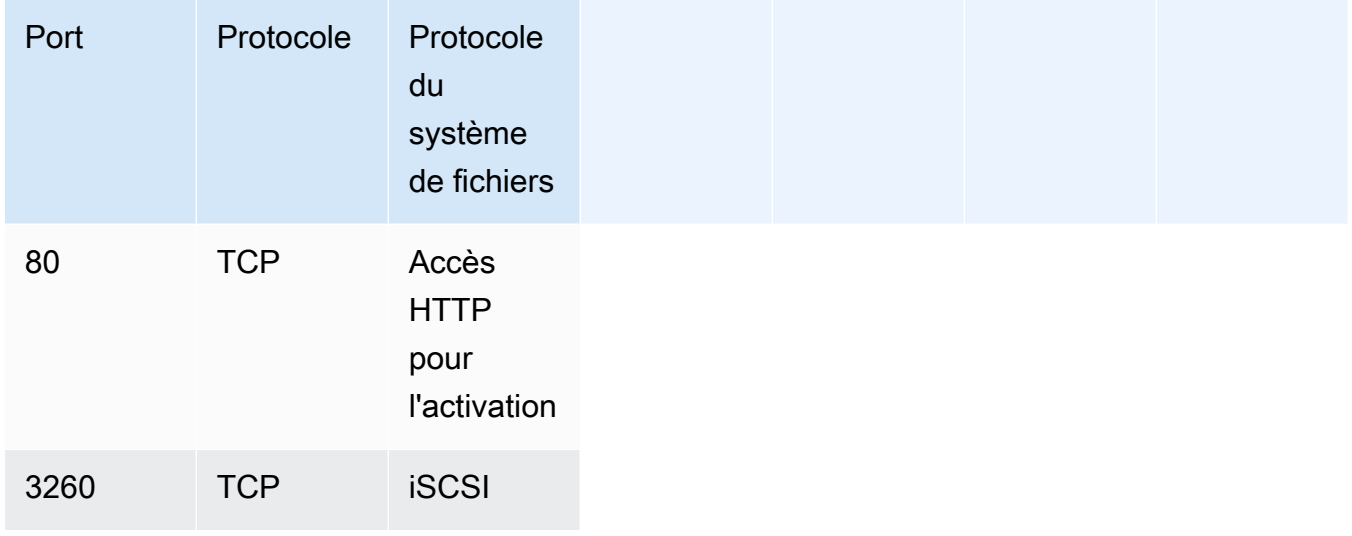

• Configurer le stockage

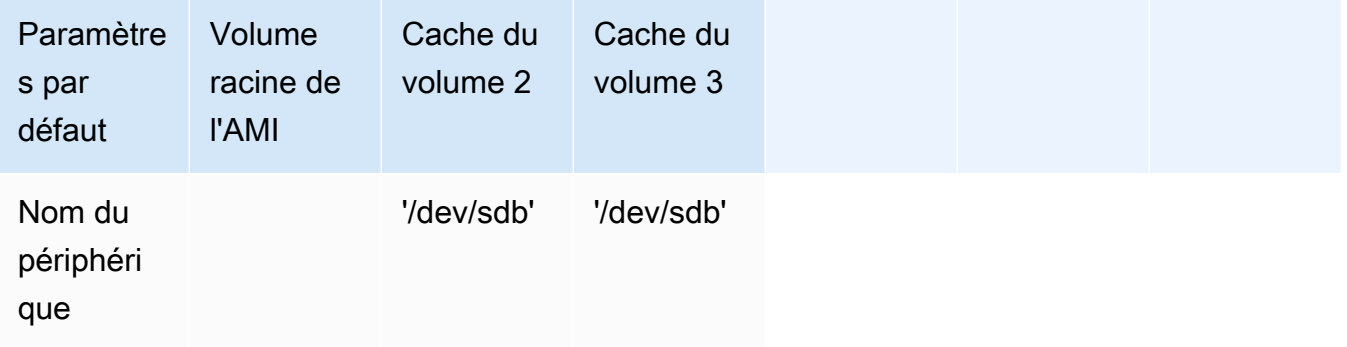

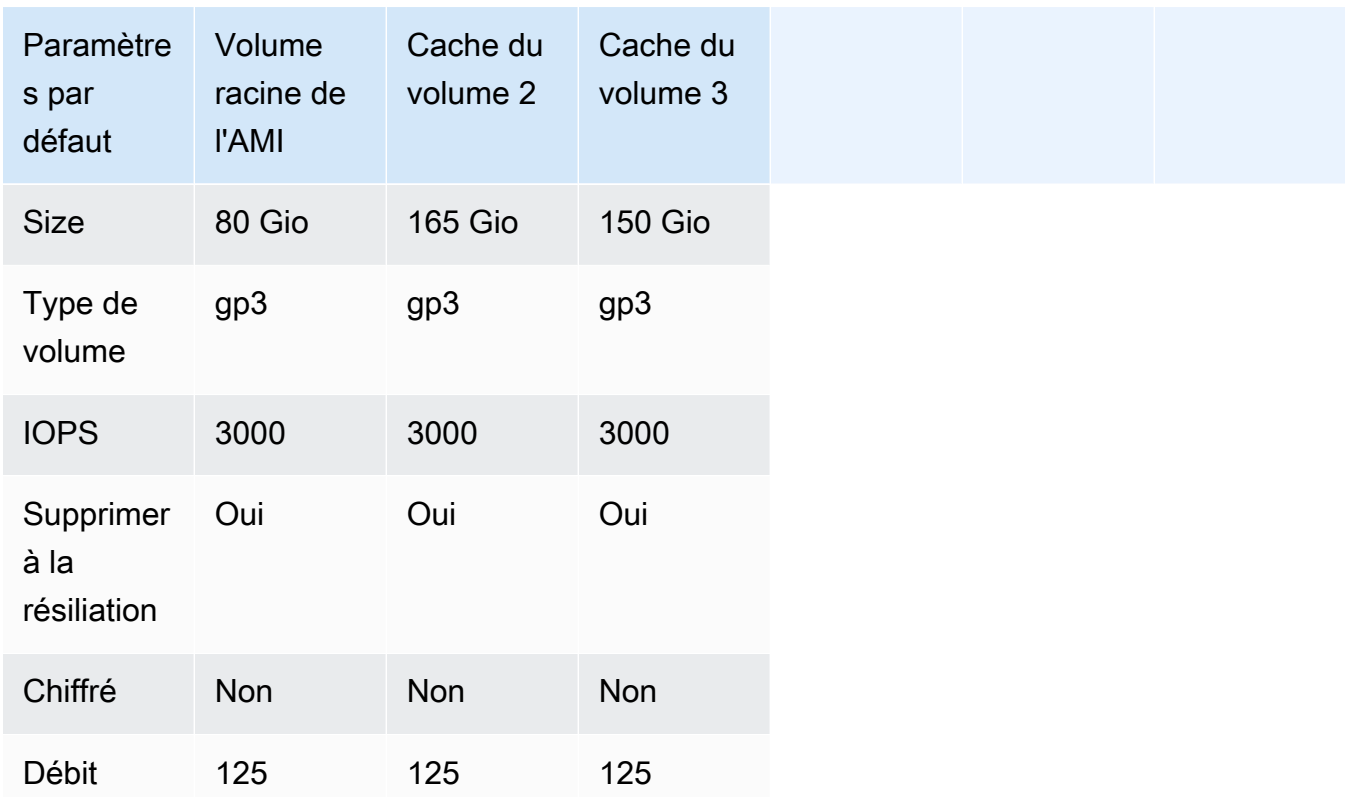

## Modifier les options de métadonnées de l'instance Amazon EC2

Le service de métadonnées d'instance (IMDS) est un composant sur instance qui fournit un accès sécurisé aux métadonnées des instances Amazon EC2. Une instance peut être configurée pour accepter les demandes de métadonnées entrantes qui utilisent IMDS version 1 (IMDSv1) ou pour exiger que toutes les demandes de métadonnées utilisent IMDS version 2 (IMDSv2). IMDSv2 utilise des requêtes orientées session et atténue plusieurs types de vulnérabilités qui pourraient être utilisées pour essayer d'accéder à l'IMDS. Pour plus d'informations sur IMDSv2, consultez [Comment](https://docs.aws.amazon.com/AWSEC2/latest/UserGuide/instance-metadata-v2-how-it-works.html)  [fonctionne le service de métadonnées d'instance version 2](https://docs.aws.amazon.com/AWSEC2/latest/UserGuide/instance-metadata-v2-how-it-works.html) dans le guide de l'utilisateur d'Amazon Elastic Compute Cloud.

Nous vous recommandons d'avoir besoin d'IMDSv2 pour toutes les instances Amazon EC2 hébergeant Storage Gateway. IMDSv2 est requis par défaut sur toutes les instances de passerelle récemment lancées. Si vous avez des instances existantes qui sont toujours configurées pour accepter les demandes de métadonnées IMDSv1, consultez [Exiger l'utilisation d'IMDSv2 dans](https://docs.aws.amazon.com/AWSEC2/latest/UserGuide/configuring-IMDS-existing-instances.html#modify-require-IMDSv2)  [le guide de](https://docs.aws.amazon.com/AWSEC2/latest/UserGuide/configuring-IMDS-existing-instances.html#modify-require-IMDSv2) l'utilisateur d'Amazon Elastic Compute Cloud pour obtenir des instructions sur la modification des options de métadonnées de votre instance afin d'exiger l'utilisation d'IMDSv2. L'application de cette modification ne nécessite pas de redémarrage de l'instance.

Modifier les options de métadonnées de l'instance Amazon EC2 Version de l'API 2013-06-30 357

# Passerelle de bande

#### **Rubriques**

- [Suppression de disques de votre passerelle](#page-367-0)
- [Ajout et suppression de volumes Amazon EBS pour la passerelle hébergée sur Amazon EC2](#page-371-0)
- [Utilisation des dispositifs VTL](#page-372-0)
- [Utilisation des bandes](#page-377-0)

## <span id="page-367-0"></span>Suppression de disques de votre passerelle

Même si nous ne recommandons pas de supprimer les disques sous-jacents de votre passerelle, vous pouvez avoir besoin d'effectuer cette opération, par exemple lorsqu'un disque est défaillant.

### Suppression d'un disque d'une passerelle hébergée sur VMware ESXi

Vous pouvez utiliser la procédure suivante pour supprimer un disque de la passerelle hébergée sur l'hyperviseur VMware.

Pour supprimer un disque alloué pour le tampon de chargement (VMware ESXi)

- 1. Dans le client vSphere, ouvrez le menu contextuel (clic droit), choisissez le nom de l'ordinateur virtuel de la passerelle, puis choisissez Modifier les paramètres.
- 2. Sur l'onglet Matériel de la boîte de dialogue Propriétés de l'ordinateur virtuel, sélectionnez le disque alloué comme tampon de chargement, puis choisissez Supprimer.

Vérifiez que la valeur Nœud de l'appareil virtuel dans la boîte de dialogue Propriétés de l'ordinateur virtuel a la même valeur que celle notée précédemment. Vous veillerez ainsi à bien supprimer le bon disque.

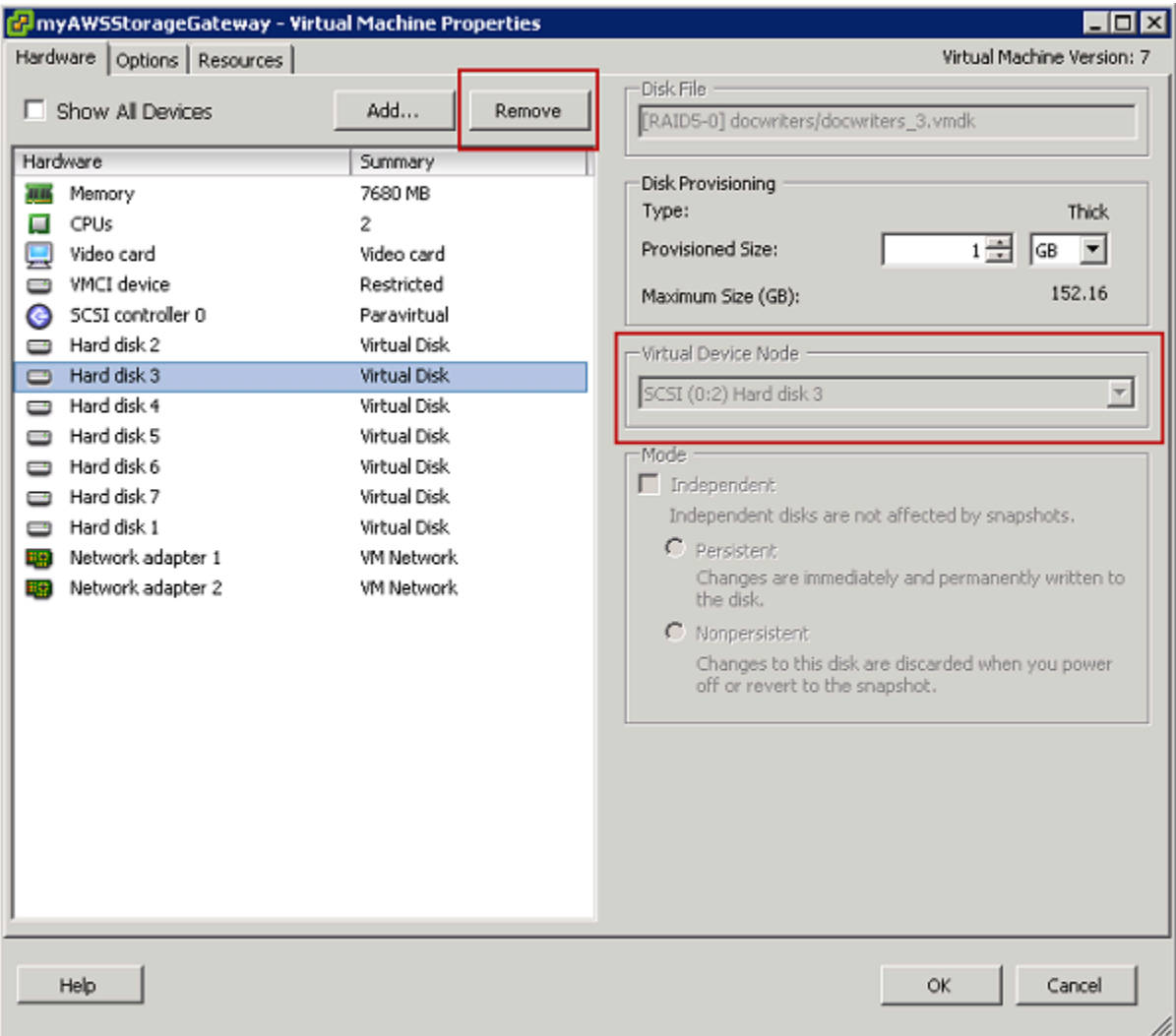

3. Sélectionnez l'option appropriée dans le volet Options de suppression, puis choisissez OK pour terminer le processus de suppression du disque.

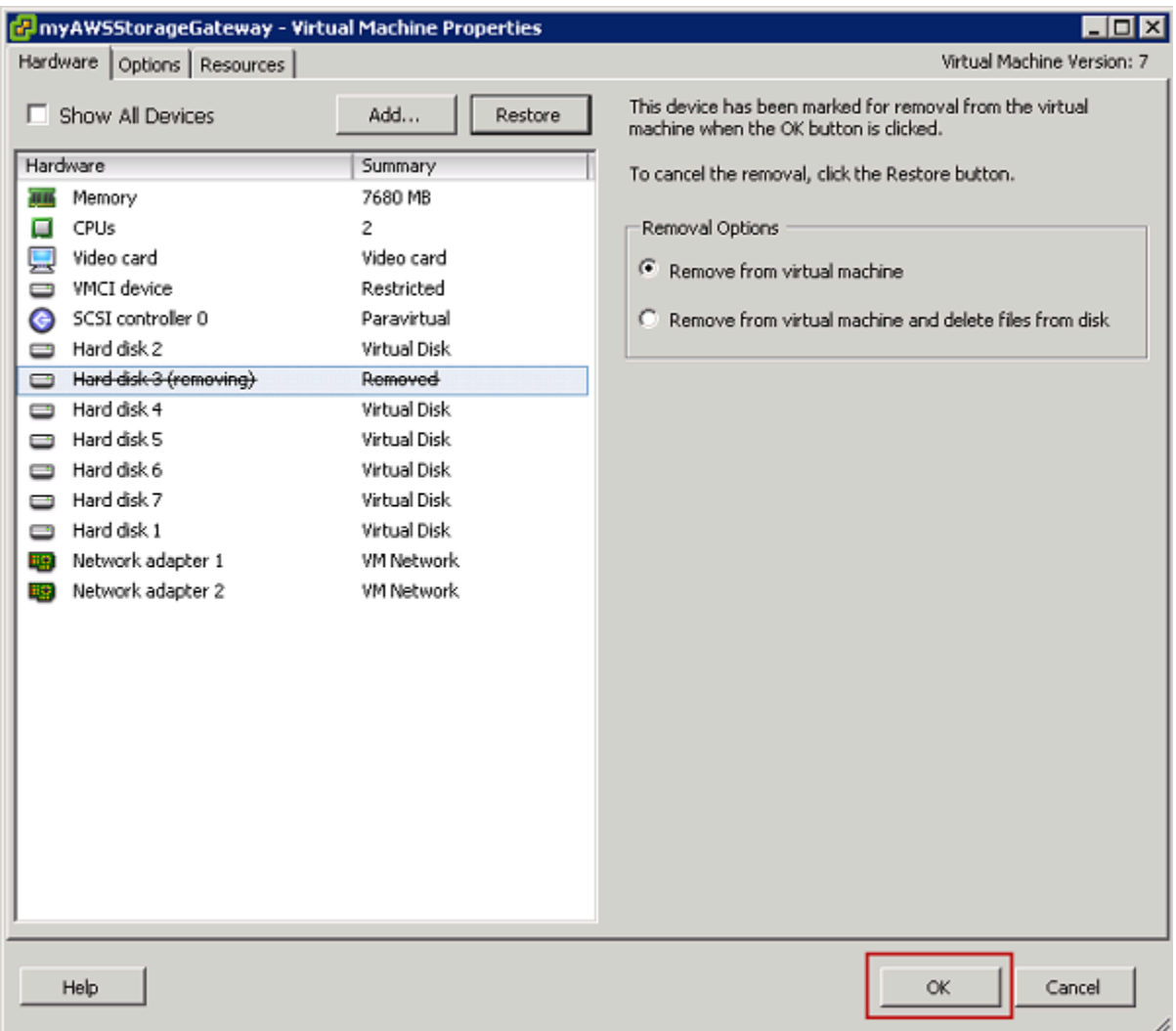

## Suppression d'un disque d'une passerelle hébergée sur Microsoft Hyper-V

À l'aide de la procédure suivante, vous pouvez supprimer un disque de la passerelle hébergée sur un hyperviseur Microsoft Hyper-V.

Pour supprimer un disque sous-jacent alloué au tampon de chargement (Microsoft Hyper-V)

- 1. Dans Microsoft Hyper-V Manager, ouvrez le menu contextuel (clic droit), choisissez le nom de l'ordinateur virtuel de la passerelle, puis sélectionnez Paramètres.
- 2. Dans la liste Matériel de la boîte de dialogue Paramètres, sélectionnez le disque à supprimer, puis choisissez Supprimer.

Les disques que vous ajoutez à une passerelle apparaissent sous l'entrée Contrôleur SCSI de la liste Matériel. Vérifiez que les valeurs des champs Contrôleur et Emplacement sont identiques à celles que vous aviez notées. Vous veillerez ainsi à bien supprimer le bon disque.

Le premier contrôleur SCSI affiché dans le gestionnaire Microsoft Hyper-V est contrôleur 0.

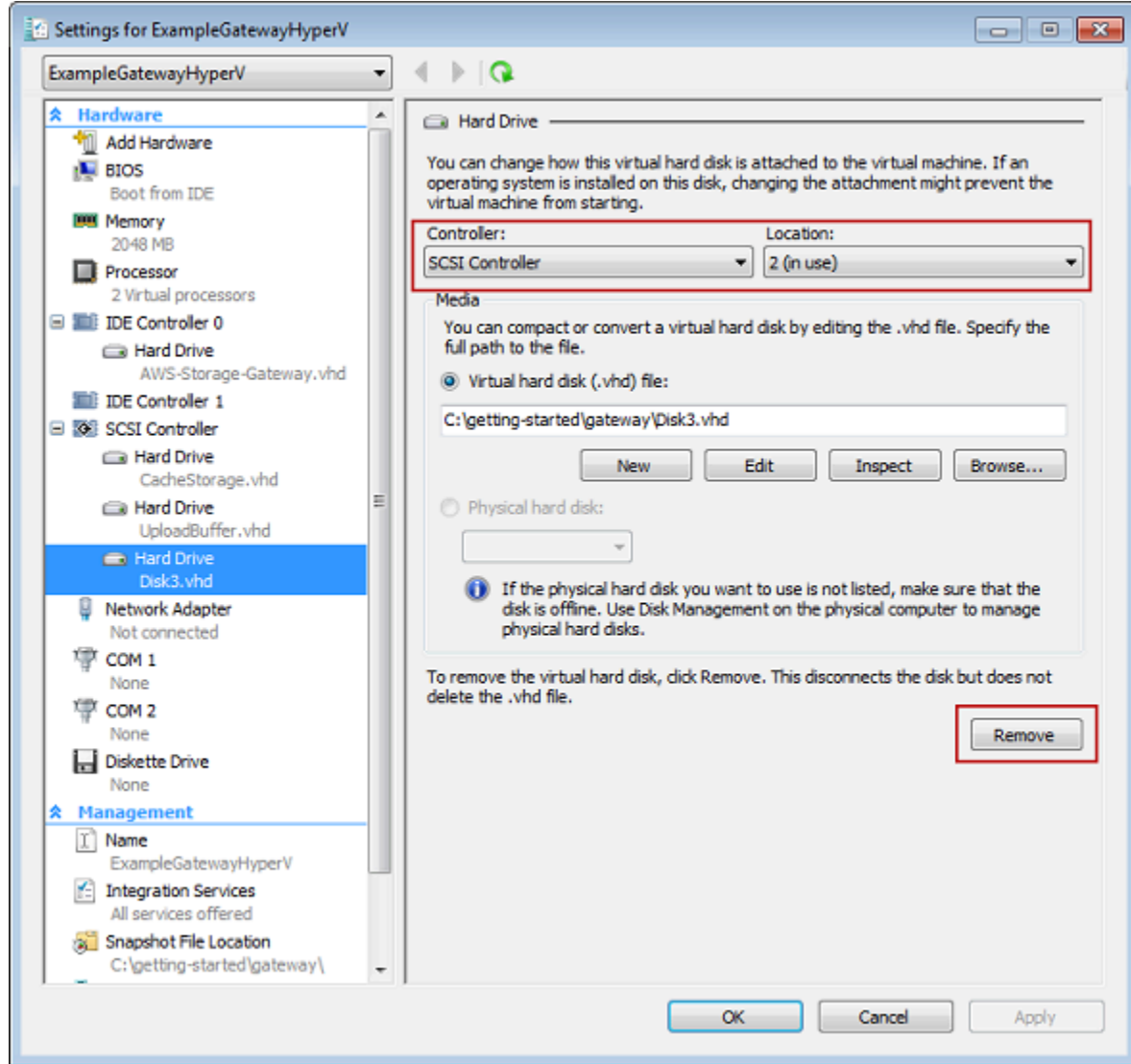

3. Choisissez OK pour appliquer la modification.

Suppression d'un disque d'une passerelle hébergée sur KVM Linux

Pour détacher un disque de votre passerelle hébergée sur l'hyperviseur KVM (machine virtuelle basée sur le noyau Linux), vous pouvez utiliser une commande virsh similaire à la suivante.

Suppression de disques de votre passerelle Version de l'API 2013-06-30 361

#### \$ virsh detach-disk *domain\_name /device/path*

Pour plus d'informations sur la gestion des disques KVM, consultez la documentation de votre distribution Linux.

# <span id="page-371-0"></span>Ajout et suppression de volumes Amazon EBS pour la passerelle hébergée sur Amazon EC2

Lors de la configuration initiale de la passerelle afin de l'exécuter en tant qu'instance Amazon EC2, vous avez alloué des volumes Amazon EBS à utiliser comme stockage de tampon de chargement et de cache. Au fil du temps, lorsque vos applications ont besoin d'évoluer, vous pouvez allouer des volumes Amazon EBS supplémentaires à cet effet. Vous pouvez également réduire le stockage que vous avez alloué en supprimant les volumes Amazon EBS alloués auparavant. Pour obtenir des informations détaillées sur les volumes Amazon EBS, consultez [Amazon Elastic Block Store \(Amazon](https://docs.aws.amazon.com/AWSEC2/latest/UserGuide/AmazonEBS.html)  [EBS\)](https://docs.aws.amazon.com/AWSEC2/latest/UserGuide/AmazonEBS.html) dans le Guide de l'utilisateur Amazon EC2 pour les instances Linux.

Avant d'ajouter du stockage à la passerelle, réfléchissez à la façon dont vous souhaitez dimensionner le tampon de chargement et le stockage de cache en fonction des besoins de votre application. Pour cela, consultez les pages [Détermination de la taille de tampon de chargement à allouer](#page-217-0) et [Détermination de la taille du stockage de cache à allouer](#page-219-0).

Vous devez respecter des quotas de stockage maximum susceptible d'être alloué en tant que tampon de chargement et stockage de cache. Vous pouvez attacher autant de volumes Amazon EBS à votre instance que vous le souhaitez, mais vous pouvez uniquement configurer ces volumes comme tampon de chargement et espace de stockage de cache conformément à ces quotas de stockage. Pour de plus amples informations, veuillez consulter [AWS Storage Gateway quotas.](#page-425-0)

Pour ajouter un volume Amazon EBS et le configurer pour votre passerelle

- 1. Créez un volume Amazon EBS. Pour plus d'informations, consultez [Créer ou restaurer un](https://docs.aws.amazon.com/AWSEC2/latest/UserGuide/ebs-creating-volume.html)  [volume Amazon EBS](https://docs.aws.amazon.com/AWSEC2/latest/UserGuide/ebs-creating-volume.html) dans le Guide de l'utilisateur Amazon EC2 pour les instances Linux.
- 2. Attachez le volume Amazon EBS à votre instance Amazon EC2. Pour plus d'informations, consultez [Attacher un volume Amazon EBS à une instance](https://docs.aws.amazon.com/AWSEC2/latest/UserGuide/ebs-attaching-volume.html) dans le Guide de l'utilisateur Amazon EC2 pour les instances Linux.
- 3. Configurez le volume Amazon EBS que vous avez ajouté comme tampon de chargement ou stockage de cache. Pour obtenir des instructions, veuillez consulter [Gestion des disques locaux](#page-215-0) [pour Storage Gateway.](#page-215-0)

Dans certains cas, vous découvrirez que vous n'avez pas besoin de tout le stockage alloué au tampon de chargement.

Pour supprimer un volume Amazon EBS

#### **A** Warning

Ces étapes s'appliquent uniquement aux volumes Amazon EBS alloués comme espace de tampon de chargement et non aux volumes alloués au cache. Si vous supprimez un volume Amazon EBS alloué comme stockage de cache à partir d'une passerelle de bande, les bandes virtuelles de la passerelle auront l'état IRRÉCUPÉRABLE et vous risquez de perdre des données. Pour plus d'informations sur l'état IRRÉCUPÉRABLE, consultez [Comprendre](#page-180-0)  [les informations sur l'état d'une bande dans une VTL](#page-180-0).

- 1. Arrêtez la passerelle en suivant l'approche décrite à la section [Arrêt de la machine virtuelle de la](#page-213-0) [passerelle.](#page-213-0)
- 2. Détachez le volume Amazon EBS de l'instance Amazon EC2. Pour plus d'informations, consultez [Détacher un volume Amazon EBS d'une instance](https://docs.aws.amazon.com/AWSEC2/latest/UserGuide/ebs-detaching-volume.html) dans le Guide de l'utilisateur Amazon EC2 pour les instances Linux.
- 3. Supprimez le volume Amazon EBS. Pour plus d'informations, consultez [Suppression d'un](https://docs.aws.amazon.com/AWSEC2/latest/UserGuide/ebs-deleting-volume.html) [volume Amazon EBS](https://docs.aws.amazon.com/AWSEC2/latest/UserGuide/ebs-deleting-volume.html) dans le Guide de l'utilisateur Amazon EC2 pour les instances Linux.
- 4. Démarrez la passerelle en suivant l'approche décrite à la section [Arrêt de la machine virtuelle de](#page-213-0)  [la passerelle](#page-213-0).

## <span id="page-372-0"></span>Utilisation des dispositifs VTL

La configuration de votre passerelle de bande fournit les appareils SCSI suivants, que vous sélectionnez lors de l'activation de votre passerelle.

#### Rubriques

- [Sélection d'un changeur de média après l'activation de la passerelle](#page-374-0)
- [Mise à jour le pilote d'appareil pour votre changeur de média](#page-375-0)
- [Affichage des codes-barres pour les bandes dans Microsoft System Center DPM](#page-376-0)

Pour les changeurs de taille moyenne, AWS Storage Gateway fonctionne avec les éléments suivants :

- AWS-Gateway-VTL : cet appareil est fourni avec la passerelle.
- STK-L700 : cette émulation d'appareil est fournie avec la passerelle.

Lorsque vous activez votre passerelle de bande, vous sélectionnez votre application de sauvegarde dans la liste et Storage Gateway utilise le changeur de média adéquat. Si votre application de sauvegarde n'est pas répertoriée, choisissez Autre, puis sélectionnez le changeur de média compatible avec l'application de sauvegarde.

Le type de changeur de média que vous choisissez dépend de l'application de sauvegarde que vous comptez utiliser. Le tableau suivant répertorie les applications de sauvegarde tierces qui ont été testées et jugées compatibles avec les passerelles de bande. Ce tableau indique le type de changeur de média recommandé pour chaque application de sauvegarde.

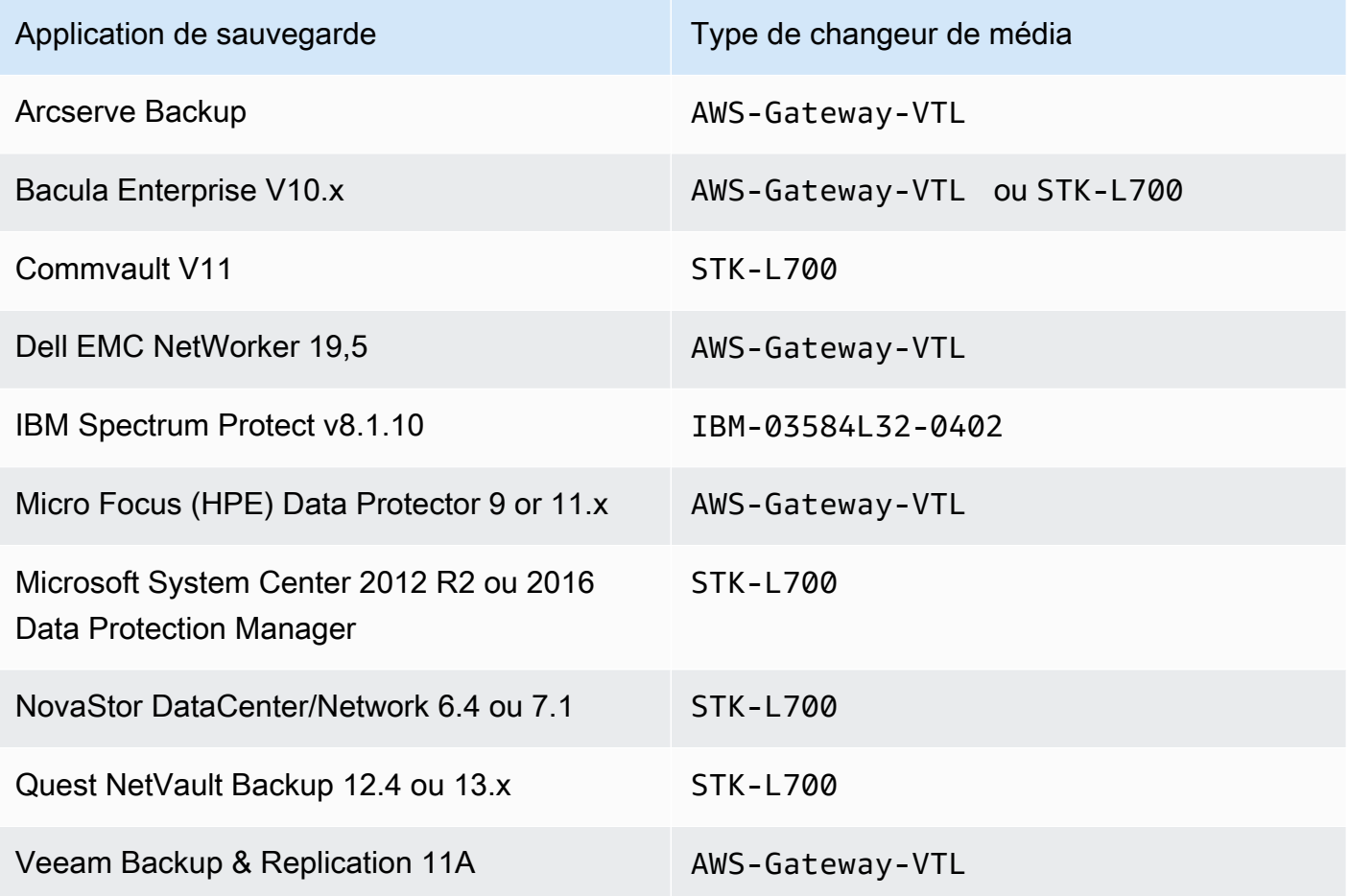

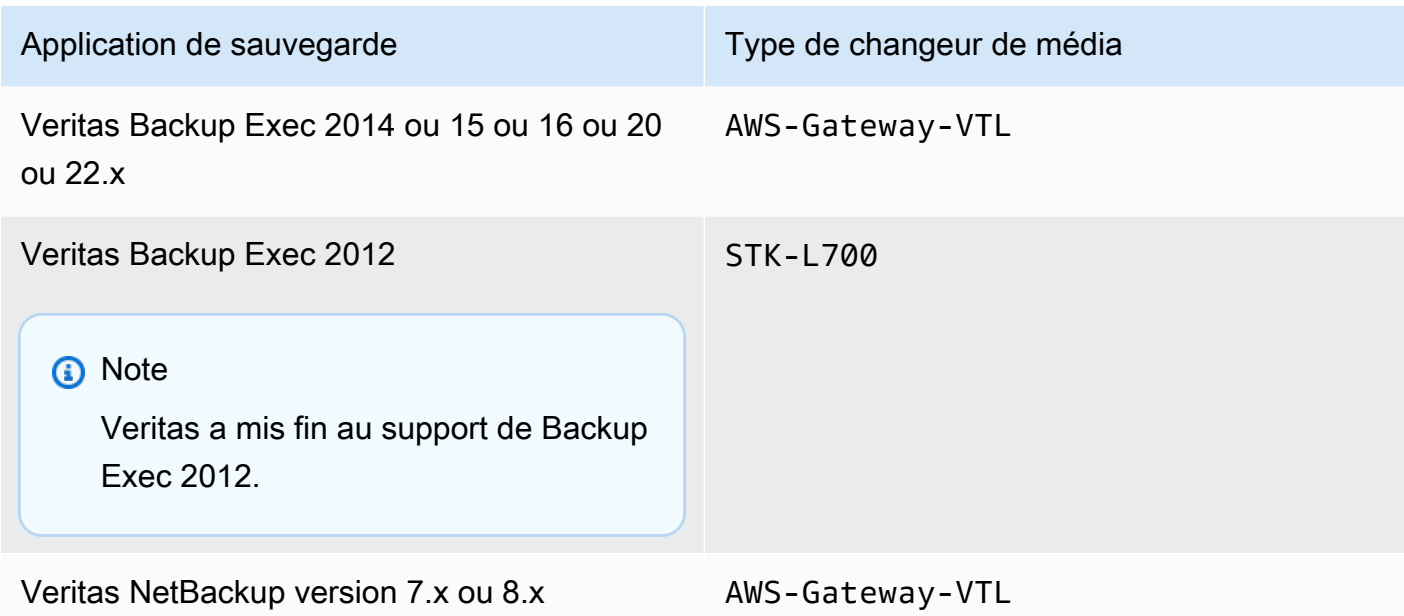

**A** Important

Nous vous recommandons vivement de choisir un changeur de média répertorié pour votre application de sauvegarde. Les autres changeurs de média risquent de ne pas fonctionner correctement. Une fois la passerelle activée, vous pouvez opter pour un changeur de média différent. Pour plus d'informations, consultez [Sélection d'un changeur de média](https://docs.aws.amazon.com/storagegateway/latest/tgw/resource_vtl-devices.html#change-mediumchanger-vtl) [après l'activation de la passerelle](https://docs.aws.amazon.com/storagegateway/latest/tgw/resource_vtl-devices.html#change-mediumchanger-vtl).

Pour les lecteurs de bandes, Storage Gateway fonctionne avec les éléments suivants :

• IBM-ULT3580-TD5 : cette émulation de périphérique est fournie avec la passerelle.

### <span id="page-374-0"></span>Sélection d'un changeur de média après l'activation de la passerelle

Une fois la passerelle activée, vous pouvez opter pour un changeur de média différent.

Pour sélectionner un type de changeur de média différent après l'activation de la passerelle

- 1. Arrêtez tous les travaux connexes qui sont en cours d'exécution dans votre logiciel de sauvegarde.
- 2. Sur le serveur Windows, ouvrez la fenêtre de propriétés de l'initiateur iSCSI.
- 3. Choisissez l'onglet Cibles afin d'afficher les cibles découvertes.
- 4. Dans le volet Cibles découvertes, choisissez le changeur de média que vous voulez modifier, sélectionnez Se déconnecter, puis choisissez OK.
- 5. Dans la console Storage Gateway, sélectionnez Passerelles dans le volet de navigation, puis choisissez la passerelle pour laquelle vous souhaitez modifier le changeur de média.
- 6. Choisissez l'onglet Appareils VTL, sélectionnez le changeur de média que vous voulez modifier, puis choisissez Modifier le changeur de média.

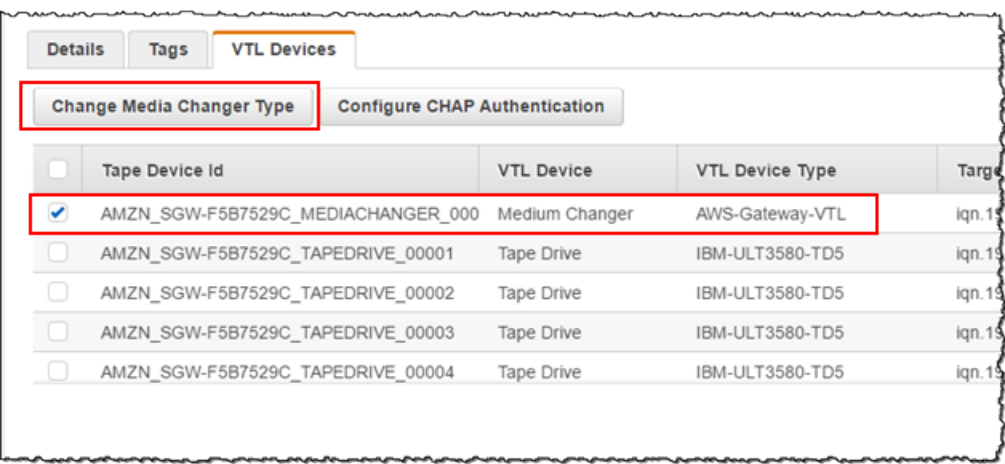

7. Dans la boîte de dialogue Modifier le type de changeur de média qui s'affiche, sélectionnez un changeur de média dans la liste déroulante, puis choisissez Enregistrer.

<span id="page-375-0"></span>Mise à jour le pilote d'appareil pour votre changeur de média

- 1. Ouvrez le gestionnaire d'appareils sur votre serveur Windows et développez l'arborescence Appareils du changeur de média.
- 2. Ouvrir le menu contextuel (clic droit) pour Changeur de média inconnu, puis choisissez Mettre à jour le logiciel de pilote pour ouvrir la fenêtre Mettre à jour le changeur de média du logiciel de pilote.
- 3. Dans la section Comment voulez-vous rechercher le pilote ?, choisissez Rechercher un pilote sur mon ordinateur.
- 4. Choisissez Me laisser choisir parmi une liste de pilotes d'appareils sur mon ordinateur.

#### **a** Note

Nous vous recommandons d'utiliser le pilote Sony TSL-A500C Autoloader avec les logiciels de sauvegarde Veeam Backup & Replication 11A et Microsoft System Center Data Protection Manager. Ce pilote Sony a été testé avec ces types de logiciels de sauvegarde jusqu'à Windows Server 2019 inclus.

- 5. Dans la section Sélectionner le pilote d'appareil que vous souhaitez installer pour ce matériel, désactivez la case à cocher Afficher le matériel compatible, choisissez Sony dans la liste Fabricant, choisissez Sony - TSL-A500C Autoloader dans la liste Modèle, puis sélectionnez Suivant.
- 6. Dans la zone d'avertissement qui s'affiche, cliquez sur Oui. Si le pilote est installé avec succès, fermez la fenêtre Mettre à jour le logiciel du lecteur.

### <span id="page-376-0"></span>Affichage des codes-barres pour les bandes dans Microsoft System Center DPM

Si vous utilisez le pilote de changeur de média pour le Sony TSL-A500C Autoloader, Microsoft System Center Data Protection Manager n'affiche pas automatiquement les codes-barres pour les bandes virtuelles créées dans Storage Gateway. Pour afficher correctement les codesbarres de vos cassettes, remplacez le pilote du changeur de média par Sun/ LibraryStorageTek .

Pour afficher les codes-barres

- 1. Assurez-vous que toutes les tâches de sauvegarde sont terminées et qu'aucune tâche n'est en attente ou en cours.
- 2. Éjectez et déplacez les bandes vers le stockage hors connexion (S3 Glacier Flexible Retrieval or S3 Glacier Deep Archive) et quittez la console Administrateur DPM. Pour plus d'informations sur l'éjection d'une bande dans DPM, consultez [Archivage d'une bande à l'aide de DPM](#page-119-0).
- 3. Dans Outils d'administration, choisissez Services et ouvrez le menu contextuel (clic droit) de Service DPM dans le volet Détails, puis choisissez Propriétés.
- 4. Dans l'onglet Général, assurez-vous que le Type de démarrage est défini sur Automatique et choisissez Arrêter pour arrêter le service DPM.
- 5. Obtenez les StorageTek pilotes à partir du [catalogue Microsoft Update](http://www.catalog.update.microsoft.com/Search.aspx?q=storagetek%20-%20sun%2Fstoragetek%20library) sur le site Web de Microsoft.

#### **a** Note

Vous remarquerez que différents pilotes sont proposés pour les différentes tailles.

Pour la Taille 18K, choisissez les pilotes x86.

Pour la Taille 19K, choisissez les pilotes x64.

- 6. Sur votre serveur Windows, ouvrez le gestionnaire de périphériques et développez l'arborescence Changeurs de média.
- 7. Ouvrir le menu contextuel (clic droit) pour Changeur de média inconnu, puis choisissez Mettre à jour le logiciel de pilote pour ouvrir la fenêtre Mettre à jour le changeur de média du logiciel de pilote.
- 8. Suivez le chemin d'accès vers l'emplacement du nouveau pilote, puis installez-le. Le pilote apparaît sous le nom Sun/ StorageTek Library. Les lecteurs de bandes apparaissent toujours sous la forme d'un appareil de type séquentiel SCSI IBM ULT3580-TD5.
- 9. Redémarrez le serveur DPM.
- 10. Dans la console Storage Gateway, créez des bandes.
- 11. Ouvrez la console administrateur DPM, choisissez Management (Gestion), puis choisissez Rescan for new tape libraries (Effectuer une nouvelle recherche de bibliothèques de bandes). Vous devriez voir le Sun/ la StorageTek bibliothèque.
- 12. Choisissez la bibliothèque, puis Inventory (Inventaire).
- 13. Choisissez Add Tapes (Ajouter des bandes) pour ajouter les nouvelles bandes dans DPM. Les nouvelles bandes devraient maintenant afficher leur code-barres.

## <span id="page-377-0"></span>Utilisation des bandes

Votre passerelle de bande fournit une bibliothèque de bandes virtuelles (VTL) pour chaque passerelle que vous activez. A l'origine, la bibliothèque ne contient aucune bande, mais vous pouvez créer des bandes chaque fois que vous en avez besoin. Votre application peut lire et écrire sur n'importe quelle bande disponible sur votre passerelle de bande. L'état de la bande doit être DISPONIBLE pour que vous puissiez écrire dessus. Ces bandes sont prise en charge par Amazon Simple Storage Service (Amazon S3), c'est-à-dire que, lorsque vous écrivez sur ces bandes, la passerelle de bande stocke les données dans Amazon S3. Pour de plus amples informations, veuillez consulter [Comprendre les](#page-180-0) [informations sur l'état d'une bande dans une VTL.](#page-180-0)

### Rubriques

- [Archivage des bandes](#page-379-0)
- [Annulation de l'archivage d'une bande](#page-379-1)

La bibliothèque de bandes affiche les bandes dans votre passerelle de bande. La bibliothèque contient le code barre, l'état et la taille de la bande, la quantité de bande utilisée, ainsi que la passerelle à laquelle celle-ci est associée.

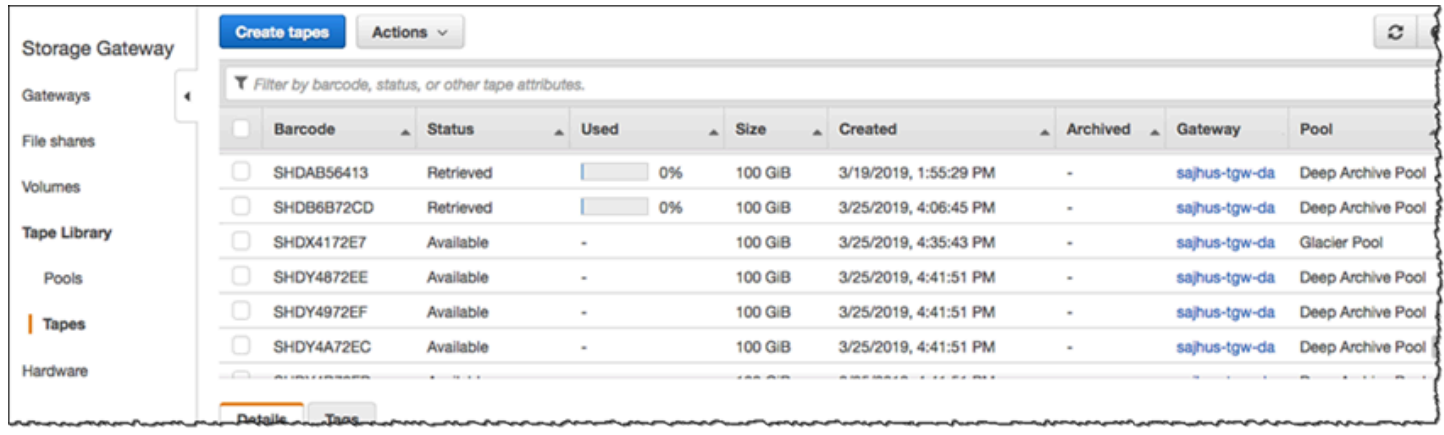

Lorsque vous avez un grand nombre de bandes dans la bibliothèque, la console prend en charge la recherche de bandes par code à barres, par état ou les deux. Lorsque vous effectuez une recherche par code à barres, vous pouvez filtrer par état et passerelle.

Pour effectuer une recherche par code à barres, état et passerelle

- 1. Ouvrez la console Storage Gateway à l'adresse [https://console.aws.amazon.com/](https://console.aws.amazon.com/storagegateway/) [storagegateway/home](https://console.aws.amazon.com/storagegateway/).
- 2. Dans le volet de navigation, sélectionnez Bandes, puis tapez une valeur dans la zone de recherche. La valeur peut être le code à barres, l'état ou la passerelle. Par défaut, Storage Gateway recherche dans toutes les bandes virtuelles. Cependant, vous pouvez également filtrer votre recherche par état.

Si vous filtrez par état, les bandes qui correspondent à vos critères apparaissent dans la bibliothèque de la console Storage Gateway.

Si vous filtrez par passerelle, les bandes qui sont associées à cette passerelle apparaissent dans la bibliothèque de la console Storage Gateway.

#### **a** Note

Par défaut, Storage Gateway affiche toutes les bandes quel que soit l'état.

## <span id="page-379-0"></span>Archivage des bandes

Vous pouvez archiver les bandes virtuelles qui se trouvent dans Storage Gateway. Lorsque vous archivez une bande, Storage Gateway la transfère vers l'archive.

Pour archiver une bande, vous utilisez votre logiciel de sauvegarde. Le processus d'archivage des bandes comprend trois étapes qui correspondent à leurs différents états : EN COURS D'ACHEMINEMENT A VTS, ARCHIVAGE et ARCHIVÉ.

• Pour archiver une bande, utilisez la commande fournie par votre application de sauvegarde. Lorsque le processus d'archivage commence, l'état de la bande passe à EN COURS D'ACHEMINEMENT A VTS. La bande n'est alors plus accessible par votre application de sauvegarde. À ce stade, votre Tape Gateway télécharge les données vers AWS. Si nécessaire, vous pouvez annuler l'archivage en cours. Pour plus d'informations sur l'annulation de l'archivage, consultez [Annulation de l'archivage d'une bande.](#page-379-1)

**a** Note

Les étapes de l'archivage d'une bande dépendent de votre application de sauvegarde. Pour obtenir des instructions détaillées, consultez la documentation de votre application de sauvegarde.

- Une fois le téléchargement des données AWS terminé, le statut de la bande passe à ARCHIVING et Storage Gateway commence à déplacer la bande vers l'archive. Vous ne pouvez pas annuler le processus d'archivage à ce stade.
- Une fois que la bande est transférée vers l'archive, son état devient ARCHIVÉ. Vous pouvez alors la transférer vers l'une de vos passerelles. Pour plus d'informations sur l'extraction de la bande, consultez [Récupération des bandes archivées](#page-175-0).

Les étapes de l'archivage d'une bande dépendent de votre logiciel de sauvegarde. Pour obtenir des instructions sur l'archivage d'une bande à l'aide du NetBackup logiciel Symantec, reportez-vous à la section [Archivage de la](https://docs.aws.amazon.com/storagegateway/latest/tgw/backup_netbackup-vtl.html#GettingStarted-archiving-tapes-vtl) bande.

<span id="page-379-1"></span>Annulation de l'archivage d'une bande

Une fois que vous avez commencé l'archivage d'une bande, vous pouvez décider que vous avez finalement besoin de cette bande. Par exemple, vous pouvez avoir besoin d'annuler le processus d'archivage et de récupérer la bande parce que le processus d'archivage est trop long ou parce que vous devez lire les données de la bande. Une bande qui est plus archivée passe par trois états, comme illustré ci-après :

- EN COURS D'ACHEMINEMENT À VTS : votre passerelle de bande charge les données sur AWS.
- ARCHIVAGE : le chargement des données est terminé et la passerelle de bande transfère la bande vers l'archive.
- ARCHIVED : la bande a été transférée et l'archive est disponible pour la récupération.

Vous pouvez annuler l'archivage uniquement lorsque l'état de la bande est EN COURS D'ACHEMINEMENT À VTS. Selon les critères, par exemple la bande passante de chargement et la quantité de données en cours de chargement, cet état est visible ou masqué sur la console Storage Gateway. Pour annuler un archivage sur bande, utilisez l'[CancelRetrievala](https://docs.aws.amazon.com/storagegateway/latest/APIReference/API_CancelRetrieval.html)ction indiquée dans la référence de l'API.

# Obtention d'une clé d'activation pour votre passerelle

Pour recevoir une clé d'activation pour votre passerelle, envoyez une demande Web à la machine virtuelle (VM) de passerelle. La machine virtuelle renvoie une redirection contenant la clé d'activation, qui est transmise comme l'un des paramètres de l'action d'API ActivateGateway afin de spécifier la configuration de votre passerelle. Pour plus d'informations, consultez [ActivateGatewayl](https://docs.aws.amazon.com/storagegateway/latest/APIReference/API_ActivateGateway.html)e manuel Storage Gateway API Reference.

**a** Note

Les clés d'activation de passerelle expirent au bout de 30 minutes si elles ne sont pas utilisées.

La demande que vous envoyez à la machine virtuelle de passerelle inclut la AWS région dans laquelle l'activation a lieu. L'URL renvoyée par la redirection dans la réponse contient un paramètre de chaîne de requête appelé activationkey. Ce paramètre de chaîne de requête est votre clé d'activation. Le format de la chaîne de requête ressemble à ceci : http://*gateway\_ip\_address*/?activationRegion=*activation\_region*. Le résultat de cette requête renvoie à la fois la région d'activation et la clé.

L'URL inclut également vpcEndpoint, l'ID de point de terminaison VPC pour les passerelles qui se connectent à l'aide du type de point de terminaison VPC.

## **a** Note

L'appliance matérielle Storage Gateway, les modèles d'image de machine virtuelle et les Amazon Machine Images (AMI) Amazon EC2 sont préconfigurés avec les services HTTP nécessaires pour recevoir et répondre aux requêtes Web décrites sur cette page. Il n'est ni obligatoire ni recommandé d'installer des services supplémentaires sur votre passerelle.

### **Rubriques**

- [Linux \(curl\)](#page-381-0)
- [Linux \(bash/zsh\)](#page-382-0)
- **[Microsoft Windows PowerShell](#page-382-1)**
- [Utilisation de votre console locale](#page-383-0)

# <span id="page-381-0"></span>Linux (curl)

Les exemples suivants vous montrent comment obtenir une clé d'activation à l'aide de Linux (curl).

## **a** Note

Remplacez les variables mis en évidence par des valeurs réelles pour votre passerelle. Les valeurs possibles sont les suivantes :

- *gateway\_ip\_address* : l'adresse IPv4 de votre passerelle, par exemple 172.31.29.201
- *gateway\_type* Le type de passerelle que vous souhaitez activer, tel que,STORED, CACHEDVTL, FILE\_S3 ou. FILE\_FSX\_SMB
- *region\_code* : la région dans laquelle vous souhaitez activer votre passerelle. Voir les [Points de terminaison régionaux](https://docs.aws.amazon.com/general/latest/gr/rande.html#regional-endpoints) dans le Guide de référence général AWS .
- *vpc\_endpoint* : le nom du point de terminaison VPC de votre passerelle, par exemple vpce-050f90485f28f2fd0-iep0e8vq.storagegateway.uswest-2.vpce.amazonaws.com.

Pour obtenir la clé d'activation d'un point de terminaison public :

```
curl "http://gateway_ip_address/?activationRegion=region_code&no_redirect"
```
Pour obtenir la clé d'activation d'un point de terminaison VPC :

```
curl "http://gateway_ip_address/?
activationRegion=region_code&vpcEndpoint=vpc_endpoint&no_redirect"
```
## <span id="page-382-0"></span>Linux (bash/zsh)

L'exemple suivant vous montre comment utiliser Linux (bash/zsh) pour extraire la réponse HTTP, analyser les en-têtes HTTP et obtenir la clé d'activation.

```
function get-activation-key() { 
   local ip_address=$1 
  local activation region=$2
  if \lceil -z "$ip address" || -z "$activation region" || -z "$gateway type" ]]; then
     echo "Usage: get-activation-key ip_address activation_region gateway_type" 
     return 1 
   fi 
   if redirect_url=$(curl -f -s -S -w '%{redirect_url}' "http://$ip_address/?
activationRegion=$activation_region&gatewayType=$gateway_type"); then 
     activation_key_param=$(echo "$redirect_url" | grep -oE 'activationKey=[A-Z0-9-]+') 
     echo "$activation_key_param" | cut -f2 -d= 
   else 
     return 1 
   fi
}
```
## <span id="page-382-1"></span>Microsoft Windows PowerShell

L'exemple suivant montre comment utiliser Microsoft Windows PowerShell pour récupérer la réponse HTTP, analyser les en-têtes HTTP et obtenir la clé d'activation.

```
function Get-ActivationKey { 
   [CmdletBinding()] 
   Param( 
     [parameter(Mandatory=$true)][string]$IpAddress, 
     [parameter(Mandatory=$true)][string]$ActivationRegion,
```

```
 [parameter(Mandatory=$true)][string]$GatewayType 
   ) 
   PROCESS { 
     $request = Invoke-WebRequest -UseBasicParsing -Uri "http://$IpAddress/?
activationRegion=$ActivationRegion&gatewayType=$GatewayType" -MaximumRedirection 0 -
ErrorAction SilentlyContinue 
     if ($request) { 
       $activationKeyParam = $request.Headers.Location | Select-String -Pattern 
  "activationKey=([A-Z0-9-]+)" 
       $activationKeyParam.Matches.Value.Split("=")[1] 
     } 
   }
}
```
## <span id="page-383-0"></span>Utilisation de votre console locale

L'exemple suivant vous montre comment utiliser votre console locale pour générer et afficher une clé d'activation.

Pour obtenir une clé d'activation pour votre passerelle à l'aide de votre console locale

- 1. Connectez-vous à votre console locale. Si vous vous connectez à votre instance Amazon EC2 à partir d'un ordinateur Windows, connectez-vous en tant qu'admin.
- 2. Après vous être connecté et avoir vu le menu principal Activation de l'appliance AWS Configuration, sélectionnez 0 pour choisir Obtenir la clé d'activation.
- 3. Sélectionnez Storage Gateway pour l'option de la famille de passerelle.
- 4. Lorsque vous y êtes invité, entrez la AWS région dans laquelle vous souhaitez activer votre passerelle.
- 5. Saisissez 1 pour Public ou 2 pour Point de terminaison VPC en tant que type de réseau.
- 6. Saisissez 1 Standard ou 2 FIPS (Federal Information Processing Standard) en tant que type de point de terminaison.

# Connexion aux initiateurs iSCSI

Lorsque vous gérez votre passerelle, vous utilisez des volumes ou des périphériques de la bibliothèque de bandes virtuelles (VTL) qui sont exposés en tant que cibles iSCSI (Internet Small Computer System Interface). Pour les passerelles de volumes, les cibles iSCSI sont des volumes. Pour les passerelles de bande, les cibles sont des appareils VTL. Dans le cadre de ce travail, vous effectuez des tâches telles que la connexion à ces cibles, la personnalisation des paramètres iSCSI, la connexion d'un client Red Hat Linux et la configuration du protocole CHAP (Challenge-Handshake Authentication Protocol).

#### **Rubriques**

- [Connexion de vos appareils VTL à un client Windows](#page-385-0)
- [Connexion de vos volumes ou de vos appareils VTL à un client Linux](#page-391-0)
- [Personnalisation des paramètres iSCSI](#page-394-0)
- [Configuration de l'authentification CHAP pour vos cibles iSCSI](#page-403-0)

La norme iSCSI est une norme de réseau de stockage basée sur le protocole Internet (IP) qui permet d'établir et de gérer les connexions entre les appareils de stockage basés sur l'IP et les clients. La liste suivante définit certains termes qui sont utilisés pour décrire la connexion iSCSI et les composants concernés.

#### Initiateur iSCSI

Le composant client d'un réseau iSCSI. L'initiateur envoie des requêtes à la cible iSCSI. Les initiateurs peuvent être implémentés dans le logiciel ou le matériel. Storage Gateway prend uniquement en charge les initiateurs logiciels.

#### Cible iSCSI

Le composant serveur du réseau iSCSI qui reçoit et répond aux demandes des initiateurs. Chaque volume est exposé comme cible iSCSI. Connectez un seul initiateur iSCSI à chaque cible iSCSI.

#### Initiateur iSCSI Microsoft

Le programme logiciel sur les ordinateurs Microsoft Windows qui vous permet de connecter un ordinateur client (c'est-à-dire, l'ordinateur qui exécute l'application dont vous souhaitez écrire les données sur la passerelle) à un tableau externe basé sur iSCSI (c'est-à-dire, la passerelle). La connexion est effectuée à l'aide de la carte réseau Ethernet de l'ordinateur hôte. L'initiateur Microsoft iSCSI a été validé avec Storage Gateway sous Windows 8.1, Windows 10, Windows Server 2012 R2, Windows Server 2016 et Windows Server 2019. L'initiateur est intégré à ces systèmes d'exploitation.

#### Initiateur iSCSI Red Hat

Le package RPM (Resource Package Manager) iscsi-initiator-utils vous fournit un initiateur iSCSI mis en œuvre dans le logiciel pour Red Hat Linux. Le package comprend un server daemon pour le protocole iSCSI.

Chaque type de passerelle peut se connecter aux appareils iSCSI et vous pouvez personnaliser ces connexions, tel que décrit ci-après.

## <span id="page-385-0"></span>Connexion de vos appareils VTL à un client Windows

Une passerelle de bande expose plusieurs lecteurs de bandes et un changeur de média, nommés collectivement appareils VTL, en tant que cibles iSCSI. Pour de plus amples informations, veuillez consulter [Prérequis](#page-18-1).

**a** Note

Vous connectez une seule application à chaque cible iSCSI.

Le diagramme suivant met en évidence la cible iSCSI dans le cadre de l'architecture Storage Gateway. Pour plus d'informations sur l'architecture Storage Gateway, consultez [Fonctionnement de](https://docs.aws.amazon.com/storagegateway/latest/tgw/StorageGatewayConcepts.html) [la passerelle de bande \(architecture\).](https://docs.aws.amazon.com/storagegateway/latest/tgw/StorageGatewayConcepts.html)

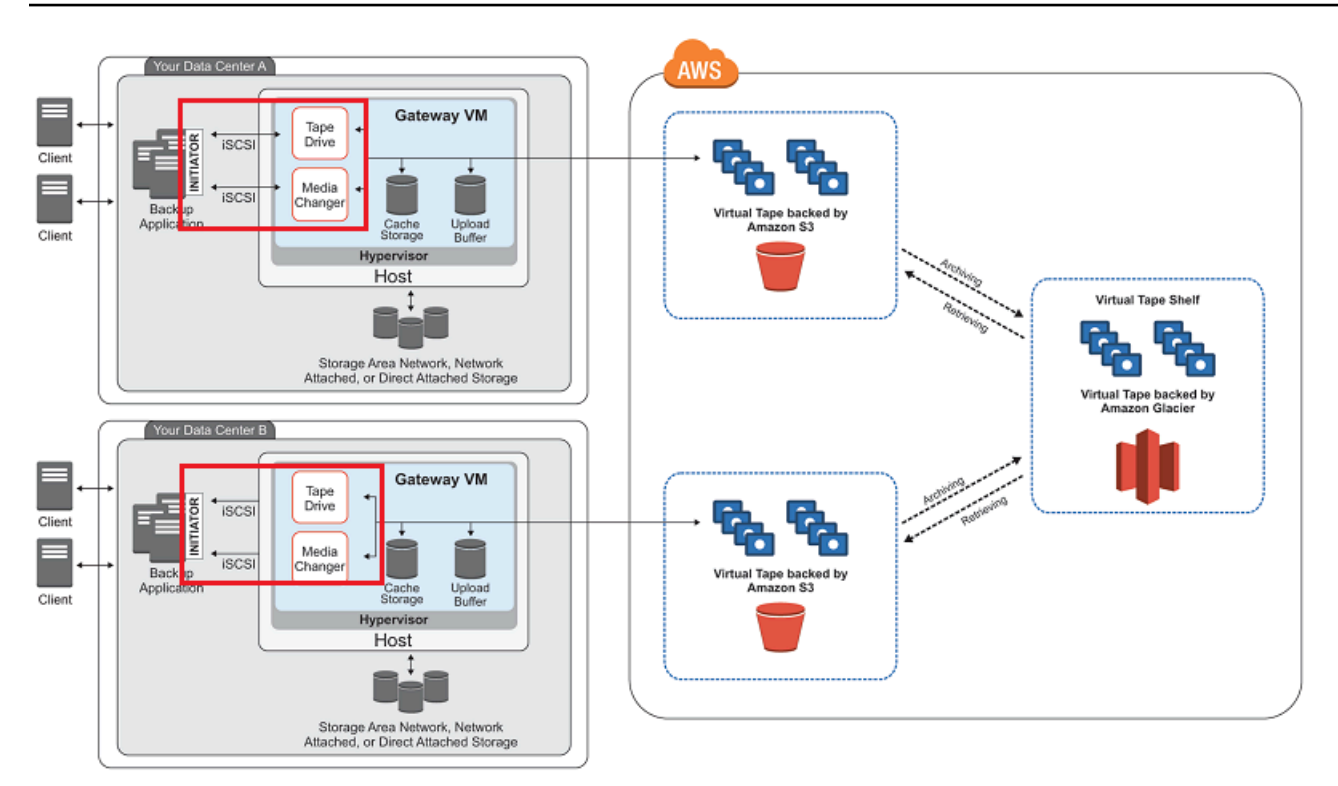

Pour connecter votre client Windows aux appareils VTL

1. Dans le menu Démarrer de votre ordinateur client Windows, saisissez **iscsicpl.exe** dans la zone Rechercher les programmes et les fichiers, trouvez le programme d'initiateur iSCSI, puis exécutez-le.

### **a** Note

Vous devez avoir des droits d'administrateur sur l'ordinateur client pour pouvoir exécuter l'initiateur iSCSI.

2. Si vous y êtes invité, choisissez Oui pour démarrer le service de l'initiateur Microsoft iSCSI.

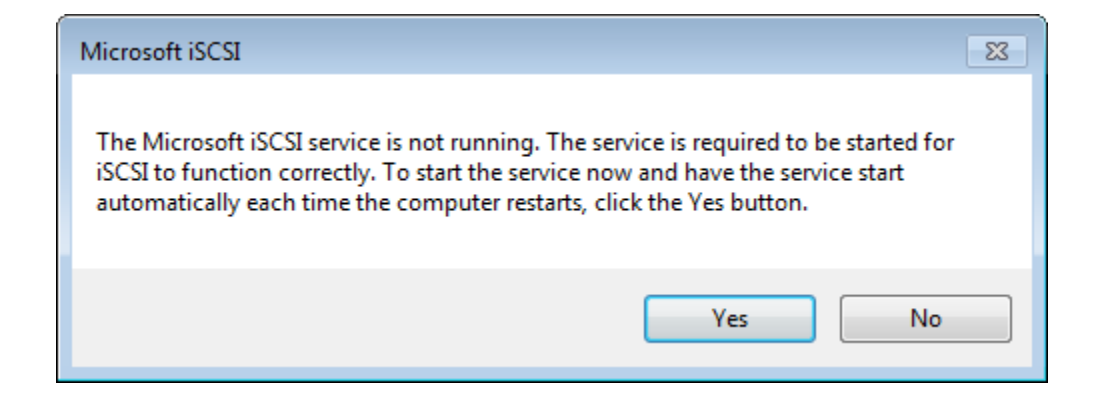

3. Dans la boîte de dialogue iSCSI Initiator Properties (Propriétés de l'initiateur iSCSI), choisissez l'onglet Discovery (Découverte), puis sélectionnez Discover Portal (Découvrir le portail).

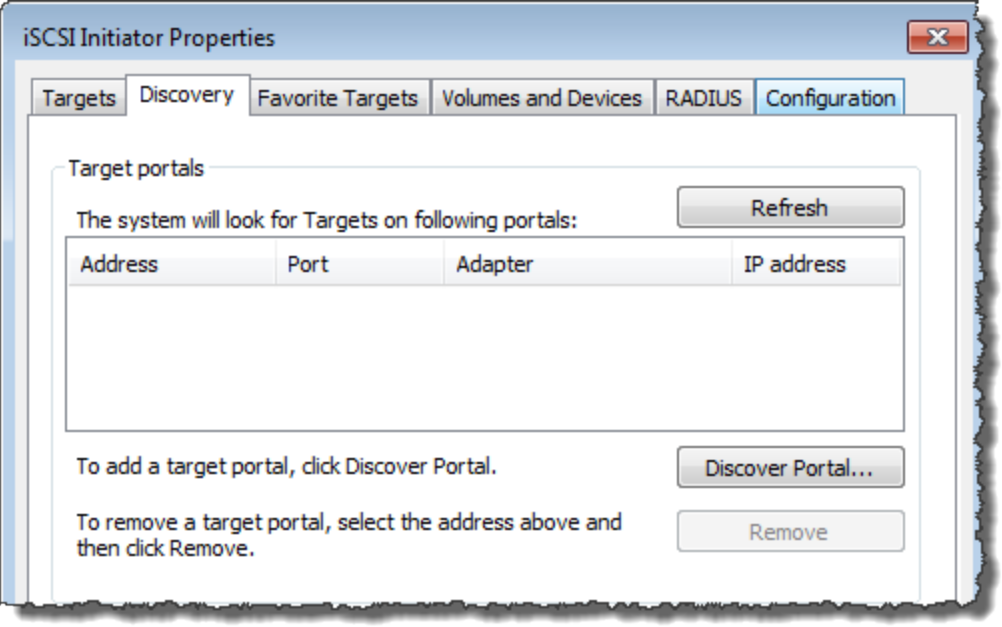

4. Dans la boîte de dialogue Détecter un portail cible, saisissez l'adresse IP de votre passerelle de bande pour Adresse IP ou nom DNS, puis choisissez OK. Pour obtenir l'adresse IP de votre passerelle, consultez l'onglet Passerelle de la console Storage Gateway. Si vous avez déployé votre passerelle sur une instance Amazon EC2, l'adresse IP publique ou DNS se trouve dans l'onglet Description de la console Amazon EC2.

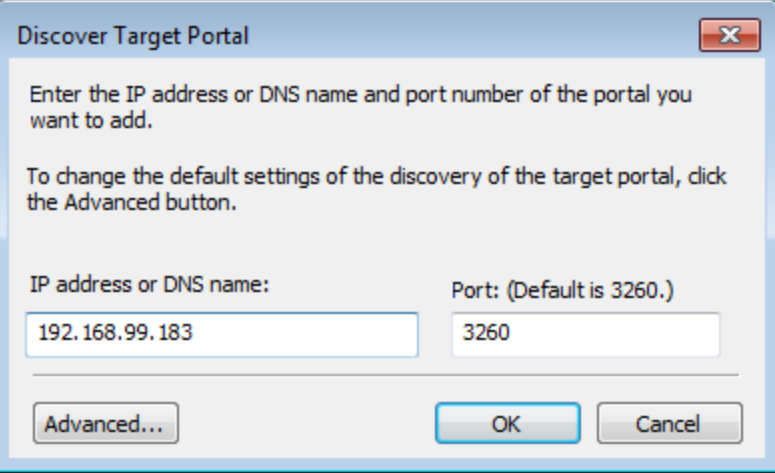

## **A** Warning

Pour les passerelles qui sont déployées sur une instance Amazon EC2, l'accès à la passerelle via une connexion Internet publique n'est pas pris en charge. L'adresse IP Elastic de l'instance Amazon EC2 ne peut pas être utilisée en tant qu'adresse cible.

5. Choisissez l'onglet Cibles, puis sélectionnez Actualiser. Les dix lecteurs de bandes et le changeur de média apparaissent dans la zone Cibles découvertes. L'état des cibles est Inactif.

La capture d'écran suivante présente les cibles découvertes.

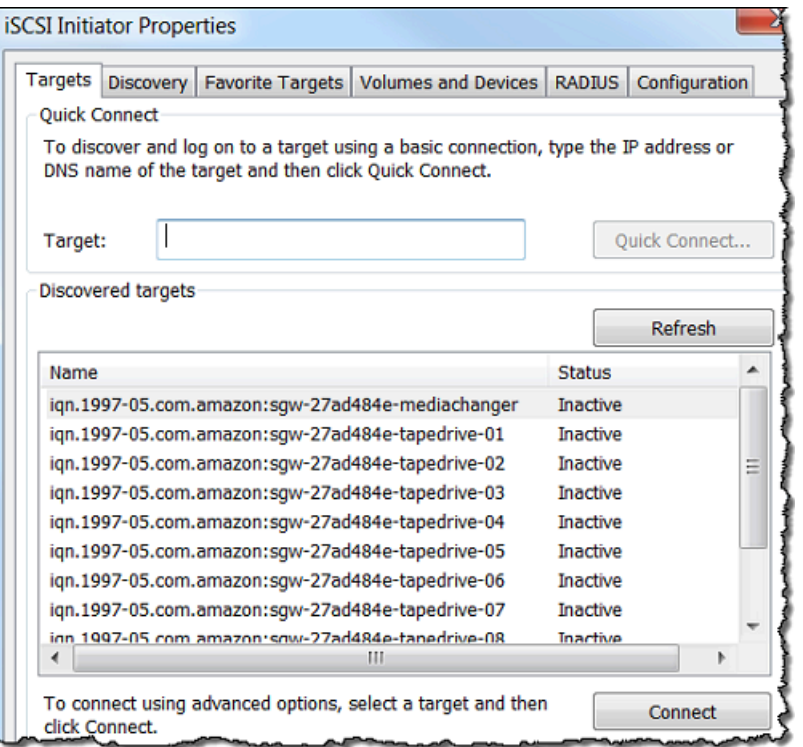

- 6. Sélectionnez le premier appareil, puis choisissez Connecter. Vous connectez les appareils un à la fois.
- 7. Dans la boîte de dialogue Se connecter à la cible, choisissez OK.
- 8. Répétez les étapes 6 et 7 pour chacun des appareils afin de tous les connecter, puis choisissez OK dans la boîte de dialogue Propriétés de l'initiateur iSCSI.

Sur un client Windows, le fournisseur de pilotes pour le lecteur de bandes doit être Microsoft. Utilisez la procédure suivante pour vérifier le fournisseur de pilotes et mettez à jour le pilote et le fournisseur si nécessaire.

Pour vérifier le fournisseur de pilotes et (si besoin) mettre à jour le pilote et le fournisseur sur un client Windows

- 1. Sur le client Windows, démarrez le gestionnaire d'appareils.
- 2. Développez Lecteurs de bande, choisissez le menu contextuel (clic droit) d'un lecteur de bandes, puis sélectionnez Propriétés.

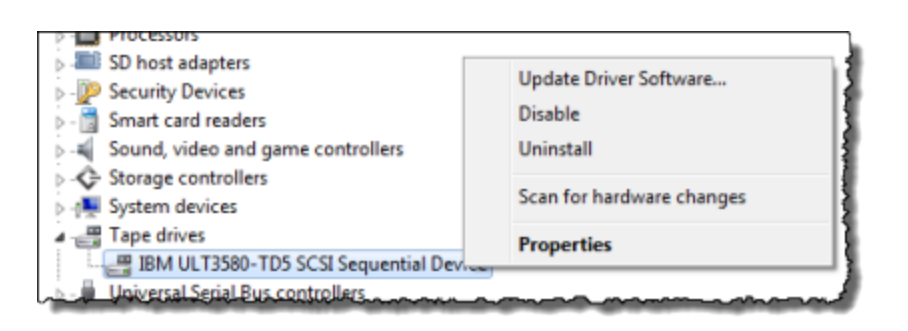

3. Dans l'onglet Pilote de la boîte de dialogue Propriétés de l'appareil, vérifiez que le Fournisseur de pilote est Microsoft.

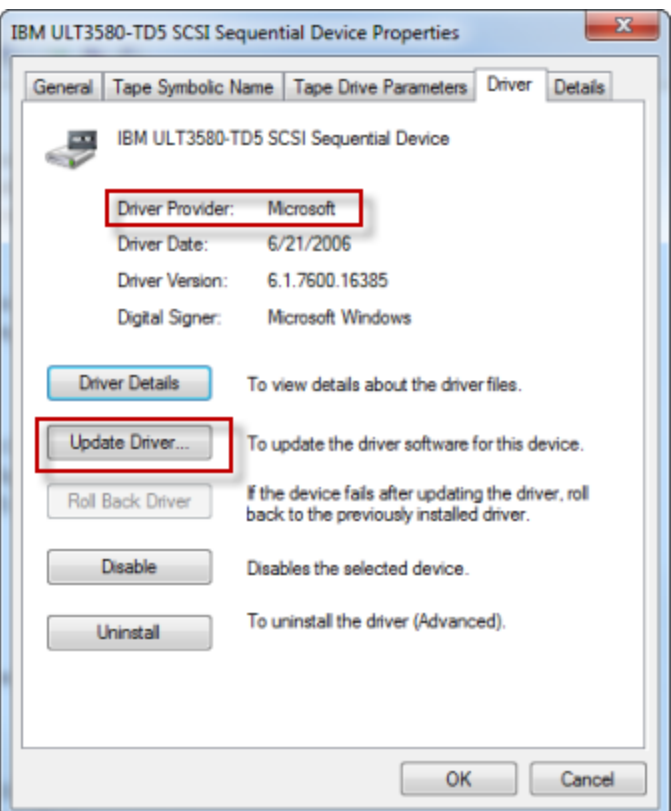

- 4. Si le Fournisseur de pilote n'est pas Microsoft, définissez la valeur comme suit :
	- a. Choisissez Mettre à jour le pilote.

b. Dans la boîte de dialogue Mettre à jour le pilote, choisissez Parcourir mon ordinateur pour rechercher le logiciel du pilote.

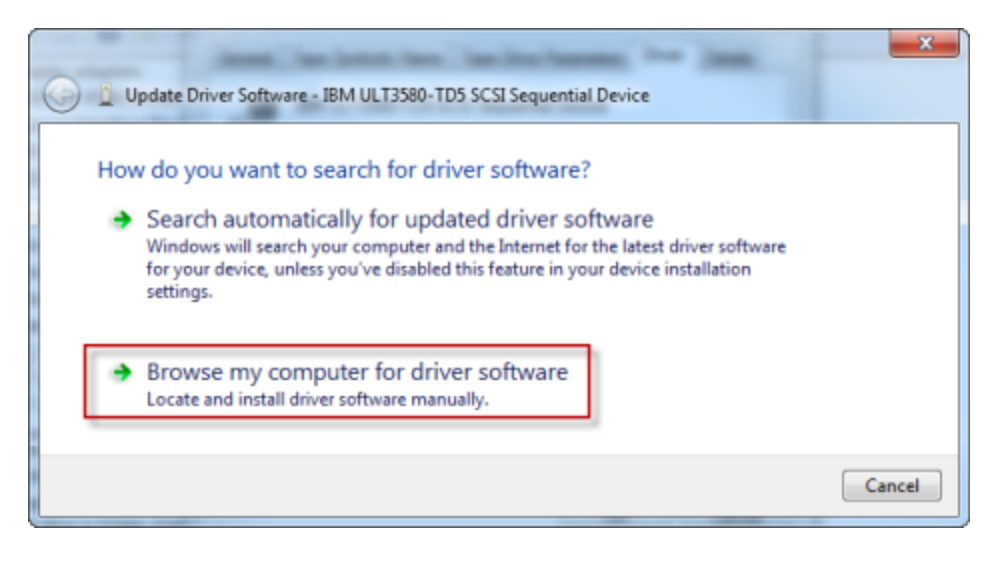

c. Dans la boîte de dialogue Mettre à jour le logiciel de pilote, sélectionnez Me laisser choisir parmi une liste de pilotes d'appareils sur mon ordinateur.

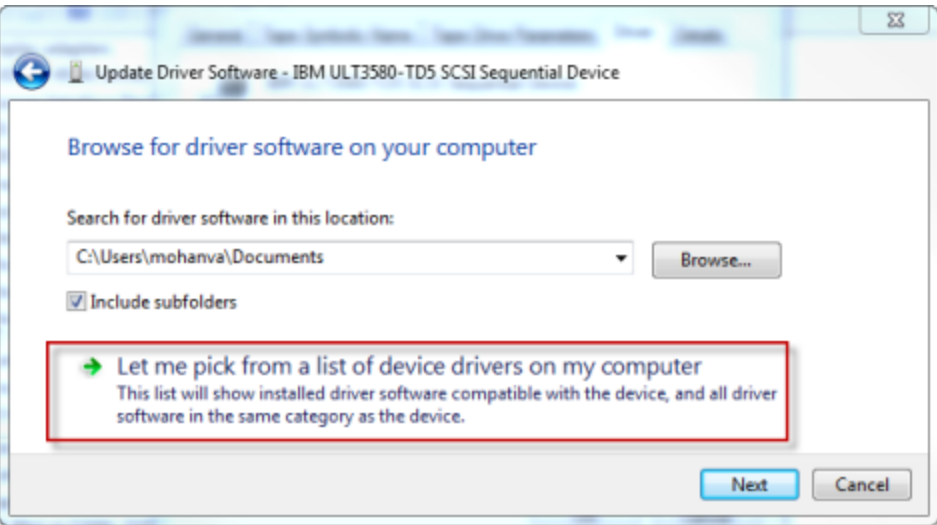

d. Sélectionnez Lecteur de bandes LTO, puis choisissez Suivant.

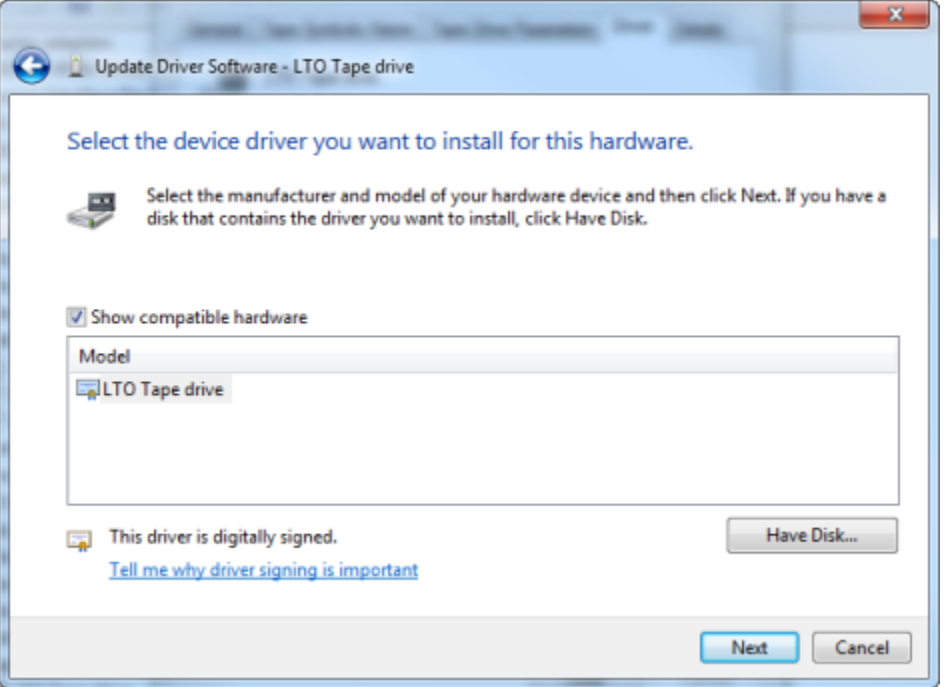

- e. Choisissez Fermer pour fermer la fenêtre Mettre à jour le logiciel de pilote et vérifiez que la valeur du Fournisseur de pilote est maintenant définie sur Microsoft.
- 5. Répétez les étapes 4.1 à 4.5 pour mettre à jour tous les lecteurs de bandes.

## <span id="page-391-0"></span>Connexion de vos volumes ou de vos appareils VTL à un client Linux

Lorsque vous utilisez Red Hat Enterprise Linux (RHEL), vous utilisez le package RPM iscsiinitiator-utils pour vous connecter aux cibles iSCSI de votre passerelle (volumes ou appareils VTL).

Pour connecter un client Linux aux cibles iSCSI

1. Installez le package RPM iscsi-initiator-utils, s'il n'est pas déjà installé sur le client.

Vous pouvez utiliser la commande suivante pour installer le package.

sudo yum install iscsi-initiator-utils

- 2. Veillez à ce que le daemon iSCSI soit en cours d'exécution.
	- a. Vérifiez que le daemon iSCSI est en cours d'exécution à l'aide de l'une des commandes suivantes.

Connexion de vos volumes ou de vos appareils VTL à un client Linux Version de l'API 2013-06-30 382

For RHEL 5 or 6, utilisez la commande suivante.

sudo /etc/init.d/iscsi status

Pour RHEL 7, utilisez la commande suivante.

```
sudo service iscsid status
```
b. Si la commande de l'état ne renvoie pas l'état en cours d'exécution, démarrez le daemon à l'aide de l'une des commandes suivantes.

For RHEL 5 or 6, utilisez la commande suivante.

sudo /etc/init.d/iscsi start

Pour RHEL 7, utilisez la commande suivante. Pour RHEL 7, vous n'avez généralement pas besoin de lancer explicitement le service iscsid.

sudo service iscsid start

3. Pour découvrir le volume ou les cibles d'appareils VTL définis pour une passerelle, utilisez la commande de découverte suivante.

sudo /sbin/iscsiadm --mode discovery --type sendtargets --portal *[GATEWAY\_IP]*:3260

Remplacez l'adresse IP de la passerelle pour la variable *[GATEWAY\_IP]* dans la commande précédente. Vous trouverez l'IP de la passerelle dans les propriétés Informations cibles iSCSI d'un volume sur la console Storage Gateway.

Le résultat de la commande de découverte ressemble à l'exemple de sortie suivant.

Pour les passerelles de volumes : *[GATEWAY\_IP]*:3260, 1 iqn.1997-05.com.amazon:myvolume

Pour les passerelles de bande : iqn.1997-05.com.amazon:*[GATEWAY\_IP]* tapedrive-01

Votre nom qualifié iSCSI (IQN) sera différent de celui qui est affiché précédemment, car les valeurs de nom qualifié sont propres à une organisation. Le nom de la cible est celui que vous avez spécifié lorsque vous avez créé le volume. Ce nom se trouve également dans le volet des propriétés Informations cibles iSCSI lorsque vous sélectionnez un volume sur la console Storage Gateway.

4. Pour vous connecter à une cible, utilisez la commande suivante.

Notez que vous devez spécifier la bonne *[GATEWAY\_IP]* et le nom qualifié approprié dans la commande de connexion.

#### **A** Warning

Pour les passerelles qui sont déployées sur une instance Amazon EC2, l'accès à la passerelle via une connexion Internet publique n'est pas pris en charge. L'adresse IP Elastic de l'instance Amazon EC2 ne peut pas être utilisée en tant qu'adresse cible.

```
sudo /sbin/iscsiadm --mode node --targetname 
  iqn.1997-05.com.amazon:[ISCSI_TARGET_NAME] --portal [GATEWAY_IP]:3260,1 --login
```
5. Pour vérifier que le volume est attaché à l'ordinateur client (l'initiateur), utilisez la commande suivante.

ls -l /dev/disk/by-path

Le résultat de la commande ressemble à l'exemple de sortie suivant.

lrwxrwxrwx. 1 root root 9 Apr 16 19:31 ip-*[GATEWAY\_IP]*:3260-iscsi $iqn.1997-05.com. amazon:myvolume-lun-0 -> ../../sda$ 

Une fois que vous avez configuré votre initiateur, nous vous recommandons vivement de personnaliser vos paramètres iSCSI comme indiqué dans [Personnalisation de vos paramètres](#page-399-0)  [iSCSI Linux.](#page-399-0)

## <span id="page-394-0"></span>Personnalisation des paramètres iSCSI

Une fois que vous avez configuré l'initiateur, nous vous recommandons vivement de personnaliser vos paramètres iSCSI pour empêcher l'initiateur de se déconnecter des cibles.

En augmentant les valeurs de délai iSCSI comme illustré dans les étapes suivantes, vous permettez à votre application de mieux traiter les opérations d'écriture qui prennent beaucoup de temps et d'autres questions temporaires telles que les interruptions de réseau.

#### **a** Note

Avant d'apporter des modifications au registre, vous devez créer une copie de sauvegarde du registre. Pour plus d'informations sur la création d'une copie de sauvegarde et sur les autres bonnes pratiques à suivre lors de l'utilisation du registre, consultez la section [Meilleures](http://technet.microsoft.com/en-us/library/cc780921(WS.10).aspx) [pratiques du registre](http://technet.microsoft.com/en-us/library/cc780921(WS.10).aspx) dans la Microsoft TechNet Library.

#### Rubriques

- [Personnalisation des paramètres iSCSI Windows](#page-394-1)
- [Personnalisation de vos paramètres iSCSI Linux](#page-399-0)
- [Personnalisation des paramètres de délai d'expiration du disque Linux pour les passerelles de](#page-401-0)  [volume](#page-401-0)

### <span id="page-394-1"></span>Personnalisation des paramètres iSCSI Windows

Pour la configuration d'une passerelle de bande, la connexion à vos appareils VTL à l'aide d'un initiateur iSCSI Microsoft est un processus en deux étapes :

- 1. Connectez les appareils de votre passerelle de bande à votre client Windows.
- 2. Si vous utilisez une application de sauvegarde, configurez-la de façon à utiliser ces appareils.

La configuration de l'exemple de mise en route fournit des instructions relatives à ces deux étapes. Il utilise l'application de NetBackup sauvegarde Symantec. Pour plus d'informations, consultez [Connexion de vos appareils VTL](#page-74-0) et [Configuration des périphériques NetBackup de stockage](#page-149-0).

Pour personnaliser vos paramètres iSCSI Windows

1. Augmentez la durée maximale pendant laquelle les requêtes sont mises en attente.

- a. Démarrez l'éditeur de registre (Regedit.exe).
- b. Accédez à la clé GUID pour la classe d'appareil qui contient les paramètres du contrôleur iSCSI, comme indiqué ci-après.

#### **A** Warning

Assurez-vous que vous travaillez dans la CurrentControlSetsous-clé et non dans un autre ensemble de contrôles, tel que ControlSet001 ou ControlSet002.

```
HKEY_Local_Machine\SYSTEM\CurrentControlSet\Control\Class\{4D36E97B-E325-11CE-
BFC1-08002BE10318}
```
c. Recherchez la sous-clé de l'initiateur iSCSI Microsoft, représentée ci-après comme *[<Numéro d'instance]*.

La clé est représentée par un nombre à quatre chiffres, par exemple 0000.

```
HKEY_Local_Machine\SYSTEM\CurrentControlSet\Control\Class\{4D36E97B-E325-11CE-
BFC1-08002BE10318}\[<Instance Number]
```
En fonction de ce qui est installé sur votre ordinateur, l'initiateur iSCSI Microsoft ne peut pas être la sous-clé 0000. Vous pouvez vérifier que vous avez sélectionné la bonne sous-clé en vous assurant que la chaîne DriverDesc a la valeur Microsoft iSCSI Initiator, comme illustré dans l'exemple suivant.
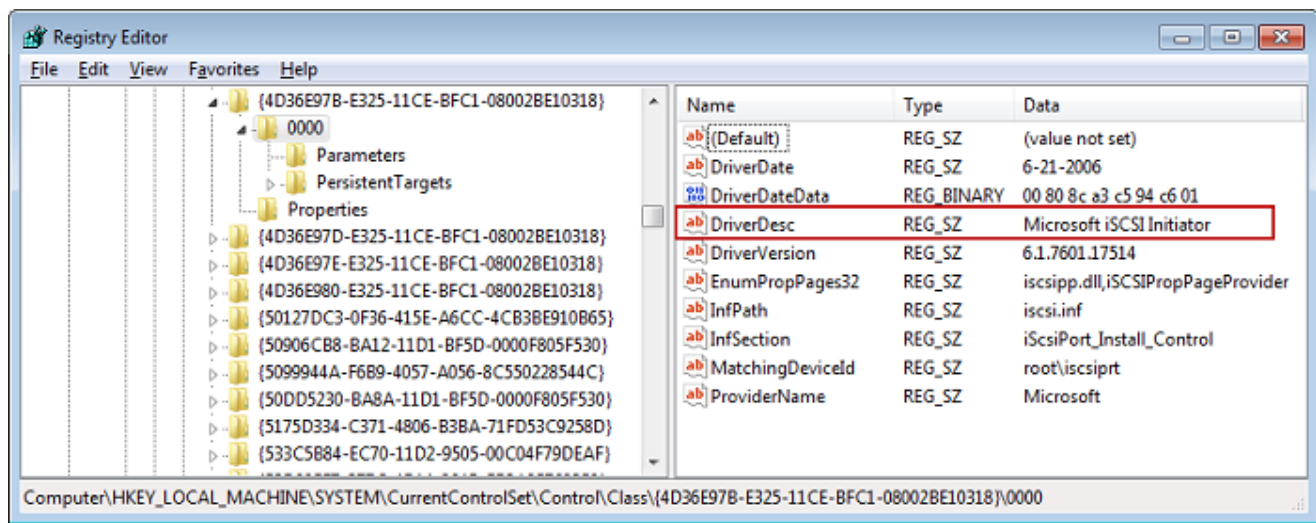

- d. Pour afficher les paramètres iSCSI, choisissez la sous-clé Paramètres.
- e. Ouvrez le menu contextuel (clic droit) pour la valeur MaxRequestHoldTimeDWORD (32 bits), choisissez Modifier, puis remplacez la valeur par. **600**

MaxRequestHoldTimeindique pendant combien de secondes l'initiateur Microsoft iSCSI doit maintenir et réessayer les commandes en attente, avant de notifier un événement à la couche supérieure. Device Removal Cette valeur représente un temps d'attente de 600 secondes, comme indiqué dans l'exemple suivant.

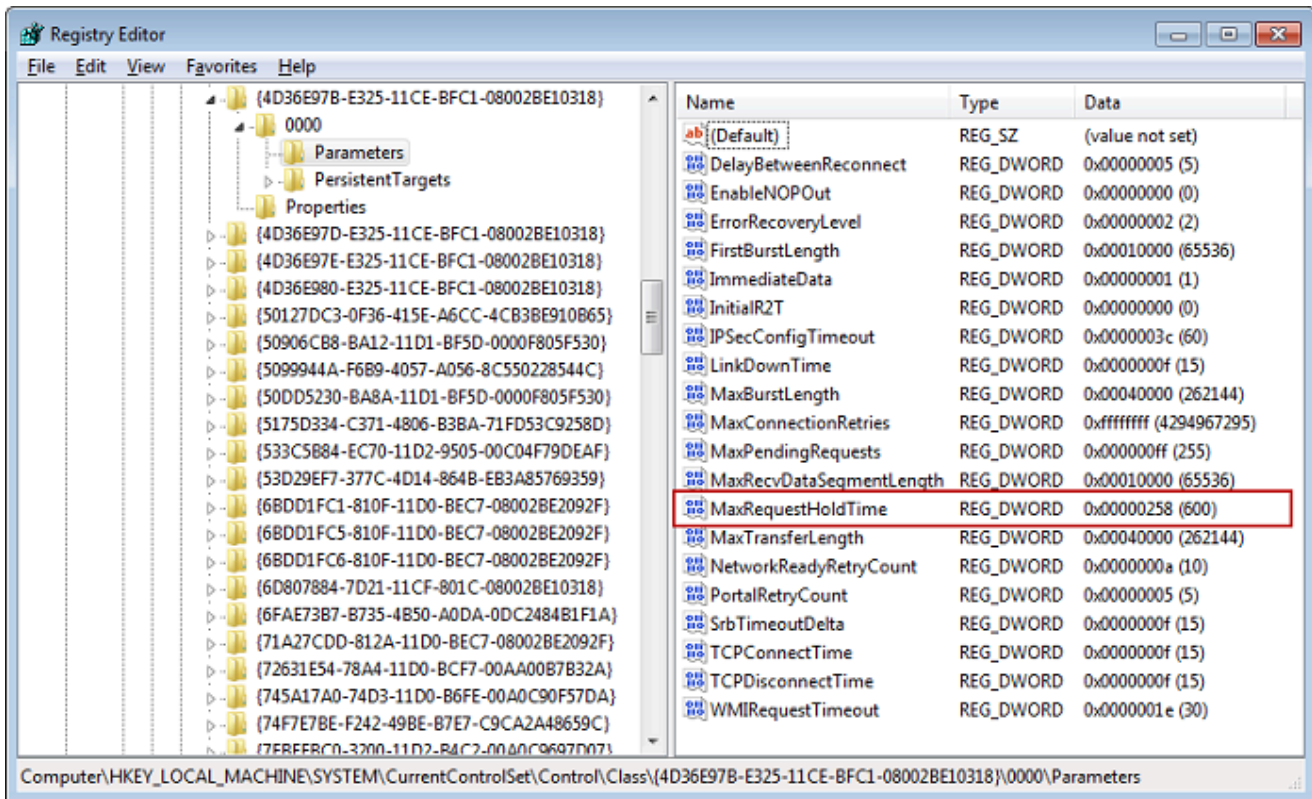

- 2. Vous pouvez augmenter la quantité maximale de données pouvant être envoyées dans les paquets iSCSI en modifiant les paramètres suivants :
	- FirstBurstLengthcontrôle la quantité maximale de données qui peuvent être transmises dans le cadre d'une demande d'écriture non sollicitée. Définissez cette valeur sur **262144** ou sur la valeur par défaut du système d'exploitation Windows, en choisissant la valeur la plus élevée.
	- MaxBurstLengthest similaire à FirstBurstLength, mais il définit la quantité maximale de données pouvant être transmises dans des séquences d'écriture sollicitées. Définissez cette valeur sur **1048576** ou sur la valeur par défaut du système d'exploitation Windows, en choisissant la valeur la plus élevée.
	- MaxRecvDataSegmentLengthcontrôle la taille maximale des segments de données associés à une unité de données à protocole unique (PDU). Définissez cette valeur sur **262144** ou sur la valeur par défaut du système d'exploitation Windows, en choisissant la valeur la plus élevée.

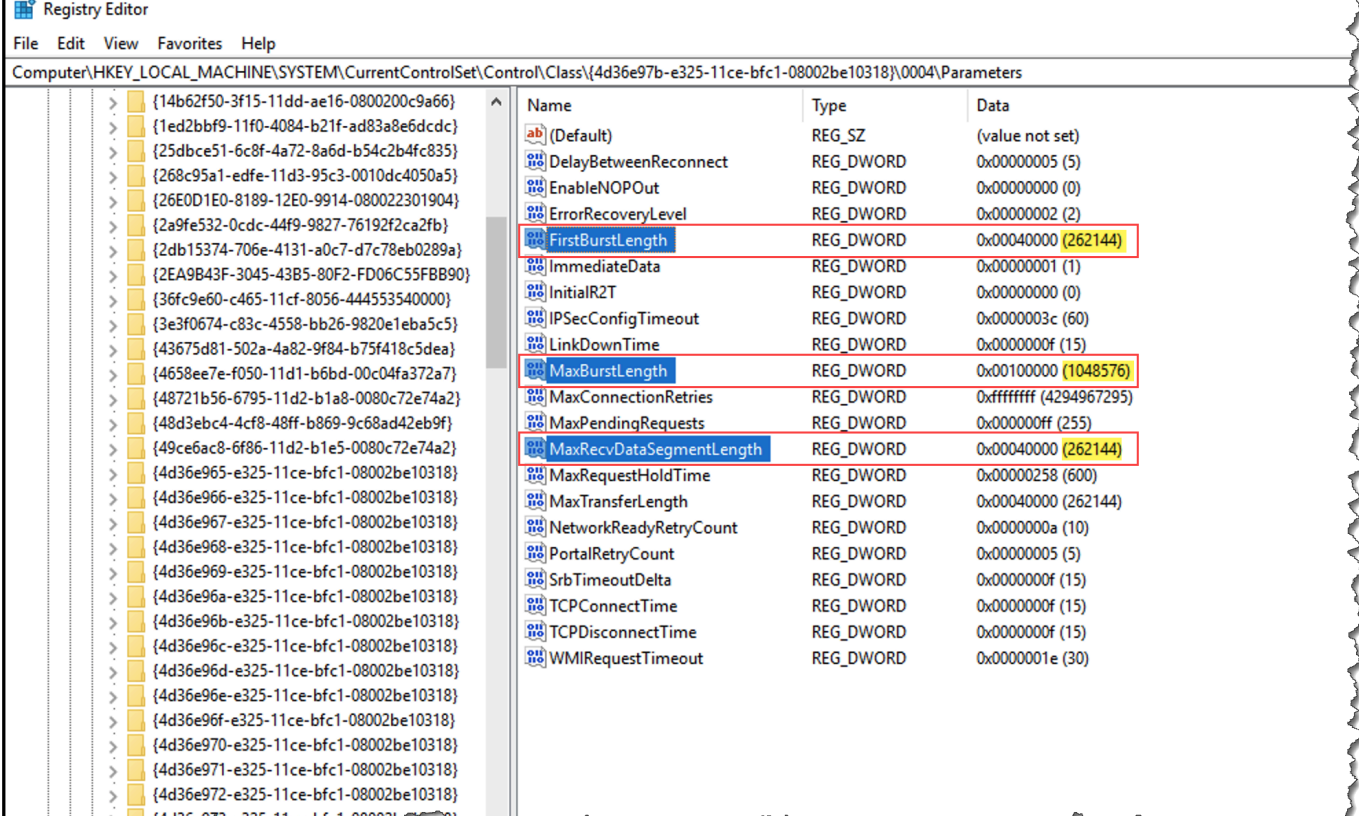

#### **a** Note

Différents logiciels de sauvegarde peuvent être optimisés pour fonctionner au mieux à l'aide de différents paramètres iSCSI. Pour vérifier les valeurs de ces paramètres qui offrent les meilleures performances, consultez la documentation de votre logiciel de sauvegarde.

- 3. Augmentez la valeur de délai d'attente du disque, comme illustré ci-après:
	- a. Démarrez l'éditeur de registre (Regedit.exe), si vous ne l'avez pas déjà fait.
	- b. Accédez à la sous-clé Disk dans la sous-clé Services du CurrentControlSet, comme indiqué ci-dessous.

HKEY\_Local\_Machine\SYSTEM\CurrentControlSet\Services\Disk

c. Ouvrez le menu contextuel (clic droit) pour la valeur TimeOutValueDWORD (32 bits), choisissez Modifier, puis remplacez la valeur par. **600**

TimeOutValueindique pendant combien de secondes l'initiateur iSCSI attendra une réponse de la cible avant de tenter de restaurer une session en interrompant puis en rétablissant la connexion. Cette valeur représente un délai d'attente de 600 secondes, comme indiqué dans l'exemple suivant.

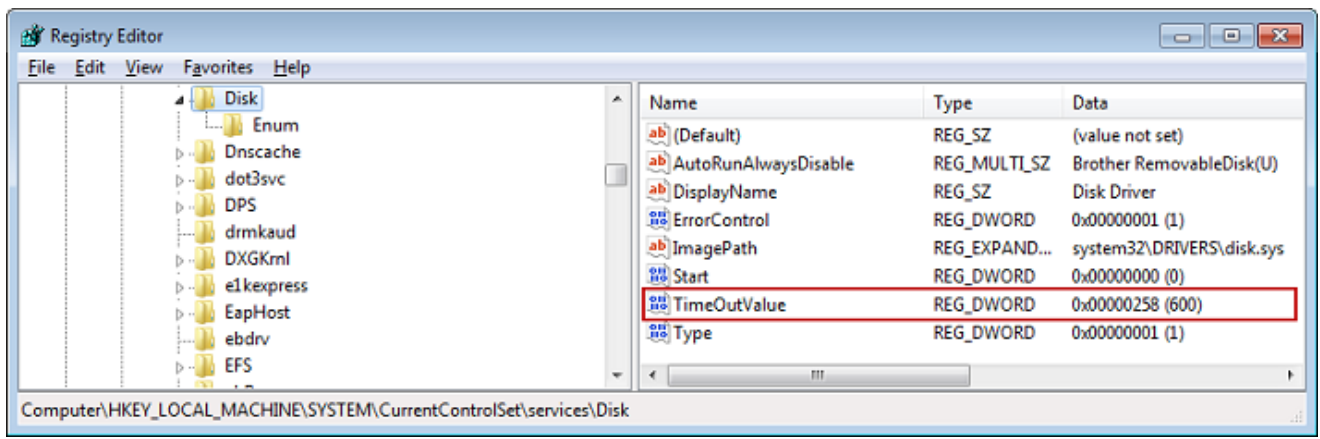

4. Pour veiller à ce que les nouvelles valeurs de configuration prennent effet, redémarrez votre système.

Avant de redémarrer, vous devez vous assurer que les résultats de toutes les opérations d'écriture pour les volumes ont été nettoyés. Pour ce faire, prenez n'importe quel disque de volume de stockage mappé hors ligne avant de redémarrer.

Personnalisation de vos paramètres iSCSI Linux

Une fois que vous avez configuré l'initiateur pour la passerelle, nous vous recommandons vivement de personnaliser vos paramètres iSCSI pour empêcher l'initiateur de se déconnecter des cibles. En augmentant les valeurs de délai iSCSI comme illustré ci-après, vous permettez à votre application de mieux traiter les opérations d'écriture qui prennent beaucoup de temps et d'autres questions temporaires telles que les interruptions de réseau.

#### **a** Note

Les commandes peuvent être légèrement différentes pour d'autres types de Linux. Les exemples suivants sont basés sur Red Hat Linux.

#### Pour personnaliser vos paramètres iSCSI Linux

- 1. Augmentez la durée maximale pendant laquelle les requêtes sont mises en attente.
	- a. Ouvrez le fichier /etc/iscsi/iscsid.conf et recherchez les lignes suivantes.

```
node.session.timeo.replacement_timeout = [replacement_timeout_value]
node.conn[0].timeo.noop_out_interval = [noop_out_interval_value]
node.conn[0].timeo.noop_out_timeout = [noop_out_timeout_value]
```
b. Définissez la valeur *[replacement\_timeout\_value]* sur **600**.

Définissez la valeur *[noop\_out\_interval\_value]* sur **60**.

Définissez la valeur *[noop\_out\_timeout\_value]* sur **600**.

Ces trois valeurs sont exprimées en secondes.

```
a Note
```
Les paramètres iscsid.conf doivent être définis avant la découverte de la passerelle. Si vous avez déjà découvert votre passerelle ou si vous vous êtes connecté à la cible, ou les deux, vous pouvez supprimer l'entrée de la base de données de découverte à l'aide de la commande suivante. Vous pouvez ensuite redécouvrir ou vous connecter à nouveau pour récupérer la nouvelle configuration.

iscsiadm -m discoverydb -t sendtargets -p *[GATEWAY\_IP]*:3260 -o delete

- 2. Augmentez les valeurs maximales pour la quantité de données pouvant être transmises dans chaque réponse.
	- a. Ouvrez le fichier /etc/iscsi/iscsid.conf et recherchez les lignes suivantes.

```
node.session.iscsi.FirstBurstLength = [replacement_first_burst_length_value]
node.session.iscsi.MaxBurstLength = [replacement_max_burst_length_value]
node.conn[0].iscsi.MaxRecvDataSegmentLength 
  = [replacement_segment_length_value]
```
b. Nous recommandons les valeurs suivantes pour obtenir de meilleures performances. Votre logiciel de sauvegarde peut être optimisé pour utiliser différentes valeurs. Consultez donc la documentation de ce dernier pour obtenir les meilleurs résultats.

Définissez la valeur *[replacement\_first\_burst\_length\_value]* sur **262144** ou sur la valeur par défaut du système d'exploitation Linux, selon la valeur la plus élevée.

Définissez la valeur *[replacement\_max\_burst\_length\_value]* sur **1048576** ou sur la valeur par défaut du système d'exploitation Linux, selon la valeur la plus élevée.

Définissez la valeur *[replacement\_segment\_length\_value]* sur **262144** ou sur la valeur par défaut du système d'exploitation Linux, selon la valeur la plus élevée.

#### **a** Note

Différents logiciels de sauvegarde peuvent être optimisés pour fonctionner au mieux à l'aide de différents paramètres iSCSI. Pour vérifier les valeurs de ces paramètres qui offrent les meilleures performances, consultez la documentation de votre logiciel de sauvegarde.

3. Redémarrez le système pour veiller à ce que les nouvelles valeurs de configuration prennent effet.

Avant de redémarrer, vous devez vous assurer que les résultats de toutes les opérations d'écriture pour les bandes ont été nettoyées. Pour ce faire, démontez les bandes avant de redémarrer.

Personnalisation des paramètres de délai d'expiration du disque Linux pour les passerelles de volume

Si vous utilisez une passerelle de volume, vous pouvez personnaliser les paramètres de délai d'expiration du disque Linux suivants en plus des paramètres iSCSI décrits dans la section précédente.

Pour personnaliser vos paramètres de délai d'expiration du disque Linux

1. Augmentez la valeur de délai d'attente du disque dans le fichier de règles.

a. Si vous utilisez l'initiateur RHEL 5, ouvrez le fichier /etc/udev/rules.d/50 udev.rules et recherchez la ligne suivante.

```
ACTION=="add", SUBSYSTEM=="scsi", SYSFS{type}=="0|7|14", \
RUN+="/bin/sh -c 'echo [timeout] > /sys$$DEVPATH/timeout'"
```
Ce fichier de règles n'existe pas dans les initiateurs RHEL 6 ou 7. Vous devez donc le créer à l'aide de la règle suivante.

```
ACTION=="add", SUBSYSTEMS=="scsi" , ATTRS{model}=="Storage Gateway", 
RUN+="/bin/sh -c 'echo [timeout] > /sys$$DEVPATH/timeout'"
```
Pour modifier la valeur de délai d'attente dans RHEL 6, utilisez la commande suivante, puis ajoutez les lignes de code indiquées précédemment.

sudo vim /etc/udev/rules.d/50-udev.rules

Pour modifier la valeur de délai d'attente dans RHEL 7, utilisez la commande suivante, puis ajoutez les lignes de code indiquées précédemment.

sudo su -c "echo 600 > /sys/block/[device name]/device/*timeout*"

b. Définissez la valeur *[timeout]* sur **600**.

Cette valeur représente un délai de 600 secondes.

2. Redémarrez le système pour veiller à ce que les nouvelles valeurs de configuration prennent effet.

Avant de redémarrer, assurez-vous que les résultats de toutes les opérations d'écriture pour les volumes ont été nettoyés. Pour cela, démontez les volumes de stockage avant de redémarrer.

3. Vous pouvez tester la configuration en utilisant la commande suivante.

udevadm test *[PATH\_TO\_ISCSI\_DEVICE]*

Cette commande affiche les règles udev qui sont appliquées à l'appareil iSCSI.

### <span id="page-403-1"></span>Configuration de l'authentification CHAP pour vos cibles iSCSI

Storage Gateway prend en charge l'authentification entre votre passerelle et les initiateurs iSCSI grâce au protocole CHAP (Challenge-Handshake Authentication Protocol). Le protocole CHAP fournit une protection contre les attaques de lecture en vérifiant régulièrement l'identité d'un initiateur iSCSI authentifié pour accéder à un volume et à un appareil VTL cible.

#### **a** Note

La configuration CHAP est facultative, mais vivement recommandée.

Pour configurer le protocole CHAP, vous devez le configurer à la fois sur la console Storage Gateway et dans le logiciel initiateur iSCSI que vous utilisez pour vous connecter à la cible. Storage Gateway utilise le protocole CHAP mutuel, c'est-à-dire lorsque l'initiateur authentifie la cible et que la cible authentifie l'initiateur.

Pour paramétrer l'authentification CHAP mutuelle pour vos cibles

- 1. Configurez CHAP sur la console , comme indiqué dans [Pour configurer CHAP pour une cible](#page-403-0) [d'appareil VTL sur la console Storage Gateway](#page-403-0).
- 2. Dans votre logiciel initiateur client, finalisez la configuration de CHAP :
	- [Pour](#page-405-0) configurer l'authentification CHAP mutuelle sur un client Windows, consultez Pour [configurer l'authentification CHAP mutuelle sur un client Windows.](#page-405-0)
	- • [Pour](#page-409-0) configurer l'authentification CHAP mutuelle sur un client Red Hat Linux, consultez Pour [configurer l'authentification CHAP mutuelle sur un client Red Hat Linux.](#page-409-0)

<span id="page-403-0"></span>Pour configurer CHAP pour une cible d'appareil VTL sur la console Storage Gateway

Au cours de cette procédure, vous spécifiez deux clés secrètes qui sont utilisées pour lire et écrire sur une bande virtuelle. Ces mêmes clés sont utilisées dans la procédure pour configurer l'initiateur du client.

- 1. Dans le volet de navigation, choisissez Passerelles.
- 2. Sélectionnez votre passerelle, puis choisissez l'onglet Périphériques VTL afin d'afficher tous vos périphériques VTL.
- 3. Choisissez l'appareil pour lequel vous souhaitez configurer CHAP.
- 4. Fournissez les informations demandées dans la boîte de dialogue Configurer l'authentification CHAP.
	- a. Pour Nom de l'initiateur, saisissez le nom de votre initiateur iSCSI. Ce nom est un nom qualifié Amazon iSCSI (IQN) qui est ajouté à iqn.1997-05.com.amazon:, suivi du nom de la cible. Voici un exemple.

iqn.1997-05.com.amazon:*your-tape-device-name*

Vous trouverez le nom de l'initiateur en utilisant votre logiciel d'initiateur iSCSI. Par exemple, pour les clients Windows, le nom est la valeur de l'onglet Configuration de l'initiateur iSCSI. Pour de plus amples informations, veuillez consulter [Pour configurer l'authentification CHAP](#page-405-0)  [mutuelle sur un client Windows](#page-405-0).

#### **a** Note

Pour modifier le nom d'un initiateur, vous devez d'abord désactiver CHAP, modifier le nom de l'initiateur dans votre logiciel d'initiateur iSCSI, puis activer le protocole CHAP avec le nouveau nom.

b. Pour Secret utilisé pour authentifier l'initiateur, saisissez le secret demandé.

Ce secret doit comporter 12 caractères au minimum et 16 caractères au maximum. Cette valeur est la clé secrète que l'initiateur (autrement dit, le client Windows) doit connaître pour participer à CHAP avec la cible.

c. Pour Secret utilisé pour authentifier la cible (authentification CHAP mutuelle), saisissez le secret demandé.

Ce secret doit comporter 12 caractères au minimum et 16 caractères au maximum. Cette valeur est la clé secrète que la cible doit connaître pour participer à CHAP avec l'initiateur.

#### **a** Note

Le secret utilisé pour authentifier la cible doit être différent de celui utilisé pour authentifier l'initiateur.

- d. Choisissez Enregistrer.
- 5. Sur l'onglet Périphériques VTL, vérifiez que le champ de l'authentification CHAP iSCSI est défini sur vrai.

<span id="page-405-0"></span>Pour configurer l'authentification CHAP mutuelle sur un client Windows

Au cours de cette procédure, vous configurez CHAP dans l'initiateur iSCSI Microsoft à l'aide des mêmes clés que celles utilisées pour configurer CHAP pour le volume de la console.

- 1. Si l'initiateur iSCSI n'a pas encore été démarré, dans le menu Démarrer de l'ordinateur client Windows, choisissez Exécuter, saisissez **iscsicpl.exe**, puis choisissez OK pour exécuter le programme.
- 2. Configurez l'authentification CHAP mutuelle pour l'initiateur (autrement dit, le client Windows) :
	- a. Cliquez sur l'onglet Configuration.
		- **a** Note

La valeur Nom de l'initiateur est unique pour l'initiateur et votre société. Le nom indiqué précédemment est la valeur que vous avez utilisée dans la boîte de dialogue Configurer l'authentification CHAP de la console Storage Gateway. Le nom affiché dans l'exemple d'image est uniquement utilisé à des fins d'illustration.

- b. Choisissez CHAP.
- c. Dans la boîte de dialogue Secret Chap mutuel initiateur iSCSI, saisissez la valeur secrète de l'authentification CHAP mutuelle.

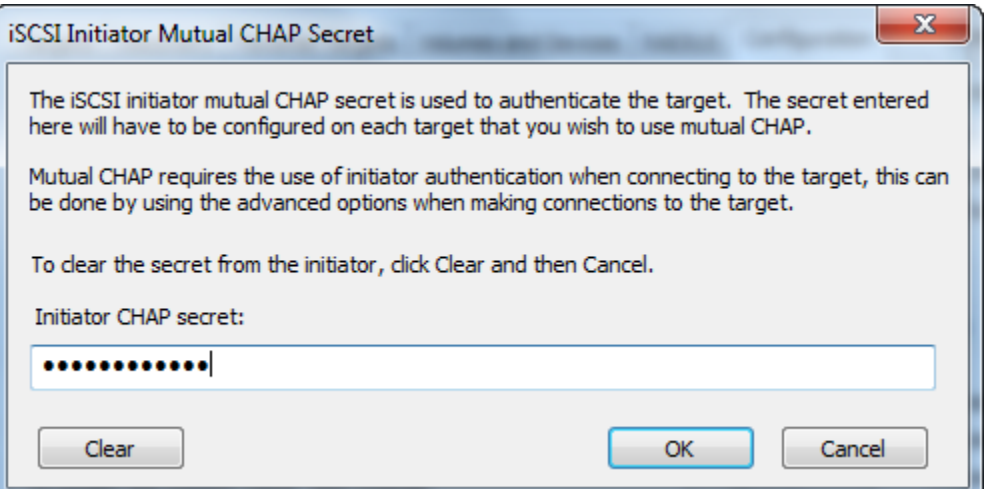

Dans cette boîte de dialogue, vous entrez le secret que l'initiateur (le client Windows) utilise pour authentifier la cible (le volume de stockage). Ce secret permet à la cible de lire et

d'écrire sur l'initiateur. Ce secret est le même que celui saisi dans la zone Secret utilisé pour authentifier la cible (authentification CHAP mutuelle) de la boîte de dialogue Configurer l'authentification CHAP. Pour de plus amples informations, veuillez consulter [Configuration](#page-403-1) [de l'authentification CHAP pour vos cibles iSCSI](#page-403-1).

d. Si la clé que vous avez saisie comporte moins de 12 caractères ou plus de 16 caractères, une boîte de dialogue d'erreur Secret CHAP de l'initiateur s'affiche.

Choisissez OK, puis saisissez la clé à nouveau.

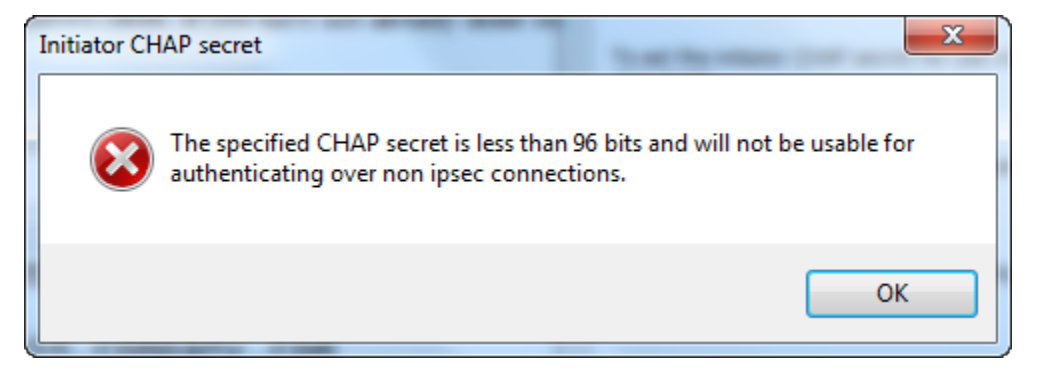

- 3. Configurez la cible avec le secret de l'initiateur pour finaliser la configuration CHAP mutuelle.
	- a. Choisissez l'onglet Cibles.

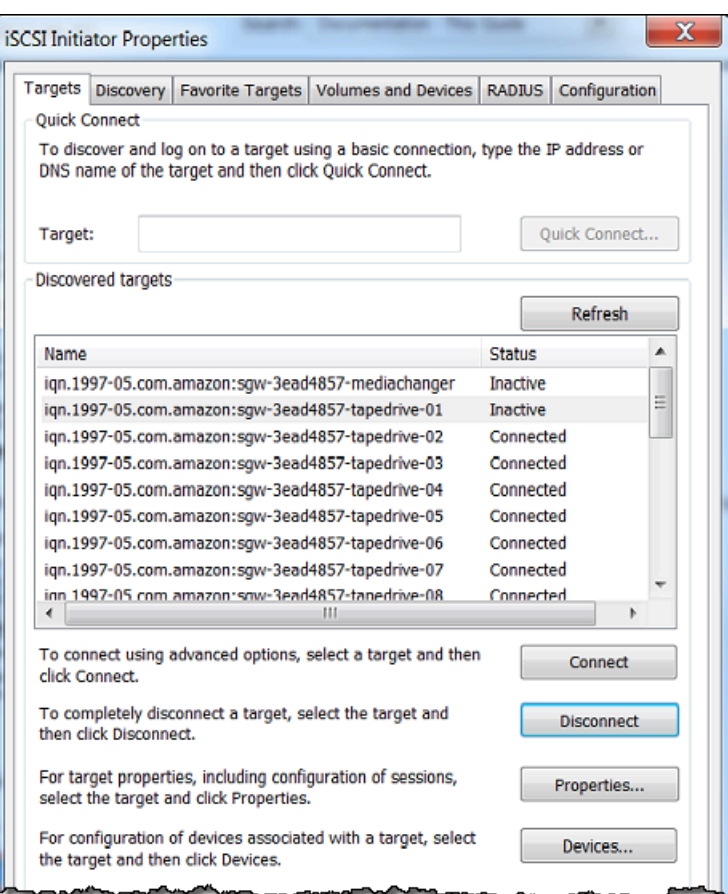

- b. Si la cible que vous souhaitez configurer pour CHAP est actuellement connectée, déconnectez-la en la sélectionnant, puis en choisissant Se déconnecter.
- c. Sélectionnez la cible que vous souhaitez configurer pour CHAP, puis choisissez Se connecter.

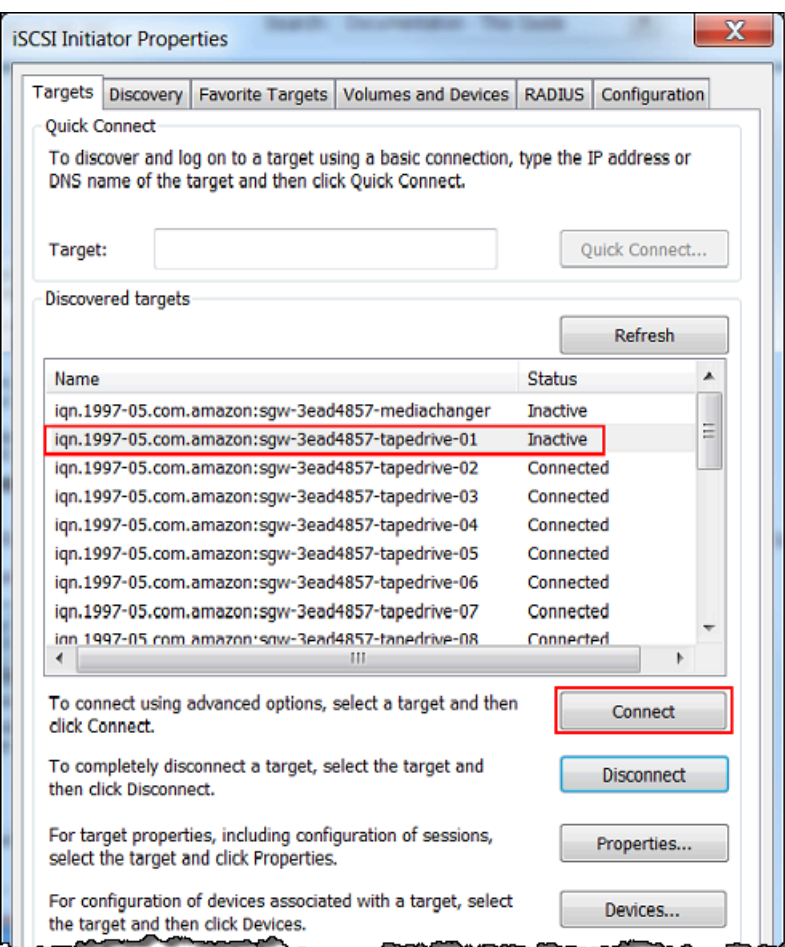

d. Dans la boîte de dialogue Se connecter à la cible, choisissez Avancé.

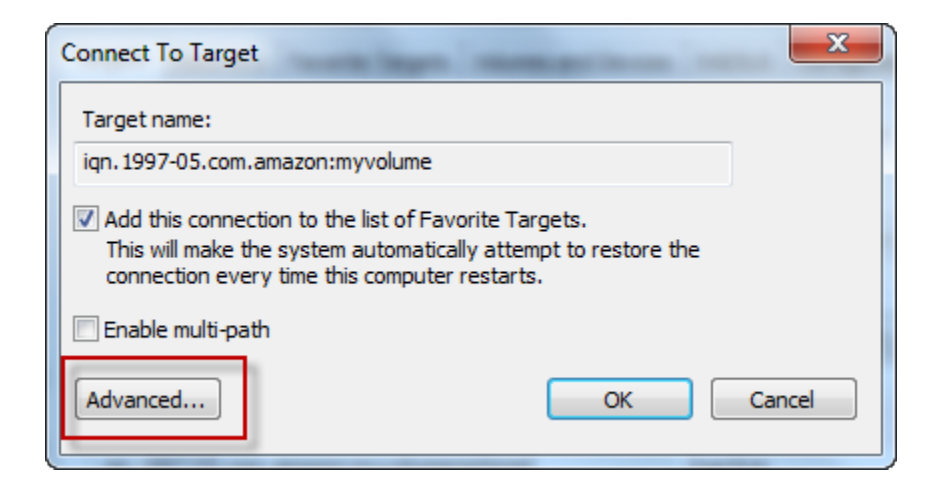

- e. Dans la boîte de dialogue Paramètres avancés, configurez CHAP.
	- i. Sélectionnez Activer la connexion CHAP.
- ii. Saisissez le secret obligatoire pour authentifier l'initiateur. Ce secret est le même que celui saisi dans la zone Secret utilisé pour authentifier l'initiateur de la boîte de dialogue Configurer l'authentification CHAP. Pour de plus amples informations, veuillez consulter [Configuration de l'authentification CHAP pour vos cibles iSCSI.](#page-403-1)
- iii. Sélectionnez Effectuer une authentification mutuelle.
- iv. Pour appliquer ces modifications, choisissez OK.
- f. Dans la boîte de dialogue Se connecter à la cible, choisissez OK.
- 4. Si vous avez fourni la clé secrète correcte, la cible affiche l'état Connecté.

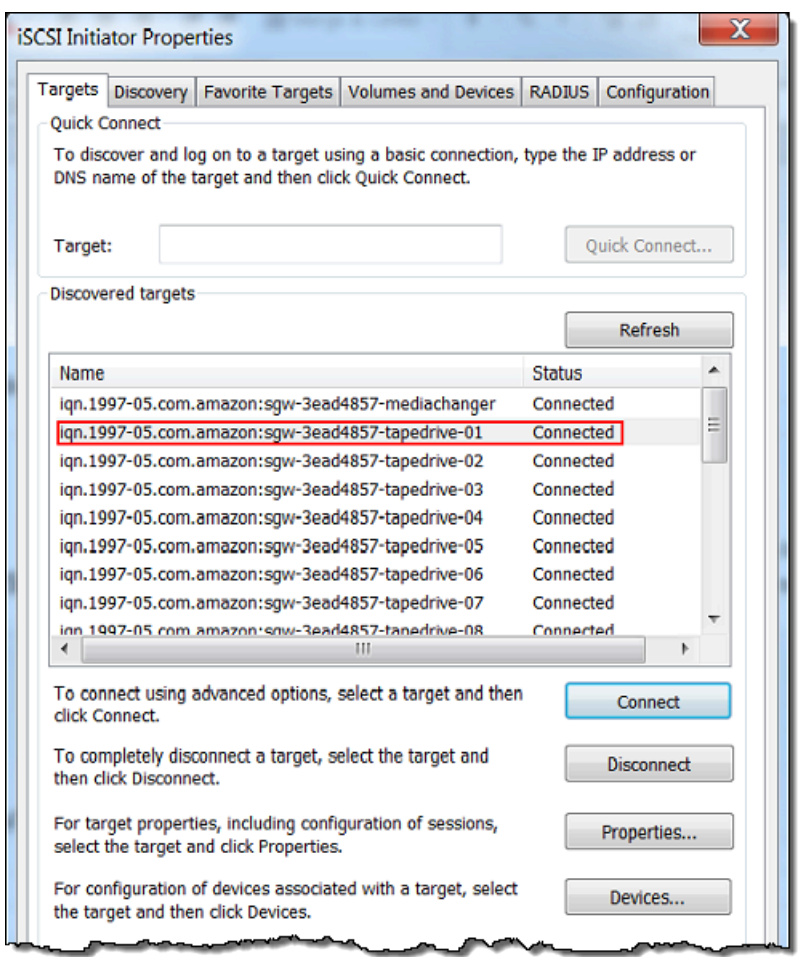

<span id="page-409-0"></span>Pour configurer l'authentification CHAP mutuelle sur un client Red Hat Linux

Au cours de cette procédure, vous configurez CHAP dans l'initiateur iSCSI Linux à l'aide des mêmes clés que celles utilisées pour configurer CHAP pour le volume de la console Storage Gateway.

- 1. Veillez à ce que le daemon iSCSI soit en cours d'exécution et connectez-vous à une cible au préalable. Si vous n'avez pas terminé ces deux tâches, consultez [Connexion à un client Linux.](https://docs.aws.amazon.com/storagegateway/latest/tgw/GettingStarted-create-tape-gateway.html#iscsi-vtl-linux)
- 2. Déconnectez-vous et supprimez toute configuration existante pour la cible pour laquelle vous êtes sur le point de configurer CHAP.
	- a. Pour trouver le nom de la cible et vérifier qu'il s'agit bien d'une configuration définie, répertoriez les configurations enregistrées à l'aide de la commande suivante.

sudo /sbin/iscsiadm --mode node

b. Déconnectez-vous de la cible.

La commande suivante déconnecte de la cible nommée **myvolume** qui est définie dans le nom qualifié iSCSI Amazon (IQN). Changez le nom de la cible et le nom qualifié comme requis dans votre cas de figure.

sudo /sbin/iscsiadm --mode node --logout *GATEWAY\_IP*:3260,1 iqn.1997-05.com.amazon:myvolume

c. Supprimez la configuration pour la cible.

La commande suivante supprime la configuration de la cible **myvolume**.

```
sudo /sbin/iscsiadm --mode node --op delete --targetname 
  iqn.1997-05.com.amazon:myvolume
```
- 3. Modifiez le fichier de configuration iSCSI pour activer le protocole CHAP.
	- a. Obtenez le nom de l'initiateur (autrement dit, le client que vous utilisez).

La commande suivante obtient le nom de l'initiateur dans le fichier /etc/iscsi/ initiatorname.iscsi.

sudo cat /etc/iscsi/initiatorname.iscsi

La sortie de cette commande ressemble à ceci :

InitiatorName=iqn.1994-05.com.redhat:8e89b27b5b8

b. Ouvrez le fichier /etc/iscsi/iscsid.conf.

c. Supprimez les lignes suivantes dans le fichier et spécifiez les valeurs correctes pour *nom d'utilisateur*, *mot de passe*, *username\_in* et *password\_in*.

```
node.session.auth.authmethod = CHAP
node.session.auth.username = username
node.session.auth.password = password
node.session.auth.username_in = username_in
node.session.auth.password_in = password_in
```
Pour des conseils sur les valeurs à spécifier, consultez le tableau suivant.

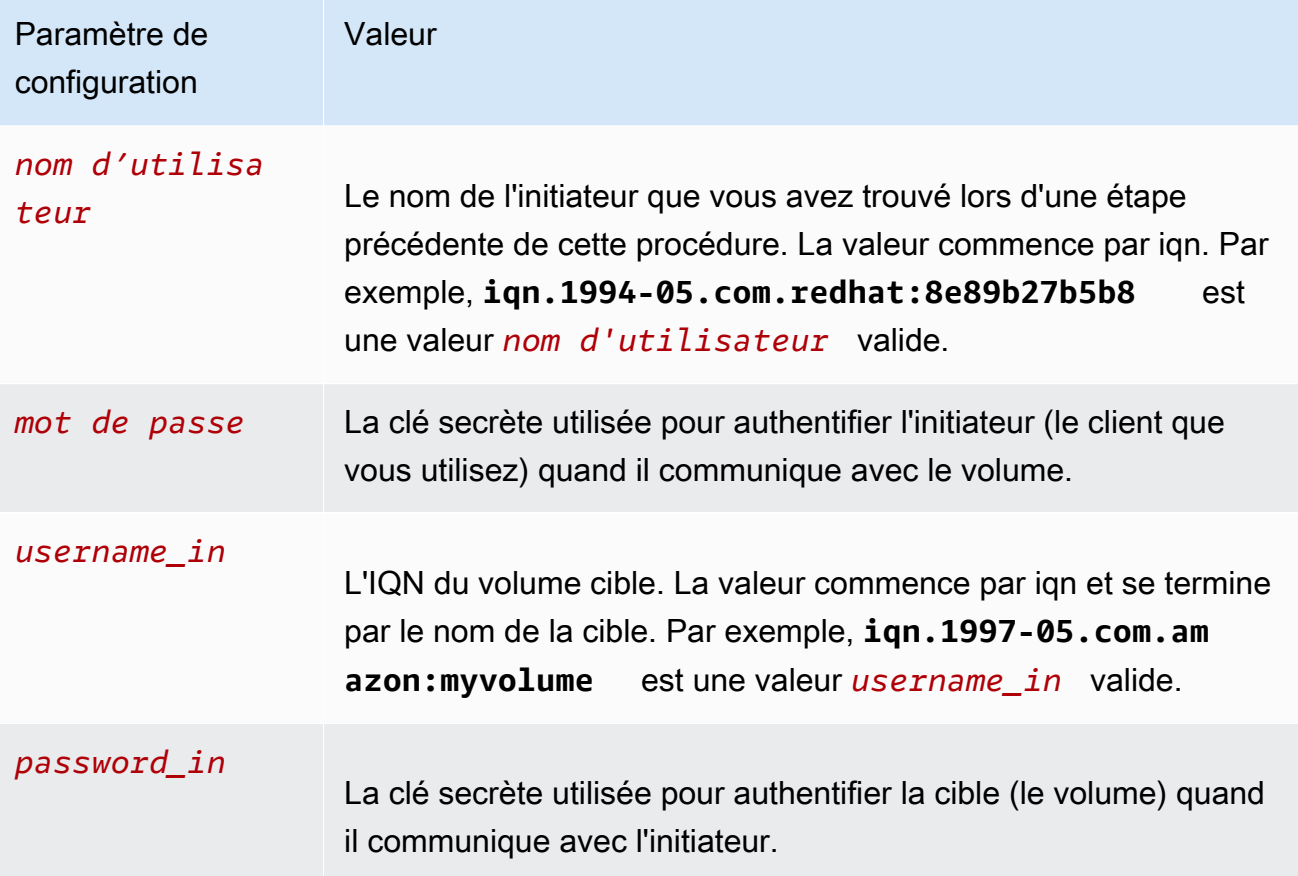

- d. Enregistrez les modifications dans le fichier de configuration, puis fermez le fichier.
- 4. Découvrez la cible et connectez-vous à celle-ci. Pour ce faire, suivez les étapes décrites dans [Connexion à un client Linux](https://docs.aws.amazon.com/storagegateway/latest/tgw/GettingStarted-create-tape-gateway.html#iscsi-vtl-linux).

## Utilisation AWS Direct Connect avec Storage Gateway

AWS Direct Connect relie votre réseau interne au cloud Amazon Web Services. AWS Direct Connect Grâce à Storage Gateway, vous pouvez créer une connexion répondant aux besoins de charge de travail à haut débit, en fournissant une connexion réseau dédiée entre votre passerelle sur site et. AWS

Storage Gateway utilise des points de terminaison publics. Une fois la AWS Direct Connect connexion établie, vous pouvez créer une interface virtuelle publique pour permettre au trafic d'être acheminé vers les points de terminaison Storage Gateway. L'interface virtuelle publique contourne les fournisseurs de services Internet dans votre chemin d'accès réseau. Le point de terminaison public du service Storage Gateway peut se trouver dans la même AWS région que l' AWS Direct Connect emplacement, ou dans une autre AWS région.

L'illustration suivante montre un exemple de AWS Direct Connect fonctionnement avec Storage Gateway.

architecture réseau montrant Storage Gateway connecté au cloud à l'aide d' AWS une connexion directe.

La procédure suivante suppose que vous avez créé une passerelle opérationnelle.

À utiliser AWS Direct Connect avec Storage Gateway

- 1. Créez et établissez une AWS Direct Connect connexion entre votre centre de données sur site et votre point de terminaison Storage Gateway. Pour plus d'informations sur la création d'une connexion, consultez [Mise en route avec AWS Direct Connect](https://docs.aws.amazon.com/directconnect/latest/UserGuide/getting_started.html) dans le Guide de l'utilisateur AWS Direct Connect .
- 2. Connectez votre appliance Storage Gateway sur site au AWS Direct Connect routeur.
- 3. Créez une interface virtuelle publique et configurez votre routeur sur site en conséquence. Même avec Direct Connect, les points de terminaison VPC doivent être créés avec le HAProxy. Pour de plus amples informations, veuillez consulter [Création d'une interface virtuelle](https://docs.aws.amazon.com/directconnect/latest/UserGuide/create-vif.html) dans le Guide de l'utilisateur AWS Direct Connect .

Pour plus de détails AWS Direct Connect, voir [Qu'est-ce que c'est AWS Direct Connect ?](https://docs.aws.amazon.com/directconnect/latest/UserGuide/Welcome.html) dans le guide de AWS Direct Connect l'utilisateur.

## Exigences de ports

Storage Gateway a besoin des ports suivants pour fonctionner correctement. Certains ports sont communs à et requis par tous les types de passerelles. Les autres ports sont requis par des types de passerelle spécifiques. Dans cette section, vous trouverez une illustration et une liste des ports requis pour une passerelle de bande.

#### Passerelle de bande

L'illustration suivante montre les ports à ouvrir pour les opérations de passerelle de bande.

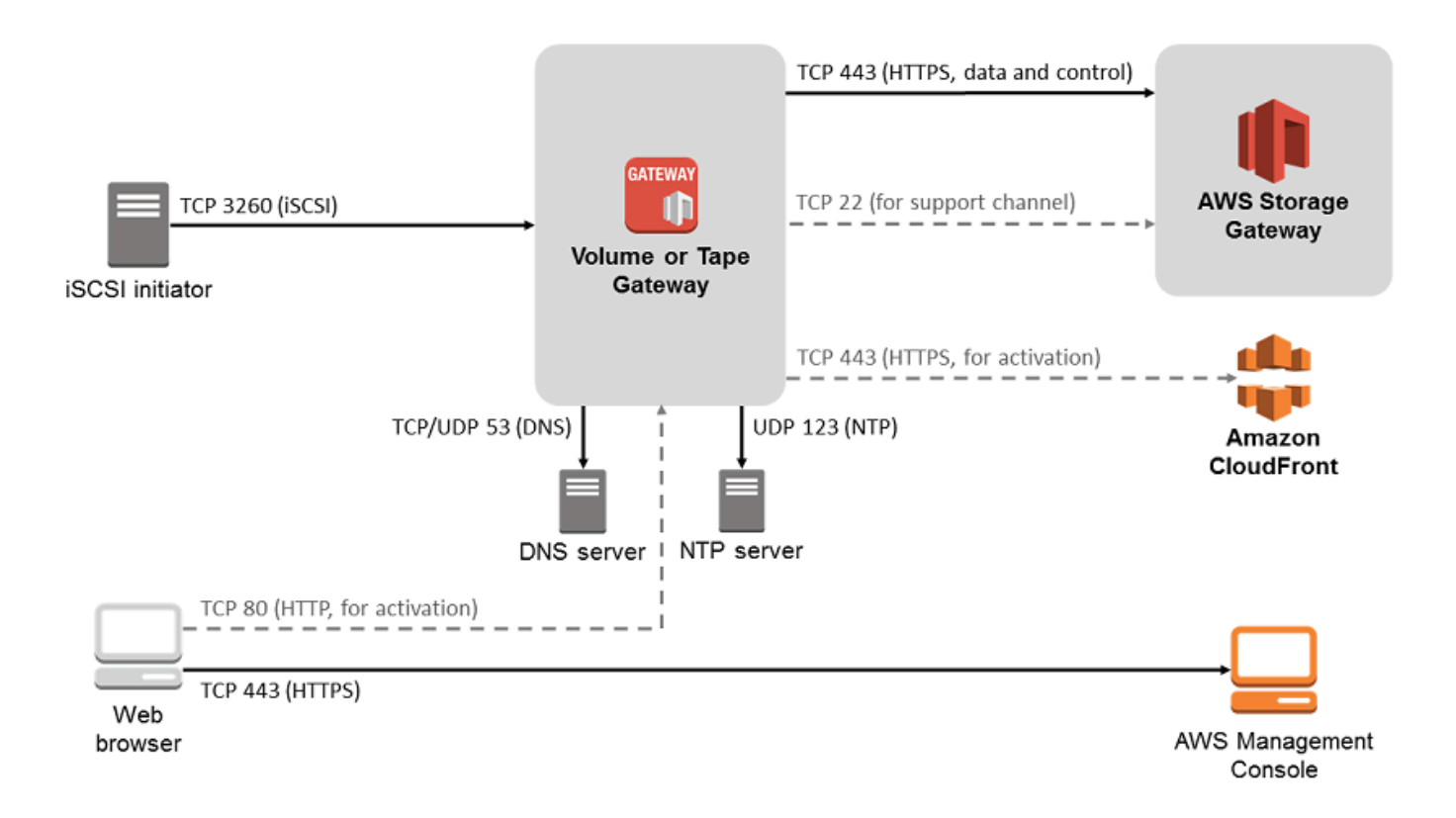

Les ports suivants sont communs à et requis par tous les types de passerelles.

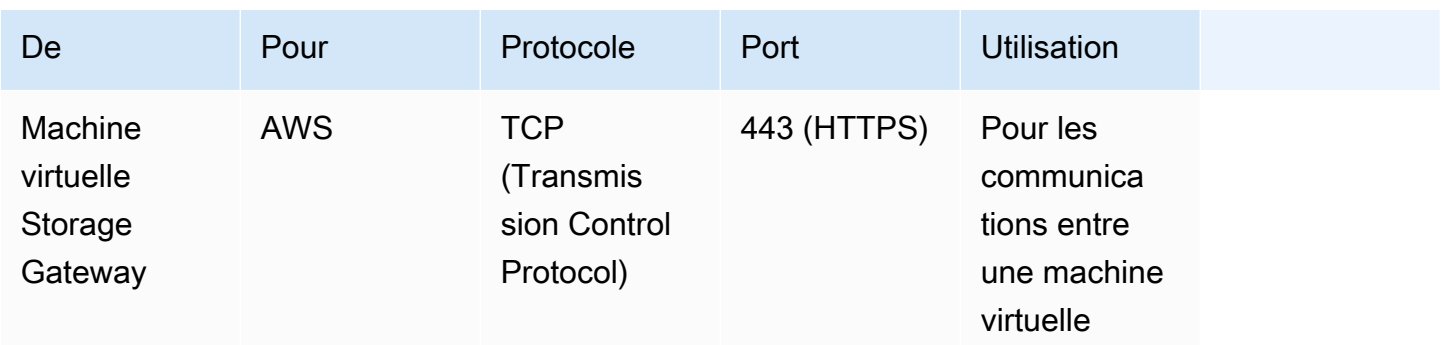

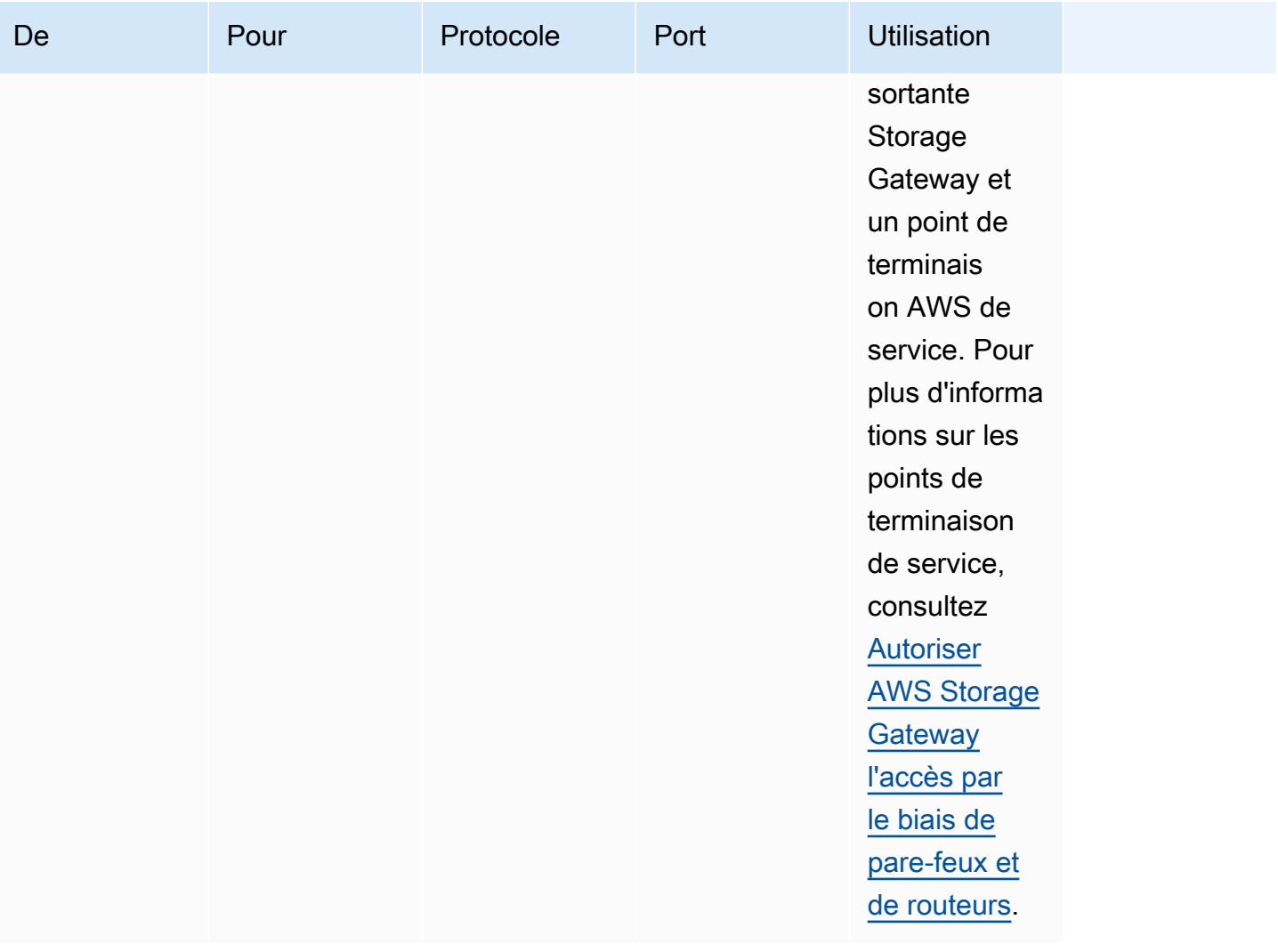

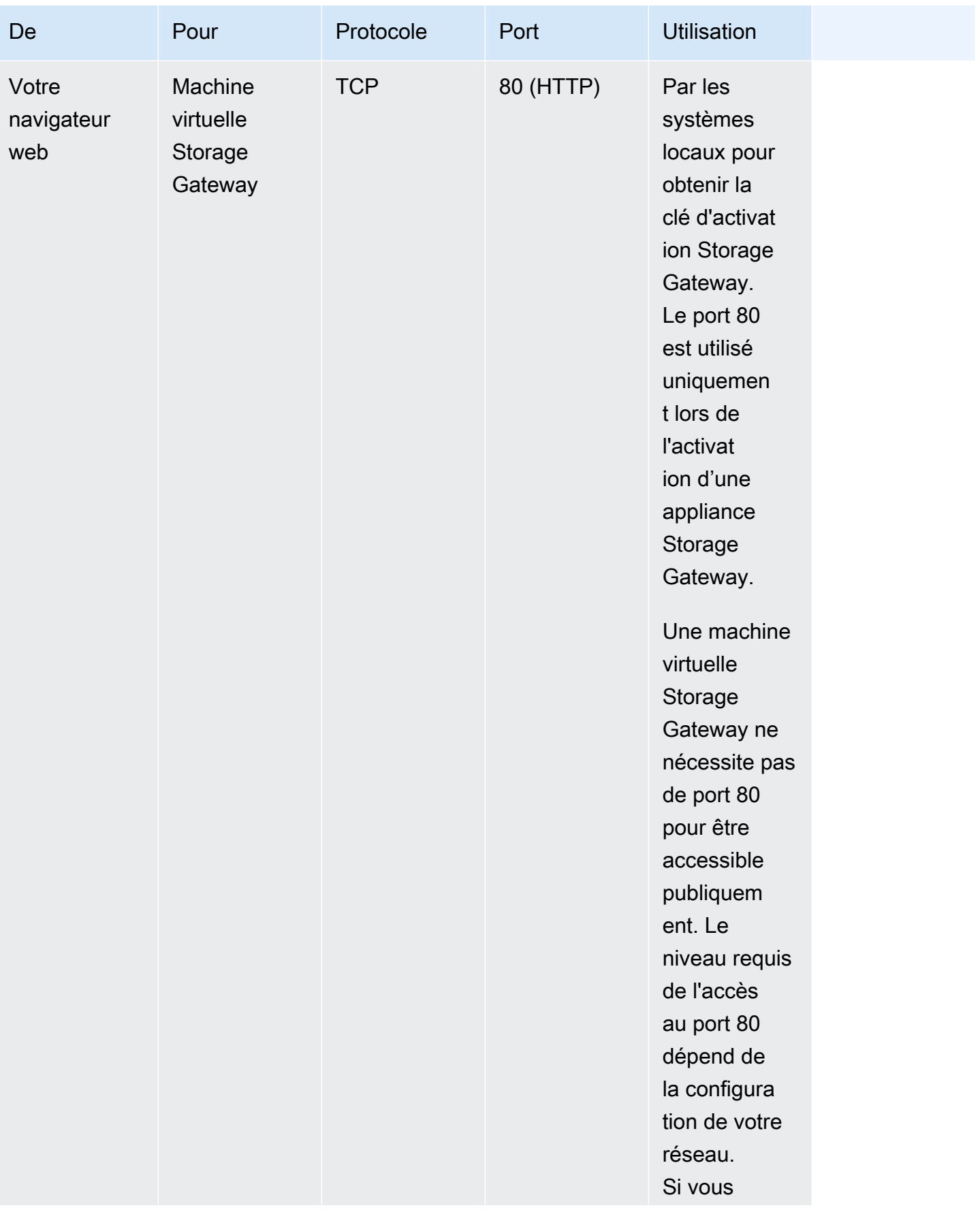

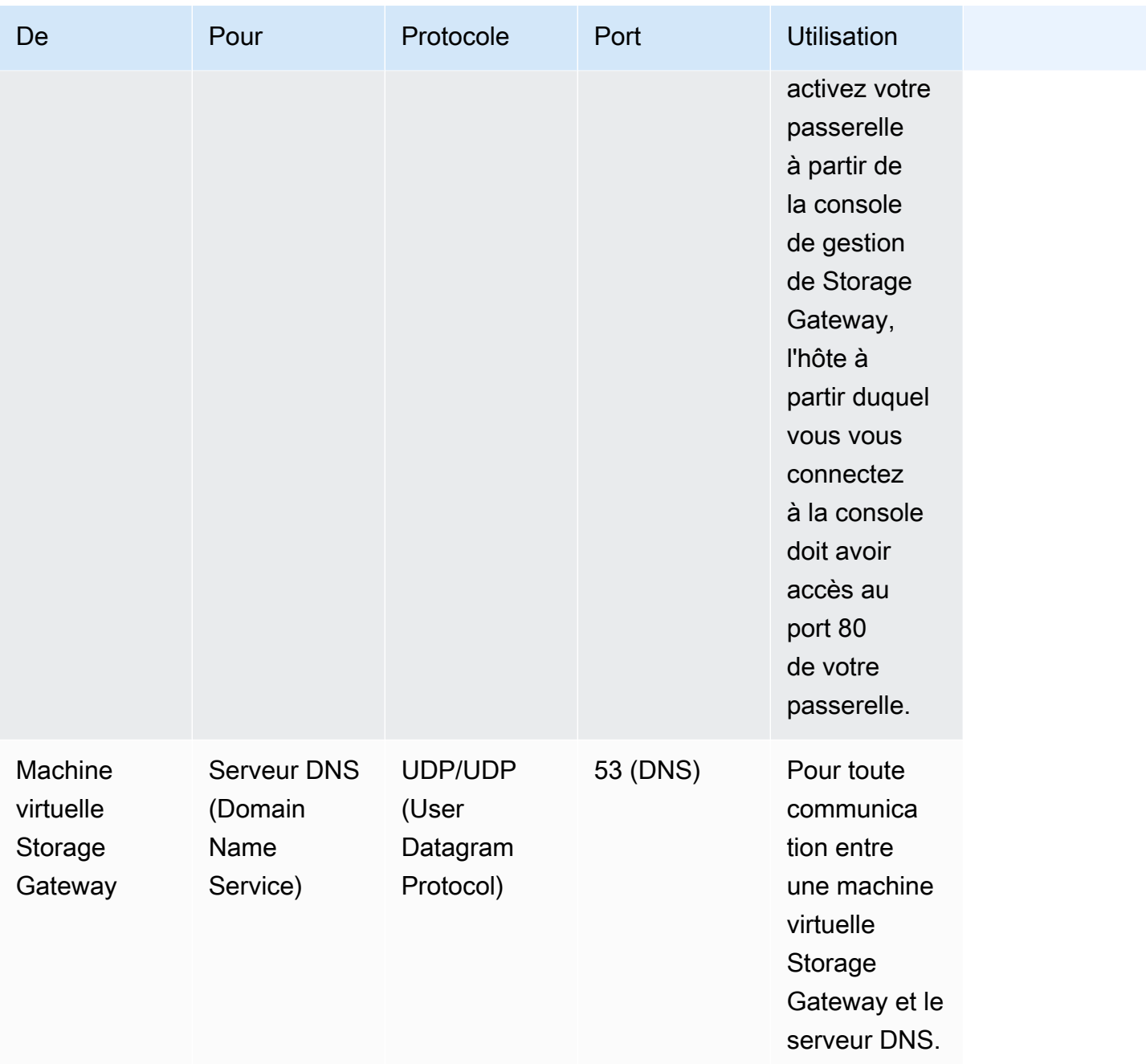

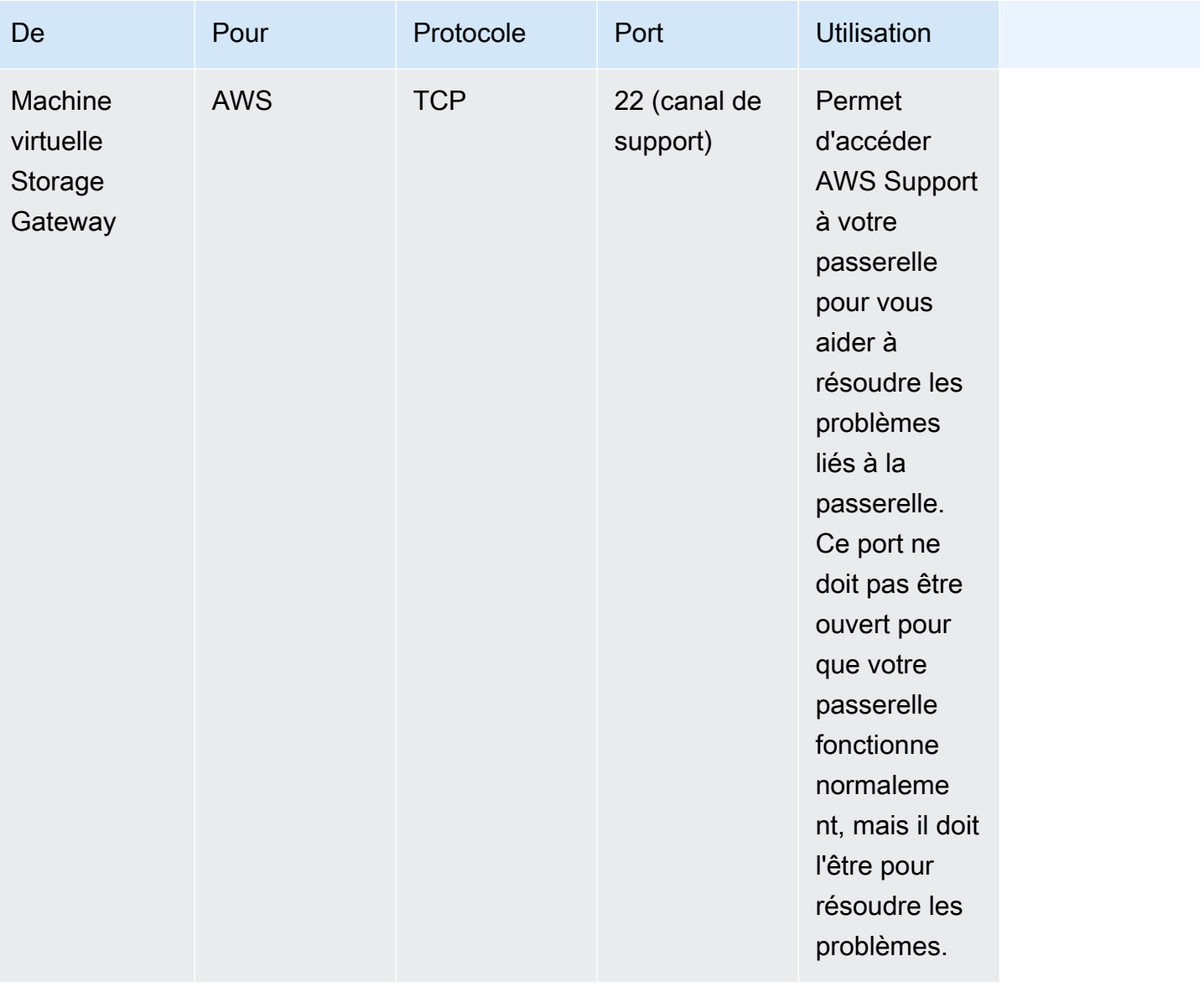

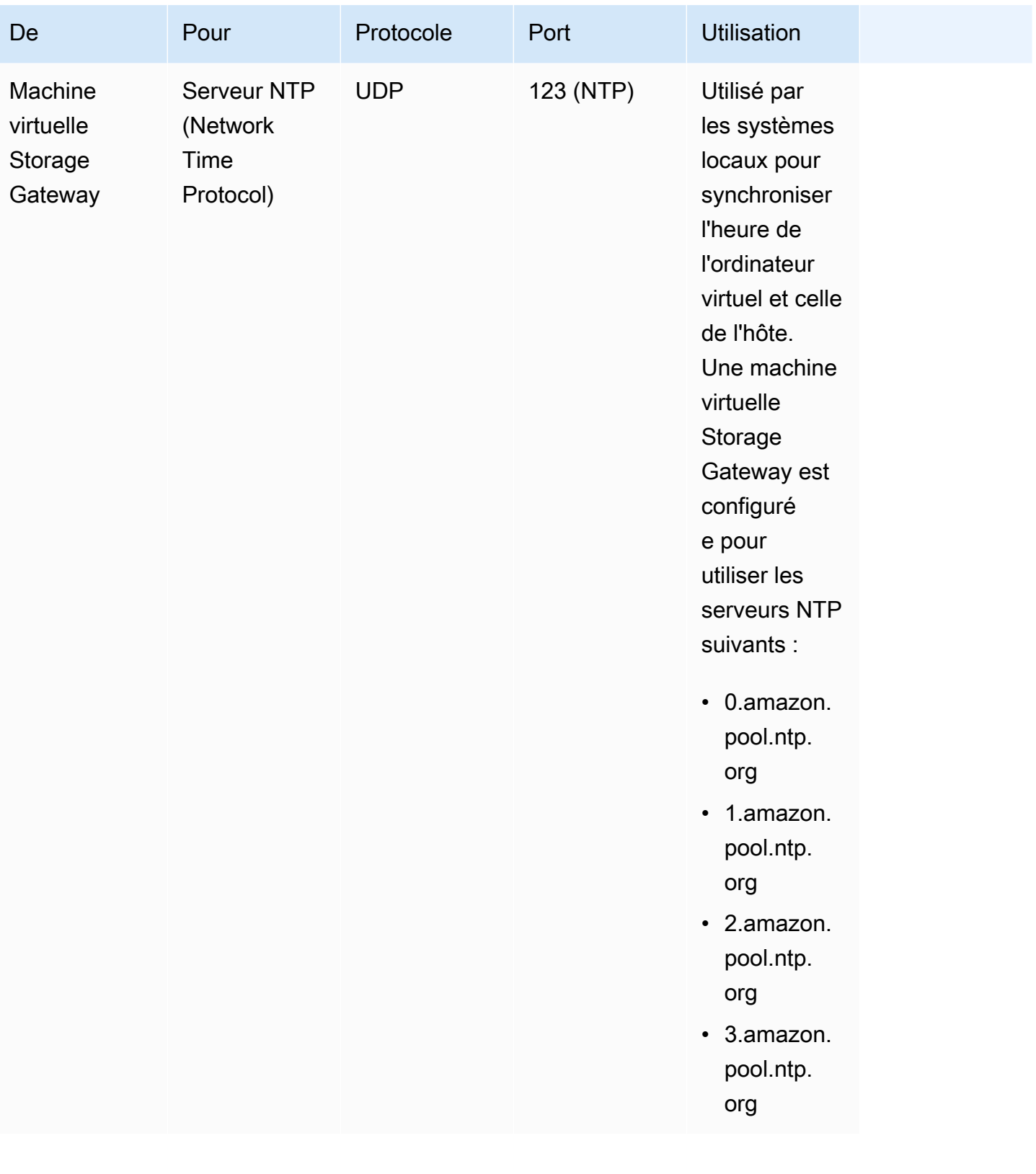

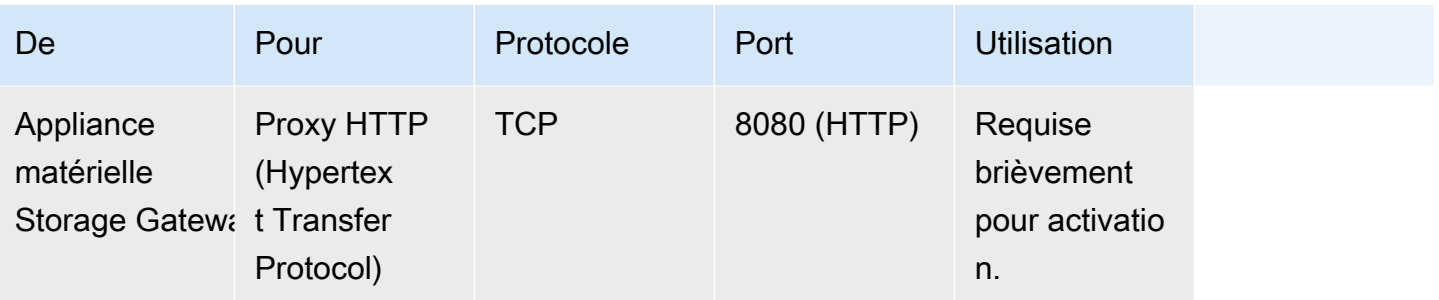

En plus des ports communs, une passerelle de volume nécessite aussi les ports suivants.

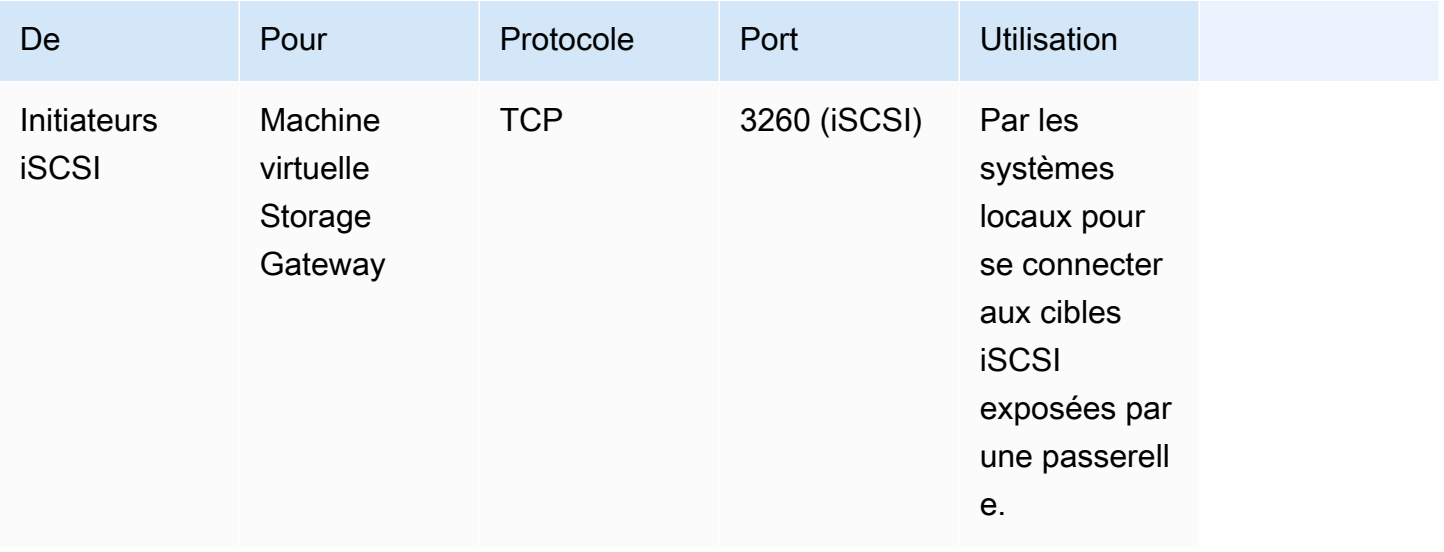

## Connexion à votre passerelle

Une fois que vous avez choisi un hôte et déployé votre machine virtuelle passerelle, vous devez connecter et activer votre passerelle. Pour cela, vous avez besoin de l'adresse IP de votre machine virtuelle passerelle. Vous obtenez l'adresse IP auprès de la console locale de votre passerelle. Vous vous connectez à la console locale et vous obtenez l'adresse IP dans le haut de la page de la console.

Pour les passerelles déployées sur site, vous pouvez également obtenir l'adresse IP de votre hyperviseur. Pour les passerelles Amazon EC2, vous pouvez également obtenir l'adresse IP de l'instance Amazon EC2 auprès de la console de gestion Amazon EC2. Pour savoir comment obtenir l'adresse IP de votre passerelle, consultez l'un des sites suivants :

- Hôte VMware : [Accès à la console locale de la passerelle avec VMware ESXi](#page-258-0)
- Hôte HyperV : [Accéder à la console locale de passerelle avec Microsoft Hyper-V](#page-260-0)
- Hôte KVM (machine virtuelle basée sur le noyau Linux) : [Accès à la console locale de la passerelle](#page-257-0)  [avec Linux KVM](#page-257-0)
- Hôte EC2 : [Obtention d'une adresse IP auprès d'un hôte Amazon EC2](#page-420-0)

Lorsque vous localisez l'adresse IP, prenez-en note. Retournez ensuite à la console Storage Gateway et tapez l'adresse IP dans la console.

### <span id="page-420-0"></span>Obtention d'une adresse IP auprès d'un hôte Amazon EC2

Pour obtenir l'adresse IP de l'instance Amazon EC2 sur laquelle votre passerelle est déployée, connectez-vous à la console locale de l'instance EC2. Obtenez ensuite l'adresse IP en haut de la page de la console. Pour obtenir des instructions, veuillez consulter [Connexion à la console locale de](#page-251-0) [la passerelle Amazon EC2](#page-251-0).

Vous pouvez également obtenir l'adresse IP auprès de la console de gestion Amazon EC2. Nous vous recommandons d'utiliser l'adresse IP publique pour l'activation. Pour obtenir l'adresse IP publique, utilisez la procédure 1. Si vous décidez d'utiliser plutôt l'adresse IP Elastic, utilisez la procédure 2.

Procédure 1 : Pour vous connecter à votre passerelle en utilisant l'adresse IP publique

- 1. Ouvrez la console Amazon EC2 à l'adresse [https://console.aws.amazon.com/ec2/.](https://console.aws.amazon.com/ec2/)
- 2. Dans le volet de navigation, choisissez Instances, puis sélectionnez l'instance EC2 sur laquelle votre passerelle est déployée.
- 3. Choisissez l'onglet Description en bas, puis notez l'adresse IP publique. Vous utilisez cette adresse IP pour vous connecter à la passerelle. Retournez ensuite à la console Storage Gateway et tapez l'adresse IP dans la console.

Si vous voulez utiliser l'adresse IP Elastic pour l'activation, utilisez la procédure suivante.

Procédure 2 : Pour vous connecter à votre passerelle en utilisant l'adresse IP Elastic

- 1. Ouvrez la console Amazon EC2 à l'adresse [https://console.aws.amazon.com/ec2/.](https://console.aws.amazon.com/ec2/)
- 2. Dans le volet de navigation, choisissez Instances, puis sélectionnez l'instance EC2 sur laquelle votre passerelle est déployée.
- 3. Choisissez l'onglet Description en bas, puis notez la valeur Adresses IP Elastic. Vous utilisez cette adresse IP Elastic pour vous connecter à la passerelle. Retournez ensuite à la console Storage Gateway et tapez l'adresse IP Elastic dans la console.
- 4. Une fois votre passerelle activée, choisissez-la, puis cliquez sur l'onglet Appareils VTL dans le volet inférieur.
- 5. Obtenez les noms de tous vos appareils VTL.
- 6. Pour chaque cible, exécutez la commande suivante pour configurer la cible.

```
iscsiadm -m node -o new -T [$TARGET_NAME] -p [$Elastic_IP]:3260
```
7. Pour chaque cible, exécutez la commande suivante pour vous connecter.

iscsiadm -m node -p [*\$ELASTIC\_IP*]:3260 --login

Votre passerelle est maintenant connectée avec l'adresse IP Elastic de l'instance EC2.

# Comprendre les ressources et les ID de ressources Storage **Gateway**

Dans Storage Gateway, la ressource principale est une passerelle mais les autres types de ressources incluent généralement ce qui suit : volume, bande virtuelle, cible iSCSI et appareil vtl. Ceux-ci sont appelés des sous-ressources, qui n'existent pas tant qu'elles n'ont pas été associées à une passerelle.

Ces ressources et sous-ressources ont des noms Amazon Resource Names (ARNs) uniques associés, comme cela est illustré dans le tableau suivant.

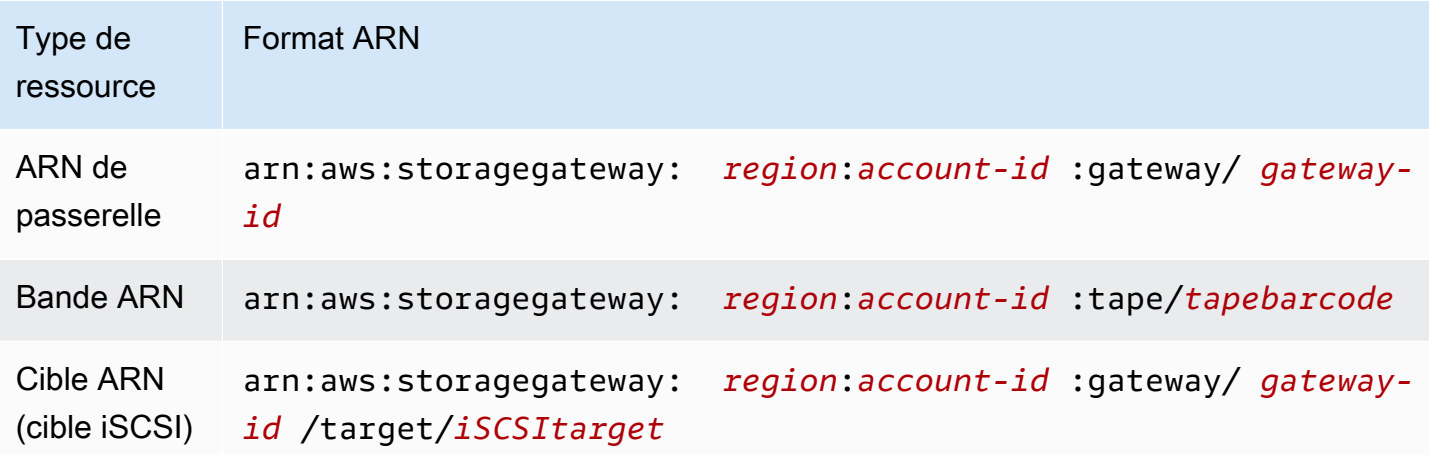

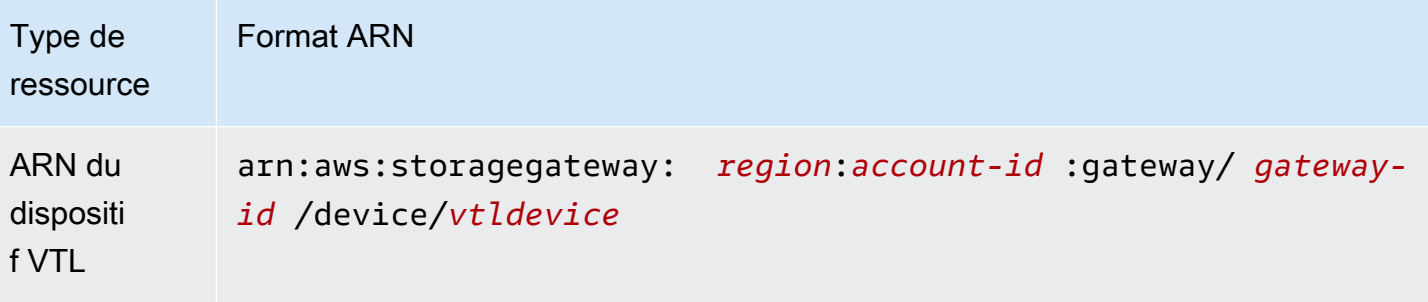

Storage Gateway prend également en charge l'utilisation des instances EC2 et des volumes et instantanés EBS. Il s'agit de ressources Amazon EC2 qui sont utilisées dans Storage Gateway.

### Utilisation des ID de ressource

Lorsque vous créez une ressource, Storage Gateway lui attribue un ID de ressource unique. Cet ID de ressource fait partie de la ressource ARN. Un ID de ressource est constitué d'un identificateur de ressource suivi d'un tiret et d'une combinaison unique de huit lettres et chiffres. Par exemple, un ID de passerelle a le format sgw-12A3456B, sgw correspondant à l'identificateur de ressource pour les passerelles. Un ID de volume a le format vol-3344CCDD, vol correspondant à l'identificateur de ressource pour les volumes.

Pour les bandes virtuelles, vous pouvez ajouter un préfixe comportant jusqu'à quatre caractères à l'ID du code à barres pour vous aider à organiser les bandes.

Les ID de ressources Storage Gateway sont en majuscules. Toutefois, lorsque vous utilisez ces ID de ressource avec l'API Amazon EC2, Amazon EC2 attend des ID de ressource en minuscules. Vous devez modifier votre ID de ressource et utiliser des minuscules afin de pouvoir vous en servir avec l'API EC2. Par exemple, dans Storage Gateway, l'ID d'un volume peut être vol-1122AABB. Lorsque vous utilisez cet ID avec l'API EC2, vous devez le remplacer par vol-1122aabb. Sinon, l'API EC2 ne peut pas se comporter comme prévu.

## Balisage des ressources Storage Gateway

Dans Storage Gateway, vous pouvez utiliser des balises pour gérer vos ressources. Les balises vous permettent d'ajouter des métadonnées à vos ressources et de catégoriser vos ressources pour simplifier leur gestion. Chaque balise est composée d'une paire clé-valeur que vous définissez. Vous pouvez ajouter des balises aux passerelles, volumes et bandes virtuelles. Vous pouvez rechercher et filtrer ces ressources en fonction des balises que vous ajoutez.

Par exemple, vous pouvez utiliser les balises pour identifier les ressources Storage Gateway utilisées par chaque service de votre organisation. Vous pouvez baliser les passerelles et les volumes utilisés par votre service comptable de la façon suivante : key=department et value=accounting. Vous pouvez ensuite filtrer avec cette balise pour identifier toutes les passerelles et tous les volumes utilisés par votre service comptable et utiliser les informations pour déterminer le coût. Pour plus d'informations, consultez [Utilisation des balises de répartition des coûts](https://docs.aws.amazon.com/awsaccountbilling/latest/aboutv2/cost-alloc-tags.html) et [Utilisation de Tag Editor](https://docs.aws.amazon.com/ARG/latest/userguide/tag-editor.html).

Si vous archivez une bande virtuelle associée à des balises, cette bande conserve ses balises dans l'archive. De même, si vous extrayez une bande de l'archive pour la transférer sur une autre passerelle, les balises sont conservées dans la nouvelle passerelle.

Les balises n'ont pas de signification sémantique mais sont plutôt interprétées comme des chaînes de caractères.

Les restrictions suivantes s'appliquent aux balises :

- Les clés et les valeurs des balises sont sensibles à la casse.
- Le nombre maximum de balises pour chaque ressource est de 50.
- Les clés de balise ne peuvent pas commencer par aws:. Ce préfixe est réservé à l' AWS usage.
- Les caractères valides pour la propriété de clé sont les lettres UTF-8, les chiffres, les espaces et caractères spéciaux  $+ - =$ .  $\therefore$  / et  $@$ .

### Utilisation des balises

Vous pouvez utiliser des balises avec la console Storage Gateway, l'API Storage Gateway ou [l'interface de ligne de commande \(CLI\) de Storage Gateway](https://docs.aws.amazon.com/cli/latest/reference/storagegateway/index.html). Les procédures suivantes vous montrent comment ajouter, modifier et supprimer une balise sur la console.

Pour ajouter une balise

- 1. Ouvrez la console Storage Gateway à l'adresse [https://console.aws.amazon.com/](https://console.aws.amazon.com/storagegateway/) [storagegateway/home](https://console.aws.amazon.com/storagegateway/).
- 2. Dans le volet de navigation, sélectionnez la ressource à laquelle vous souhaitez ajouter une balise.

Par exemple, pour associer une balise à une passerelle, choisissez Passerelles, puis sélectionnez la passerelle à laquelle vous souhaitez ajouter une balise dans la liste de passerelles.

- 3. Choisissez Balises, puis sélectionnez Ajouter/Modifier des balises.
- 4. Dans la boîte de dialogue Ajouter/Modifier des balises, choisissez Créer une balise.
- 5. Tapez une clé pour Clé et une valeur pour Valeur. Par exemple, vous pouvez taper **Department** pour la clé et **Accounting** pour la valeur.

#### **a** Note

Vous pouvez laisser la zone Valeur vide.

- 6. Choisissez Créer une balise pour ajouter des balises. Vous pouvez ajouter plusieurs balises à une ressource.
- 7. Lorsque vous avez terminé d'ajouter des balises, choisissez Enregistrer.

#### Pour modifier une balise

- 1. Ouvrez la console Storage Gateway à l'adresse [https://console.aws.amazon.com/](https://console.aws.amazon.com/storagegateway/) [storagegateway/home](https://console.aws.amazon.com/storagegateway/).
- 2. Sélectionnez la ressource dont vous voulez modifier la balise.
- 3. Sélectionnez Balises pour ouvrir la boîte de dialogue Ajouter/Modifier des balises.
- 4. Choisissez l'icône de crayon en regard de la balise que vous voulez modifier, puis modifiez la balise.
- 5. Lorsque vous avez fini de modifier la balise, choisissez Enregistrer.

#### Pour supprimer une balise

- 1. Ouvrez la console Storage Gateway à l'adresse [https://console.aws.amazon.com/](https://console.aws.amazon.com/storagegateway/) [storagegateway/home](https://console.aws.amazon.com/storagegateway/).
- 2. Sélectionnez la ressource dont vous voulez supprimer la balise.
- 3. Choisissez Balises, puis Ajouter/Modifier des balises pour ouvrir la boîte de dialogue Ajouter/ Modifier des balises.
- 4. Choisissez l'icône X en regard de la balise que vous voulez supprimer, puis sélectionnez Enregistrer.

# Utilisation des composants open source pour AWS Storage

### **Gateway**

Cette section décrit les outils et licences tiers dont nous dépendons pour fournir les fonctionnalités de Storage Gateway.

Le code source de certains composants de logiciels open source qui sont inclus dans le logiciel AWS Storage Gateway est disponible en téléchargement aux emplacements suivants :

- Pour les passerelles déployées sur VMware ESXi, téléchargez [sources.tar](https://s3.amazonaws.com/aws-storage-gateway-terms/sources.tar)
- Pour les passerelles déployées sur Microsoft Hyper-V, téléchargez [sources\\_hyperv.tar](https://s3.amazonaws.com/aws-storage-gateway-terms/sources_hyperv.tar)
- Pour les passerelles déployées sur une machine virtuelle basée sur le noyau Linux (KVM), téléchargez [Sources\\_KVM.tar](https://s3.amazonaws.com/aws-storage-gateway-terms/sources_KVM.tar)

Ce produit comprend un logiciel développé par OpenSSL Project pour une utilisation dans OpenSSL Toolkit (<http://www.openssl.org/>). Pour connaître les licences pertinentes pour tous les outils tiers dépendants, veuillez consulter [Licences tierces.](https://s3.amazonaws.com/aws-storage-gateway-terms/THIRD_PARTY_LICENSES.txt)

## AWS Storage Gateway quotas

Dans cette rubrique, vous trouverez des informations sur les quotas de volume et de bande, la configuration et les limites de performances pour Storage Gateway.

#### **Rubriques**

- [Quotas pour les bandes](#page-425-0)
- [Tailles des disques locaux recommandées pour votre passerelle](#page-426-0)

### <span id="page-425-0"></span>Quotas pour les bandes

Le tableau suivant répertorie les quotas pour les bandes.

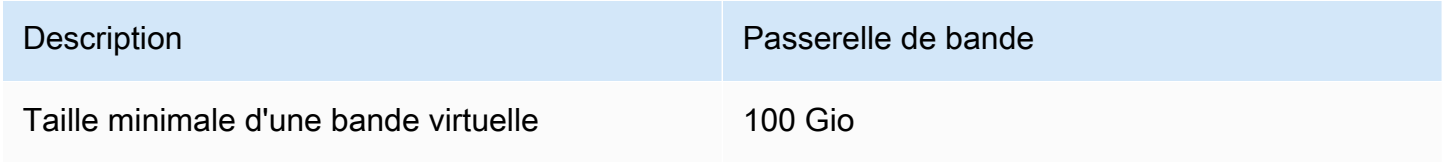

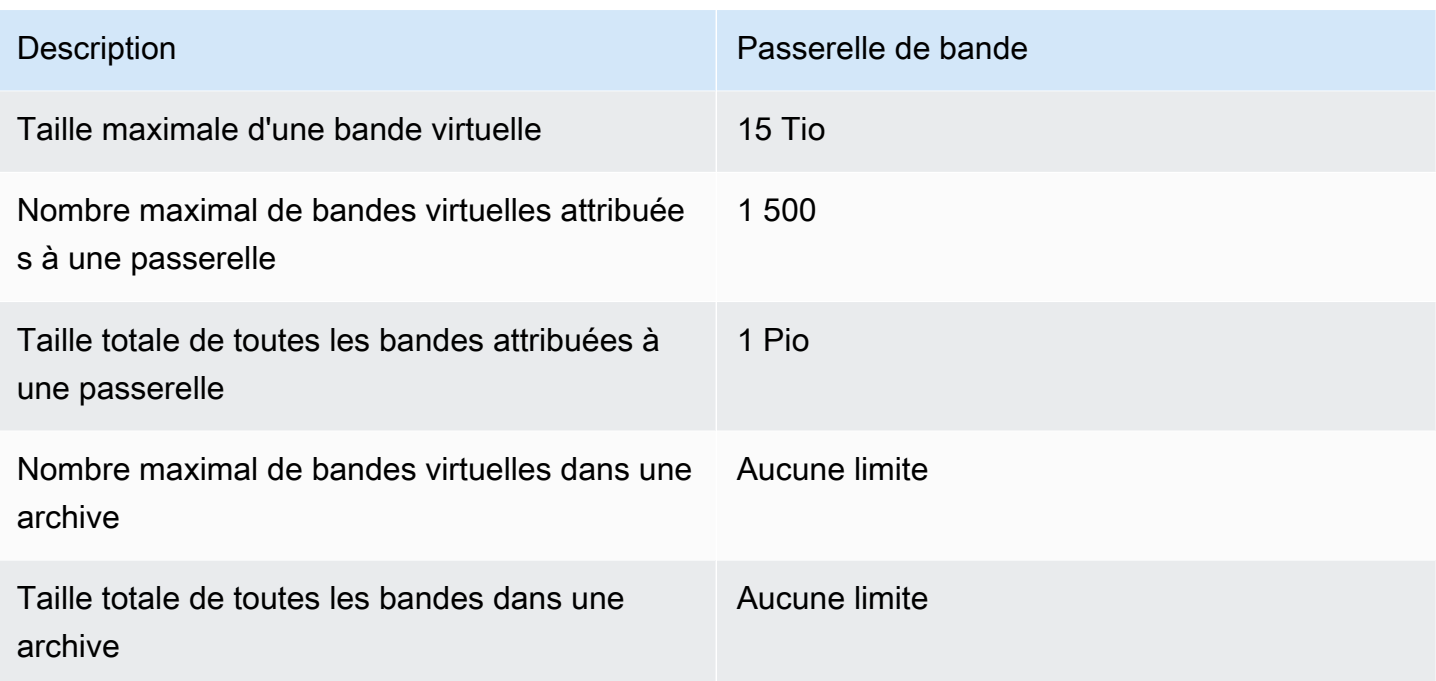

### <span id="page-426-0"></span>Tailles des disques locaux recommandées pour votre passerelle

Le tableau suivant recommande des tailles pour le stockage du disque local associé à la passerelle déployée.

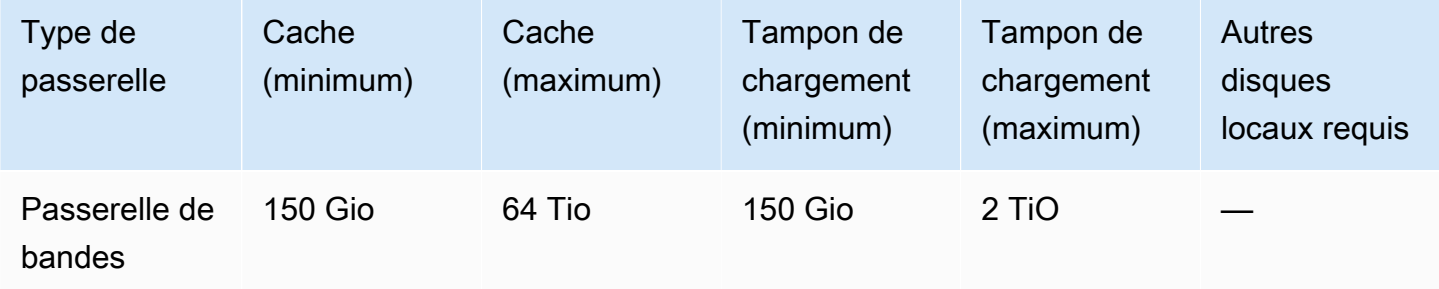

#### **a** Note

Vous pouvez configurer un ou plusieurs disques locaux pour votre cache et votre tampon de chargement, dans la limite de leur capacité maximale.

Lorsque vous ajoutez un cache ou un tampon de chargement à une passerelle existante, il est important de créer de nouveaux disques sur votre hôte (hyperviseur ou instance Amazon EC2). Ne modifiez pas la taille des disques existants si les disques ont été alloués entant que tampons de cache ou de chargement.

Tailles des disques locaux recommandées pour votre passerelle Version de l'API 2013-06-30 417

# <span id="page-427-1"></span>Référence API pour Storage Gateway

Outre l'utilisation de la console, vous pouvez utiliser l' AWS Storage Gateway API pour configurer et gérer vos passerelles par programmation. Cette section décrit les AWS Storage Gateway opérations, la signature des demandes d'authentification et le traitement des erreurs. Pour plus d'information sur les régions et les points de terminaison disponibles pour Storage Gateway, consultez [Points de](https://docs.aws.amazon.com/general/latest/gr/sg.html)  [terminaison et quotas AWS Storage Gateway](https://docs.aws.amazon.com/general/latest/gr/sg.html) dans le document Références générales AWS.

#### **a** Note

Vous pouvez également utiliser les AWS SDK lorsque vous développez des applications avec AWS Storage Gateway. Les AWS SDK pour Java, .NET et PHP encapsulent l' AWS Storage Gateway API sous-jacente, simplifiant ainsi vos tâches de programmation. Pour de plus amples informations sur le téléchargement des bibliothèques de kits SDK, veuillez consulter [Exemples de bibliothèques de codes](https://aws.amazon.com/code).

#### **Rubriques**

- [En-têtes de requêtes obligatoires pour Storage Gateway](#page-427-0)
- [Signature des requêtes](#page-430-0)
- [Réponses d'erreur](#page-432-0)
- **[Actions](https://docs.aws.amazon.com/storagegateway/latest/APIReference/API_Operations.html)**

## <span id="page-427-0"></span>En-têtes de requêtes obligatoires pour Storage Gateway

Cette section décrit les en-têtes obligatoires que vous devez envoyer avec toutes les requêtes POST à Storage Gateway. Vous incluez les en-têtes HTTP pour identifier les informations clés relatives à la requête, y compris l'opération que vous souhaitez appeler, la date de la requête et les informations correspondant à votre autorisation en tant qu'expéditeur de la requête. Les en-têtes ne sont pas sensibles à la casse et leur ordre n'est pas important.

L'exemple suivant montre les en-têtes utilisés dans l'[ActivateGateway](https://docs.aws.amazon.com/storagegateway/latest/APIReference/API_ActivateGateway.html)opération.

Host: storagegateway.us-east-2.amazonaws.com Content-Type: application/x-amz-json-1.1 Authorization: AWS4-HMAC-SHA256 Credential=AKIAIOSFODNN7EXAMPLE/20120425/us-east-2/ storagegateway/aws4\_request, SignedHeaders=content-type;host;x-amz-date;x-amz-target, Signature=9cd5a3584d1d67d57e61f120f35102d6b3649066abdd4bf4bbcf05bd9f2f8fe2 x-amz-date: 20120912T120000Z x-amz-target: StorageGateway\_20120630.ActivateGateway

Voici les en-têtes qui doivent être inclus avec vos requêtes POST à Storage Gateway. Les en-têtes présentés ci-dessous qui commencent par « x-amz » sont AWS des en-têtes spécifiques. Tous les autres en-têtes répertoriés sont des en-têtes courants utilisés dans les transactions HTTP.

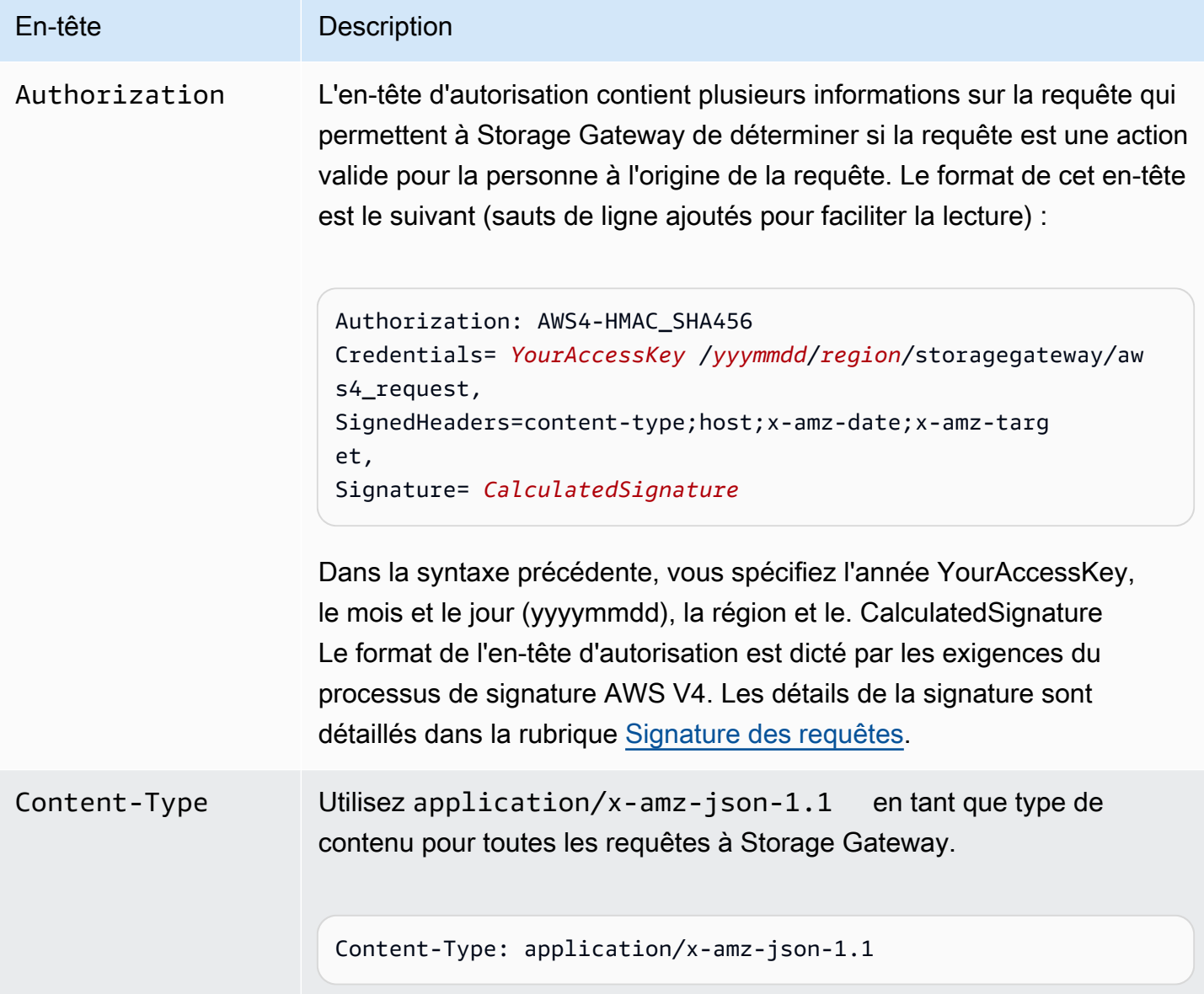

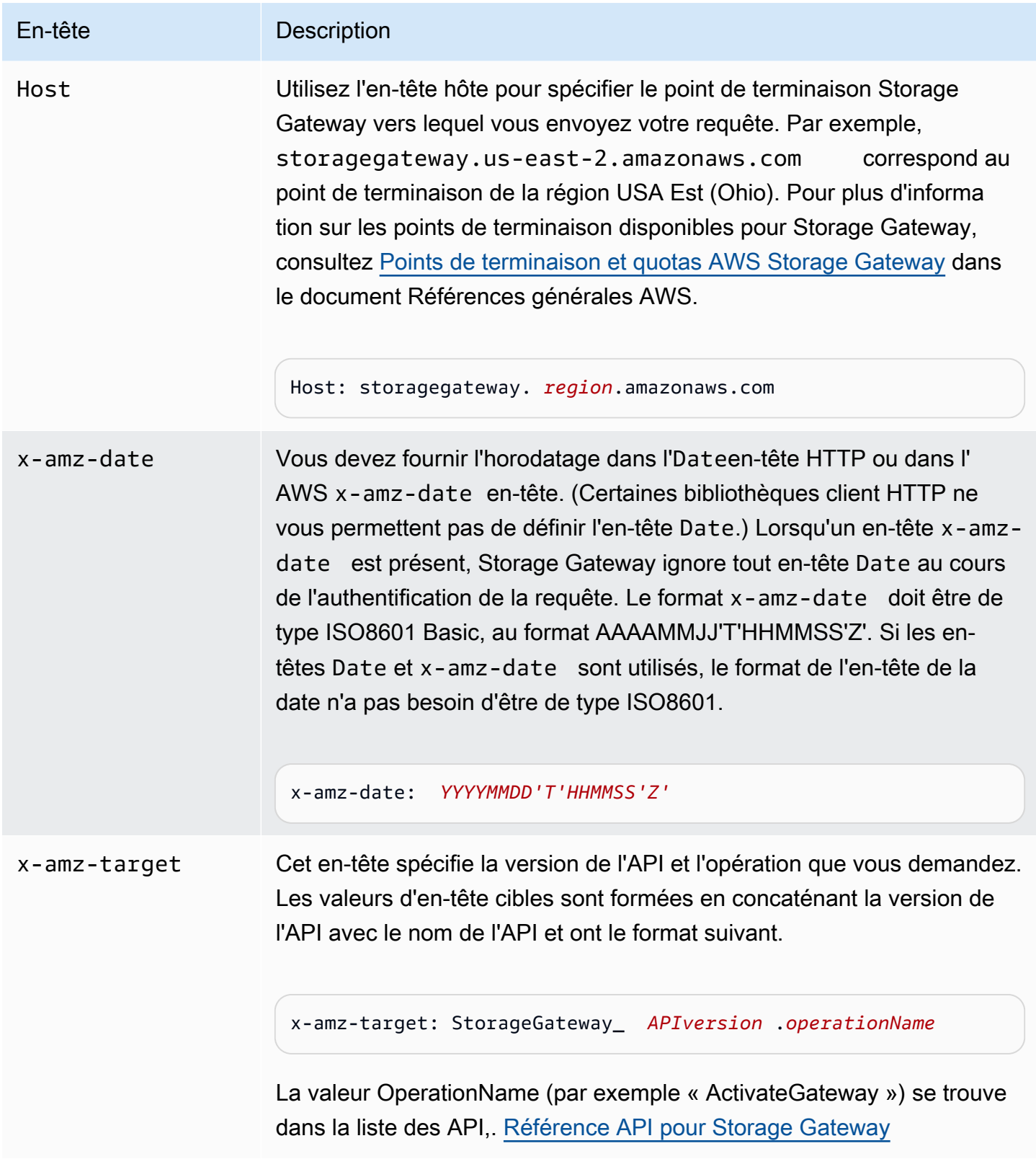

## <span id="page-430-0"></span>Signature des requêtes

Storage Gateway exige l'authentification de chaque requête que vous envoyez en la signant. Pour signer une demande, vous calculez une signature numérique à l'aide d'une fonction de hachage cryptographique. Un hachage cryptographique est une fonction qui renvoie une valeur de hachage unique basée sur l'entrée. L'entrée de la fonction de hachage contient le texte de la demande et votre clé d'accès secrète. La fonction de hachage renvoie une valeur de hachage que vous incluez dans la demande comme votre signature. La signature fait partie de l'en-tête Authorization de votre demande.

Après avoir reçu votre requête, Storage Gateway recalcule la signature en utilisant la même fonction de hachage et la même entrée que vous avez utilisées pour signer la demande. Si la signature obtenue correspond à la signature de la requête, Storage Gateway traite la requête. Sinon, la demande est rejetée.

Storage Gateway prend en charge l'authentification à l'aide de [AWS Signature Version 4](https://docs.aws.amazon.com/general/latest/gr/signature-version-4.html). Le processus de calcul d'une signature peut être divisé en trois tâches :

#### <span id="page-430-1"></span>• [Tâche 1 : créer une demande canonique](https://docs.aws.amazon.com/general/latest/gr/sigv4-create-canonical-request.html)

Réorganiser votre demande HTTP dans un format canonique. L'utilisation d'une forme canonique est nécessaire, car Storage Gateway utilise la même forme canonique lorsqu'il recalcule une signature à comparer à celle que vous avez envoyée.

#### <span id="page-430-2"></span>• [Tâche 2 : créer une chaîne de connexion](https://docs.aws.amazon.com/general/latest/gr/sigv4-create-string-to-sign.html)

Créez une chaîne que vous utiliserez comme une des valeurs d'entrée pour votre fonction de hachage cryptographique. La chaîne, appelée la chaîne de connexion, est une concaténation du nom de l'algorithme de hachage, de la date de la demande, d'une chaîne d'informations d'identification et de la demande convertie sous forme canonique de la tâche précédente. La chaîne d'informations d'identification elle-même est une concaténation de date, de région et d'informations de service.

#### • [Tâche 3 : créer une signature](https://docs.aws.amazon.com/general/latest/gr/sigv4-calculate-signature.html)

Créez une signature pour votre demande à l'aide d'une fonction de hachage cryptographique qui accepte deux chaînes d'entrée : votre chaîne de connexion et une clé dérivée. La clé dérivée est calculée en commençant par votre clé d'accès secrète et en utilisant la chaîne d'informations d'identification pour créer un ensemble de codes d'authentification de message basés sur le hachage (HMAC).

### Exemple de calcul de signature

L'exemple suivant vous guide à travers les détails de la création d'une signature pour [ListGateways.](https://docs.aws.amazon.com/storagegateway/latest/APIReference/API_ListGateways.html) L'exemple peut être utilisé comme référence pour vérifier votre méthode de calcul de signature. D'autres calculs de référence sont inclus dans le package [Signature Version 4 Test Suite](https://docs.aws.amazon.com/general/latest/gr/signature-v4-test-suite.html) du Glossaire Amazon Web Services.

Dans cet exemple il est supposé que :

- L'horodatage de la demande est « Lun, 10 septembre 2012 00:00:00 GMT ».
- Le point de terminaison est la région USA Est (Ohio).

La syntaxe générale de la requête (y compris le corps JSON) est :

```
POST / HTTP/1.1
Host: storagegateway.us-east-2.amazonaws.com
x-amz-Date: 20120910T000000Z
Authorization: SignatureToBeCalculated
Content-type: application/x-amz-json-1.1
x-amz-target: StorageGateway_20120630.ListGateways
{}
```
La forme canonique de la requête calculée pour [Tâche 1 : créer une demande canonique](https://docs.aws.amazon.com/general/latest/gr/sigv4-create-canonical-request.html) est :

```
/
content-type:application/x-amz-json-1.1
host:storagegateway.us-east-2.amazonaws.com
x-amz-date:20120910T000000Z
x-amz-target:StorageGateway_20120630.ListGateways
content-type;host;x-amz-date;x-amz-target
44136fa355b3678a1146ad16f7e8649e94fb4fc21fe77e8310c060f61caaff8a
```
La dernière ligne de la demande canonique est le hachage du corps de la demande. Notez également la troisième ligne vide dans la demande canonique. C'est parce qu'il n'y a pas de paramètres de requête pour cette API (ou n'importe quelle API Storage Gateway).

La chaîne à signer pour [Tâche 2 : créer une chaîne de connexion](https://docs.aws.amazon.com/general/latest/gr/sigv4-create-string-to-sign.html) est :

POST
```
AWS4-HMAC-SHA256
20120910T000000Z
20120910/us-east-2/storagegateway/aws4_request
92c0effa6f9224ac752ca179a04cecbede3038b0959666a8160ab452c9e51b3e
```
La première ligne de la chaîne à signer est l'algorithme, la deuxième ligne est l'horodatage, la troisième ligne comporte la portée des informations d'identification, et la dernière ligne est un hachage de la requête canonique issue de la tâche 1.

Pour [Tâche 3 : créer une signature](https://docs.aws.amazon.com/general/latest/gr/sigv4-calculate-signature.html), la clé dérivée peut être représentée sous la forme :

```
derived key = HMAC(HMAC(HMAC(HMAC("AWS4" + YourSecretAccessKey,"20120910"),"us-
east-2"),"storagegateway"),"aws4_request")
```
Si la clé d'accès secrète, bPxRfi WJALRxUTNFEMI/K7MDENG/CYEXAMPLEKEY, est utilisée, la signature calculée est la suivante :

6d4c40b8f2257534dbdca9f326f147a0a7a419b63aff349d9d9c737c9a0f4c81

L'étape finale consiste à construire l'en-tête Authorization. Pour la clé d'accès de la démonstration AKIAIOSFODNN7EXAMPLE, l'en-tête (avec les sauts de ligne ajoutés pour faciliter la lecture) est :

```
Authorization: AWS4-HMAC-SHA256 Credential=AKIAIOSFODNN7EXAMPLE/20120910/us-east-2/
storagegateway/aws4_request, 
SignedHeaders=content-type;host;x-amz-date;x-amz-target, 
Signature=6d4c40b8f2257534dbdca9f326f147a0a7a419b63aff349d9d9c737c9a0f4c81
```
## Réponses d'erreur

#### **Rubriques**

- [Exceptions](#page-433-0)
- [Codes d'erreur d'opération](#page-435-0)
- [Réponses d'erreur](#page-454-0)

Cette section fournit des informations de référence sur AWS Storage Gateway les erreurs. Ces erreurs sont représentées par une exception et un code d'erreur opération. Par exemple, l'exception InvalidSignatureException est retournée par toute réponse d'API en cas de problème avec la signature de la requête. Toutefois, le code d'erreur d'opération n'ActivationKeyInvalidest renvoyé que pour l'[ActivateGatewayA](https://docs.aws.amazon.com/storagegateway/latest/APIReference/API_ActivateGateway.html)PI.

En fonction du type d'erreur, Storage Gateway peut retourner simplement une exception, ou une exception et un code d'erreur opération. Vous trouverez des exemples de réponses d'erreur dans [Réponses d'erreur](#page-454-0).

## <span id="page-433-0"></span>**Exceptions**

Le tableau suivant répertorie les exceptions AWS Storage Gateway d'API. Lorsqu'une AWS Storage Gateway opération renvoie une réponse d'erreur, le corps de la réponse contient l'une de ces exceptions. Les codes de message InternalServerError et InvalidGatewayRequestException retournent l'un des codes d'erreur d'opération [Codes](#page-435-0) [d'erreur d'opération](#page-435-0) qui vous donnent le code d'erreur d'opération spécifique.

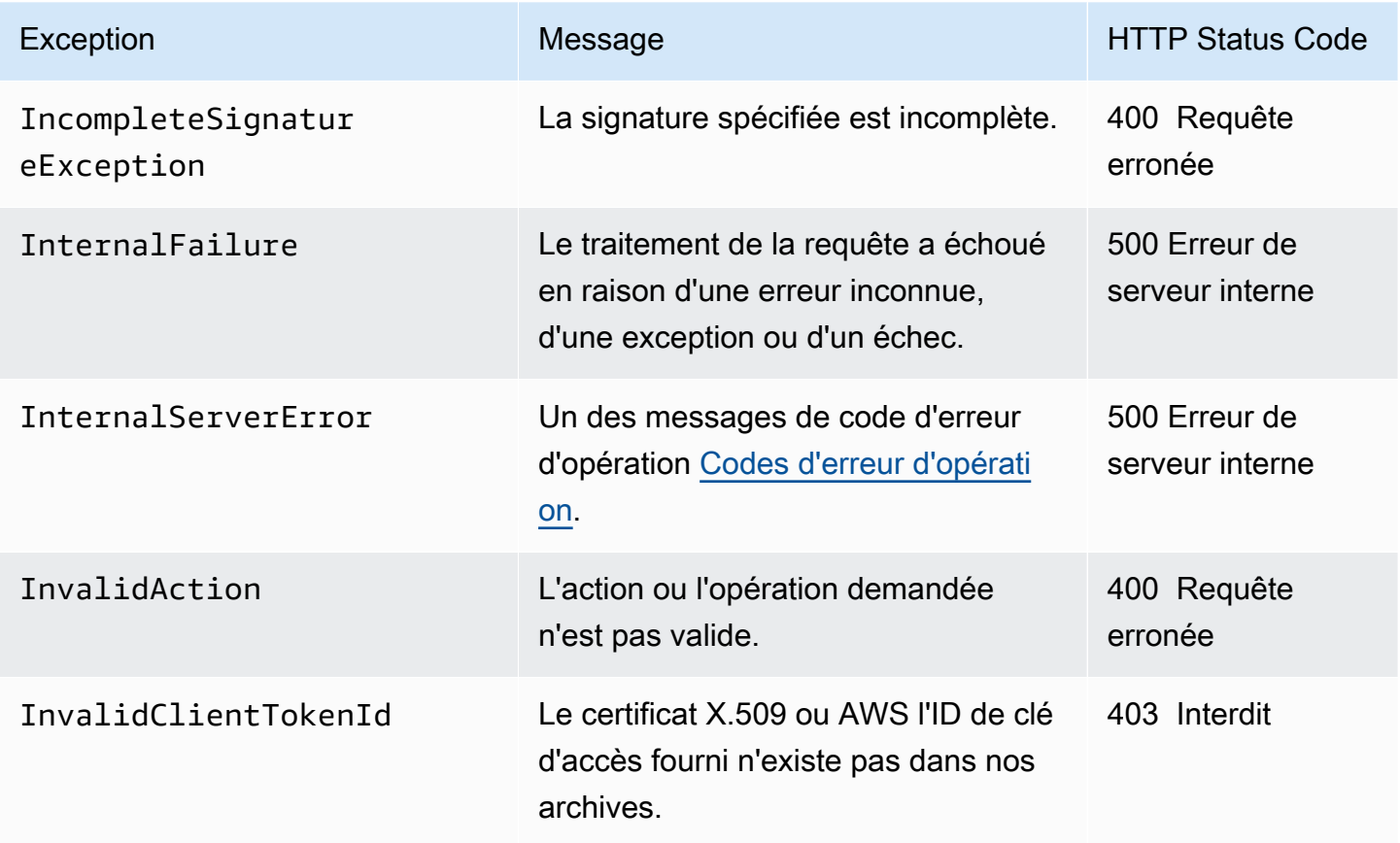

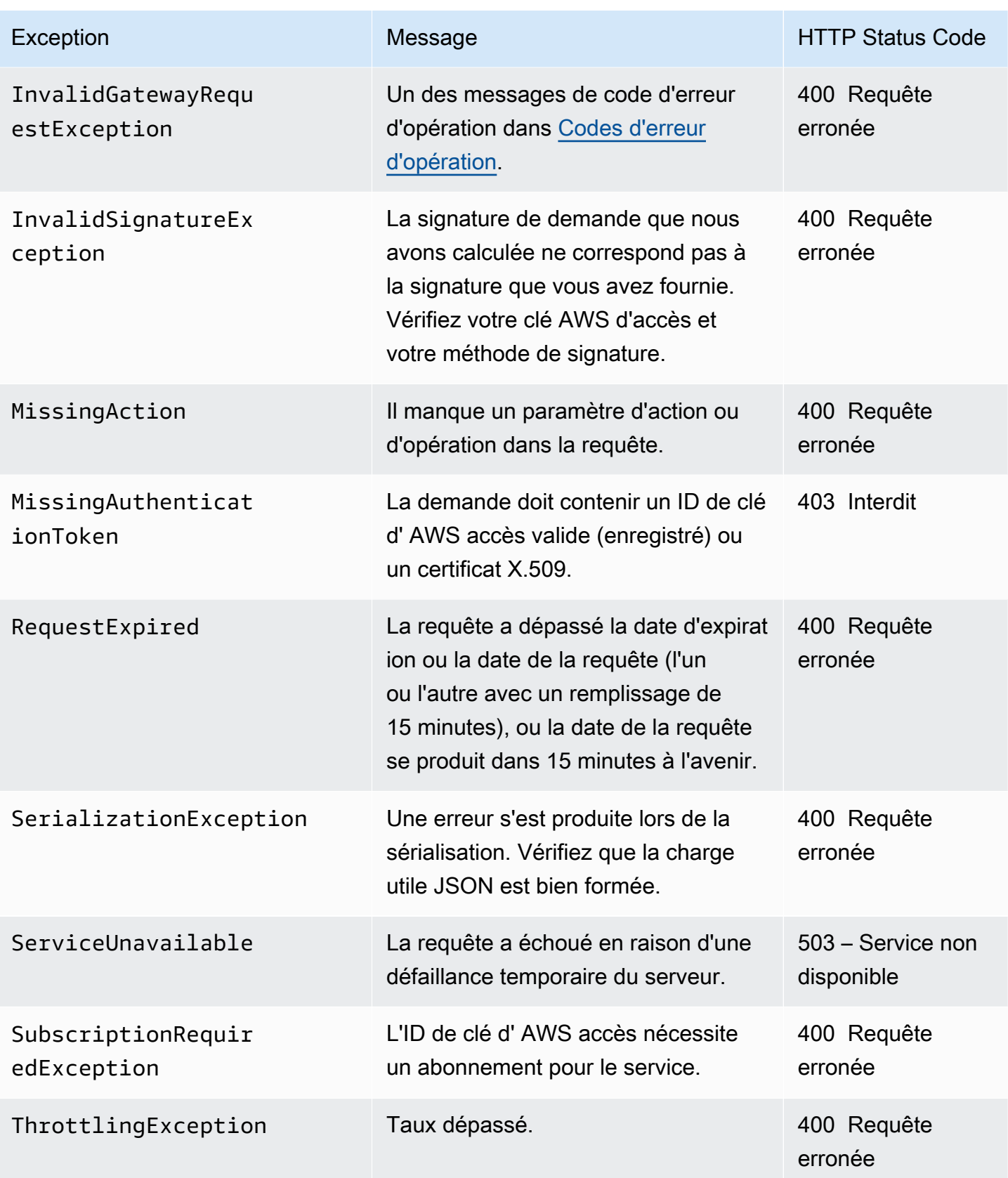

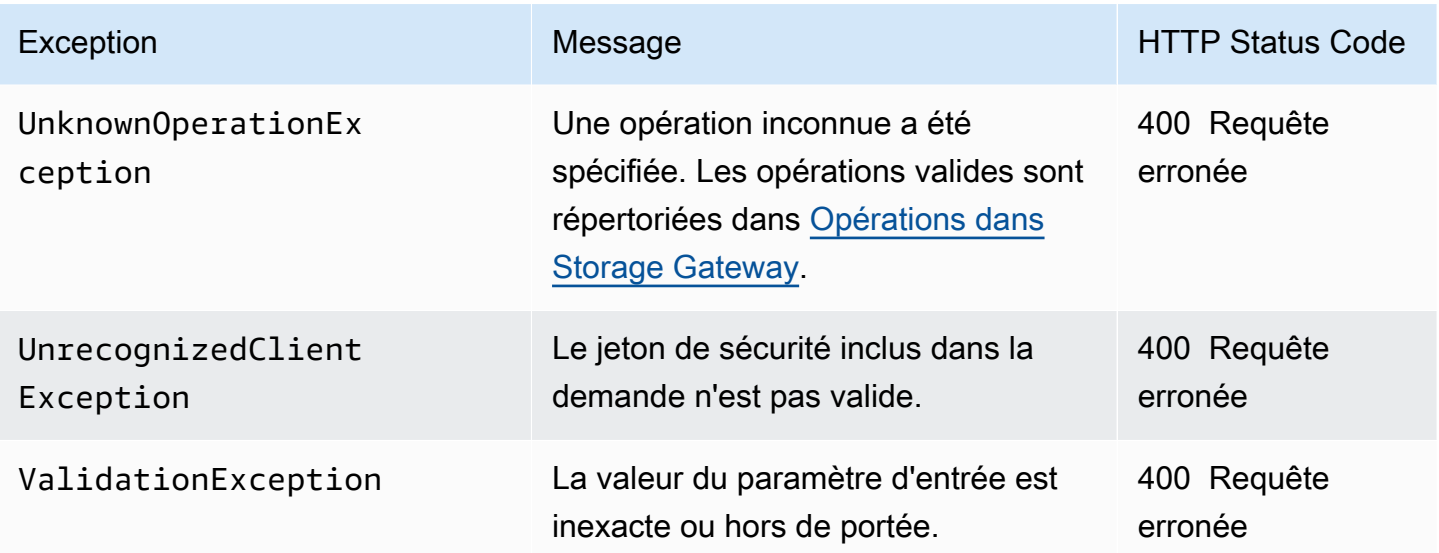

## <span id="page-435-0"></span>Codes d'erreur d'opération

Le tableau suivant montre le mappage entre les codes d'erreur d' AWS Storage Gateway opération et les API qui peuvent renvoyer les codes. Tous les codes d'erreur de fonctionnement sont renvoyés avec l'une des deux exceptions générales (InternalServerError et InvalidGatewayRequestException) décrites dans [Exceptions.](#page-433-0)

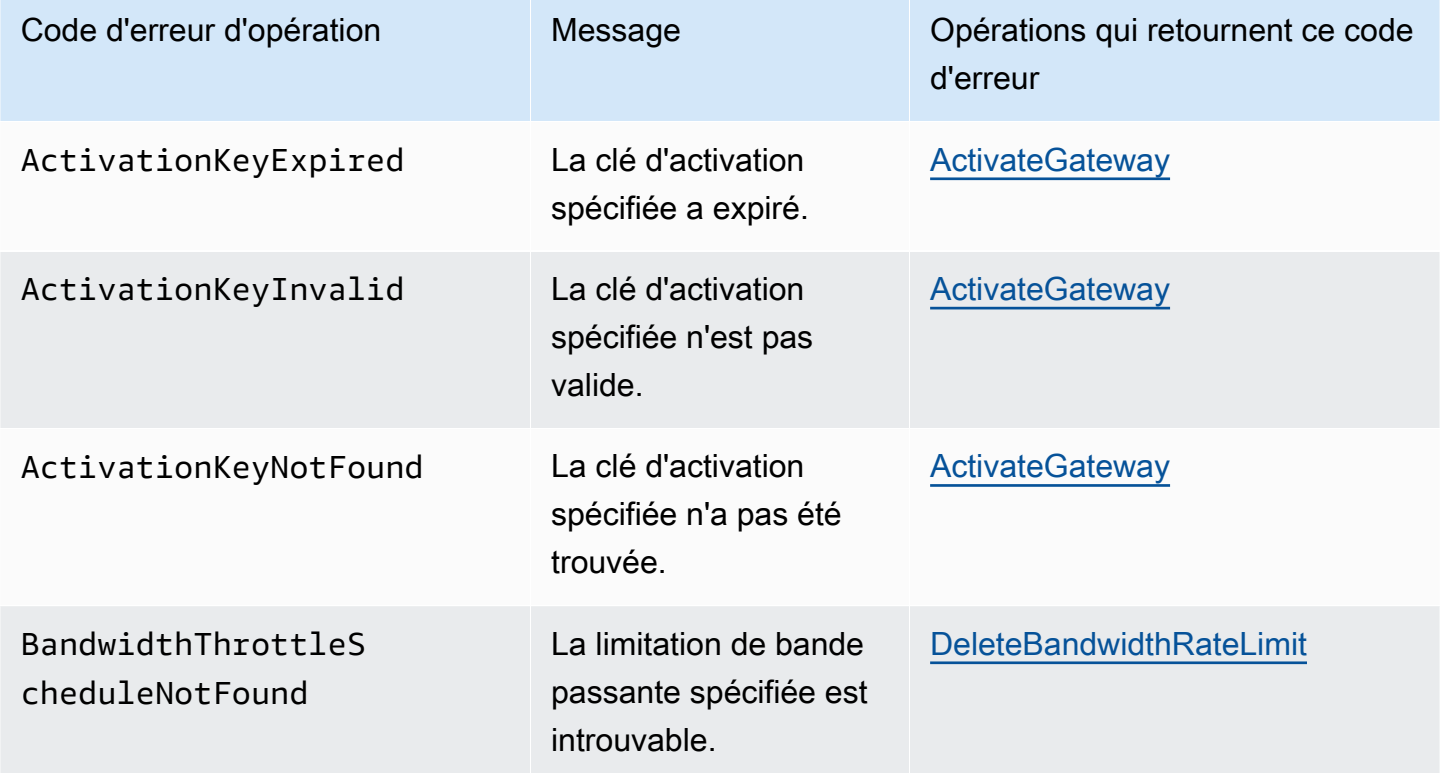

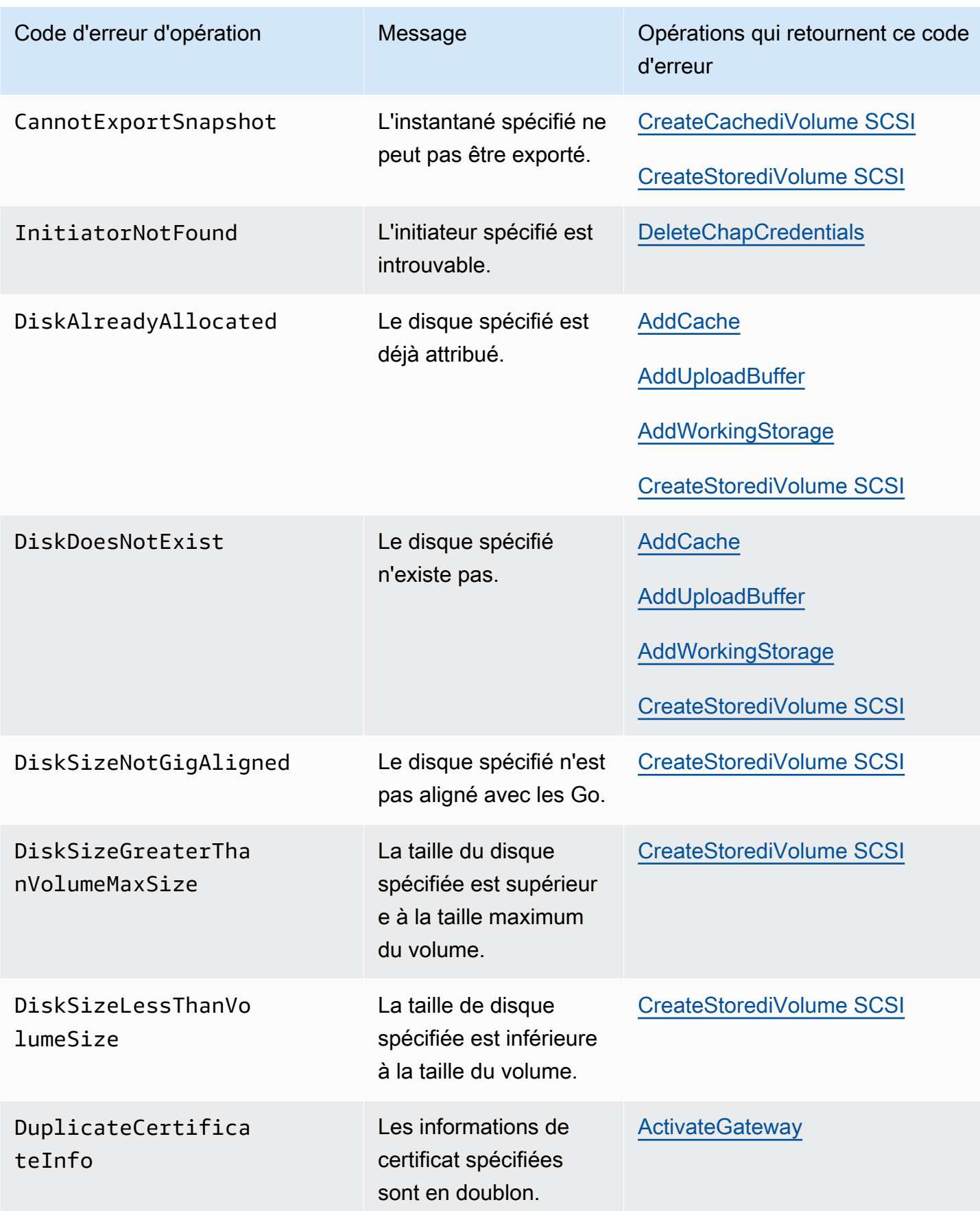

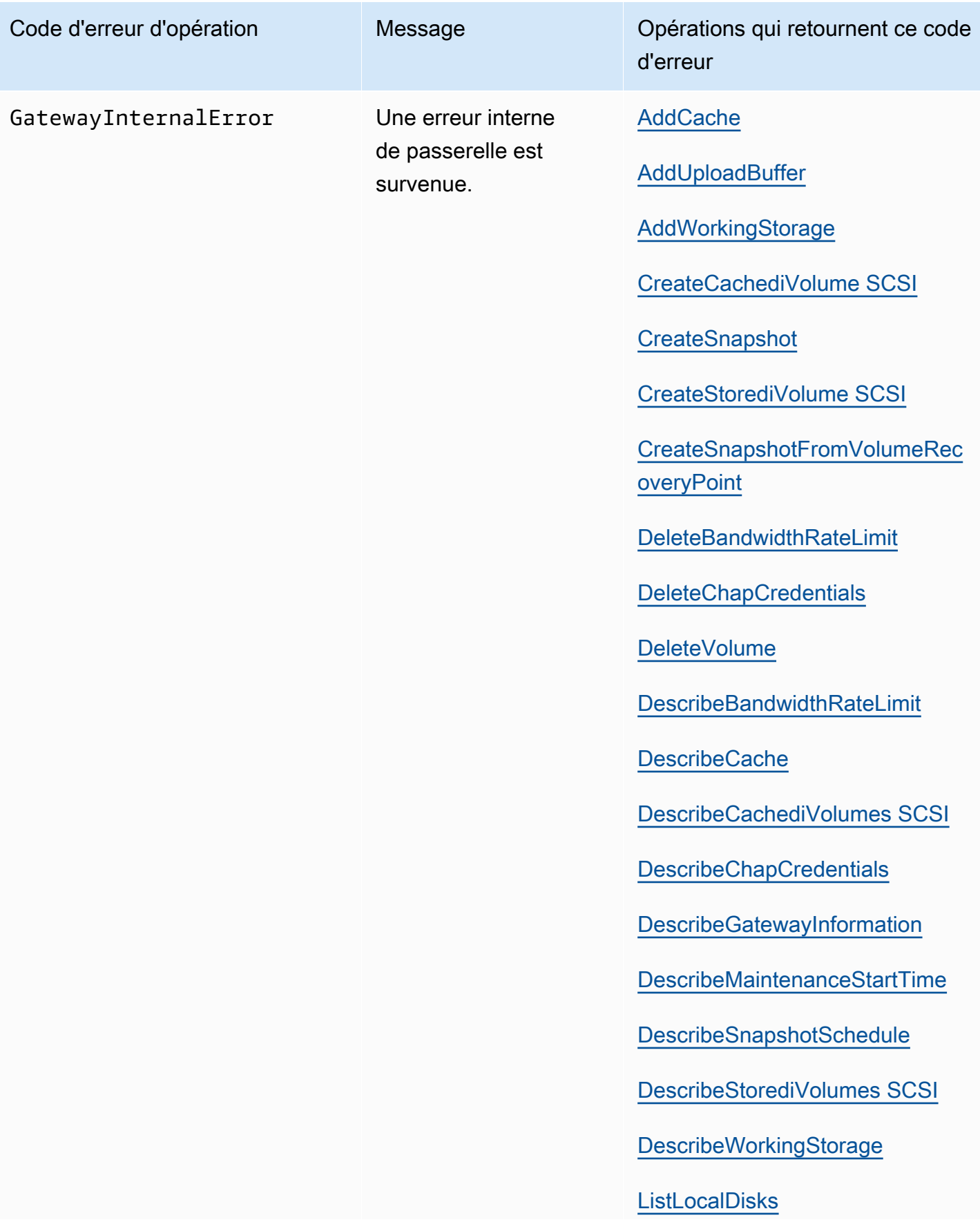

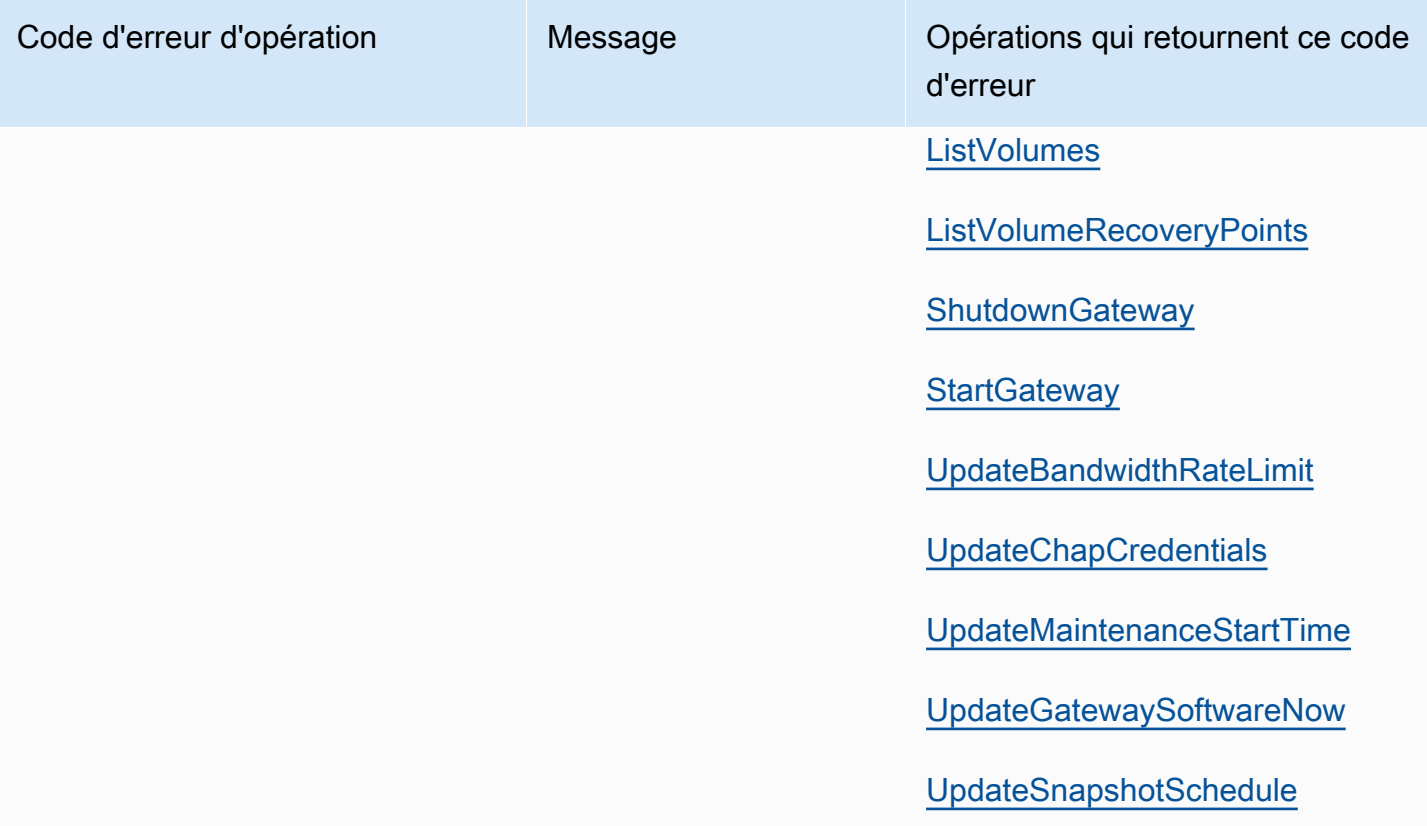

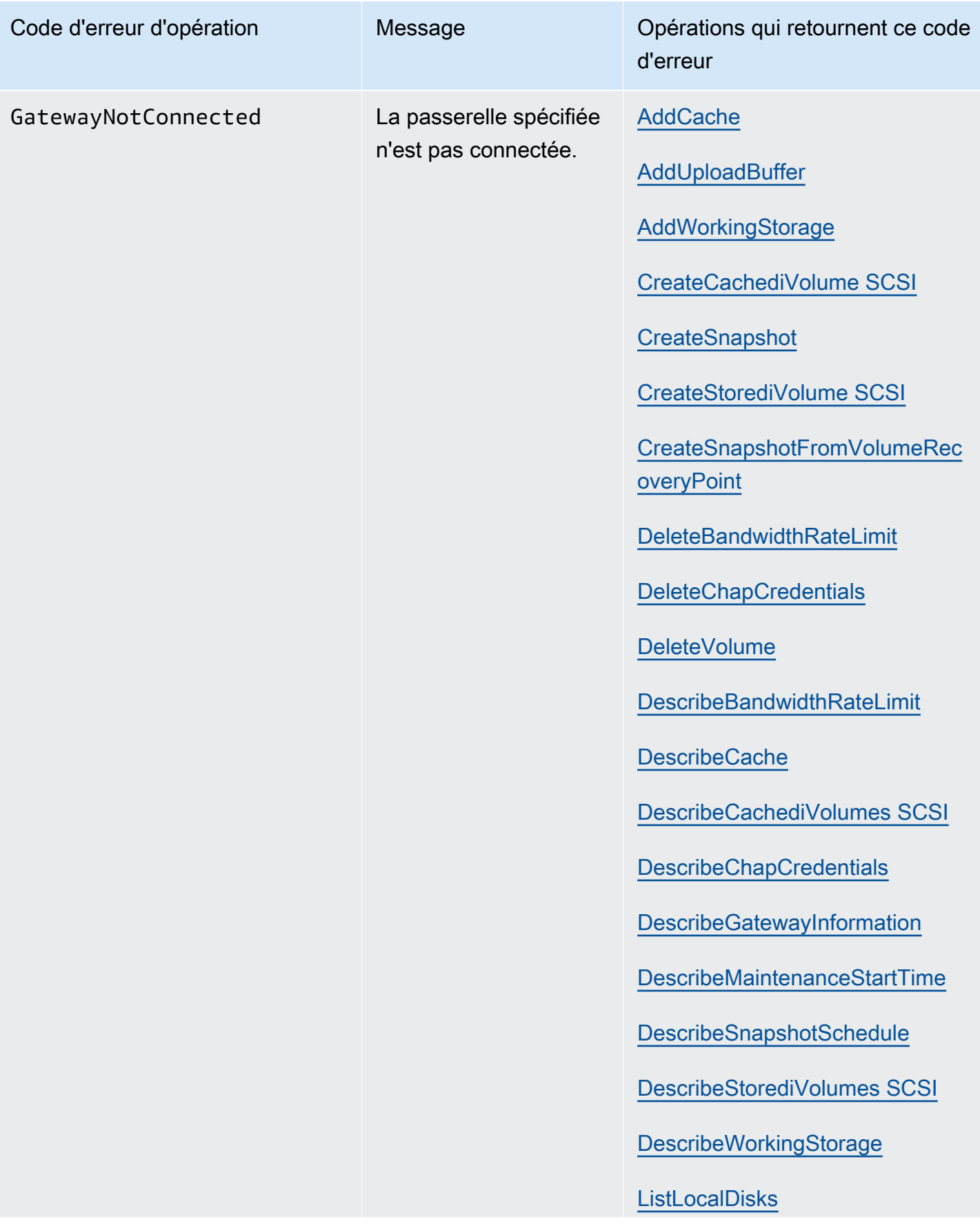

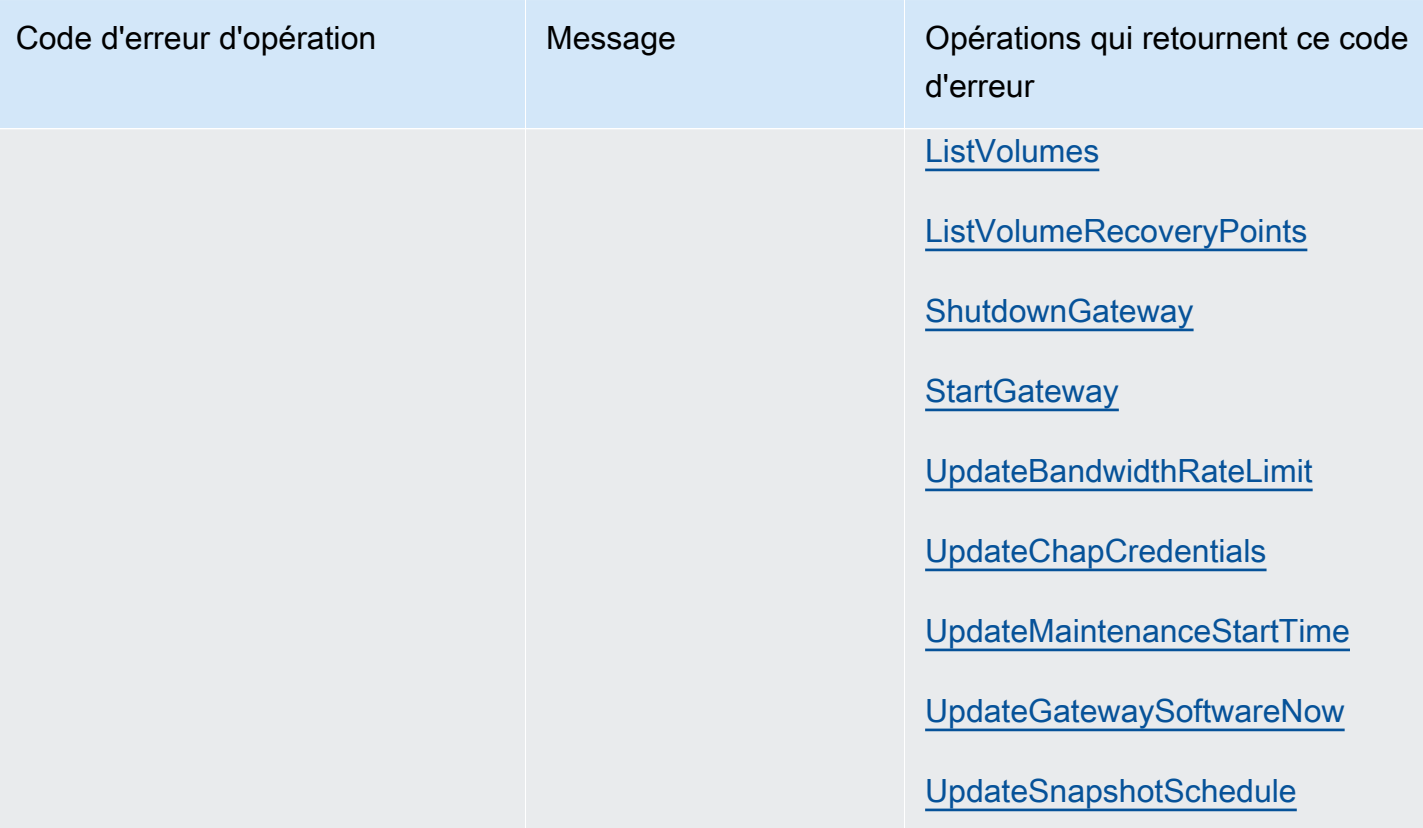

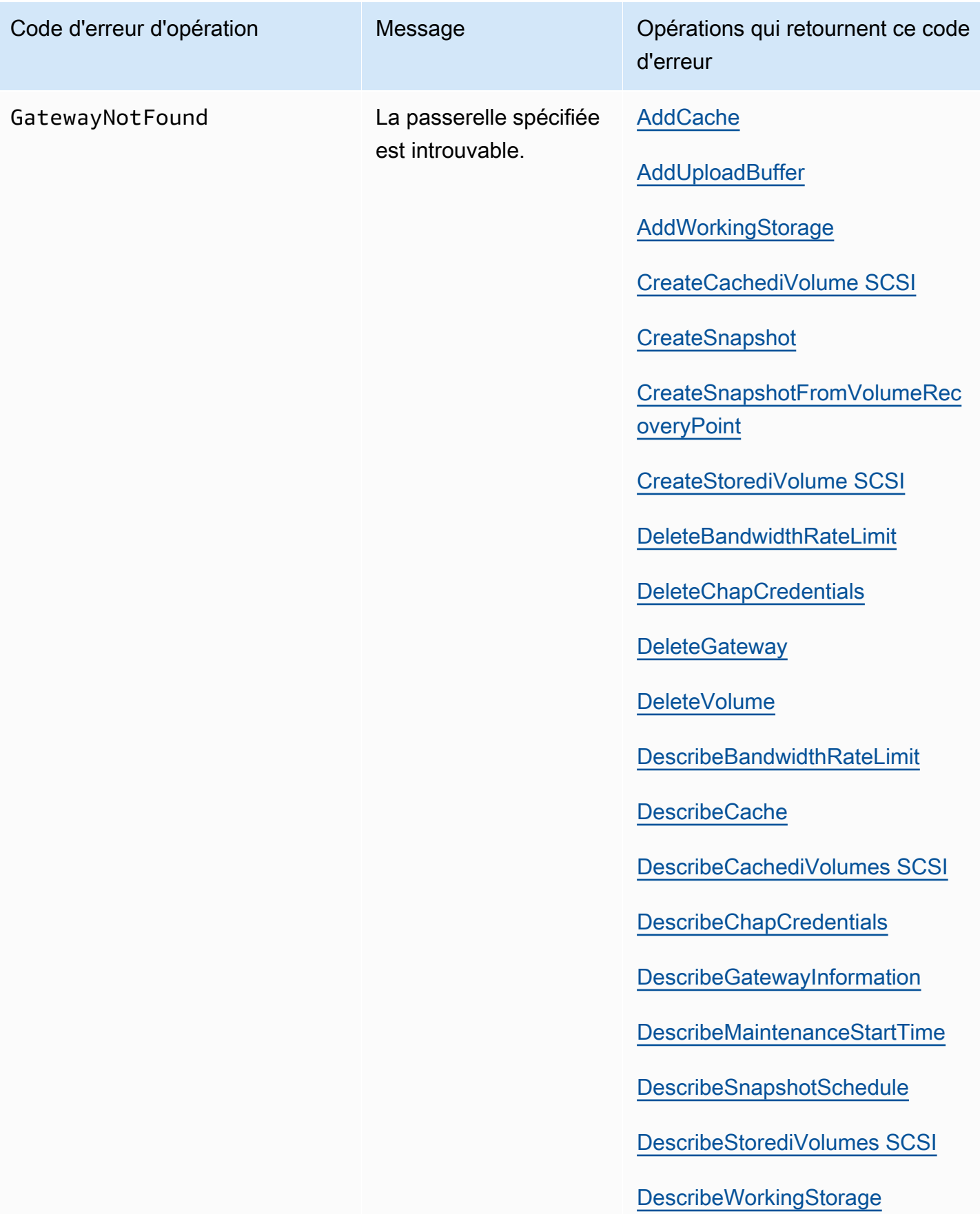

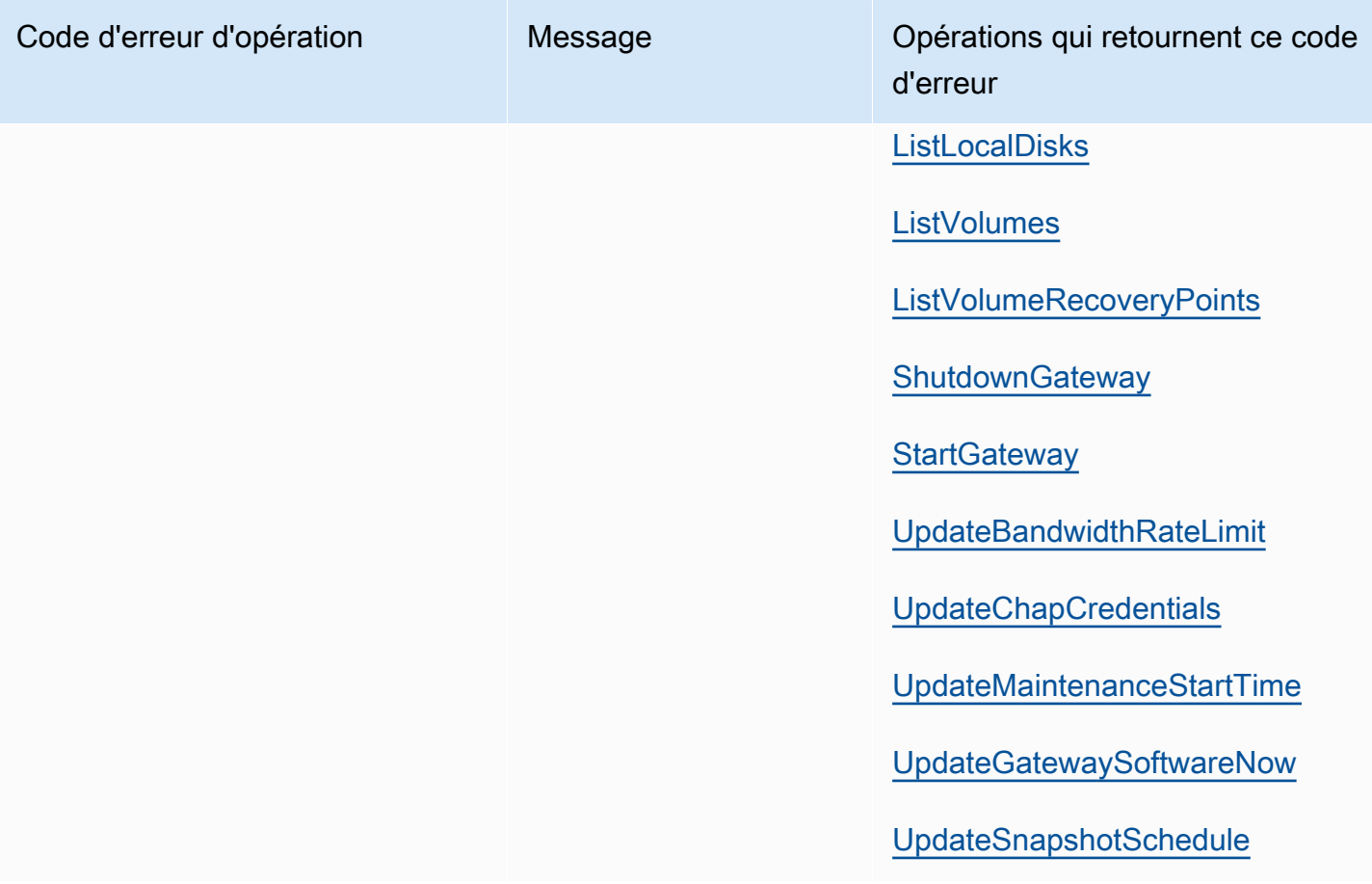

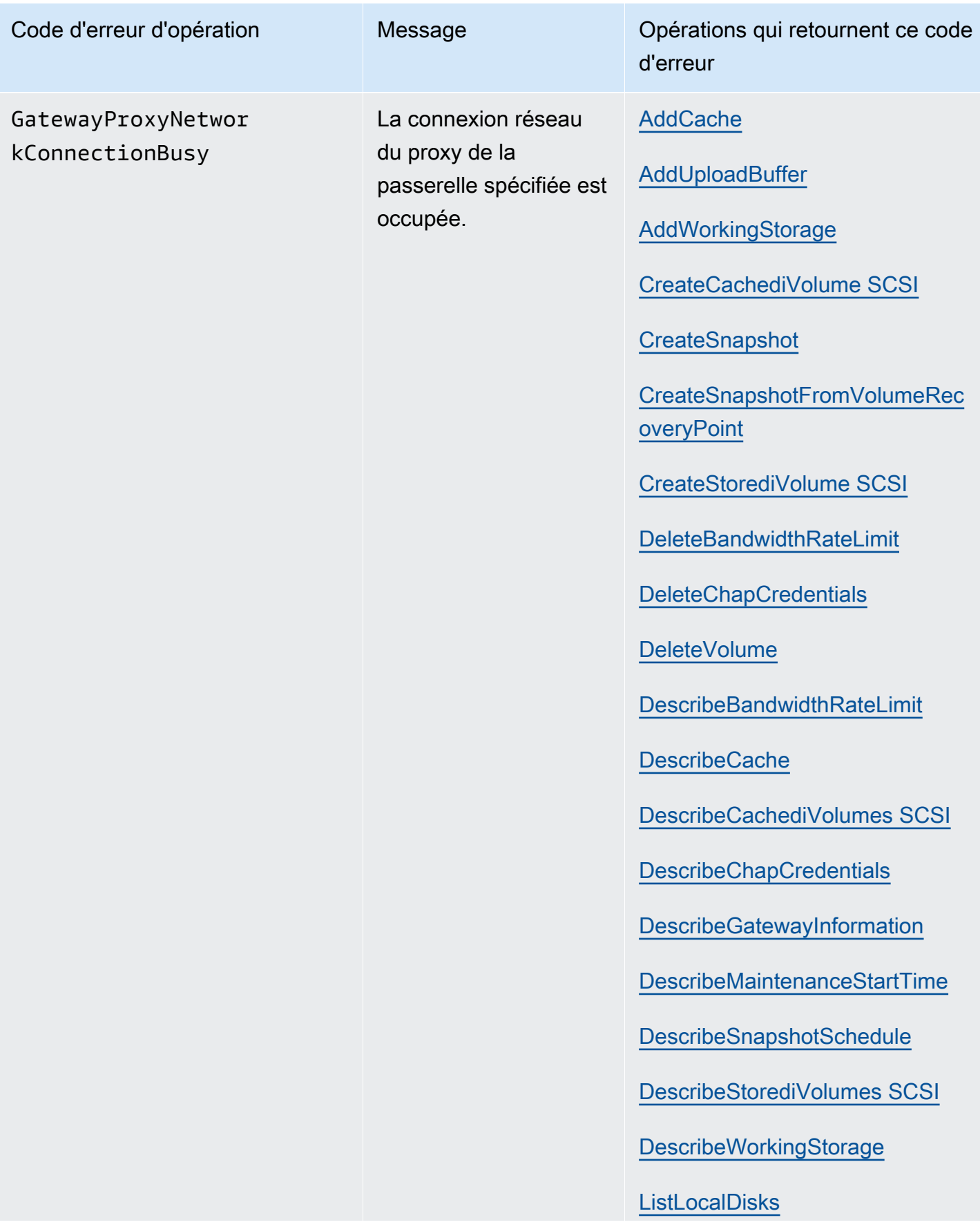

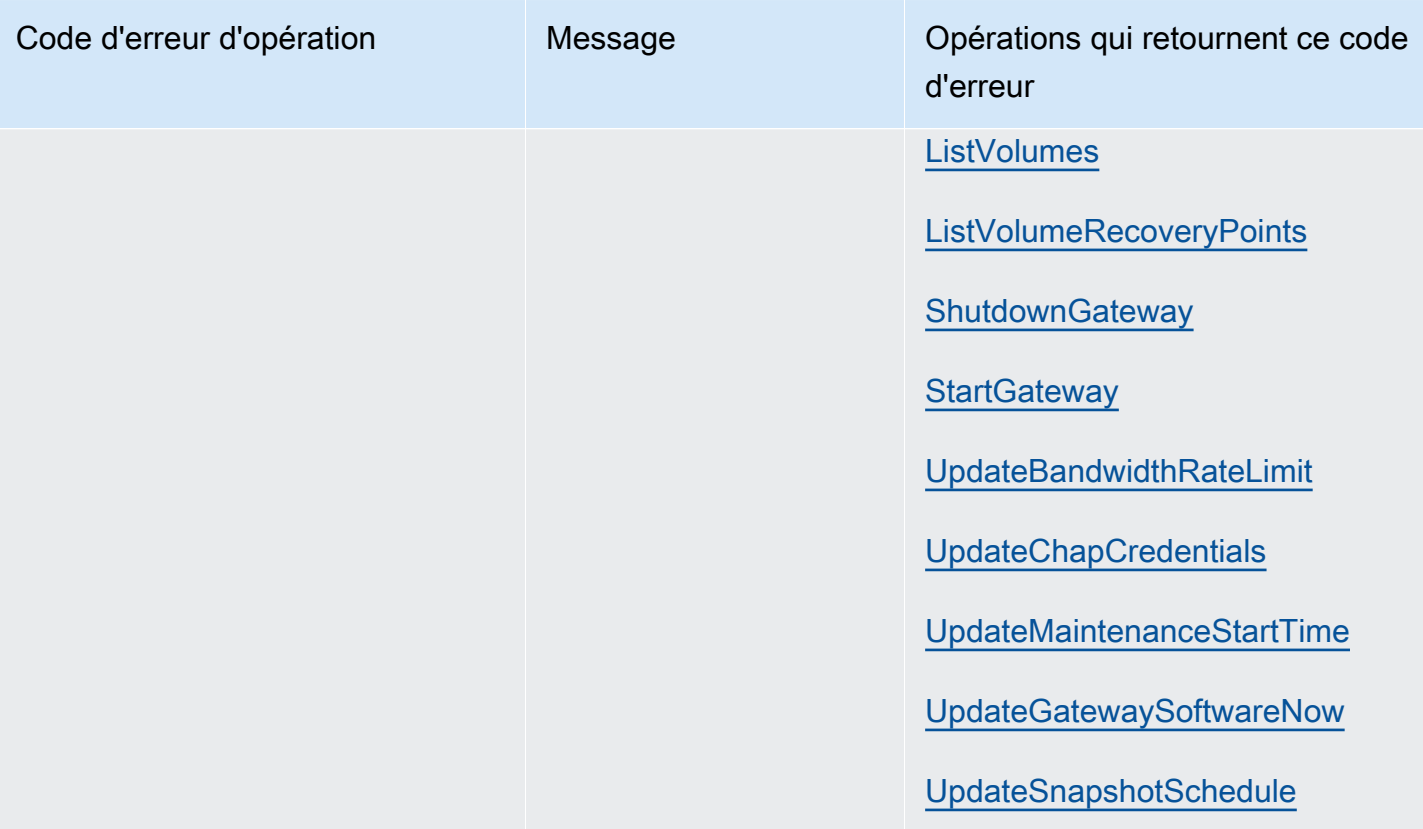

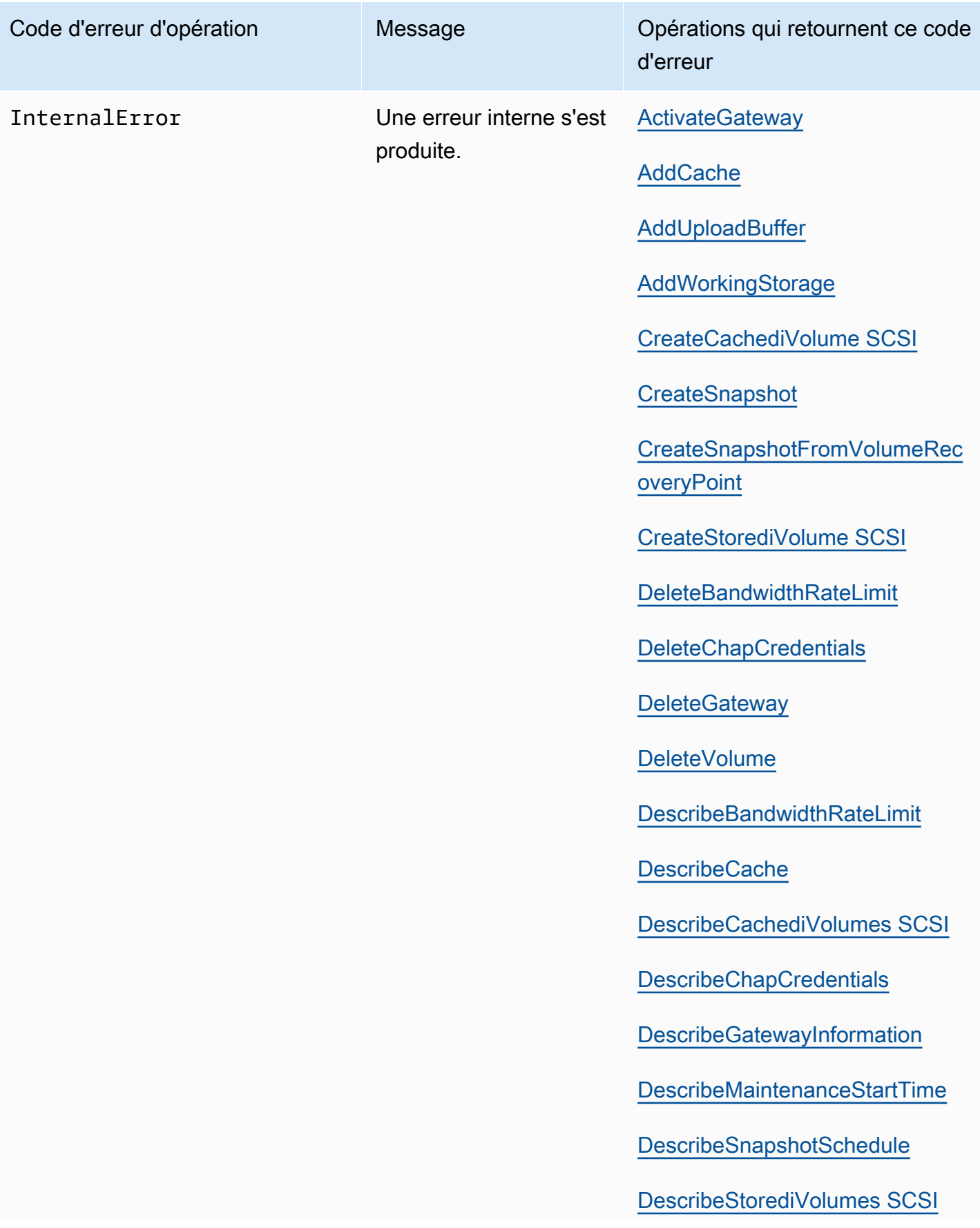

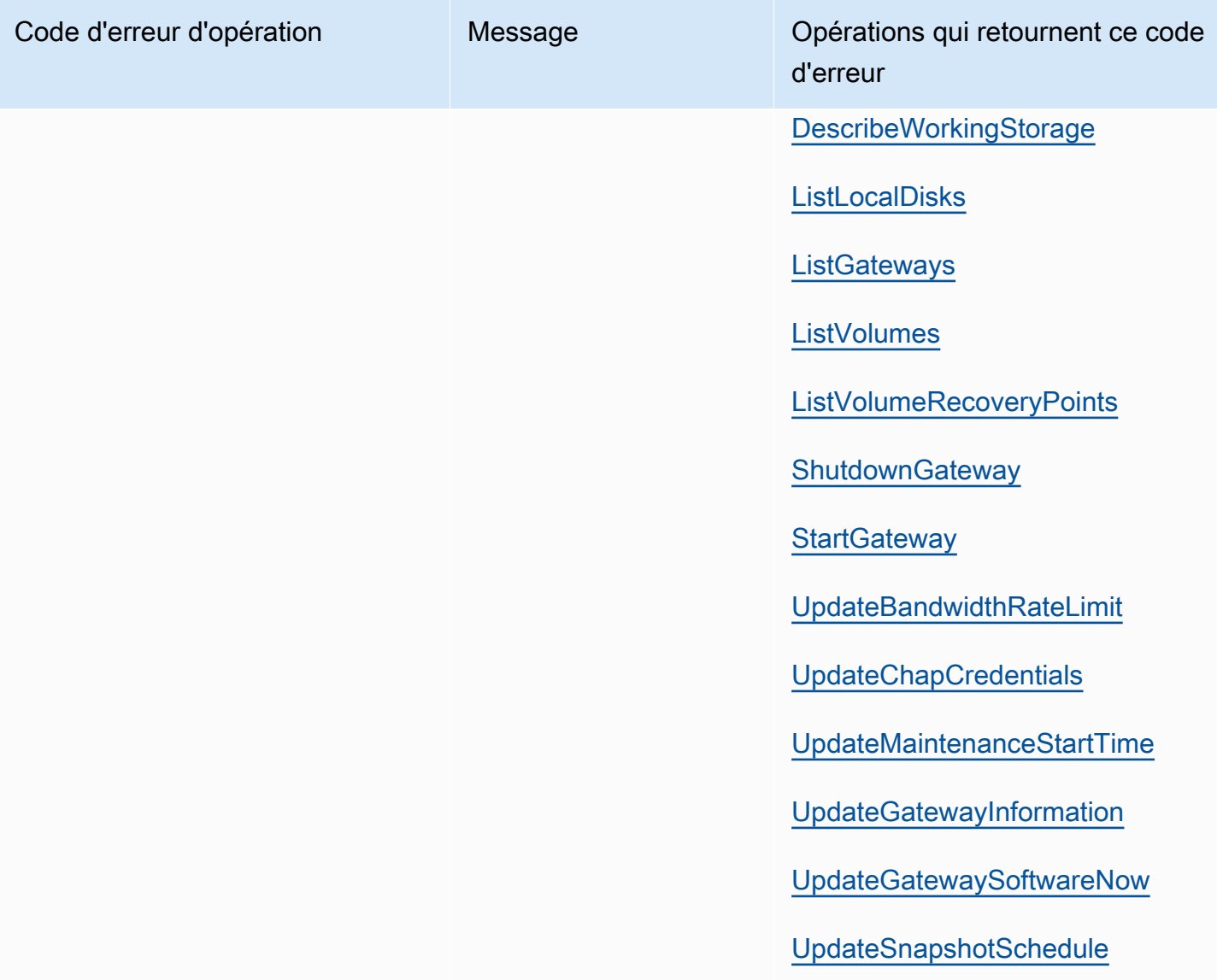

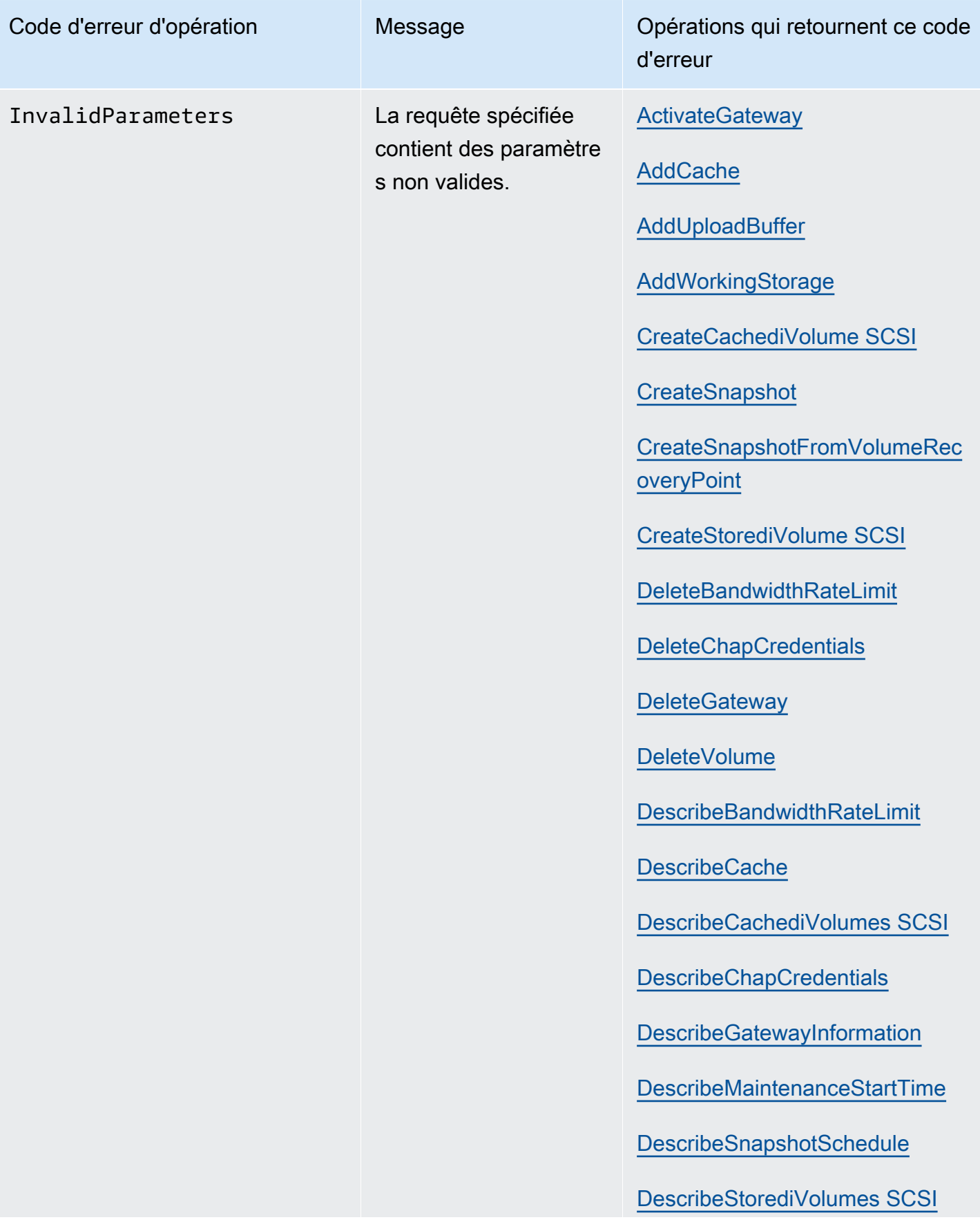

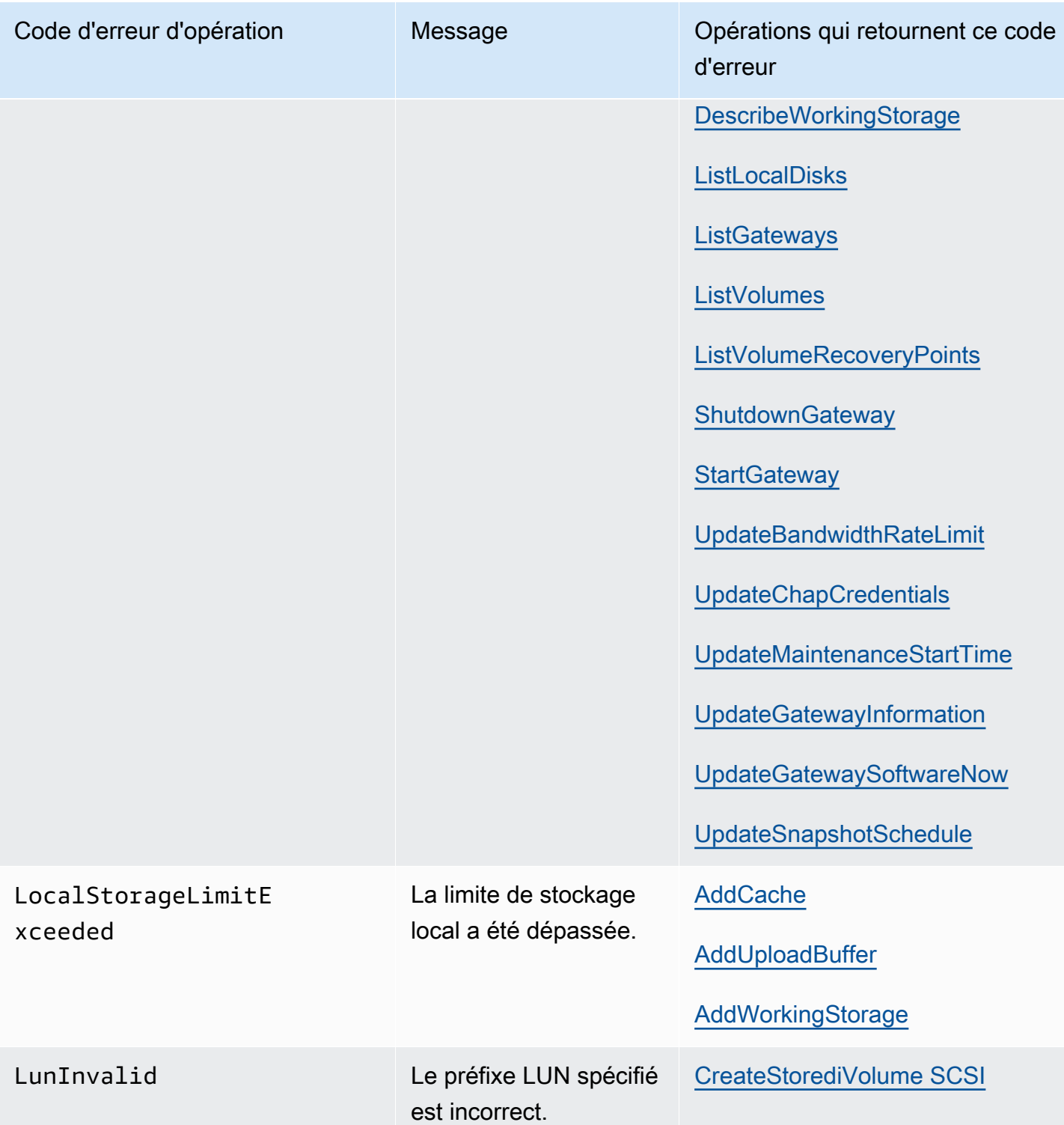

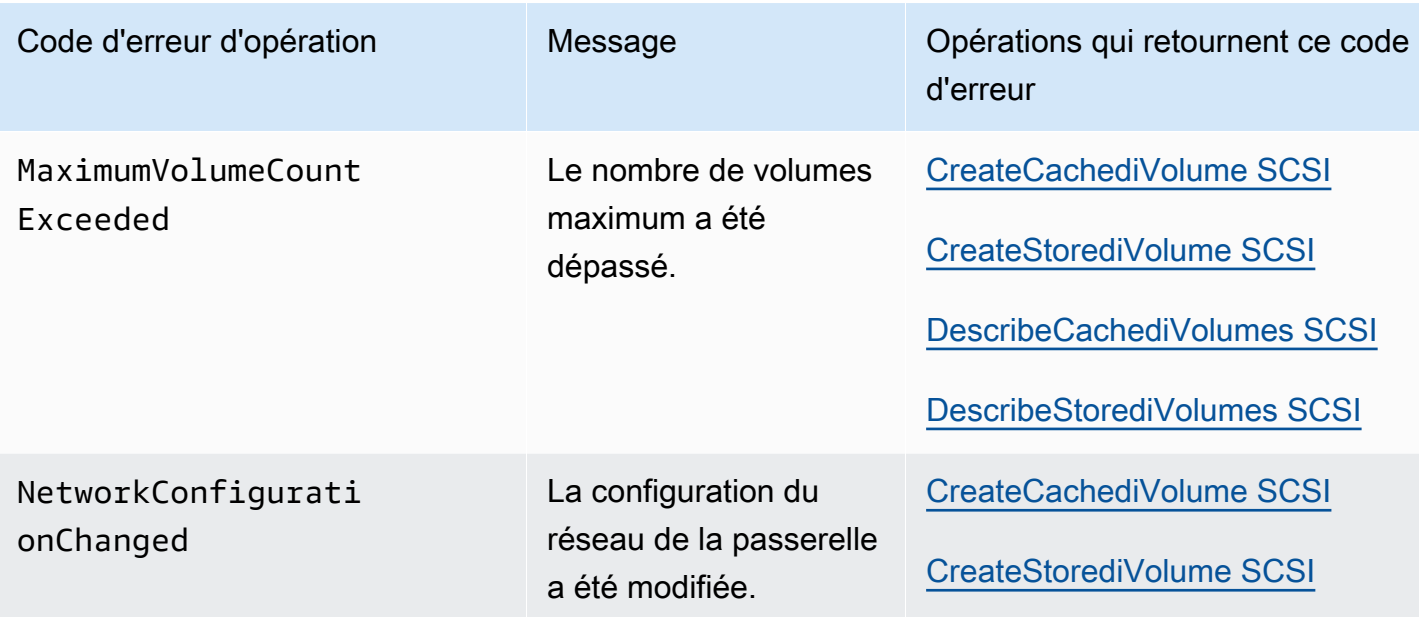

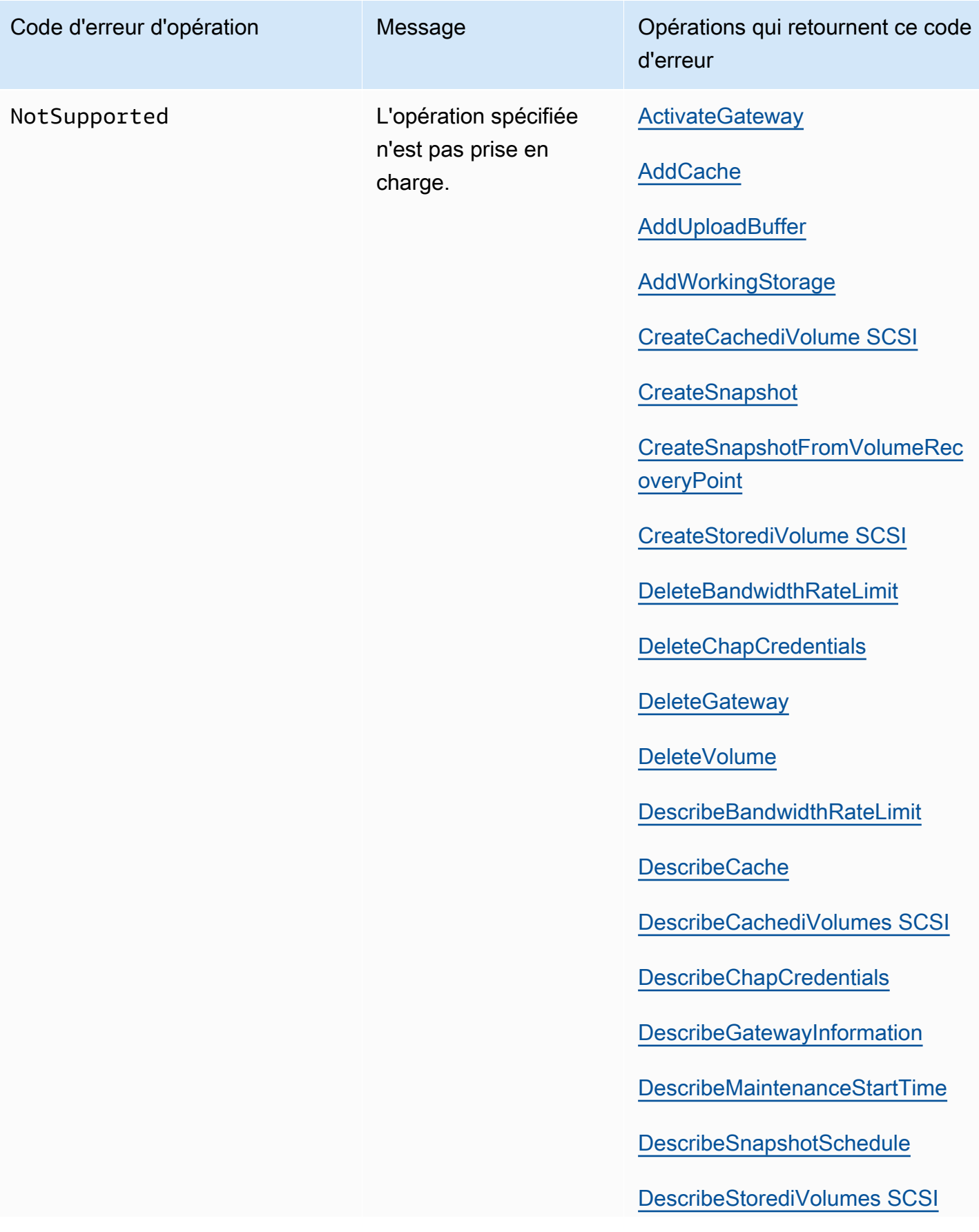

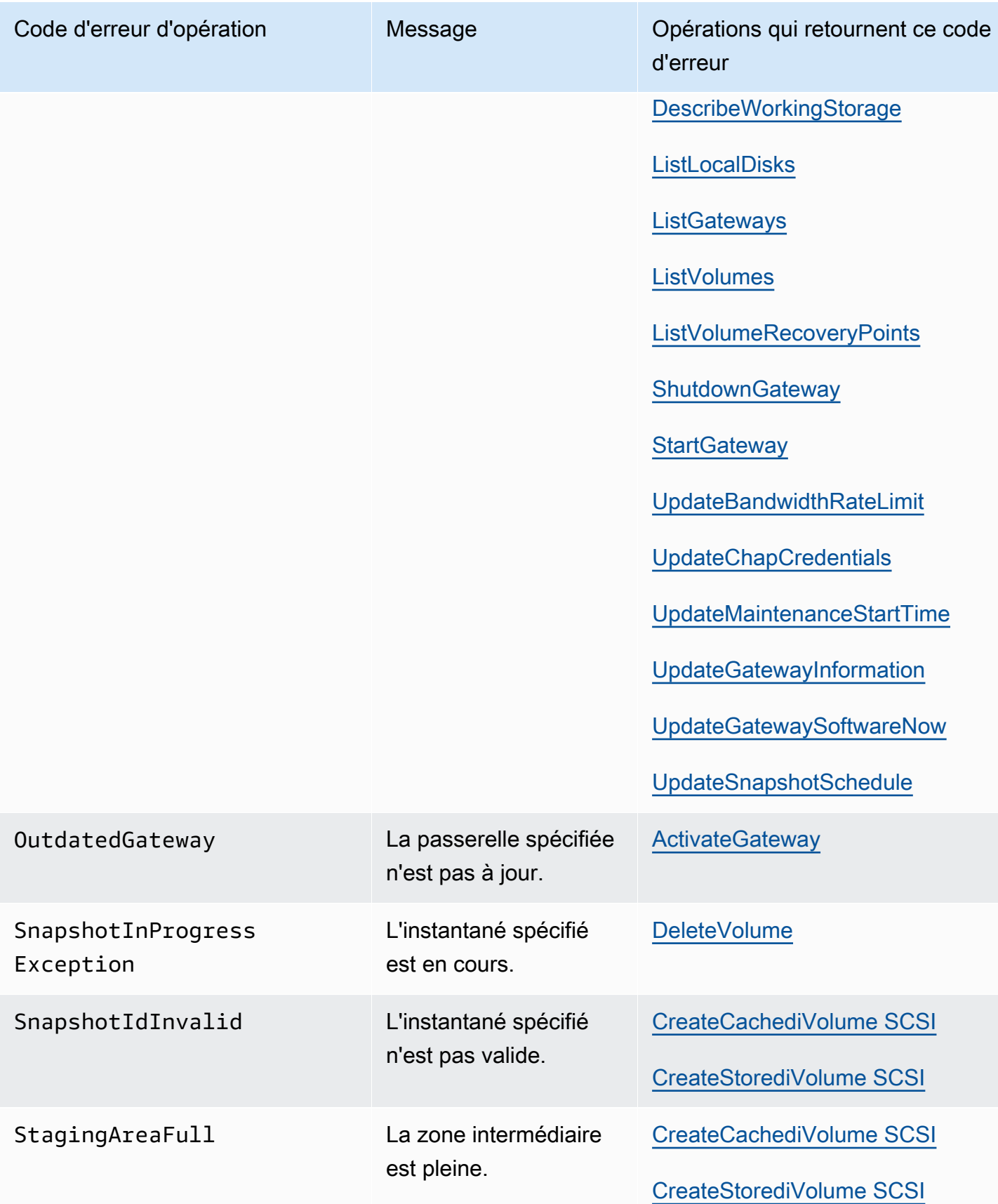

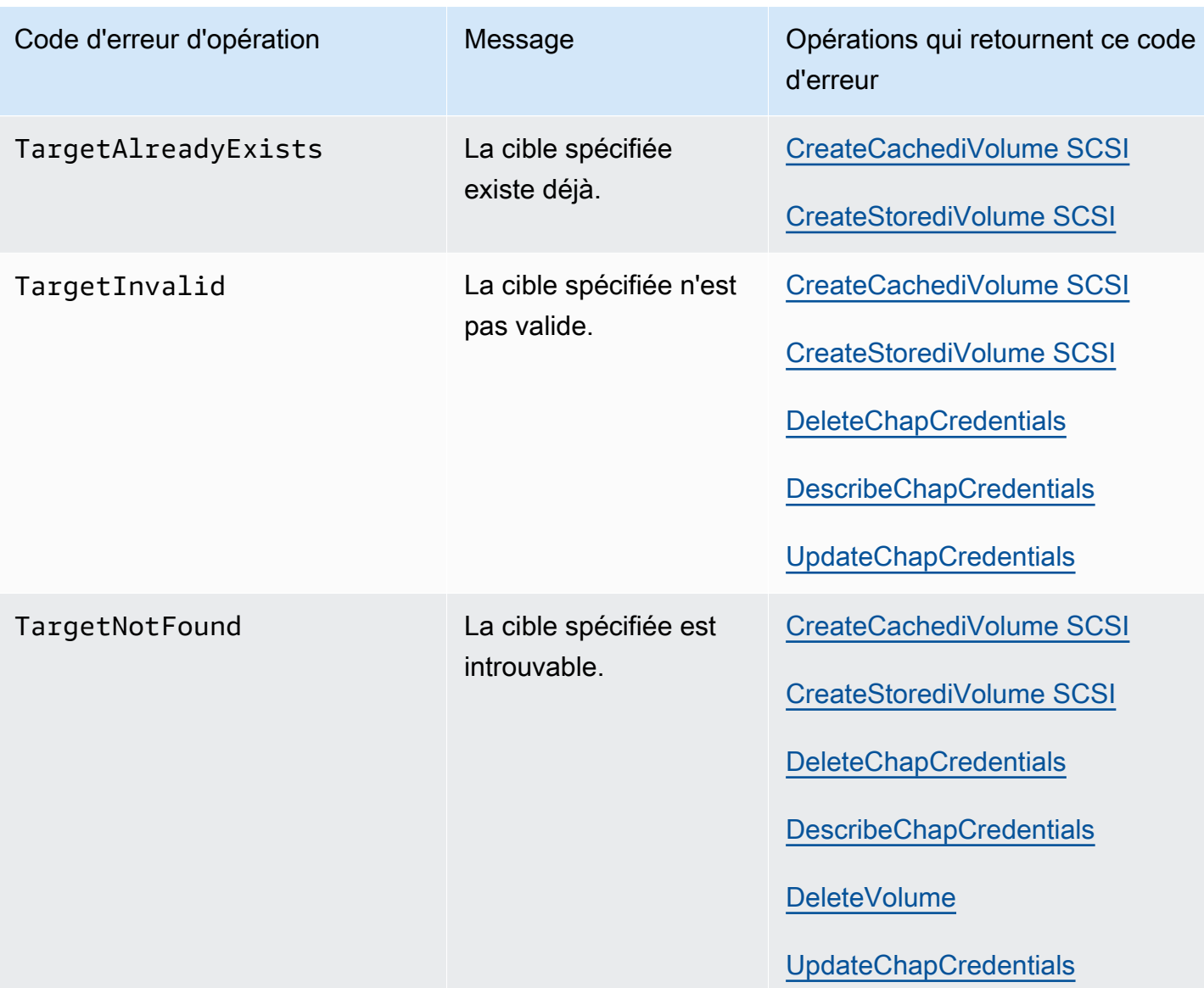

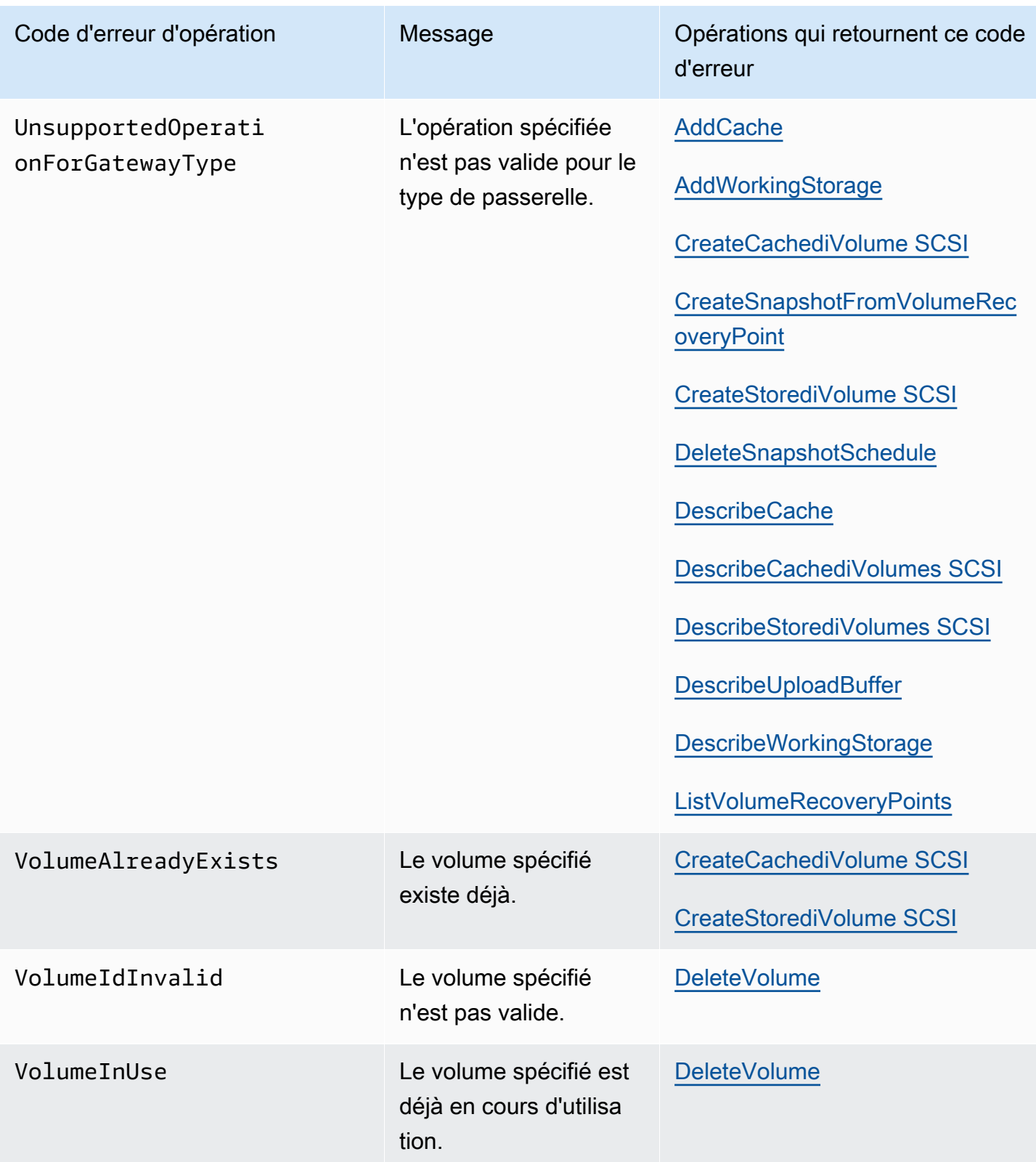

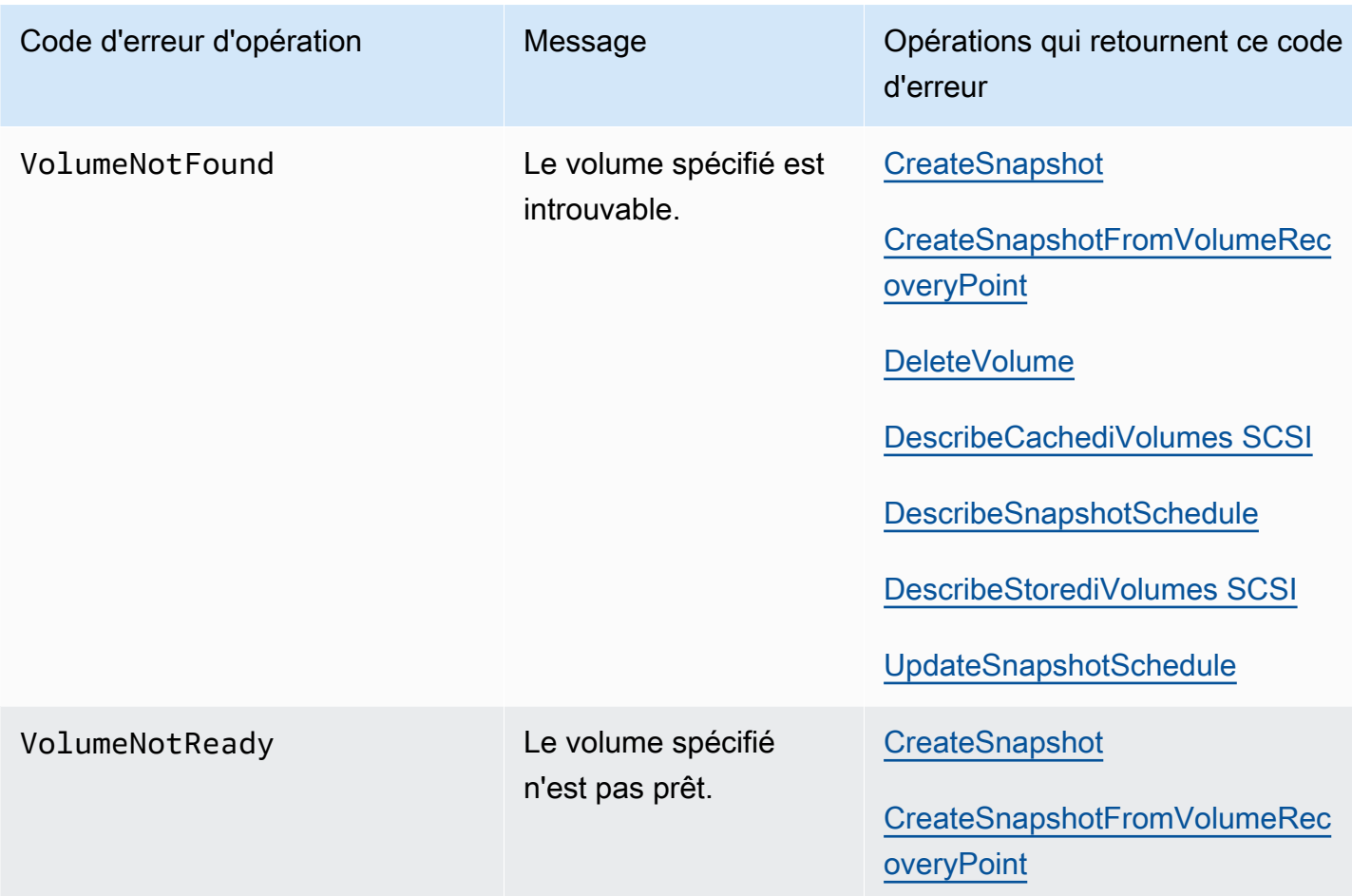

### <span id="page-454-0"></span>Réponses d'erreur

Lorsqu'il y a une erreur, les informations de l'en-tête de réponse contiennent :

- Type de contenu : application/ -1.1 x-amz-json
- Un code d'état HTTP approprié 4xx ou 5xx

Le corps d'une réponse d'erreur contient des informations sur l'erreur qui s'est produite. L'exemple de réponse d'erreur suivant illustre la syntaxe de sortie des éléments de réponse commune à toutes les réponses d'erreur.

```
{ 
     "__type": "String", 
     "message": "String", 
     "error": 
          { "errorCode": "String",
```

```
 "errorDetails": "String" 
 }
```
Le tableau suivant explique les champs de réponse d'erreur JSON affichés dans la syntaxe précédente.

\_\_type

}

L'une des exceptions de[Exceptions.](#page-433-0)

Type : chaîne

error

Contient les détails de l'erreur propres à l'API. Dans les erreurs générales (par exemple, celles qui ne sont pas spécifiques à une API en particulier), ces informations d'erreur n'apparaissent pas.

Type : Collection

errorCode

L'un des codes d'erreur d'opération

Type : chaîne

#### errorDetails

Ce champ n'est pas utilisé dans la version actuelle de l'API.

Type : chaîne

message

Un des messages de code d'erreur d'opération .

Type : chaîne

### Exemples de réponses d'erreur

Le corps JSON suivant est renvoyé si vous utilisez l'API DescribeStoredi SCSIVolumes et que vous spécifiez une entrée de demande d'ARN de passerelle qui n'existe pas.

{

```
 "__type": "InvalidGatewayRequestException", 
   "message": "The specified volume was not found.", 
   "error": { 
     "errorCode": "VolumeNotFound" 
   }
}
```
Le corps JSON suivant est retourné si Storage Gateway calcule une signature qui ne correspond pas à celle envoyée avec une requête.

```
{   
   "__type": "InvalidSignatureException",   
   "message": "The request signature we calculated does not match the signature you 
  provided." 
}
```
## <span id="page-456-0"></span>Opérations dans Storage Gateway

Pour obtenir la liste des opérations Storage Gateway consultez [Actions](https://docs.aws.amazon.com/storagegateway/latest/APIReference/API_Operations.html) dans Référence API AWS Storage Gateway .

# <span id="page-457-0"></span>Historique du document de guide de l'utilisateur de passerelle de bande

- Version de l'API : 2013-06-30
- Dernière date de mise à jour de la documentation : 24 novembre 2020

Le tableau ci-après décrit les modifications importantes dans chaque édition du Guide de l'utilisateur AWS Storage Gateway après avril 2018. Pour recevoir les notifications de mise à jour de cette documentation, abonnez-vous à un flux RSS.

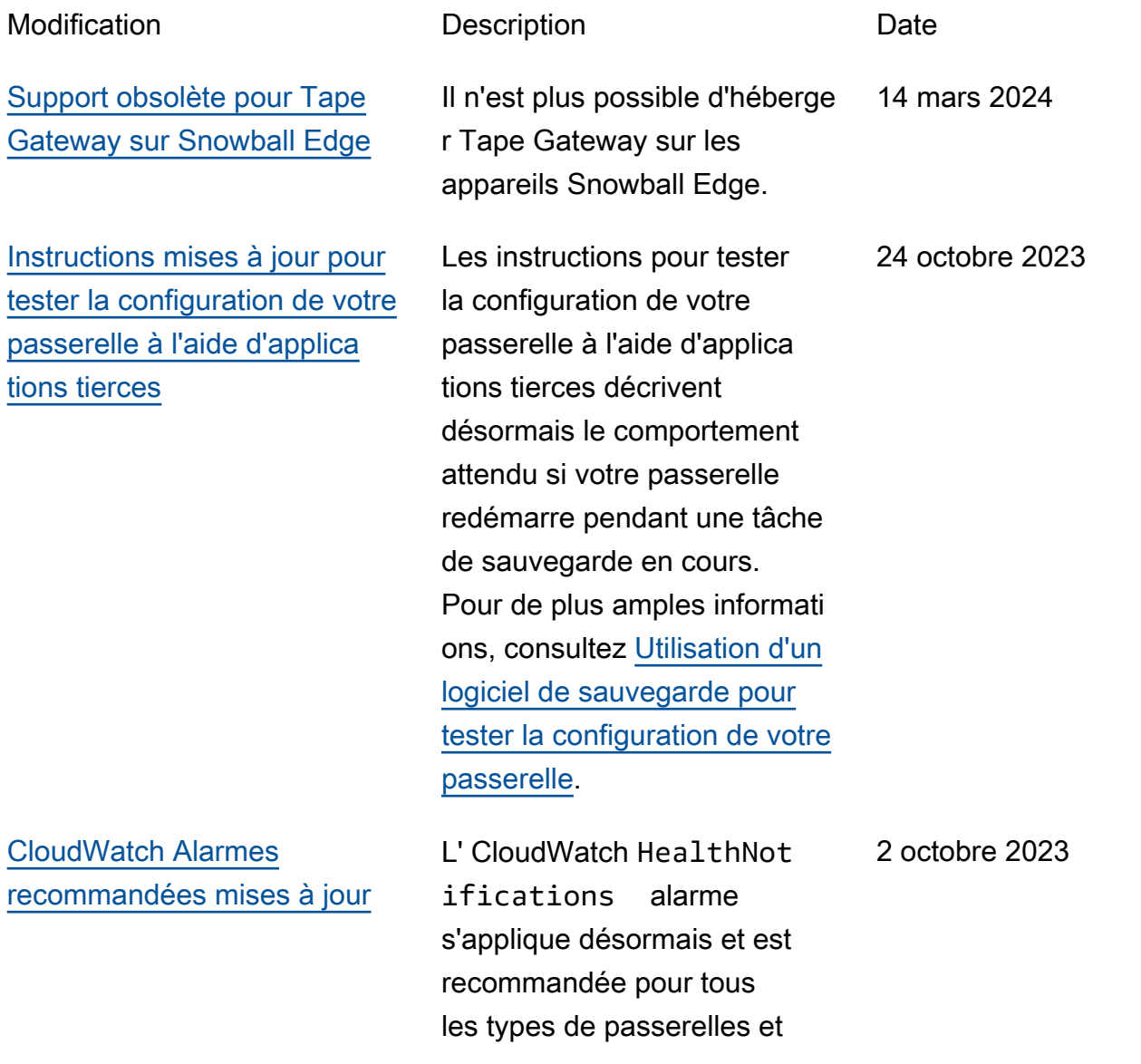

de plateformes hôtes. Les paramètres de configura tion recommandés ont également été mis à jour pour HealthNotifications etAvailabilityNotifi cations . Pour plus d'informations, voir [Comprendr](https://docs.aws.amazon.com/storagegateway/latest/tgw/Main_monitoring-gateways-common.html#cloudwatch-alarms) [e les CloudWatch alarmes](https://docs.aws.amazon.com/storagegateway/latest/tgw/Main_monitoring-gateways-common.html#cloudwatch-alarms) .

[Augmentation de la taille](#page-457-0) [maximale de bande à 15 Tio](#page-457-0) [pour les passerelles de bande](#page-457-0) Pour les passerelles de bande, la taille maximale d'une bande virtuelle est désormais augmentée de 5 Tio à 15 Tio. Pour de plus amples informati ons, veuillez consulter [Quotas](https://docs.aws.amazon.com/storagegateway/latest/userguide/resource-gateway-limits.html#resource-tape-limits) [pour les bandes](https://docs.aws.amazon.com/storagegateway/latest/userguide/resource-gateway-limits.html#resource-tape-limits) dans le Guide de l'utilisateur de Storage Gateway.

4 octobre 2022

[Des guides de l'utilisateur](#page-457-0) [de passerelle de bande et](#page-457-0)  [de passerelle de volume](#page-457-0)  [indépendants](#page-457-0)

[Mise à jour des procédures de](#page-457-0) [création de passerelle](#page-457-0)

Le guide de l'utilisateur de Storage Gateway, qui contenait auparavant des informations à la fois sur les types de passerelle de bande et de passerelle de volume, a été scindé en un guide de l'utilisateur de passerlle lle de bande et un guide de l'utilisateur de passerelle de volume, chacun contenant des informations sur un seul type de passerelle. Pour plus d'informations, consultez le [Guide de l'utilisateur de](https://docs.aws.amazon.com/storagegateway/latest/tgw/WhatIsStorageGateway.html) [passerelle de bande](https://docs.aws.amazon.com/storagegateway/latest/tgw/WhatIsStorageGateway.html) et le [Guide de l'utilisateur de](https://docs.aws.amazon.com/storagegateway/latest/vgw/WhatIsStorageGateway.html) [passerelle de volume.](https://docs.aws.amazon.com/storagegateway/latest/vgw/WhatIsStorageGateway.html)

Les procédures de création de tous les types de passerelles à l'aide de la console Storage Gateway ont été mises à jour. Pour plus d'informations, voir [Création de votre passerelle.](https://docs.aws.amazon.com/storagegateway/latest/tgw/creating-your-gateway.html)

23 mars 2022

18 janvier 2022

#### [Nouvelle interface de bandes](#page-457-0) La page de présentation des

### [Support pour Quest NetVault](#page-457-0)  [Backup 13 pour Tape](#page-457-0) **[Gateway](#page-457-0)**

[Suppression des rubriques](#page-457-0) [relatives à S3 File Gateway](#page-457-0)  [sur les guides de passerelle](#page-457-0) [de bande et de volume](#page-457-0)

bandes dans la AWS Storage Gateway console a été mise à jour avec de nouvelles fonctionnalités de recherche et de filtrage. Toutes les procédures pertinentes de ce guide ont été mises à jour pour décrire les nouvelles fonctionn alités. Pour plus d'informa tions, consultez la section [Gestion de votre passerelle de](https://docs.aws.amazon.com/storagegateway/latest/tgw/managing-gateway-vtl.html) [bande.](https://docs.aws.amazon.com/storagegateway/latest/tgw/managing-gateway-vtl.html)

Tape Gateway prend désormais en charge Quest NetVault Backup 13 exécuté sur Microsoft Windows Server 2012 R2 ou Microsoft Windows Server 2016. Pour plus d'informations, voir [Tester](https://docs.aws.amazon.com/storagegateway/latest/tgw/backup-netvault.html) [votre configuration à l'aide de](https://docs.aws.amazon.com/storagegateway/latest/tgw/backup-netvault.html)  [Quest NetVault Backup](https://docs.aws.amazon.com/storagegateway/latest/tgw/backup-netvault.html). 22 août 2021

Afin de faciliter la compréhen sion des guides d'utilisation de passerelle de bande et de passerelle de volume par les clients qui configurent leurs types de passerelles respectif s, certaines rubriques inutiles ont été supprimées. 21 juillet 2021

23 septembre 2021

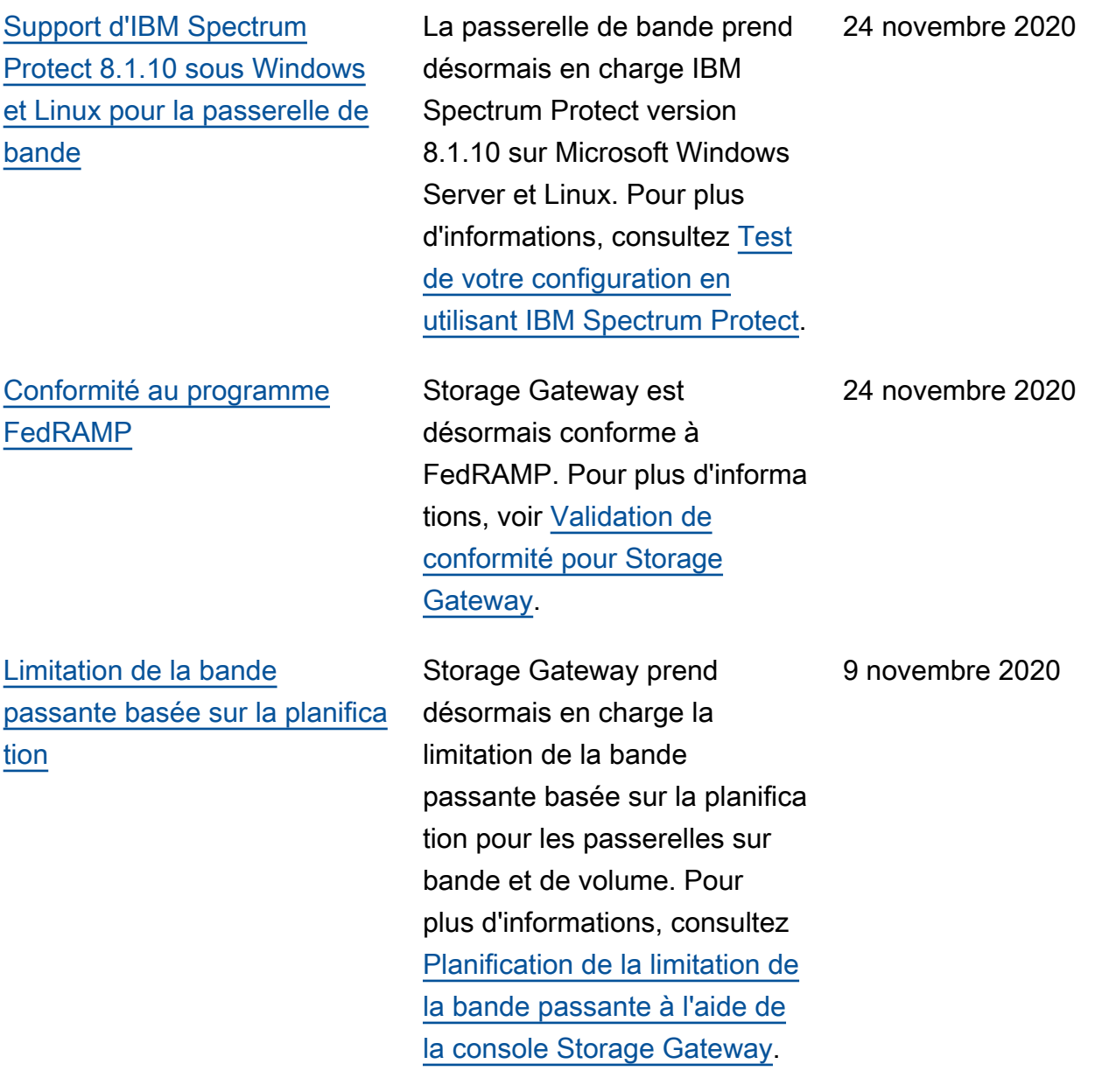

### [Volume mis en cache et](#page-457-0)  [stockage en cache local des](#page-457-0) [passerelles de bande multiplié](#page-457-0) [par 4](#page-457-0)

Storage Gateway prend désormais en charge un cache local pouvant atteindre 64 To pour les volumes mis en cache et les passerelles de bande, améliorant ainsi les performances des applicati ons sur site en fournissant un accès à faible latence à des ensembles de données de travail plus importants. Pour plus d'informations, consultez [Tailles de disque](https://docs.aws.amazon.com/storagegateway/latest/tgw/resource-gateway-limits.html#disk-sizes)  [local recommandées pour](https://docs.aws.amazon.com/storagegateway/latest/tgw/resource-gateway-limits.html#disk-sizes)  [votre passerelle](https://docs.aws.amazon.com/storagegateway/latest/tgw/resource-gateway-limits.html#disk-sizes).

[Migration de passerelle](#page-457-0) Storage Gateway prend désormais en charge la migration des passerelles de volume mis en cache vers de nouvelles machines virtuelle s. Pour plus d'informations, consultez [Déplacement de](https://docs.aws.amazon.com/storagegateway/latest/vgw/migrate-data.html#migrate-data-volume-cached)  [volumes mis en cache vers](https://docs.aws.amazon.com/storagegateway/latest/vgw/migrate-data.html#migrate-data-volume-cached) [une nouvelle machine virtuelle](https://docs.aws.amazon.com/storagegateway/latest/vgw/migrate-data.html#migrate-data-volume-cached)  [de passerelle de volume mis](https://docs.aws.amazon.com/storagegateway/latest/vgw/migrate-data.html#migrate-data-volume-cached)  [en cache](https://docs.aws.amazon.com/storagegateway/latest/vgw/migrate-data.html#migrate-data-volume-cached).

9 novembre 2020

10 septembre 2020

[Support pour le verrouillage](#page-457-0) [par rétention des bandes et la](#page-457-0) [protection des bandes write](#page-457-0)[once-read-many \(WORM\)](#page-457-0)

Storage Gateway prend en charge le verrouillage de rétention de bande sur les bandes virtuelles et à inscripti on unique et lecture multiple (WORM). Le verrouillage de rétention de bande vous permet de définir le mode et la durée de conservat ion des bandes virtuelles archivées, empêchant ainsi leur suppression pendant une durée fixe pouvant aller jusqu'à 100 ans. Cela inclut les contrôles d'autorisation permettant de déterminer qui peut supprimer des bandes ou modifier les paramètres de rétention. Pour plus d'informa tions, consultez [Utilisation du](https://docs.aws.amazon.com/storagegateway/latest/tgw/CreatingCustomTapePool.html#TapeRetentionLock) [verrouillage de rétention de](https://docs.aws.amazon.com/storagegateway/latest/tgw/CreatingCustomTapePool.html#TapeRetentionLock)  [bande.](https://docs.aws.amazon.com/storagegateway/latest/tgw/CreatingCustomTapePool.html#TapeRetentionLock) Les bandes virtuelles activées par WORM permetten t de garantir que les données des bandes actives de votre bibliothèque de bandes virtuelles ne peuvent pas être remplacées ou effacées. Pour plus d'informations, consultez la section [Protection des](https://docs.aws.amazon.com/storagegateway/latest/tgw/GettingStartedCreateTapes.html#WORM) [bandes à inscription unique et](https://docs.aws.amazon.com/storagegateway/latest/tgw/GettingStartedCreateTapes.html#WORM)  [lecture multiple \(WORM\).](https://docs.aws.amazon.com/storagegateway/latest/tgw/GettingStartedCreateTapes.html#WORM)

#### 19 août 2020

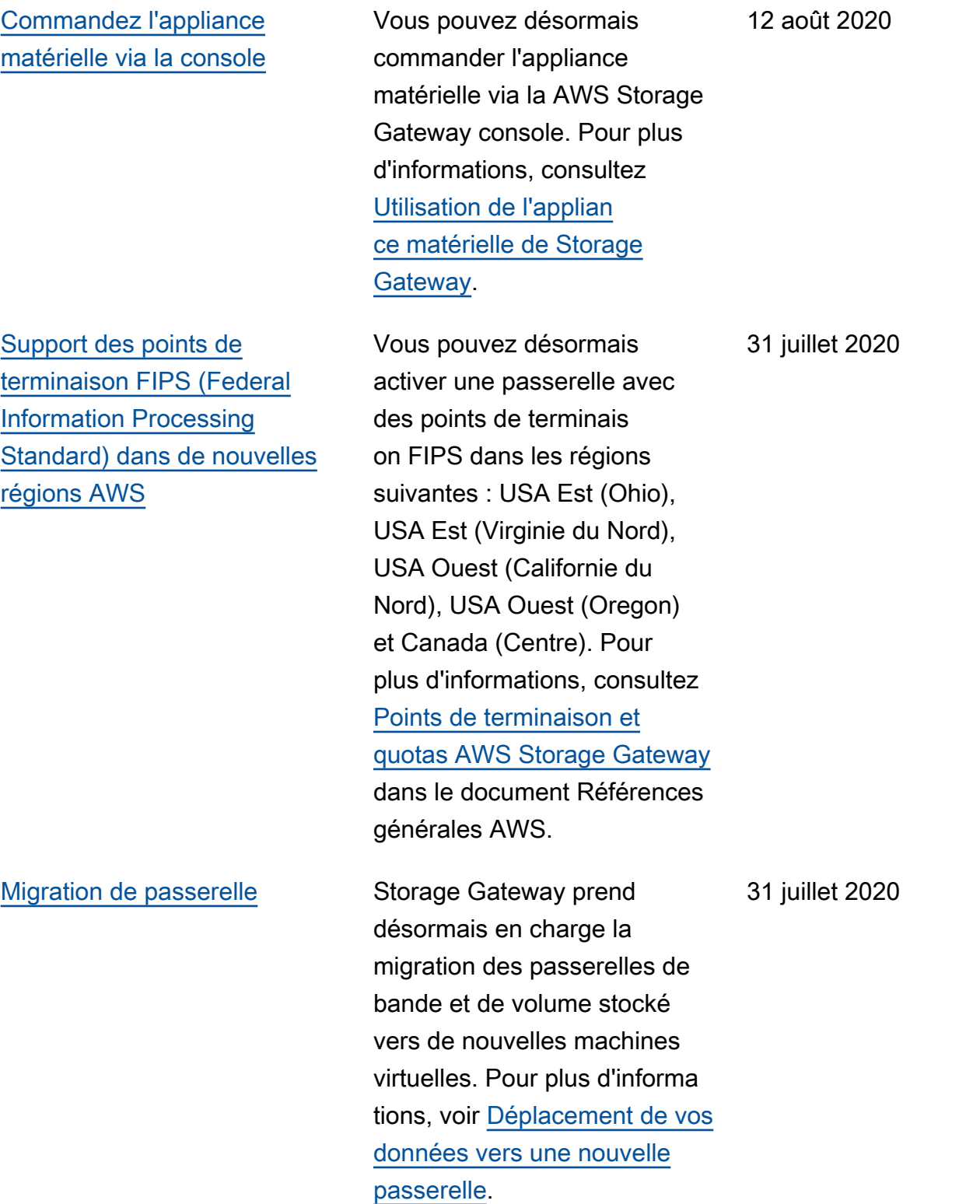

AWS Storage Gateway Guide de l'utilisateur pour une passerelle de bande [Afficher les CloudWatch](#page-457-0)  [alarmes Amazon dans la](#page-457-0)  [console Storage Gateway](#page-457-0) Vous pouvez désormais consulter les CloudWatc h alarmes dans la console Storage Gateway. Pour plus d'informations, voir [Comprendr](https://docs.aws.amazon.com/storagegateway/latest/tgw/Main_monitoring-gateways-common.html#cloudwatch-alarms) [e les CloudWatch alarmes](https://docs.aws.amazon.com/storagegateway/latest/tgw/Main_monitoring-gateways-common.html#cloudwatch-alarms) . 29 mai 2020 [Prise en charge des points](#page-457-0)  [de terminaison FIPS \(Federal](#page-457-0) [Information Processing](#page-457-0) [Standard\)](#page-457-0) Vous pouvez désormais activer une passerelle avec des points de terminaison FIPS dans les régions AWS GovCloud (US) . Pour choisir un point de terminaison FIPS pour une passerelle de volumes, veuillez consulter [Choix d'un point de terminais](https://docs.aws.amazon.com/storagegateway/latest/vgw/create-volume-gateway.html#connect-to-amazon-volume) [on de service.](https://docs.aws.amazon.com/storagegateway/latest/vgw/create-volume-gateway.html#connect-to-amazon-volume) Pour choisir un point de terminaison FIPS pour une passerelle de bande, consultez [Connecter votre](https://docs.aws.amazon.com/storagegateway/latest/tgw/create-gateway-vtl.html#connect-to-amazon-tape)  [passerelle de bande à AWS](https://docs.aws.amazon.com/storagegateway/latest/tgw/create-gateway-vtl.html#connect-to-amazon-tape). 22 mai 2020 [Nouvelles AWS régions](#page-457-0) Storage Gateway est maintenant disponible dans les régions Afrique (Le Cap) et Europe (Milan). Pour plus d'informations, consultez [Points de terminaison et](https://docs.aws.amazon.com/general/latest/gr/sg.html) [quotas AWS Storage Gateway](https://docs.aws.amazon.com/general/latest/gr/sg.html) dans le document Références générales AWS. 7 mai 2020

Prise en charge de la classe de stockage S3 Intelligent-**Tiering** 

[Les performances de lecture](#page-457-0)  [et d'écriture de la passerelle](#page-457-0)  [de bande sont multipliées par](#page-457-0) [2](#page-457-0)

Storage Gateway prend désormais en charge la classe de stockage S3 Intelligent-Tiering. La classe de stockage S3 Intelligent-Tiering optimise les coûts de stockage en déplaçant automatiquement les données vers le niveau d'accès de stockage le plus économique, sans incidence sur les performances ni sur les frais d'exploitation. Pour de plus amples informations, consultez [Classe de stockage](https://docs.aws.amazon.com/AmazonS3/latest/dev/storage-class-intro.html#sc-dynamic-data-access) [pour optimiser automatiq](https://docs.aws.amazon.com/AmazonS3/latest/dev/storage-class-intro.html#sc-dynamic-data-access) [uement les objets fréquemme](https://docs.aws.amazon.com/AmazonS3/latest/dev/storage-class-intro.html#sc-dynamic-data-access) [nt et rarement consultés](https://docs.aws.amazon.com/AmazonS3/latest/dev/storage-class-intro.html#sc-dynamic-data-access) dans le Guide de l'utilisa teur Amazon Simple Storage Service.

Storage Gateway double les performances de lecture et d'écriture des bandes virtuelle s sur une passerelle de bande, ce qui vous permet d'effectu er des sauvegardes et des récupérations plus rapidemen t qu'auparavant. Pour de plus amples informations, consultez [Recommandations en matière](https://docs.aws.amazon.com/storagegateway/latest/userguide/Performance.html#performance-tgw)  [de performances pour les](https://docs.aws.amazon.com/storagegateway/latest/userguide/Performance.html#performance-tgw)  [passerelles de bande](https://docs.aws.amazon.com/storagegateway/latest/userguide/Performance.html#performance-tgw) dans le Guide de l'utilisateur Storage Gateway.

30 avril 2020

23 avril 2020

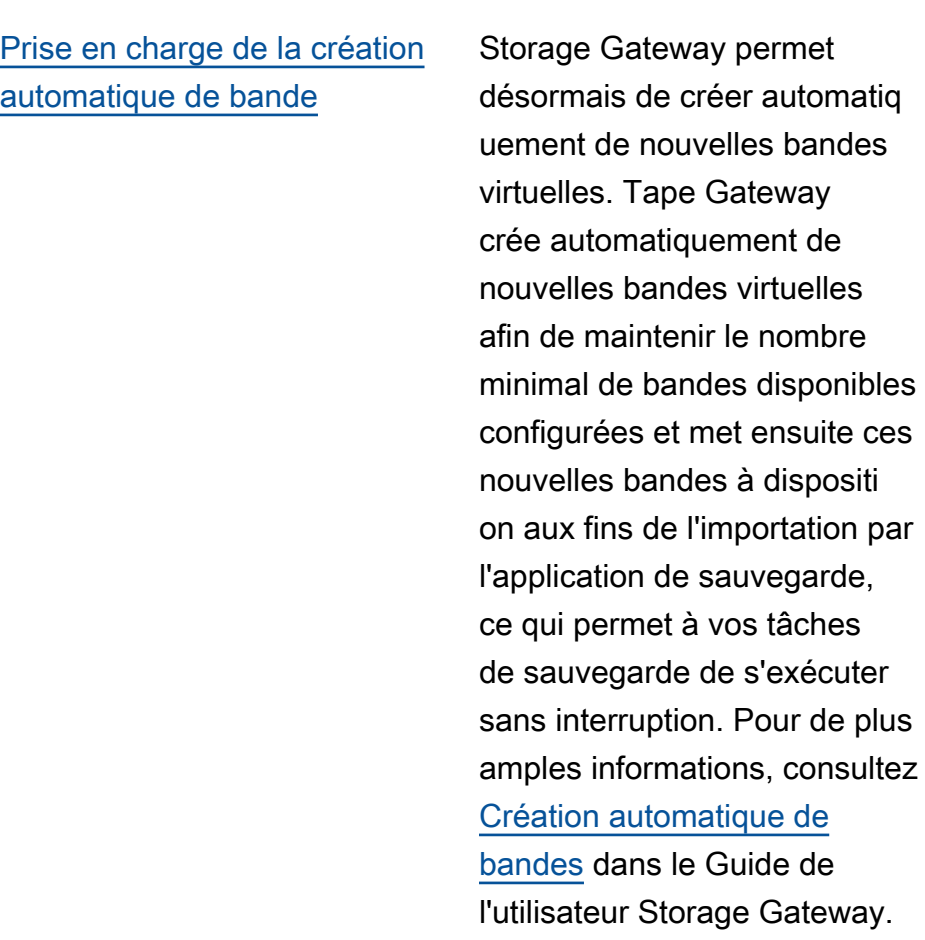

### [Nouvelle AWS région](#page-457-0) Storage Gateway est

désormais disponible dans la région AWS GovCloud (USA Est). Pour de plus amples informations, veuillez consulter [Points de terminaison et](https://docs.aws.amazon.com/general/latest/gr/sg.html) [quotas AWS Storage Gateway](https://docs.aws.amazon.com/general/latest/gr/sg.html) dans le Références générales AWS.

23 avril 2020

12 mars 2020
[Prise en charge de l'hypervi](#page-457-0) [seur KVM \(machine virtuelle](#page-457-0)  [basée sur le noyau Linux\)](#page-457-0)

[Prise en charge de VMware](#page-457-0)  [vSphere HA \(High Availability\)](#page-457-0)

Storage Gateway offre maintenant la possibilité de déployer une passerell e sur site sur la plateform e de virtualisation KVM. Les passerelles déployées sur KVM disposent des mêmes fonctionnalités que les passerelles locales existantes. Pour de plus amples informati ons, consultez [Hyperviseurs](https://docs.aws.amazon.com/storagegateway/latest/userguide/Requirements.html#requirements-host)  [pris en charge et configura](https://docs.aws.amazon.com/storagegateway/latest/userguide/Requirements.html#requirements-host) [tion requise de l'hôte](https://docs.aws.amazon.com/storagegateway/latest/userguide/Requirements.html#requirements-host) dans le Guide de l'utilisateur Storage Gateway.

Storage Gateway prend désormais en charge la haute disponibilité sur VMware afin de protéger les charges de travail de stockage contre les défaillances de matériel, d'hyperviseur ou de réseau. Pour de plus amples informati ons, consultez [Utilisation](https://docs.aws.amazon.com/storagegateway/latest/userguide/Performance.html#vmware-ha) [de VMware vSphere High](https://docs.aws.amazon.com/storagegateway/latest/userguide/Performance.html#vmware-ha) [Availability avec Storage](https://docs.aws.amazon.com/storagegateway/latest/userguide/Performance.html#vmware-ha) [Gateway](https://docs.aws.amazon.com/storagegateway/latest/userguide/Performance.html#vmware-ha) dans le Guide de l'utilisateur Storage Gateway. Cette version inclut également des améliorations de performances. Pour de plus amples informations, consultez [Performances](https://docs.aws.amazon.com/storagegateway/latest/userguide/Performance.html) dans le Guide de l'utilisateur Storage Gateway.

4 février 2020

20 novembre 2019

## [Nouvelle AWS région pour](#page-457-0) [Tape Gateway](#page-457-0)

[Prise en charge d'IBM](#page-457-0) [Spectrum Protect version 7.1.9](#page-457-0) [sur Linux et, pour les passerell](#page-457-0) [es de bande, augmentation de](#page-457-0)  [la taille de bande maximale à](#page-457-0) [5 Tio](#page-457-0)

La passerelle de bande est désormais disponible dans la région Amérique du Sud (Sao Paulo). Pour de plus amples informations, veuillez consulter [Points de terminais](https://docs.aws.amazon.com/general/latest/gr/sg.html) [on et quotas AWS Storage](https://docs.aws.amazon.com/general/latest/gr/sg.html) [Gateway](https://docs.aws.amazon.com/general/latest/gr/sg.html) dans le Références générales AWS.

Les passerelles de bande prennent désormais en charge IBM Spectrum Protect (Tivoli Storage Manager) version 7.1.9 s'exécutant sous Linux, en plus de s'exécuter sur Microsoft Windows. Pour plus d'informations, consultez [Test de votre configuration à](https://docs.aws.amazon.com/storagegateway/latest/userguide/backup-tsm.html) [l'aide d'IBM Spectrum Protect](https://docs.aws.amazon.com/storagegateway/latest/userguide/backup-tsm.html) dans le Guide de l'utilisa teur Storage Gateway. De plus, pour les passerelles de bande, la taille maximale d'une bande virtuelle est désormais augmentée de 2,5 Tio à 5 Tio. Pour de plus amples informati ons, veuillez consulter [Quotas](https://docs.aws.amazon.com/storagegateway/latest/userguide/resource-gateway-limits.html#resource-tape-limits) [pour les bandes](https://docs.aws.amazon.com/storagegateway/latest/userguide/resource-gateway-limits.html#resource-tape-limits) dans le Guide de l'utilisateur de Storage Gateway.

24 septembre 2019

10 septembre 2019

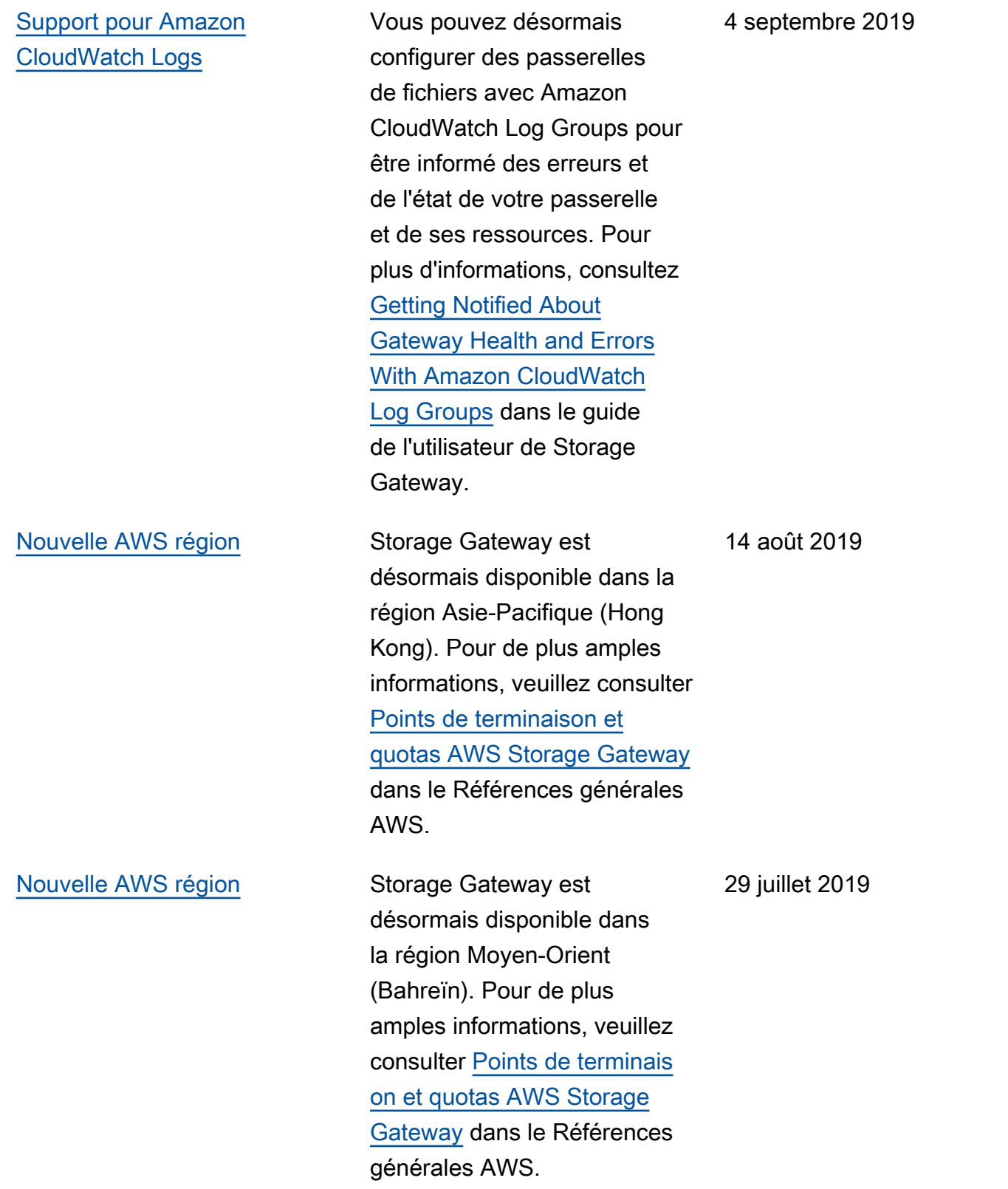

[Prise en charge de l'activat](#page-457-0) [ion d'une passerelle dans un](#page-457-0) [Virtual Private Cloud \(VPC\)](#page-457-0)

[Prise en charge du transfert](#page-457-0)  [de bandes virtuelles depuis S3](#page-457-0) [Glacier Flexible Retrieval vers](#page-457-0) [S3 Glacier Deep Archive](#page-457-0)

Vous pouvez désormais activer une passerelle dans un VPC. Vous pouvez créer une connexion privée entre votre appliance logicielle sur site et une infrastructure de stockage basée sur le cloud. Pour plus d'informations, consultez [Activation d'une passerelle](https://docs.aws.amazon.com/storagegateway/latest/userguide/gateway-private-link.html)  [dans un Virtual Private Cloud.](https://docs.aws.amazon.com/storagegateway/latest/userguide/gateway-private-link.html)

Vous pouvez maintenant déplacer vos bandes virtuelle s qui sont archivées dans la classe de stockage S3 Glacier Flexible Retrieval vers la classe de stockage S3 Glacier Deep Archive pour une conservation des données économique et à long terme. Pour plus d'informa tions, consultez [Déplacement](https://docs.aws.amazon.com/storagegateway/latest/userguide/managing-gateway-vtl.html#moving-tapes-vtl) [d'une bande depuis S3 Glacier](https://docs.aws.amazon.com/storagegateway/latest/userguide/managing-gateway-vtl.html#moving-tapes-vtl) [Flexible Retrieval vers S3](https://docs.aws.amazon.com/storagegateway/latest/userguide/managing-gateway-vtl.html#moving-tapes-vtl) [Glacier Deep Archive.](https://docs.aws.amazon.com/storagegateway/latest/userguide/managing-gateway-vtl.html#moving-tapes-vtl)

20 juin 2019

28 mai 2019

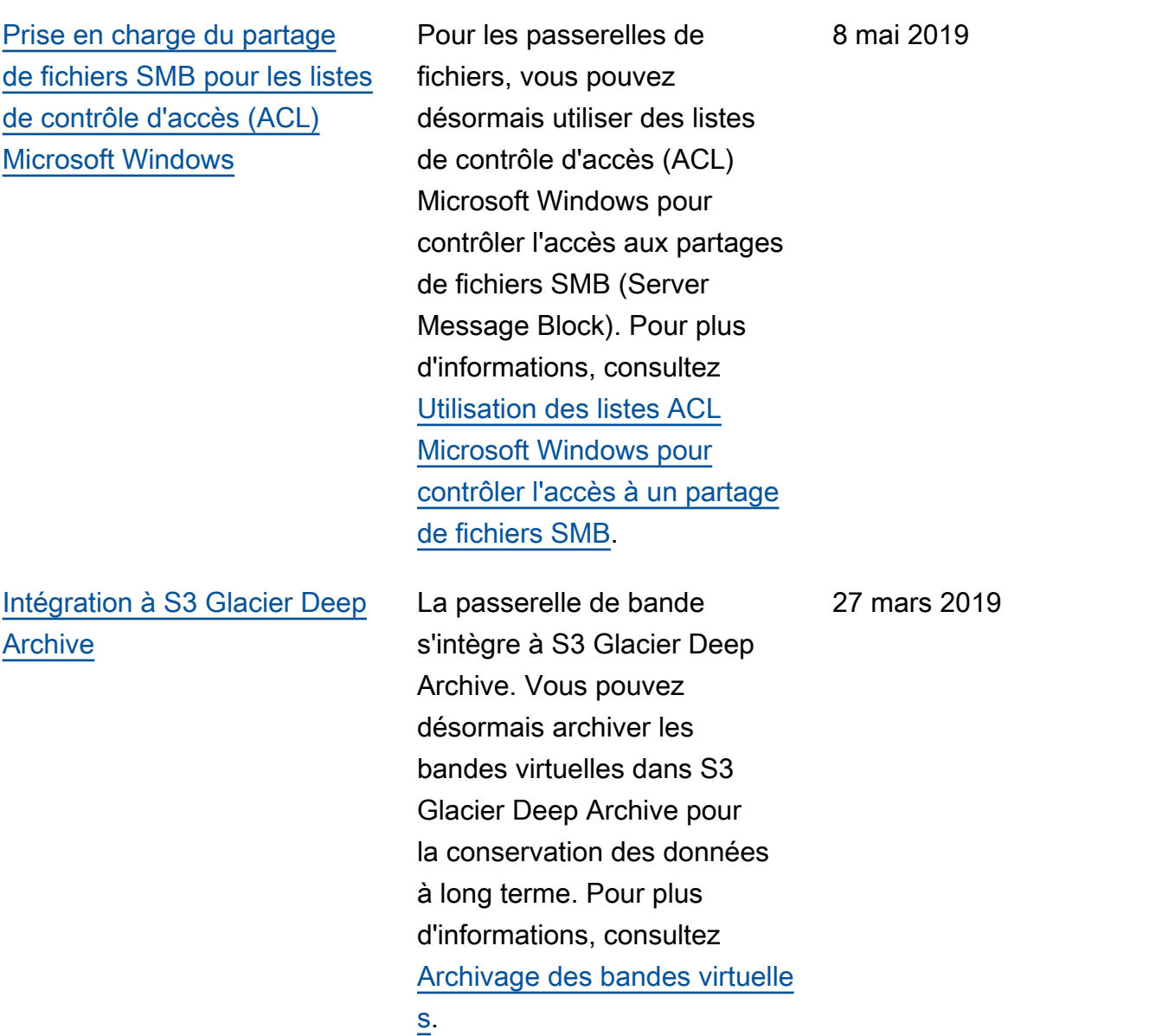

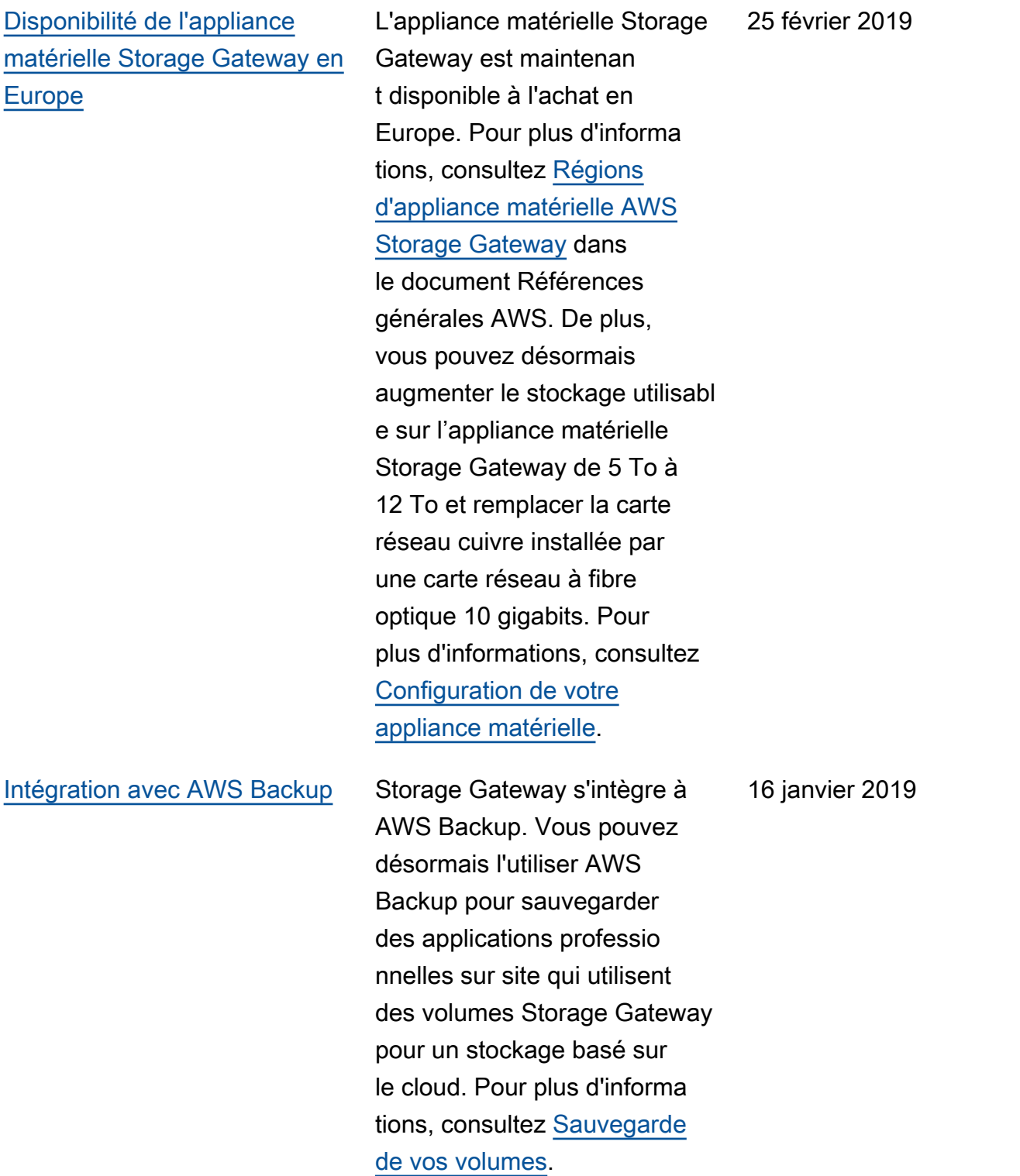

[Prise en charge de](#page-457-0) [Bacula Enterprise et](#page-457-0)  [IBM Spectrum Protect](#page-457-0)

[Prise en charge de l'appliance](#page-457-0) [matérielle Storage Gateway](#page-457-0)

de Veritas NetBackup, Veritas Backup Exec et Quest backup. NetVault Vous pouvez désormais utiliser ces applicati ons de sauvegarde pour sauvegarder vos données sur Amazon S3 et les archiver directement dans un stockage hors ligne (S3 Glacier Flexible Retrieval ou S3 Glacier Deep Archive). Pour de plus amples informations, consultez [Utilisati](https://docs.aws.amazon.com/storagegateway/latest/tgw/GettingStartedTestGatewayVTL.html) [on d'un logiciel de sauvegarde](https://docs.aws.amazon.com/storagegateway/latest/tgw/GettingStartedTestGatewayVTL.html) [pour tester la configuration de](https://docs.aws.amazon.com/storagegateway/latest/tgw/GettingStartedTestGatewayVTL.html) [votre passerelle](https://docs.aws.amazon.com/storagegateway/latest/tgw/GettingStartedTestGatewayVTL.html). L'appliance matérielle de Storage Gateway inclut le logiciel Storage Gateway préinstallé sur un serveur tiers. Vous pouvez gérer l'applian ce dans l' AWS Managemen t Console. L'appliance peut héberger les passerelles de fichiers, de bande et de volume. Pour plus d'informa tions, consultez [Utilisation de](https://docs.aws.amazon.com/storagegateway/latest/userguide/hardware-appliance.html)

[l'appliance matérielle Storage](https://docs.aws.amazon.com/storagegateway/latest/userguide/hardware-appliance.html)

[Gateway.](https://docs.aws.amazon.com/storagegateway/latest/userguide/hardware-appliance.html)

Les passerelle de bande prennent maintenant en charge Bacula Enterprise et IBM Spectrum Protect. Storage Gateway prend également désormais en

charge les nouvelles versions

## 13 novembre 2018

18 septembre 2018

[Compatibilité avec Microsoft](#page-457-0)  [System Center 2016 Data](#page-457-0)  [Protection Manager \(DPM\)](#page-457-0)

[Prise en charge du protocole](#page-457-0) [SMB \(Server Message Block\)](#page-457-0) Les passerelles de bande sont désormais compatibl e avec Microsoft System Center 2016 Data Protection Manager (DPM). Vous pouvez désormais utiliser Microsoft DPM pour sauvegarder vos données sur Amazon S3 et les archiver directeme nt dans un stockage hors ligne (S3 Glacier Flexible Retrieval ou S3 Glacier Deep Archive). Pour plus d'informa tions, consultez [Test de votre](https://docs.aws.amazon.com/storagegateway/latest/userguide/backup-DPM.html) [configuration à l'aide de](https://docs.aws.amazon.com/storagegateway/latest/userguide/backup-DPM.html)  [Microsoft System Center Data](https://docs.aws.amazon.com/storagegateway/latest/userguide/backup-DPM.html) [Protection Manager](https://docs.aws.amazon.com/storagegateway/latest/userguide/backup-DPM.html).

La prise en charge des passerelles de fichiers a été ajoutée pour le protocole SMB (Server Message Block) aux partages de fichiers. Pour plus d'informations, consultez [Création d'un partage de](https://docs.aws.amazon.com/storagegateway/latest/userguide/GettingStartedCreateFileShare.html) [fichiers](https://docs.aws.amazon.com/storagegateway/latest/userguide/GettingStartedCreateFileShare.html).

le 20 juin 2018

18 juillet 2018

[Prise en charge du chiffreme](#page-457-0) [nt sur partage de fichiers,](#page-457-0) [volumes mis en cache et](#page-457-0)  [bande virtuelle](#page-457-0) Vous pouvez désormais utiliser AWS Key Managemen t Service (AWS KMS) pour chiffrer les données écrites sur un partage de fichiers, un volume mis en cache ou une bande virtuelle. Actuellem ent, vous pouvez utiliser l'API AWS Storage Gateway pour ce faire. Pour plus d'informa tions, consultez [Chiffrement](https://docs.aws.amazon.com/storagegateway/latest/userguide/encryption.html) [des données à l'aide de AWS](https://docs.aws.amazon.com/storagegateway/latest/userguide/encryption.html)  [KMS](https://docs.aws.amazon.com/storagegateway/latest/userguide/encryption.html). 12 juin 2018 [Support pour NovaStor](#page-457-0) [DataCenter /Network](#page-457-0) Les passerelles sur bande prennent désormais en charge NovaStor DataCente r /Network. Vous pouvez désormais utiliser NovaStor DataCenter /Network version 6.4 ou 7.1 pour sauvegard er vos données sur Amazon S3 et les archiver directeme nt sur un stockage hors ligne (S3 Glacier Flexible Retrieval ou S3 Glacier Deep Archive). Pour plus d'informations, consultez [Tester votre configuration à](https://docs.aws.amazon.com/storagegateway/latest/userguide/backup-novastor.html) [l'aide de NovaStor DataCente](https://docs.aws.amazon.com/storagegateway/latest/userguide/backup-novastor.html)  [r /Network.](https://docs.aws.amazon.com/storagegateway/latest/userguide/backup-novastor.html) 24 mai 2018

## Mises à jour antérieures

Le tableau ci-après décrit les modifications importantes apportées dans chaque version du Guide de l'utilisateur AWS Storage Gateway avant mai 2018.

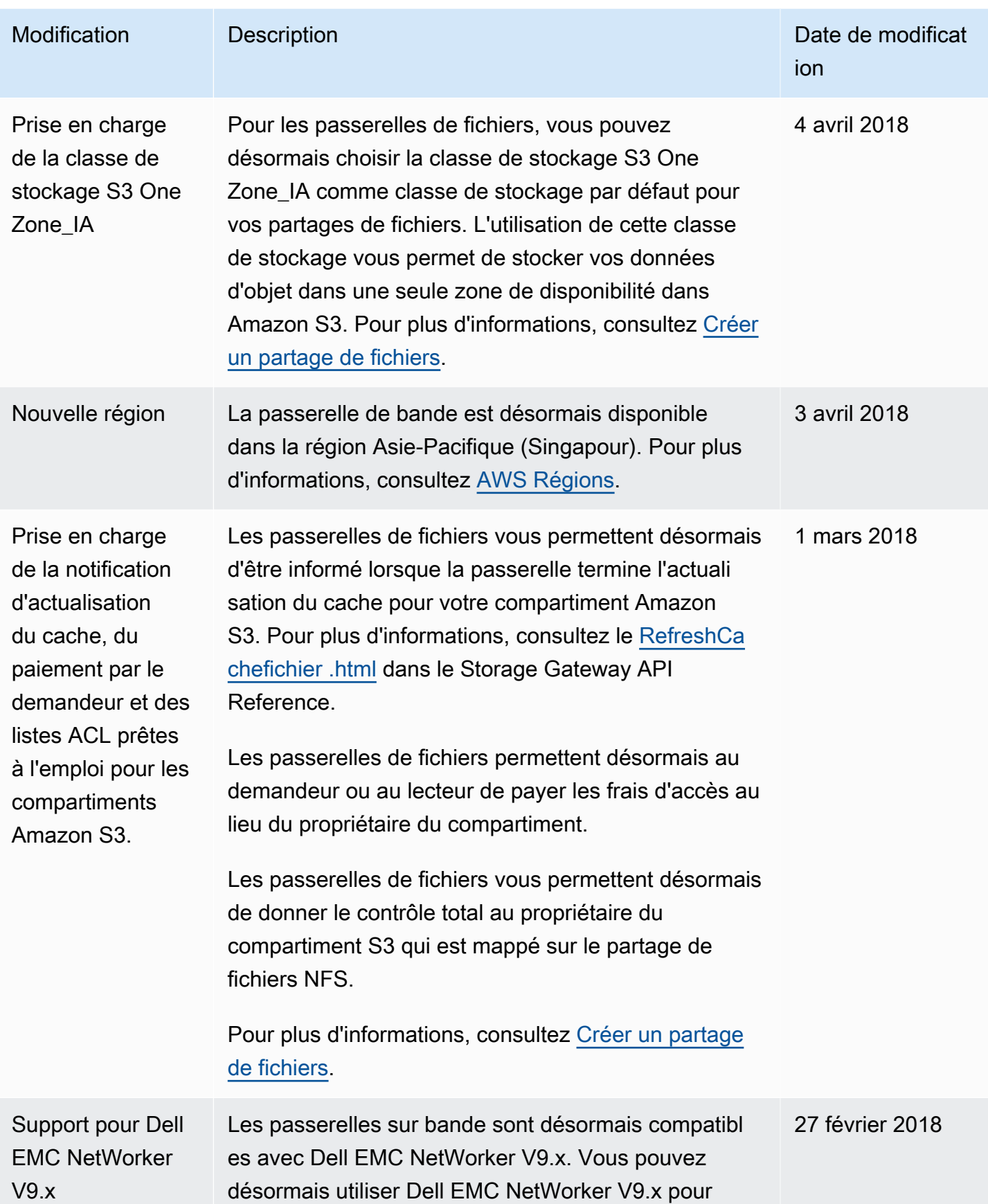

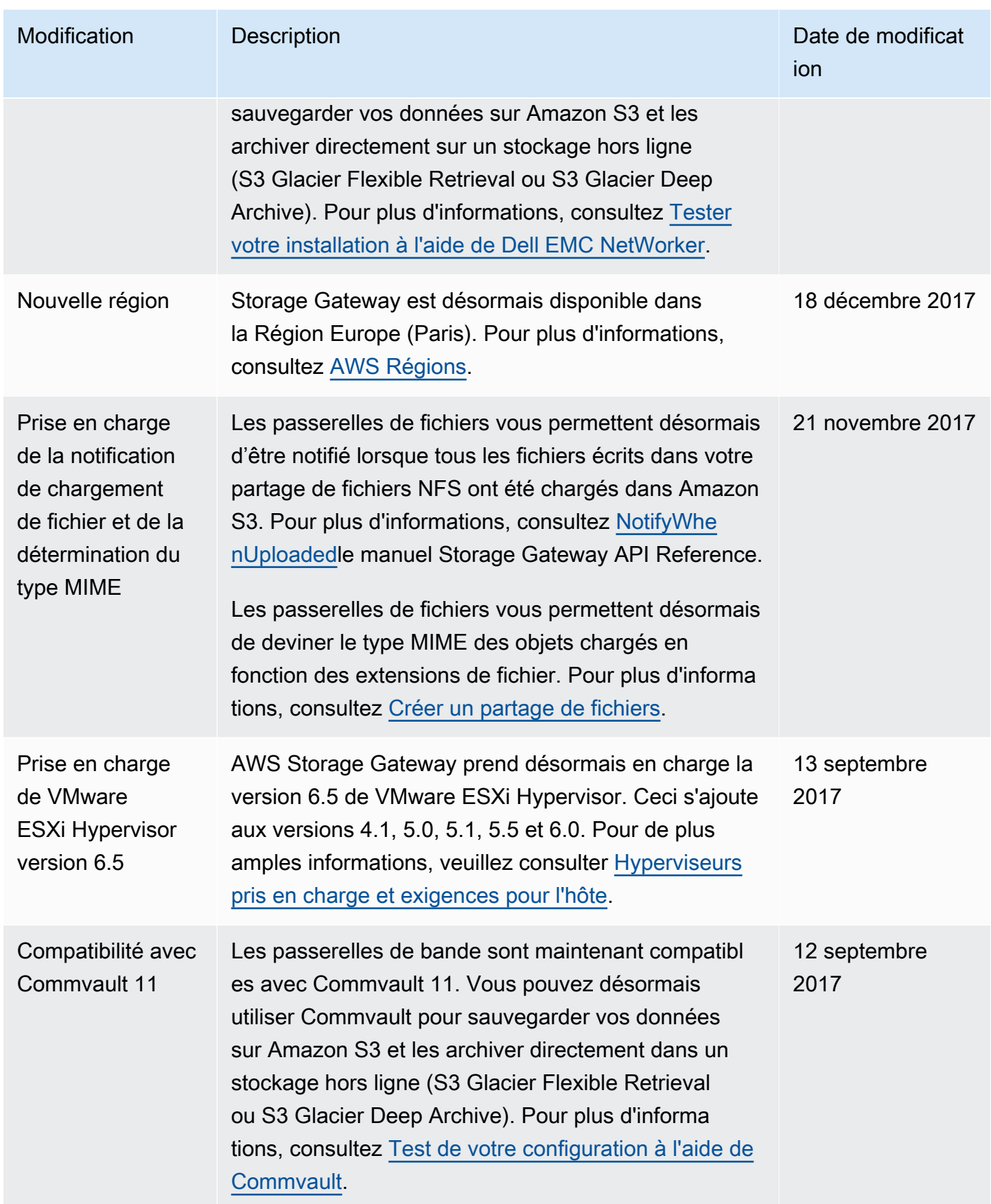

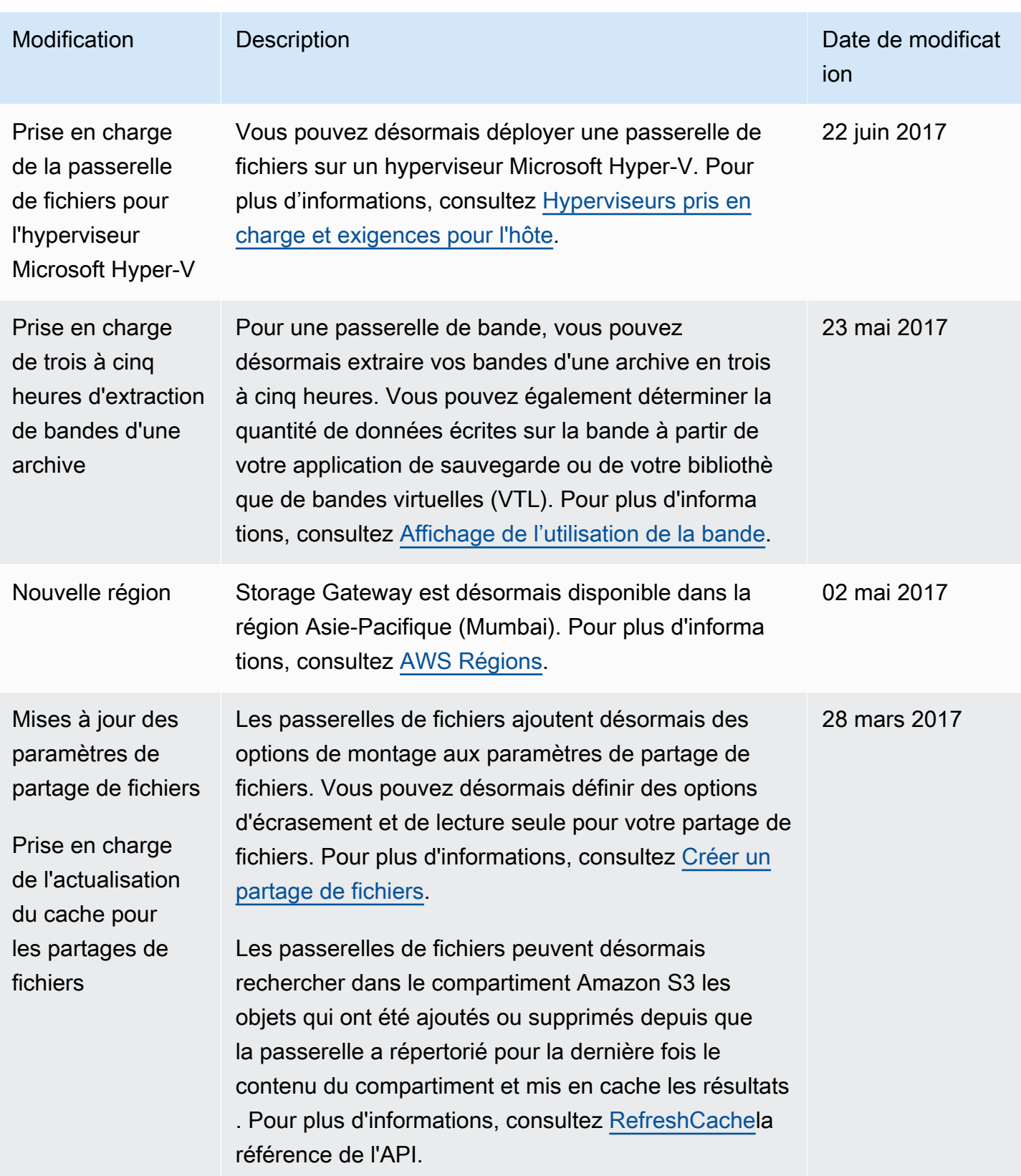

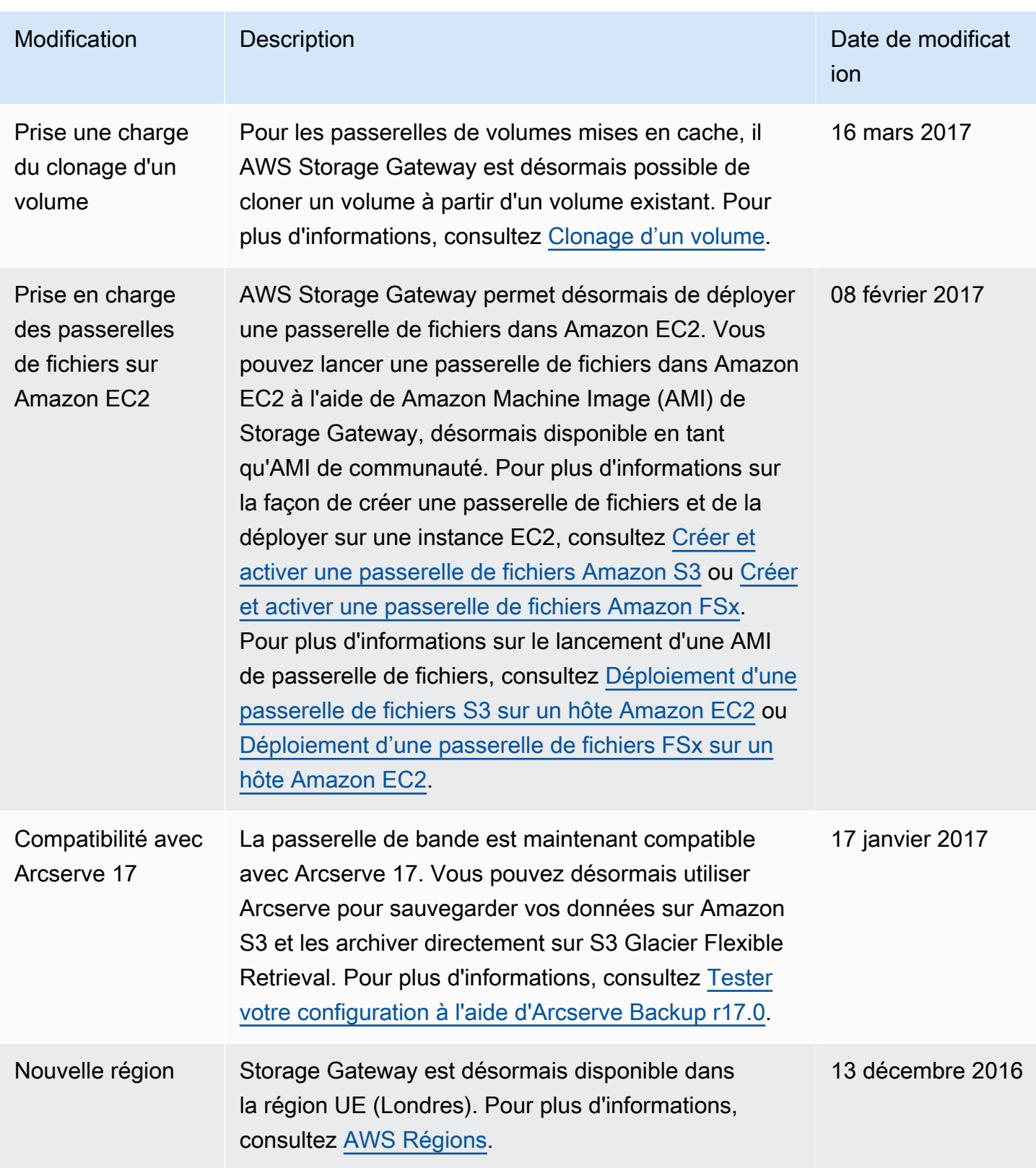

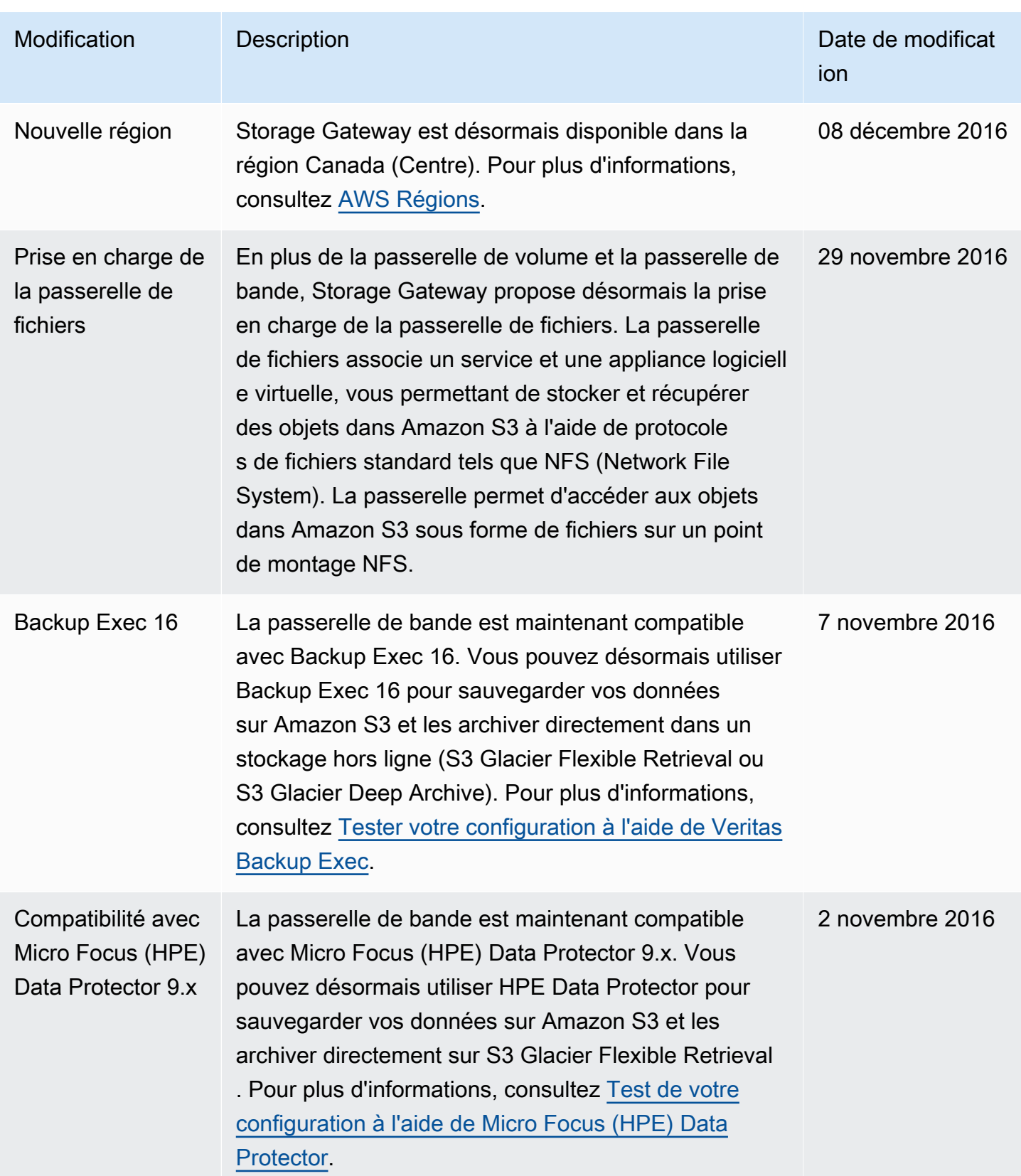

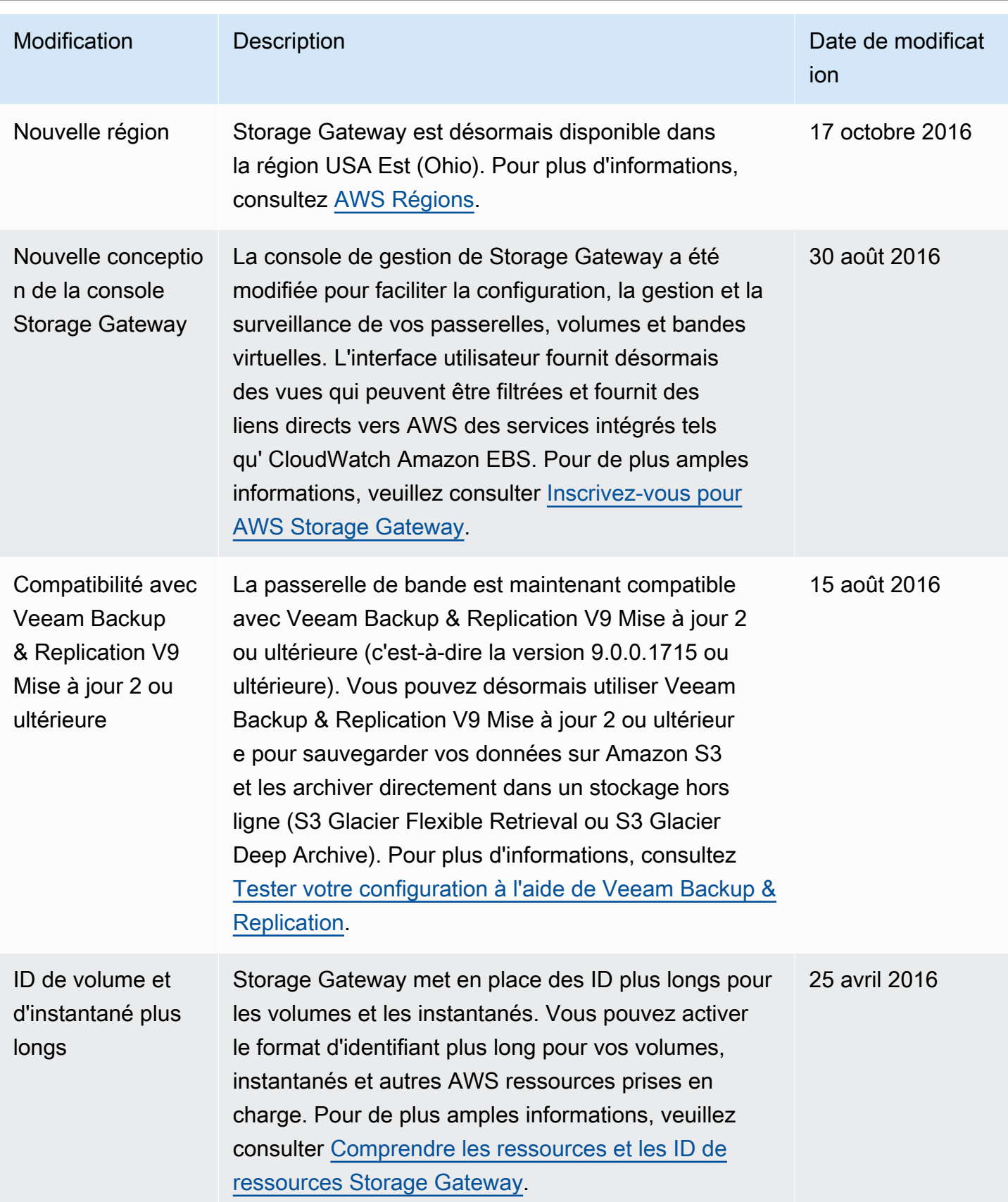

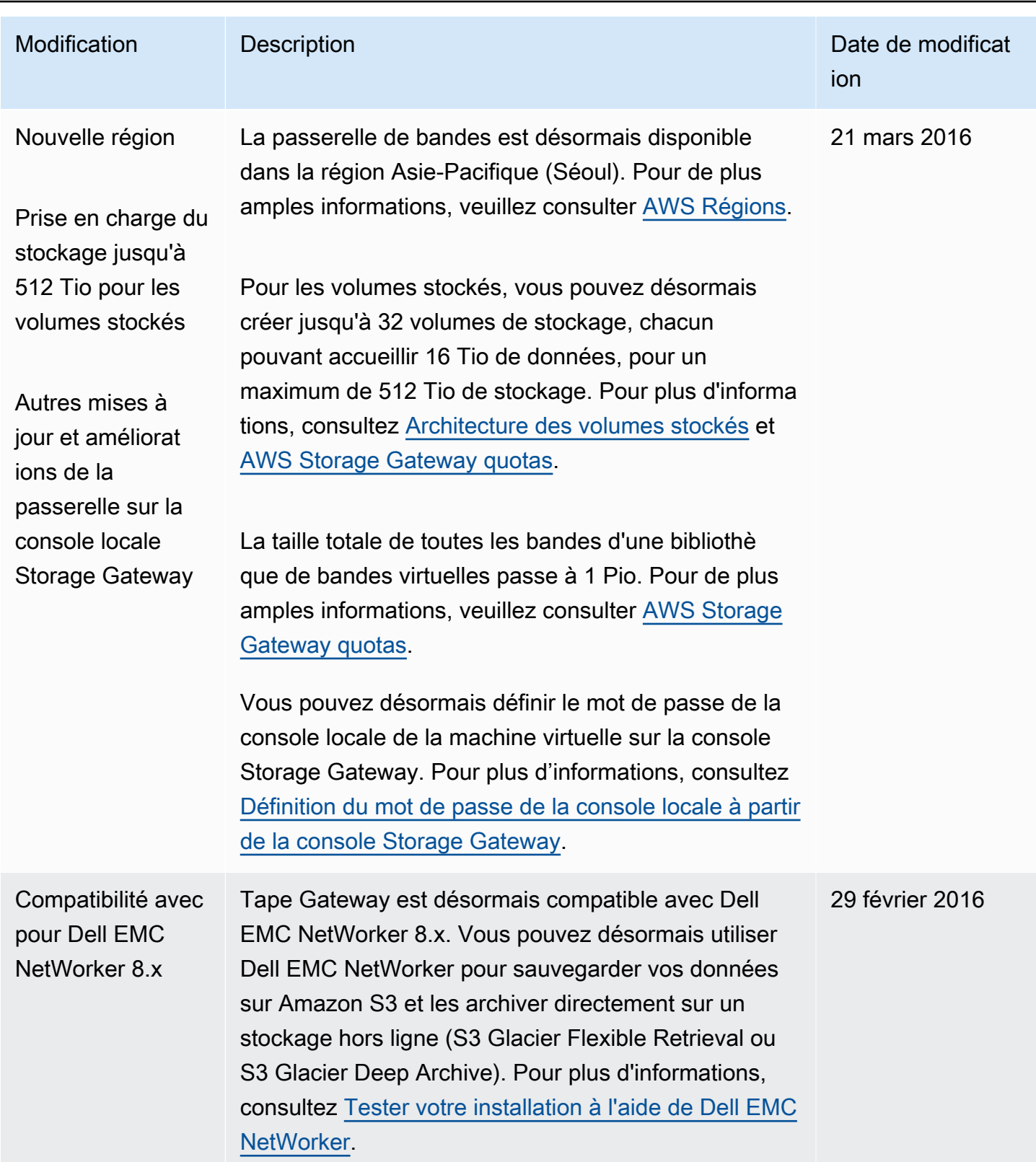

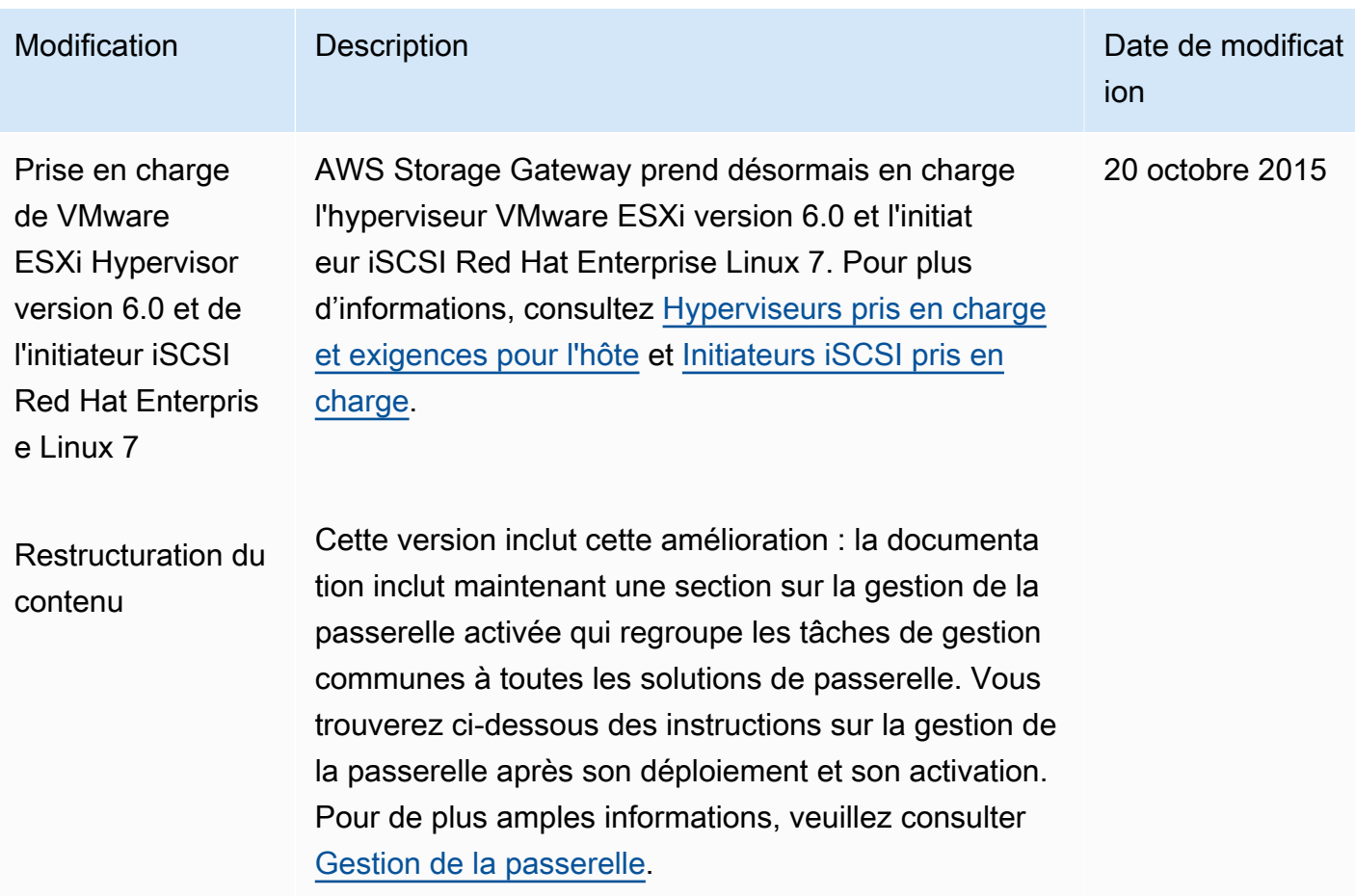

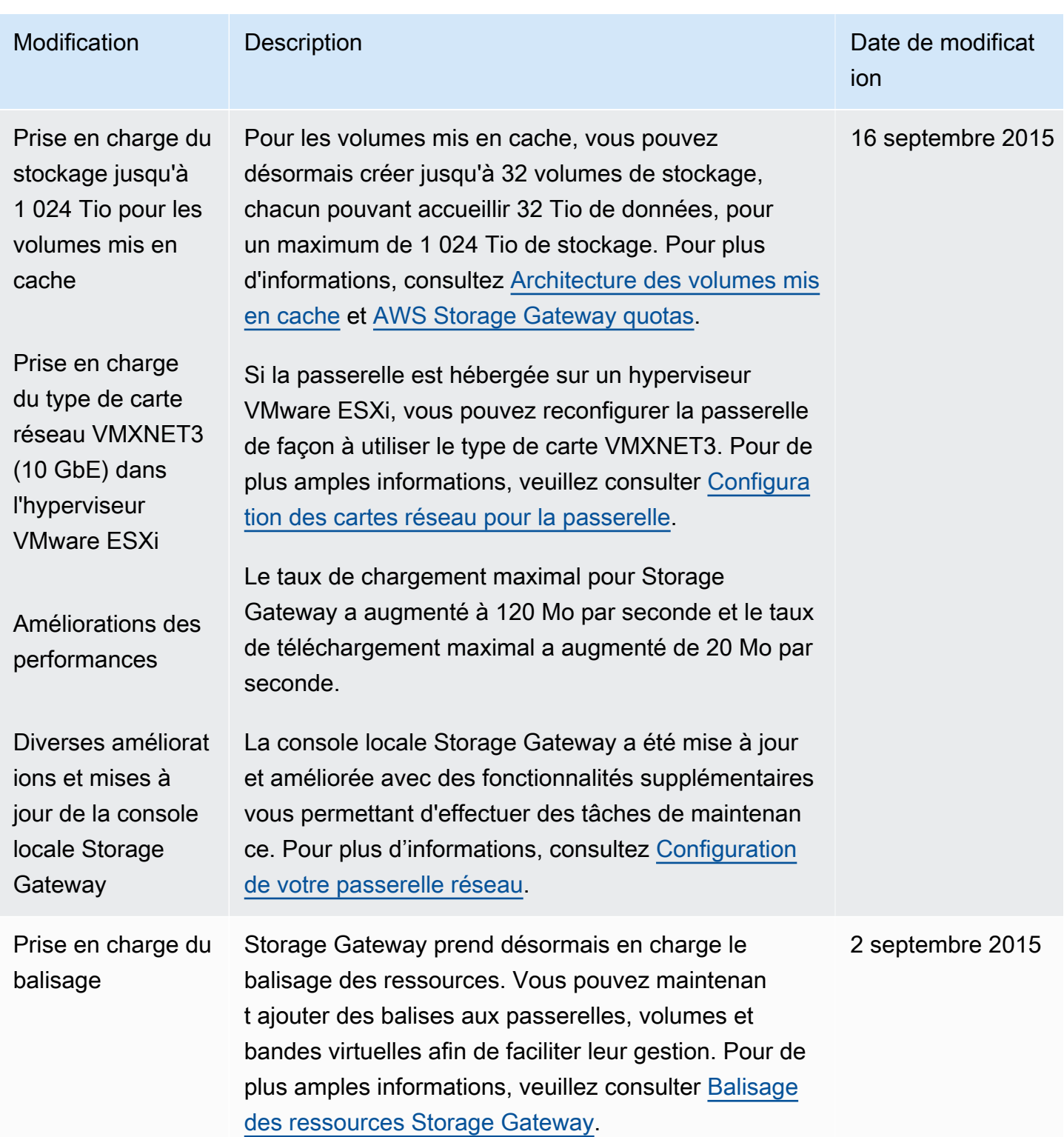

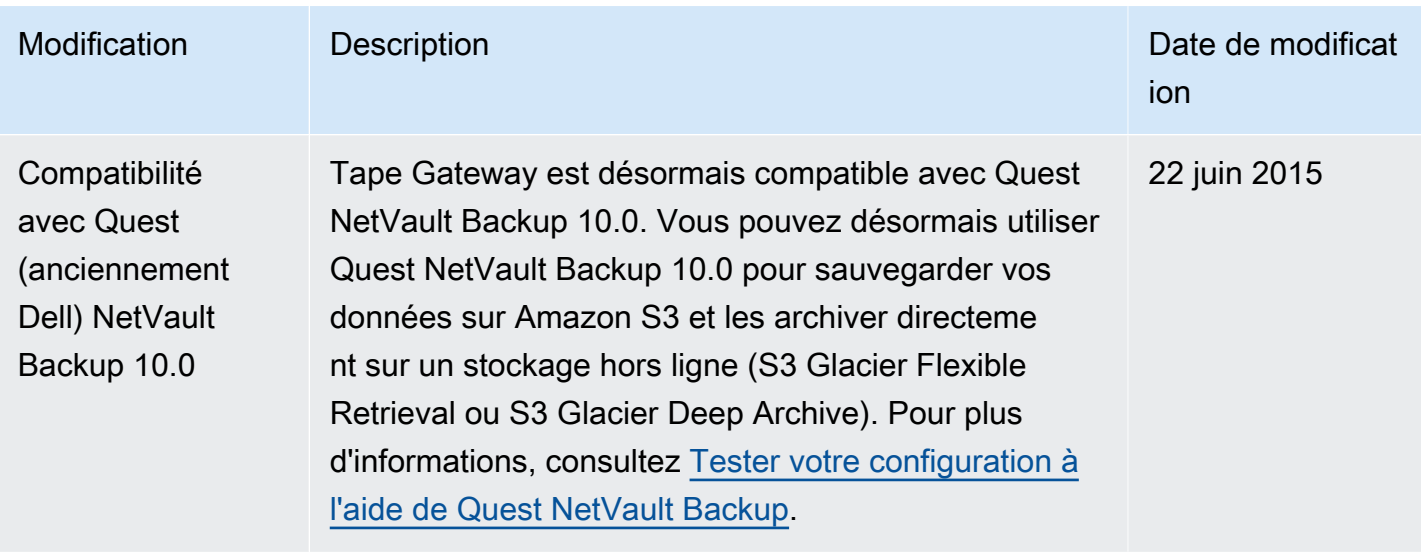

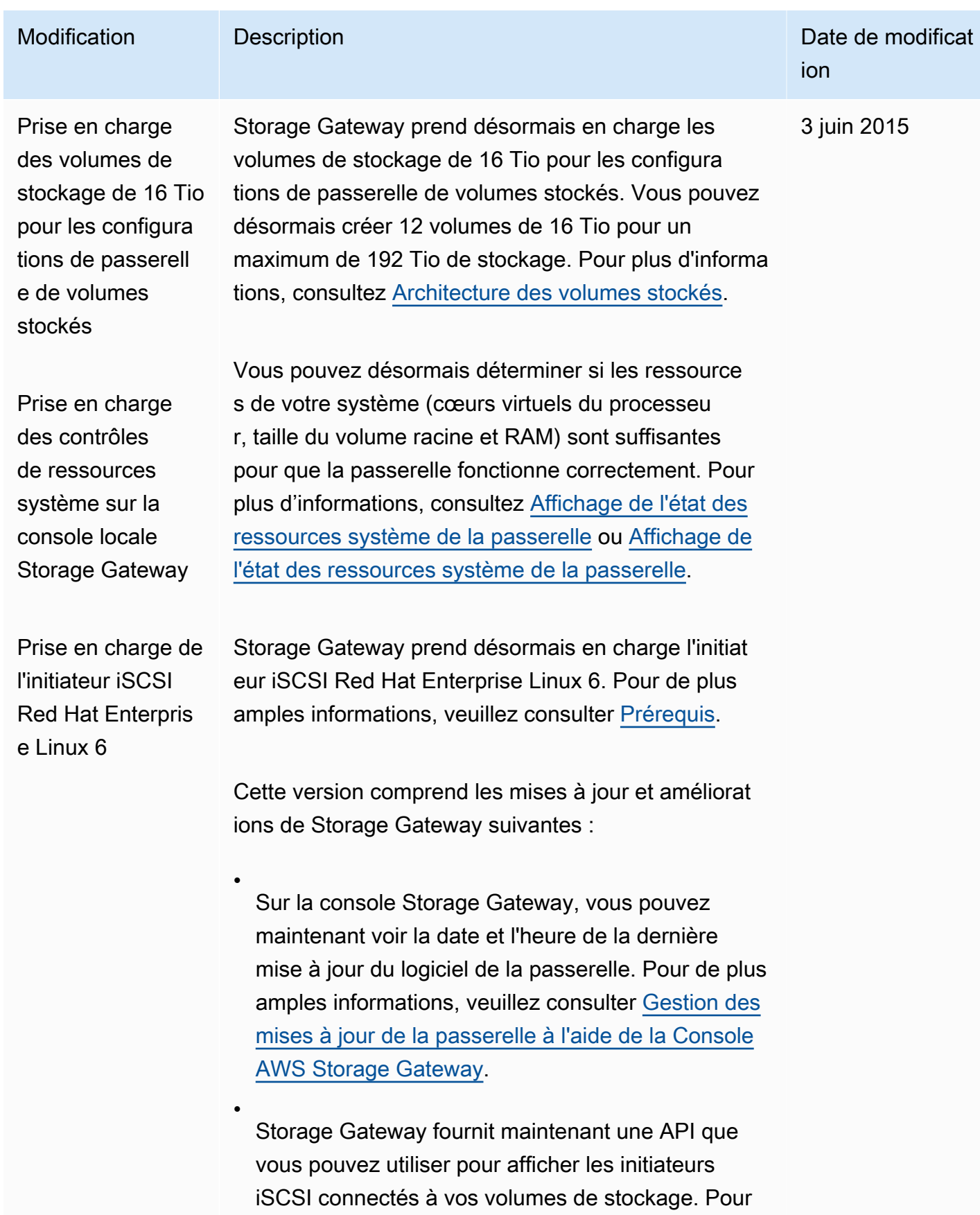

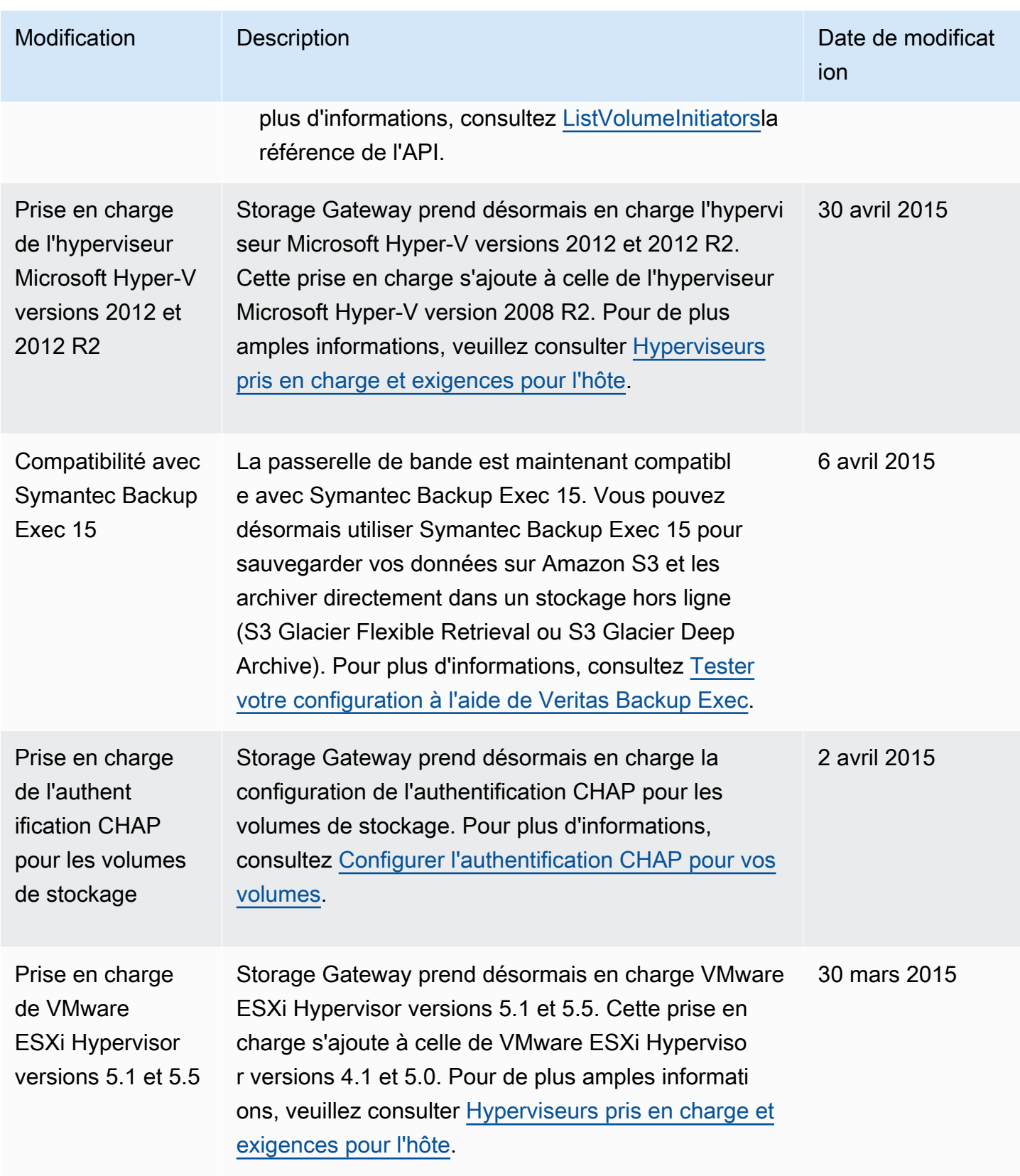

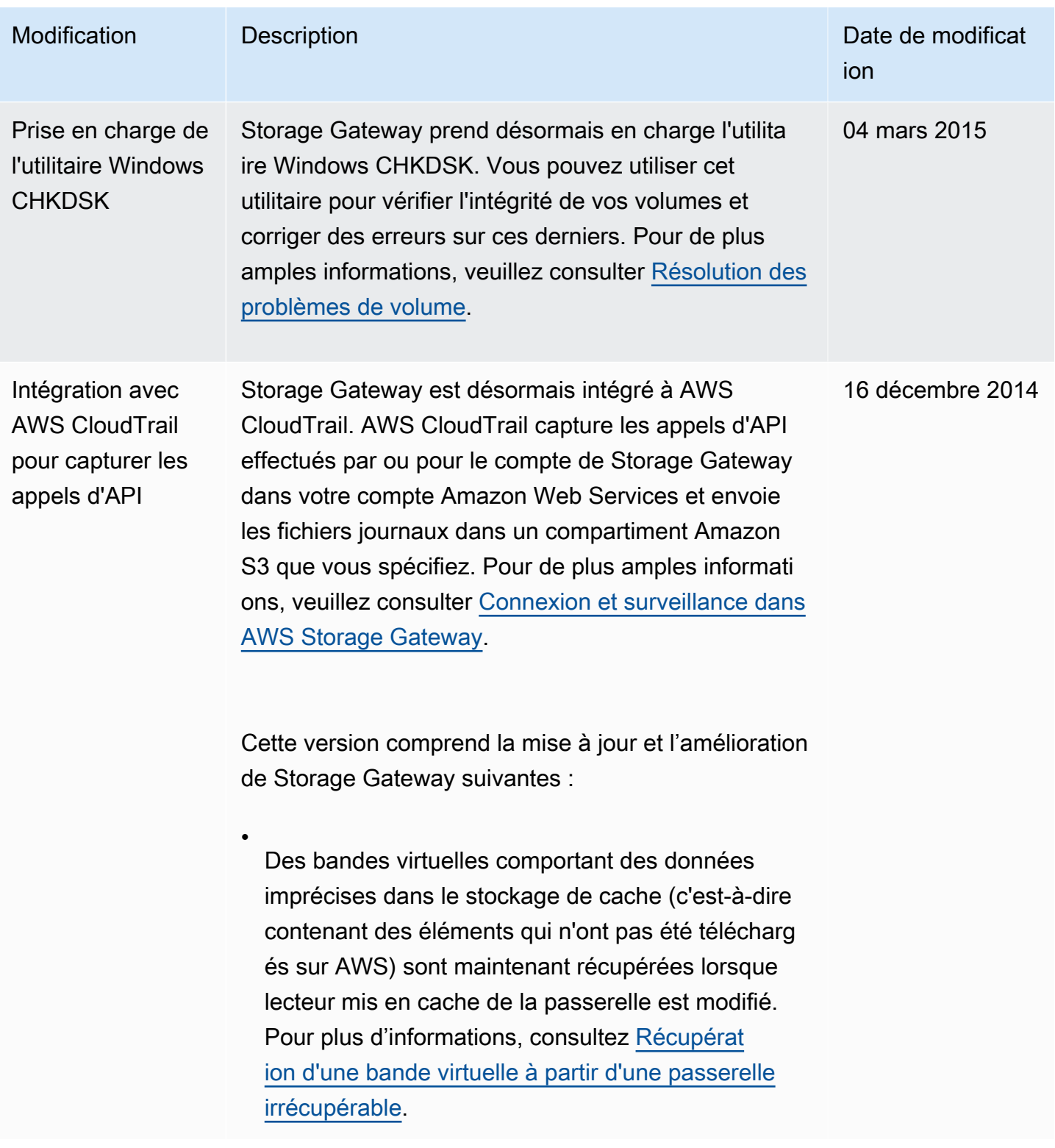

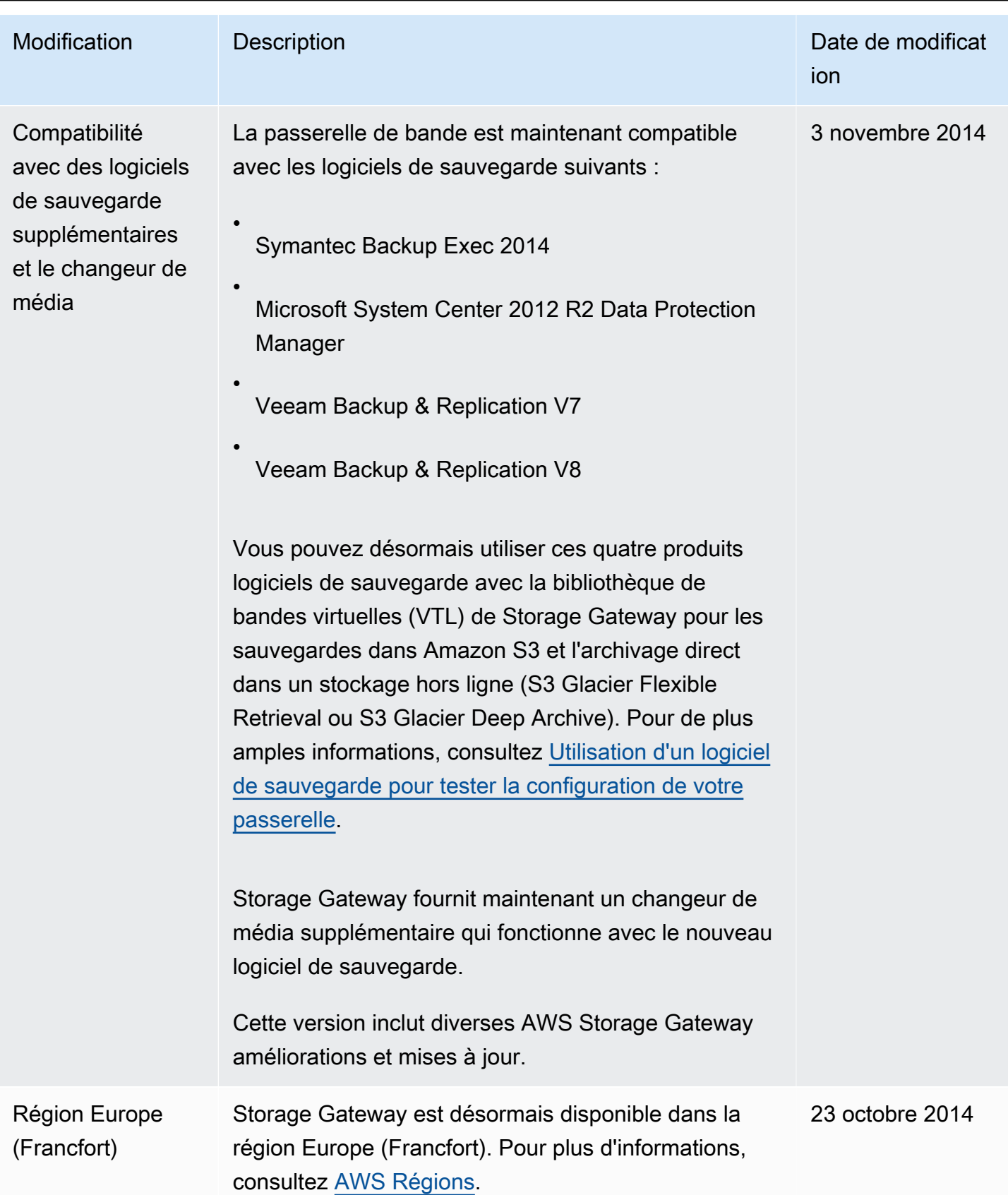

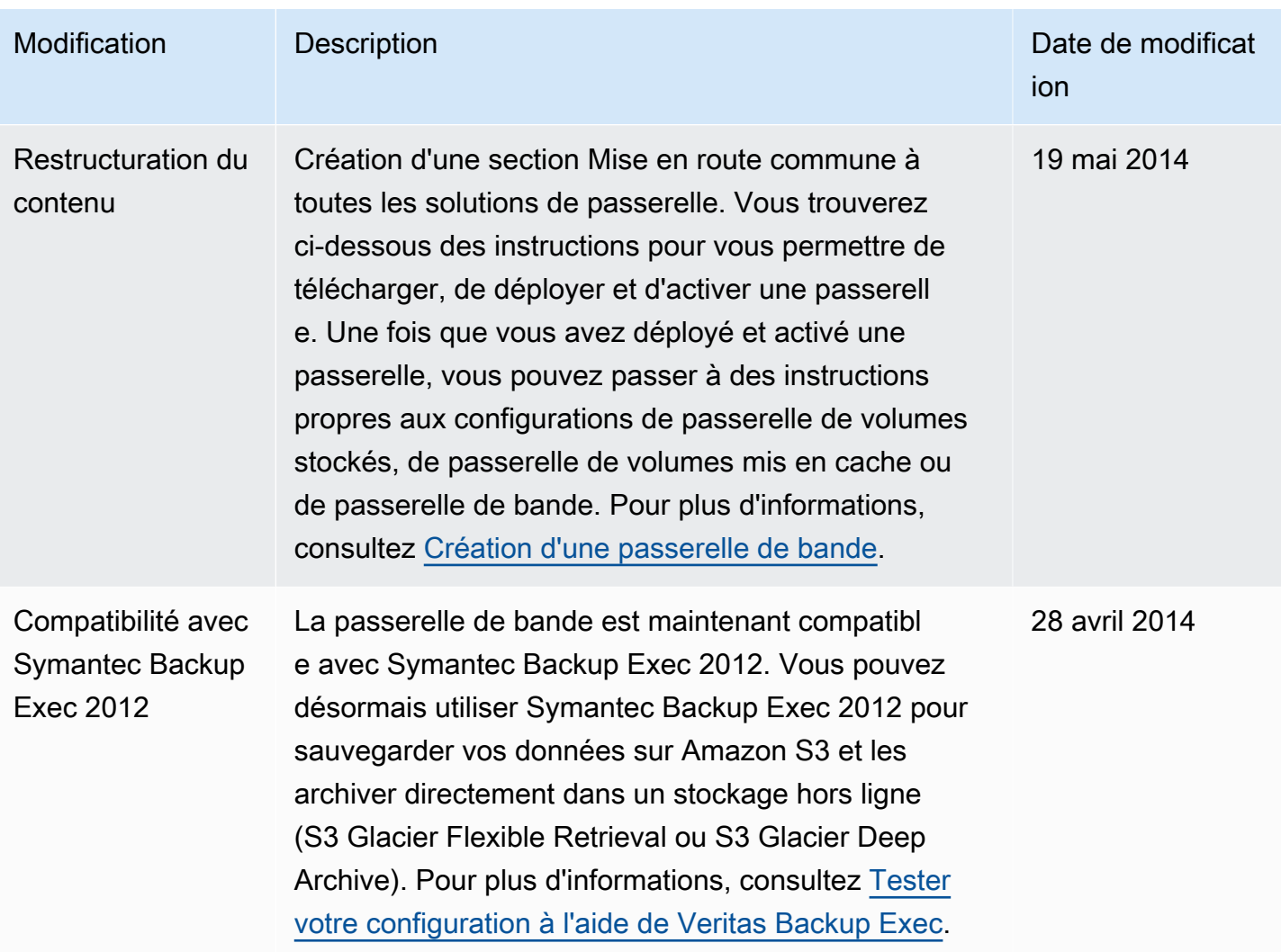

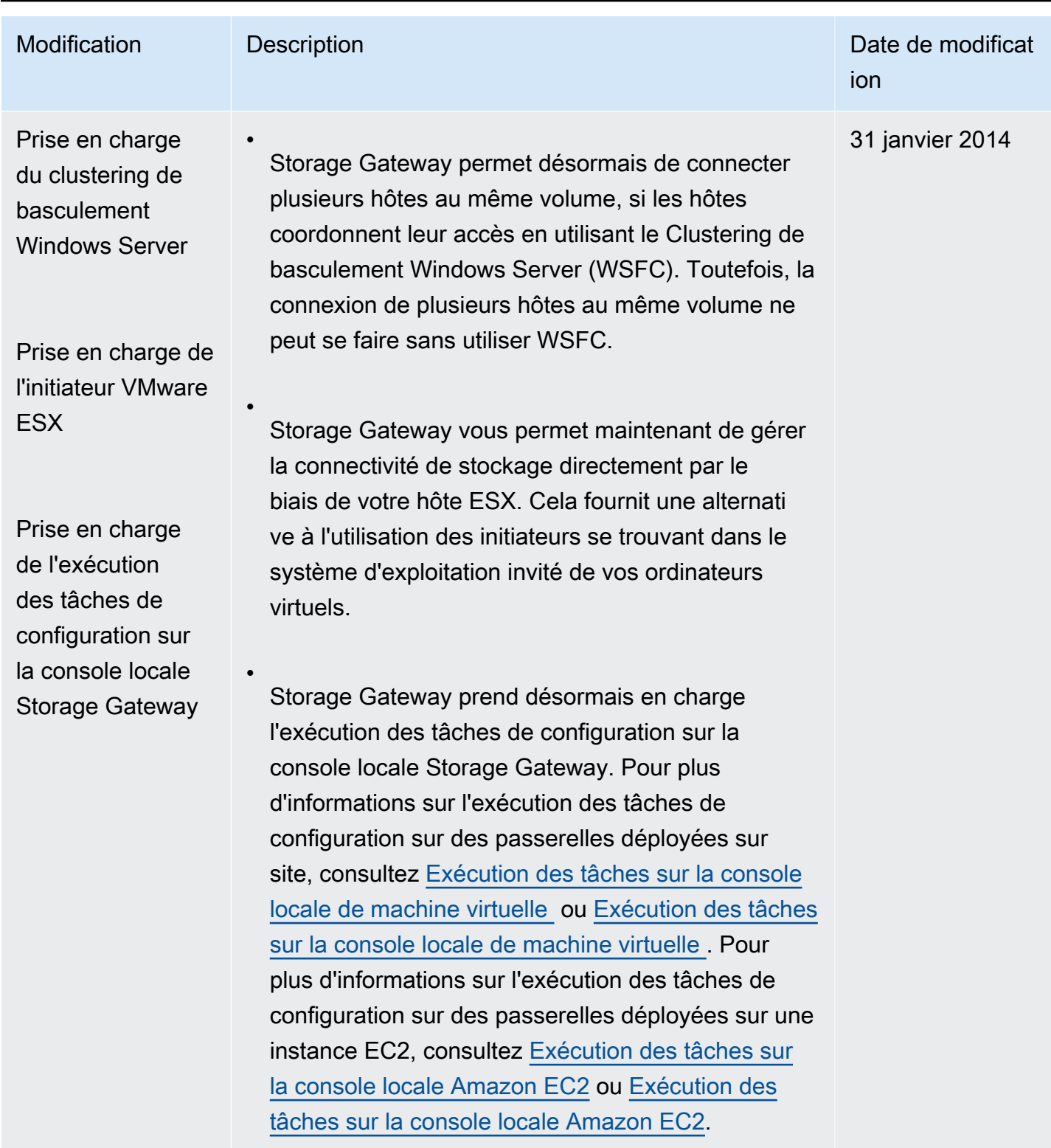

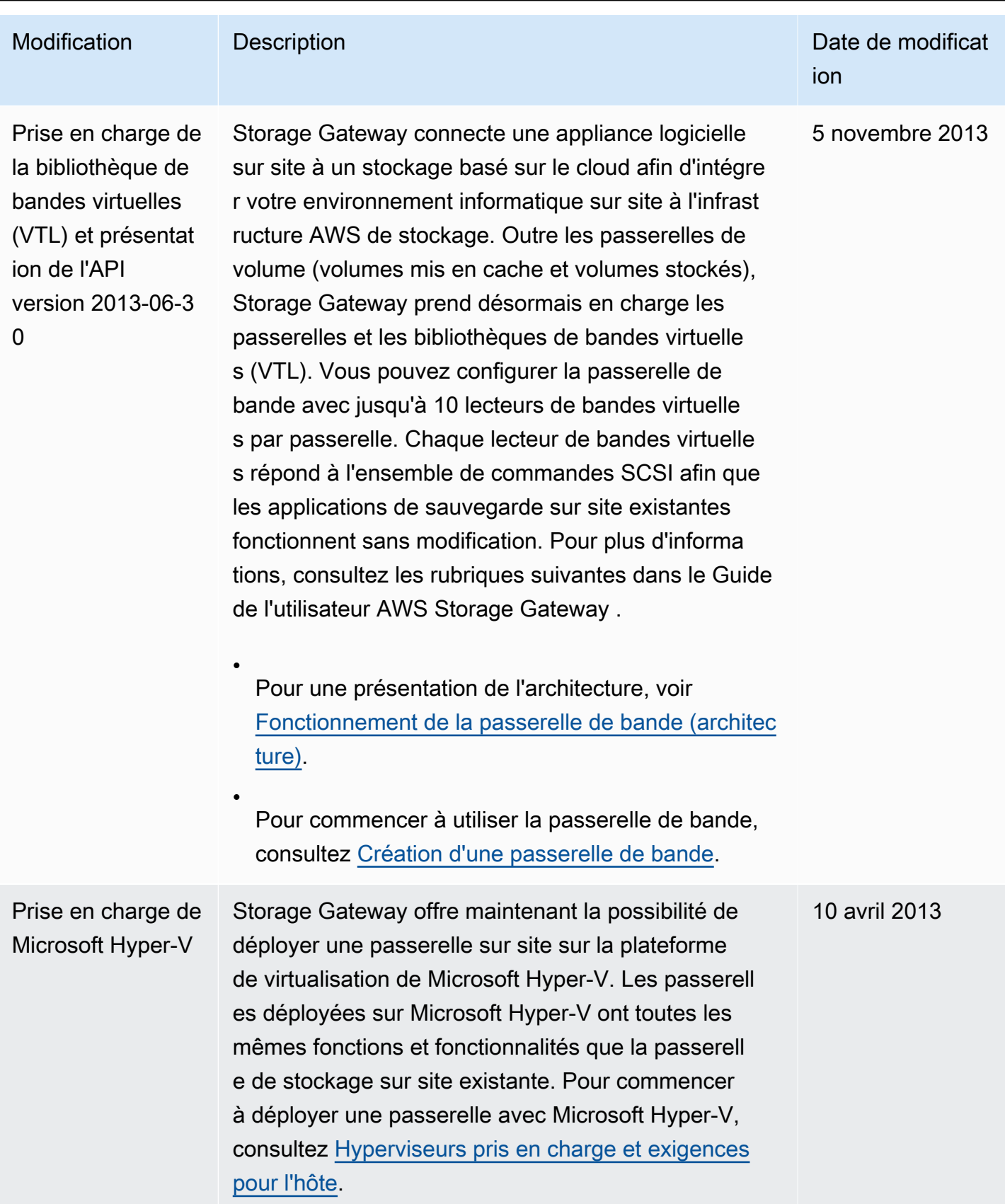

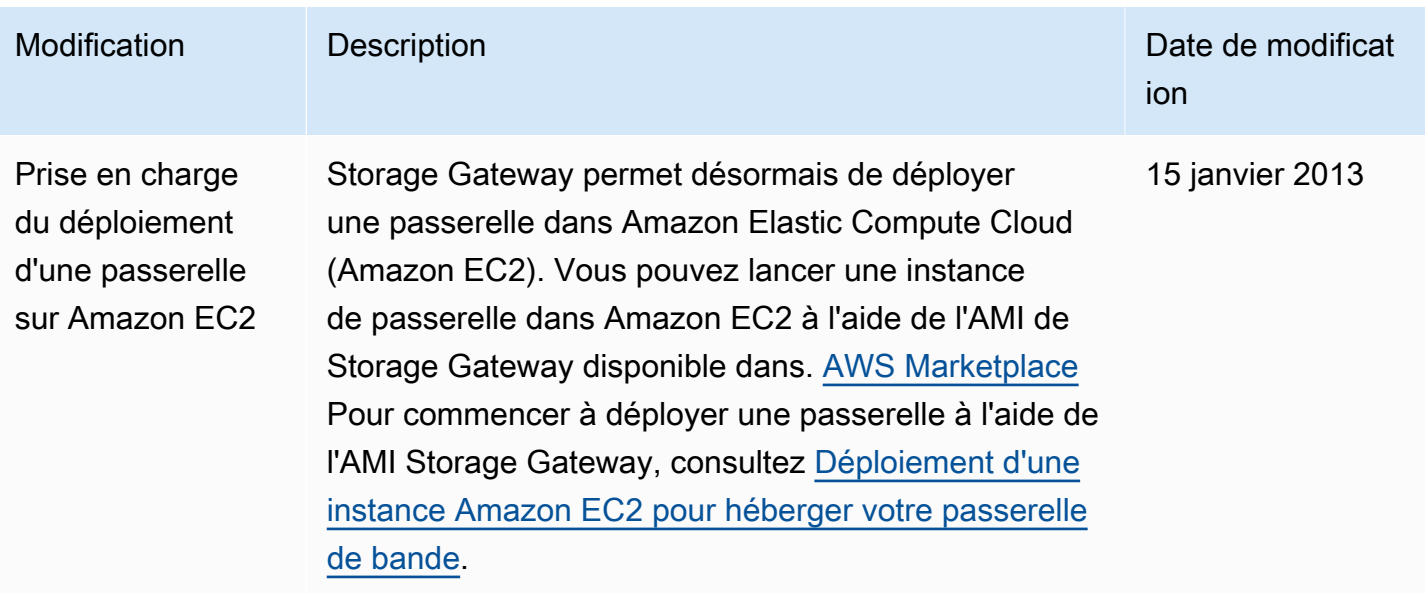

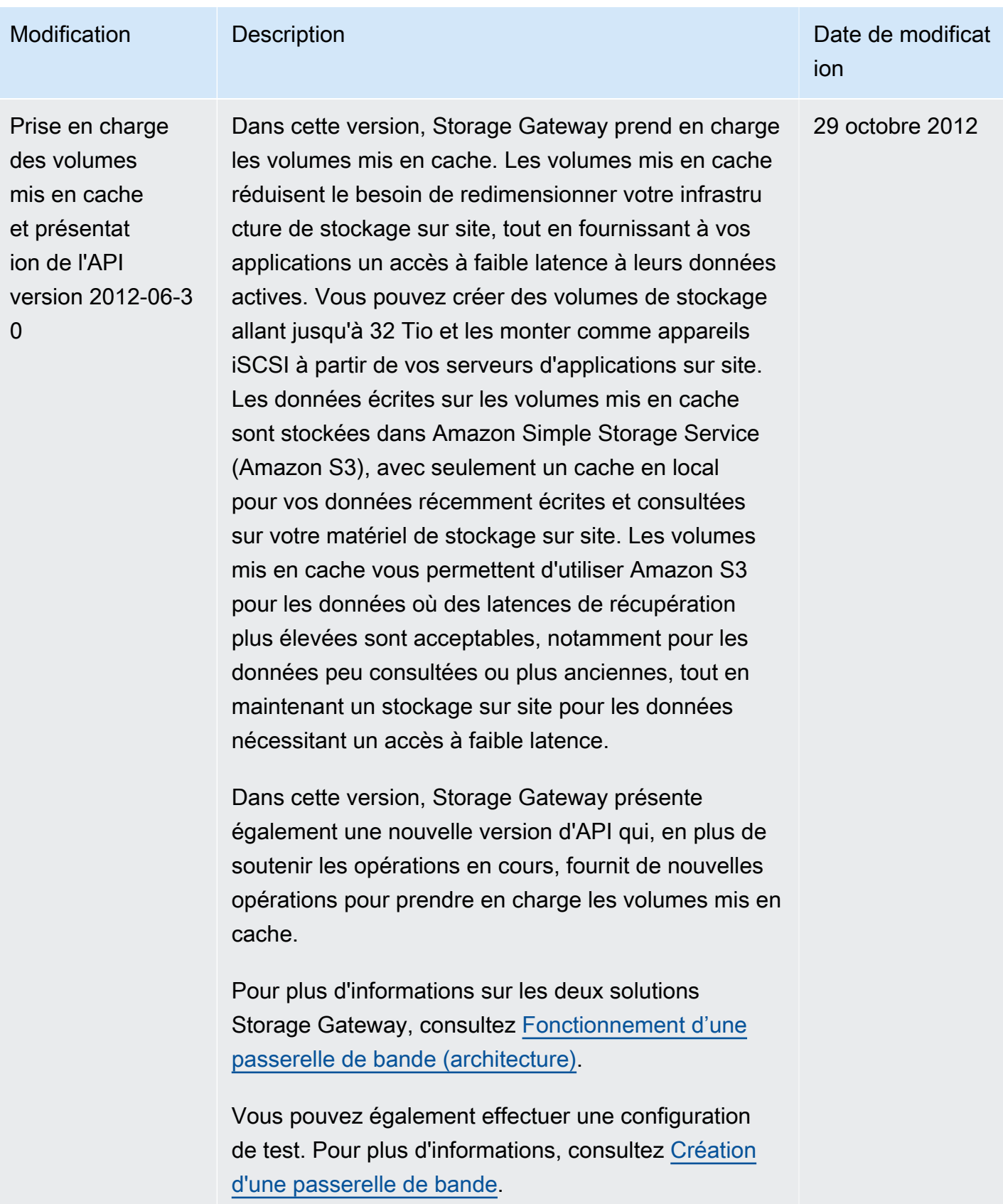

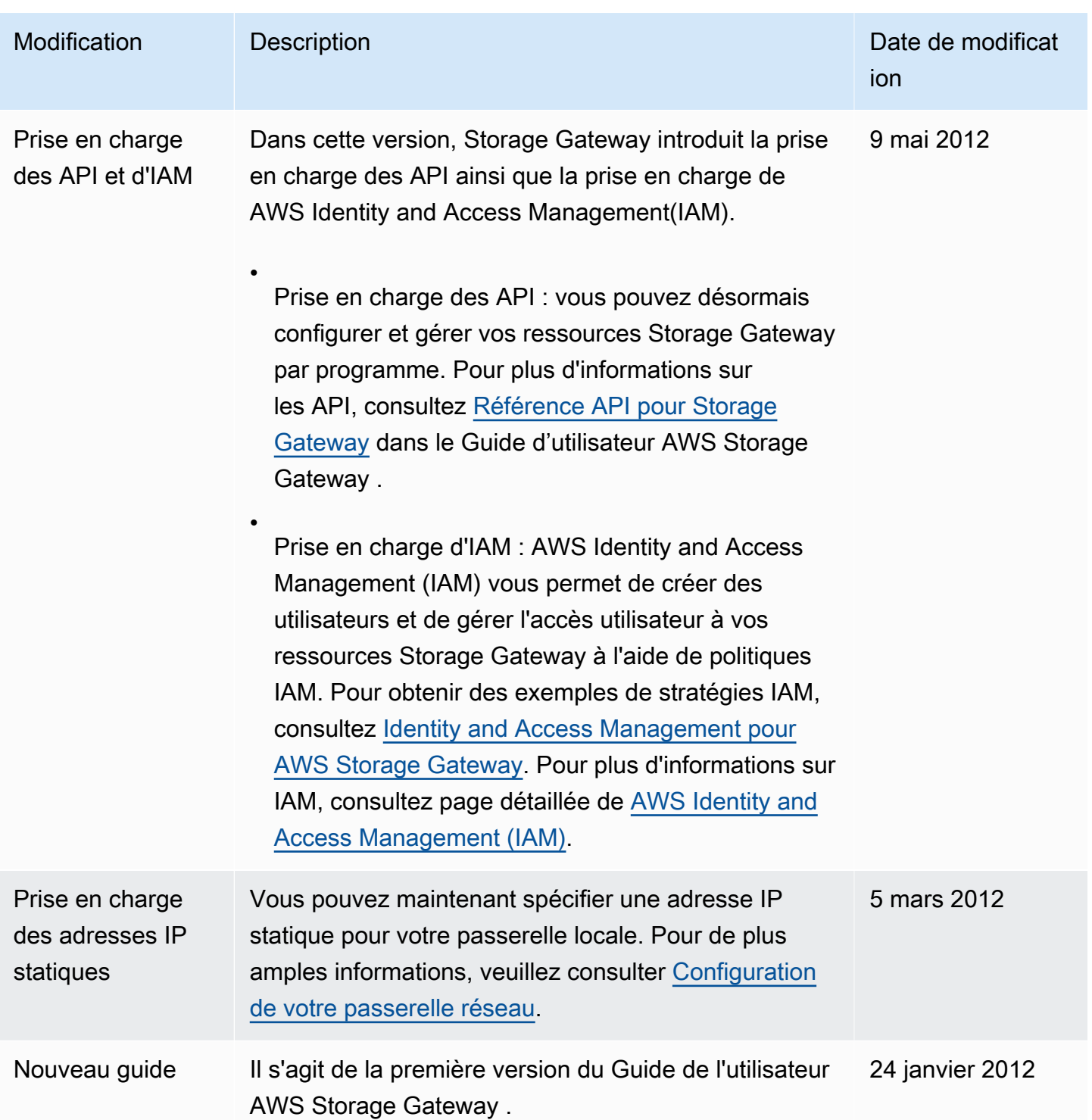

## Notes de mise à jour relatives au logiciel Tape Gateway Appliance

Ces notes de mise à jour décrivent les fonctionnalités nouvelles et mises à jour, les améliorations et les correctifs inclus dans chaque version de l'appliance Tape Gateway . Chaque version du logiciel est identifiée par sa date de sortie et un numéro de version unique.

Vous pouvez déterminer le numéro de version logicielle d'une passerelle en consultant sa page de détails dans la console Storage Gateway ou en appelant l'action [DescribeGatewayInformation](https://amazonaws.com/storagegateway/latest/APIReference/API_DescribeGatewayInformation.html)API à l'aide d'une AWS CLI commande similaire à la suivante :

```
aws storagegateway describe-gateway-information --gateway-arn 
"arn:aws:storagegateway:us-west-2:123456789012:gateway/sgw-12A3456B"
```
Le numéro de version est renvoyé dans le SoftwareVersion champ de réponse de l'API.

**a** Note

Une passerelle ne communiquera pas les informations relatives à la version du logiciel dans les cas suivants :

- La passerelle est hors ligne.
- La passerelle exécute un logiciel plus ancien qui ne prend pas en charge les rapports de version.
- Le type de passerelle est FSx File Gateway.

Pour plus d'informations sur les mises à jour de Tape Gateway , notamment sur la façon de modifier le calendrier de maintenance et de mise à jour automatique par défaut pour une passerelle, consultez [Gestion des mises à jour de passerelle à l'aide de la console AWS Storage Gateway](https://docs.aws.amazon.com/storagegateway/latest/tgw/MaintenanceManagingUpdate-common.html) .

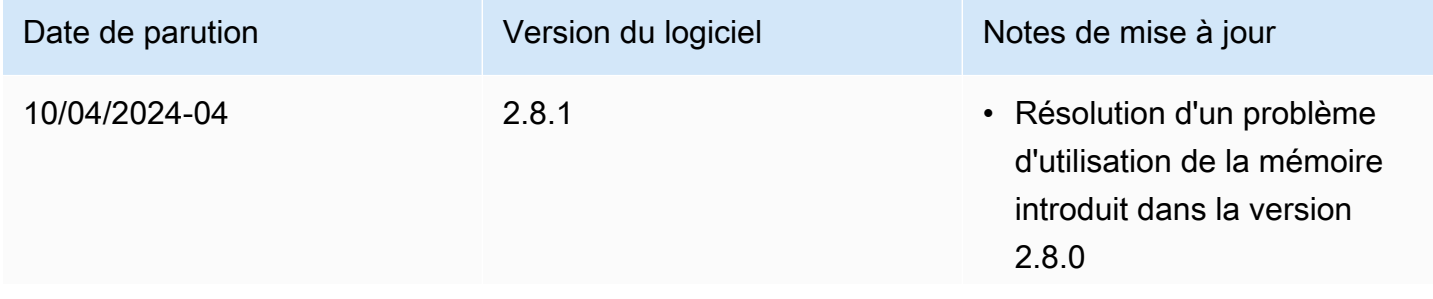

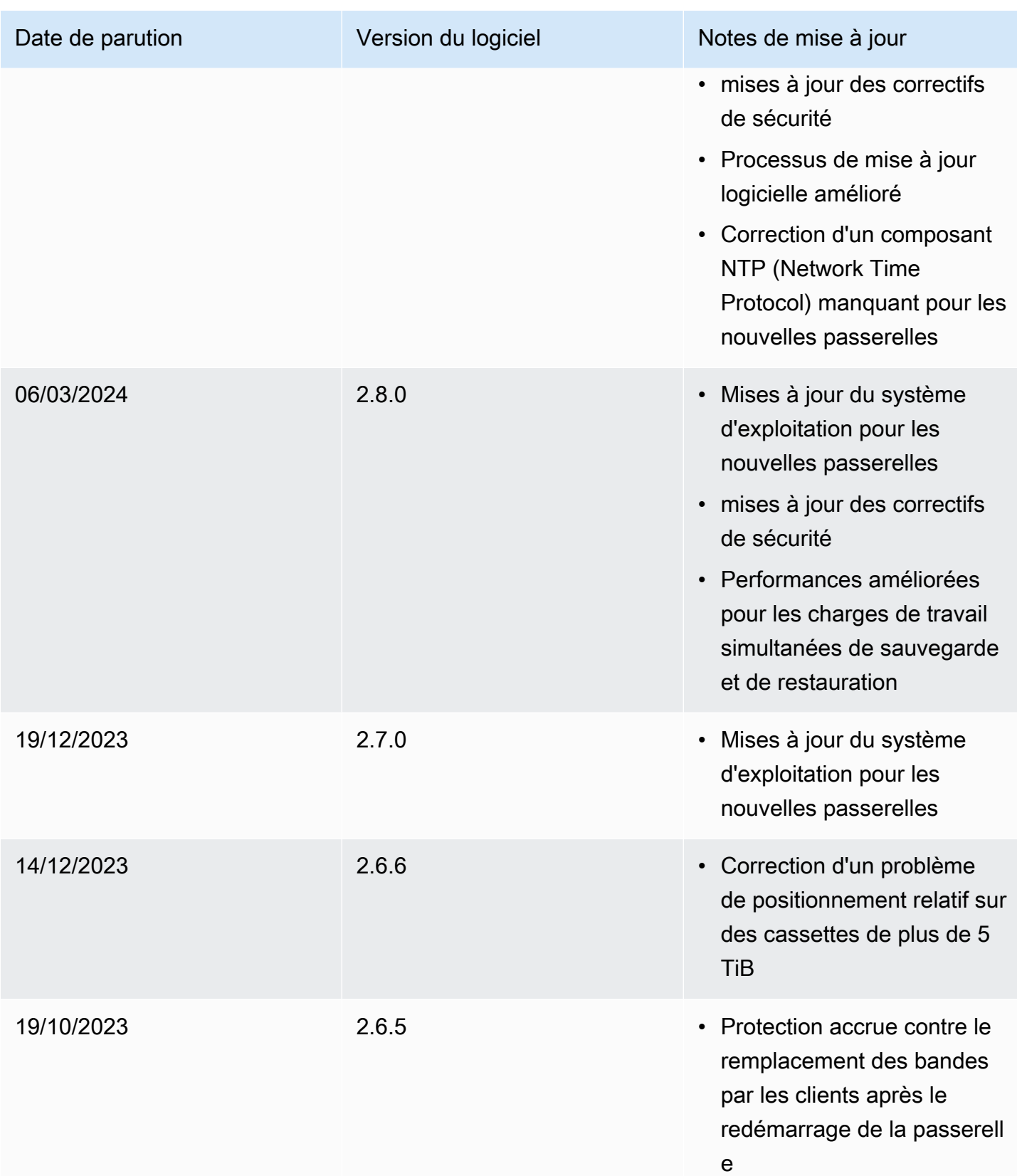